Lease Servicing User Guide

# **Oracle Financial Services Lending and Leasing**

Release 14.6.0.0.0

Part No. F12052-01

December 2018

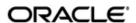

Lease Servicing User Guide
December 2018
Oracle Financial Services Software Limited

Oracle Park

Off Western Express Highway Goregaon (East) Mumbai, Maharashtra 400 063 India Worldwide Inquiries:

Phone: +91 22 6718 3000 Fax:+91 22 6718 3001

https://www.oracle.com/industries/financial-services/index.html

Copyright © 2007, 2018, Oracle and/or its affiliates. All rights reserved.

Oracle and Java are registered trademarks of Oracle and/or its affiliates. Other names may be trademarks of their respective owners.

U.S. GOVERNMENT END USERS: Oracle programs, including any operating system, integrated software, any programs installed on the hardware, and/or documentation, delivered to U.S. Government end users are "commercial computer software" pursuant to the applicable Federal Acquisition Regulation and agency-specific supplemental regulations. As such, use, duplication, disclosure, modification, and adaptation of the programs, including any operating system, integrated software, any programs installed on the hardware, and/or documentation, shall be subject to license terms and license restrictions applicable to the programs. No other rights are granted to the U.S. Government.

This software or hardware is developed for general use in a variety of information management applications. It is not developed or intended for use in any inherently dangerous applications, including applications that may create a risk of personal injury. If you use this software or hardware in dangerous applications, then you shall be responsible to take all appropriate failsafe, backup, redundancy, and other measures to ensure its safe use. Oracle Corporation and its affiliates disclaim any liability for any damages caused by use of this software or hardware in dangerous applications.

This software and related documentation are provided under a license agreement containing restrictions on use and disclosure and are protected by intellectual property laws. Except as expressly permitted in your license agreement or allowed by law, you may not use, copy, reproduce, translate, broadcast, modify, license, transmit, distribute, exhibit, perform, publish or display any part, in any form, or by any means. Reverse engineering, disassembly, or decompilation of this software, unless required by law for interoperability, is prohibited.

The information contained herein is subject to change without notice and is not warranted to be error-free. If you find any errors, please report them to us in writing.

This software or hardware and documentation may provide access to or information on content, products and services from third parties. Oracle Corporation and its affiliates are not responsible for and expressly disclaim all warranties of any kind with respect to third-party content, products, and services. Oracle Corporation and its affiliates will not be responsible for any loss, costs, or damages incurred due to your access to or use of third-party content, products, or services.

# **Table of Contents**

| 1. | Nav | <b>rigatio</b> i | n                                       | 1-1  |  |  |
|----|-----|------------------|-----------------------------------------|------|--|--|
|    | 1.1 | Audier           | nce                                     | 1-1  |  |  |
|    | 1.2 | Conve            | entions Used                            | 1-1  |  |  |
|    | 1.3 | Loggir           | ng In                                   | 1-1  |  |  |
|    | 1.4 | Templ            | late and Navigation                     | 1-2  |  |  |
|    |     | 1.4.1            | Home Screen                             | 1-2  |  |  |
|    |     | 1.4.2            | Screens                                 | 1-11 |  |  |
|    | 1.5 | Comm             | non Operations                          | 1-11 |  |  |
|    |     | 1.5.1            | Basic Operations                        | 1-11 |  |  |
|    |     | 1.5.2            | Basic Actions                           | 1-12 |  |  |
|    |     | 1.5.3            | Personalization Options                 | 1-13 |  |  |
|    | 1.6 | Keybo            | pard Compatibility                      | 1-17 |  |  |
|    |     | 1.6.1            | Keyboard Compatibility                  | 1-17 |  |  |
|    | 1.7 | Tool T           | Гірѕ                                    | 1-18 |  |  |
|    | 1.8 | Acces            | ssibility                               | 1-18 |  |  |
|    |     | 1.8.1            | Understanding Accessibility             | 1-18 |  |  |
|    |     | 1.8.2            | Application Accessibility Preferences   | 1-18 |  |  |
|    |     | 1.8.3            | Documentation Accessibility Preferences | 1-18 |  |  |
| 2. | Sea | rch Fu           | unction                                 | 2-1  |  |  |
|    | 2.1 | Searcl           | ch Criteria                             | 2-1  |  |  |
|    | 2.2 | Searcl           | ching for an Application                | 2-4  |  |  |
|    |     | 2.2.1            | Search/Task tab                         | 2-5  |  |  |
|    |     | 2.2.2            | Quick Search section                    | 2-7  |  |  |
|    | 2.3 | Searcl           | ching for an Account and Customer       | 2-11 |  |  |
|    |     | 2.3.1            | Quick Search section                    | 2-13 |  |  |
|    |     | 2.3.2            | Search Using Customer Details           | 2-14 |  |  |
|    |     | 2.3.3            | Search Using Account Details            | 2-16 |  |  |
|    |     | 2.3.4            | Search Using Business Details           | 2-18 |  |  |
| 3. | Das | shboards         |                                         |      |  |  |
|    | 3.1 | Introdu          | uction                                  | 3-1  |  |  |
|    | 3.2 | Dashb            | boards                                  | 3-1  |  |  |
|    | 3.3 | User F           | Productivity                            | 3-2  |  |  |
|    |     | 3.3.1            | Viewing Underwriting/Funding tasks      |      |  |  |
|    | 3.4 | Syster           | m Monitor                               |      |  |  |
|    |     | 3.4.1            | Monitoring Batch Jobs                   | 3-4  |  |  |
|    |     | 3.4.2            | Monitoring Jobs                         | 3-7  |  |  |
|    |     | 3.4.3            | Monitoring Services                     |      |  |  |
|    |     | 3.4.4            | Database Server Log Files               | 3-10 |  |  |
|    |     | 3.4.5            | Parked Transactions                     | 3-11 |  |  |
|    |     | 3.4.6            | Monitoring Users                        | 3-12 |  |  |
|    |     | 3.4.7            | Monitoring JMS Queues                   | 3-13 |  |  |
|    | 3.5 | Produ            | ıcer Analysis                           |      |  |  |
|    | 3.6 |                  | ess Files                               |      |  |  |
|    |     | 3.6.1            | Incoming Process File                   | 3-18 |  |  |
|    |     | 3.6.2            | Outgoing Process File                   |      |  |  |
| 4. | Cus | stomer           | Service                                 | 4-1  |  |  |

| 4.1          | Introduc | ction                                         | 4-1  |
|--------------|----------|-----------------------------------------------|------|
|              | 4.1.1    | Quick Search section                          | 4-1  |
| 4.2          | Custom   | er Service screen                             | 4-2  |
| 4.3          | Custom   | er Service screen's Summary tab               | 4-4  |
| 4.4          | Custom   | er Service screen's Collections tab           | 4-12 |
| 4.5          | Custom   | er Service screen's Customer Service tab      | 4-15 |
|              | 4.5.1    | Call Activities sub tab                       | 4-15 |
|              | 4.5.2    | Maintenance sub tab                           | 4-18 |
|              | 4.5.3    | Comments sub tab                              | 4-21 |
|              | 4.5.4    | Promises sub tab                              | 4-22 |
|              | 4.5.5    | Checklists sub tab                            | 4-24 |
|              | 4.5.6    | Tracking Attributes sub tab                   | 4-25 |
|              | 4.5.7    | Field Investigation Sub Tab                   | 4-26 |
|              | 4.5.8    | References sub tab                            | 4-27 |
|              | 4.5.9    | Correspondence sub tab                        | 4-29 |
|              | 4.5.10   | Letters sub tab                               | 4-32 |
|              | 4.5.11   | Document Tracking sub tab                     | 4-34 |
|              |          | Scenario Analysis sub tab                     |      |
|              |          | Access History                                |      |
| 4.6          |          | ner Service screen's Account Details tab      |      |
|              | 4.6.1    | Account Details sub tab                       | 4-38 |
|              | 4.6.2    | Statements sub tab                            | 4-42 |
|              | 4.6.3    | Rate Schedule sub tab                         |      |
|              | 4.6.4    | Insurances sub tab                            | 4-44 |
|              | 4.6.5    | Condition Details sub tab                     | 4-47 |
|              | 4.6.6    | Contract Information sub tab                  | 4-48 |
|              | 4.6.7    | Tax Details                                   | 4-49 |
| 4.7          | Custom   | ner Service screen's Customer Details tab     | 4-50 |
|              | 4.7.1    | Customer sub tab                              | 4-51 |
|              | 4.7.2    | Business sub tab                              | 4-57 |
| 4.8          | Custom   | ner Service screen's Customer Preferences tab | 4-61 |
| 4.9          |          | ner Service screen's Transaction History tab  |      |
|              | 4.9.1    | Balances sub tab                              |      |
|              | 4.9.2    | Transactions sub tab                          |      |
|              | 4.9.3    | Payment Rating sub tab                        |      |
|              | 4.9.4    | Due Date History sub tab                      |      |
|              | 4.9.5    | Repayment Schedule sub tab                    |      |
|              | 4.9.6    | Work Order sub tab                            |      |
| 4.10         | Custom   | ner Service screen's Pmt Modes tab            |      |
|              |          | ACH sub tab                                   |      |
|              |          | Coupon sub tab                                |      |
|              |          | Post Dated Checks sub tab                     |      |
|              |          | Payment Arrangement sub tab                   |      |
| 4.11         |          | ner Service screen's Bankruptcy tab           |      |
|              |          | Call Activities sub tab                       |      |
|              |          | Comments sub tab                              |      |
|              |          | Due Date History sub tab                      |      |
| 4.12         |          | er Service screen's Repo/Foreclosure tab      |      |
| ··· <b>-</b> |          | Repossession sub tab                          |      |
|              |          | Foreclosure sub tab                           |      |
|              |          |                                               |      |

|    |      | 4.12.3  | Analysis sub tab                                  | . 4-87 |
|----|------|---------|---------------------------------------------------|--------|
|    |      | 4.12.4  | Remarketing sub tab                               | . 4-89 |
|    |      | 4.12.5  | Call Activities sub tab                           | . 4-89 |
|    |      | 4.12.6  | Comments sub tab                                  | . 4-89 |
|    |      | 4.12.7  | Due Date History sub tab                          | . 4-90 |
|    | 4.13 | Custon  | ner Service screen's Deficiency tab               | 4-90   |
|    |      |         | Call Activities sub tab                           |        |
|    |      | 4.13.2  | Comments sub tab                                  | . 4-92 |
|    |      | 4.13.3  | Due Date History sub tab                          | . 4-92 |
|    | 4.14 |         | ner Service screen's Collateral tab               |        |
|    |      | 4.14.1  | Valuation sub tab                                 | 4-94   |
|    |      | 4.14.2  | Tracking sub tab                                  | . 4-95 |
|    |      | 4.14.3  | Usage Summary                                     | . 4-96 |
|    |      | 4.14.4  | Usage Charge Matrix                               | . 4-98 |
|    |      |         | Rental Charge Matrix                              |        |
|    |      |         | Seller sub tab                                    |        |
|    | 4.15 | Custon  | ner Service screen's Bureau tab                   | 4-99   |
|    | 4.16 | Custon  | ner Service screen's Timeline tab                 | 4-100  |
|    | 4.17 | Custon  | ner Service screen's Cross/Up Sell Activities tab | 4-101  |
|    |      | 4.17.1  | Edit Cross/Up Sell Activity                       | 4-102  |
|    |      | 4.17.2  | Create Simple Application                         | 4-102  |
|    |      | 4.17.3  | Close Opportunity                                 | 4-103  |
|    | 4.18 | Custon  | ner Service screen's External Interfaces tab      | 4-103  |
|    |      | 4.18.1  | Accept or Reject Bankruptcy Details               | 4-104  |
|    | 4.19 | Review  | Request                                           | 4-104  |
|    |      | 4.19.1  | Filter and View Review Requests                   | 4-105  |
|    |      | 4.19.2  | Create and Send Review Request                    | 4-108  |
|    |      | 4.19.3  | Reviewing a Request                               | 4-110  |
|    |      | 4.19.4  | Responding to Review Request                      | 4-110  |
|    |      | 4.19.5  | Reassign Review Request                           | 4-111  |
|    |      |         | E-mailing Review Request                          |        |
|    |      | 4.19.7  | Closing Review Request                            | 4-112  |
|    |      | 4.19.8  | Complete Review Request                           | 4-113  |
|    | 4.20 |         | Assignment                                        |        |
|    |      | 4.20.1  | Using Queue Search                                | 4-114  |
|    |      | 4.20.2  | Queues sub tab                                    | 4-115  |
|    |      | 4.20.3  | Criteria sub tab                                  | 4-115  |
|    |      | 4.20.4  | Queue Assignment sub tab                          | 4-117  |
|    |      | 4.20.5  | Reassign Users in Queue                           | 4-117  |
|    |      | 4.20.6  | Filter Accounts based on Queue Criteria           | 4-118  |
|    |      | 4.20.7  | View Accounts in Sort Order Sequence              | 4-118  |
|    |      | 4.20.8  | Track Activity Status                             | 4-119  |
| 5. | Cus  | tomer   | Credit Limit                                      | 5-1    |
|    | 0.1  | Introdu | ction                                             | 5-1    |
|    | 5.1  | Search  | tab                                               | 5-2    |
|    | 5.2  | Custon  | ner/Business tab                                  | 5-3    |
|    |      | 5.2.1   | Transactions sub tab                              | 5-4    |
|    |      | 5.2.2   | Addresses sub tab                                 | 5-4    |
|    |      | 5.2.3   | Telecoms sub tab                                  | 5-4    |
|    |      | 5.2.4   | Employments sub tab                               | 5-5    |
|    |      |         |                                                   |        |

|     |      | 5.2.5    | Partners sub tab                                         | 5-5  |
|-----|------|----------|----------------------------------------------------------|------|
|     |      | 5.2.6    | Affiliates sub tab                                       | 5-5  |
|     |      | 5.2.7    | Tracking Attributes sub tab                              | 5-5  |
|     |      | 5.2.8    | Accounts sub tab                                         | 5-5  |
|     |      | 5.2.9    | Applications sub tab                                     | 5-5  |
|     |      | 5.2.10   | Comments sub tab                                         | 5-6  |
|     |      | 5.2.11   | Documents sub tab                                        | 5-6  |
| 6.  | Sec  | uritizat | ion                                                      | 6-1  |
|     | 6.1  | Pool In  | quiry                                                    | 6-1  |
|     |      | 6.1.1    | Pool Transactions                                        | 6-3  |
|     |      | 6.1.2    | Pool Accounts                                            | 6-3  |
|     |      | 6.1.3    | Product                                                  | 6-4  |
|     |      | 6.1.4    | Status                                                   | 6-5  |
|     |      | 6.1.5    | Rate                                                     | 6-5  |
|     |      | 6.1.6    | Delinquency                                              | 6-6  |
|     |      | 6.1.7    | Term                                                     | 6-7  |
|     | 6.2  | Pool C   | reation                                                  | 6-7  |
| 7.  | Trar | nsactio  | n Authorization                                          | 7-1  |
|     | 7.1  | Transa   | ction Authorization screen                               | 7-1  |
|     | 7.2  | Authori  | zation History tab                                       | 7-3  |
|     | 7.3  | Review   | Request Tab                                              | 7-5  |
|     | 7.4  | Review   | / Request                                                | 7-6  |
|     |      | 7.4.1    | Filter and View Review Requests                          | 7-6  |
|     |      | 7.4.2    | Create and Send Review Request                           | 7-9  |
|     |      | 7.4.3    | Reviewing a Request                                      | 7-11 |
|     |      | 7.4.4    | Responding to Review Request                             | 7-11 |
|     |      | 7.4.5    | Reassign Review Request                                  | 7-12 |
|     |      | 7.4.6    | E-mailing Review Request                                 | 7-13 |
|     |      | 7.4.7    | Closing Review Request                                   | 7-13 |
|     |      | 7.4.8    | Complete Review Request                                  | 7-14 |
| 8.  | Pos  | t Dated  | l Cheques (PDC) Management                               | 8-1  |
|     | 8.1  | PDC E    | ntry Tab                                                 | 8-1  |
|     | 8.2  | PDC M    | laintenance Tab                                          | 8-3  |
|     | 8.3  | Search   | Tab                                                      | 8-5  |
| 9.  | Acc  | ount D   | ocuments                                                 | 9-1  |
|     | 9.1  | Introdu  | ction                                                    | 9-1  |
|     | 9.2  | Accour   | nt Document screen                                       | 9-1  |
|     |      | 9.2.1    | Attaching a Document to an Account from a server         | 9-2  |
|     |      | 9.2.2    | Attaching a Document to an Account from a Client Machine | 9-3  |
|     |      | 9.2.3    | Copying a Document                                       | 9-4  |
|     |      | 9.2.4    | Moving a Document                                        | 9-5  |
|     |      | 9.2.5    | Viewing a Document Attached to an Account                | 9-5  |
|     | 9.3  | Docum    | ent Tracking section                                     | 9-6  |
|     |      | 9.3.1    | Locating an Account Document                             |      |
|     |      | 9.3.2    | Viewing a Document Attached to an Account                | 9-7  |
| 10. | Coll | ateral l | Management                                               | 10-1 |
|     | 10.1 | Collate  | ral Tab                                                  | 10-1 |
|     |      | 10.1.1   | Valuations Sub Tab                                       | 10-4 |
|     |      | 10.1.2   | Tracking Sub Tab                                         | 10-5 |

|     |       | 10.1.3 Status History Sub Tab                       | 10-5 |
|-----|-------|-----------------------------------------------------|------|
|     |       | 10.1.4 Asset Relation Sub Tab                       | 10-6 |
|     |       | 10.1.5 Audit Sub Tab                                | 10-6 |
|     | 10.2  | Search Tab                                          | 10-7 |
| 11. | Tool  | s1                                                  | 1-1  |
|     | 11.1  | Lease Calculator                                    | 11-1 |
|     |       | 11.1.1 Repayment Options                            | 11-4 |
|     |       | 11.1.2 Amortization Schedule                        | 11-6 |
|     |       | 11.1.3 Printing a Quote                             | 11-7 |
|     |       | 11.1.4 Copy Calculation to Contract or Decision tab | 11-7 |
|     | 11.2  | Vehicle Evaluator                                   |      |
|     |       | 11.2.1 Attributes Tab                               | 11-9 |
| 12. | Orac  | cle Financial Services Lending and Leasing Reports1 | 2-1  |
|     |       | Accounts Payable Log By Customer                    |      |
|     |       | Accounts Payable Log By Producer                    |      |
|     |       | Accounts Payable Log By Third Party                 |      |
|     |       | Accounts Payable Log By Vendor                      |      |
|     |       | GL Posting Log.                                     |      |
|     |       | Pool Txns Log By GL Post Dt                         |      |
|     |       | Producer Monetary Txns Log By GL Post DT            |      |
|     | 12.8  | Producer Statement                                  |      |
|     |       | Account Wise PDC List                               |      |
|     |       | Payment Posting (Daily Cash) Log                    |      |
|     |       | PDC Payslip                                         |      |
|     |       | Pending PDC List                                    |      |
|     |       | Pool Defaults                                       |      |
|     |       | Pool Delinquency                                    |      |
|     |       | Pool Liquidated Contracts                           |      |
|     |       | Pool Monthly Activity                               |      |
|     |       | Pool Payoffs                                        |      |
|     |       | Pool Recovery                                       |      |
|     |       | Pool Repurchased Accounts                           |      |
|     |       | Vendor - Invoice Log                                |      |
|     |       | Vendor - Work Order Log                             |      |
|     |       | Payment Receipt                                     |      |
|     |       | Account Wise Payment Receipt                        |      |
|     |       | Account Payable (Servicing)                         |      |
|     |       | WorkList/Queue Log Summary                          |      |
|     |       | Payment Error Log                                   |      |
|     |       | Payment Error Log by Suspense Amount                |      |
|     |       | Amortized Txns Log By GL Post Dt - Lease            |      |
|     |       | Monetary Txns Log By GL Post Dt - Lease             |      |
|     |       | Payment Allocations Log By GL Post Dt - Lease       |      |
|     |       | Advance Posting Error Log Desc Lease                |      |
|     |       | Advance Posting Log Lease                           |      |
|     |       | Excess Payments (Refund) Log Lease                  |      |
|     |       | Payment Allocations Log Lease                       |      |
|     |       | Payment History Lease                               |      |
|     |       | Scheduled For Chargeoff Accounts Log Lease          |      |
|     |       | Scheduled For Termination Accounts Log Lease        |      |
|     | 12.57 | Tollication For Tollination Accounts Log Lease      |      |

|     | 12.38 | Trial Ba | alance Lease                               | 12-22 |
|-----|-------|----------|--------------------------------------------|-------|
| 13. | Proc  | ducer .  |                                            | 13-1  |
|     | 13.1  | Produc   | er Details tab                             | 13-2  |
|     |       |          | Payment Details                            |       |
|     |       | 13.1.2   | Compensation Plan                          | 13-7  |
|     |       | 13.1.3   | Subvention                                 | 13-8  |
|     |       | 13.1.4   | Transactions                               | 13-8  |
|     |       | 13.1.5   | Holdback/Loss Reserve                      | 13-9  |
|     |       | 13.1.6   | Tracking Attributes                        | 13-9  |
|     |       | 13.1.7   | Contacts                                   | 13-10 |
|     |       | 13.1.8   | Comments                                   | 13-10 |
|     |       | 13.1.9   | Summary                                    | 13-10 |
|     |       |          | Title Status Summary                       |       |
|     | 13.2  | Search   | Tab                                        | 13-12 |
| 14. |       |          |                                            |       |
|     |       |          | rs tab                                     |       |
|     |       |          | Payment Details                            |       |
|     |       |          | Vendor Groups                              |       |
|     |       |          | Tracking Attributes                        |       |
|     |       |          | Comments                                   |       |
|     | 14 2  |          | ment Allocation                            |       |
|     |       | •        | Vendor Assignment Criteria                 |       |
|     |       |          | Vendor Assignment Allocation               |       |
|     | 14.3  |          | Orders Tab                                 |       |
|     |       |          | Services                                   |       |
|     |       |          | Work Order History                         |       |
|     |       |          | Tracking Attributes                        |       |
|     | 14.4  |          | up Tab                                     |       |
|     |       |          | Assigned Services                          |       |
|     | 14.5  |          | s Tab                                      |       |
|     |       |          | Auto Validate Invoice                      |       |
|     |       |          | Invoice Details sub tab                    |       |
|     |       |          | Accept/Reject Invoice details              |       |
|     |       |          | Payment Schedules sub tab                  |       |
|     |       |          | Related Invoice/Work Order Details sub tab |       |
|     |       |          | Tracking Attributes sub tab                |       |
|     |       |          | Business Rules                             |       |
|     | 14.6  |          | tab                                        |       |
| 15. | Bato  |          | nsactions                                  |       |
|     | 15.1  |          | ction                                      |       |
|     |       |          | Des                                        |       |
|     | 10.2  |          | Advance Entry Tab                          |       |
|     |       |          | Advance Maintenance Tab                    |       |
|     |       |          | Search Tab                                 |       |
|     | 15 3  |          | nts                                        |       |
|     | 10.0  | -        | Lockbox Payments                           |       |
|     |       |          | ACH Payments                               |       |
|     |       |          | Bulk Upload of Payment Transactions        |       |
|     |       |          | Manual Entry                               |       |
|     |       | . 5.5. 1 | ······································     |       |

|      |      |         | Payments Entry Tab                                   |       |
|------|------|---------|------------------------------------------------------|-------|
|      |      | 15.3.6  | Payment Maintenance Tab                              | 15-19 |
|      |      | 15.3.7  | Outbound Customer Extracts To Payment Agencies Batch | 15-24 |
|      |      | 15.3.8  | Search Tab                                           | 15-24 |
|      | 15.4 | Fees    |                                                      | 15-26 |
|      |      | 15.4.1  | Fees Tab                                             | 15-26 |
|      | 15.5 | Search  | screen                                               | 15-30 |
| 16.  | Inte | rface   |                                                      | 16-1  |
|      | 16.1 | Introdu | ction                                                | 16-1  |
|      | 16.2 | AP Tra  | nsactions                                            | 16-1  |
|      | 16.3 | GL Tra  | nsactions                                            | 16-5  |
|      |      | 16.3.1  | Company tab                                          | 16-5  |
|      |      |         | Account tab                                          |       |
|      | 16.4 | Accour  | nt Conversion                                        | 16-11 |
|      |      | 16.4.1  | Conversion of Account screen                         | 16-11 |
|      |      |         | Applicants Sub Tab                                   |       |
|      |      |         | Decision Tab                                         |       |
|      |      | 16.4.4  | Contract Tab                                         | 16-14 |
|      |      | 16.4.5  | Collateral Tab                                       | 16-14 |
|      |      | 16.4.6  | Account Details Tab                                  | 16-14 |
|      |      |         | Account Details' Sub Tabs                            |       |
|      |      |         | Comment Tab                                          |       |
|      |      |         | Verification Tab                                     |       |
|      |      |         | ) Search Tab                                         |       |
| App  | endi |         | ransaction Parameters                                |       |
| -  - | A.1  |         | ary Transactions                                     |       |
|      | ,    | A.1.1   | Late Charges                                         |       |
|      |      | A.1.2   | Nonsufficient Fund Fees                              |       |
|      |      | A.1.3   | Repossession Expenses                                |       |
|      |      | A.1.4   | Bankruptcy Expenses                                  |       |
|      |      | A.1.5   | Phone Pay Fees                                       |       |
|      |      | A.1.6   | Financed Insurances                                  |       |
|      |      |         | Index/Margin Rates                                   |       |
|      |      | A.1.8   | Payoff Quotes                                        |       |
|      |      | A.1.9   | Account Paidoff                                      |       |
|      |      |         | Account Charge Off                                   |       |
|      |      |         | Account Closure                                      |       |
|      |      |         | Advance (Principal) Balance                          |       |
|      |      |         | Interest                                             |       |
|      |      |         | Interest Accrual                                     |       |
|      |      |         | Active Military Duty (For Lease)                     |       |
|      |      |         | Due Date Change                                      |       |
|      |      |         | Change Term                                          |       |
|      |      |         | Payment Refund Transaction                           |       |
|      |      |         | Extensions                                           |       |
|      |      |         | Payment Amount                                       |       |
|      |      |         | Prepayment Penalty                                   |       |
|      |      |         | Escrow Payment                                       |       |
|      |      |         | Escrow Payment                                       |       |
|      |      |         | Pay Off Quote Fee                                    |       |
|      |      | 7.1.24  | r ay on wade rec                                     | ^-∠9  |

|         | A.1.25  | Nonperforming Accounts                                             | A-30 |
|---------|---------|--------------------------------------------------------------------|------|
|         |         | Convert a Precomputed (PC) Lease into a Simple Interest (SI) Lease |      |
|         | A.1.27  | Account Settlement Transaction                                     | A-31 |
|         | A.1.28  | Change Lease Payment Amount                                        | A-32 |
|         | A.1.29  | Lease Extension                                                    | A-33 |
|         | A.1.30  | Change Lease Term                                                  | A-34 |
|         | A.1.31  | Lease Security Deposit Adjustment                                  | A-36 |
|         | A.1.32  | Lease Fee Usage Adjustments                                        | A-36 |
| A.2     | Nonmo   | netary Transactions                                                | A-37 |
|         | A.2.1   | Customer Name Maintenance                                          | A-38 |
|         | A.2.2   | Customer Details Maintenance                                       | A-39 |
|         | A.2.3   | Skipped Customers                                                  | A-40 |
|         | A.2.4   | Mark Customer as Deceased                                          | A-41 |
|         | A.2.5   | Privacy Opt-Out Indicator                                          | A-43 |
|         | A.2.6   | Correspondence (stopping)                                          | A-44 |
|         | A.2.7   | Financed Insurance (modifying)                                     |      |
|         | A.2.8   | ACH Maintenance                                                    | A-46 |
|         | A.2.9   | Stop an ACH                                                        | A-47 |
|         | A.2.10  | Statement Reprinting (batch only)                                  | A-48 |
|         | A.2.11  | Add ACH Bank                                                       | A-48 |
|         | A.2.12  | Post Dated Checks                                                  | A-49 |
|         |         | Coupon Book Maintenance (batch only)                               |      |
|         | A.2.14  | Extended Service Contract (ESC)                                    | A-50 |
|         |         | Insurance Maintenance                                              |      |
|         |         | Escrow Information and Maintenance                                 |      |
|         |         | Escrow Analysis Disbursements                                      |      |
|         |         | Insurance Payment Maintenance                                      |      |
|         |         | Adjust Dealer Compensation                                         |      |
|         |         | Add / Modify Account Contact References                            |      |
|         |         | Account Statement Preference Mode                                  |      |
|         |         | Cure Letter Date Maintenance                                       |      |
|         |         | Recourse Details Maintenance                                       |      |
|         |         | Change Leased Asset Usage                                          |      |
|         |         | Lease Early Termination                                            |      |
|         |         | Allow to Terminate Active Military Duty Accounts (For Lease)       |      |
|         |         | Customer Credit Limit Transactions                                 |      |
| A.3     |         | sing SCRA                                                          |      |
|         | A.3.1   | Setting up Interest Rate for SCRA                                  |      |
| A.4     |         | Book Interface                                                     |      |
|         |         | ayment Amount Conversions                                          |      |
| Appendi |         | eneric Recovery Interface (GRI)                                    |      |
| C.1     |         | ction                                                              |      |
|         |         | Pre-requisites                                                     |      |
| C.2     |         | Case                                                               |      |
| C.3     | •       | Case                                                               |      |
| C.4     |         | comments                                                           |      |
| C.5     |         | ase                                                                |      |
| C.6     | •       | າ Case                                                             |      |
| C.7     | •       | gn Case                                                            |      |
| C.8     | Close C | Case                                                               | C-10 |

| (    | C.9   | Case U   | lpdates Received via FireHose WebService  | . C-12 |
|------|-------|----------|-------------------------------------------|--------|
| C    | C.10  | Case R   | lepossession                              | . C-13 |
| C    | C.11  | Case In  | nvoice                                    | . C-14 |
| Appe | endix | D: Le    | ease Sales and Usage Tax                  | D-1    |
|      | D.1   | Introduc | ction                                     | D-1    |
|      | 0.2   | Internal | Lease Tax Calculation                     | D-2    |
|      |       | D.2.1    | Sales Tax Setup                           | D-2    |
|      |       | D.2.2    | Sales Tax Calculation at Origination      | D-8    |
|      |       | D.2.3    | Sales Tax Calculation at Customer Service | . D-11 |
|      | D.3   | Externa  | al Lease Tax Calculation                  | . D-14 |
|      |       | D.3.1    | OFSLL Vertex Integration                  | . D-15 |
|      |       | D.3.2    | Setup changes                             | . D-16 |
|      |       | D.3.3    | Changes in Origination Module             | . D-16 |
|      |       | D.3.4    | Changes in Customer Service Module        | . D-17 |
|      |       | D.3.5    | Limitations of Vertex integration         | . D-17 |
|      | D.4   | Manual   | Lease Tax Calculation                     | . D-18 |
| Appe | ndix  | E: Us    | sage Based Leasing                        | E-1    |
| Е    | Ξ.1   | Introduc | ction                                     | E-1    |
| Е    | Ξ.2   | Pre-req  | uisites                                   | E-1    |
| E    | Ξ.3   | Usage    | Based Leasing Workflow                    | E-2    |
|      |       | E.3.1    | Lease Usage Calculation                   | E-3    |
|      |       | E.3.2    | Lease Usage Methods                       | E-3    |
|      |       | E.3.3    | Tiered and Non Tiered Usage Calculation   | E-4    |
|      |       | E.3.4    | Lease Usage Batch Jobs                    | E-4    |
|      |       | E.3.5    | Lease Usage Account Statement             | E-5    |
|      |       | E.3.6    | Elastic Usage Term                        | E-5    |
|      |       |          |                                           |        |

## 1. Navigation

This document provides an overview of the basic template, navigation, common operations that can be performed, and keyboard short cuts available in Oracle Financial Services Lending and Leasing. Since this section details the general options available in the User Interface, some or all the parts of this section are applicable to you as per access provisions & licensing.

The document is organized into below topics:

- Logging In
- Template and Navigation
- Common Operations
- Hot Keys

#### **Note**

The application can be best viewed in 1280 x 1024 screen resolution.

### 1.1 Audience

This document is intended to all Prospective Users who would be working on the application.

## 1.2 <u>Conventions</u> Used

| Term                   | Refers to                                     |
|------------------------|-----------------------------------------------|
| The system/application | Oracle Financial Services Lending and Leasing |
| Mnemonic               | The underlined character of the tab or button |

## 1.3 Logging In

The pre-requisites to log into the system are a valid user ID and a password, defined by the system administrator in Administration > User screen.

You can login to the system using a valid user ID and a password defined by the system administrator, in Administration > User screen. A User ID is disabled automatically by the system if it is inactive for a specified number of days.

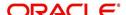

When you invoke the application, the **Sign In** screen is displayed.

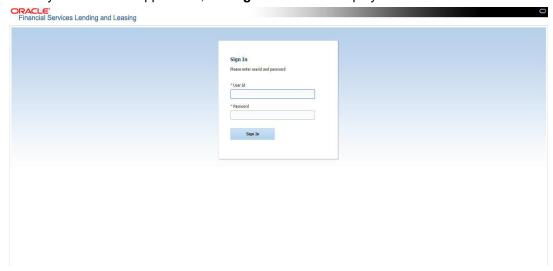

- User ID Specify a valid User ID.
- Password Specify a valid password for the specified User ID.

The system accepts the User ID and password in upper case only. After specifying valid credentials, click **Sign In** to sign into the application.

## 1.4 <u>Template and Navigation</u>

This section provides a brief input on the template and navigation of the system. Details are grouped into two categories to enable easy understanding. These include:

- Home screen
- Screens

### 1.4.1 Home Screen

Once you login to the application with valid credentials, the system authenticates the details and displays the Home screen.

The Home screen consists of the following components:

- Header
- Left Pane

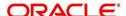

Right Pane/Work Area

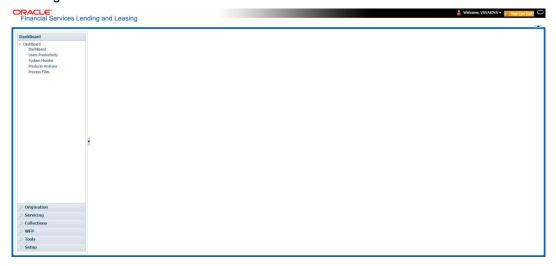

You can view the application version details and copyright information by clicking **About** link at the right corner of the screen.

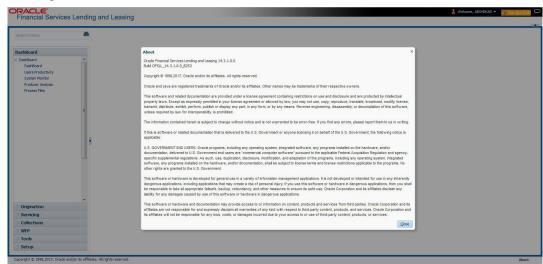

### Header

In the Header, system displays the following:

 User ID that you have currently logged/Signed in. Click the adjoining drop-down arrow, the system displays the following options:

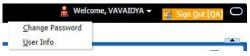

Change Password – Click to change the current password.

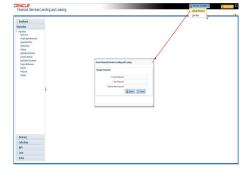

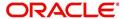

Specify the current password in the **Current Password** field and a valid password, you wish to maintain as a new password, in the **New Password** field. Re-enter the password in **Confirm Password** field and click **Submit** to change the password.

User Info – Click to view the current user info.

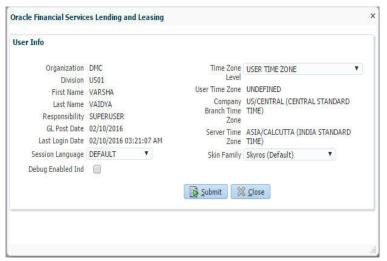

In this screen, apart from viewing the user info, you can also set Session Language, enable error log, and specify the time zone preference.

**Session Language** – Select a language that you need to set for the session, from the drop-down list.

**Debug Enabled Ind** – Check this box to enable the debug indicator.

On selection, system records all the debugs into logs files depending on the following two types of system parameters:

| System Parameter | Condition to record debug data                                                        |
|------------------|---------------------------------------------------------------------------------------|
| CMN_DEBUG_METHOD | If parameter value is 1, then debug data is recorded into a file in Database Server.  |
|                  | If parameter value is 4, then debug data is recorded into the table LOG_FILES_HEADER. |
| CMN_DEBUG_LEVEL  | If parameter value is greater than 0, only then the debug data is recorded.           |

The debug data can be viewed from Dashboard > System Monitor > Database Server Log Files.

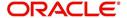

You can click on **List Files** button to view the list of logged files.

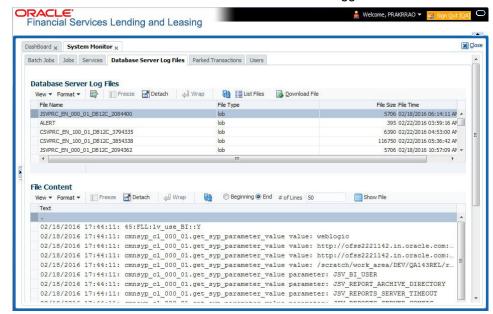

Click on Show File button to view the selected file contents in the 'File Content' section. You can also click Download File button to extract a copy of debug details.

**Time Zone Level** - Select the time zone preference as User/Company Branch/ Application Server Time Zone from the adjoining options list.

For more details on time zone selection, refer to Time Zone Preference section of this user manual.

Click **Submit** to save the changes or **Close** to close the screen without changes.

- Accessibility Click the link to view accessibility features of the system.
   Refer accessibility document for further details.
- **Sign Out** Click the link to sign off from the application. You can also click on icon to sign off from the application.

#### **Left Window**

In the left pane, system lists and provides drop-down links for various modules available in the product. Click ▶ to expand the Module Master Tabs and ✓ to collapse them.

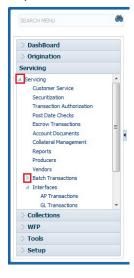

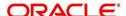

To open a screen, navigate to Module Master Tab to which the screen belongs, expand the tabs, and click the screen link you wish to open.

### Menu Search in Left Window

In the left window you can make use of the search option to directly search and open the screen that you are familiar with, and avoid multiple steps of navigation from the LHS menu.

The Search box in the LHS facilitates for an intuitive search of required screens in Oracle Financial Services Lending and Leasing. For example, on typing the first letter of the screen, the search box displays a list of all available screens starting with the letter entered in alphabetical order. You can click on the required screen and press 'Enter'. The screen is displayed in the main window/work area.

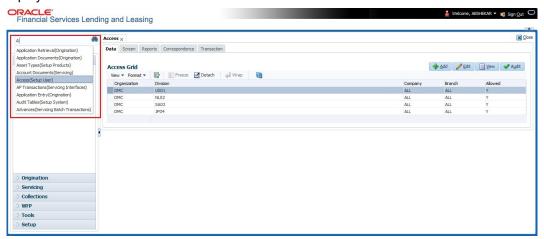

When there are multiple matches with same screen name, you can filter the results through the module from which the screen is accessed which is indicated in angular brackets. For example typing 'VEN' displays the following options for selection - Vendors(Collections), Vendors(Origination), Vendors(Servicing), Vendors(Setup System). For subsequent search, you need to clear the data in the search field.

#### **Right Window**

The Right Window can also be termed as work area. When you click the screen link on left pane, system displays the corresponding screen in the right pane.

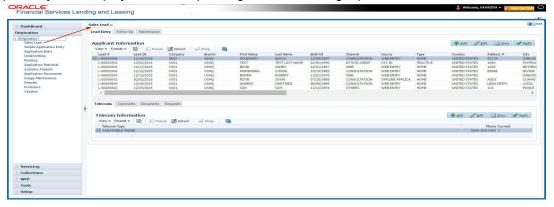

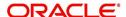

You can open a maximum of 15 screens at a go. Once the maximum limit is reached, the system displays an error message.

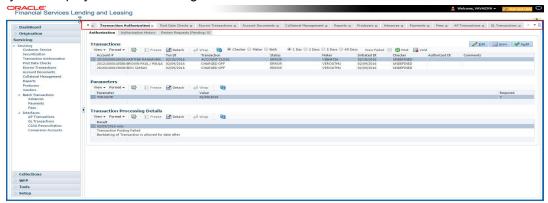

Each active screen is displayed as a tab at the top of right pane, across its width. To view a screen, click the screen tab. You can identify the active screen with its white background. Also, operation on any of the screen will not affect the data in other screens.

You can also open multiple Accounts at the same time as separate tabs in the right window, provided your system administrator has enabled the option 'Mac\_Multi\_tab\_Ind' = 'Y' in MENU\_ACCESS table.

Having this option enabled you can view and update a maximum of 15 Accounts in parallel tabs and Oracle Financial Services Lending and Leasing renders dynamic data across all the opened tabs.

However, this option is restricted only to the following screens in Servicing Module Master Tab. In the Left Menu of Servicing Module Master Tab, you can open multiple accounts by clicking on the Customer Service link. Each successive click, opens a new Customer Service tab.

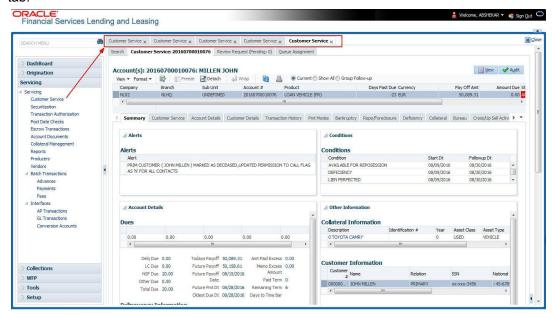

Few screens in Servicing and Collections are identical and are linked. Hence, when multi tab option is not enabled, you can open only one screen at a time from the group. A sample of the grouping structure is given below, based on stages of the screens:

### Collection:

Collection

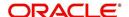

- Bankruptcy
- Repossession
- Deficiency

As per the above listing, you will be able to open only one screen in the corresponding list and need to close the same to open any other screen.

### **Right Splitter/Action Window**

The Right Splitter/Action Window has quick access to search and other options to avoid switching between tabs or navigating into sub tabs periodically. You can access the Right Splitter/Action Window while working on an Application or Customer Service screens. You can click and to toggle the view of Right Splitter/Action Window.

### **Origination Screens**

In Origination > Application screens, you can use the Right Splitter/Action Window to do the following:

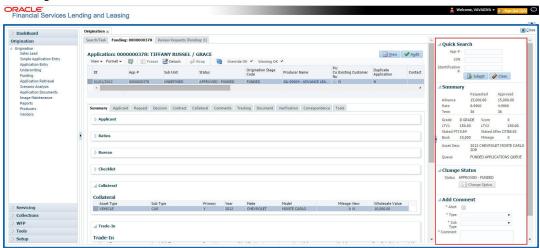

- Use Quick Search to search for an application based on application number, last 4 digits of SSN (SSN of the primary applicant) or identification number. If multiple applications or accounts are found during 'Identification #' search, the system displays an error message as "Multiple Matches found for the Identification #, Please use normal Search".
- Summary section displays critical information that has to be referred repeatedly during origination like – DTI, PTI, Book Value, Grade, FICO Score, Approved Advance, Rate and Term.
- Use **Change Status** section to change the application status to next level. If the application edit status is restricted, then the 'Change Status' will be read-only.
- Use Add Comment section to post an alert or comment during Underwriting and Funding stages.

For detailed information on the above options, refer to respective sections in the document.

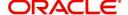

#### **Servicing and Collection Screens**

In Servicing and Collection > Customer Service screens, you can use the Right Splitter/Action Window to do the following:

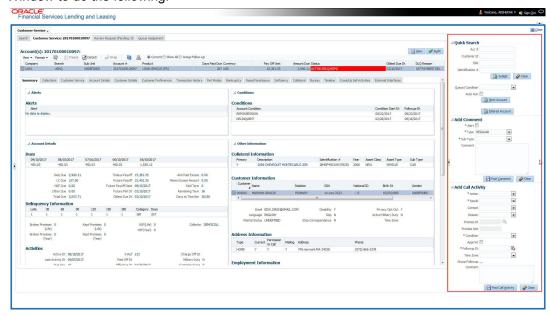

- Use Quick Search to search for an account based on account number, or customer Id, or last 4 digits of SSN (SSN of the primary applicant) or identification number. If multiple applications or accounts are found during 'Identification #' search, the system displays an error message as "Multiple Matches found for the Identification #, Please use normal Search". You can also select the Queue Condition and Auto Run options during search. Clicking 'Next Account' button opens the subsequent account listed in search and clicking 'Filtered Account' opens the subsequent account fetched during a queue search and listed in Queue Assignment section.
- Use Add Comment section to post an alert or comment based on Type and Sub Type.
- Use Add Call Activity section to post all types of call activities including promise to pay, account conditions and so on, irrespective of the screen you are working on. This is similar to the option available in 'Call Activities sub tab' under Customer Service tab.
   For detailed information on the above options, refer to respective sections in the document.

The height of Header and width of the Left and Right Panes do not change, with resizing of application screen.

The system facilitates toggling Header and Left and Right Panes of the home screen to increase the visible area of the screens. Click to toggle upper pane and to toggle left pane. To un-toggle click and respectively.

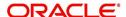

#### 1.4.1.1 Time Zone Preference

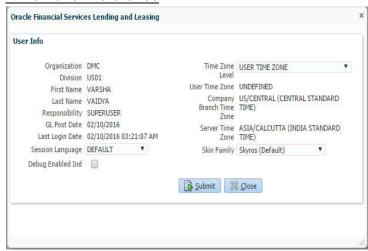

You can select any of the following three time zones from the User Info screen:

- Application Server Time Zone
- Company Branch Time Zone
- User Time Zone

The time zones set up at each of these levels are displayed in the user info screen. However, data is always stored in the application server time zone and based on the user preference of time zone, the display time would be User or Company or Application Server time zone. Any time zone related changes done at UI does not impact the other time bound activities which are dependant on database time.

#### **Application Server Time Zone (Server Time Zone)**

The Application Server Time Zone by default is the Production Server Time Zone. Selecting this time zone will have all date and time fields defined as per the time stored in application server. There is no offset in time if both storage (database server) and display (application server) are in the same time zone.

#### **Company Branch Time Zone (Organization - Division Time Zone)**

This is the Company time zone and is setup at the organization - division definition level. The various divisions defined under an organization can be set up with different time zones depending on geographical locations. This time can be modified as per requirement.

To modify the Company Branch Time Zone:

- Navigate to Setup > Administration > User > Organization and select the company or division listed under 'Division Definition'.
- In the Display Formats tab, select Time Zone and click 'Edit'.
- In the Format field, select the required time zone from the adjoining options list and click 'Save'.

If 'Company Branch Time Zone' is selected as the time zone in User Info screen, then on save, all the time and date fields are automatically updated with the time zone of the company branch.

### **User Time Zone**

User Time Zone or User Preference Time Zone can be set up at the User Level in the User Definition screen. Various Users under same divisions defined under an organization can be set up with different time zones depending on geographical locations.

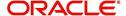

To modify the User Time Zone:

- Navigate to Setup > Administration > User > Users.
- Select the required User record listed in "User Definition" section and click Edit.
- In the Time Zone field, select the required time zone from the adjoining options list and click Save.

If 'User Time Zone' is selected as the time zone in User Info screen, then on save, all the time and date fields are automatically updated with the current updated time.

### 1.4.2 Screens

Details in few main screens are grouped into different sections. These sections are displayed as tabs, horizontally within the screen. In turn, details in few of these tabs are again grouped horizontally. The details are displayed when you click the tab under which they are grouped. As similar to the main screen tabs, you can identify the active tab with its white background.

For example, Customer Service main screen has four main tabs. When you click on 'Customer Service' tab, the corresponding tabs are displayed.

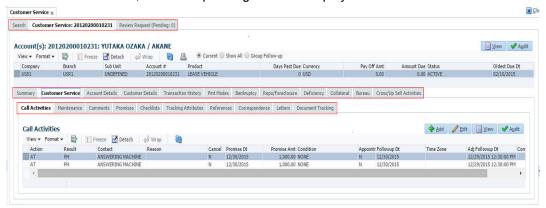

You can click >> to view the hidden tabs, if any.

## 1.5 Common Operations

Some of the operations are common to most of the screens. These are grouped into three categories, based on their features.

- Basic Operations
- Basic Actions
- Personalization Options

### 1.5.1 Basic Operations

All the screens contain buttons to perform all or few of the basic operations. The four basic operations available are:

- Add
- Edit
- View
- Audit

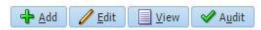

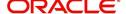

When you click any of the operation tabs, system displays the corresponding records inline, below the respective setup tables.

The table below gives a snapshot of them:

| Basic Operation | Description                                                                                                    |
|-----------------|----------------------------------------------------------------------------------------------------|
| Add             | Click to add a new record. When you click <b>Add</b> , the system displays a new record enabling you to specify the required data. It is mandatory to specify details for the fields marked with '*' symbol.                                        |
| Edit            | Click to edit an existing record. Select the record you want to edit and click 'Edit'. The system displays an existing record in editable mode. Edit the required details.                                                                          |
| View            | Click to view an existing record. Select the record you want to view and click 'View'. The system displays the record details in display mode.                                                                                                    |
| Audit           | Click to view audit info. If an audit is set for a field, then the system tracks the changes for that field. Select the record for which you want to view the audit info and click 'Audit'. The system displays the details tracked for that field. |
| Close           | Click to close a screen or a record. When you try to close an unsaved, modified record, then the system alerts you with an error message. You can click 'Yes' to continue and 'No' to save the record.                                              |

### 1.5.2 Basic Actions

Most of the screens contain buttons to perform all or few of the basic actions.

All or few of these actions are enabled when you select any of the Basic Operations.

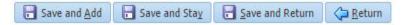

The table below gives a snapshot of them:

| Basic Actions   | Description                                                                                                    |
|-----------------|----------------------------------------------------------------------------------------------------|
| Save And Add    | Click to save and add a new record. This button is displayed when you click 'Add' button.                                      |
| Save and Stay   | Click to save and remain in the same page. This button is displayed when you click 'Add/Edit' button.                          |
| Save And Return | Click to save and return to main screen. This button is displayed when you click 'Add' or 'Edit' buttons.                      |
| Return          | Click to return to main screen without modifications. This button is displayed when you click 'Add', 'Edit' or 'View' buttons. |

The Payment maintenance screens consist of the following actions.

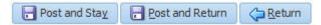

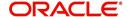

The table below gives a snapshot of them:

| Basic Actions   | Description                                                                                                    |
|-----------------|----------------------------------------------------------------------------------------------------|
| Post and Stay   | Click to post the transaction and remain in the same section. This button is displayed when you click 'Modify Payment/Modify Payment Transaction' button. |
| Post and Return | Click to save and return to main section. This button is displayed when you click 'Modify Payment/Modify Payment Transaction' buttons.                    |
| Return          | Click to return to main section without modifications. This button is displayed when you click 'Modify Payment/Modify Payment Transaction' buttons.       |

The summary screens consist of the following navigations. The table below gives a snapshot of them:

| Basic Actions | Description                               |
|---------------|-------------------------------------------|
| И             | Click to navigate to the first record.    |
| 4             | Click to navigate to the previous record. |
| •             | Click to navigate to the next record.     |
| M             | Click to navigate the last record.        |

Along with the basic actions, the following buttons are available for specific actions. The table below gives a snapshot of them:

| Basic Actions | Description                                                                         |
|---------------|-------------------------------------------------------------------------------------|
|               | Show File - Click to view the details of selected file.                             |
| I             | List Files - Click to generate and view the list of files maintained in the system. |
| <b>3</b>      | Download File - Click to download the details of selected data.                     |

### 1.5.3 <u>Personalization Options</u>

You can personalize the data displayed in setup tables. Once personalized, system saves the settings for that User ID until next personalization.

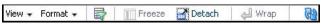

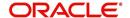

The table below gives a snapshot of them:

| Options          | Description                                                                                                    |  |
|------------------|----------------------------------------------------------------------------------------------------|--|
| View             | Click to personalize your view. The drop-down list provides the following options of customization:                                                                                                    |  |
|                  | Customize columns you wish to view                                                                                                    |  |
|                  | Sort the order of displayed data                                                                                                    |  |
|                  | Reorder columns                                                                                                    |  |
|                  | Additionally, the drop-down list provides selection of options                                                                                                    |  |
|                  | adjoining 'View'.                                                                                                    |  |
|                  | View Format → Freeze Detach ←  Columns → Show All                                                                                                    |  |
|                  | Freeze                                                                                                    |  |
|                  | Detach   ✓ Description                                                                                                    |  |
|                  | Sort   ✓ Start Dt  Reorder Columns ✓ End Dt                                                                                                    |  |
|                  | Query By Example    V Direct                                                                                                    |  |
|                  | ✓ Enabled                                                                                                    |  |
|                  | ✓ Collateral Type                                                                                                    |  |
|                  | ✓ Collateral Sub Type ✓ Credit Bureau Portfolio Type                                                                                                    |  |
|                  | ✓ Credit Bureau Account Type                                                                                                    |  |
|                  | Manage Columns                                                                                                    |  |
| Format           | Click to resize columns or wrap a data in the table cells.  Format Resize Columns  Select the column you need to resize and select Resize Columns option from the Format drop-down list.  Resize Column  Column DESCRIPTION  Width 100 Pixels  Specify the Width and unit for the selected column. Click OK to |  |
|                  | apply changes and Cancel to revert.                                                                                                    |  |
| Query by Example | Click to query for the data by an example. When this option is selected, the system displays an empty row above column heads. You can specify all or any of the details of the record you wish to query.                                                                                                    |  |
|                  | View → Format → Freeze → Detach ← Wrap                                                                                                    |  |
| Freeze           | Select the column at which you need to freeze the table and click <b>Freeze</b> . Function is similar to the freeze option in MS excel.                                                                                                    |  |
| Detach           | Click to detach the setup table from the screen. An example of the detached table is provided below.                                                                                                    |  |

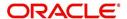

| Options   | Description                                                                                                    |  |
|-----------|----------------------------------------------------------------------------------------------------|--|
| Wrap      | Select the column in which the data needs to be wrapped and click Wrap.    Control   Control   C |  |
| View Last | NDS1 NORM DS8R D3/11/1853 12/51/4000 Y N Y UNSECURED COLLATIONSECURED INSTALLMENT                                                                                                    |  |

#### **Print option in Customer Service screen**

The Print button option in Customer Service/Collection screen facilitates you to print the contents on the screen as is without scroll bars. This button is available along with other options in the Action block. Clicking on this provides a browser print functionality and a new tab is opened where the print content is displayed.

#### Detach

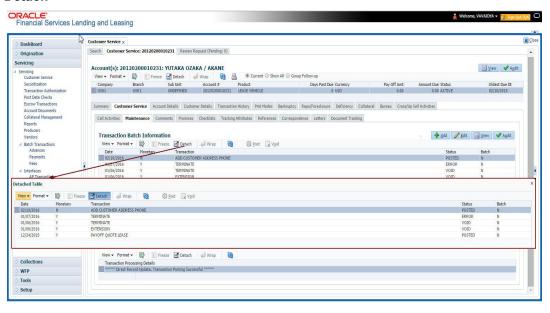

Click 'Add', 'Edit' or 'View' button to open a new screen in expanded mode with details.

### **Drop-down List**

The system provides an option to select the required data from LOV, for few fields. You can either select the record from list or enter first alphabet of the value you want. When you provide the alphabet, system limits the selection to the values starting with the specified alphabet. These lists are grouped into two types:

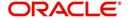

- Drop-down list Provides the selection option. You can either select a record from the list or enter first alphabet of the required value.
- Combo drop-down list The LOV contains huge data and provides both selection and search option. These drop-down arrows are smaller in size, when compared to normal drop-down arrows, thus enabling easy identification.

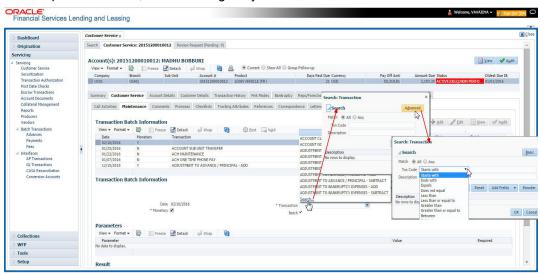

Click the arrow button available before 'Search' to toggle the search options.

| Buttons/Menu | Do this                                                                                                    |
|--------------|----------------------------------------------------------------------------------------------------|
| Basic        | Click 'Basic' for normal search.                                                                                                    |
| Advanced     | Click 'Advanced' for advanced search. In this mode, you can select the search option from drop-down list adjoining the search criteria. Selected record will be highlighted (Hover to select). |
| Match        | Select 'All' to display results exactly matching the specified characters. Select 'Any' to display results matching any of the specified characters.                                           |
| Search       | Click to search for values based on the specified search criteria. The search results are displayed below with the details in respective columns.                                              |
| Reset        | Click to reset the search criteria.                                                                                                    |
| Add Fields   | Click to add additional fields to search criteria.                                                                                                    |

The search criteria are provided below the 'Match' field. These criteria vary based on the Field for which the search is executed.

Also, the system remembers your recent search options and demarcates them from the actual ones.

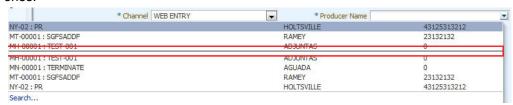

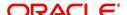

#### **Comments**

In all the user input screens wherever comments are accepted, the system allows an input of 4000 characters of information in the comment(s) field.

## 1.6 Keyboard Compatibility

The system facilitates keyboard compatibility. You can perform most of your tasks using keyboard short cuts also termed as 'Hot Keys'. These hot keys are single keyboards or a combination of keyboards. The available options are listed below:

- 1. **Shift + Alt** + mnemonic to activate buttons in the screen. For example, to open 'Accessibility' screen, press '**Shift + Alt + y**'.
- 2. **Tab** for forward navigation in the application. **Shift + Tab** for backward navigation in the application. When the required link/tab/button/field is highlighted, press enter on the keyboard to edit.
- 3. Space bar to check or uncheck 'Check Box'.
- 4. Arrow Keys to hover within the drop-down list.

### 1.6.1 Keyboard Compatibility

The application is made compatible with keyboard only-operations. However, there is a change in key combination based on the browser on which the application is running.

| Browser                          | Operating<br>System | Key Combination                  | Action             |
|----------------------------------|---------------------|----------------------------------|--------------------|
| Google Chrome                    | Linux               | Alt + mnemonic                   | Click              |
| Google Chrome                    | Mac OS X            | Control + Option + mne-<br>monic | Click              |
| Google Chrome                    | Windows             | Alt +mnemonic                    | Click              |
| Mozilla Firefox                  | Linux               | Alt + Shift + mnemonic           | Click              |
| Mozilla Firefox                  | Mac OS X            | Control + mnemonic               | Click              |
| Mozilla Firefox                  | Windows             | Alt + Shift + mnemonic           | Click              |
| Microsoft Internet<br>Explorer 7 | Windows             | Alt + mnemonic                   | Set focus          |
| Microsoft Internet<br>Explorer 8 | Windows             | Alt + mnemonic                   | Click or set focus |
| Apple Safari                     | Windows             | Alt + mnemonic                   | Click              |
| Apple Safari                     | Mac OS X            | Control + Option + mne-<br>monic | Click              |

Also, one can use the following keyboard shortcuts in order to increase or decrease the zoom level.

| Shortcut | Action                  |
|----------|-------------------------|
| Ctrl++   | To increase zoom level. |

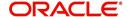

| Shortcut | Action                              |
|----------|-------------------------------------|
| Ctrl+-   | To decrease zoom level.             |
| Ctrl+0   | To set zoom level to default level. |

## 1.7 Tool Tips

The system is facilitated with tool tip option. When the cursor is moved to any of the field in the screen, a popup is displayed with a tip on the action to be performed.

## 1.8 Accessibility

### 1.8.1 Understanding Accessibility

Accessibility is making the application usable for multiple user groups, which includes users with physical challenges. One of the most important reasons to make the application accessible is to provide them the opportunity to work. The four main categories of disabilities are visual, hearing, mobility and cognitive.

A person with disability might encounter one or more barriers that can be eliminated or minimized by making the electronic information user-friendly and approachable.

### 1.8.2 **Application Accessibility Preferences**

Oracle Financial Services Lending and Leasing is facilitated with the feature of Accessibility to make the application more usable for the people who are differently abled.

By default, the following accessibility options are provided and there is no need to define special accessibility preference in the application:

- The application user interface contents are readily accessible for all types of users without the need to select special accessibility modes.
- The components within the user interface are optimized for use with a screen reader by default.
- The contents are zoomable by default, eliminating the need for an application large fonts mode.
- The user interface components auto-detect if operating system (OS) is set to high contrast mode and automatically render content that is compatible with OS high contrast, eliminating the need for an application high contrast mode.

Note that, Oracle Financial Services Lending and Leasing application user interface is built on Oracle Application Development Framework (ADF) and the default accessibility feature supported by ADF are made available. For additional information, refer to ADF documentation on accessibility preferences.

### 1.8.3 Documentation Accessibility Preferences

Apart from assigning the logical sequence and organizing topics, the following techniques are used to enhance the accessibility of documentation.

- Addition of text equivalent to all graphics
- Usage of standard fonts and avoiding shadow or reversed text
- Usage of strong foreground and background color contrast
- Color usages as per Oracle Accessibility guidelines have been ensured

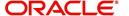

- Usage of styles and formatting elements
- Documentation in simple language to ensure easy understanding
- Including accurate and effective navigational features, such as cross-reference, tables
  of content and bookmarks as appropriate

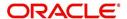

## 2. Search Function

Oracle Financial Services Lending and Leasing allows you to search for an account, customer or application using specific search criteria. Since this section details the general search options available in the User Interface, some or all the parts of this section are applicable to you as per access provisions & licensing. The following sections explain the Search options in detail.

### 2.1 Search Criteria

Search criteria has a list of parameters which enables to query the application / account from the database by providing one or more parameter values. There are 15 parameters whose values can be specified in combination with comparison operators which are described in the table below. The Reset button enables to clear the comparison values for a fresh search. Apart from this, Search can also be performed using wild card characters.

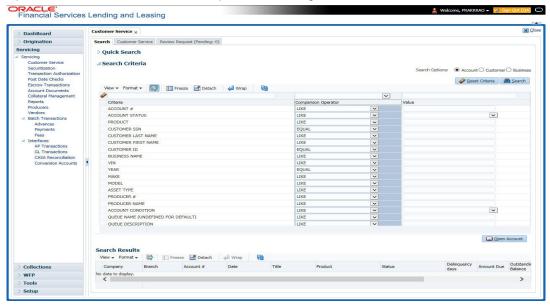

| Description    | Example Expression                                                                                                    |
|----------------|----------------------------------------------------------------------------------------------------|
| LESS THAN      | APPLICATION DATE < 01/22/2002                                                                                                    |
|                | <b>Result</b> : The system searches for all applications created before Jan. 22, 2002.                                               |
| LESS THAN      | APPLICATION DATE <= 01/22/2002                                                                                                    |
| OR EQUAL<br>TO | <b>Result</b> : The system searches for all applications created on or before Jan. 22, 2002.                                         |
| EQUAL          | APPLICANT SSN = 111-22-3333                                                                                                    |
|                | <b>Result</b> : The system searches for all applications with applicant social security number 111-22-3333.                          |
| NOT            | APPLICANT SSN <> 111-22-3333                                                                                                    |
| EQUAL          | <b>Result</b> : The system searches for all applications except those with an applicant whose social security number is 111-22-3333. |

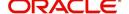

| Description   | Example Expression                                                                                                    |
|---------------|----------------------------------------------------------------------------------------------------|
| GREATER       | APPLICATION DATE > 01/22/2002                                                                                                    |
| THAN          | <b>Result</b> : The system searches for all applications created after Jan. 22, 2002.                                                                        |
| GREATER       | APPLICATION DATE >= 01/22/2002                                                                                                    |
| THAN OR EQUAL | <b>Result</b> : The system searches for all applications created on or after Jan. 22, 2002                                                                   |
| IN            | ACCOUNT NUMBER IN ('20001000012512', '20010100012645', '20010300012817')                                                                                     |
|               | IN is used with values that are within parenthesis.                                                                                                    |
|               | <b>Result</b> : The system searches for the applications with the account numbers of '20001000012512', '20010100012645', and '20010300012817'.)              |
| NOT IN        | ACCOUNT NUMBER NOT IN ('20001000012512', '20010100012645', '20010300012817')                                                                                 |
|               | NOT IN is used with values that are within parenthesis.                                                                                                    |
|               | <b>Result</b> : The system searches for all applications except those with the account numbers of '20001000012512', '20010100012645', and '20010300012817'.) |
| IS            | VIN IS NULL                                                                                                    |
|               | IS is only used with a value of "NULL". It enables you to search for criteria that has no value; that is, fields where no information is present.            |
|               | <b>Result</b> : The system searches for all applications without a vehicle identification number.                                                            |
| IS NOT        | VIN IS NOT NULL                                                                                                    |
|               | IS NOT is only used with a value of "NULL". It enables you to search for criteria that has any value; that is, fields where information is present.          |
|               | <b>Result</b> : The system searches for all accounts with a VIN, vehicle identification number.                                                              |
| LIKE          | ASSET TYPE LIKE VEH%                                                                                                    |
|               | LIKE enables you to search for close matches using wildcard characters.                                                                                      |
|               | <b>Result</b> : The system searches for all applications with asset type beginning with the characters "veh" such as "vehicle car" or "vehicle van."         |
| NOT LIKE      | ASSET TYPE NOT LIKE VEH%                                                                                                    |
|               | NOT LIKE enables you to search for close matches using wildcard characters.                                                                                  |
|               | <b>Result</b> : The system searches for all applications with asset type other than those starting with the characters "veh."                                |

### **Using Wildcard Characters**

- Wildcard characters can only be used with the operator LIKE and NOT LIKE.
- % (percent) represents any number of characters, including no characters.

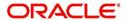

• \_ (underline) represents any single character.

### **Using Criteria Value**

Search criteria values of **1234%** will locate character strings of any length that begin with **"1234"** for example,

- 1234ACB
- 12345678
- 1234
- 12348
- 12340980988234ABIL230498098

Search criteria values of **1234**\_ will locate character strings of five characters that begin with **"1234"** for example,

- 12345
- 1234A
- 12340

Search criteria values of **%1234** will locate character strings of any length that end with **"1234"** for example,

- 1234
- 01234
- 098908LKJKLJLKJ000988071234

Search criteria values of \_1234 will locate five character strings that end in "1234" for example,

- A1234
- 11234

Search criteria values of **%1234%** will locate character strings of any length that contain **"1234"** for example,

- 1234
- 01234
- 12340
- AKJLKJ1234128424

Search criteria values of **\_1234**\_ will locate character strings of 6 characters that *contain* "**1234**" for example,

- A1234B
- 012341
- A12341

### **Using Search Criteria examples**

Result: The system searches for all applications with application date May 1, 2001.

| Criteria            | Comparison Operator | Value      |
|---------------------|---------------------|------------|
| APPLICATION<br>DATE | EQUAL               | 05/01/2001 |

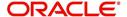

| Criteria           | Comparison Operator   | Value      |
|--------------------|-----------------------|------------|
| APPLICATION DATE   | EQUAL                 | 05/01/2001 |
| APPLICATION NUMBER | GREATER THAN OR EQUAL | 0000000278 |

**Result**: The system searches for all applications with application date May 1, 2001 and an application number greater than or equal to 0000000278.

| Criteria   | Comparison Operator | Value |
|------------|---------------------|-------|
| FIRST NAME | EQUAL               | JAN   |

Result: The system searches for all applications with applicant whose first name is "JAN"

- JAN ARBOR
- JAN FISHER

| Criteria   | Comparison Operator | Value |
|------------|---------------------|-------|
| FIRST NAME | LIKE                | JAN%  |

Result: The system searches for all applications with applicant's first name starting with "JAN"

- JAN ARBOR
- JAN FISHER
- JANE MEYERS
- JANETTE NORDSTROM

## 2.2 **Searching for an Application**

Oracle Financial Services Lending and Leasing allows you to search and retrieve a particular application.

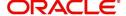

During application entry, queues can be created based on your user id and your user responsibility. You can view the assigned queues in the Origination screen of DashBoard.

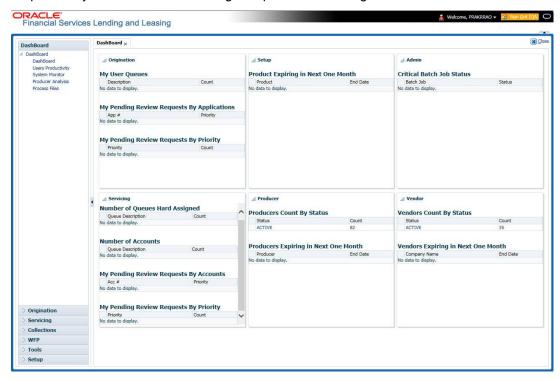

In each stage of application, the queue name to which the selected application is assigned, appears in Queue name field in Result screen.

You can begin processing the applications in the order in which they are listed. Select the record and click **Submit**.

### 2.2.1 Search/Task tab

### To view the Search/Task screen during Lease origination

1. On the Oracle Financial Services Lending and Leasing Application home screen, click the **Origination** master tab.

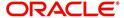

Depending on the task to be performed and the link clicked, the respective screen opens in the Search Results/Task screen.

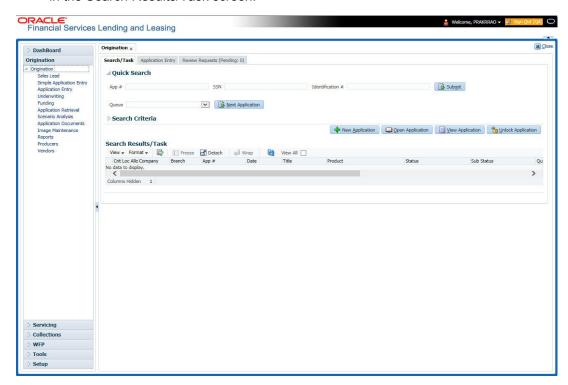

2. Click the Search Criteria tab.

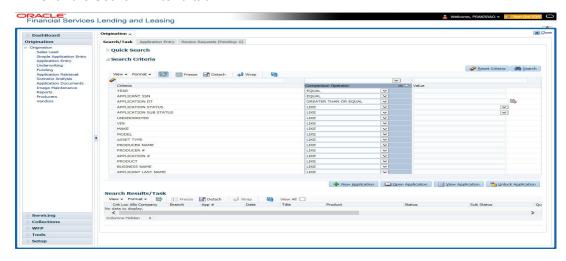

The search tab enables you to locate an application using a broad range of search criteria.

- During Lease origination, the results are sorted according to the priority of application and application identification number. However you can sort the records using any criteria.

The Search Results/Task screen.

3. On the **Results** screen, select the application you want to load and click **Open Application**.

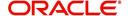

The system loads the application on the respective screen.

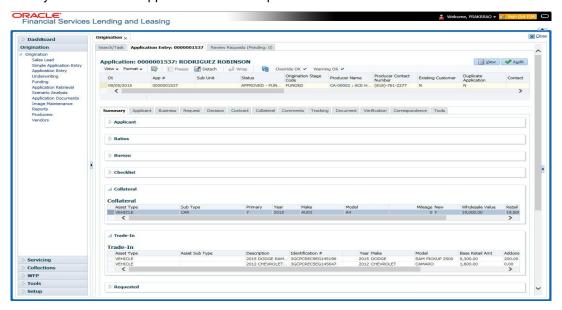

You are now ready to begin work on the application.

#### 2.2.2 Quick Search section

Quick Search enables to search for an account using any one of the following values - Account Number, Customer ID, SSN, Identification Number or Queue.

#### To load an account using the Quick Search section:

- 1. On the Oracle Financial Services Lending and Leasing Application home screen, click the **Servicing** master tab.
- 2. In the Quick Search section's Acc # field, specify the account number you want to load and click **Submit.**

You can also load the account by specifying the last 4 digits of the SSN Number. System retrieves only those accounts where the searched SSN is of the Primary Applicant. If multiple matches are found, system displays an error message as 'Multiple Matches found for the SSN, Please use normal Search'.

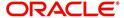

#### Note

Search cannot be performed using wild card characters in the Quick Search section.

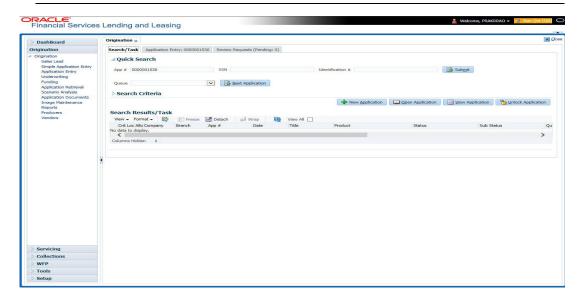

The system loads the selected application.

#### To load an account from a queue during application entry

- 1. On the Oracle Financial Services Lending and Leasing Application home screen, click the **Servicing** master tab.
- 2. In the Quick Search section's **Queue** field, select the queue you want to work with and click **Next Account**.

#### 2.2.2.1 Other Features on the Results screen

The Results screen on the Applications screen has below listed common features (these features are not present on the Result screen on Customer Service screen):

| What is it?             | What does it do?                                                                                                    |
|-------------------------|----------------------------------------------------------------------------------------------------|
| View All                | If you select <b>View All</b> check box, all applications in the system accessible with your user id appear in the Results screen under search section.                                                                         |
| Queue Name field        | This display only field indicates the queue in which the selected application is currently in. (This in normally related to one or more of the following, based on setup: producer, state, or status.)                          |
| Secured box             | Indicates that the selected application is secured (that is, that the applicant is an employee of the organization) and may only be loaded by authorized users.                                                                 |
| Copy Application button | Creates a copy of the selected application. This feature is usually used when an applicant has submitted a previous application or when an applicant submits a second application and you don't want to retype the information. |
| New Applica-<br>tion    | Opens a screen where a user can create a new application by providing required details.                                                                                                    |

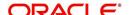

| What is it?           | What does it do?                                               |
|-----------------------|----------------------------------------------------------------|
| Open Applica-<br>tion | Displays the application details for the selected application. |
| Unlock Application    | Unlocks the selected application locked by another user.       |

### 2.2.2.2 Copying an Application

Once the application clears the pre-qualification edits successfully, it moves to the underwriting queue. In the Underwriting/Funding screen, you can copy the information of an existing application into a new application. using Results screen. The new application will contain duplicated data of application information, the requested Lease information, credit bureau data, and collateral information. The new application will have status/sub status as NEW - REVIEW REQUIRED.

#### To copy an application

- 1. Open the **Underwriting/Funding** screen and use **Quick Search** screen to locate the application you want to copy.
- 2. Select the application you want to copy on the **Search Results/Task** screen.
- 3. Click Copy Application.

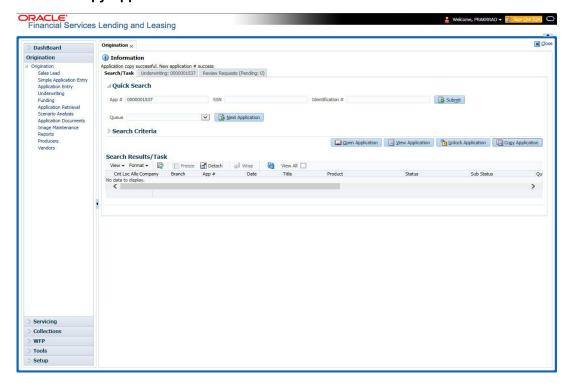

An Information message is displayed as "Application copy successful. New application # (new application number)."

System creates a new application with details of the copied application with status NEW - REVIEW REQUIRED. The new application can be accessed from the underwriting screen

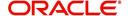

irrespective of whether it is copied in Underwriting/Funding screen. The system also notes that this is a copied application with a system generated comment.

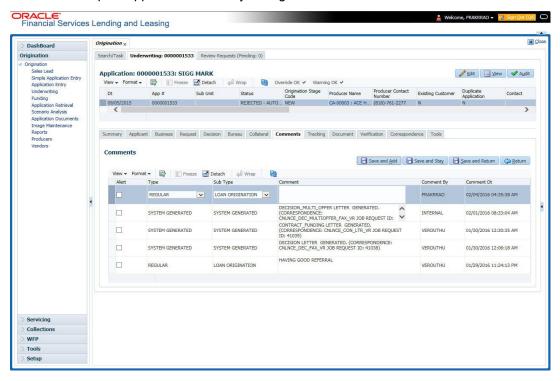

## 2.2.2.3 Unlocking an Application

When an application is opened by a user, the same would be locked for other users. Using Results screen in the Applications screen user can unlock the application.

#### To unlock an application

- 1. Open **Applications Entry** screen and use **Quick Search** screen to locate the application you want to work with.
- On Search Results/Task screen, select the application you want to load and click Submit.

An Information message appears with the message: "An application is locked by another

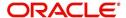

user."

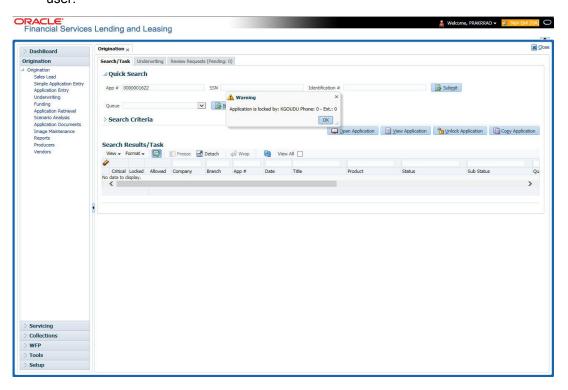

- 3. Click Unlock Application.
- 4. Click Open Application. The system loads application on the Underwriting screen.

#### 2.2.2.4 View Application

The **View Application** button is available in all origination screens (Application Entry, Underwriting and Funding). You can view a selected application in the search results by clicking on the **View Application** button even when the application is locked by another User.

The application will be opened in 'View Mode' only and no edits are allowed. However in Tools sub tab, the 'Initialize' and 'Calculate' buttons will be enabled allowing you to use the calculator options.

# 2.3 **Searching for an Account and Customer**

You can search or retrieve a particular account or customer through Customer Service screen. The search tab available in the screen enables you to locate an account or customer using a broad range of search criteria.

#### To view the Search screen during Lease servicing

- 1. On the Oracle Financial Services Lending and Leasing Application home screen, click the **Servicing** master tab.
- 2. If you want to perform a **customer service** task on the application, click **Customer Service** link.

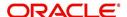

Depending on the link clicked, Customer Service screen appears, opening at Results screen.

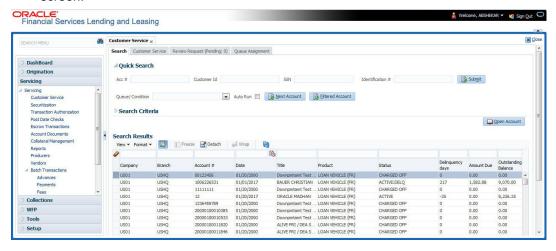

#### Note

Oracle Financial Services Lending and Leasing does not display the financial details of secured accounts if the logged-in user is not authorized. Though the search display the results, the fields such as Status, Delinquency Days, Amount Due, and Outstanding Balance are masked with 'xxxxx' and clicking on the same displays an error message indicating 'Cannot open secured account'.

3. Click the Search Criteria tab.

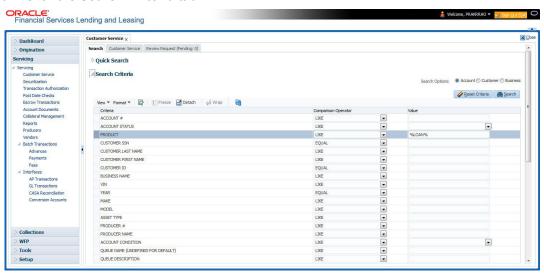

#### **Using the Search tab**

- 1. Create a search criteria by specifying the required details in **Comparison Operator** and **Value** columns.
- 2. Click **Search**. System displays all accounts that meet the search criteria in the Results tab.
- On the Search Results/Task screen, select the account you want to load and click Open Account.

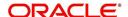

ORACLE'
Financial Services Lending and Leasing **⊠** <u>C</u>lose Customer Service x Search Customer Service: 20180600010108 Review Request (Pending: 0) Queue Assignment <u>View</u> ✓ Audit Account(s): 20180600010108: BANNER BRUCE View ▼ Format ▼ 📅 | Freeze 🚮 Detach 🔑 Wrap 📳 🚇 @ Current © Show All © Group Follow-up Sub Unit Days Past Due Currency Pay Off Ami US01 USHQ UNDEFINED 20180600010108 LOAN VEHICLE (FR) -12 USD 13,335.25 0.00 ACTIVE 08/13/2018 Summary Collections Customer Service Account Details Customer Details Customer Preferences Transaction History Pint Modes Bankruptcy Repo,Foredosure Deficiency Collateral Bureau Timeline Cross/Lips > Y ▲ Alerts Conditions Alerts Account Condition
ON ACTIVE MILITARY DUTY Condition Start Dt Followup Dt DO NOT CHARGE OFF 07/11/2018 07/18/2018 Collateral Information 07/13/2018 Primary 0.00 0.00 2018 TOYOTA CAMRY NEW VEHICLE CAR Todays Payoff 13,335,25 Dela Due 0.00 Memo Excess Amount 0.00

The system loads account on Customer Service screen.

## 2.3.1 Quick Search section

NSF Due 0.00

Total Due 0.00

The Quick Search section in Customer Service screen enables you to load accounts using any one of the fields Account Number, Customer Id, SSN, Identification #, or Queue/Condition.

**Customer Information** 

000000... BRUCE BANNER

SSN

PRIMARY xx-xxx-7656

National ID

Birth Dt

Customer Name

#### To load an account using the Quick Search section

Future Payoff Date 08/11/2018

Oldest Due Dt 08/13/2018

Remaining Term 11

- 1. On the Oracle Financial Services Lending and Leasing Application home screen, click the **Servicing** master tab.
- 2. If you want to perform **customer service** task on the application, click **Customer Service**.

In the Quick Search section's Acc#/Customer Id/SSN/Identification # fields, specify the
corresponding Account number, or Customer Id, or last four digits of SSN or complete
SSN in the respective fields and click Submit.

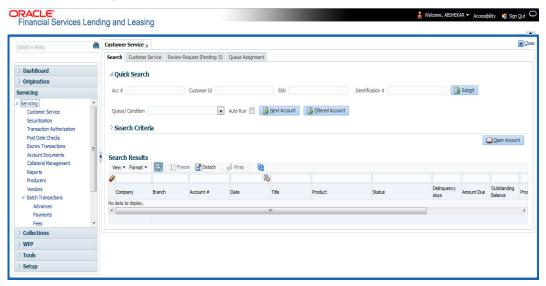

- 4. You can also search for accounts which are mapped to a particular Queue or Condition by selecting the same from 'Queue/ Condition' drop-down list and clicking 'Next Account' button. Clicking 'Filtered Account' opens the subsequent account fetched during a queue search and listed in Queue Assignment section.
- 5. When the request to access an application comes from an external system, user needs to check 'Auto Run' and click 'Next' button. System displays the customer service screen for the respective Account.

#### To load an account from a queue

In the Quick Search section's **Queue** field, select the queue you want to work with and click **Next Account**.

## 2.3.2 Search Using Customer Details

There are different ways to search a customer account using the customer details.

#### To search for and load the customer details with the Search screen

On the Oracle Financial Services Lending and Leasing home screen, click **Servicing > Servicing > Customer Service > Search Criteria** 

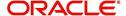

### Select Customer as a search option.

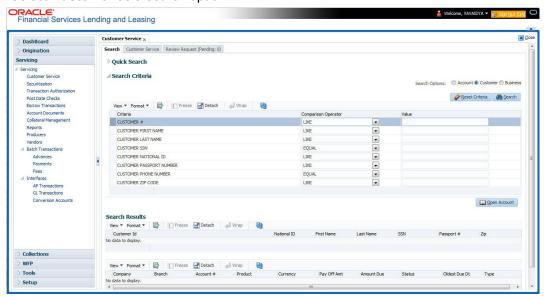

- 1. On **Search Criteria** screen, use **Comparison Operator** and **Value** columns to create a search criteria to find the account using customer details. You can click **Reset Criteria** at any time to clear the **Comparison Operator** and **Value** columns.
- 2. Click Search.

The system locates and displays all the accounts that meet your search criteria on **Search Results** screen.

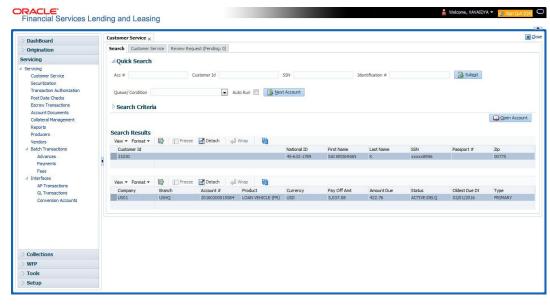

3. On the Search Results screen, view the following information for each account:

| In this field: | View this:                        |
|----------------|-----------------------------------|
| Company        | The company of the account.       |
| Branch         | The branch of the account         |
| Account #      | The account number                |
| Product        | The Lease product of the account. |

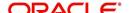

| In this field: | View this:                                     |
|----------------|------------------------------------------------|
| Currency       | The currency in which the account is operated. |
| Pay Off Amt    | The total pay off amount on the account.       |
| Amount Due     | The total amount due on the account.           |
| Status         | The status of the account.                     |
| Oldest Due Dt  | The oldest payment due date on the account.    |
| Туре           | The type of account.                           |

Also the 'Customer Details' section below displays the Customer Information along with Addresses, Telecoms, Employments, and Tracking Attributes. You can click 'View' to display the details in each section.

On the Search Results screen, select the customer you want to retrieve. The system
displays all the accounts pertaining to that customer ld. Select an account and click Open
Account.

The system displays the account details on **Customer Service** tab.

## 2.3.3 Search Using Account Details

#### To search for and load an account using the Search screen

On the Oracle Financial Services Lending and Leasing home screen, click **Servicing > Servicing > Customer Service > Search Criteria** 

1. Select Account as a search option.

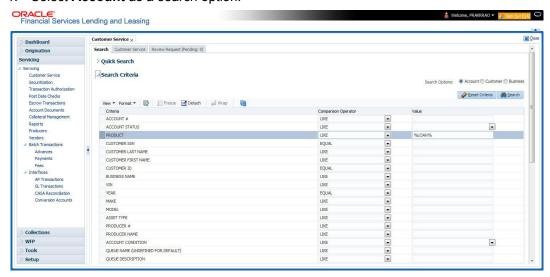

2. On the **Criteria** screen, use the **Comparison Operator** and **Value** columns to create a search criteria to find an account. You can click **Reset Criteria** at any time to clear the **Comparison Operator** and **Value** columns.

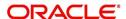

3. Click **Search**. The system locates and displays all the accounts that meet your search criteria on Results screen.

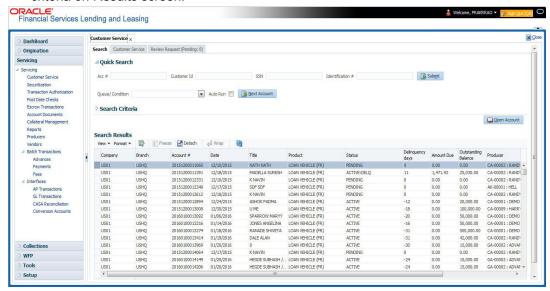

4. On the Search Results screen, view the following information for each account:

| In this field:      | View this:                                                                                |
|---------------------|-------------------------------------------------------------------------------------------|
| Company             | The company of the account.                                                               |
| Branch              | The branch of the account                                                                 |
| Account #           | The account number                                                                        |
| Date                | The date the account was created.                                                         |
| Title               | The primary and other applicant(s) attached to the account.                               |
| Product             | The Lease product of the account.                                                         |
| Status              | The status of the account.                                                                |
| Delinquency days    | The number of days the account has been delinquent.                                       |
| Amount Due          | The total amount due for the account.                                                     |
| Outstanding Balance | The total outstanding balance for the account.                                            |
| Producer            | The producer of the account.                                                              |
| Secured             | If selected, indicates the account is secured and may only be loaded by authorized users. |

5. On the **Results** screen, select the application you want to retrieve and click **Open Account**.

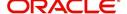

The system loads the account under the Customer Service tab

You are now ready to begin work on the account.

You can view the accounts pending for your review by selecting **Receiver** in the Review Request tab.

## 2.3.4 **Search Using Business Details**

To search and load an account with specific business using the Search screen
On the Oracle Financial Services Lending and Leasing home screen, click Servicing >
Servicing > Customer Service > Search Criteria

1. Select **Business** as the search option.

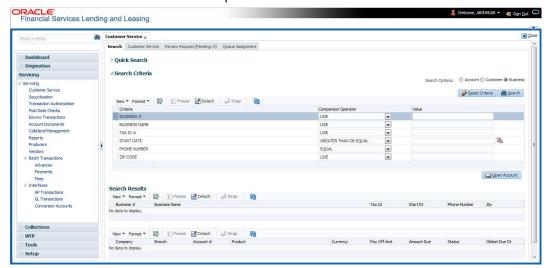

 On the Criteria screen, use the Comparison Operator and Value columns to create a search criteria to find the business type. You can click Reset Criteria at any time to clear the Comparison Operator and Value columns. 3. Click **Search**. The system locates and displays all the records that meet your search criteria on 'Search Results' section.

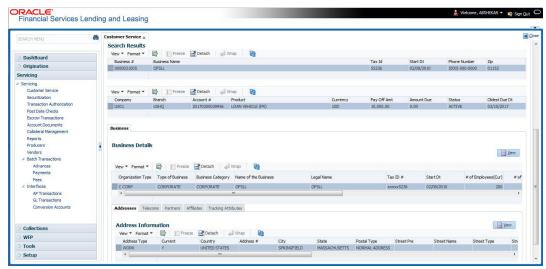

You can view the view the following information for each business record:

| In this field: | View this:                                      |
|----------------|-------------------------------------------------|
| Business #     | The registered business number of the company.  |
| Business Name  | The name of the business.                       |
| Tax ID         | The taxation identity number of the business.   |
| Start Dt       | The date when the business was initiated.       |
| Phone Number   | The contact number of the business.             |
| Zip            | The zip code where the business is established. |

4. On the **Results** screen, select the business type of your interest. The sub section displays the accounts associated with the selected business with the following details:

| In this field: | View this:                                     |
|----------------|------------------------------------------------|
| Company        | The company of the account.                    |
| Branch         | The branch of the account                      |
| Account #      | The account number                             |
| Product        | The Lease product of the account.              |
| Currency       | The currency in which the account is operated. |
| Pay Off Amt    | The total pay off amount on the account.       |
| Amount Due     | The total amount due on the account.           |
| Status         | The status of the account.                     |
| Oldest Due Dt  | The oldest payment due date on the account.    |

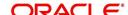

Also the 'Business' section below displays the Business Details along with Addresses, Telecoms, Partners, Affiliates and Tracking Attributes. You can click 'View' to display the details in each section.

5. Select the required account and click **Open Account**. The system loads the account associated with the business type in the Customer Service tab

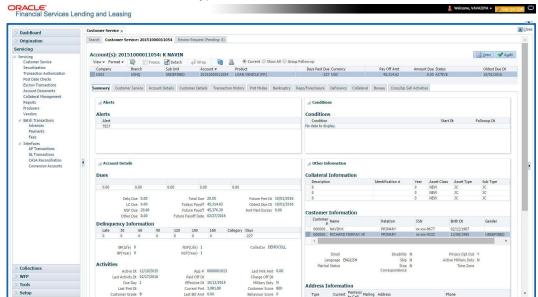

## 3. Dashboards

# 3.1 Introduction

This document is designed to help acquaint you with the features of Dashboard, on the landing screen of Oracle Financial Services Lending and Leasing. Information from multiple products is integrated and displayed as Dashboard on home screen of the application.

This manual explains the functionality of Dashboard facility and various Dashboards present in the system. Since this section details the general dashboard options available in the User Interface, some or all the parts of this section are applicable to you as per access provisions & licensing. Besides providing these details, the manual also provides a brief description of other features associated with Dashboard link. The Dashboard main Menu further provides links to the following screens:

- Dashboard
- Users Productivity
- System Monitor
- Producer Analysis

## 3.2 Dashboards

Dashboards are the tiny windows displayed on landing screen of the Application. Dashboard renders quick and crisp information of specific transactions or tasks mapped to the 'User Role', who logs on to the system.

The system facilitates integration of Information from different levels and displays it as Dashboard on home screen, also called the landing screen of the application.

#### **Navigating to Dashboards**

Click Dashboard > Dashboard > Dashboard.

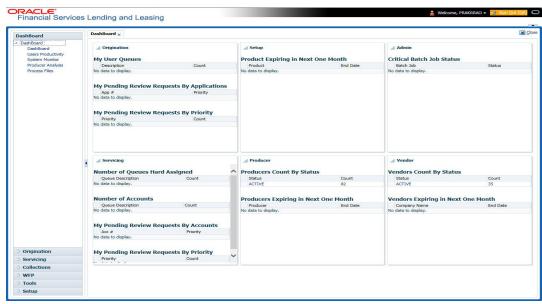

#### **Features**

Following are the features of Dashboard:

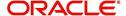

- The system organizes Dashboards to provide comprehensive and consolidate snapshot in tiny windows, to access information easily. Thus, helping to; analyze, monitor and make better decisions which in turn help save time and cost.
- The screen is designed to display six Dashboards, distributed in two rows with three Dashboards per row, without scroll bars.
- The height and width of all Dashboards are fixed; however, you can expand or collapse
  the Dashboards. Click the arrow heads at the top left corner of the Dashboard windows
  to expand or collapse the dashboard windows.
- Each section in Dashboard is hyperlinked to home screen of the respective section. The main screen will present descriptive information of details shown in Dashboard only.
- Each window in the dashboard is provided with a Refresh button and clicking on the same would fetch the latest status of the dashboard being viewed.

# 3.3 <u>User Productivity</u>

Oracle Financial Services Lending and Leasing User Productivity Setup screen is a supervisor feature that allows you to monitor the daily performances of users completing Lease origination and servicing tasks.

These tasks are categorized as customer service/collection tasks. The system updates these details on daily basis.

Using the User Productivity Setup screen, you can review the following daily tallies:

- Number of accounts worked and call activities, by user
- Number of accounts worked and call activities, by queue
- Number of applications entered, by user
- Number of underwriting decisions (approved, rejected, conditioned, or withdrawn), by
  user
- Number of funding decisions (verified or funded), by user
- Number of applications entered, by queue

This chapter explains how to use the User Productivity Setup screen to view this information.

#### **Navigating to User Productivity Screen**

- On the Oracle Financial Services Lending and Leasing home screen, click Dashboard > Dashboard > User Productivity.
- 2. The system displays the User Productivity screen. You can view the tasks related to:
  - Underwriting/Funding
  - Customer Service/Collection

### 3.3.1 Viewing Underwriting/Funding tasks

Daily tallies from the Lease

Collector Activity

### 3.3.1.1 Collector Activity

The Collector Activity screen displays the number of accounts worked and call activities by collector for the day. It also displays details regarding calls and total number of calls per queue.

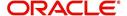

### To use the Collector Activity

- Click Dashboard > Dashboard > User Productivity > Collector Activity. The details on this screen are grouped into two:
  - Users
  - Activity Details
- 2. In the Users section, you can view the following information.

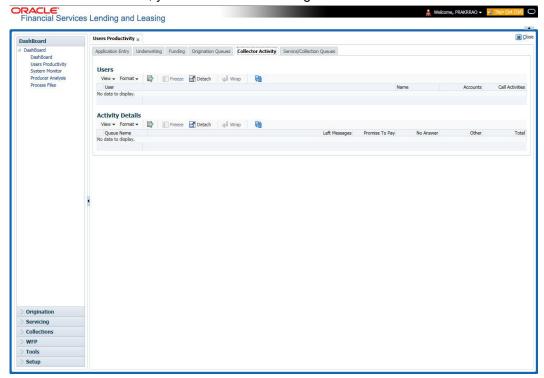

A brief description of the fields is given below:

| Field:          | View this:                              |
|-----------------|-----------------------------------------|
| User            | Displays the user code.                 |
| Name            | Displays the user name.                 |
| Accounts        | Displays the number of accounts worked. |
| Call Activities | Displays the number of call activities. |

3. In the Activity Details section, you can view information for the selected user. A brief description of the fields is given below:

| Field:         | View this:                                  |
|----------------|---------------------------------------------|
| Queue Name     | Displays the queue name.                    |
| Left Messages  | Displays the left message activity count.   |
| Promise To Pay | Displays the promise to pay activity count. |
| No Answer      | Displays the no answer activity count.      |
| Other          | Displays the other activity count.          |

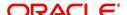

| Field: | View this:                         |
|--------|------------------------------------|
| Total  | Displays the total activity count. |

# 3.4 System Monitor

The System Monitor screen is the one stop place to check all the activities in and around the system. It maintains the progress of;

- Batch Jobs
- Jobs
- Services
- Database Server Log Files
- Parked Transactions

  Parked Transactions
- Users

#### **Navigating to System Monitor**

On the Oracle Financial Services Lending and Leasing home screen, click **Dashboard > Dashboard > System Monitor**.

## 3.4.1 Monitoring Batch Jobs

The system tracks the success of each batch process on the Batch Job. If either a set of batch jobs or specific batch job should fail, you can resubmit it on this screen and review the results in Request Details section.

The Monitor Batch Jobs screen is only a display screen that contains the following sections:

- Batch Job Sets
- Batch Jobs
- Batch Jobs Threads
- Request Details
- Request Results

#### **To Monitor Batch Job**

1. Click Dashboard > Dashboard > System Monitor > Batch Jobs.

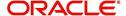

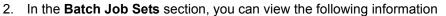

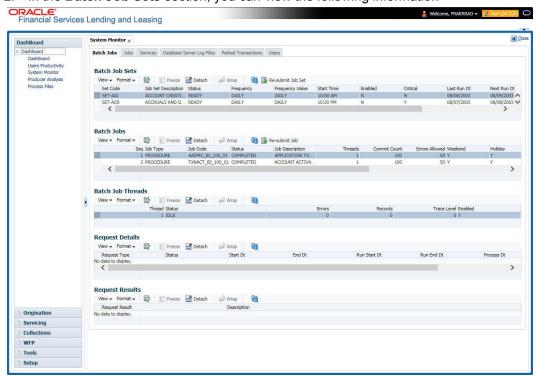

A brief description of the fields is given below:

| Field:              | View this:                                                     |
|---------------------|----------------------------------------------------------------|
| Set Code            | Displays the code for batch job set.                           |
| Job Set Description | Displays the description for batch job set.                    |
| Status              | Displays the job set status.                                   |
| Frequency Code      | Displays the frequency at which the job set is to be executed. |
| Frequency Value     | Displays the value of frequency code chosen for the job set.   |
| Start Time          | Displays the start time for the job set.                       |
| Enabled             | Displays if the job set is enabled or not.                     |
| Critical            | Displays if this job set is critical or not.                   |
| Last Run Dt         | Displays the date of last run of the job set.                  |
| Next Run Dt         | Displays the next run date for job set.                        |
| Parent              | Displays the preceding job set.                                |
| Dependency          | Displays the type of dependency on predecessor.                |

#### To resubmit a batch job set

Whenever a batch job set fails, it is best to resubmit it after correcting the errors that caused the failure. Resubmitting a set causes system to re-perform the batch job set and dependent batch jobs.

• In the **Batch Job Sets** section, choose the batch job set to resubmit (only a batch job set with a status of FAILED can be resubmitted), then click **Resubmit Job Set** button.

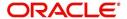

The Batch Job screen also allows you to resubmit jobs which are in READY or COMPLETED or FAILED status if you have access key privileges define for your user responsibility. If provisioned, then a 'Force Re-Submit Job Set' button is available instead of 'Resubmit Job Set' button to resubmit the jobs with above status.

The **Batch Jobs** section lists the batch jobs within a job set. The status, threads, commit count, dependencies, enabled indicator and the holiday and weekend runtime indicators are shown for each job.

A brief description of the fields is given below:

| Field:           | View this:                                                        |
|------------------|-------------------------------------------------------------------|
| Seq              | Displays the batch job sequence number.                           |
| Job Type         | Displays the batch job request type.                              |
| Job Code         | Displays the batch job request code.                              |
| Status           | Displays the job status.                                          |
| Job Description  | Displays the batch job description.                               |
| Threads          | Displays the number of threads used by the job.                   |
| Commit Count     | Displays the number of rows after which auto-commit is triggered. |
| Errors Allowed   | Displays the number of errors allowed.                            |
| Weekend          | Displays if the batch job will execute job on weekend or not.     |
| Holiday          | Displays if the batch job will execute job on a holiday or not.   |
| Enabled          | Displays if the job is enabled or not.                            |
| Parent           | Displays the preceding job.                                       |
| Dependency       | Displays the type of dependency on predecessor.                   |
| Command          | Displays the command line for the job.                            |
| Rollback Segment | Displays the rollback segment for job.                            |

#### To resubmit a batch job

Whenever a batch job fails, it is best to resubmit it after correcting the errors that caused failure. Resubmitting a set will cause system to re-perform the batch job.

- In the Batch Jobs section, choose the batch job to resubmit (only a batch job with a status of FAILED can be resubmitted), then choose Resubmit Job Set.
- The **Batch Job Threads** section displays the status of individual threads.

A brief description of the fields is given below:

| Field: | View this:                   |
|--------|------------------------------|
| Thread | Displays the name of thread. |

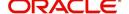

| Field:      | View this:                                     |
|-------------|------------------------------------------------|
| Status      | Displays the status of thread.                 |
| Errors      | Displays the number of errors in the thread.   |
| Records     | Displays the number of records in the thread.  |
| Trace Level | Displays the SQL trace level (0, 1, 4, 8, 12). |
| Enabled     | Displays if the job thread is enabled or not.  |

The **Request Details** section displays the status and runtimes for each time the selected job ran.

A brief description of the fields is given below:

| Field:       | View this:                                                                  |
|--------------|-----------------------------------------------------------------------------|
| Request Type | Displays the job request type.                                              |
| Status       | Displays the job request status.                                            |
| Start Dt     | Displays the job request is valid from this date and time.                  |
| End Dt       | Displays the job request is valid till this date.                           |
| Run Start Dt | Displays the date and time on when the job run started.                     |
| Run End Dt   | Displays the date and time at which the job run ended.                      |
| Process Dt   | Displays the transaction is posted with this General Ledger effective date. |
| Description  | Displays the job request description.                                       |

If a particular job requires that a result message be created, then that message appears in the Request Results section. A message is usually created in the event of an error.

A brief description of the fields is given below:

| Field:          | View this:                          |
|-----------------|-------------------------------------|
| Request Results | Displays the result of job request. |
| Description     | Displays the result details.        |

### 3.4.2 **Monitoring Jobs**

The Monitor Jobs screen provides another view of monitoring all system processes, including credit bureau requests and payment posting. This screen displays the data in reverse chronological order of the Run Start Date/Time, whereas the Monitor Batch Jobs screen provides the historical data about each job and job set.

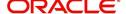

#### To Monitor Job Details

1. Click Dashboard > Dashboard > System Monitor > Jobs.

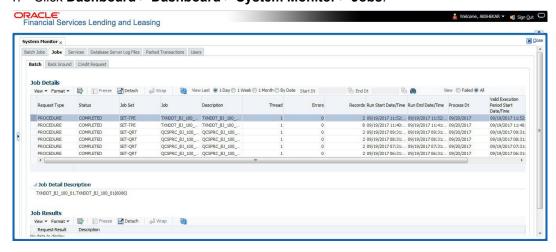

2. On the **Job** screen, you can select any of the following type of jobs which are available in separate tabs:

| Select:        | System Displays:                                              |
|----------------|---------------------------------------------------------------|
| Batch          | Batch jobs (used primarily for the nightly processes).        |
| Back Ground    | User submitted requests, such as reports and payment posting. |
| Credit Request | Credit bureau requests.                                       |

3. In the **Job Details** section, select the time frame based on elapsed days. You can select any of the following options:

| Select: | System Displays:                                                                                                    |
|---------|----------------------------------------------------------------------------------------------------|
| 1 Day   | All the types of jobs selected in Jobs Type section in last one-day.                                                                                                    |
| 1 Week  | All the types of jobs selected in Jobs Type section in last one-week.                                                                                                    |
| 1 Month | All the types of jobs selected in Jobs Type section in last one-month.                                                                                                    |
| By Date | All the types of jobs selected in Jobs Type section for specific duration. You can specify a date range (within 3 months) in 'Start Dt' and 'End Dt' fields using the adjoining calendar and click 'Search'. |

- 4. If you select **Failed** option in the **View** section, the system displays failed jobs on the type and time frame you have selected.
- 5. In the **Job Details** section, you can view the following information about jobs matching the contents of Job Type, View Last and Failed boxes:

A brief description of the fields is given below:

| Field:       | View this:                       |
|--------------|----------------------------------|
| Request Type | Displays the job request type.   |
| Status       | Displays the job request status. |
| Job Set      | Displays the job set code.       |

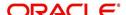

| Field:                 | View this:                                           |
|------------------------|------------------------------------------------------|
| Job                    | Displays the job description.                        |
| Thread                 | Displays the job thread.                             |
| Errors                 | Displays the number of errors.                       |
| Records                | Displays the number of records processed by the job. |
| Run Start Date/Time    | Displays the job run start date time.                |
| Run End Date/Time      | Displays the job run end date time.                  |
| Description            | Displays the job request description.                |
| Process Dt             | Displays the job process date.                       |
| Valid Execution Period |                                                      |
| Start Date/Time        | Displays the job start date/time.                    |
| End Date/Time          | Displays the job end date time.                      |

<sup>6.</sup> In the **Job Results** section, you can view the following information about the Job selected in Job Details section:

A brief description of the fields is given below:

| Field:       | View this:                            |
|--------------|---------------------------------------|
| Request Type | Displays the job request type.        |
| Description  | Displays the job request description. |

## 3.4.3 Monitoring Services

The Services screen allows you to track and maintain the system's processing services, including credit bureaus, fax-in and batch job scheduler. The system administrator can start or stop the service on this screen using the action buttons respectively.

## To stop, start or refresh a processing service

1. Click Dashboard > Dashboard > System Monitor > Services.

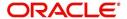

2. In the **Services** section, you can view the following information about the system's processing services:

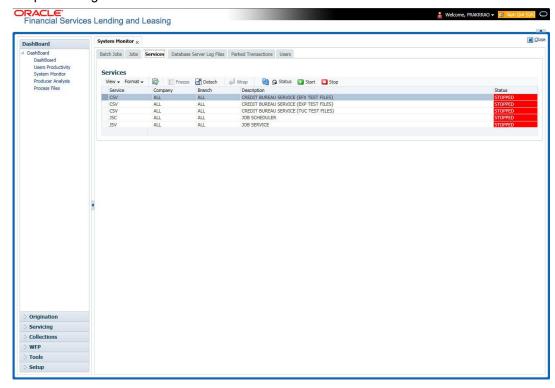

A brief description of the fields is given below:

| Field:      | View this:                       |
|-------------|----------------------------------|
| Service     | Display the service name.        |
| Company     | Display the service company.     |
| Branch      | Display the service branch.      |
| Description | Display the service description. |
| Status      | Display the service status.      |

3. In the **Action** section, select the processing service you want to work with and choose one of the following commands in **Action** section.

| Choose: | System:                                                                                                    |
|---------|----------------------------------------------------------------------------------------------------|
| Status  | Refreshes (updates) the status of service. The Service screen does not update the status in real time. You must choose Status after choosing Start or Stop to perform that command. |
| Start   | Starts the job service.                                                                                                    |
| Stop    | Stops the job service.                                                                                                    |

## 3.4.4 <u>Database Server Log Files</u>

Various processes in the system create reports in different log files with regards to what tasks they performed and what they encountered (for example, errors, failures, erroneous data and

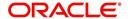

so on). The Database Server Log files tab lists and describes all such log files within the system on the database server.

#### To view a log file on the database server

1. Click Dashboard > Dashboard > System Monitor > Database Server Log Files.

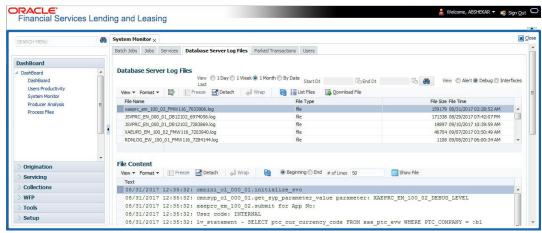

- 2. In the **Database Server Log Files** section, you can sort the list of logs to be displayed based on following options:
  - Select the 'View Last' option to display the logs based on elapsed days by selecting 1
    Day / 1 Week / 1 Month / By Date. If 'By Date' option is selected, you can specify a date
    range (within 3 months) in 'Start Dt' and 'End Dt' fields using the adjoining calendar.
    Click 'Search'.
  - Select the 'View' option to further filter the list based on the type of logs to be displayed by selecting Alert / Debug / Interfaces.
- 3. Click on **List Files** button to view the list of logged files. A brief description of the fields are given below

| Field     | View this:                                |
|-----------|-------------------------------------------|
| File Name | Displays the name of file.                |
| File Type | Displays the type of file.                |
| File Size | Displays the size of file.                |
| File Time | Displays the date and time stamp of file. |

- 4. To extract a local copy of debug details, click Download File button and save the file.
- 5. In the **File Content** section you can view the content of the file selected in the **Database Server Log Files** by clicking Show **File** button.
- 6. To sort the view of file contents, select the order as either 'Beginning' or 'End' and specify the value for '# of Lines' to be displayed (default 50).

#### 3.4.5 Parked Transactions

Transactions which are posted when the end of day (EOD) batch job process is running, receive a temporary status of HOLD. Once the EOD batch process is complete, the system posts the transactions on hold. These transactions can be thought of as "parked" transactions. They are waiting to be processed after the EOD batch process. The status of such transactions can be viewed in the Parked Transaction screen.

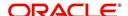

#### To Monitor parked transactions

1. Click Dashboard > Dashboard > System Monitor > Parked Transactions

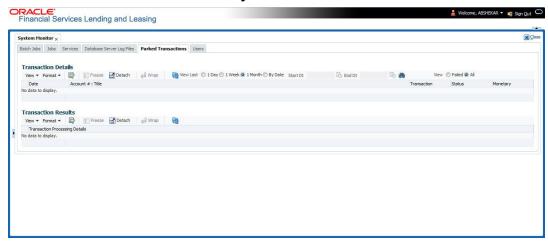

- 2. In the screen's **View Last** section, sort the list of transactions to be displayed based on elapsed days by selecting 1 Day / 1 Week / 1 Month / By Date. If 'By Date' option is selected, you can specify a date range (within 3 months) in 'Start Dt' and 'End Dt' fields using the adjoining calendar. Click 'Search'.
- 3. If you select **Failed** in the **View** section, system displays the failed transactions of the time frame you have selected.
- 4. In the **Transaction Details** section, you can view the following information about the parked transactions meeting the criteria of the View Last and Failed sections.

A brief description of the fields is given below:

| Field:           | View this:                                                    |
|------------------|---------------------------------------------------------------|
| Date             | Displays the transaction date.                                |
| Account #: Title | Displays the account number and title.                        |
| Transaction      | Displays the transaction                                      |
| Status           | Displays the status of transaction                            |
| Monetary         | Displays if the transaction is a monetary transaction or not. |

5. In the **Transaction Results** section, view the results of transaction in Transaction Processing Details field.

### 3.4.6 Monitoring Users

The Users Logins section allows you to view all users who have logged on to the system, along with the log on time stamp and logout time stamp. The information appears in reverse chronological order of the log on time stamp.

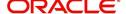

#### To monitor users who have logged on to the system

1. Click Dashboard > Dashboard > System Monitor > Users.

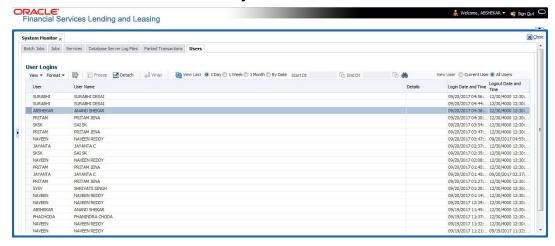

2. In the **User Logins** section, sort the list of records to be displayed based on elapsed days by selecting 1 Day / 1 Week / 1 Month / By Date. If 'By Date' option is selected, you can specify a date range (within 3 months) in 'Start Dt' and 'End Dt' fields using the adjoining calendar. Click 'Search'.

A brief description of the fields is given below:

| Field:               | View this:                                  |
|----------------------|---------------------------------------------|
| User                 | Displays the user ID.                       |
| User Name            | Displays the user name.                     |
| Details              | Displays the details.                       |
| Login Date and Time  | Displays the login date time for the user.  |
| Logout Date and Time | Displays the logout date time for the user. |

### 3.4.7 Monitoring JMS Queues

OFSLL uses MDB infrastructure as an interface for asynchronous communication with thirdparty integrated applications and all the outgoing communications through all the interfaces are tracked in 'JMS Queues' tab.

The 'JMS Queues' tab in System Monitor screen facilitates as a dashboard to monitor the status of all the configured MDB (Message-Driven Bean) queues and provides a statistics of the total messages / requests that are sent from OFSLL to external system along with their status.

The 'JMS Queues' tab has the following sub tabs:

- Status sub tab to view the last status of configured MDB
- Messages sub tab
  - To view the list of configured interfaces and total messages triggered to the interface.
  - To view the status of response for the message received from the interface.
  - To 'Re-submit' failed messages.

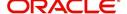

#### To view the status of all the configured MDB

 Click Dashboard > Dashboard > System Monitor > JMS Queues. The Status sub tab is displayed by default.

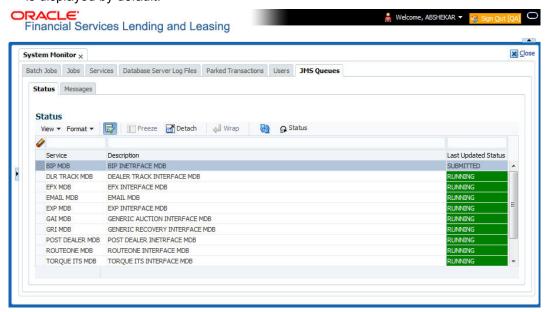

2. In the 'Status' section, you can view the following details of configured MDB:

| Field               | View this:                                                                                                  |
|---------------------|----------------------------------------------------------------------------------------------------|
| Service             | Displays the name of the message service suffixed by MDB to differentiate the different MDB services.       |
| Description         | Displays the description or abbreviated name of MDB interface.                                              |
| Last Updated Status | Displays the status of MDB interface. Following are the status displayed:                                   |
|                     | UNKNOWN - indicates that no MDB infrastructure is connected or status ping message is not sent to that MDB. |
|                     | SUBMITTED - indicates that a dummy ping message is sent to MDB.                                             |
|                     | RUNNING - indicates that the message is consumed by MDB infrastructure.                                     |
|                     | STOPPED - indicates if MDB infrastructure is down.                                                          |

- 3. In the 'Status' section, select the required service for which you need the status and click Click button. On clicking, a dummy ping is sent to the interfaced server and status in 'Last Updated Status' column is updated as 'SUBMITTED'.
- 4. Click (refresh) button, to fetch the latest status and the response received is updated in 'Last Updated Status' column.

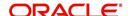

To view the messages triggered to all configured MDB

Click Dashboard > Dashboard > System Monitor > JMS Queues > Messages tab.

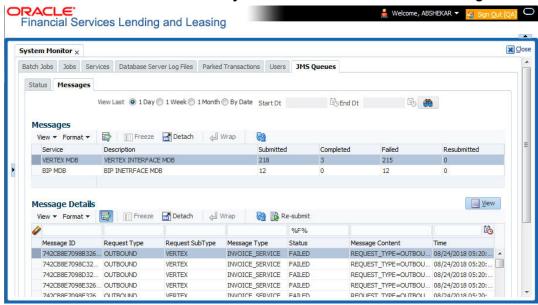

- 2. In the 'Messages' section, select the 'View Last' option to display the messages based on elapsed days by selecting 1 Day (default) / 1 Week / 1 Month / By Date. If 'By Date' option is selected, you can specify a date range (within 3 months) in 'Start Dt' and 'End Dt' fields using the adjoining calendar.
- 3. The 'Messages' section displays the list of configured interfaces and the total of messages exchanged between OFSLL and MDB in Submitted, Completed, Failed and Resubmitted status. Click (refresh) button to update the latest status.
- 4. In the 'Messages' section, you can view the following details:

| Field       | View this:                                                                                             |
|-------------|----------------------------------------------------------------------------------------------------|
| Service     | Displays the name of the message service suffixed by MDB to differentiate the different MDB services.  |
| Description | Displays the description or abbreviated name of MDB interface.                                         |
| Submitted   | Displays the total count of requests submitted.                                                        |
| Completed   | Displays the total count of requests completed.                                                        |
| Failed      | Displays the total count of requests failed.                                                           |
| Resubmitted | Displays the total count of only those requests which are failed and resubmitted again for processing. |

#### To 'Re-submit' failed messages

- 1. Click Dashboard > Dashboard > System Monitor > JMS Queues > Messages tab.
- 2. In the 'Messages' section, select the required MDB interface.
- 3. The 'Message Details' section below displays the list of messages sent to the interface with the following details:

| Field      | View this:                               |
|------------|------------------------------------------|
| Message ID | View the system generated MDB message ID |

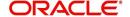

| Field           | View this:                         |
|-----------------|------------------------------------|
| Request Type    | View the message request type      |
| Request SubType | View the message request sub type  |
| Message Type    | View the message identifier        |
| Status          | View the message processing status |
| Message Content | View the message content           |
| Time            | View the message time stamp        |

- 4. In the 'Message Details' section, select the message in 'Failed' status. Click (refresh) button to update the latest status.
- 5. (Optional) You can click 'View' to display the selected record in 'Message Details' section.
- 6. Click Re-submit. The details are triggered again for processing and the 'Resubmitted' counter in 'Messages' section is updated along with other counters.

# 3.5 **Producer Analysis**

The Producer analysis screen enables you to view and know the status of all applications sourced by different Producers.

#### **Navigating to Producer Analysis**

Click Dashboard > Dashboard > Producer Analysis.

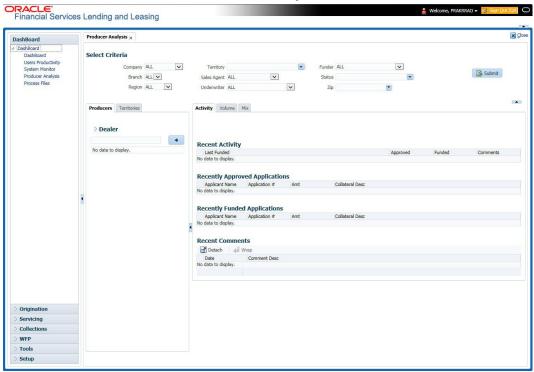

You can filter producer details based on any or all of the following criteria:

- Company
- Branch
- Region

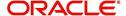

- Territory
- Sales Agent
- Underwriter
- Funder

You can select the values from the adjoining drop-down list. Click 'Submit' button. System displays the Producer details satisfying the criteria, you selected.

The following details are displayed under Producer Details section:

- Producer #
- Name
- Company
- Branch
- Type

Select the producer you need to view the statistics. The system displays the statistics under 'Summary' sub tab and the status and sub status of various applications under 'Applications' sub tab, of the selected producer.

The system displays the following details under 'Summary' sub tab:

- Year
- Total Apps
- Approved
- Conditioned
- Rejected
- Withdrawn
- Funded
- Amount

The system displays the following details under 'Applications' sub tab:

- Company
- Branch
- App #
- Date
- Title
- Product
- Status
- Sub Status

# 3.6 Process Files

The Process files screen allows you to view the incoming and outgoing files exchanged between OFSLL and other interfaced systems for processing and also perform a bulk upload of required files.

The Process files interface also provide information on the type of files uploaded along with other attributes. In-order to facilitate the process files handling, the following parameters has to be enabled in Setup > Administration > System > System Parameters screen. For more

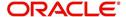

information on enabling system parameters, refer to 'System Parameters' section in Setup Guides.

- CMN\_FILE\_PROCESS\_TO\_LOB
   On enabling the above parameter, system stores the incoming / outgoing documents in the relevant tables and not in the file system.
- UIX\_INCOMING\_FILE\_PATH
- UIX OUTGOING FILE PATH
  - On enabling the above two parameters, the incoming and outgoing file path of application server need to be defined to the required folder path by updating the 'Parameter Value' which by default is 'SETME'. (For example: /tmp)
- If both the parameter 'CMN\_FILE\_PROCESS\_TO\_LOB' and 'OUTBOUND\_CALL\_Q' are enabled (status ='Y'), system automatically handles upload/download of files from Weblogic configured process files.

Depending on the CLOB parameter option, if set to 'Y' the incoming/outgoing file directories are to be manually created in Web Logic server. For details of directories, refer to 'Creating Application Home directory' section in Database Installation Guide.

## 3.6.1 Incoming Process File

The incoming process file screen displays the list of files being shared from an external system along with other attributes such as directory path, file name, type, size, date and status. You can select the file required and upload it into the system for immediate processing.

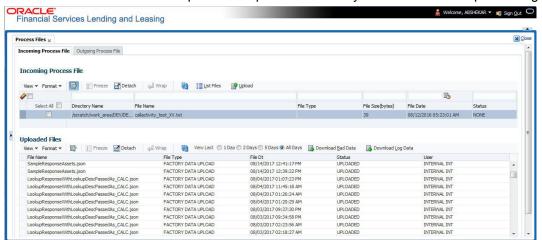

#### View the list Incoming Process File

- 1. Click Dashboard > Process Files > Incoming Process File.
- 2. In the Incoming Process File section, click **List Files**. System displays the list of incoming files.

A brief description of the fields is given below:

| Field:         | Description:                                           |
|----------------|--------------------------------------------------------|
| Select All     | Select this option to select all the listed files.     |
| Directory Name | View the directory path where incoming file is stored. |
| File Name      | View the name of the file.                             |

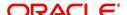

| Field:           | Description:                                                                                                    |
|------------------|----------------------------------------------------------------------------------------------------|
| File Type        | View the type of incoming file. The file type is auto populated based on ODD (Output Data Definition) details maintained for the specific file type in INCOMING_FILE_TYPE_CD lookup. |
| File Size(bytes) | View the size of incoming file.                                                                                                    |
| File Date        | View the date and time when the incoming file was placed in the directory.                                                                                                    |
| Status           | View the status of the file.                                                                                                    |

### **Upload Incoming Process File**

- 1. Click Dashboard > Process Files > Incoming Process File.
- 2. In the Incoming Process File section, click **List Files**. System displays the list of incoming files. You can click to refresh the grid data.
- 3. Select the check box adjacent to the required file and click **Upload**. You can also click **Select All** check box to perform a bulk upload of all the listed files.

The uploaded files are listed in below 'Uploaded Files' section and the status of the files are changed from 'Generated' to 'Uploaded'. In case of a processing error, the status of the file is indicated as 'Processed Error'.

#### 3.6.1.1 Uploaded Files

The uploaded files section displays the list of incoming files uploaded into the system. You can sort and view the list of files depending on the number of days based on Last 1 Day / 2 Days / 5 Days / All Days. You can click to refresh the grid data.

On selection, you can view the following information:

| Field:    | Description:                                             |
|-----------|----------------------------------------------------------|
| File Name | View the name of file uploaded.                          |
| File Type | View the type of file uploaded.                          |
| File Dt   | View the date and time when the file was uploaded.       |
| Status    | View the status of upload.                               |
| User      | View the login ID of User who performed the file upload. |

In the Uploaded Files section, you can do the following:

- Click **Download Bad Data** to download the list of uploaded files which had processing errors due to bad data.
- Click Download Log Data to download a log of all the files uploaded.

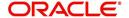

## 3.6.2 Outgoing Process File

The outgoing process file section displays the list of files being shared for upload to other system for processing and allows you to download the required file for inspection.

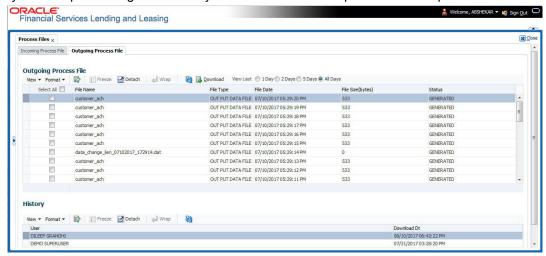

You can sort and view the list of files depending on the number of days based on Last 1 Day / 2 Days / 5 Days / All Days.

On selection, you can view the following information:

| Field:           | Description:                                                                                                    |
|------------------|----------------------------------------------------------------------------------------------------|
| Select All       | Select this option to select all the listed files.                                                                                                    |
| File Name        | View the name of upload file.                                                                                                    |
| File Type        | View the type of file shared for upload. The file type is auto populated based on ODD (Output Data Definition) details maintained for the specific file type in OUTGOING_FILE_TYPE_CD lookup. |
| File Date        | View the date and time when the file was shared for upload.                                                                                                    |
| File Size(bytes) | View the size of upload file.                                                                                                    |
| Status           | View the status of upload file.                                                                                                    |

#### **Download Outgoing Process File**

- Click Dashboard > Process Files > Outgoing Process File.
   System displays the list of files shared for upload. You can click to refresh the grid data.
- 2. Select the check box adjacent to the required file and click **Download**. You can also click **Select All** check box to download all the listed files.

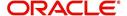

# <u>History</u>

The history section displays the following details:

| Field:      | Description:                                         |
|-------------|------------------------------------------------------|
| User        | View the login ID of User who downloaded the file.   |
| Download Dt | View the date and time when the file was downloaded. |

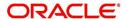

## 4. Customer Service

# 4.1 Introduction

After an application has cycled through the Lease origination process, it becomes an account. Account maintenance and collections tasks can be performed with Oracle Financial Services Lending and Leasing's Customer Service screen.

The Customer Service screen enables you to view and manage all customer information in a centralized location to ensure data integrity and provide better service. Oracle Financial Services Lending and Leasing provides online real-time information about the applicant(s), contract, account balances, dues, transactions, call activities, and comments. Oracle Financial Services Lending and Leasing also supports back-dating of financial transactions till the account's opening date.

#### **Activating an Account**

An account is automatically activated when you fund the contract using Funding main tab or convert from a legacy system. You cannot activate an account using the Customer Service screen.

#### **Posting and Reversing Payments**

A payment can be posted and reversed on the Payments screen. You cannot post and reverse the payment in Customer Service screen. (For more information, see the **Payment Processing** chapter).

#### **Account Mask**

After an application completes the Lease origination cycle and is funded or is ported into the system, it becomes an account and receives an account number. The system assigns account numbers using the following logic:

YYYYMMNNNNNNX

where:

YYYYMM = contract date

**NNNNNN** = serial number

X = check digit

The system sorts accounts using the **NNNNN** portion only. That portion is referred to as the account ID.

### 4.1.1 Quick Search section

#### **Conditions and Queues**

During the Lease application process, applications had a status and sub status. Accounts do not have sub statuses; instead, accounts use *conditions*. Conditions further define the status of an account; for example: delinquent, bankruptcy, scheduled for charge off, Do Not Charge Off. Conditions can be applied automatically by the system based on set up, and manually by the system users using Customer Service screen.

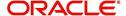

The system can assign accounts to specific users by way of *queues*. Queues are a work flow management tool that allow the users to work on accounts sequentially from a prioritized list, rather than having to manually search for and load them. Queues are created and sorted during nightly processing. Examples of customer service queues include due date change requests, delinquent accounts, deferment requests, and title and insurance follow-up.

Account conditions serve as default queues; that is, an account's condition determines which queue the account is in.

In the following example, account has a condition of DELINQUENT, noted in the Conditions section and Status field. The account was loaded from delinquent queue, DELQ (D).

A queue can be associated with only one condition. In the following example, the Delinquent queue is associated with the Delinquent condition. However, an account can have more than one condition, so an account can be in more than one queue. Multiple queues can be created for a single condition. Account attributes (such as number of days delinquent and product code) can be used for assigning accounts to a queue and sorting accounts within a queue.

You can quickly load an account from a queue using **Next Account** button in the **Quick Search** section.

# 4.2 Customer Service screen

Most of the screens on Customer Service screen contain Account(s) and Customer(s) sections as a header. The Account(s) section provides a quick overview of an account by displaying its company, branch, account number, product, payoff amount and amount due, status, and oldest due date. The information on Customer Service screen always refers to the account selected in this section.

The Customer(s) section displays information about customer(s) attached to the account. The information on Customer Service screen always refers to the customer selected in this section.

To view account details in Account(s) and Customer(s) sections, open **Customer Service** screen and load the account you want to work with.

On **Customer Service** screen's **Account(s)** section, view the following information: The system filters and displays information based on your selection:

| Command<br>Button: | Action Performed:                                                                                                    |
|--------------------|----------------------------------------------------------------------------------------------------|
| Current            | Displays the current search account only. It does not matter how that account was searched like using account search screen or selected a queue from drop-down and pressed 'Next' button or account number was directly pasted in Acc# text box and pressed Submit button. This is the default option. |
| Show All           | Displays the related accounts based on current selected customer's customer ld. To view the details of account number(s) other than current account, select the account in Account(s) section and click Submit.                                                                                        |

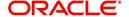

| Command<br>Button:  | Action Performed:                                                                                                    |
|---------------------|----------------------------------------------------------------------------------------------------|
| Group Follow-<br>up | Displays the set of accounts that share same account condition as the selected account and bear same Customer Id. Other than having same account condition and Customer Id, the queue currently selected should have the Group Follow-up Indicator enabled in queue setup and follow-up date should fall in range of organization level system parameter UCS_GROUP_FOLLOWUP_DAYS. |

In **Account(s)** section, click **View** to view the following information:

| In this field: | View this:                                                                                                    |
|----------------|----------------------------------------------------------------------------------------------------|
| Company        | The company of the account.                                                                                                    |
| Branch         | The branch of the account.                                                                                                    |
| Account #      | The account number.                                                                                                    |
|                | Note: This can also be the external reference number in case of conversion accounts if the value of system parameter AUTO_GEN_ACC_NBR_CONV is set to 'N'.                              |
| Product        | The product for the account.                                                                                                    |
| Days Past Due  | The total number of days elapsed past due date.                                                                                                    |
| Currency       | The currency for the account.                                                                                                    |
| Pay Off Amt    | The current payoff amount for the account.                                                                                                    |
| Amount Due     | The current delinquent amount due for the account.                                                                                                    |
| Status         | The account's status.                                                                                                    |
| DLQ Reason     | The delinquency reason that gets auto updated by the system as one of the following when the account is marked delinquent.                                                             |
|                | - 1st Payment Delinquency, when the first payment is delinquent.                                                                                                    |
|                | - NSF Delinquency, when the payment amount on due date results in NSF (non sufficient funds) in the account.                                                                           |
|                | - Matured Delinquency, when account reaches the 'Maturity Date' with some delinquency amount.                                                                                          |
|                | <b>Note</b> : System automatically removes the delinquency reason on the account if the payment is received. However, if the same payment is reversed, the conditions are posted back. |
| Oldest Due Dt  | The oldest due date.                                                                                                    |

The system allows quick search of an account through **Quick Search** section in the right hand side of screen irrespective of the customer service screen on which you are working on. This is available in addition to the **Quick Search** section available in Results tab.

For more details on Quick Search refer 'Search Functions' chapter.

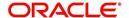

Comments can be added using **Add Comment** section in the right hand side of screen irrespective of screen you are working on. This is available in addition to the **Comments sub tab** available under Customer Service tab. This facilitates quick and easy reference.

For details on Comments refer **Comments sub tab** section in this chapter.

Call Activity functionality can be performed using **Add Call Activity** section in the right hand side of screen irrespective of the screen you are working on. This is available in addition to the **Call Activities** sub tab available under Customer Service tab. This facilitates quick and easy reference.

For details on Call Activity refer Call Activities sub tab section in this chapter.

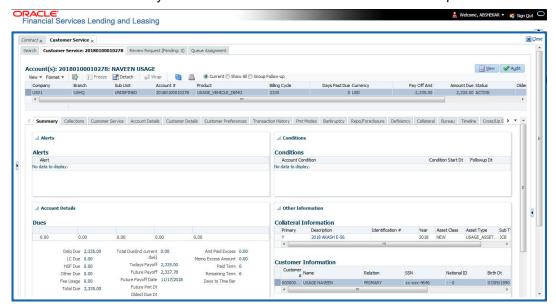

# 4.3 <u>Customer Service screen's Summary tab</u>

Open **Customer Service** screen and load the account you want to work with. By default the Customer Service screen opens the **Summary** tab.

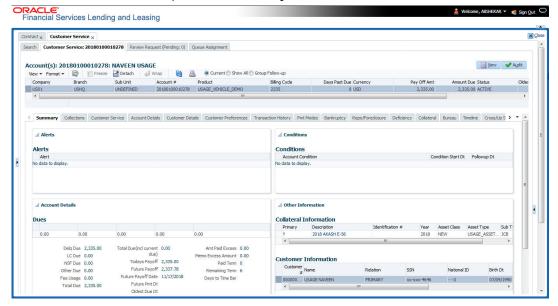

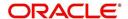

# **Alerts section**

Any comment posted as an alert, are displayed in the alert section of Summary tab.

# **Conditions section**

You can view any conditions like Bankruptcy, Repossession, Foreclosure etc posted on an account. The condition is posted in the account with a start date which is the effective date and follow up date which indicates the next follow-up date for further process.

# **Dues section**

Unpaid dues and the dates are displayed in a tabular form. Details of payment amount due, fee due, payoff are also displayed.

| In this field:                  | View this:                                                                                                    |
|---------------------------------|----------------------------------------------------------------------------------------------------|
| Delq Due                        | The total delinquent amount that is due so far in the account.                                                                   |
| LC Due                          | The total amount of non-sufficient fee due in the account.                                                                       |
| NSF Due                         | The non sufficient funds fee due.                                                                                                |
| Other Due                       | The total of any other dues pending in the account.                                                                              |
| Fee Usage                       | Indicates the lease fee usage amount and this field is displayed only for Usage type lease accounts.                             |
| Total Due                       | The total of all dues including payment amount and all applicable fees along with Fee Usage amount.                              |
| Total Due (incl<br>current due) | The additional due of current month (included based on pre-bill days) along with Fee Usage amount.                               |
| Today's Pay-<br>off             | If the account is to be paid off as per the current date and the amount payable by the borrower.                                 |
| Future payoff                   | The total Amount due on a future date. The borrower can know the total pay off amount for a future date, say 10 days from today. |
| Future Payoff<br>Date           | The date on which the future payoff is due.                                                                                      |
| Future Pmt Dt                   | The date till which the future payoff quote is valid.                                                                            |
| Oldest Due Dt                   | The due date.                                                                                                    |
| Amt Paid<br>Excess              | The excess amount paid.                                                                                                    |
| Memo Excess<br>Amount           | The excess amount paid towards the membership fee.                                                                               |
| Paid Term                       | The total count of paid dues.                                                                                                    |
| Remaining<br>Term               | The total count of remaining outstanding dues to be paid.                                                                        |
| Days to Time<br>Bar             | View the total number of days remaining to reach the time bar end date.                                                          |

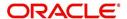

# **Delinquency Information Section**

View the following information in the **Delinquency Information** section:

| In this field:               | View this:                                                                                                    |
|------------------------------|----------------------------------------------------------------------------------------------------|
| Late                         | Total number of times the account was delinquent for less than 30 days since start date.                           |
| 30                           | Total number of times the account was delinquent for over 30 days since start date.                                |
| 60                           | Total number of times the account was delinquent for over 60 days since start date.                                |
| 90                           | Total number of times the account was delinquent for over 90 days since start date.                                |
| 120                          | Total number of times the account was delinquent for over 120 days since start date.                               |
| 150                          | Total number of times the account was delinquent for over 150 days since start date.                               |
| 180                          | Total number of times the account was delinquent for over 180 days since start date.                               |
| Category                     | The delinquency category.                                                                                          |
| Days                         | The number of days delinquent. A negative number in this fields denotes the number of days until a payment is due. |
| Broken<br>Promises<br>(Life) | Total number of broken promises since the account start date.                                                      |
| Broken<br>Promises<br>(Year) | Total number of broken promises since this year.                                                                   |
| Kept Prom-<br>ises (Life)    | Total number of fulfilled promises since the account start date excluding Broken and Cancelled Promises.           |
| Kept Prom-<br>ises (Year)    | Total number of fulfilled promises since this year excluding Broken and Cancelled Promises.                        |
| NSF (Life)                   | Total number of non sufficient funds since the account start date.                                                 |
| NSF (Year)                   | Total number of non sufficient funds since this year.                                                              |
| Collector                    | The default collector working on the account.                                                                      |

# **Activities Section**

View the following information in the **Activities** section:

| In this field: | View this:                        |
|----------------|-----------------------------------|
| Active Dt      | The date account was made active. |

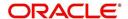

| In this field:     | View this:                                                                                                    |
|--------------------|----------------------------------------------------------------------------------------------------|
| Last Activity Dt   | The date on which most recent activity was performed in the account.                                                                                                    |
| Due Day            | The due day for payment.                                                                                                    |
| Last Pmt Amt       | The last payment amount.                                                                                                    |
| Customer<br>Grade  | The customer grade.                                                                                                    |
| Арр#               | The application number from which this account was created.                                                                                                    |
| Producer           | The producer through which the account was sourced.                                                                                                    |
| X-ref              | The cross reference number of third party origination system.                                                                                                    |
| Paid Off Dt        | The date on which account was paid off.                                                                                                    |
|                    | <b>Note</b> : Filed has value only if account has Paid-off condition.                                                                                                    |
| Effective Dt       | The date account became effective.                                                                                                    |
| Current Pmt        | The current payment amount.                                                                                                    |
| Last Bill Amt      | The last bill amount.                                                                                                    |
| Last Pmt Amt       | The last payment amount.                                                                                                    |
| Chargeoff Dt       | The Date on which account was charged off.                                                                                                    |
|                    | <b>Note</b> : This is applicable only if account has Charged-off condition. Else, no value displayed.                                                                                    |
| Military Duty      | If selected, indicates that at the time of billing, the customer was in active military duty and qualifies for rates in accordance with Service members Civil Relief Act (SCRA) of 2003. |
| Customer Score     | The customer score.                                                                                                    |
| Behaviour<br>Score | The behavior score.                                                                                                    |

# **Due Date Change section**

The Due Date Change section displays the remaining number of transactions available for the account in the Summary tab. You can view the following information under **Due Date Change** section.

| In this Field:            | Do This:                                                                       |
|---------------------------|--------------------------------------------------------------------------------|
| Last Txn Dt               | The last date on which the due date was changed.                               |
| Rem. Txn. Limit<br>(Life) | Remaining number of due date changes allowed till account closure.             |
| Rem. Txn. Limit<br>(Year) | Remaining number of due date changes in the account for current calendar year. |

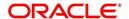

# **Extensions section**

The Extensions section displays the remaining number of transactions available for the account in the Summary tab. You can view following extension details as per the conditions maintained in the contract.

| In this Field:              | Do This:                                                                      |
|-----------------------------|-------------------------------------------------------------------------------|
| Rem. Txn. Limit<br>(Year)   | Remaining number of extensions in the account for current calendar year.      |
| Rem. Txn. Limit<br>(Life)   | Remaining number of extensions in the account till closure.                   |
| Last Txn Dt                 | The date when last extension was made.                                        |
| Exten. Gap<br>Rem. (Months) | The number of months remaining before you can post Extensions for an account. |

# **Contract Information**

You can view the contract information recorded during the funding process. It's a display only version of the same information found on the Funding screen's > Contract screen.

| In this Field:       | Do This:                                                                                  |
|----------------------|-------------------------------------------------------------------------------------------|
| Contract Dt          | View the contract funded date.                                                            |
| Term                 | View the contract term.                                                                   |
| Rate                 | View the interest rate.                                                                   |
| Maturity Dt          | View the contract maturity date.                                                          |
| Adjusted Cap<br>Cost | View the adjusted capitalization cost considering any rebates, trade-ins or down payment. |

# **Settlement Information**

You can view the account settlement details as recorded in Account Details when the 'Account Settlement Transaction' is posted.

| In this Field:     | Do This:                                                                                                    |
|--------------------|----------------------------------------------------------------------------------------------------|
| Effective Dt       | View the settlement agreement start date.                                                                                                    |
| Good Through<br>Dt | View the settlement agreement expiry date.                                                                                                    |
| Agreed Amt         | View the settlement amount agreed by customer to the lender.                                                                                          |
| Paid Till Dt       | View the total amount paid by the customer and allocated to account balances during the agreed period (between effective date and Good through date). |

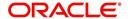

# **Collateral Information section**

You can view the Collateral Information in this section:

| In this field:   | View this:                                                                                                    |
|------------------|----------------------------------------------------------------------------------------------------|
| Primary          | If selected. indicates that this is the primary collateral.                                                            |
| Description      | A brief description on the collateral.                                                                                 |
|                  | This is a hyper-link which when clicked opens Collateral Management screen with relevant collateral details.           |
| Identification # | The identification number of the collateral.                                                                           |
|                  | This is a hyper-link which when clicked takes you to the collateral management screen with the relevant asset details. |
| Year             | The year of manufacture of the collateral.                                                                             |
| Asset Class      | The asset class of the collateral.                                                                                     |
| Asset Type       | The type of collateral.                                                                                                |
| Sub Type         | The sub type of the collateral.                                                                                        |

# **Customer Information section**

On Customer Service screen's **Customer Information** section, select the record you want to work with and view the following information:

| In this field: | View this:                                                                                                    |
|----------------|----------------------------------------------------------------------------------------------------|
| Customer #     | Customer identification number (unique customer identifier).                                                                     |
| Name           | Customer's full name.                                                                                                    |
| Relation       | Customer's relationship to the account.                                                                                          |
| SSN            | Customer's social security number.                                                                                               |
|                | If the organizational parameter UIX_HIDE_RESTRICTED_DATA is set to Y, this appears as a masked number; for example, XXX-XX-1234. |
| National ID    | Customer's national identification number.                                                                                       |
| Birth Dt       | Customer's date of birth.                                                                                                    |
| Gender         | Customer's gender.                                                                                                    |
| Email          | Customer's e-mail address.                                                                                                    |

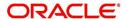

# **Customer Details section**

| In this field:            | View this:                                                                                                    |
|---------------------------|----------------------------------------------------------------------------------------------------|
| Email                     | Customer's e-mail address.                                                                                                    |
| Language                  | Language spoken by the customer.                                                                                                    |
| Marital Sta-<br>tus       | Customer's marital status.                                                                                                    |
| Disability                | Customer's disability indicator If selected, this indicates that the customer is disabled.                                                                                              |
| Skip                      | Customer's skip indicator. If selected, this indicates that the customer is a skip debtor. This is selected using the Maintenance screen.                                               |
| Stop Correspondence       | Stop correspondence indicator. If selected, Oracle Financial Services Lending and Leasing will not send correspondence to customer. This is selected using the Maintenance screen.      |
| Privacy Opt-<br>Out       | Privacy opt-out indicator. If selected, indicates that customer does not want the FI to share his /her information with any other body, other than regulatory requirements. (optional). |
| Active Mili-<br>tary Duty | Customer's Active Military Duty indicator. If selected, this indicates that the customer is serving Military Duty. This is selected using the Maintenance screen.                       |
| Time Zone                 | Customer's time zone.                                                                                                    |

# **Address Information section**

| In this field:     | View this:                                                |
|--------------------|-----------------------------------------------------------|
| Туре               | Address type.                                             |
| Current            | If selected, indicates that this is the current address.  |
| Permission to Call | If selected, indicates that you can contact the customer. |
| Mailing            | If selected, indicates that this is the mailing address.  |
| Address            | Address details.                                          |
| Phone              | Phone number.                                             |

# **Employment Information section**

The details defined in Customer Service > Customer Details > Employments tab are populated here.

| In this field: | View this:                                                |
|----------------|-----------------------------------------------------------|
| Туре           | Type of Employment as PART TIME, FULL TIME and so on.     |
| Current        | If selected, indicates that this is the current employer. |

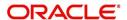

| Permission to Call | If selected, indicates that you can contact the employer. |
|--------------------|-----------------------------------------------------------|
| Employer           | Employer Details.                                         |
| Next Pay<br>Day    | The next payment day of the month.                        |
| Frequency          | Frequency of the payment.                                 |
| Address            | Address details.                                          |
| Phone              | Phone number.                                             |

# **Telecom Information Section**

| In this field:       | View this:                                                                 |
|----------------------|----------------------------------------------------------------------------|
| Туре                 | The type of phone contact such as Home / Office / Car / Mobile phone.      |
| Current              | If selected, indicates that this is the current phone contact.             |
| Permission to Call   | Permission as either Yes 'Y' or No 'N' to contact the customer over phone. |
| Phone                | The customer's phone number.                                               |
| Extn                 | The customer's phone extension.                                            |
| Time Zone            | The customer's time zone.                                                  |
| Best day to call     | Preferred day of the week to contact the customer, if specified.           |
| Best Time<br>To Call | Preferred time to contact the customer, if specified.                      |

# **Outbound Call History**

Displays outbound call statistics with following references:

| In this field: | View this:                                              |
|----------------|---------------------------------------------------------|
| Today          | The total number of outbound calls as of today.         |
| Last 7 days    | The total number of outbound calls in the past 7 days.  |
| Last 30 days   | The total number of outbound calls in the past 30 days. |

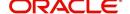

## **Work Order Details**

Displays work order details as indicated below:

| In this field:  | View this:                                              |
|-----------------|---------------------------------------------------------|
| Work Order #    | View the work order number.                             |
| Case #          | View the case number if associated with the work order. |
| Work Order Type | View the type of work order.                            |
| Vendor          | View the vendor to whom the work order is assigned.     |
| Status          | View the status of work order.                          |

# 4.4 Customer Service screen's Collections tab

The Collections tab in the Customer Service screen displays the collection-related account information required for a collector to work on the account. It is a quick snap-shot of the payment dues and promises along with other account details maintained in the system.

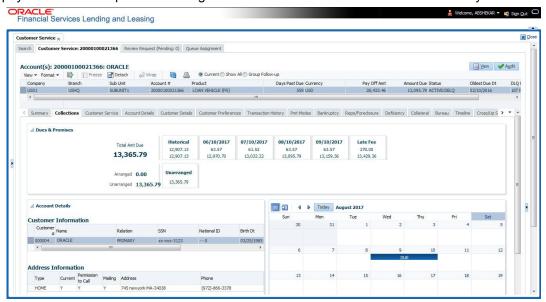

The Collections tab consists of the following sub sections:

### **Dues & Promises**

This section displays the details of unpaid dues and promises on the selected customer account.

- Total Amt Due Indicates the total amount due on the account.
- Arranged Indicates the amount agreed as Promise to Pay (PTP).
- Unarranged Indicates the difference between total amount due and Promise to Pay.

The adjacent section display the following details depending on the account status:

- 'Historical' due amount on the account from previous dues.
- Last 4 unpaid dues with the Due Date and Due amount.
- · 'Late Fee' amount charged on the account.

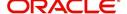

- 'NSF Fee' charged on the account.
- 'Other Fee' charged on the account.
- Consolidated amount agreed as PTP (Promise to Pay).
- 'Unarranged' indicates the total outstanding due excluding the Promise to Pay amount.
- Each bucket display the consolidated due amount with current and previous dues (if any).

#### Note

When a due is partially paid and the Payment Received flag = N, system displays only the remaining due amount and not the full due amount.

## **Account Details**

This section displays the summary of account-related information maintained in the system. Since some of the sections are already detailed in the above 'Customer Service screen's Summary tab' the same have been referenced in required instances.

#### **Customer Information**

Displays the customer's information starting with primary customer. For detailed information, refer to 'Customer Information section'.

#### **Address Information**

Displays corresponding address information of the customer selected in 'Customer Information' section. For detailed information, refer to 'Address Information section'.

### **Employment Information**

Displays the corresponding Employment information of the customer selected in 'Customer Information' section. For detailed information, refer to 'Employment Information section'.

#### **Telecom Information**

Displays the corresponding Telecommunication details of the customer selected in 'Customer Information' section. For detailed information, refer to 'Telecom Information Section'.

#### **Collateral Information**

Displays the corresponding collateral details maintained in Customer Service > Collateral tab for the selected customer account. For detailed information, refer to 'Collateral Information section'.

#### **Reference & Other Contacts**

Displays the following details maintained in Customer Service > References tab.

- Relationship
- Name
- Phone1
- Phone2
- Comment

For detailed information, refer to 'References sub tab'.

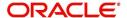

#### **Customer Preferences**

This section displays the details of customer communication preferences maintained in Customer Service > Customer Preferences tab.

| In this field:          | View this:                                                              |
|-------------------------|-------------------------------------------------------------------------|
| Communi-<br>cation Mode | The mode of communication preferred by customer such as Email or Phone. |
| Value                   | Communication details such as email ID or phone number.                 |
| Туре                    | Preferred type of communication in case of ADHOC TELECOM.               |
| Time Zone               | Customer's time zone.                                                   |
| Best day to call        | Preferred day of the week to contact the customer, if specified.        |
| Best Time<br>To Call    | Preferred time to contact the customer, if specified.                   |

### Calendar

This section displays the dues and payment related activities on account for the current month in Calendar format. By default, the calendar is displayed in Monthly format and can be changed to view by 'Day' on clicking ☐ icon. The navigation buttons ( ☐ and ☐) facilitates to move to Previous or Next Month/Day depending on the selection. However, clicking 'Today' button reverts the selection to the current Month/Day.

The following events are highlighted in the Calendar on specific dates:

- The next payment due date as 'DUE'.
- The next payment day as 'PAY DAY' (displayed only for Primary Customer of the account with Current indicator as 'Y' and for latest record in Employments tab).
- Paid Date as 'PAID'.
- Promised to Pay Date as 'PTP'.
- Current Date.

When multiple events occur on the same day, the same is indicated with the count along with a link to view the events. Also depending on the time zone configured, an event may be extended and highlighted to two days in the calendar when there is an overlap.

### Eligibility

This section displays the customer account eligibility to take an 'Extension' for payment due date and if 'Due Date Change' (DDC) is allowed on the account. If yes, the same is indicated with a  $\checkmark$  (tick mark).

#### **Activities**

This section displays the dues and payment related activities on account for 36 activities starting from A01 up to A36.

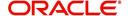

# 4.5 Customer Service screen's Customer Service tab

Open the **Customer Service** screen and load the account you want to work with. Click the **Customer Service** tab to view the sections under it.

# 4.5.1 Call Activities sub tab

Call activity section includes calls from customer, calls you make regarding the account or changes to the condition of the account. Entries in the **Call Activities** section are listed in reverse chronological order of follow-up date.

Each action and result has a code and description. The code for the call action and call result is what appears on the Call Activity sub screen. The Call activity action codes (Action field) and call activity results codes (Results field) are user-defined.

The Call Activities sub tab displays all the call activities defined by users in both "Customer Service > Call Activities tab" and in "Right Hand Splitter > Add Call Activity section".

# 4.5.1.1 Recording a Call Activity

### To record a call activity

- 1. Open the **Customer Service** screen and load the account you want to work with.
- Click Customer Service sub tab and then click Call Activities tab under it. Click Add.
  The system displays the following screen.

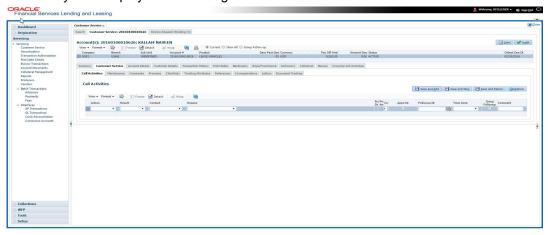

- 3. You can complete the following optional fields:
- 4. Perform any of the <u>Basic Operations</u> mentioned in Navigation chapter.

| In this field: | Do this:                                                                                                    |
|----------------|----------------------------------------------------------------------------------------------------|
| Dt             | System defaults the current date.                                                                                                    |
| Action         | Select the action performed from the drop-down list.                                                                                     |
| Result         | Select the result of the action from the drop-down list. Depending on the action selected, filtered results are displayed for selection. |
| Contact        | Select who person you contacted from the drop-down list.                                                                                 |
| Reason         | Select the reason for the communication from the drop-down list.                                                                         |
| Promise Date   | Select the promise date from the adjoining calendar.                                                                                     |

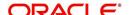

| In this field: | Do this:                                                                                                    |
|----------------|----------------------------------------------------------------------------------------------------|
| Promise Amt    | Specify the promise amount.                                                                                                    |
| Condition      | Select the condition or queue type from the drop-down list.                                                                                                    |
|                | The list displays a combination of all the possible conditions depending on the action and result selected along with any open conditions applicable on the account. You can select 'None' if there are no specific conditions. |
| Appointment    | Check this box to take an appointment.                                                                                                    |
|                | If <b>Appointment</b> is checked, then system allows you to select date and appointment time as per customer request. If appointment flag is not checked, then you can only enter the date with date picker.                    |
| Followup Dt    | Specify the next follow-up date. Based on this date, system automatically adds the account in queue for follow-up.                                                                                                    |
| Time Zone      | Select the time zone of the customer.                                                                                                    |
| Group Followup | Check this box to enable group followup.                                                                                                    |
| Comment        | Specify additional information of the call activity, if any.                                                                                                    |

- 5. Perform any of the Basic Actions mentioned in Navigation chapter.
- Click to Save and Add to add a new record. Click to Save and Return to return to the main screen. The system creates two entries on Customer Service screen for the call activity.

The codes for Action and Result appear as a record on the Customer Service screen, under Call Activities tab. The description for Action and Result appear as a system generated comment on the Customer Service screen, under Comments tab. If the account is delinquent, then the delinquency days is also appended in the system generated comment.

## 4.5.1.2 Making an Appointment

The Appointment box on **Call Activities** section enables you to schedule an account to appear in a particular queue at a future date and time. When you make an appointment, account will appear in the front of queue listed in the Conditions field at the time listed in the Follow Up Dt field.

In order to view the account, you must be working in that queue at follow up time. Refer the 'Recording a Call Activity section'.

## To make an appointment

- 1. Open Customer Service screen and load the account you want to work with.
- 2. Click Customer Service sub tab and then click Call Activities tab under it.
- 3. Click **Add** and specify the field details on **Call Activities** section (Refer, **Recording a call activity** section).
- 4. In **Condition** field, select the condition for queue you want the account to appear in.
- 5. In **Follow Up Dt** field, select the date and time you want account to appear using the calendar. This can be either current day or a day in future.
- 6. Select the **Appn'mt** box.
- 7. Click Save And Add / Save And Return.

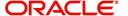

If account is not worked within the queue on day of the appointment, nightly jobs will cancel the appointment. If the account's queue condition changes during nightly batch jobs, the outstanding appointments are cancelled.

### 4.5.1.3 Cancelling an Appointment

Using the **Call Activities** screen, you can cancel an appointment for an account. The account will still appear in the queue on follow up date, but no longer receive a priority.

### To cancel an appointment

- 1. Open Customer Service screen and load the account you want to work with.
- 2. Click Customer Service sub tab and then click Call Activities tab under it.

Click **Add**. The system displays **Call Activities** screen. If you need to change time for the appointment, create a new entry on account's **Call Activities** section with the same condition, but enter a new follow up date. If you need to cancel the appointment, create a new entry on account's **Call Activities** section with same condition, but don't check the **Appointment** check box

(To create a new entry, refer Recording a Call Activity section.)

3. Click Save.

## 4.5.1.4 Recording a Promise to Pay

If you record an action on **Call Activities** screen as a 'promise to pay', it appears as a record on the **Account Details** screen's **Promises** section. The Promises section enables you to quickly view these actions without searching for them individually.

#### To record a promise to pay

- 1. Open Customer Service screen and load the account you want to work with.
- 2. Click Customer Service sub tab and then click Call Activities tab under it.
- 3. Click **Add**. The system displays the **Call Activities** screen. In **Action** field, select the action which is already performed, such as DC DEALER CALLED
- 4. In the **Result** field, select a result involving a promise to pay, such as PP PROMISE TO PAY.
- 5. You can complete the following optional fields:

| In this field: | Do this:                                                                                      |
|----------------|-----------------------------------------------------------------------------------------------|
| Contact        | Select the contact type. (Who was the person you communicated with?).                         |
| Reason         | Select the reason, as stated by the contacted person. (What is the reason for this contact?). |

- 6. In the **Promise Dt** field, record date when the person you spoke with promises to make payment.
- 7. In the **Promise Amt** field, record amount of payment the person you spoke with promises to pay.
- 8. In the **Condition** field, select the condition or queue type.
- In the Follow up Dt field, enter next follow-up date for the promise-to-pay or accept the default date.
- 10. Click **Save**. The system automatically notes this information as an entry on the Promises and Comments sub screens.

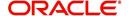

#### Note

If payment amount is within the tolerance limit, promise is considered to be kept. If the payment amount is not within tolerance limit, promise is considered to be broken.

### 4.5.1.5 Cancelling a Promise to Pay

Oracle Financial Services Lending and Leasing enables you to cancel promises to pay using the **Account Detail**'s screen **Call Activities** section. You might do this when a customer informs you prior to the promise date that he or she cannot make the payment.

#### To cancel the existing promise to pay

- 1. Open the Customer Service screen and load the account you want to work with.
- Click Customer Service sub tab and then click Call Activities tab under it.
- 3. Click Add. The system displays the **Call Activities** screen.
- 4. Select the call activity entry for the promise to pay you want to cancel.

Click the **Cancel** box. The promise is marked as cancelled and will not be considered when processing promises; in other words, it will not be counted as either satisfied or broken.

# 4.5.1.6 Posting Offline Call Activities

The system facilitates posting of offline call activities against an account.

#### To Post Offline Call Activities:

- 1. The source file is provided in CSV format (pre-determined for fields & size). Each field in the file is separated by a comma (,) and each line is separated by return (New Line).
- 2. A batch job Offline call activity posting, loads the provided flat file in the specified format and system will process it line by line.
- 3. For each line, the system posts Call Action Code and the corresponding Call Result Code, for a given account number with SYSDATE.
- 4. The system will perform respective call activities and sets the follow-up date as SYSDATE + Follow up Days (As provided in the feed file)
- 5. During offline call activity, you can specify comments, if any, in the comments field. The system defaults comments received from offline call activity in the comments section sub tab under Customer Service screen.
- 6. During offline call activity, you can also include the alert flag as 'Y' or 'N' for a comment as the last parameter (i.e. after comments and separated by a comma). Oracle Financial Services Lending and Leasing recognizes this comment as an alert and displays in Customer Service > Summary Tab, in Alerts section.

# 4.5.2 Maintenance sub tab

The Customer Service screen's Maintenance screen acts as a single command stations that enables you to post a wide array of monetary and non monetary transactions for any given account. Transaction available is based on the account's Lease produce and the user's responsibility. This section explains how to complete the following tasks:

### Monetary tasks

#### Lease:

Apply, adjust, or waive servicing expenses

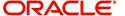

- Adjust or waive late charges
- Adjust or waive non-sufficient funds
- Apply, adjust, or waive repossession expenses
- Apply, adjust, or waive bankruptcy expenses
- Apply or adjust phone pay fees
- Change an index/margin rate
- Apply, adjust, or cancel financed insurance
- Payoff an account
- Charge-off an account/Do Not Charge-Off an account.
- Close an account
- Account Settlement Transaction
- Change a due date
- Change ACH due date

'Change ACH due date' is optional. So, while posting a due date change transaction, you can choose whether to change the ACH due date or not. If you select 'Yes' for Change ACH due date, then it changes both the ACH due date and due date. If you select 'No', it changes only due date. By default, system sets 'No' for Change ACH due date parameter. When due date change transaction is being reversed, the original data for due date and Change ACH due date (if this was also changed) would be retained.

In the ACH Maintenance transaction, the ACH default Indicator gets set to 'Y' if ACH date gets defaulted from due date maintenance.

## **Non-Monetary tasks**

#### Lease:

- Update a customer's name
- Maintain customer details
- Mark a customer as a skipped debtor
- Change a customer's Privacy Opt-Out indicator
- Stop correspondence
- Modify financed insurance information
- Start or stop an ACH
- Reprint a statement (batch only)
- Add or stop servicing of accounts with post dated checks as a repayment method
- Re-order coupon books
- Adjust Dealer Compensation

The system enables you to post a monetary transaction immediately or submit it for nightly processing. The transaction is identified as either a 'real-time' or nightly batch transaction in Oracle Financial Services Lending and Leasing's transaction setup codes. The system also enables you to cancel the future dated transactions or transactions those have been submitted for nightly processing. All activities in the account, including who performed it, date and time stamp, are captured in the audit trail.

## 4.5.2.1 Creating Monetary and Non monetary Transactions

All monetary and non monetary tasks listed in the appendix **Transaction Parameters** are available for use on Maintenance screen. Each task requires a Transaction value and a Parameter value.

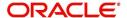

#### To use the Maintenance screen to complete monetary transaction

- 1. Open Customer Service screen and load the account you want to work with.
- 2. Click Customer Service sub tab and then click Maintenance tab under it.

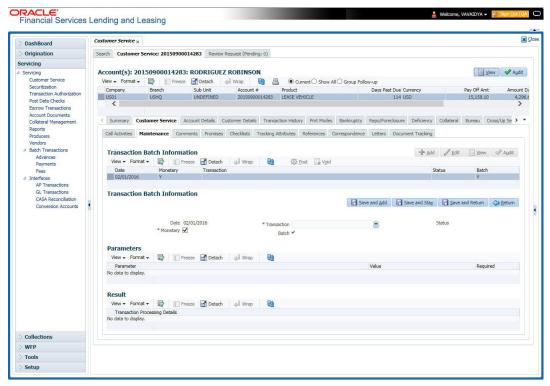

- 3. On the Maintenance screen's **Action** section, click **Add**In the **Transaction Batch Information Section** section:
  - Select the Monetary box to complete a monetary transaction.
    - -or-
  - Clear the Monetary box to complete a non monetary transaction.
- 4. In the **Transaction** field, select transaction for the task you want to complete. Transaction availability depends on the type of Lease account, whether the transaction is monetary or non monetary, and user responsibility.

Note that, during set up, all transactions are configured to be processed either in real time or as a batch transaction. Accordingly, the 'Batch' check box is selected only if the selected transaction is to be performed through batch execution.

- 5. Click Load Parameters.
- 6. Specify all the required parameter values and click **Post**. The system displays result (success or failure) in the Results section.

You can cancel a transaction by selecting the record and clicking **Void**. The parameter 'TPE\_TXN\_POST\_DEFAULT\_GLDATE' is used to default the transaction date to GL date. If the 'Default Transaction Date to GL Date' is Yes, then GL date will be defaulted as transaction date. If the value is 'No', then the transaction date will not be defaulted and you can specify the transaction date manually.

When transaction date is not equal to or less than the system date, transaction is considered to be back dated. System Date is 'OFSLL System Date' which is the GL Date. When user posts the back dated transaction, system displays warning message as "Confirm to post the back dated transaction" with YES/NO. If user selects 'Yes', then transaction proceeds. If user selects 'No', then the transaction gets cancelled.

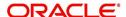

System displays back dated posting warning message only if the parameter 'TPE SHOW BACKDATE WARNING' is set to 'Y'

When an 'ON MILITARY DUTY TRANSACTION' is posted in an account:

- The system restricts users from bankruptcy /repossession/foreclosure conditions.
- System posts DO NOT CHARGE OFF condition on that account to exclude the account from Auto Charge Off process.
- The DO NOT CHARGE OFF condition is removed when 'OFF Military Duty' transaction is posted.

## 4.5.3 Comments sub tab

Oracle Financial Services Lending and Leasing enables you to record/delete comments on the Customer Service screen using **Comments** tab. These comments also appear under the **Comments** sub tab.

All the user added Comments in either Customer Service > Comments tab or in Right Hand Splitter > Add Comment section, are displayed in the Comments sub tab including system generated comments.

# 4.5.3.1 Recording an Additional Comment

## To record an additional comment

- 1. Open the **Customer Service** screen and load the account you want to work with.
- Click Customer Service sub tab and then click Comments tab under it.
- 3. Click Add. The system displays the **Comments** screen.

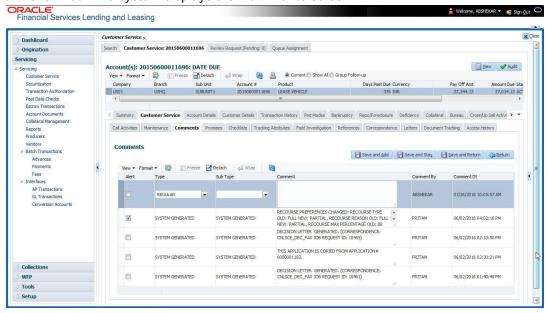

- 4. If you want to tag this comment as important, select the **Alert** box. If selected, the comment appears on Customer Service screen's Alerts section, after **Save**.
- 5. In the **Type** field, select what type of comment you are adding.
- 6. In the **Sub Type** field, select what sub type of comment you are adding.
- 7. In the **Comment** field, specify your comment.
- 8. Click **Save and Add** to add a new record. Click **Save and Return** to return to the main screen.

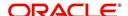

Comments can be viewed under the Comments tab View the following:

| In this field: | View this:                                                                                                    |
|----------------|----------------------------------------------------------------------------------------------------|
| Alert          | If selected, Oracle Financial Services Lending and Leasing to recognizes this comment as an alert and displays in Customer Service > Summary Tab, in Alerts section. |
| Туре           | The type of comment.                                                                                                    |
| SubType        | The sub type of comment.                                                                                                    |
| Comment        | The text message entered in the Add Comments section.                                                                                                    |
| Comment By     | The user ID of person who entered comment in the Add Comments section.                                                                                               |
| Comment Dt     | The date on which comment was entered in the Add Comments section.                                                                                                   |

# 4.5.3.2 **Deleting Comment(s)**

You can delete 'REGULAR' type comments displayed in the Comments sub tab.

#### To delete a comment

- 1. Open the **Customer Service** screen and load the account you want to work with.
- 2. Click Customer Service sub tab and then click Comments tab under it.
- 3. Select the row which consists of the comment and click **Delete** from the actions.
- 4. Click 'Yes' to confirm delete in the warning message displayed.

# 4.5.4 Promises sub tab

The system automatically updates promise to pay request information as an entry under the Promises sub tab based on value defined in parameter at setup level.

| In this field: | View this:                                                  |
|----------------|-------------------------------------------------------------|
| Promise Amt    | The amount promised.                                        |
| Promise Dt     | The date by which customer promises to pay the said amount. |
| Taken By       | The user who took promise.                                  |
| Taken Dt       | The date promise was taken.                                 |
| Collected Amt  | The amount collected against the promise.                   |
| Broken ind     | If 'Y', indicates that this is a broken promise.            |
| Cancelled      | If 'Y', indicates that this is a cancelled promise          |

If a call was recorded as a PROMISE TO PAY on the **Call Activities** section, it will appear under the **Promises** sub tab. The **Promises** sub tab enables you to quickly view details about the call and subsequent actions and displays 25 most recent promises to pay.

A promise is considered to be broken in either of the following conditions:

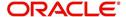

- If system does not receive the promised amount 'ON or Before' the promised date.
- If a payment is received but the paid amount is not up to the tolerance limit, as defined in Setup > Contract screen.

System automatically updates the consolidated status of all promises in Customer Service > Summary tab, 'Delinquency Information' section. View the following information in the **Promises** sub tab.

### **Create Multiple Promises**

In the Promises sub tab, you can capture more than one Promise at a go and track all promises, instead of adding multiple call activities to capture multiple promises.

To record multiple promises related to call activity, Click **Create Multiple Promises**. The system displays the 'Promises' section with the following fields:

| In this field:  | View this:                                                                                                    |
|-----------------|----------------------------------------------------------------------------------------------------|
| Action          | Select the type of action from the drop-down list.                                                                                                    |
| Result          | Select the required result of action from the drop-down list. The Result field drop-down list displays only "Promise to Pay" related results based on the action selected. |
| Contact         | Select the type of person you contacted from the drop-down list.                                                                                                    |
| Reason          | Based on the account condition and the reason stated by the contact, select the appropriate reason from the drop-down list.                                                |
| Promise St Dt   | Select the date from which the first promise is made from the adjoining calendar icon.                                                                                     |
| Frequency       | Select the frequency of payment from the drop-down list.                                                                                                    |
| Promise Amt     | Specify the amount promised by the contact. Ensure that you do not enter zero or a decimal value.                                                                          |
| No. of Promises | Specify the total number of promises made by the contact. A minimum of one promise need to exist.                                                                          |
| Appointment     | Select the check box if a prior appointment is to be taken for future follow-up.                                                                                           |
| Comment         | Specify additional details of the promise, if any.                                                                                                    |

Click **Create** to record the promise details. Based on the number of promises, equivalent records are created in the section below with the following information:

| In this field: | View this:                                                                                                    |
|----------------|----------------------------------------------------------------------------------------------------|
| Promise Dt     | The first record indicates the promise start date and subsequent records will have dates incremented based on frequency and number of promises. |
| Promise Amt    | View the amount promised.                                                                                                    |

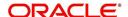

| In this field: | View this:                                                                                                    |
|----------------|----------------------------------------------------------------------------------------------------|
| Reason         | Indicates the reason stated by the contact.                                                                             |
| Contact        | Indicates the contact selected.                                                                                         |
| FollowUp Dt    | Indicates the followup date which is auto calculated by the system by adding 2-3 additional days from the promise date. |
| Appointment    | Indicates if a prior appointment is required for future follow-up.                                                      |
| Comment        | Specify additional details of the promise, if any.                                                                      |

If required, You can further modify the details of each record.

Click **Save and Return**. The recorded promises are populated in Call Activities tab for tracking.

For more information on Call Activities, refer Customer Service > Call Activities sub tab section.

# 4.5.5 Checklists sub tab

| In this field: | View this:                                                  |
|----------------|-------------------------------------------------------------|
| Promise Amt    | The amount promised.                                        |
| Promise Dt     | The date by which customer promises to pay the said amount. |
| Taken By       | The user who took promise.                                  |
| Taken Dt       | The date promise was taken.                                 |
| Collected Amt  | The amount collected against the promise.                   |
| Broken         | If selected, indicates that this is a broken promise.       |
| Cancelled      | If selected, indicates that this is a cancelled promise     |

Oracle Financial Services Lending and Leasing enables you to use checklist to ensure that procedures are followed to complete various tasks. This instructional information appears under the **Checklist** sub tab.

# 4.5.5.1 Completing a Checklist for an Account

To complete a checklist for an account

1. Open the Customer Service screen and load the account you want to work with.

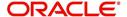

2. Click Customer Service tab, Click Checklist sub tab.

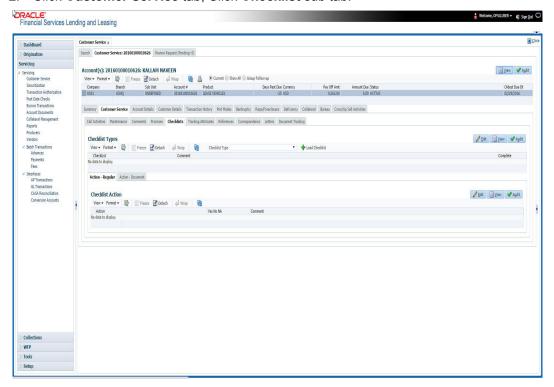

- In the Check List Type field, select the type of checklist you want to complete and then click Load Checklist. The system loads checklist in the Checklist and Checklist Action sections.
- 4. Under **Action Regular** tab, Click **Edit**. In the Action field, select an action you want to complete.
- 5. Under **Action Document** tab, Click **Edit**. In Document tab, you can track documents pertaining to the checklist type and update the status.
- 6. Note your work with the **Yes/No/NA** option buttons. You can also add comments to each action on the checklist in the Comment column.
- 7. Click **Save and Add** to add a new record. Click **Save and Return** to return to the main screen.

# 4.5.6 Tracking Attributes sub tab

The Tracking Attributes screen enables you to link information to an account that is not tracked by default in the system, but is part of your company's business practices; for example, the location of important documents, how customers receive pay checks, or the hint questions for remembering a PIN. Such attributes are defined during system setup.

### To use the Customer Service screen's Tracking Attributes screen

- 1. Open the Customer Service screen and load the account you want to work with.
- 2. Click the Customer Service tab, then click Tracking Attributes sub tab.

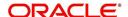

3. Click Load Tracking. The system loads the tracking parameters.

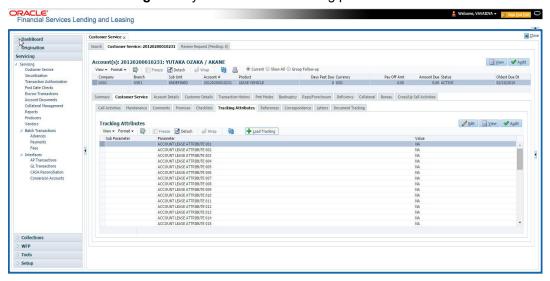

- Complete Tracking section by entering the requested parameter in the Value field.
- 5. Save any changes you made to the account.

# 4.5.7 Field Investigation Sub Tab

The Field Investigation sub tab allows you to record the field investigation details for further processing. Field investigation primarily consists of verifying cusotmer's contact points and the other details to be verified such as address, employment, asset etc through a specific verifying agency.

### To record field investigation and create work-order

- 1. Open the **Customer Service** screen and load the account you want to work with.
- Click the Customer Service tab, then click Field Investigation sub tab.

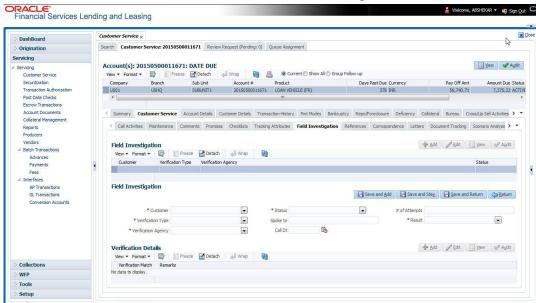

3. In **Field Investigation** section, perform any of the <u>Basic Operations</u> mentioned in Navigation chapter.

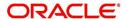

A brief description of the fields are given below:

| Field               | Do this                                                                       |
|---------------------|-------------------------------------------------------------------------------|
| Customer            | Select the customer attached to the account from the adjoining drop-down list |
| Verification Type   | Select the field verification type from the adjoining drop-down list.         |
| Verification Agency | Select the verification agency from the adjoining drop-down list.             |
| Status              | Select the field verification status from the adjoining drop-down list.       |
| Spoke to            | Specify the name of the person contacted during field verification.           |
| Call Dt             | Select the date when the customer was contacted from the adjoining calendar.  |
| # of Attempts       | Specify the number of attempts made to contact the customer.                  |
| Result              | Select the field verification result from the adjoining drop-down list        |

- 4. Perform any of the <u>Basic Actions</u> mentioned in Navigation chapter.
- 5. In **Verification Details** section, perform any of the <u>Basic Operations</u> mentioned in Navigation chapter.

A brief description of the fields are given below:

| Field              | Do this                                                   |
|--------------------|-----------------------------------------------------------|
| Remarks            | Specify remarks, if any regarding the field verification. |
| Verification Match | Check the box if the verification has matched.            |

6. Perform any of the <u>Basic Actions</u> mentioned in Navigation chapter.

# 4.5.8 References sub tab

The **References** sub tab enables you to view/add/edit references attached to the account during Lease origination cycle.

### To use the Customer Service screen's References screen

- 1. Open the **Customer Service** screen and load the account you want to work with.
- 2. Click the **Customer Service** tab, then click **References** sub tab.

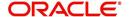

## 3. Click Add.

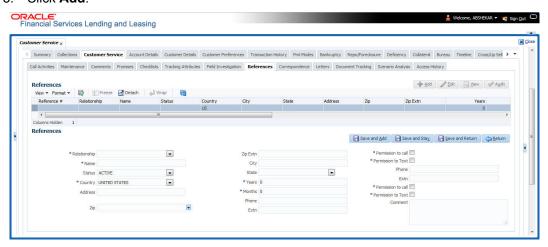

## Specify the following details:

| In this field:        | Specify this:                                                                                     |
|-----------------------|---------------------------------------------------------------------------------------------------|
| Relationship          | Referee's relationship with borrower.                                                             |
| Name                  | Referee's name and details in the following fields.                                               |
| Status                | Select the status of the reference as either 'Active' or 'Inactive' from the drop-down list.      |
| Country               | The country.                                                                                      |
| Address               | The address line.                                                                                 |
| Zip                   | The zip code.                                                                                     |
| Zip Extn              | The zip code extension                                                                            |
| City                  | The city.                                                                                         |
| State                 | The state.                                                                                        |
| Years                 | Number of years that the reference is known by the borrower.                                      |
| Months                | The number of months that the reference is known by the borrower.                                 |
| Phone                 | The reference's primary phone number.                                                             |
| Extn                  | The reference's primary phone extension.                                                          |
| Permission to call    | Check this box if customer has provided permission to contact through the specified phone number. |
| Permission to<br>Text | Check this box if customer has provided permission to contact through text message.               |
| Phone                 | The reference's secondary phone number.                                                           |
| Extn                  | The reference's secondary phone extension.                                                        |
| Permission to call    | Check this box if customer has provided permission to contact through the specified phone number. |

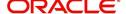

| In this field:        | Specify this:                                                                       |
|-----------------------|-------------------------------------------------------------------------------------|
| Permission to<br>Text | Check this box if customer has provided permission to contact through text message. |
| Comment               | The comments regarding the reference.                                               |

4. Click **Save and Add** to add a new record. Click **Save and Return** to return to the main screen.

#### Note

You can also post a non-monetary transaction to add or modify contact reference details. For more details, refer to Appendix - 'Transaction Parameters' chapter. For references updated through the Customer Service screen, system automatically appends a comment as 'Direct Update' while posting the respective transactions.

## 4.5.9 Correspondence sub tab

Ad-hoc correspondence enables you to include information from accounts in document templates you create yourself without manually transferring the data. Ad-hoc documents can be generated as either Microsoft Word or PDF files.

Ad-hoc correspondence can be viewed on the Correspondence screen when you have opened an account. The screen enables you to generate a new letter or view a previously generated letter.

#### To generate an ad hoc correspondence

- 1. Open the **Customer Service** screen and load the account you want to work with.
- 2. Click the **Customer Service** tab, then click **Correspondence** sub tab.

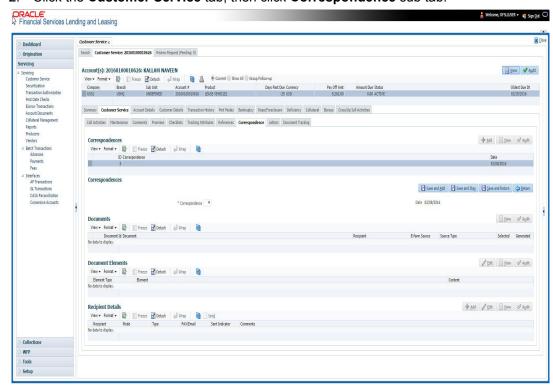

3. In the **Correspondence** section, click **Add**. In the **Correspondence** section, use **Correspondence** field to select type of correspondence you want to generate. The

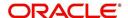

system displays following information in the Correspondence screen for selected type of correspondence:

| In this field: | View this:                                   |
|----------------|----------------------------------------------|
| ld             | The correspondence id.                       |
| Correspondence | The correspondence which is to be generated. |
| Date           | The correspondence generation date.          |

- 4. In the **Correspondence** section, click **Save**. The **Documents** section displays all types of documents available for the type of correspondence you selected.
- 5. In the **Documents** section, click **View**. View the following information for each document:

| In this field:   | View this:                                                                               |
|------------------|------------------------------------------------------------------------------------------|
| Document Id      | The document ld.                                                                         |
| Document         | The document description.                                                                |
| Recipient        | The recipient description.                                                               |
| E-Form<br>Source | The e-form source.                                                                       |
| Source Type      | The source type.                                                                         |
| Generated        | 'Y' indicates that Oracle Financial Services Lending and Leasing generated the document. |
| Selected         | 'Y' indicates that this document is selected to be included in the correspondence.       |

- 6. In the **Documents** section, select the correspondence you want to view.
- 7. The **Document Elements** section displays elements of the system used to generate correspondence.
- 8. Click **All** to view all elements in the correspondence.
  - or -
- 9. Click **User Defined**, to view user-defined elements in the correspondence. In the **Document Elements** section, view the following information:

| In this field: | Do this:                         |
|----------------|----------------------------------|
| Element Type   | View the document element type.  |
| Element        | View the element description.    |
| Content        | Enter/view value of the element. |

- 10. In the **Document Elements** section, click **User Defined** and complete **Content** fields for **Element** fields you want to include in the correspondence.
- 11. In the **Document Elements** section, click **Save**.
- 12. In the **Document Elements** section, click **View**.

The system displays a PDF of the ad hoc correspondence.

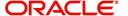

# 4.5.9.1 Recipient Details Sub Tab

The recipient details sub tab facilitates you to send ad-hoc correspondence to Customers, Producers, and Others as an email.

## To add recipient details

- 1. Open the the Customer Service screen and load the account you want to work with.
- 2. Click Correspondence > Recipient Details.
- 3. Perform any of the Basic Operations mentioned in Navigation chapter.

A brief description of the fields is given below:

| Field:    | Do this:                                                                                                    |
|-----------|----------------------------------------------------------------------------------------------------|
| Recipient | Select the recipient from the drop-down list. The list displays the following options:                                                                                                    |
|           | - Applicant                                                                                                    |
|           | - Customer                                                                                                    |
|           | - Producer                                                                                                    |
|           | - Others                                                                                                    |
| Mode      | Select the mode of correspondence from the drop-down list. The list displays the following options:                                                                                                    |
|           | - Fax                                                                                                    |
|           | - Email                                                                                                    |
| Туре      | Based on the recipient selected, the following type of correspondence is listed for selection:                                                                                                    |
|           | When the recipient is selected as <b>Customer / Producer</b> , the Type is defaulted as 'Email' and associated email ID is selected for correspondence. You can also change the Type to 'Adhoc' and specify the required email ID. |
|           | When the recipient is selected as 'Others' you can specify the email ID in Type field for correspondence.                                                                                                    |
| FAX/Email | View the status of FAX/Email selected.                                                                                                    |
| Comments  | Specify additional information as comments.                                                                                                    |

- 4. In the Recipient Details section, click **Save**.
- 5. Click **Send** to email the correspondence details to the specified recipients.

System validates the correspondence details and generates a PDF document through BI Publisher with the Correspondence details. The same is emailed to the specified recipient as an attachment and a system generated comment is updated in 'Comments' Tab. The correspondence consists of following header details::

| Alert | Type &<br>Subtype   | Comment                                                                                                    | Comment<br>By  | Comment Date                        |
|-------|---------------------|----------------------------------------------------------------------------------------------------|----------------|-------------------------------------|
| N     | System<br>Generated | <type> <correspondence<br>type&gt; sent to <recipient type=""><br/>through &lt; Mode&gt; to &lt;'Email' id&gt;</recipient></correspondence<br></type> | Logged in user | Current System date with time stamp |

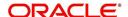

## 4.5.10 Letters sub tab

The Oracle Financial Services Lending and Leasing Customer Service screen's correspondence address matters regarding customer service and collections for accounts. They also enable financial organizations to manage bulk mailings. The Letters screen enables you to create and view the following types of correspondence:

- Welcome letter
- Paid in Full letter
- PayOff quote letter
- Rate change intimation letter
- PDC renewal letter
- Servicing:
  - Pay Off quote letter
  - PDC renewal letter

You can view format of all the above letter types by clicking 'View Letter' button. In case, the correspondence to a particular customer has been stopped using the Maintenance, 'View Letter' button will not be displayed and only Letters screen will be available.

#### To use the Letters screen

- 1. Open the Customer Service screen and load the account you want to work with.
- 2. Click the Customer Service tab, then click Letters sub tab.

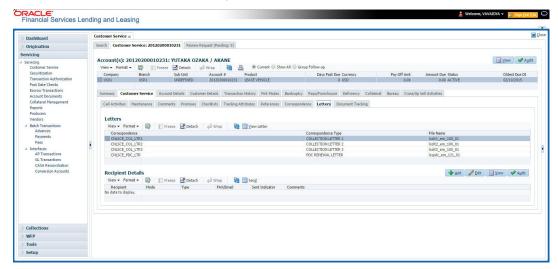

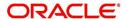

# **Recipient Details**

In the **Recipient Details** section, you can maintain the recipient details to whom the letter should be sent. You can specify the following recipient details:

| Field:    | Do this:                                                                                                    |
|-----------|----------------------------------------------------------------------------------------------------|
| Recipient | Select the recipient from the drop-down list. The list displays the following options:                                                                                                    |
|           | - Applicant                                                                                                    |
|           | - Customer                                                                                                    |
|           | - Producer                                                                                                    |
|           | - Others                                                                                                    |
| Mode      | Select the mode of correspondence from the drop-down list. The list displays the following options:                                                                                                    |
|           | - Fax                                                                                                    |
|           | - Email                                                                                                    |
| Туре      | Based on the recipient selected, the following type of correspondence is listed for selection:                                                                                                    |
|           | When the recipient is selected as <b>Customer / Producer</b> , the Type is defaulted as 'Email' and associated email ID is selected for correspondence. You can also change the Type to 'Adhoc' and specify the required email ID. |
|           | When the recipient is selected as 'Others' you can specify the email ID in Type field for correspondence.                                                                                                    |
| FAX/Email | View the status of FAX/Email selected.                                                                                                    |
| Comments  | Specify additional information as comments.                                                                                                    |

- 3. In the Recipient Details section, click Save.
- 4. Click **Send** to email the correspondence details to the specified recipients.

System validates the correspondence details and generates a PDF document through BI Publisher with the Correspondence details. The same is emailed to the specified recipient as an attachment and a system generated comment is updated in 'Comments' Tab. The correspondence consists of following header details:

| Alert | Type &<br>Subtype   | Comment                                                                                                    | Comment<br>By  | Comment Date                        |
|-------|---------------------|----------------------------------------------------------------------------------------------------|----------------|-------------------------------------|
| N     | System<br>Generated | <type> <correspondence<br>type&gt; sent to <recipient type=""><br/>through &lt; Mode&gt; to &lt;'Email' id&gt;</recipient></correspondence<br></type> | Logged in user | Current System date with time stamp |

# 4.5.10.1 Servicing: Payoff Quote

The predefined Payoff Quote is sent if a payoff quote is requested for an account. Payoff quotes can be manually generated using Maintenance screen on the Customer Service screen with the monetary Payoff Quote transaction.

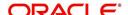

### To generate a payoff quote letter

- 1. Open the Customer Service screen and load the account you want to work with.
- 2. Click the Customer Service tab, then click Letters sub tab.
- 3. On the Letters section, select Payoff Quote Letter.
- 4. Click View Letter to generate Payoff Quote Letter.

**Payoff Amount Letter** 

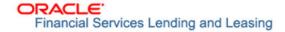

Phone: Fax:

Date: 10/10/2013

Name:

Account number:

Collateral:

This letter is in regards to the payoff request. The payoff amount is . This payoff amount is good through .

If you have additional questions, please feel free to contact us at .

Sincerely,

# 4.5.11 Document Tracking sub tab

You can view the documents attached to a particular account by loading the account on **Customer Service** screen, then clicking the **Document Tracking** sub tab. You can also open the Document Tracking screen and select from a list of all accounts with documents attached on the Document Tracking screen.

#### To use the Document Tracking screen

1. Open the **Customer Service** screen and load the account you want to work with.

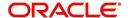

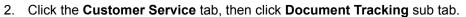

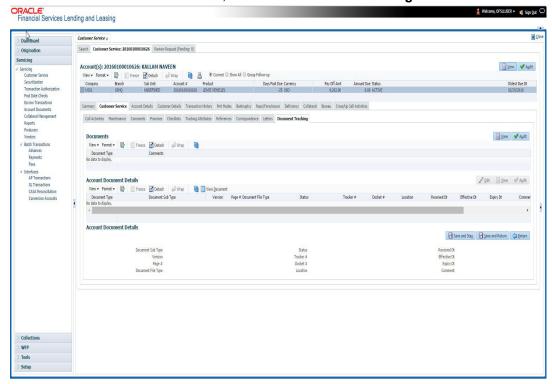

3. In the **Documents** section, select the document you want to view and view the following information:

| In this field:   | Do this:                |
|------------------|-------------------------|
| Document<br>Type | View the document type. |
| Comment          | Specify comment.        |

- 4. In the **Account Document Details** section, select the document you want to view and click **Show** in the **Details** column.
- 5. In the Account Document Details section, click View to view the following information:

| In this field:     | Do this:                                                                                                    |
|--------------------|----------------------------------------------------------------------------------------------------|
| Document Type      | View the document type.                                                                                                    |
| Document Sub Type  | View the document sub type.                                                                                                    |
| Version            | View the version. Version numbers will be incremental by batch job, first version will start with 1.0.                                                                                                    |
| Page #             | View the page number. In multiple paged documents, choose 1 in the Page # field on Account Document Details section to view all the pages in the document.  Choose a specific page number to view only that page. |
| Document File Type | View the document file type.                                                                                                    |
| Status             | View the status of the document.                                                                                                    |

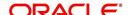

| In this field: | Do this:                                  |
|----------------|-------------------------------------------|
| Tracker #      | View the tracking number of the document. |
| Docket #       | View the docket number of the document.   |
| Location       | View the location of the document.        |
| Received Dt    | View the received date of the document.   |
| Effective Dt   | View the effective date of the document.  |
| Expiry Dt      | View the expiration date of the document. |
| Comment        | Specify comment.                          |

- 6. Click View Document. The system opens a File Download dialog box.
  - Click Open to view the document in the browser screen
    - -or-
  - Click Save to download the document to a location of your choice.
- 7. If you want, add comments to the **Comments** field in the **Document**s and **Account Document Details** sections.
- 8. Save your entry.

# 4.5.12 Scenario Analysis sub tab

Oracle Financial Services Lending and Leasing enables you to reschedule customer payments with the Customer Service screen's Scenario Analysis screen. You can simulate new payment schedule based on the customer's request and also post the new schedule changes on to the linked Account.

## To use the Scenario Analysis screen

- 1. Open the Customer Service screen and load the account you want to work with.
- Click the Customer Service tab, then click Scenario Analysis sub tab.

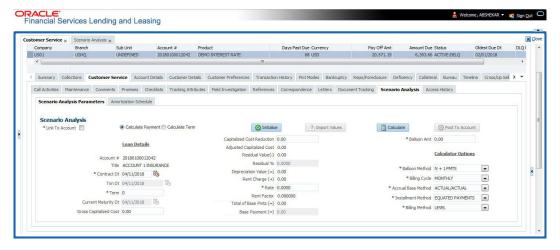

You can use the Scenario Analysis screen to calculate a change in the account's

- Principal payment amount
- Term

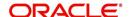

For lease accounts, the Scenario Analysis screen is available only for 'Interest Rate' type of lease calculation method. In the scenario analysis screen, if the 'Link To Account' check box is selected (default), you can specify new value for 'Term', 'Residual %' of a linked account and calculate other lease parameters. The same can also be posted to the account after calculation.

On deselecting the 'Link To Account' check box, two options i.e. 'Calculate Payment' and 'Calculate Term' are enabled and allows you to calculate lease Payment or Term by adjusting the other parameters. However, above option is only for simulation purpose and cannot be posted to the account.

- On selecting 'Calculate Payment' you can specify the Txn Dt (transaction date), Residual % and Balloon Amt fields to calculate Residual Value, Depreciation Value and new payment amount. Here, the Term remains the same and also the Residual Value is not determined if the payment is received on the account is greater than 'Adjusted Residual Value'.
- On selecting 'Calculate Term' you can specify the Txn Dt (transaction date), Residual %, Payment Amount, and Balloon Amt fields to calculate Residual Value, Depreciation Value and new term. The number of payments in schedule should be zero to calculate Term, else system displays an error.

Following are the options in Scenario Analysis screen:

- Clicking 'Initialize' button clears the field values.
- Clicking 'Import Values' button defaults the values from Account Details to scenario analysis screen.
- Clicking 'Calculate' button calculates values based on specified parameters.
- Clicking 'Post To Account' post the rescheduled payment changes on to linked account (applicable to 'Calculate Payment' option only).

On determining the new payment schedule based on the customer's request you can click Post to Account to replace existing schedule and update the account with new calculated amount.

The posted transaction can also be reversed in the Transactions screen (Customer Service > Transactions tab).

# 4.5.13 Access History

The Access History tab in Customer Service screen displays the list of users who have accessed a particular account in Oracle Financial Services Lending and Leasing application.

Irrespective of the action performed on the account or the way through which the account is accessed such as using search, queue/conditions, review requests and so on, system records every access and displays the user details in 'Account Access History' section.

Starting with the last user, the Account Access History section displays the list in descending order along with their logged-in User ID (Accessed By), date and time (Access Dt) of login in separate columns.

### To view the account access history

1. Open the **Customer Service** screen and load the account you want to work with.

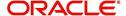

2. Click the Customer Service tab, then click Access History sub tab.

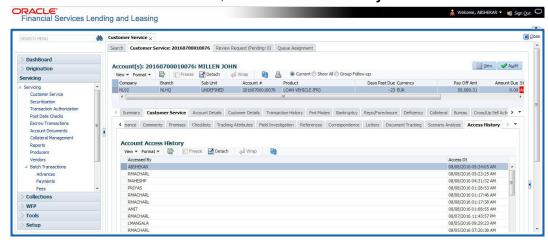

You can click (refresh) to fetch the latest data.

# 4.6 <u>Customer Service screen's Account Details tab</u>

Open the **Customer Service** screen and load the account you want to work with. Click the **Account Details** tab to view the sections under it.

## 4.6.1 Account Details sub tab

Oracle Financial Services Lending and Leasing enables you to view account details using Account Details sub tab.

In the Account Information section click View.

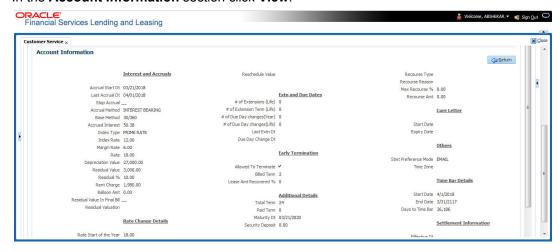

View the following information for Lease servicing product.

| In this field:                | View this:              |
|-------------------------------|-------------------------|
| Interest and Accruals section |                         |
| Accural Start Dt              | The accural start date. |
| Last Accural Dt               | The last accural date.  |

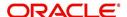

| In this field:               | View this:                                                                                     |
|------------------------------|------------------------------------------------------------------------------------------------|
| Stop Accrual                 | If selected, indicates that the accrual has been stopped for the account.                      |
| Accrual Method               | The accrual method.                                                                            |
| Base Method                  | The base method.                                                                               |
| Rebate Method                | The rebate calculation method.                                                                 |
|                              | Note: This field is displayed for 'Rent Factor' type of lease calculation.                     |
| Accrued Interest             | The accrued interest amount.                                                                   |
|                              | Note: This field is displayed for 'Interest Rate' type of lease calculation.                   |
| Index Type                   | The index type.                                                                                |
| Index Rate                   | The current index rate.                                                                        |
| Margin Rat                   | The current margin rate.                                                                       |
| Rate                         | The current rate.                                                                              |
| Depreciation Value           | The depreciation value.                                                                        |
| Residual Value               | The residual value.                                                                            |
| Residual %                   | The residual percentage.                                                                       |
| Rent Charge                  | The rent amount.                                                                               |
| Balloon Amt                  | The balloon amount.                                                                            |
|                              | Note: This field is displayed for 'Interest Rate' type of lease calculation.                   |
| Residual Value in Final Bill | If selected, indicates that the Residual value of the asset can be included in the final bill. |
| Residual Valuation           | The Residual Valuation as either Contract Value or Fair Market value.                          |
|                              | Note: Fair Market Value is referred from Collateral > Valuation tab.                           |
| Rate Change Details section  | n                                                                                              |
| Rate Start of the Year       | The start rate of the year.                                                                    |
| Last Rate Adj Dt             | The last rate adjust date.                                                                     |
| # of Rate Adjs (Year)        | The number of due date changes (year).                                                         |
| # of Rate Adjs (Life)        | The number of due date changes (life).                                                         |
| Reschedule Method            | The reschedule method.                                                                         |
| Reschedule Value             | The reschedule value.                                                                          |

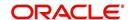

| In this field:                                                                                                    | View this:                                                                                                    |  |
|----------------------------------------------------------------------------------------------------|----------------------------------------------------------------------------------------------------|--|
| Extn and Due Dates section                                                                                                    | 1                                                                                                    |  |
| # of Extensions (Life)                                                                                                    | The number of times extensions granted (life).                                                                                                    |  |
| # of Extension Term (Life)                                                                                                    | The number of terms extensions granted (life).                                                                                                    |  |
| # of Due Day Changes<br>(Year)                                                                                                    | The number of due day changes allowed in a year.                                                                                                    |  |
| # of Due Day Changes<br>(Life)                                                                                                    | The number of due day changes allowed in a life of an account.                                                                                                    |  |
| Last Extn Dt                                                                                                    | The last extn date.                                                                                                    |  |
| Due Day Change Dt                                                                                                    | The due day change date.                                                                                                    |  |
| Early Termination section                                                                                                    |                                                                                                    |  |
| Allowed To Terminate                                                                                                    | If selected, indicates that the contract is allowed to be terminated before the maturity date.                                                                             |  |
|                                                                                                    | Note that, system validates and allows termination only if either the Billed Term or Lease Amount Recovered % is met.                                                      |  |
| Billed Term                                                                                                    | The minimum number of bills that needs to be generated before allowing for early termination.                                                                              |  |
| Lease Amt Recovered %                                                                                                    | The percentage of lease amount to be recovered to allow early termination.                                                                                                 |  |
| Additional Details section                                                                                                    |                                                                                                    |  |
| Total Term                                                                                                    | The total term.                                                                                                    |  |
| Paid Term                                                                                                    | The paid term.                                                                                                    |  |
| Maturity Dt                                                                                                    | The maturity date.                                                                                                    |  |
| Security Deposit                                                                                                    | The security deposit amount paid during contract.                                                                                                    |  |
|                                                                                                    | <b>Note</b> : On posting 'SECURITY_DEP_ADJUST' (Security Deposit Adjustment) transaction, the security deposit amount is deducted to adjusting the arrears on the account. |  |
| <b>Recourse Details</b> - This section displays the recourse information captured in Origination or the information updated during servicing in the respective Contract screen. |                                                                                                    |  |
| Recourse                                                                                                    | View the recourse indicator. If selected, it indicates that there is a recourse associated with the Lease.                                                                 |  |
| Recourse Type                                                                                                    | The recourse type as either 'Partial' or 'Full'.                                                                                                    |  |
| Recourse Reason                                                                                                    | The recourse reason depending on the type of recourse selected.                                                                                                    |  |
| Recourse Max %                                                                                                    | Percentage of recourse allowed.                                                                                                    |  |

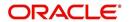

| In this field:                                                                                                    | View this:                                                                                                    |  |
|----------------------------------------------------------------------------------------------------|----------------------------------------------------------------------------------------------------|--|
| Recourse Amt                                                                                                    | Flat recourse amount allowed.                                                                                                    |  |
| Cure Letter - This section displays the 'Cure Letter' details if it has been issued on the account on nonconforming to certain terms that are in violation of obligations and which are to be fixed within the time provided in cure letter. |                                                                                                    |  |
| System populates the Cure Lo<br>LETTER DATE MODIFY' is po                                                                                                    | etter details when the non monetary transaction 'CURE osted on particular account.                                                                                                    |  |
| Start Date                                                                                                    | Displays the start date mentioned in Cure letter.                                                                                                    |  |
| Expiry Date                                                                                                    | Displays the date when the Cure notice expires.                                                                                                    |  |
| Others                                                                                                    |                                                                                                    |  |
| Stmt preference mode                                                                                                    | The account statement preference mode (Email or PHYSICAL) as defined in Origination > Contract screen is displayed here.                                                                                         |  |
| Time Zone                                                                                                    | Customer's time zone.                                                                                                    |  |
|                                                                                                    | onsiders those accounts which are in ACTIVE or aving dues, as time barred debts and displays the follow-                                                                                                    |  |
| Start Date                                                                                                    | View the time bar start date which is the last payment date made on the account. The time bar years is calculated starting from this date.                                                                       |  |
| End Date                                                                                                    | View the time bar end date. System calculates this date from the start date till the total time bar years specified in Setup > Products > Contract screen.                                                       |  |
| Days to Time Bar                                                                                                    | View the total number of days remaining to reach the time bar end date.                                                                                                    |  |
| Settlement Information - System (Account Settlement Transact                                                                                                    | stem displays the account settlement details when the ion' is posted.                                                                                                    |  |
| Effective Dt                                                                                                    | View the settlement agreement start date.                                                                                                    |  |
| Good Through Dt                                                                                                    | View the settlement agreement expiry date.                                                                                                    |  |
| Agreed Amt                                                                                                    | View the settlement amount agreed by customer to the lender.                                                                                                    |  |
| Paid Till Dt                                                                                                    | View the total amount paid by the customer and allocated to account balances during the agreed period (between effective date and Good through date).                                                            |  |
|                                                                                                    | System computes the total of all Good payment amounts received between 'effective date' and 'good through date' and displays total amount paid only after the batch (ACCOUNT SETTLEMENT PROCESSING) is executed. |  |
| Usage / Rental Details                                                                                                    |                                                                                                    |  |

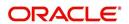

| In this field: | View this:                                                                                                    |
|----------------|----------------------------------------------------------------------------------------------------|
| Agreement Type | View the Agreement Type if the current account belongs to any of the below category. Else, the same is displayed as UNDEFINED. |
|                | - USAGE                                                                                                    |
|                | - RENTAL                                                                                                    |
|                | - USAGE RENTAL                                                                                                    |

## 4.6.2 Statements sub tab

The Statements screen contains Statements, Transactions, Messages and Usage Summary sections. The **Statements** section displays a list of all statements generated during life of the account. The **Transaction** section displays monetary transactions applied to the account from closing date of the previous statement through closing date of the current statement. The **Messages** section displays user-defined message that appears in the statement. The **Usage Summary** section displays usage based billing of lease account for each billing cycle.

#### To view the Statements screen

- 1. Open the Customer Service screen and load the account you want to work with.
- 2. Click the Account Details tab, then click Statements sub tab.

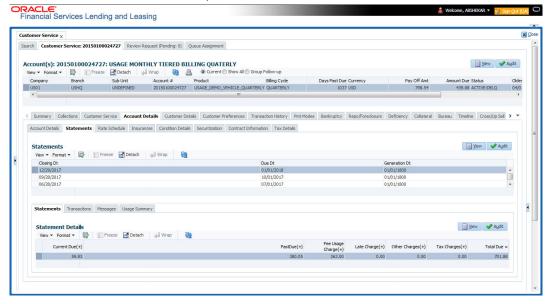

- 3. In the Statements section, click View.
- 4. View the following information:

| In this field: | View:                          |
|----------------|--------------------------------|
| Closing Dt     | The statement closing date.    |
| Due Dt         | The statement due date.        |
| Generation Dt  | The statement generation date. |

In the Statements Details section, select the statement you to view and click View.

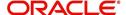

## 5. View the following:

| In this field:      | View:                                    |
|---------------------|------------------------------------------|
| Current Due (+)     | The current due.                         |
| Past Due (+)        | The past due amount.                     |
| Fee Usage Charge(+) | The Usage Fee charged for Lease account. |
| Late Charge (+)     | The late charge due.                     |
| Other Charges (+)   | The other charges due.                   |
| Tax Charges (+)     | Lease Sales and Usage Tax amount.        |
| Total Due =         | The total due.                           |

- 6. Click Transactions sub tab and click View
- 7. View the following information:

| In this field:      | View:                           |
|---------------------|---------------------------------|
| Txn Dt              | The transaction effective date. |
| Transaction<br>Type | The type of transaction.        |
| Amount              | The transaction amount.         |

Click Messages sub tab and click View.

8. View the following information:

| In this field: | View:                |
|----------------|----------------------|
| Sequence       | The sequence number. |
| Message        | The message.         |

Click Usage Summary sub tab and click View.

- The Usage Summary sub tab gives you a summary of units charged for asset Usage/ Rental which is derived based Usage/Rental Charge Matrix. For detailed information, refer Usage Summary section.
- 10. The Usage History sub tab displays the asset usage details either populated via web service or input file upload. For more information, refer Usage History section.

## 4.6.3 Rate Schedule sub tab

The **Rate Schedule** section contains information about rate adjustments, such as the sequence and number of adjustments.

### To view the Rate Schedule screen

1. Open the **Customer Service** screen and load the account you want to work with.

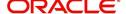

2. Click the **Account Details** tab, then click **Rate Schedule** sub tab.

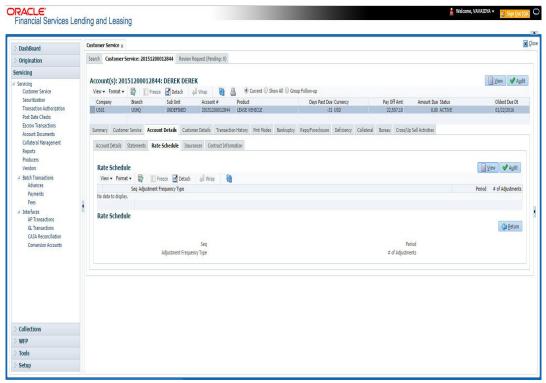

The Rate Schedule section only applies to variable rate loans.

- 3. In Rate Schedule section, click View.
- 4. View the following information:

| In this field:               | View this:                                        |
|------------------------------|---------------------------------------------------|
| Seq                          | The sequence number for rate adjustment.          |
| Adjustment Frequency<br>Type | The rate adjustment frequency type.               |
| Period                       | The rate adjustment period for the frequency.     |
| # of Adjustments             | The number of rate adjustments for the frequency. |

## 4.6.4 Insurances sub tab

If insurance information was entered on Funding screen during Lease origination, you can view financed insurance information on the **Customer Service screen**'s **Insurances** screen. The Insurances screen displays the details of all financed insurances, including cancellation and refund information whenever applicable. It also displays the insurances that were financed after funding of Lease using the **Customer Service** screen's **Maintenance** screen.

### To view the Insurances screen

1. Open the Customer Service screen and load the account you want to work with.

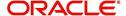

2. Click the **Account Details** tab, then click **Insurances** sub tab.

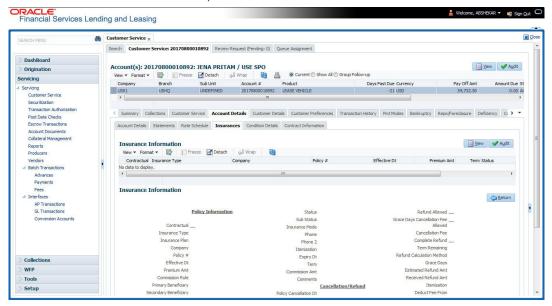

3. On the **Insurances** screen, view the following information in **Insurance Information** section:

| In this field:    | View:                                                                     |
|-------------------|---------------------------------------------------------------------------|
| Contractual       | If selected, indicates that the insurance policy is required by contract. |
| Insurance<br>Type | The insurance type.                                                       |
| Company           | The insurance company.                                                    |
| Policy#           | The insurance policy number.                                              |
| Effective Dt      | The insurance effective date.                                             |
| Premium Amt       | The insurance premium amount.                                             |
| Term              | The insurance term.                                                       |
| Status            | The insurance status.                                                     |

Click **View** and view the following information:

| In this field:              | View:                                                                     |
|-----------------------------|---------------------------------------------------------------------------|
| Policy Information section: |                                                                           |
| Contractual                 | If selected, indicates that the insurance policy is required by contract. |
| Insurance Type              | The insurance type.                                                       |
| Insurance Plan              | The insurance plan.                                                       |
| Company                     | The insurance company.                                                    |
| Policy#                     | The insurance policy number.                                              |

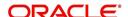

| In this field:                           | View:                                                                                                    |
|------------------------------------------|----------------------------------------------------------------------------------------------------|
| Effective Dt                             | The insurance effective date.                                                                                                    |
| Premium Amt                              | The insurance premium amount.                                                                                                    |
| Commission Rule                          | The rule of commission.                                                                                                    |
| Primary Beneficiary                      | The primary beneficiary of the insurance.                                                                                                    |
| Secondary Benefi-<br>ciary               | The secondary beneficiary of the insurance.                                                                                                   |
| Status                                   | The status.                                                                                                    |
| Sub Status                               | The sub status.                                                                                                    |
| Insurance Mode                           | The insurance mode.                                                                                                    |
| Phone                                    | The insurance company's primary phone number.                                                                                                 |
| Phone 2                                  | The insurance company's alternate phone number.                                                                                               |
| Itemization                              | The contract itemization.                                                                                                    |
| Expiry Dt                                | The insurance expiry date.                                                                                                    |
| Term                                     | The term of insurance.                                                                                                    |
| Commission Amt                           | The insurance commission amount.                                                                                                    |
| Comments                                 | The comments regarding the insurance policy.                                                                                                  |
| Cancellation/Refund see                  | ction:                                                                                                    |
| Policy Cancellation Dt                   | The insurance cancellation date.                                                                                                    |
| Refund Allowed                           | If selected, a refund is allowed. A selected box indicates that the insurance premium can be rebated to the customer in case of early payoff. |
| Grace Days Cancella-<br>tion Fee Allowed | If selected, indicates that cancellation fees during grace period is allowed.                                                                 |
| Cancellation Fees                        | View amount of the cancellation fee to be charged when the insurance is cancelled.                                                            |
| Complete Refund                          | If selected, a complete refund is allowed.                                                                                                    |
| Term Remaining                           | The remaining term on the insurance at cancellation.                                                                                          |
| Refund Calculation<br>Method             | The refund calculation method.                                                                                                    |
| Grace Days                               | View the number of grace days allowed for cancellation without charging a cancellation fee.                                                   |
| Estimated Refund Amt                     | The estimated insurance refund.                                                                                                    |
| Received Refund Amt                      | The insurance refund received.                                                                                                    |

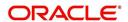

| In this field:  | View:                                                                                                    |
|-----------------|----------------------------------------------------------------------------------------------------|
| Itemization     | The contract itemization.                                                                                                    |
| Deduct Fee From | View the option defined in setup screen (Setup > Administration > Products > Insurances) to deduct the cancellation fee.               |
|                 | 'Premium Amount' indicates fee is deducted upfront before computation and 'Rebate Amount' indicates fee is deducted after computation. |

- In the Insurance Tracking section, click Create Tracking. The system loads insurance tracking parameters in the Insurance Tracking section.
- 5. If you want to reduce the list of parameters, select a sub attribute in the unlabelled Sub Attribute box next to Create Tracking button.
  If your system has been configured to use the Sub Attribute field, only attributes in a particular group appear in the parameter display.
- 6. Click **Edit** and complete the **Parameter** and **Value** fields.
- 7. Click Save.

### 4.6.5 Condition Details sub tab

The Customer Service screen's Condition Details tab displays the detailed log report of Account Vs Queue configuration changes i.e. every time an account has been changed from one queue/user/condition to another.

#### To view Condition Details

- 1. Open the **Customer Service** screen and load the account you want to work with.
- Click Account Details tab, then click Condition Details sub tab.

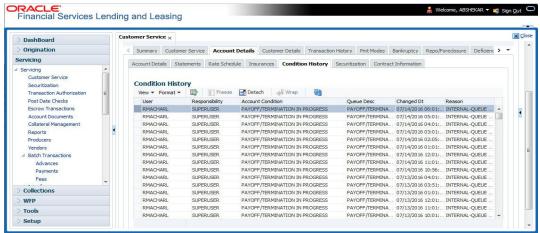

The Condition Details tab is further categorized into following sections:

- Condition/Queue
- Condition/Queue History

### Condition/Queue

The Condition/Queue section displays the closed Conditions, Queues and User changes which were defined initially and later re-assigned to different Queues with Hard Assigned Users.

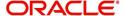

A current active Condition can be opened in any of the following cases:

- When a Call Activity is posted with Conditions on account
- When Conditions are posted by specific batch events
- When Conditions are posted by specific transactions (For example, Borrower on Military duty)

The Condition/Queue section displays the following information:

- User (Current Queue Assigned User If any)
- Responsibility (Current User Responsibility)
- Account Condition
- Queue Description
- Condition Start Dt
- Queue Start Dt
- User Start Dt

### **Condition/Queue History**

The Condition/Queue section displays only the closed Conditions which were defined on the account and later was re-assigned to different Queues with Hard Assigned Users.

The Condition/Queue History section displays the following information:

- User (Old Queue Assigned User If any)
- Responsibility (Old User Responsibility)
- Account Condition
- Queue Description
- Start Date
- End Date
- Changed Date
- Change Reason
- Reason (specified in Queue Assignment tab)

In the Condition/Queue History section, select the required record and click 'View'.

### 4.6.6 Contract Information sub tab

The Customer Service screen Contract sub tab enables you to view contract and truth-inlending information recorded during the funding process. It's a display only version of the same information found on the Funding screen's Contract screen.

### To view an account's contract information

1. Open the **Customer Service** screen and load the account you want to work with.

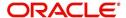

2. Click Account Details tab, then click Contract Information sub tab.

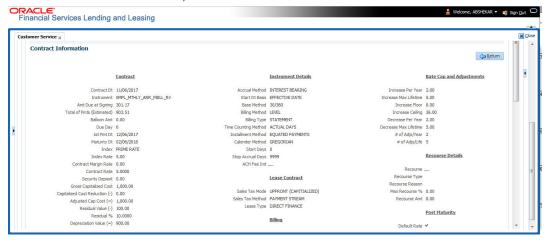

- 3. Use the following sub tabs to view more information about the contract, if available:
  - Contract
  - Repayment
  - Itemization
  - Trade-In
  - Insurances
  - ESC
  - Compensation
  - Subvention
  - Proceeds
  - Disbursements
  - Fees
  - ACH
  - Coupon
  - PDC
  - References
  - Real Estate

For more information on the sub tabs of the Contract tab, refer the section Contracts tab in Funding chapter of the Origination User Guide.

## 4.6.7 Tax Details

The Tax Details tab under Customer Service > Account Details tab displays the lease sales tax exemption details and the tax code of the account maintained in the system. On posting the non-monetary 'SALES TAX EXEMPTION DETAILS MAINTENANCE' transaction to exempt tax during Bill/Due Date, Late Charge, or Payoff Quote process, the updated tax exemption details are displayed here.

For information on posting the above transaction, refer to Exempt Sales Tax in Customer Service section in Appendix chapter.

### To view Tax exemption details

1. Open the Customer Service screen and load the account you want to work with.

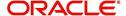

2. Click Account Details tab, then click Tax Details sub tab.

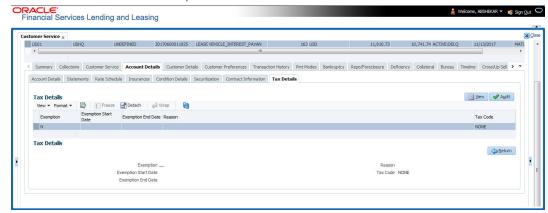

## 4.7 Customer Service screen's Customer Details tab

Open the **Customer Service** screen and load the account you want to work with. Click the **Customer Details** tab to view the sections under it.

Customer Details screen displays the information gathered on application entry process regarding the customer and customer's address, employment data, and phone numbers. Using this screen, you can update or add to a customer's address, employment information, or phone listing. Whenever you add or edit the customer details, a system generated comment will be posted in the account to keep record of old and new details.

Note that the 'Edit' option on this screen has user level security defined and based on your responsibility, you can either edit a few or all of the fields. The difference is that, you may either have access to edit only non-PII (Personal Identifiable Information) fields or edit all possible fields as per the customer maintenance transaction.

The list of possible editable fields in both these scenarios is given below:

| Edit non-PII fields  | All editable fields |
|----------------------|---------------------|
| Marital Status       | Birth Date          |
| Language             | Marital Status      |
| Education            | Language            |
| Mother's Maiden Name | Education           |
| Class Type           | Mother's Maiden     |
| Email                | Class Type          |
| Stop Correspondence  | Email               |
| Disability           | Stop Correspondence |
| Skip                 | Disability          |
| Privacy opt out      | Skip                |
| Existing CIF         | Privacy Optout      |
|                      | Existing CIF        |

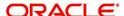

| Edit non-PII fields | All editable fields         |
|---------------------|-----------------------------|
|                     | Identification Details like |
|                     | Passport                    |
|                     | Issue Date                  |
|                     | Expiry Date                 |
|                     | Visa #                      |
|                     | Nationality                 |
|                     | National ID                 |
|                     | SSN                         |
|                     | License #                   |
|                     | License State               |

## 4.7.1 Customer sub tab

## To view or edit customer information

- 1. Open the **Customer Service** screen and load the account you want to work with.
- 2. Click Customer Details sub tab.

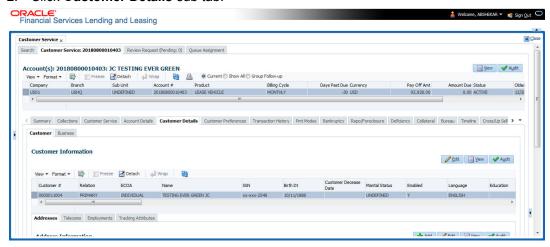

3. In the **Customer Information** section, click View the following information:

| In this field:               | View this:                             |
|------------------------------|----------------------------------------|
| Customer Information section |                                        |
| Customer #                   | Customer number.                       |
| Relation                     | Customer 's relation with the bank.    |
| ECOA                         | The Equal Credit Opportunity Act code. |
| Name                         | Customer's name.                       |
| Birth Dt                     | Customer's date of birth.              |

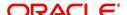

| In this field:          | View this:                                                                                                    |
|-------------------------|----------------------------------------------------------------------------------------------------|
| Marital Status          | Customer's marital status.                                                                                                    |
| Enabled                 | Status of the account.                                                                                                    |
|                         |                                                                                                    |
| Language                | Customer's language.                                                                                                    |
| Education               | Customer's education.                                                                                                    |
| Mother's Maiden<br>Name | Customer's mother's maiden name.                                                                                                    |
| Class Type              | Customer's class type.                                                                                                    |
| Email                   | Customer's e-mail address.                                                                                                    |
| Stop Correspondence     | Customer's stop correspondence indicator. If selected, this indicates that the system will not send the customer any correspondence, such as monthly statements. This is selected using the Maintenance screen. |
| Disability              | Customer's disability indicator.                                                                                                    |
| Skip                    | Customer's skip indicator. If selected, this indicates that the customer is a skip debtor. This is selected using the Maintenance screen.                                                                       |
| Bankruptcy              | Customer's bankruptcy indicator.                                                                                                    |
| Privacy Opt-Out         | Privacy opt-out indicator. If selected, indicates that the applicant has elected to refrain from the non-public sharing of information.                                                                         |
| Insurance Opt Out       | Insurance Opt Out indicator. If selected, indicates that the applicant has elected to refrain from insurance related inquiries.                                                                                 |
| Marketing Opt Out       | Marketing Opt Out indicator. If selected, indicates that the applicant has elected to refrain from marketing related inquiries.                                                                                 |
| Share Credit Opt<br>Out | Share Credit Opt Out indicator. If selected, indicates that the applicant has elected to refrain from financial information and share credit related inquiries.                                                 |
| Existing CIF            | If selected, indicates that the customer is an existing CIF.                                                                                                    |
| Update Customer<br>Info | If selected, indicates that the system was allowed to override the existing customer information with the latest address and communication details during account creation.                                     |
| Identification Details  | s section                                                                                                    |
| Passport #              | Customer's passport number.                                                                                                    |
| Issue Dt                | Passport issue date.                                                                                                    |
| Expiry Dt               | Passport expiry date.                                                                                                    |
| Visa #                  | Customer's visa number.                                                                                                    |
| Nationality             | Customer's nationality.                                                                                                    |

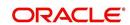

| In this field:                  | View this:                                                                                                    |
|---------------------------------|----------------------------------------------------------------------------------------------------|
| National ID                     | Customer's national identification.                                                                                                    |
| SSN                             | Customer's social security number. If the organizational parameter UIX_HIDE_RESTRICTED_DATA is set to Y, this appears as a masked number; for example, XXX-XX-1234.                                                                                                    |
| License #                       | Customer's licence number.                                                                                                    |
| License State                   | State where the licence was issued.                                                                                                    |
| Payment Hierar-<br>chy          | The payment hierarchy is auto-populated by the system based on following conditions:                                                                                                    |
|                                 | <ul> <li>While funding an application with new customer details, the<br/>payment hierarchy is populated with value specified in system<br/>parameter PMT_HIERARCHY_CODE.</li> </ul>                                                                                                    |
|                                 | <ul> <li>While funding an application with existing customer details, the<br/>same payment hierarchy selected for existing customer record<br/>is populated.</li> </ul>                                                                                                    |
|                                 | The auto populated payment hierarchy can be modified by selecting the required value from the drop-down list. This list is populated based on the hierarchy definitions maintained in Setup > Administration > User > Payment Hierarchy screen along with 'Equal Amount' which is a default value provided by the system to adjusts the payment equally to all customer linked accounts. |
| Military Service                |                                                                                                    |
| Active Military<br>Duty         | Active military duty indicator. If selected, indicates that customer is on active military duty and may qualify for rates in accordance with the Service members Civil Relief Act of 2003 (SCRA).                                                                                                    |
| Effective Dt                    | The effective date                                                                                                    |
| Order Ref #                     | The order reference number.                                                                                                    |
| Release Dt                      | The release date.                                                                                                    |
| Customer<br>Decease Date        | The deceased date of the customer. You can also post a non monetary transaction to indicate if a customer is deceased. Refer to section Mark Customer as Deceased for more information.                                                                                                    |
| KYC section                     |                                                                                                    |
| Reference #                     | Specify the reference number of KYC document.                                                                                                    |
| Status                          | Select the status of KYC document from drop-down list.                                                                                                    |
| FATCA section                   |                                                                                                    |
| Birth Place                     | Specify the birth place of the applicant.                                                                                                    |
| Birth Country                   | Select the country of birth of the applicant from drop-down list.                                                                                                    |
| Permanent US<br>Resident Status | Check the box to indicate if the applicant has permanent US resident status.                                                                                                    |

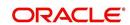

| In this field:        | View this:                                                                                                    |
|-----------------------|----------------------------------------------------------------------------------------------------|
| Power of Attorney s   | ection                                                                                                    |
| Power of Attorney     | Check the box to indicate that the applicant holds Power if Attorney.                                                                                     |
| Holder Name           | Specify the holder name of the power of attorney.                                                                                                    |
| Address               | Specify the address of the attorney holder.                                                                                                    |
| Country               | Select the country of the power of attorney holder from drop-down list.                                                                                   |
| Nationality           | Select the country of the power of attorney holder from drop-down list.                                                                                   |
| Telephone Number      | Specify the telephone number of the power of attorney holder.                                                                                             |
| Credit Limit Details  | section                                                                                                    |
| Max Limit             | View the maximum credit limit amount for the account.                                                                                                    |
| Total Utilized Amt    | View the total credit limit amount utilized.                                                                                                    |
| Available Amt         | View the credit limit available amount.                                                                                                    |
| Hold Amt              | View the credit limit amount on Hold.                                                                                                    |
| Suspended Amt         | View the credit limit amount suspended.                                                                                                    |
| Grade                 | View the grade of the customer.                                                                                                    |
| Max Late Charge       | View the maximum amount of late charge that can be levied for a customer. However, there is no system validation performed based on the amount specified. |
| Limit Expiry          | View the credit limit expiry date.                                                                                                    |
| Limit Next<br>Renewal | View the date when credit limit has to be renewed.                                                                                                    |

When military duty transaction is posted on an account, the system does the following:

- Restricts the user from posting repossession/ foreclosure and bankruptcy activities on the account.
- Posts "DO NOT CHARGE OFF" condition on that account to exclude the account from Auto Charge Off process.

## 4.7.1.1 Address sub tab

Click **Address** sub tab to view address information for the customer in the following section:

| In this field: | View this:                                                          |
|----------------|---------------------------------------------------------------------|
| Туре           | The address type.                                                   |
| Current        | If selected, indicates that this is the customer's current address. |

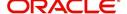

| In this field:            | View this:                                                                                        |
|---------------------------|---------------------------------------------------------------------------------------------------|
| Confirmed                 | If selected, indicates that the address if confirmed by the customer.                             |
| Mailing                   | If selected, indicates that this is the customer's mailing address.                               |
| Permission to Call        | Check this box if customer has provided permission to contact through the specified phone number. |
| Permission to<br>Text     | Check this box if customer has provided permission to contact through text message.               |
| Country                   | The country.                                                                                      |
| Postal Address<br>Type    | The postal address type.                                                                          |
| Address #                 | The address.                                                                                      |
| Street Pre                | The street pre.                                                                                   |
| Street Name               | The street name.                                                                                  |
| Street Type               | The street type.                                                                                  |
| Street Post               | The street post.                                                                                  |
| Apt#                      | The apartment number.                                                                             |
| Address 1                 | The customer's address.                                                                           |
| Address 2                 | The customer's address.                                                                           |
| Address 3                 | The customer's address.                                                                           |
| Zip                       | The zip code.                                                                                     |
| Zip Extn                  | The zip code extension.                                                                           |
| City                      | The city.                                                                                         |
| State                     | The state code.                                                                                   |
| Phone                     | The phone number.                                                                                 |
| Address                   | The address.                                                                                      |
| Census Tract/<br>BNA Code | The census tract/BNA code.                                                                        |
| MSA Code                  | The metropolitan statistical area (MSA) code.                                                     |
| Comment                   | Comments regarding the address.                                                                   |

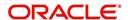

## 4.7.1.2 Telecoms sub tab

1. Click **Telecom** sub tab to View/edit the Telecom information for the customer:

| In this field:        | Do this:                                                                                          |
|-----------------------|---------------------------------------------------------------------------------------------------|
| Туре                  | Select the telecommunication type.                                                                |
| Phone                 | Specify the phone number.                                                                         |
| Extn                  | Specify the phone extension.                                                                      |
| Current               | Select if this telecom number is current.                                                         |
| Permission to Call    | Check this box if customer has provided permission to contact through the specified phone number. |
| Permission to<br>Text | Check this box if customer has provided permission to contact through text message.               |
| Time Zone             | Select the applicant's time zone.                                                                 |
| Start Time            | Specify the best time to call start time.                                                         |
| End Time              | Specify the best time to end the call.                                                            |
| Period                | Specify the time period.                                                                          |
| Best day to call      | Select the preferred day of the week to contact the customer from the drop-down list.             |
| End Time              | Specify the best time to end the call.                                                            |
| Period                | Select the time period for the best time to call end time, AM or PM, from the drop-down list.     |

## 4.7.1.3 Employment sub tab

1. Click **Employment** sub tab, in **Employment Information** section, click **View** to View/edit the employment information for customer in the following section:

| In this field:     | View this:                                                                                        |
|--------------------|---------------------------------------------------------------------------------------------------|
| Current            | If selected, indicates that this is the customer's current address.                               |
| Permission to Call | Check this box if customer has provided permission to contact through the specified phone number. |
| Permission to Text | Check this box if customer has provided permission to contact through text message.               |
| Туре               | The occupation.                                                                                   |
| Employer           | The employer's name.                                                                              |
| Occupation         | The occupation.                                                                                   |
| Title              | The title.                                                                                        |
| Department         | The department of the employment.                                                                 |

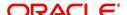

| In this field:    | View this:                                                                                                    |
|-------------------|----------------------------------------------------------------------------------------------------|
| Country           | The country.                                                                                                    |
| Address #         | The address line.                                                                                                    |
| Address<br>Line 1 | The employer's address.                                                                                                    |
| Address<br>Line 2 | The employer's address.                                                                                                    |
| Zip               | The zip code.                                                                                                    |
| Zip Extn          | The zip code extension.                                                                                                    |
| City              | The city.                                                                                                    |
| State             | The state.                                                                                                    |
| Phone             | The work phone number.                                                                                                    |
| Extn              | The work phone number extension.                                                                                                    |
| Comment           | Comments regarding the employment.                                                                                                    |
| Pay Day           | View or select the payment day of the month using the adjoining calendar.                                                                                                    |
|                   | For OFSLL generated accounts, system propagates the Pay Date defined in Origination > Application Entry > Applicant Tab > Employments Sub Tab and is editable.                                                                                                   |
|                   | For conversion accounts, you need to select the payment day.                                                                                                    |
| Next Pay<br>Day   | The next payment day is auto populated based on the Pay Day and Frequency specified. When 'Pay Day' is selected, system posts a non-monetary transaction - EMPLOYMENT ADDRESS MAINTE-NANCE to calculate the next payment day after the current date has elapsed. |
| Frequency         | Select the income frequency from the drop-down list.                                                                                                    |

## 4.7.1.4 Tracking Attributes sub tab

You can add tracking attribute information to an application at any time on the Customer Details screen's Customer Tracking Attributes section

In the Tracking Attributes section, click Edit

When you click **Create Tracking**, the system loads the tracking parameters.

- If you want to reduce the list of parameters, select a sub-attribute in the Sub Attribute box.
- If your system has been configured to use the Sub Attribute field, only attributes in a particular group appear in the Parameter display.
- specify the requested parameter in the Value field and click Save.

Save any changes you made to the account.

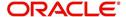

## 4.7.2 Business sub tab

If this is a SME Lease, information gathered on the application entry process regarding the business and business's address, partners and affiliates data, and phone numbers appears on the Customer Service screen's Business screen. Using the Business screen, you can update or add to a business's address, partners and affiliates information, or phone listing.

### To view or edit business information

- 1. Open the **Customer Service** screen and load the account you want to work with.
- 2. On the Customer Service screen, click the Customer Details tab and then click Business.

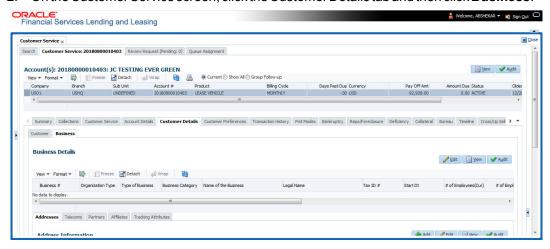

- 3. In the Business Details section, click View
- 4. On **Business** screen, load the business whose information you want to view in the **Business** section using **First**, **Previous**, **Next**, and **Last** buttons.

| In this field:            | View this:                                           |
|---------------------------|------------------------------------------------------|
| Business #                | Business number.                                     |
| Organization Type         | Organization type.                                   |
| Type of Business          | Type of the business.                                |
| Business Category         | Business category.                                   |
| Name of the Business      | Name of the business.                                |
| Legal Name                | Legal name of the business.                          |
| Tax Id #                  | Tax identification number.                           |
| Start Dt                  | Business start date.                                 |
| # of Employees (Cur)      | Current number of employees at the business.         |
| # of Employees            | Number of employees at the business after financing. |
| Contact Person            | Contact person at the business.                      |
| Business Checking<br>Bank | Bank name of the business's checking account.        |
| Bank Acc #                | Bank account number.                                 |

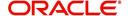

| In this field:               | View this:                                                                                                    |  |
|------------------------------|----------------------------------------------------------------------------------------------------|--|
| Avg Checking Balance         | Average checking balance.                                                                                                    |  |
| # of Locations               | Number of locations of the business.                                                                                                    |  |
| Management Since             | Year the current management was established.                                                                                                    |  |
| Payment Hierarchy            | The payment hierarchy is auto-populated by the system based on following conditions:                                                                                                    |  |
|                              | <ul> <li>While funding an application with new customer<br/>details, the payment hierarchy is populated with<br/>value specified in system parameter<br/>PMT_HIERARCHY_CODE.</li> </ul>                                                                                                    |  |
|                              | <ul> <li>While funding an application with existing customer<br/>details, the same payment hierarchy selected for<br/>existing customer record is populated.</li> </ul>                                                                                                    |  |
|                              | The auto populated payment hierarchy can be modified by selecting the required value from the dropdown list. This list is populated based on the hierarchy definitions maintained in Setup > Administration > User > Payment Hierarchy screen along with 'Equal Amount' which is a default value provided by the system to adjusts the payment equally to all customer linked accounts. |  |
| Credit Limit Details section |                                                                                                    |  |
| Max Limit                    | View the maximum credit limit amount for the account.                                                                                                    |  |
| Total Utilized Amt           | View the total credit limit amount utilized.                                                                                                    |  |
| Available Amt                | View the credit limit available amount.                                                                                                    |  |
| Hold Amt                     | View the credit limit amount on Hold.                                                                                                    |  |
| Suspended Amt                | View the credit limit amount suspended.                                                                                                    |  |
| Grade                        | View the grade of the customer.                                                                                                    |  |
| Max Late Charge              | View the maximum amount of late charge that can be levied for a customer. However, there is no system validation performed based on the amount specified.                                                                                                    |  |
| Limit Expiry                 | View the credit limit expiry date.                                                                                                    |  |
| Limit Next Renewal           | View the date when credit limit has to be renewed.                                                                                                    |  |

# 4.7.2.1 Addresses sub tab

Click **Addresses** sub tab and then click **View.** In the **Address** section, load the address information you want to view.

| In this field: | View this:                                                          |
|----------------|---------------------------------------------------------------------|
| Current        | If selected, indicates that this is the customer's current address. |

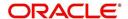

| In this field:     | View this:                                                                                        |
|--------------------|---------------------------------------------------------------------------------------------------|
| Permission to call | Check this box if customer has provided permission to contact through the specified phone number. |
| Permission to Text | Check this box if customer has provided permission to contact through text message.               |
| Address Type       | Address type.                                                                                     |
| Country            | Country code.                                                                                     |
| Address #          | Address number.                                                                                   |
| Postal Type        | Postal type.                                                                                      |
| Pre                | Pre                                                                                               |
| Street Name        | Name of street.                                                                                   |
| Street Type        | Type of street.                                                                                   |
| Post               | Post box number.                                                                                  |
| Apt#               | Apartment number.                                                                                 |
| Address 1          | Address.                                                                                          |
| Address Line 2     | Address Line 2                                                                                    |
| Zip                | Zip code.                                                                                         |
| Zip Extn           | Zip extension.                                                                                    |
| City               | City.                                                                                             |
| State              | State.                                                                                            |
| Phone              | Phone number.                                                                                     |
| Ownership          | Ownership type.                                                                                   |
| Comment            | Additional comments.                                                                              |

## 4.7.2.2 <u>Telecom sub tab</u>

Click **Telecoms** sub tab and then click **View.** In **Telecom** section, view the following information:

| In this field:        | View this:                                                                                        |
|-----------------------|---------------------------------------------------------------------------------------------------|
| Permission to call    | Check this box if customer has provided permission to contact through the specified phone number. |
| Permission to<br>Text | Check this box if customer has provided permission to contact through text message.               |
| Telecom Type          | Telecommunication type.                                                                           |

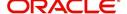

| In this field: | View this:                                              |
|----------------|---------------------------------------------------------|
| Phone          | Phone number.                                           |
| Ext            | Phone extension.                                        |
| Current        | If selected, indicates that this is the current record. |

## 4.7.2.3 Partners sub tab

Click **Partners** sub tab and then click **View**. In the **Partners** section, load the business partner information you want to view or edit using **First**, **Previous**, **Next**, and **Last** buttons.

| In this field:        | View this:                                                                                        |
|-----------------------|---------------------------------------------------------------------------------------------------|
| Permission to call    | Check this box if customer has provided permission to contact through the specified phone number. |
| Permission to<br>Text | Check this box if customer has provided permission to contact through text message.               |
| First Name            | Partner's first name.                                                                             |
| МІ                    | Partner's middle name.                                                                            |
| Last Name             | Partner's last name.                                                                              |
| Suffix                | Partner's suffix.                                                                                 |
| SSN                   | Partner's social security number.                                                                 |
| Birth Dt              | Partner's birth date.                                                                             |
| Birth Place           | Partner's birth place.                                                                            |
| Director Ind          | If selected, indicates that partner is the director of the business.                              |
| Networth              | Partner's net worth.                                                                              |
| Gross Income          | Partner's gross income.                                                                           |
| Language              | Partner's language.                                                                               |
| Nationality           | Partner's nationality.                                                                            |
| Title                 | Partner's title.                                                                                  |
| Ownership<br>(%)      | Percentage of ownership held by the partner.                                                      |
| Email                 | Partner's e-mail.                                                                                 |
| Phone                 | Partner's phone.                                                                                  |
| Extn                  | Partner's phone extension.                                                                        |

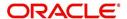

### 4.7.2.4 Affiliates sub tab

Click **Affiliates** sub tab, in the **Affiliates** section, load the business affiliate information you want to view using **First**, **Previous**, **Next**, and **Last** buttons.

| In this field:       | View this:                                                      |
|----------------------|-----------------------------------------------------------------|
| Organization<br>Type | Affiliate's organization type.                                  |
| Legal Name           | Affiliate's legal name.                                         |
| Name of the Business | Affiliate's business name.                                      |
| Tax ID #             | Affiliate's tax identification.                                 |
| Ownership (%)        | Affiliate's percentage of ownership.                            |
| # of Employees       | Affiliate's number of employees.                                |
| NAICS CODE           | Affiliate's North American Industry Classification System code. |

# 4.8 Customer Service screen's Customer Preferences tab

The Customer Preferences tab allows you to define the customer communication preferences at an account level for each relation type associated with the account. The details of this tab are populated to Customer Service > Collections tab for further action.

However, if any of the following transactions are posted on the account the defined customer communication preferences are disabled and can be manually enabled in specific conditions:

- Customer marked as 'Deceased'
- Changed relation to primary customer
- Disabled/enabled non primary customer relationship
- Swapped relationship

### To view or edit customer preferences

- 1. Open the **Customer Service** screen and load the account you want to work with.
- 2. Click Customer Preferences sub tab.

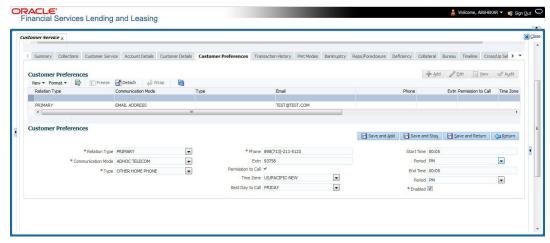

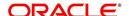

3. In the **Customer Preferences** section, click 'ADD'. You can also perform any of the <u>Basic Operations</u> mentioned in Navigation chapter. A brief description of the fields are given below:

| In this field:        | View this:                                                                                                    |
|-----------------------|----------------------------------------------------------------------------------------------------|
| Relation Type         | Select the account relation type from the drop-down list. The list displays only those relationship types which are attached to account and are enabled (excluding deceased customer relations).                                                                                                    |
| Communication<br>Mode | Select the preferred mode of communication as one of the following from the drop-down list.                                                                                                    |
|                       | EMAIL ADDRESS - if selected, system displays the email ID associated with the selected contact in view mode and allows you to enable/disable the customer preference record.                                                                                                    |
|                       | TELECOM - if selected, you can further select the type of communication option as Telecom type, Address or Employment for which the permission to call indicator is 'Y'. On selection, the other details are auto-populated based on the details maintained in Customer Service > Telecom, Address and Employment tabs. You can also enable/disable the customer preference record. |
|                       | ADHOC TELECOM - if selected, you can specify the following field information.                                                                                                    |
| Туре                  | Select the preferred type of communication option from the drop-<br>down list. The list displays the options maintained in TELECOM<br>TYPE_CD lookup.                                                                                                    |
| Phone                 | Specify the phone number of the selected contact.                                                                                                    |
|                       | Note: On saving the record, system updates the specified phone number into 'Telecom' tab by internally posting a non-monetary transaction 'EMPLOYMENT ADDRESS MAINTENANCE'.                                                                                                    |
| Extn                  | Specify the extension (if any) for the selected contact.                                                                                                    |
| Permission to Call    | This check box is selected by default and indicates that the customer has provided permission to contact through the specified phone number.                                                                                                    |
| Time Zone             | Select the contact's time zone.                                                                                                    |
| Best Day to Call      | Select the preferred day of the week to contact the customer from the drop-down list.                                                                                                    |
| Start Time            | Specify the start duration after which the contact can be called.                                                                                                    |
| Period                | Specify the time period (AM/PM).                                                                                                    |
| End Time              | Specify the end duration before which the contact can be called.                                                                                                    |
| Period                | Specify the time period (AM/PM).                                                                                                    |
| Enabled               | Check this box to enable the customer preference record.                                                                                                    |
|                       | <b>Note</b> : You can always enable only one record of a particular communication mode and for a particular relation type at any given point.                                                                                                    |

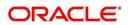

4. Perform any of the Basic Actions mentioned in Navigation chapter.

#### Note

Clicking 'EDIT' in the Customer Preferences section allows you to only enable or disable the customer preference record.

# 4.9 <u>Customer Service screen's Transaction History tab</u>

Open the **Customer Service** screen and load the account you want to work with. Click the **Transaction History** tab to view the sections under it.

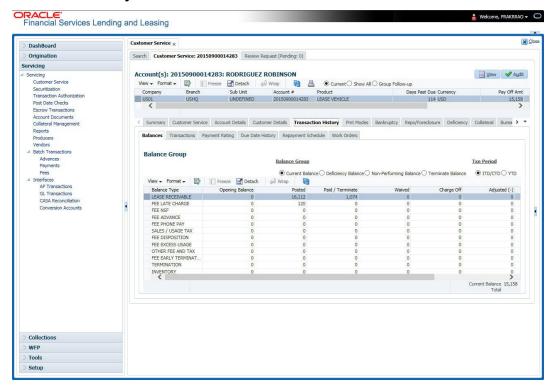

## 4.9.1 Balances sub tab

Details of an account balance can be viewed on the Balances sub tab.

The **Balance Group** in Balances section consists of the following four action buttons:

- Current Balance
- Deficiency Balance
- Non-Performing Balance
- Terminate Balance

By default, the Current Balance option is selected. In case the status of an account is 'Charged Off', then the system defaults to 'Deficiency Balance' option.

Depending on which one you select, a different set of balance information appears. In all cases, the Balance screen can be viewed in the following two transaction period modes:

- ITD/CTD (Inception-to-date/Cycle-to-date)
- YTD (year-to-date)

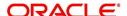

#### To view account balance information

- 1. Open the Customer Service screen and load the account you want to work with.
- 2. Click Transaction History tab, then click Balances sub tab
- 3. In the **Balance Group** section, select the balance you want to view.

Current Balance displays the current balances for accounts with an status of ACTIVE.

| In this field:  | View:                                                                                              |
|-----------------|----------------------------------------------------------------------------------------------------|
| Balance Type    | The balance type.                                                                                  |
| Opening Balance | The opening balance amount.                                                                        |
| Posted          | The amount posted (in addition to the opening balance).                                            |
| Paid Balance    | The amount paid.                                                                                   |
| Waived          | The amount waived.                                                                                 |
| Charged Off     | The amount charged off.                                                                            |
| Adjusted (-)    | The amount adjusted (negative adjustments).                                                        |
| Adjusted (+)    | The amount adjusted (positive adjustments).                                                        |
| Balance         | The current (closing) balance. The total active balance of the account is displayed at the bottom. |

**Deficiency Balance** displays the current balances for accounts with an status of CHARGED OFF. If you click **Deficiency Balance**, the following information appears:

| In this field:     | View:                                                                                                    |
|--------------------|----------------------------------------------------------------------------------------------------|
| Balance Type       | The balance type.                                                                                                 |
| Opening Deficiency | The opening deficiency balance.                                                                                   |
| Chg off Posted     | The additional charged off amounts posted.                                                                        |
| Recovery           | The amount of deficiency balance paid.                                                                            |
| Deficiency Balance | The current (closing) deficiency balance. The total deficiency balance of the account is displayed at the bottom. |

**Non-Performing Balance** displays the current balance for accounts with status as NON-PERFORMING. Non-Performing accounts fall between CHARGED OFF accounts and ACTIVE accounts. These accounts are treated as active when dealing with the customer, but for accounting purposes are treated differently as they are expected to charge off in the future. Fee and interest balances are not expected to be collected in full and therefore are not recognized as income. If you click **Non-Performing Balance**, the following information appears:

| In this field:         | View:                               |
|------------------------|-------------------------------------|
| Balance Type           | The balance type.                   |
| Opening Non-Performing | The opening non performing balance. |

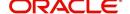

| In this field:   | View:                                                                                                    |
|------------------|----------------------------------------------------------------------------------------------------|
| Paid / Terminate | The amount of non performing balance paid or terminated.                                                                  |
| Paid Excess      | The additional non performing amounts posted.                                                                             |
| Waived           | The amount waived.                                                                                                    |
| Adjusted (-)     | The amount adjusted (Negative adjustments).                                                                               |
| Adjusted (+)     | The amount adjusted (Positive adjustments).                                                                               |
| Balance          | The current (Closing) non performing balance. The total non-performing balance of the account is displayed at the bottom. |

**Terminate Balance** displays the current balance for accounts with a status of TERMINATE. Selecting **Terminate Balance** option displays the following account details.

| In this field:   | View:                                                    |
|------------------|----------------------------------------------------------|
| Balance Type     | The balance type.                                        |
| Opening Balance  | The opening non performing balance.                      |
| Paid / Terminate | The amount of non performing balance paid or terminated. |
| Waived           | The amount waived.                                       |
| Charge Off       | The additional charged off amounts.                      |
| Adjusted (-)     | The amount adjusted (Negative adjustments).              |
| Adjusted (+)     | The amount adjusted (Positive adjustments).              |
| Terminate        | The balance amount to terminate.                         |

4. In the **Txn Period Balance** section, select how you want to view the balance:

Select **ITD/CTD** to view transactions by Inception-to-date /Cycle-to-date:

-or-

Select YTD to view the transactions by year to date.

## 4.9.2 Transactions sub tab

The Transactions screen displays all transactions that have occurred over the life of account. Transactions can be sorted by when the transaction was created (Post Dt) or the effective date of transaction (Txn Dt). You can choose to view all transactions, filter System / User posted transactions, export account transaction details to a file, or reverse certain transactions. This information comes from the payments and advances applied to the account, maintenance tasks, and nightly processes such as billing.

### To view the transaction history of an account

1. Open the **Customer Service** screen and load the account you want to work with.

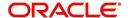

2. Click **Transaction History** tab, then click **Transactions** sub tab.

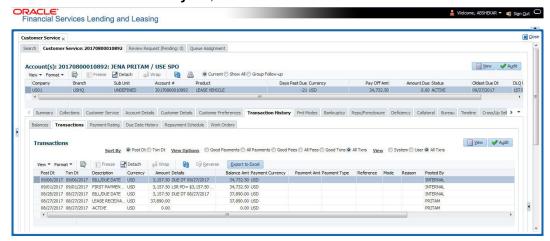

3. In the **View Options** section, select type of transactions in this account's history you want to view on the **Transactions** screen.

| If you select this: | The system displays:                                     |
|---------------------|----------------------------------------------------------|
| Good Payments       | All valid payments that was neither voided nor reversed. |
| All Payments        | All transaction involving payments.                      |
| Good Fees           | All valid fees that was neither voided nor reversed.     |
| All Fees            | All transaction involving fees.                          |
| Good Txns           | All transactions that was neither voided nor reversed.   |
| All Txns            | All transactions.                                        |

4. In the **View** section, you can further filter the list of transactions which are posted by System or User. Selecting ALL transactions displays all the transactions.

| If you select this: | The system displays:                                                                  |
|---------------------|---------------------------------------------------------------------------------------|
| System              | All system posted transactions filtered based on View option selection are displayed. |
| User                | All User posted transactions filtered based on View option selection are displayed.   |
| All Txns            | All posted transactions filtered based on View option selection are displayed.        |

5. In the **Sort Option** section, choose **Post Dt** to sort entries on in **Transactions** section in order of when the transaction was made effective.

-or-

- Select Txn Dt to sort the entries on in Transactions section in order of when the transaction was created.
- 7. In View Option section, click View to view the following information:

| In this fi | eld:                 | View: |
|------------|----------------------|-------|
| Transac    | Transactions section |       |

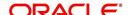

| In this field:     | View:                                                                                                    |
|--------------------|----------------------------------------------------------------------------------------------------|
| Post Dt            | The transaction posting date.                                                                                  |
| Txn Dt             | The transaction effective date.                                                                                |
| Description        | The transaction details.                                                                                       |
| Currency           | The currency of the transaction.                                                                               |
| Amount             | The transaction amount.                                                                                        |
| Details            | The transaction details.                                                                                       |
| Balance Amt        | The balance amount. This is the principal balance, not the total balance amount.                               |
| Payment Currency   | The payment currency.                                                                                          |
| Payment Amount     | The payment amount.                                                                                            |
| Payment Type       | The payment type.                                                                                              |
| Reference          | The reference number associated with the transaction.                                                          |
| Mode               | The mode of the transaction.                                                                                   |
| Reason             | The reason for the transaction.                                                                                |
| Posted By          | Indicates if the transaction is either system posted (marked as INTERNAL) or user posted (marked with User ID) |
| Allocation Details |                                                                                                    |
| Txn                | The transaction allocation details.                                                                            |
| Amt                | The transaction allocation amount.                                                                             |

## 4.9.2.1 To Reverse (or Void) a Transaction

- 1. Open the **Customer Service** screen and load the account you want to work with.
- 2. On the Customer Service screen, click **Transaction History** tab and then click **Transactions**.
- 3. In the **Transactions** section, select the transaction you want to reverse.
- 4. Click **Reverse**. A confirmation dialog is displayed.
- 5. Click 'Yes' to reverse the transaction. On confirmation, the reversal is posted for processing.

Some transactions cannot be reversed. If a transaction cannot be reversed, the Reverse button will be dimmed when transaction is selected. If the Reverse button is unavailable, the transaction anniversary cannot be reversed.

Access to the **Reverse** button can be restricted by user responsibility and account's product type using the PAYMENT\_REV transaction code (Super Group: ACCOUNT MONETARY TXN) on the Administration screen.

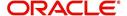

(For more information, see Txn Codes tab (Transaction Super Group screen) section of the Administration (System) Setup chapter in the Oracle Financial Services Lending and Leasing Setup Guide).

### 4.9.2.2 Voiding an Account

### To void an account

Oracle Financial Services Lending and Leasing can be configured to void an account using the Reverse button on the Transaction screen.

- 1. Open the Customer Service screen and load the account you want to work with.
- On the Customer Service screen, click Transaction History tab and then click Transactions.
- 3. In the **Transactions** section, select ACTIVE entry in the **Description** field.
- 4. Click Reverse.

On the Transactions screen, Oracle Financial Services Lending and Leasing creates an entry of REVERSE ACTIVE and reverses all transactions. The system also changes status of the account to CLOSED: VOID and changes status of the application to APPROVED-VOID (or whatever the account's last status was before funding).

To use this feature, ACTIVE\_REV transaction code must be enabled and set to manual on the Transaction Super Group screen for your user responsibility and account's product type. (For more information, see the Txn Codes tab (Transaction Super Group screen) section of the Administration (System) Setup chapter in the Oracle Financial Services Lending and Leasing Setup Guide).

### 4.9.2.3 Export Account Transaction Details

In the Transactions sub tab, you can export the required account transactions and allocation details to a file.

### To export account transaction details

- 1. Open the Customer Service screen and load the account you want to work with.
- On the Customer Service screen, click Transaction History tab and then click Transactions.
- 3. In the **Transactions** section, select the required transaction.
- 4. Click **Export to Excel**. The details are exported to a .xls file with options to save or open.

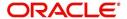

## 4.9.3 Payment Rating sub tab

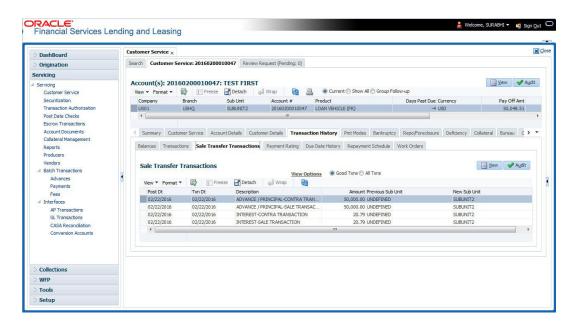

### To view the transaction history of an account

- 1. Open the Customer Service screen and load the account you want to work with.
- 2. Click Transaction History tab, then click Payment Rating sub tab.

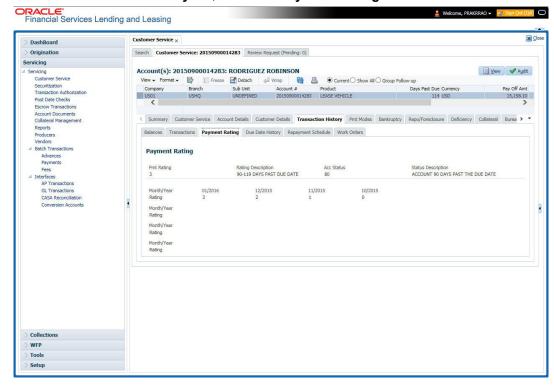

The **Payment Rating** section displays month and year of payment and rating reported to credit bureaus through Metro 2 file for the past 24 months, including the following:

| In this field: | View this:          |
|----------------|---------------------|
| Pmt Rating     | The payment rating. |

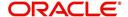

| In this field:     | View this:                                    |
|--------------------|-----------------------------------------------|
| Rating Description | The payment rating description.               |
| Acc Status         | The credit bureau account status.             |
| Status Description | The credit bureau account status description. |
| Month/Year Rating  | The month/year of payment rating.             |

## 4.9.4 **Due Date History sub tab**

The **Due Date History** tab provides a delinquency history, by payment, by displaying a history of all due dates, along with when actual payment was made for that due date and the subsequent balance. If a payment was delinquent, Due Date History section displays the number of days the customer was delinquent against each due date.

Due Date History sub tab displays all the dues that have crossed the system date and also the history that is currently available in Transaction History > Due Date History sub tab.

- 1. Open the **Customer Service** screen and load the account you want to work with.
- 2. Click Transaction History tab, then click Due Date History sub tab.

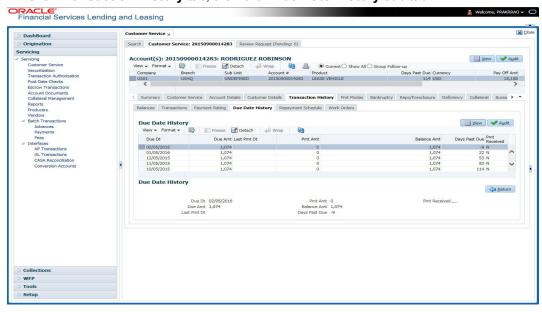

### In Due Date History section, click View

View the following:

| In this field: | View this:             |
|----------------|------------------------|
| Due Dt         | The due date.          |
| Due Amt        | The due amount.        |
| Last Pmt Dt    | The last payment date. |
| Pmt Amt        | The payment amount.    |
| Balance Amt    | The balance amount.    |

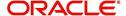

| In this field: | View this:                                       |
|----------------|--------------------------------------------------|
| Days Past Due  | The days past due.                               |
| Pmt Received   | If selected, indicates the payment was received. |

## 4.9.5 Repayment Schedule sub tab

The **Repayment Schedule** section contains information about schedule of repayment such as the date and payment amount.

- 1. Open the Customer Service screen and load the account you want to work with.
- 2. Click Transaction History tab, then click Repayment Schedule sub tab.

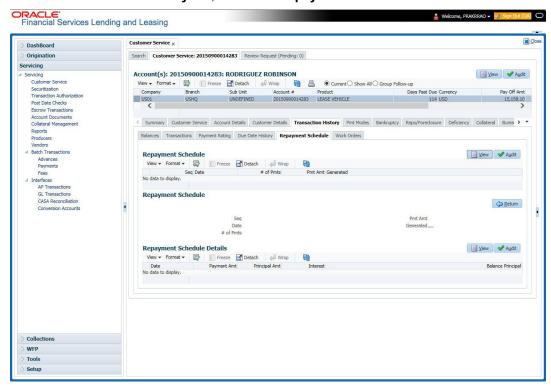

View the following information:

| In this field:                     | View this:                                                             |
|------------------------------------|------------------------------------------------------------------------|
| Repayment Schedule section         |                                                                        |
| Seq                                | The payment sequence number.                                           |
| Date                               | The repayment date.                                                    |
| # of Pmts                          | The number of payments.                                                |
| Pmt Amt                            | The payment amount.                                                    |
| Generated                          | If selected, indicates that the repayment schedule has been generated. |
| Repayment Schedule Details section |                                                                        |

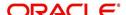

| In this field:         | View this:                    |
|------------------------|-------------------------------|
| Date                   | The repayment date.           |
| Payment Amt            | The payment amount.           |
| Principal Amt          | The amount paid to principal. |
| Interest               | The amount paid to interest.  |
| Balance Princi-<br>pal | The balance of the principal. |

### 4.9.6 Work Order sub tab

To expedite repossessions and foreclosures, the display only Vendor Work Order screen enables you to view all the work orders issued to different vendors for an account.

#### To view the vendor work order screen

- 1. Open the Customer Service screen and load the account you want to work with.
- 2. Click Transaction History tab, then click Work Order sub tab.

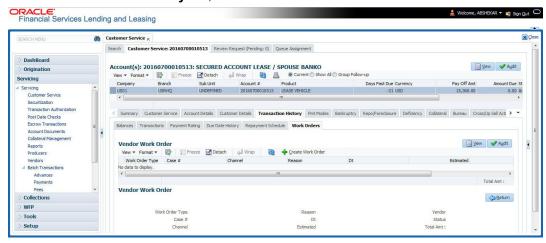

In the Vendor Work Order section, click View

View the following display only information:

| In this field:     | View this:                                            |
|--------------------|-------------------------------------------------------|
| Work Order<br>Type | The assigned work order type.                         |
| Dt                 | The assignment date.                                  |
| Estimated          | The estimated dollar amount of work order.            |
| Vendor             | The vendor number and name.                           |
| Status             | The assigned status.                                  |
| Total Amt          | The total estimated dollar amount of all work orders. |

You can create/view and maintain vendor work orders related to an account.

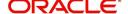

To create and maintain vendor work orders, click Create Work Order. The system
opens Vendor Management screen. You can perform tasks and record additional
information, such as changing the work order's status and adding comments in the Work
Orders section.

If vendor screen is already opened in the main screen and user tries to create new work order or open an existing work order, system displays the warning message as "Vendor management screen is already open. Please close it and retry".

- To view more detailed information about vendor work order, select the work order you
  want to view and click View Work Order. The View Work Order button appears faded
  if the responsibility does not allow access to the Vendor Work Order screen.
- 3. Click Close on the Vendor Management screen to return to the Customer Service screen.

For more information about using the Vendor Management screen, please refer to the **Vendor** chapter in the User Guide.

# 4.10 Customer Service screen's Pmt Modes tab

Open the **Customer Service** screen and load the account you want to work with. Click the **Pmt Modes** sub tab to view the sections under it.

## 4.10.1 ACH sub tab

If used, the **ACH** section displays information about automated clearing house and electronic fund transfers.

#### To view the ACH information screen

- 1. Open the Customer Service screen and load the account you want to work with.
- 2. Click Pmt Modes tab, then click ACH sub tab.

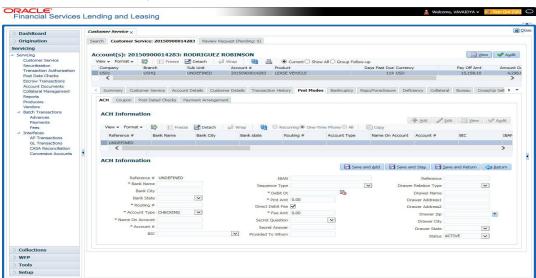

The system displays the ACH details depending on the following option selected:

- Recurring Select 'Recurring' to display all the Recurring ACH details.
- One-Time Phone Select this option to display one time ACH details.
- All Select 'All' to display both recurring and one-time phone ACH details.

If you have selected 'Recurring' or 'One-Time Phone' option, you can further Add, Edit, or Copy the details and perform any of the Basic Operations mentioned in Navigation chapter.

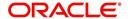

On save, the system will automatically post the transaction capturing the current transaction date along with a comment as 'Direct Record Update' for the particular ACH transactions.

If you have selected 'Recurring' option, the following fields are displayed:

| In this field:     | View this:                                                                                                    |
|--------------------|----------------------------------------------------------------------------------------------------|
| Reference #        | The unique reference number.                                                                                                    |
| Bank Name          | The bank name.                                                                                                    |
| Bank City          | Specify the city where the bank exist.                                                                                                    |
| Bank State         | Select the state where the bank exist form the drop-down list.                                                                                                    |
| Routing #          | The routing number.                                                                                                    |
| Account Type       | The type of account.                                                                                                    |
| Name On<br>Account | Specify the name of the account.                                                                                                    |
| Account #          | The account number. If the organizational parameter UIX_HIDE_RE-STRICTED_DATA is set to Y, this appears as a masked number; for example, XXXXX1234.                                                                                                    |
| BIC                | Select the Business Identifier Code from the drop-down list. The list displays the BIC codes defined in the system.                                                                                                    |
| IBAN               | Specify the IBAN (International Bank Account Number). IBAN is used for identifying bank accounts across national borders with a minimal of risk of propagating transcription errors.                                                                                                    |
|                    | Ensure that value entered satisfies the check-digit validation based on modulo 97. On save, system automatically validates the IBAN number length based on country code, characters, white spaces, and checksum. Validation is also done during posting non-monetary transaction (ACH Maintenance). |
|                    | You can maintain the IBAN length and other details required as per the country code in the user defined table (Setup > Administration > System > User Defined Tables).                                                                                                    |
|                    | <b>Note</b> : IBAN for 'NL' country code (IBAN_FORMAT_NL) is defined by default with length of IBAN as 18.                                                                                                    |
| Sequence           | System displays the current Sequence Type of the selected account.                                                                                                    |
| Type               | Depending on the nature of direct debit, the sequence type can be one of the following:                                                                                                    |
|                    | - First - First time direct debit                                                                                                    |
|                    | - Recurrent - Subsequent repayments after first direct debit                                                                                                    |
|                    | - Final - Final repayment                                                                                                    |
|                    | - One-off - One time bullet contract repayment                                                                                                    |
|                    | However, during the life cycle of the payment processing, the direct debit sequence type for an account can change.                                                                                                    |
| Pmt Day            | The payment day.                                                                                                    |

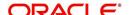

| In this field:      | View this:                                                              |
|---------------------|-------------------------------------------------------------------------|
| Pmt Amt             | The Payment amount.                                                     |
| Pmt Amt<br>Excess   | The excess payment.                                                     |
| Pmt Freq            | The payment frequency.                                                  |
| Fee Amt             | The amount charged as fees.                                             |
| Direct Debit<br>Fee | If selected indicates that the fees is debited directly.                |
| Start Dt            | The date the system began using ACH payments for this account           |
| End Dt              | The ACH end date.                                                       |
| Default             | If selected indicates that this ACH is the default ACH for the account. |
| Status              | The status of the account.                                              |

## Note

This information can be edited using the Maintenance screen and the non monetary transaction ACH MAINTENANCE.

If you have selected 'One-Time Phone' or 'All' option, the following fields are displayed:

| In this field:     | View this:                                                                                                    |
|--------------------|----------------------------------------------------------------------------------------------------|
| Reference #        | The unique reference number.                                                                                                    |
| Bank Name          | The bank name.                                                                                                    |
| Bank City          | The bank city.                                                                                                    |
| Bank State         | List of available states.                                                                                                    |
| Routing #          | The routing number.                                                                                                    |
| Account Type       | The type of account.                                                                                                    |
| Name On<br>Account | The account name.                                                                                                    |
| Account #          | The account number. If the organizational parameter UIX_HIDE_RE-STRICTED_DATA is set to Y, this appears as a masked number; for example, XXXXX1234. |
| BIC                | Select the Business Identifier Code from the drop-down list. The list displays the BIC codes defined in the system.                                 |

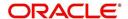

| In this field:            | View this:                                                                                                    |
|---------------------------|----------------------------------------------------------------------------------------------------|
| IBAN                      | Specify the IBAN (International Bank Account Number). IBAN is used for identifying bank accounts across national borders with a minimal of risk of propagating transcription errors.                                                                                                    |
|                           | Ensure that value entered satisfies the check-digit validation based on modulo 97. On save, system automatically validates the IBAN number length based on country code, characters, white spaces, and checksum. Validation is also done during posting non-monetary transaction (ACH Maintenance). |
|                           | You can maintain the IBAN length and other details required as per the country code in the user defined table (Setup > Administration > System > User Defined Tables).                                                                                                    |
|                           | <b>Note</b> : IBAN for 'NL' country code (IBAN_FORMAT_NL) is defined by default with length of IBAN as 18.                                                                                                    |
| Sequence                  | System displays the current Sequence Type of the selected account.                                                                                                    |
| Туре                      | - First - First time direct debit                                                                                                    |
|                           | - Recurrent - Subsequent repayments after first direct debit                                                                                                    |
|                           | - Final - Final repayment                                                                                                    |
|                           | - One-off - One time bullet contract repayment                                                                                                    |
|                           | However, during the life cycle of the payment processing, the direct debit sequence type for an account can change.                                                                                                    |
| Debit Dt                  | The debit date.                                                                                                    |
| Pmt Amt                   | The Payment amount.                                                                                                    |
| Direct Debit<br>Fee       | If selected indicates that the fees is debited directly.                                                                                                    |
| Secret Ques-<br>tion      | Select the secret question from the drop down list.                                                                                                    |
| Provided To<br>Whom       | The person to whom the ACH is concerned.                                                                                                    |
| Reference                 | Additional reference if any.                                                                                                    |
| Drawer Rela-<br>tion Type | The withdrawer relation to ACH.                                                                                                    |
| Drawer Name               | The name of withdrawer.                                                                                                    |
| Drawer<br>Address1        | Address of withdrawer,                                                                                                    |
| Drawer<br>Address2        | Address of withdrawer,                                                                                                    |
| Drawer City               | City of withdrawer,                                                                                                    |
| Drawer State              | State of withdrawer,                                                                                                    |
| Drawer Zip                | Zip of withdrawer,                                                                                                    |

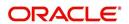

| In this field: | View this:                 |
|----------------|----------------------------|
| Status         | The status of the account. |

#### Note

This information can be edited using the Maintenance screen and the non monetary transaction ACH MAINTENANCE.

# **Copying ACH Details**

You can copy and maintain ACH details from **Pmt Modes** sub tab of **Customer Service** screen. Copy option is available only when you have selected the ACH option as either Recurring or One-Time Phone.

# To copy the ACH details

- 1. Select a record and click Copy.
- 2. A confirmation message is displayed as 'Do you want to Copy ACH Record?'. Click **OK** to copy and create a new record.

On confirmation, the system creates a new row with new reference number, Status as 'Active', Default as 'N', Start Dt as 'System Dt + Pre note days' and all the other details as maintained in the copied record. When a new record is created using the **Copy** function, the system will post a 'New ACH Transaction' capturing the current transaction date along with a comment as 'Direct Record Update'.

# 4.10.2 Coupon sub tab

The Coupon section displays information regarding coupons associated with the account.

#### To view the coupon screen

- 1. Open the **Customer Service** screen and load the account you want to work with.
- 2. Click Pmt Modes tab, then click Coupon sub tab.

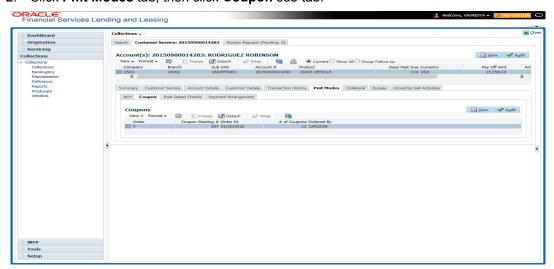

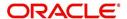

## View the following:

| In this field:         | View this:                                              |
|------------------------|---------------------------------------------------------|
| Order                  | If the coupons are ordered for the selected account.    |
| Coupon Start-<br>ing # | The starting number of coupon ordered for the customer. |
| Order Date             | The order date of the coupon.                           |
| # of Coupons           | The total number of coupons ordered for the customer.   |
| Ordered By             | The person who ordered the coupons                      |

# 4.10.3 Post Dated Checks sub tab

The **Post Date Check** section enables you to view any post dated check information for the account, if PDC is a method of repayment.

## To view the post dated checks details screen

- 1. Open the **Customer Service** screen and load the account you want to work with.
- 2. Click Pmt Modes tab, then click Post Dated Checks sub tab.

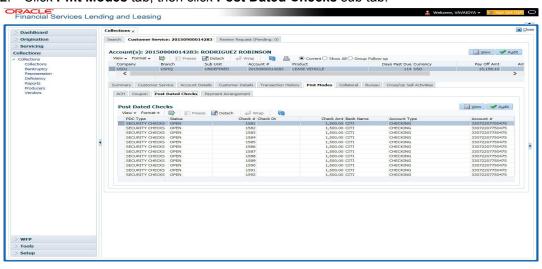

# View the following:

| In this field:  | View this:                                |
|-----------------|-------------------------------------------|
| PDC Type        | The type of post dated check in use.      |
| Status          | The status of the post dated check.       |
| Check #         | The check number of the post dated check. |
| Check Dt        | The check date of the post dated check.   |
| Check Amt       | The check amount of the post dated check. |
| Bank Name       | The bank name of the post dated check.    |
| Account<br>Type | The account type of the post dated check. |

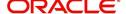

| In this field: | View this:                                  |
|----------------|---------------------------------------------|
| Account #      | The account number of the post dated check. |
| Comments       | Additional information as comments, if any. |

# 4.10.4 Payment Arrangement sub tab

The **Payment Arrangement** section enables you to define and calculate the payment amount for the account with status Charge-off. An alert message will be displayed in the Customer Service screen when the user tries to view the payment arrangement for account other than charged off status.

## To view the Payment Arrangement details screen

- 1. Open the **Customer Service** screen and load the account you want to work with.
- 2. Click Pmt Modes tab, then click Payment Arrangement sub tab.

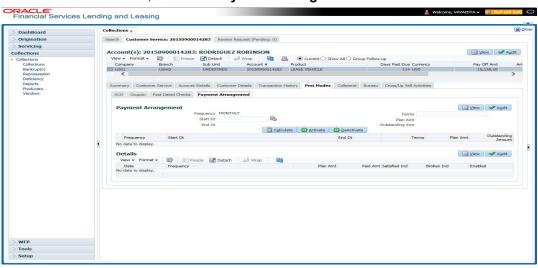

The Payment Arrangement section is enabled only when the Payment Arrangement Batch job is posted.

3. In the **Payment Arrangement** section, click **View** to view the following details:

| In this field:        | Do this:                                                                                                    |
|-----------------------|----------------------------------------------------------------------------------------------------|
| Frequency             | Displays the payment frequency.                                                                              |
| Start Date            | Enter the start date from when the customer pays.                                                            |
| Terms                 | Enter the number of payments. Note that if the term is specified as zero "0", an error message is displayed. |
| End Date              | View the end date of the payment.                                                                            |
| Plan Amount           | View the payment amount which the customer plans to pay.                                                     |
| Outstanding<br>Amount | View the outstanding amount.                                                                                 |

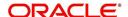

4. In the **Details** section, click **View** to view the following details:

| In this field:   | View this:                                                        |
|------------------|-------------------------------------------------------------------|
| Date             | View the start date of the payment plan.                          |
| Frequency        | View the payment frequency.                                       |
| Plan<br>Amount   | View the planned payment amount.                                  |
| Paid<br>Amount   | View the paid amount.                                             |
| Satisfied<br>Ind | Indicates that the customer done the payment arrangements.        |
| Broken Ind       | Indicates that the customer did not make the payment arrangement. |
| Enabled Ind      | Indicates that the arrangement is active                          |

On Clicking **Deactivate**, the account will be deactivated.

To add a new payment rearrangement plan, previous plan has to be manually deactivated otherwise the system displays an error message. This condition applies to the payment arrangement previous plan even when the 'Broken Indicator' is selected.

Only one Payment arrangement plan can exist at a time. If a schedule broken by the customer make another payment arrangement, the first payment arrangement has to be deactivated and only then, the other payment can be added.

# 4.11 Customer Service screen's Bankruptcy tab

The Bankruptcy screen enables you to record the details of a bankruptcy. This information usually is supplied from the customer or customer's attorney. You can track each stage of the bankruptcy process based on its follow-up date and record information using the Details and Tracking sections.

As there are occasions when a borrower files bankruptcy more than once during tenure of the Lease, you can record information for multiple bankruptcies. The **Add** button enables you to create a new bankruptcy record with different start and end dates. You can also use the Bankruptcy screen to view previous bankruptcy record using Next and Previous buttons in Detail section. The Current box in Detail section indicates the current bankruptcy details.

When a Bankruptcy condition is opened on an account, the system defaults a detailed tracking record with 'Current' field enabled and 'Follow up date' defaulted to system date. The 'Disposition' is defaulted as 'NEWLY RECEIVED'. The system only adds a new detail tracking record. No processing will be done with respect to detail tracking record when the bankruptcy condition is closed.

# To enter bankruptcy details for an account

- 1. Open the Customer Service screen and load the account you want to work with.
- 2. Click **Bankruptcy** tab.
- 3. In the **Bankruptcy Details** section, select the bankruptcy record you want to work with.

  -or-

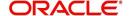

4. Select **Add** to refresh the Bankruptcy screen to create a new record.

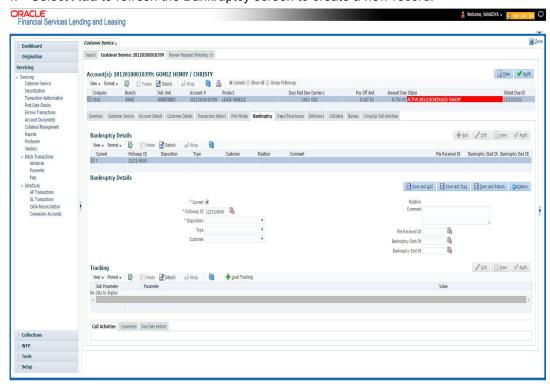

5. In the **Bankruptcy Details** section, enter, view or edit the following information:

| Field:                 | Do this:                                                  |
|------------------------|-----------------------------------------------------------|
| Current                | Select to indicate this is the current bankruptcy record. |
| Follow up Dt           | Enter the follow-up date for the bankruptcy.              |
| Disposition            | Select the bankruptcy disposition.                        |
| Туре                   | Select the bankruptcy type.                               |
| Customer               | Select the customer from the drop-down list               |
| Relation               | The system displays relation of the customer              |
| Comment                | Enter a comment.                                          |
| File Received Dt       | Select the file received date for the bankruptcy.         |
| Bankruptcy Start<br>Dt | Select the bankruptcy start date.                         |
| Bankruptcy End<br>Dt   | Select the bankruptcy end date.                           |

- 6. Click Save.
- 7. In the **Tracking** section, click **Load Tracking**. The system loads the bankruptcy tracking parameters.
- 8. If you want to reduce the list of parameters, select a sub attribute in the Sub Attribute field. If your system has been configured to use the Sub Attribute field, only attributes in a particular group appear in parameter display.

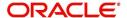

9. Complete the **Create Tracking** section by entering information regarding bankruptcy in the Value field for each corresponding Parameter, click Save on the Bankruptcy screen.

# 4.11.1 Call Activities sub tab

Call activity section includes calls from customer, calls you make regarding the account or changes to the condition of the account. Entries in the **Call Activities** section are listed in reverse chronological order of follow-up date.

For details on how to Record a Call Activity, refer *Call Activities sub tab* section in "Customer Service screen's Customer Service tab" section.

# 4.11.2 Comments sub tab

Oracle Financial Services Lending and Leasing enables you to record comments on the Customer Service screen using **Comments** tab. These comments also appear under the Comments sub tab.

For details on how to Record a Comment, refer *Comments sub tab* section in "Customer Service screen's Customer Service tab" section.

# 4.11.3 Due Date History sub tab

The Due Date History tab section provides a delinquency history, by payment, by displaying a history of all due dates, along with when actual payment was made for that due date and the subsequent balance. If a payment was delinquent, Due Date History section displays the number of days the customer was delinquent against each due date.

For more details, refer *Due Date History sub tab* section in "Customer Service screen's Transaction History tab" section.

# 4.12 <u>Customer Service screen's Repo/Foreclosure tab</u>

The Repossession/Foreclosure screen enables you to record information regarding repossessions/foreclosure in a manner similar to how bankruptcies are recorded on the Bankruptcy screen. You can track each stage of repossession/foreclosure process based on the follow-up date and record information using the Details and Tracking section.

# 4.12.1 Repossession sub tab

On occasion, a lender performs multiple repossessions for the same Lease. The Create New Repossession button on the Repossession screen enables you to create a new repossession record for a different collateral and different start and end dates. You can also use the Repossession screen to view previous repossession information using the Next and Previous buttons in the Details section. The Current box in Details section indicates the current repossession record for each asset.

This tab will be available only when the collateral type associated with the Lease account is a Vehicle.

You can update the current record, but previous records cannot be modified.

When the REPO call activity is posted, system defaults the primary collateral details and current status will be checked.

When a Repossession condition is opened on an account, the system defaults a detailed tracking record with 'Current' field enabled and 'Follow up date' defaulted to system date. The

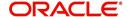

'Disposition' is defaulted as 'NEWLY RECEIVED'. The system only adds a new detail tracking record. No processing will be done with respect to the detail tracking record when the repossession condition is closed.

#### To Specify repossession details for an account

- 1. Open the Customer Service screen and load the account you want to work with.
- 2. Click the Repo/Foreclosure sub tab, then click Repossession.
- 3. In the **Repossession Details** section, select the repossession record you want to work with.

-or-

4. Click **Add** to refresh the Repossession screen to create a new record.

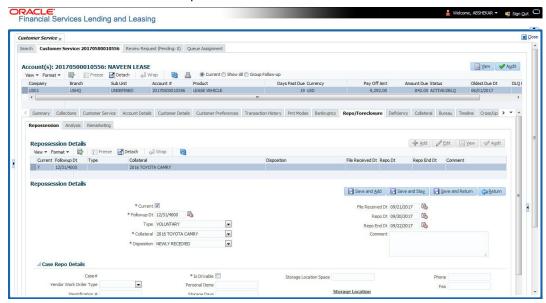

5. In the **Details** section, add view or edit the following information:

| In this field:      | Do this:                                                                     |  |
|---------------------|------------------------------------------------------------------------------|--|
| Current             | Select the check box to indicate if this is the current repossession record. |  |
| Followup Dt         | Specify the follow-up date for the repossession from the adjoining calendar. |  |
| Туре                | Select the repossession type.                                                |  |
| Collateral          | Select the collateral involved in the repossession.                          |  |
| Disposition         | Select the repossession disposition.                                         |  |
| File Received<br>Dt | Select the file received date for the repossession.                          |  |
| Repo Dt             | Select the repossession start date.                                          |  |
| Repo End Dt         | Select the repossession end date.                                            |  |
| Comment             | Specify a comment.                                                           |  |
| Casa Bana Datai     | Casa Pana Datails. This section displays the following details based on the  |  |

**Case Repo Details** - This section displays the following details based on the case response received from the interfaced third party system.

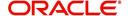

| In this field:              | Do this:                                                                               |  |
|-----------------------------|----------------------------------------------------------------------------------------|--|
| Case#                       | Displays the case number of the repossession.                                          |  |
| National For-<br>warder     | If checked, indicates that National Forwarder carrier is equipped in the repossession. |  |
| Condition<br>Report Status  | If checked, indicates that the condition report exist.                                 |  |
| Condition<br>Report Recd Dt | Displays the date when condition report was received.                                  |  |
| Mileage                     | Displays the mileage of the vehicle.                                                   |  |
| Key Status                  | Indicates if the vehicle key(s) is available.                                          |  |
| Field Agent<br>Name         | Displays the name of the field agent involved in the repossession.                     |  |
| Address                     | Displays the address of the field agent.                                               |  |
| Phone                       | Displays the contact number of the field agent.                                        |  |
| Storage Location            | Displays the location where the vehicle is currently stored.                           |  |
| Repo Location               | Displays the repossession location.                                                    |  |
| Police Dept<br>Name         | Displays the name of police department involved in repossession.                       |  |

- 6. In the **Tracking** section, click **Load Tracking**. The system loads the repossession tracking parameters.
- 7. If you want to reduce the list of parameters, select a sub attribute in the Sub Attribute box. If your system has been configured to use the Sub Attribute field, only attributes in a particular group appear in the parameter display.
- 8. Complete the **Tracking** section by entering information regarding repossession in the Value field for each corresponding Parameter, then click **Save**.

# 4.12.2 Foreclosure sub tab

The Foreclosure screen enables you to record information regarding foreclosure in a manner similar to how bankruptcies are recorded on the Bankruptcy screen. You can track each stage of the repossession process based on follow-up date and record information using Details and Tracking section.

A lender can perform multiple foreclosures for the same Lease. The Create New Foreclosure button on the Foreclosure screen enable you to create a new foreclosure record for a different collateral and different start and end dates. You can also use the Foreclosure screens to view the previous foreclosure information using Previous and Next buttons in Details section. The Current box in Details section indicates the current foreclosure record for each asset.

This tab will be available only when the Collateral type associated with the Lease account is home.

You can update the current record, but previous records cannot be modified.

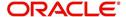

#### To enter foreclosure details for an account

- 1. Open the Customer Service screen and load the account you want to work with.
- 2. Click the **Repo/Foreclosure** sub tab, then click **Foreclosure**.
- 3. In the **Foreclosure Details** section, select the foreclosure record you want to work with. -or-
- 4. Click **Add** to refresh the Foreclosure screen to create a new record.

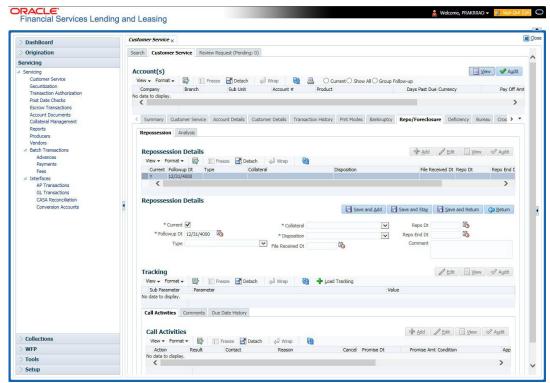

5. In the **Foreclosure Details** section, enter view or edit the following information:

| In this field:          | Do this:                                                                |
|-------------------------|-------------------------------------------------------------------------|
| Current box             | Select to indicate this is the current repossession/foreclosure record. |
| Followup Dt             | Select the follow-up date for the repossession/foreclosure.             |
| Disposition             | Select the foreclosure disposition.                                     |
| Туре                    | Select the foreclosure type.                                            |
| Collateral              | Select the foreclosure asset.                                           |
| File Received Dt        | Enter the file received date for the foreclosure.                       |
| Foreclosure Start<br>Dt | Enter the foreclosure start date.                                       |
| Foreclosure End<br>Dt   | Enter the foreclosure end date.                                         |
| Comment                 | Enter a comment.                                                        |

6. In the **Tracking** section, click **Load Tracking**. The system loads the foreclosure tracking parameters.

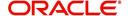

- 7. If you want to reduce the list of parameters, select a sub attribute in the Sub Attribute box. If your system has been configured to use the Sub Attribute field, only attributes in a particular group appear in the parameter display.
- 8. Complete the **Tracking** section by entering information regarding foreclosure in the Value field for each corresponding Parameter, then click **Save**.

# 4.12.3 Analysis sub tab

The Analysis screen enables you to create and analyze possible scenarios for re marketing and sale of the asset. This enables you to calculate the possible gain or loss in the sale of an asset. Expenses already incurred on the asset are displayed on Expenses sub screen. You can change the numbers if you expect more expenses by the time asset is sold. You can have up to three Repo/Foreclosure and three Sales analyzes on each Analysis screen.

### To complete a repossession/foreclosure analysis or sales analysis for an account

- 1. Open the **Customer Service** screen and load the account you want to work with.
- 2. On the Customer Service screen, click **Repo/Foreclosure** tab and then click **Analysis**.
- 3. In the **Analysis** section, select the analysis record you want to work with and click **Load**.

  -or-
- 4. Click Add to refresh the Foreclosure screen to create a new record.

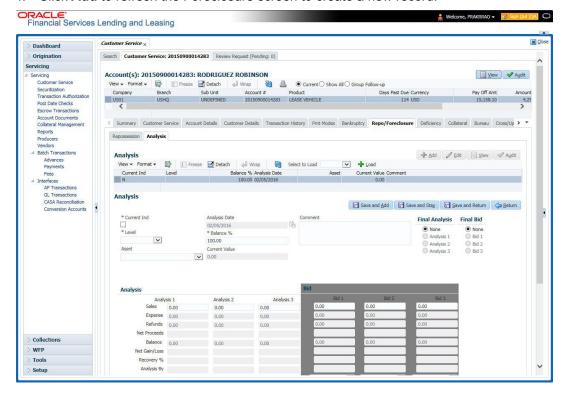

- 5. In the **Analysis** section, select the **Current** box if you wish to indicate that this is current analysis worksheet.
- 6. In the **Analysis** section, use the **Level** field to select analysis level you want to use, ACCOUNT or ASSET.
  - Select Account if you want analysis to use value of the entire account.
    - or -
  - Select Asset if you want analysis to use the value of a particular asset.

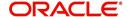

7. In the **Analysis** section, enter, view, or edit the following information:

| In this field:   | Do this:                                                                     |
|------------------|------------------------------------------------------------------------------|
| Current Ind      | Current Indicator. Select the check box if analysis is current.              |
| Level            | Select the Analysis level from the drop down list.                           |
| Balance %        | Specify balance allocation percentage.                                       |
| Analysis Dt      | View the analysis date.                                                      |
| Current<br>Value | View the asset current total value.                                          |
| Asset            | If you want to perform an analysis for a particular asset, select the asset. |
| Comment          | Specify comment associated with the analysis.                                |

- 8. Specify all the required information in **Analysis** or **Bid** section, depending on the type of incident you are analyzing.
- 9. Complete the details in **Expenses** and **Refunds** sub screens, corresponding to analyze or bid number on the **Analysis** screen. The data here is loaded to the analysis and bid columns as 'expenses' and 'refunds'.
  - To complete the **Expenses** sub screen:

| In this field: | Do this:                                         |  |
|----------------|--------------------------------------------------|--|
| Expense Type   | Select the expense type.                         |  |
| Manual         | Indicates that the expense was entered manually. |  |
| Analysis1 Amt  | Specify the expense amount for analysis1.        |  |
| Analysis2 Amt  | Specify the expense amount for analysis2.        |  |
| Analysis3 Amt  | Specify the expense amount for analysis3.        |  |
| Bid1 Amt       | Specify the expense amount for bid1.             |  |
| Bid2 Amt       | Specify the expense amount for bid2.             |  |
| Bid3 Amt       | Specify the expense amount for bid3.             |  |

- To complete the **Refunds** sub screen:

| In this field:   | Do this:                                        |  |
|------------------|-------------------------------------------------|--|
| Refund Type      | Select the refund type.                         |  |
| Manual           | Indicates that the refund was entered manually. |  |
| Analysis1<br>Amt | Specify the refund amount for analysis1.        |  |
| Analysis2<br>Amt | Specify the refund amount for analysis2.        |  |
| Analysis3<br>Amt | Specify the refund amount for analysis3.        |  |

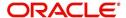

| In this field: | Do this:                            |  |
|----------------|-------------------------------------|--|
| Bid1 Amt       | Specify the refund amount for bid1. |  |
| Bid2 Amt       | Specify the refund amount for bid2. |  |
| Bid3 Amt       | Specify the refund amount for bid3. |  |

- 10. Select the Corresponding Analysis/Bid to Load details Maintained in the Expense and Refund sections.
- 11. Repeat steps 4 to 8 with information regarding other repossession/foreclosure or sales analysis.
- 12. In **Status** field, select status of the analysis: APPROVED or REJECTED.
- 13. When you have decided which analysis or which sale bid you want to approve, select your choice in either the **Final Analysis** or **Final Bid** section.

#### Note

You can approve only one analysis. Based on Analysis approved on 'Save And Return' Corresponding Radio button will be enabled in the Final section of Analysis details.

14. Click Save.

# 4.12.4 Remarketing sub tab

In the Remarketing sub tab you can trigger remarketing request and auto generate resale work orders. A collateral remarketing request is an instruction to the vendor of third party auctioning system to pick-up the repossessed asset from the storage location and proceed with auction.

In the Remarketing sub tab, you can do the following:

- Define Remarketing request
- View Remarketing Proceed Details
- Maintain Status History, Tracking Attributes, Expenses and Refunds.

For detailed information about the process of collateral remarkeing, refer to 'Remarketing' chapter in Collections User Guide.

#### 4.12.5 Call Activities sub tab

Call activity section includes calls from customer, calls you make regarding the account or changes to the condition of the account. Entries in the **Call Activities** section are listed in reverse chronological order of follow-up date.

For details on how to Record a Call Activity, refer *Call Activities sub tab* section in "Customer Service screen's Customer Service tab" section.

## 4.12.6 Comments sub tab

Oracle Financial Services Lending and Leasing enables you to record comments on the Customer Service screen using **Comments** tab. These comments also appear under the Comments sub tab.

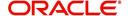

For details on how to Record a Comment, refer *Comments sub tab* section in "Customer Service screen's Customer Service tab" section.

# 4.12.7 Due Date History sub tab

The Due Date History tab section provides a delinquency history, by payment, by displaying a history of all due dates, along with when actual payment was made for that due date and the subsequent balance. If a payment was delinquent, Due Date History section displays the number of days the customer was delinquent against each due date.

For more details, refer *Due Date History sub tab* section in "Customer Service screen's Transaction History tab" section.

# 4.13 <u>Customer Service screen's Deficiency tab</u>

The Deficiency screen enables you to record information about deficiency accounts i.e. accounts that are no longer collectable. You can create and track specific details on status of the charged-off account for timely follow-up and analysis. You can also track each stage of the deficiency process based on its follow-up date and record information using the Details and Tracking sections.

The **Add** button enables you to create a new deficiency record with different start and end dates. You can also use the **Deficiency Details** screen to view deficiency information. The **Current** field in **Deficiency Details** section indicates the current bankruptcy details. To view the balance of a charged off account, click the Transaction History tab on Customer Service screen, then click Balances. On the Account Details screen's Balance Group section, click Deficiency. For more information on Deficiency Balance, see Balances sub tab section in this chapter.

When a Deficiency condition is opened on an account, the system defaults a detailed tracking record with 'Current' field enabled and 'Follow up date' defaulted to system date. The 'Disposition' is defaulted as 'NEWLY RECEIVED'. The system only adds a new detail tracking record. No processing will be done with respect to the detail tracking record when the deficiency condition is closed.

## To enter deficiency details for an account

- 1. Open the **Customer Service** screen and load the account you want to work with.
- 2. Click **Deficiency** tab.
- 3. In the **Deficiency Detail** section, select the deficiency record you want to work with -or-

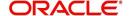

4. Click **Add** to refresh the Deficiency screen to create a new record.

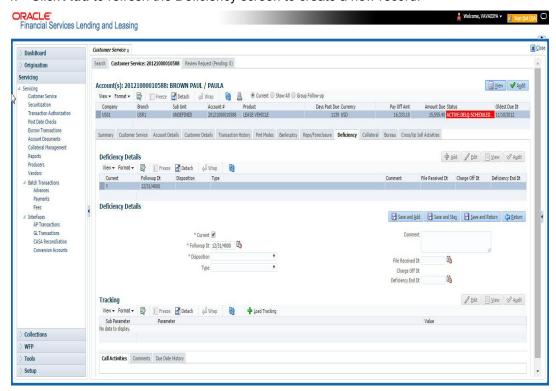

5. In the **Deficiency Detail** section, enter, view, or edit the following information:

| In this field:       | Do this:                                                  |  |
|----------------------|-----------------------------------------------------------|--|
| Current              | Select to indicate this is the current deficiency record. |  |
| Followup Dt          | Specify the follow-up date for the deficiency.            |  |
| Disposition          | Select the deficiency disposition.                        |  |
| Туре                 | Select the deficiency type.                               |  |
| Comment              | Specify a comment.                                        |  |
| File Received Dt     | Specify the file received date for the deficiency.        |  |
| Charge Off Dt        | Specify the deficiency start date.                        |  |
| Deficiency End<br>Dt | Specify the deficiency end date.                          |  |

- 6. Click Save.
- 7. In the **Tracking** section, click **Load Tracking**. The system loads deficiency tracking parameters that track actions taken to collect on the account.
- 8. If you want to reduce the list of parameters, select a sub attribute in the **Sub Attribute** field. If your system has been configured to use the Sub Attribute field, only attributes in a particular group appear in the parameter display.
- 9. Complete the Tracking section by entering information regarding deficiency in the Value field for each corresponding Parameter, then click **Save**.

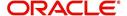

# 4.13.1 Call Activities sub tab

Call activity section includes calls from customer, calls you make regarding the account or changes to the condition of the account. Entries in the **Call Activities** section are listed in reverse chronological order of follow-up date.

For details on how to Record a Call Activity, refer *Call Activities sub tab* section in "Customer Service screen's Customer Service tab" section.

# 4.13.2 Comments sub tab

Oracle Financial Services Lending and Leasing enables you to record comments on the Customer Service screen using **Comments** tab. These comments also appear under the Comments sub tab.

For details on how to Record a Comment, refer *Comments sub tab* section in "Customer Service screen's Customer Service tab" section.

# 4.13.3 Due Date History sub tab

The Due Date History tab section provides a delinquency history, by payment, by displaying a history of all due dates, along with when actual payment was made for that due date and the subsequent balance. If a payment was delinquent, Due Date History section displays the number of days the customer was delinquent against each due date.

For more details, refer *Due Date History sub tab* section in "Customer Service screen's Transaction History tab" section.

# 4.14 Customer Service screen's Collateral tab

The Collateral screen displays collateral information regarding any assets associated with an account. Collateral can be a vehicle, home, or something else, such as household goods. The Collateral screen contains the Vehicle/Home/Other and Seller sub tabs. The Vehicle and Other sub tabs further consists of Valuation and Tracking sub tabs. For Usage or Rental based type of leased collaterals, additional sub tabs such as Usage Summary and Usage/Rental Charge Matrix sub tabs are available.

#### To view the collateral details

1. Open the Customer Service screen and load the account you want to work with.

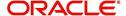

Click Collateral tab. System displays the following screen:
 If the account's collateral is a vehicle, the Collateral screen opens at Vehicle tab:

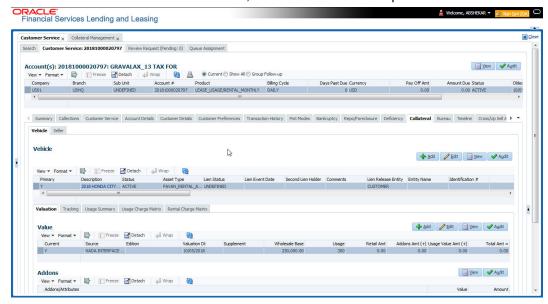

If account's collateral is a home, the Collateral screen opens at the Home tab:

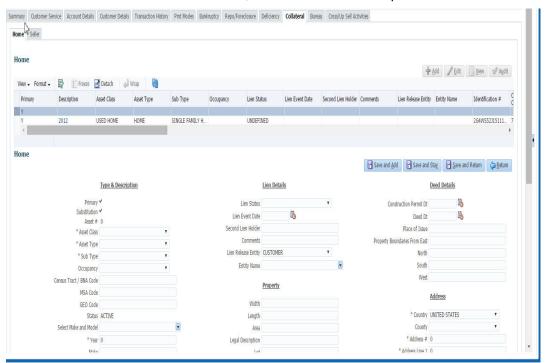

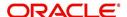

 If account's collateral is neither a vehicle nor a home, the Collateral screen opens at the Other Collateral:

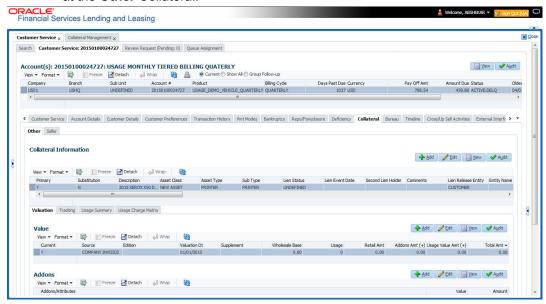

Clicking on **Asset #** in the Vehicle sub tab takes you to Collateral Management screen opening respective collateral. You can modify the details on Collateral Management screen by clicking on 'Edit' and saving the record.

The system displays a warning message if the Collateral Management screen is already open.

#### 4.14.1 Valuation sub tab

With the Valuation sub screen, you can view the collateral or asset valuation for an account.

#### To view the collateral or asset valuation for an account

- 1. Open the Customer Service screen and load the account you want to work with.
- 2. Click Collateral tab and then Valuation.
- 3. Click the **Valuation** sub tab to view the following information:

| In this field:    | View this:                                                                       |  |
|-------------------|----------------------------------------------------------------------------------|--|
| Value section     |                                                                                  |  |
| Current           | Select if this is the current valuation.                                         |  |
| Valuation Dt      | The valuation date of the vehicle.                                               |  |
| Source            | The valuation source.                                                            |  |
| Edition           | The valuation edition.                                                           |  |
| Supplement        | The valuation supplement.                                                        |  |
| Wholesale section |                                                                                  |  |
| Wholesale Base    | The wholesale value.                                                             |  |
| Usage             | The usage. This pertains to Lease and usually is entered as the current mileage. |  |

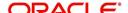

| In this field:         | View this:                                                                                      |  |
|------------------------|-------------------------------------------------------------------------------------------------|--|
| Retail section         |                                                                                                 |  |
| Retail Amt             | Specify the retail base value.                                                                  |  |
| Addons Amt (+)         | The add-ons value.                                                                              |  |
| Usage Value<br>Amt (+) | The usage value; that is, the monetary effect that current mileage has on the value of vehicle. |  |
| Total Amt (=)          | The total value.                                                                                |  |
| Addons section         |                                                                                                 |  |
| Addons/Attrib-<br>utes | Select the add-on/attribute.                                                                    |  |
| Value                  | The value of the attribute.                                                                     |  |
| Amount                 | The add-on amount.                                                                              |  |

#### Note

Assets can have exactly one current valuation.

# 4.14.2 Tracking sub tab

With the Tracking sub screen, you can view collateral or asset tracking details to an account, such as the location of title, liens, and insurance information.

# To view the collateral or asset tracking for an account

- 1. Open the **Customer Service** screen and load the account you want to work with.
- 2. On the Customer Service screen, click Collateral tab.
- 3. On the available screen (Vehicle, Home, or Other), click the Tracking sub tab.
- 4. On the Tracking sub screen, enter, view, or edit the following information:

| In this field:                | View this:                                              |  |
|-------------------------------|---------------------------------------------------------|--|
| Tracking Items                | Tracking Items section                                  |  |
| Select                        | If selected, indicates that this is the current record. |  |
| Tracking Item                 | The tracking type.                                      |  |
| Disposition                   | The disposition.                                        |  |
| Start Dt                      | The tracking start date.                                |  |
| End Dt                        | The tracking end date.                                  |  |
| Followup Dt                   | The next follow-up date.                                |  |
| Comment                       | Comments if any.                                        |  |
| Tracking Item Details section |                                                         |  |

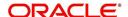

| In this field: | View this:                                                             |  |
|----------------|------------------------------------------------------------------------|--|
| Enabled        | Select to track the information from start date in the Start Dt field. |  |
| Parameter      | The parameter.                                                         |  |
| Value          | The tracking parameter value.                                          |  |

# 4.14.3 Seller sub tab

The Collateral link's Seller Details screen enables you to view seller details of the collateral of Lease. You cannot edit or modify details of the seller.

- 1. In Seller Details section, click View.
- 2. View the following:

| In this field:       | View this:                              |
|----------------------|-----------------------------------------|
| Seller Details       |                                         |
| Seller Type          | The seller type.                        |
| Seller Name          | The seller name.                        |
| Nationality          | The nationality of the seller.          |
| National Id          | The national Id of the seller.          |
| Authorized Signatory | The authorized signatory of the seller. |

- 3. In Seller Address section click View.
- 4. View the following:

| Seller Address |                                                                  |
|----------------|------------------------------------------------------------------|
| Mailing        | If selected, indicates that this address is the mailing address. |
| Current        | If selected, indicates that this address is the current address. |
| Country        | The seller's country name.                                       |
| Address #      | The seller's address.                                            |
| City           | The seller's city name.                                          |
| State          | The seller's state name.                                         |

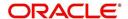

# 4.14.4 Usage Summary

The Usage Summary sub tab is displayed only if you have opened a Usage/Rental based lease account and gives you a summary of units charged for asset Usage/Rental which is derived based Usage/Rental Charge Matrix.

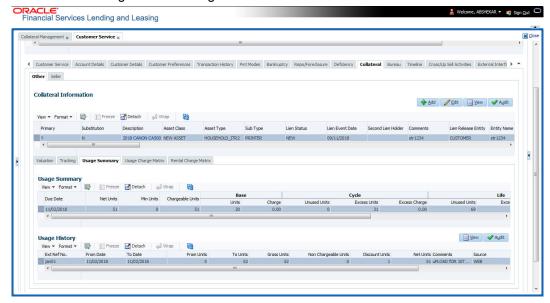

The incoming data of asset usage details are classified into the chargeable buckets of Base, Cycle, and Life and based on the defined amount, the total units are charged. Here each record indicates chargeable units for each billing cycle.

However the calculated chargeable units are only displayed and usage fee is posted on the account only after executing the batch job TXNUSG\_BJ\_100\_01 (USAGE CHARGE PROCESSING) in SET-TPE job set.

For more information on how OFSLL handles Usage based leasing, refer to Appendix - Usage Based Leasing chapter and for Rental based leasing, refer to 'Rental Agreement' section in Lease Origination User Guide.

A brief description of Usage Summary fields is given below:

| In this field:   | View this:                                                                                                    |
|------------------|----------------------------------------------------------------------------------------------------|
| Due Date         | View the billing due date of the account which indicates when the usage units would be charged.                             |
| Net Units        | View the total consumed units for the current cycle.                                                                        |
| Min Units        | View the minimum chargeable units for the current cycle.                                                                    |
| Chargeable Units | View the total chargeable units (if Net units consumed is less than Min units as per current cycle, Min units are charged). |
| Base             |                                                                                                    |
| Units            | View the chargeable base units.                                                                                             |
| Charge           | View the amount to be charged on base units.                                                                                |
| Cycle            |                                                                                                    |

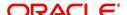

| In this field:       | View this:                                                                                                    |  |
|----------------------|----------------------------------------------------------------------------------------------------|--|
| Unused Units         | View the unused units for the current cycle.                                                                                                    |  |
| Excess Units         | View the excess units for the current cycle.                                                                                                    |  |
| Excess Charge        | View the amount to be charged as part of current cycle.                                                                                                    |  |
| Life                 |                                                                                                    |  |
| Unused Units         | View the unused units for the total lease term.                                                                                                    |  |
| Excess Units         | View the excess units for the total lease term.                                                                                                    |  |
| Excess Charge        | View the amount to be charged as part of the total lease term.                                                                                              |  |
| Charge - Total Usage | View the amount to be charged as part of total lease term.                                                                                                  |  |
| Elastic Usage Term   | View the system predicted term remaining to reach the asset usage life which is calculated either by Actual or Average method as per current usage pattern. |  |

# 4.14.4.1 <u>Usage History</u>

The Usage History sub tab displays the asset usage details either populated via web service or input file upload.

A brief description of the fields is given below:

| Field:                  | Do this:                                                                                                    |
|-------------------------|----------------------------------------------------------------------------------------------------|
| Ext Ref No.             | View the external reference number generated in third party system if usage data is populated via input file upload. |
| From Date               | View the date from when the usage units are captured using the adjoining calendar.                                   |
| To Date                 | View the date till when the usage units are captured using the adjoining calendar.                                   |
| From Units              | View the opening balance of chargeable units.                                                                        |
| To Units                | View the closing balance of chargeable units.                                                                        |
| Gross Units             | View the total consumed units.                                                                                       |
| Non Chargeable<br>Units | View the total number of units which are not charged.                                                                |
| Discount Units          | View the discounted units calculated by the system using the discount % specified in Collateral screen.              |
| Net Units               | View the net chargeable units (i.e. Gross - Discount units).                                                         |
| Comments                | View additional details, if any.                                                                                     |
| Source                  | Displayed as FILE if usage data is populated through file upload or WEB if usage data is received via web service.   |
| Posted By               | View the user information who updated the details.                                                                   |

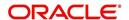

| Field:      | Do this:                                                   |
|-------------|------------------------------------------------------------|
| Posted Date | View the date when the record was updated into the system. |

# 4.14.5 Usage Charge Matrix sub tab

The Usage Charge Matrix sub tab allows you to define and maintain different chargeable slabs based on the combination of Billing Cycle and Charge Type. The details maintained here are used for billing calculation based on a particular asset usage.

The information in this tab is auto-populated based on details maintained in Asset Type setup. For more information about field details, refer to 'Usage Charge Matrix' section in Setup guides.

# 4.14.6 Rental Charge Matrix sub tab

The Rental Charge Matrix sub tab allows you to define and maintain different chargeable slabs based on the combination of Billing Cycle, Rental Duration, Charge Per Cycle and Charge Type. The details maintained here are used for billing calculation based on a particular asset usage.

The information in this tab is auto-populated based on details maintained in Asset Type setup. For more information about field details, refer to 'Rental Charge Matrix' section in Setup guides.

# 4.15 Customer Service screen's Bureau tab

The Customer Service screen Bureau screen enables you to view credit bureau reports associated with the account that were pulled during servicing for account. You can also use the Bureau screen to create and pull additional credit bureau reports and view the results as a text only file.

#### To view an existing credit bureau report

1. Open the Customer Service screen and load the account you want to work with.

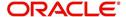

2. On the Customer Service screen, click Bureau tab.

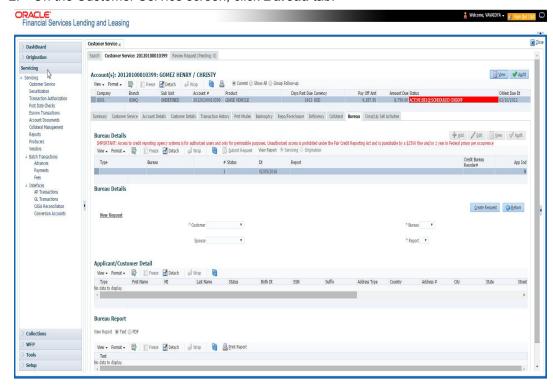

- 3. In the View Report section:
  - Click Servicing to view credit reports generated with the Customer Service screen.
     -or-
  - Click Origination to view credit reports generated during Lease origination.
- 4. In the **Bureau Details** section, select the report you want to view. The system displays report as a text file in the Text Report section.

# To request a manual credit bureau report

- 1. Open the Customer Service screen and load the account you want to work with.
- 2. On the Customer Service screen, click Bureau tab.
- 3. Click Add to open New Request section.
- 4. Complete the following fields:

| In this field: | Do this:                                                      |
|----------------|---------------------------------------------------------------|
| Customer       | Select the available customer from the drop-down list.        |
| Spouse         | Select the applicant's spouse from the drop-down list.        |
| Bureau         | Select the credit bureau from the drop-down list.             |
| Report         | Select the credit bureau report type from the drop-down list. |

5. In the **New Request** section, click **Create Request**. The system displays this information in the Bureau Details section and further information about customer in Customer Detail section.

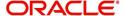

#### Note

If you are requesting a report from Experian Credit Bureau for Premier Attribute Consumer report, you can do so without impacting the consumer FICO score. To facilitate the same, the 'Soft Pull' check box is to be selected in Bureau Details section. This option is available only when the system parameter 'EXP\_PA\_SOFT\_PULL\_IND' is enabled in the System Parameters screen and Bureau is selected as 'EXP' with Report as 'PREMIER ATTRIB-UTF' in the Bureau Details section.

- 6. If you want to receive a copy of a previously pulled credit bureau report, enter credit bureau reorder number in the Credit Bureau Reorder # field on the Bureau Details section.
- 7. Click Save.

You can print the report by selecting the report and clicking on **Print Report**.

# 4.16 Customer Service screen's Timeline tab

The Customer Service screen's Timeline tab provides a graphical representation of specific events on an account over a period of time, The events mainly include Transactions (Monetary/Non Monetary), Payments and Call Activities that are posted on the account.

#### To view account timeline

- 1. Open the **Customer Service** screen and load the account you want to work with.
- 2. On the Customer Service screen, click **Timeline** tab.

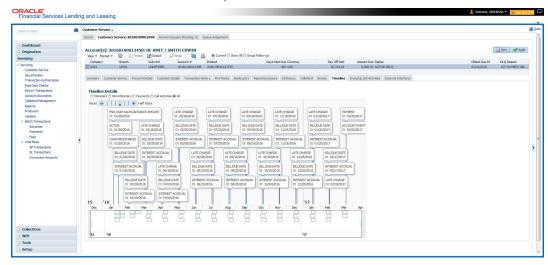

The Timeline Details section facilitates and displays the following options:

- The timeline ranges from 1 month before the account start date till 1 month after the current date.
- Each activity in timeline is arranged as per the transaction date on the account.
- The account activities are categorized as Monetary, Non-Monetary, Payments, and Call Activities. You can filter to view them by selecting the required option or select 'ALL' to display all the activities related to the account. By default, system displays 'Monetary' transactions.
- On selecting 'Monetary' and 'Payments' options, timeline displays only good monetary transactions and good payments. More details of these transactions can be viewed in Transaction History > Transactions tab by selecting 'Good Txns' and 'Good Payments' option.

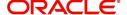

- On selecting 'Call Activities' timeline displays all the call activities posted to the account.
- The Zoom bar has options to view the timeline based on Hours, Days, Weeks, Months, Quarters and Half Years.
- On hovering over the timeline, the arrows 

   and helps you to scroll through the timeline.

# 4.17 <u>Customer Service screen's Cross/Up Sell Activities</u> tab

The Customer Service screen's Cross/Up Sell Activities tab enables you to view and edit all the captured marketing trigger based events for respective customers linked primary accounts.

Oracle Financial Services Lending and Leasing Application has been integrated with a third party database marketing solutions provider to receive monitoring triggers related to marketing based call activities. Primarily the active customer details are shared through an input file and corresponding monitoring triggers data within the processed customer input file are uploaded back into designated location of OFSLL database through an automated interface.

The Customer Service screen's Cross/Up Sell Activities tab displays the first 10 marketing trigger based call activities with the opportunity details and follow-up requirements. You can select **View All** check box to view all the 'active' and 'closed' call activities.

# 4.17.1 Edit Cross/Up Sell Activity

## To edit a reported Cross/Up Sell Activity

- 1. Open the Customer Service screen and load the account you want to work with.
- 2. On the Customer Service screen, click Cross/Up Sell Activities tab.
- 3. Select the record which you want to update and click Edit.
- 4. Complete the following fields:

| In this field:      | Do this:                                                                                                    |
|---------------------|----------------------------------------------------------------------------------------------------|
| Trigger Dt          | View the date on which the activity has been recorded.                                                                                  |
| Product             | Select the product from drop-down list.                                                                                                 |
| Trigger Action      | View the trigger action captured.                                                                                                    |
| Trigger Description | View the description of the action.                                                                                                    |
| Result              | Select the result of the action from the drop-down list.                                                                                |
| Reason              | Select the desired reason for the result selected.                                                                                      |
| Appn'mnt            | Select the check box to indicate if a prior appointment is required for next communication.                                             |
| Followup Dt         | Select the agreed follow-up date from the adjoining calendar icon.                                                                      |
| Close               | If there is no follow-up and the opportunity is closed, you can select this check box indicating the status of call activity as closed. |

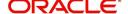

| In this field: | Do this:                                                     |
|----------------|--------------------------------------------------------------|
| Time Zone      | Select the time zone of the contact from the drop down list. |
| Comments       | Specify additional information, if any.                      |

5. Click Save and Stay or any other save option as explained in Basic Actions section.

# 4.17.2 Create Simple Application

You can use the call activity data and directly initiate the Lease Origination process from Cross/Up Sell Activities tab.

#### To create simple application

- 1. Open the **Customer Service** screen and load the account you want to work with.
- 2. On the Customer Service screen, click Cross/Up Sell Activities tab.
- Select the required call activity record and click Create Simple Application.
   The system opens Origination > Simple Application Entry screen with Application section capturing the details of call activity.

You can enter/edit the required details and continue creating credit application data into Oracle Financial Services Lending and Leasing Application.

For detailed information, refer to Simple Application Entry chapter in Lease Origination User Manual.

# 4.17.3 Close Opportunity

You can close an opportunity based on the response received from customer and if there are no follow-ups required. However, you can close an opportunity and de-link the same from an account only when all the records are closed.

#### To close an opportunity

- 1. Open the Customer Service screen and load the account you want to work with.
- 2. On the Customer Service screen, click Cross/Up Sell Activities tab.
- 3. Ensure that all the records are marked as closed and click **Close Opportunity**.

# 4.18 Customer Service screen's External Interfaces tab

The Customer Service screen's External Interfaces tab displays the account specific information derived from external system.

Oracle Financial Services Lending and Leasing has been integrated with a third party system to explicitly fetch the account specific information through an input data file. A set of automated batch jobs which are scheduled at regular intervals pulls the data shared by external system and populates in the respective account in Customer Service > External

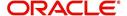

Interfaces tab. For more information on available Batch Jobs, refer to Setup Guide > Administration > System > Batch Jobs section.

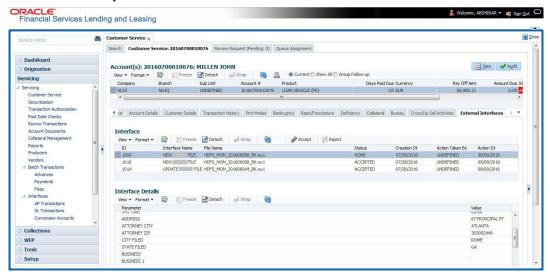

In the External Interfaces tab, each input data file either new or an update to existing information is displayed as individual record in the Interface section and the column definition details (as sorted in Setup > Data Files screen) are displayed in Interface Details section.

| In this field:            | View this:                                                                                                    |  |
|---------------------------|----------------------------------------------------------------------------------------------------|--|
| Interface section         |                                                                                                    |  |
| ID                        | Unique case identification number.                                                                                                |  |
| Interface Name            | Name of the external interface.                                                                                                   |  |
| File Name                 | Input data file name appended with New (IBN) or Existing (IBU) file identifier convention.                                        |  |
| Status                    | Current status of the record (None, Accepted, or Rejected).                                                                       |  |
| Creation Dt               | Date when the record was created.                                                                                                 |  |
| Action Taken By           | User who has modified the record status.                                                                                          |  |
| Action Dt                 | Date when the action was performed on the record.                                                                                 |  |
| Interface Details section |                                                                                                    |  |
| Parameter                 | Name of header used in input data file corresponding to the account information such as First Name, Last Name, Address and so on. |  |
| Value                     | Data fetched from external system for each header/parameter.                                                                      |  |

Along with the account specific updates, the records may also contain bankruptcy details which needs you attention. You need to verify those details and confirm the authenticity by either accepting or rejecting the bankruptcy information. If Accepted, system posts the bankruptcy details on the corresponding customer accounts.

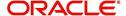

# 4.18.1 Accept or Reject Bankruptcy Details

In the External Interfaces tab you can Accept or Reject information of those records which are specific to bankruptcy update and marked with status as 'None'.

- To accept the bankruptcy details, you need to create a new record with tracking attributes and then proceed with steps explained below.
- To reject a record, you can select the record and click 'Reject' in the external interface tab.

Post update, the status of record is marked as 'Accepted' or 'Rejected'.

#### To Accept Bankruptcy Details

- 1. Open the Customer Service screen and load the account you want to work with.
- 2. On the Customer Service screen, click External Interfaces tab.
- 3. In the Interface section, select the bankruptcy record with status 'None' for which action has to be performed.
- 4. Verify the details displayed in Interface Details section.
- 5. Once confirmed, navigate to Customer Service screen > Bankruptcy tab.
- 6. Create a Bankruptcy record and load the tracking attributes as explained in 'Customer Service screen's Bankruptcy tab' section.
- 7. Click **Accept** in the action section and click 'Yes' in the confirmation dialog to accept changes.

On confirmation, system updates the bankruptcy details based on either 'SSN' for new bankrupt accounts or 'Case Number' for existing bankrupt accounts.

# 4.19 Review Request

The Review Requests screen is primarily a work flow tool used to flag an Account for the attention of another Oracle Financial Services Lending and Leasing user and ask for review / feedback. It allows the system users to send and receive requests (including e-mail) commenting on a specific Account. The Review Request tab supports iterative review of selected Account and also to process the review with multiple reviewers.

In this chapter, you will learn how to compete the following tasks:

- Filter and View Review Requests
- Create and Send Review Request
- Reviewing a Request
- Responding to Review Request
- Reassign Review Request
- E-mailing Review Request
- Closing Review Request
- Complete Review Request

#### Note

You can complete the above tasks for an Account Review Request using Review Request tab in the Customer Servicing screen.

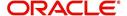

# 4.19.1 Filter and View Review Requests

The Review Requests tab contains the following sections:

- Query Section
- Action Section
- Email Section
- Comment History Section

# **Query Section**

The Query section enables you to filter records based on User and type of review requests using any of the following options:

The 'User' drop-down lists your User ID along with your Supervisor ID if the same has been defined in User Definition screen (Setup > Administration > User > Users). If you are the supervisor, you can view all your subordinates User ID's along with yours for selection.

On selecting a particular User ID from the list, system displays all the requests which are created, reviewed, closed and completed by that user.

You can further filter the review request based on the following:

| Query<br>Options  | Descriptions                                                                                                    |
|-------------------|----------------------------------------------------------------------------------------------------|
| Originator        | Displays the records of all the active review requests created by the selected User.                                                           |
| Receiver          | Displays the records of all the active review requests received by the selected User.                                                          |
| Both              | Displays all the review requests records created as well as reviewed by the selected User with the status other than 'CLOSED' and 'COMPLETED'. |
| View All          | Displays all the review requests records created as well as reviewed by the selected User with all the statuses.                               |
| Forwarded<br>Only | Displays all the review requests records which are forwarded by the selected User to another user for review.                                  |

#### **Action Section**

The **Action** section enables you to Send (create), Respond, Close, or Complete the review request.

| Action Options | Descriptions                                                                                                   |
|----------------|----------------------------------------------------------------------------------------------------|
| Open Account   | Displays the Customer Service screen with the Account details assigned for review.                             |
| Send Request   | Sends a review request to another Oracle Financial Services Lending and Leasing user.                          |
| Send Response  | Sends a response to a review request received from another Oracle Financial Services Lending and Leasing user. |

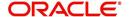

| Action Options      | Descriptions                                                                                                    |
|---------------------|----------------------------------------------------------------------------------------------------|
| Close Request       | Changes the status of review request to <b>CLOSED</b> and can be viewed by selecting 'View All' option in the 'Query' section.                                                            |
| Complete<br>Request | Changes the status of review request to <b>COMPLETED</b> and can be viewed by selecting 'View All' option in the 'Query' section.                                                         |
| Remove Filter       | Removes the selected filters applied to narrow the view of review request. The option is available when a review request is accessed from DashBoard > My Pending Review Requests section. |

# **Email Section**

The **Email** section enables you to send an email to either originator or receiver of the review request if an email setup is configured. However, note that a review request cannot be responded or replied back from email recipient.

| Email<br>Options | Descriptions                                                                                                    |
|------------------|----------------------------------------------------------------------------------------------------|
| Originator       | Sends an email of review request information to the person listed in the <b>Originator</b> column on Review Request page. |
| Receiver         | Sends an email of review request to the person listed in the <b>Receiver</b> column on Review Request page.               |

The 'Review Requests' section in Customer Service screen displays the following information for each record:

| Fields     | Descriptions                                                                                                  |
|------------|----------------------------------------------------------------------------------------------------|
| Request #  | View the system generated review request number. The same can be used to query and track the review requests. |
| Originator | The user id of the review request originator.                                                                 |
| Priority   | The request priority: HIGH, NORMAL, or LOW.                                                                   |
| Receiver   | The recipient of the review request.                                                                          |
| Phone      | Applicant's phone number in the review request.                                                               |
| Address    | Applicant's address in the review request.                                                                    |
| Email      | Applicant's email in the review request.                                                                      |
| Status     | The current status of review request. Following status are tracked in this column:                            |
|            | WAITING FOR RESPONSE - when request is sent to reviewer                                                       |
|            | RETURN TO ORIGINATOR - when reviewer has responded to request                                                 |
|            | CLOSED - when the request is closed                                                                           |
|            | COMPLETED - when the request is completed                                                                     |
| Date       | The date and time when the review request was created.                                                        |

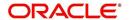

| Fields                       | Descriptions                                                                                                    |
|------------------------------|----------------------------------------------------------------------------------------------------|
| Account #                    | The Account number which needs review.                                                                                        |
| Days Past Due                | Total number of days elapsed past the due date.                                                                               |
| Total Outstanding<br>Balance | Displays either 'Account outstanding principal balance' for active accounts, or 'Deficiency balance' for charge-off accounts. |
| Customer                     | Primary / Secondary (spouse) name associated to the account.                                                                  |

# **Comment History**

The 'Comment History' section displays the log of comments or additional information added by originator or receiver while creating or reviewing a request.

During an iterative review, where there are multiple trails of communication exchanged between originator and receiver, the 'Comment History' section tracks all the updates as individual records for reference.

The Comment History section also allows you to know the actually reviewer when an Account review request is forwarded to multiple reviewers and is reviewed or completed by second or third person other than the one assigned by originator.

In the Comment History section, you can view the following details of the selected review request:

| Comments From | Descriptions                                                                                                    |
|---------------|----------------------------------------------------------------------------------------------------|
| Туре          | View the type of request and is indicated as REVIEW REQUEST by default as maintained in 'COMMENT_TYPE_CD' lookup code.                                                                                                 |
| Sub Type      | View the sub type of request which can be ORIGINATOR, RECEIVER, or SYSTEM GENERATED as maintained in COMMENT_SUB_TYPE_CD lookup code.                                                                                  |
|               | Note: The sub type 'SYSTEM GENERATED' is automatically posted by the system when the review request is forwarded to another user by the assigned reviewer. The same is also updated with a comment in the next column. |
| Comment       | View the Originator's or Reviewer's comment.                                                                                                    |
|               | SYSTEM GENERATED comments are posted in the format - REVIEW REQUEST: <request #=""> FORWADED FROM <first assigned="" id="" user=""> TO <next assigned="" id="" user="">.</next></first></request>                      |
| Comment By    | View the user who has posted the comment.                                                                                                    |
|               | SYSTEM GENERATED comments are marked as 'INTERNAL'.                                                                                                    |
| Comment Dt    | View the Date and time when the comment was posted.                                                                                                    |

# 4.19.2 Create and Send Review Request

The review request tab primarily allows you to flag an Account for the attention of another OFSLL user through a request asking for review / feedback. While doing so, you can either choose to send it to the reviewer immediately on creating the request or only create the request and later send for review.

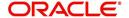

## To Create and Send Review Request

1. On the Oracle Financial Services Lending and Leasing Application home page, click Servicing > Customer Service screen and select 'Review Requests' tab.

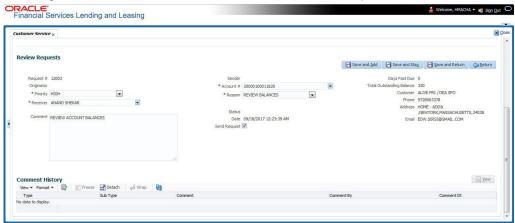

- 2. In the Review Requests section, select 'Originator'.
- 3. Click 'ADD'. You can also perform any of the <u>Basic Operations</u> mentioned in Navigation chapter. A brief description of the fields are given below:

| In this field: | View this:                                                                                                    |
|----------------|----------------------------------------------------------------------------------------------------|
| Request #      | View the system generated request number.                                                                                                    |
| Originator     | View the requester's user ID auto generated by system upon creating the request.                                                                                                    |
| Priority       | Select the priority of review request as High, Normal, or Low from the drop-down list. This helps the reviewer to prioritize the request while responding but does not affect the order in which messages are sent or received. |
| Receiver       | Select the user ID of the reviewer from the drop-down list.                                                                                                    |
| Comment        | Specify additional details for review (if any) which can be sent to the reviewer along with the review request.                                                                                                    |
| Sender         | View the user ID of previous reviewer, if a request has been forwarded to another reviewer.                                                                                                    |
|                | Note: A forwarded review request can only be viewed in the review request tab by filtering user ID of previous reviewer and selecting 'Forwarded only' check box.                                                               |
| Account #      | Select the Account to be reviewed from the drop-down list. The following fields are auto-populated based on selection:  Days Past Due                                                                                           |
|                | Total Outstanding Balance                                                                                                    |
|                | Customer                                                                                                    |
|                | Phone                                                                                                    |
|                | Address                                                                                                    |
|                | Email                                                                                                    |
| Reason         | Select the purpose for request from drop-down list.                                                                                                    |

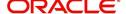

| In this field: | View this:                                                                                                    |
|----------------|----------------------------------------------------------------------------------------------------|
| Status         | View the status of review request auto updated by system upon creating the request.                                                                                                    |
| Date           | View the date and time when the request was created. System appends the current date by default.                                                                                                    |
| Send Request   | (Optional) Select this check box to send it to reviewer immediately on creating the request.                                                                                                    |
|                | However, if the request still need changes, retain the check box unselected and proceed to create the request. The same can later be sent for review by selecting 'Send Request' option from the action section. |

4. Perform any of the Basic Actions mentioned in Navigation chapter.

The review request(s) appear on the recipient's 'My Pending Review Request' window in DashBoard and also on the 'Review Request' tab header with (Pending: <count of unseen requests>). The status of request is updated as WAITING FOR RESPONSE.

## 4.19.3 Reviewing a Request

When you receive a review request, the system notifies you by creating an entry in 'My Pending Review Requests By Priority' section in DashBoard with the number of unseen messages. Clicking on the Account # link opens the Review Request tab.

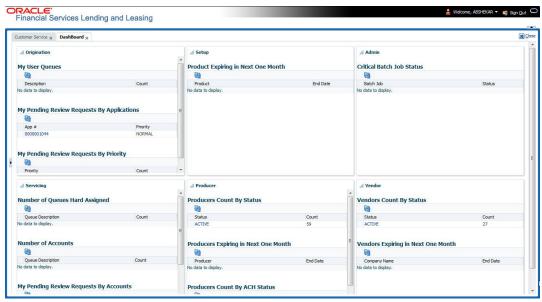

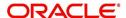

#### To review requests

 On the Oracle Financial Services Lending and Leasing Application home page, click Servicing > Customer Service screen and select 'Review Requests' tab.

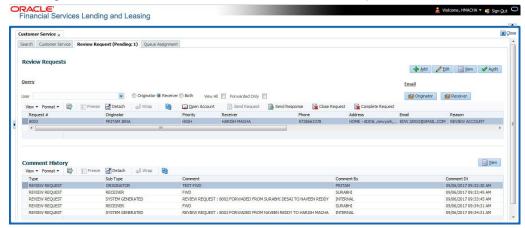

- In the Query section, click 'Receiver'. System displays all open review request you have received.
- Click 'Open Account'. The Account details are displayed in Customer Service > Summary tab.
- 4. Review the details in particular to the details specified in the comment (if any).

#### 4.19.4 Responding to Review Request

On completing the review, you can Send Response detailing the feedback of your review. It is ideally recommended to send a response back to the originator by providing your views on the review as a comment. The details are recorded in the 'Comment History' section as reference.

However, system also allows your forward the same request to another reviewer in case of additional clarifications.

### To respond to review request

- 1. On the Oracle Financial Services Lending and Leasing Application home page, click Servicing > Customer Service screen and select 'Review Requests' tab.
- 2. In the Query section, click 'Receiver'. System displays all open review request you have received.
- 3. In the Review Request section, select the record that you have reviewed. Click 'Edit'.

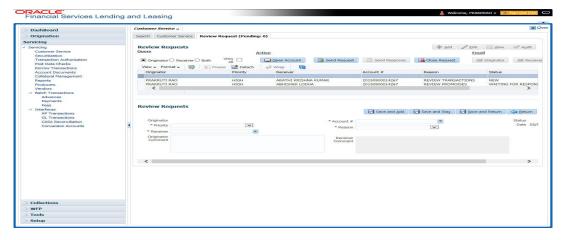

Specify your review response in the 'Comment' field. Select the 'Send Request' check

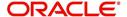

box to send the review response immediately to originator. In case of any further changes, retain the check box unselected and save the details. The response is not sent and the same can later be sent to originator by selecting the record and clicking on 'Send Response' option from the action section.

The details are updated in Review Request tab and status of request is updated as RETURN TO ORIGINATOR.

## 4.19.5 Reassign Review Request

While reviewing a request, system also facilitates you to reassign (i.e. forward) the review request to another user for review. In such a case, you become the 'Sender' and the assigned user will be the reviewer of the request. The request can further move to other reviewers if required.

When the request is reassigned or forwarded to another reviewer, the actual originator can still track the status of request by selecting user ID in Query section. As a 'Sender', you can view the reassigned review requests by selecting the 'Forwarded Only' check box in Query section. Also, on reassigning or forwarding a review request, system automatically posts a comment in 'Comment History' section in the format - REVIEW REQUEST: <Request #> FORWADED FROM <first assigned user id> TO <next assigned user id> with Sub Type as 'SYSTEM GENERATED' and Comment By as 'INTERNAL'.

#### Note

It is recommended to limit the reassignment of review request since tracking the request status becomes difficult.

#### To reassign review request

- 1. On the Oracle Financial Services Lending and Leasing Application home page, click Servicing > Customer Service screen and select 'Review Requests' tab.
- In the Query section, click 'Receiver'. System displays all open review request you have received.
- 3. In the Review Request section, select the record that you have reviewed and click Edit.

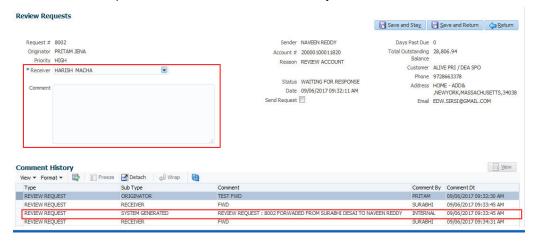

- 4. Select the required reviewer from 'Receiver' drop down list.
- 5. (Optional) Specify the reason for reassignment in the **'Comment**' field. The same is tracked in 'Comment History' section.
- 6. Select the 'Send Request' check box to reassign review request immediately on update. In case of any further changes, retain the check box unselected and save the details. The

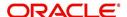

reassignment can later be completed by selecting the record and clicking on 'Send Response' option from the action section.

The details are updated in Review Request tab and status of request is updated as WAITING FOR RESPONSE.

## 4.19.6 E-mailing Review Request

While system updates 'My Pending Review Requests By Priority 'section in the DashBoard to notify you about the new requests, you can also e-mail a review request to both the originator and a receiver, as applicable. The system will use e-mail address recorded for both the originator and receiver in Setup > Administration > User > User Definition section.

#### To e-mail a review request

- 1. On the Oracle Financial Services Lending and Leasing Application home page, click Servicing > Customer Service screen and select 'Review Requests' tab.
- 2. In 'Email' section, click 'Originator' to send the message to the person listed in Originator field.

-or-

3. Click 'Receiver' to send it to the person listed in the Receiver field.

The system emails the details of selected record to e-mail address recorded in user setup.

#### 4.19.7 Closing Review Request

You can close a review request you created at anytime, regardless of status. However, you can only close review requests that have your user id in the Originator field. When you close a review request, the system removes it from Review Request tab.

#### To close a review request

- 1. On the Oracle Financial Services Lending and Leasing Application home page, click Servicing > Customer Service screen and select 'Review Requests' tab.
- 2. Select the request you want to close in the Review Request section.
- 3. In the Action section, click 'Close Request'.

The system assigns the request as CLOSED and removes it from your Review Request record. The closed review requests can be reviewed anytime by selecting 'View All' in the Query section.

### 4.19.8 Complete Review Request

When a particular review request has completed the review process from reviewer with required changes and confirmation, the same can be marked as 'COMPLETE' in the Review Request tab. However, you can complete a request only if you are the originator of the request. When you complete a review request, system removes it from Review Request tab.

## To complete a review request

- 1. On the Oracle Financial Services Lending and Leasing Application home page, click Servicing > Customer Service screen and select 'Review Requests' tab.
- 2. Select the request you want to close in the Review Request section.
- 3. In the Action section, click 'Complete Request'.

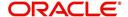

The system assigns the request as 'COMPLETED' and removes it from your Review Request record. The completed review requests can be reviewed anytime by selecting 'View All' in the Query section.

# 4.20 Queue Assignment

The Queue Assignment tab in Oracle Financial Services Lending and Leasing application allows you to search and view the hard assigned customer service queues maintained in the system. You can also view the queue assignment details with option to reassign users in a hard assigned queue and track activity status posted on the account.

Customer Service Queues are maintained in Administration's setup screen (Setup > Administration > User > Queues > Customer Service). For more information on hard assigned queues, refer to section "Using the Hard Assigned feature" in setup guide.

#### **Navigating to Queue Assignment**

On the Oracle Financial Services Lending and Leasing home screen, click **Servicing > Servicing > Customer Service > Queue Assignment.** 

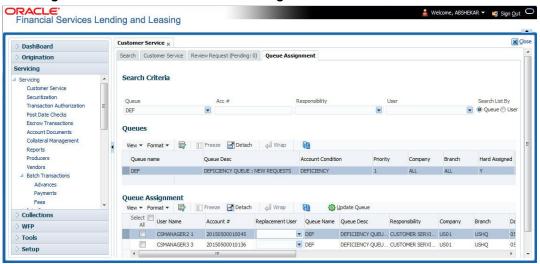

In this section, you will learn how to compete the following tasks:

- Using Queue Search
- Filter Queues in Queues sub tab
- Define criteria in Criteria sub tab
- View options in Queue Assignment sub tab
- Reassign Users in Queue
- Filter Accounts based on Queue Criteria
- View Accounts in Sort Order Sequence
- Track Activity Status

## 4.20.1 Using Queue Search

In the Search Criteria section, you can primarily use the 'Search List By' filter to search based on either 'Queues' or 'Users' maintained in the system. Depending on the option selected, you

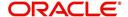

can further filter your search using the following list of parameters and query the database by providing one or more parameter values.

| Field:                 | Do this:                                                                                                    |
|------------------------|----------------------------------------------------------------------------------------------------|
| Hard Assigned<br>Queue | Select the queue name from the drop-down list. The list displays both 'Enabled' and 'Hard Assigned' customer servicing queue definitions.                                             |
| Acc#                   | Specify the account number to which the queue is assigned.                                                                                                    |
| Responsibility         | Select the user/queue responsibility from the drop-down list. The list displays various user responsibilities as defined in Setup > Administration > User > Queues > User Groups tab. |
| User                   | Select the 'User' from the drop-down list. The list displays all the hard assigned users maintained in the system.                                                                    |

#### **Note**

You need to specify a minimum of one parameter for the search to retrieve queues from the database. Else system displays an error message.

Click 'Search'. The search results for Queues are displayed in both the Queues & Queue Assignment section. Whereas, the search results for a 'User' (selected in Search List By option) is displayed in Queue Assignment section.

You can also click 'Reset' to clear the filters specified in Search Criteria.

#### **Remove Account Filter**

While searching for queues using Account number as the Search Criteria, the Queue Assignment section displays the filtered search results along with the 'remove Filter' option in the header.

Clicking on 'remove Filter' button will remove the account number filter and displays all the accounts belonging to the selected queue.

## 4.20.2 Queues sub tab

The Queues sub tab displays the search results for the specified search criteria and contains 'Enabled' and 'Hard Assigned' customer servicing queues with the following details:

- Queue name
- Queue Desc
- Account Condition
- Priority
- Company
- Branch
- Hard Assigned
- Group Follow-up Ind
- Near Real-Time
- Dialer Extract
- Enabled

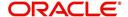

## 4.20.3 Criteria sub tab

The Criteria sub tab allows you to define account selection criteria and sort order to filter the accounts displayed in Queue Assignment section.

In the Criteria Definition section, click 'ADD'. You can also perform any of the <u>Basic</u>
 <u>Operations</u> mentioned in Navigation chapter. A brief description of the fields are given below:

| Field:              | Do this:                                                                                                    |
|---------------------|----------------------------------------------------------------------------------------------------|
| Name                | Specify a unique name to identify the criteria.                                                                           |
| Description         | Specify the required description for the criteria.                                                                        |
| Hard Assigned Queue | Select the queue name from the drop-down list. The list displays all the 'Enabled Hard Assigned' customer service queues. |
| Enabled             | Check this box to enable the criteria.                                                                                    |

The Criteria sub tab further consists of 'Selection Criteria' and 'Sort' tabs.

2. In the 'Selection Criteria' section, you can define the account selection criteria with the following fields. Perform any of the <u>Basic Operations</u> mentioned in Navigation chapter. A brief description of the fields are given below:

| Field:              | Do this:                                                                                                    |
|---------------------|----------------------------------------------------------------------------------------------------|
| Seq                 | Specify sequence numbers.                                                                                                    |
| (                   | Specify left bracket.                                                                                                    |
| Parameter           | Select the parameter from the drop-down list. The list displays all the 'Enabled' attributes maintained in user defined table which has both 'Queue Assignment' fields and 36 activities defined in Queues > Activity Tracking tab for selection. |
| Comparison Operator | Select comparison operator from the drop-down list.                                                                                                    |
| Criteria Value      | Specify criteria value.                                                                                                    |
| )                   | Specify right bracket.                                                                                                    |
| Logical Expression  | Specify logical operator from the drop-down list.                                                                                                    |
| Enabled             | Check this box to enable the selection criteria.                                                                                                    |

- Click 'Check Criteria' to validate the correctness of the SQL statement generated and to resolve errors, if any.
- 4. Perform any of the Basic Actions mentioned in Navigation chapter.
- 5. In the 'Sort' section, you can define the order to sort the account selection criteria with the following fields. Perform any of the <u>Basic Operations</u> mentioned in Navigation chapter. A brief description of the fields are given below:

| Field: | Do this:                 |
|--------|--------------------------|
| Seq    | Specify sequence number. |

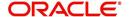

| Field:     | Do this:                                                                                                    |
|------------|----------------------------------------------------------------------------------------------------|
| Sort field | Select the sort field from the drop-down list. The list contains both the 'Queue Assignment' fields and 36 customer call activities defined in Queues > Activity Tracking tab for selection. |
| Order      | Select sort order as either Ascending or Descending from the drop-down list.                                                                                                    |

6. Perform any of the Basic Actions mentioned in Navigation chapter.

## 4.20.4 Queue Assignment sub tab

The Queue Assignment section, displays the user accounts associated with the selected queue and consists of the following details:

- User Name
- Account #
- Replacement User
- Queue Name
- Queue Desc
- Responsibility
- Company
- Branch
- Date
- Title
- Products
- Status
- Delinquency Days
- Amount Due
- Outstanding Balance
- Producer
- Secured
- Reason

In the Queue Assignment section, you can do the following:

- Reassign Users in Queue
- Filter Accounts based on Queue Criteria
- View Accounts in Sort Order Sequence

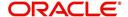

#### Track Activity Status

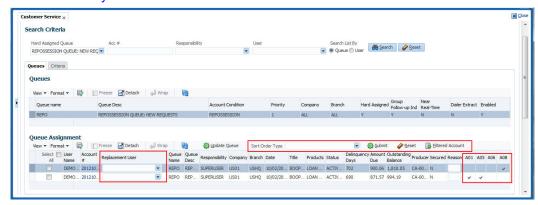

## 4.20.5 Reassign Users in Queue

In the Queue Assignment tab, you can reassign a different user for a queue either individually or in bulk and reassign the hard assigned queues. While doing so, you can state the reason for change which later gets appended and displayed in the account conditions history log (Customer Service > Account Details > Condition Details sub tab).

## 4.20.5.1 Replace User in Queue

- On the Oracle Financial Services Lending and Leasing home screen, click Servicing > Servicing > Customer Service > Queue Assignment.
- 2. Search for the required Queue or User using the parameters in Search Criteria. The search results are displayed in the Queues & Queue Assignment section.
- 3. In the Queue Assignment section, click on the 'Replacement User' drop-down list against the required user and select the new user from the list. You can also use the 'Search' option within the list to search for the required user.
- 4. Specify the reason for change in the Reason column against the user selected.
- 5. Click Update Queue.

#### 4.20.5.2 Bulk Replace Queue Users

- On the Oracle Financial Services Lending and Leasing home screen, click Servicing > Servicing > Customer Service > Queue Assignment.
- 2. Search for the required Queue or User using the parameters in Search Criteria. The search results are displayed in the Queues & Queue Assignment section.
- 3. In the Queue Assignment section, click 'Select All' check box.
- 4. Click on the 'Replacement User' drop-down list on the header and select the new user from the list. You can also use the 'Search' option within the list to search for the required user.
- 5. Specify the reason for change in the Reason field on the header.
- 6. Click Update Queue.

On successful user replacement, a system generated comment is posted on the account with the following details:

- Alert flag as 'N'
- Type
- Sub Type

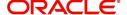

 Comment Format QUEUE USER CHANGED FROM XXX TO YYY BECAUSE OF <REASON>> ON <<DATEFORMAT>>

## 4.20.6 Filter Accounts based on Queue Criteria

To filter the list of accounts in Queue Assignment section, select the required option in 'Sort Order Type' drop-down list and click 'Submit'. The list is populated based on the defined Queue Criteria. You can also click 'Reset' to remove the filter and display all the account associated to the queue.

## 4.20.7 View Accounts in Sort Order Sequence

In the Queue Assignment section the 'Account #' column is enabled with a link to directly navigate and view the account details in the Customer Service screen.

To view the next account in the same sequence as listed, click 'Filtered Account' button in the Queue Assignment section header. The details are displayed in Customer Service screen's > Summary tab.

On reviewing the account details, you can further navigate to the subsequent accounts in the sequence by clicking 'Filtered Account' button in Right-Splitter window > Quick Search section. Successively, clicking 'Filtered Account' button displays all the accounts and when the last account is reached, a message is displayed indicating 'There is no account in this queue'.

## 4.20.8 Track Activity Status

All the customer service call activities defined and enabled in setup screen (Setup > Administration > User > Queues > Customer Service > Queue Activity tab) for the selected Queue are listed against each account in separate columns. These activity fields are auto updated with call activity results and gives a quick snap shot of all the activity status scheduled and performed on the account.

#### Note

The activity status fields are available only when the accounts are populated from a Queue search by selecting the 'Search List By' option as 'Queue'.

When a particular call activity is posted on the account, the respective activity status field is marked with a windicating that the activity is complete.

However, in case the activity duration has expired based on the 'Activity Expiry Days' defined in Queue Activity tab, the activity field is disabled and status is not updated in Queue Assignment section.

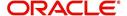

## 5. Customer Credit Limit

## 5.1 Introduction

Customer Credit limit in general refers to the maximum amount of credit that a financial institution can extend to a prospective customer which can then be leveraged by an underwriter while funding an application.

In Oracle Financial Services Lending and Leasing, you can define the Customer Credit Limit during underwriting stage based on the customer credit worthiness or historical customer data. Using this limit, applications can be funded up to the credit limit amount allowed. However, application funding with or without customer credit limit is controlled based on the setup and applications can still be funded with the normal process when a particular customer is not allocated with any credit limit.

A customer credit limit facilitates for quick decisioning by an underwriter and also facilitates for auto approval of accounts on-boarded from external system with basic validations. While approving, underwriter has to ensure that the sum of utilizations should always be equal to the financed amount which can be distributed within applicants primary / secondary or business categories.

A minimum of one application has to be funded to define customer credit limit for funding subsequent applications and the defined information is updated into credit limit details. A credit limit once defined can further be increased from servicing module by posting the required transaction which is referenced in origination module during application funding.

On receiving a payment, the amount is reinstated to the credit limit balance which can be reused while funding next application. Similarly, the credit limit balance is also updated when account is moved to VOID status. On reversing a payment, the Total Utilization of credit limit is increased by the principal portion of the payment and decreased with the Available Amt field. Also, the Suspended and Hold amount fields are increased and decrease based on the respective transactions posted.

When two applications are being funded simultaneously (i.e. moving application to 'Approved Funded' status), the utilization amount will be considered for first application while the second one will be on HOLD since there could be a difference in the available credit limit after funding. In such a case, you need to re-hash the application, fetch the details in Origination > Decision tab, (if required) increase credit limit from servicing module, and then proceed for funding.

While processing applications using Customer Credit Limit, the 'Update Customer Info' (check box in applicant tab) and 'Link to Existing Customer' (check box in contract tab) are selected by default for all the existing customers. This is to ensure the application details are propagated to customer accounts.

On funding a new application for an existing customer using customer credit limit, the details are updated into the existing customer details in the Servicing module.

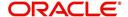

## **Navigating to Customer Credit Limit screen**

From the LHS menu, select Servicing > Customer Credit Limit. The screen by default opens with 'Search' tab.

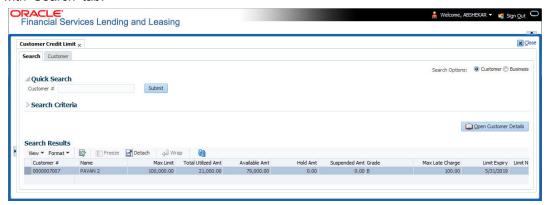

Customer Credit Limit screen consists of the following tabs:

- Search
- Customer

## 5.1 Search tab

The Search tab available in Customer Credit screen facilitates to locate the Customer or Business applicant's details maintained in the system and consists of the following sections:

- Quick Search
- Search Criteria

#### To search for a Customer/Business

- On the Oracle Financial Services Lending and Leasing home screen, click Servicing > Customer Credit Limit tab.
- 2. In the 'Search Options', select the option against Customer or Business to search for corresponding details.
- 3. Do one of the following:
  - In 'Quick Search' section, specify the Customer or Business number and click 'Submit'.
    - -Or-
  - In the 'Search Criteria' section, use 'Comparison Operator' and 'Value' columns to enter search criteria and click 'Search'.

System displays the matching records in the 'Search Results' section at the bottom of the screen.

4. Select the required record and click 'Open Customer Details'. The details of that particular record is displayed in the adjacent Customer/Business tab. However, system displays the selected record details only for authorized users based on access/permissions defined in setup.

You can click 'Reset Criteria' at any time to clear search parameter values.

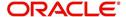

# 5.2 <u>Customer/Business tab</u>

The Customer / Business tab displays the Credit Limit Details that are recorded while funding the application.

## To view Customer/Business details

- 1. Click Servicing > Customer Credit Limit screen.
- 2. In the Search tab, search for the required customer/business applicant details and click 'Open Customer Details'.

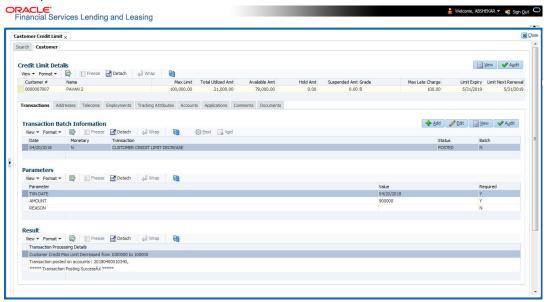

The following credit limit details of the Customer/ Business are as displayed:

| Customer Details                                                     | Business details                                                   |
|----------------------------------------------------------------------|--------------------------------------------------------------------|
| Customer # (Customer ID is displayed in case of Individual Customer) | Business # (Business ID is displayed in case of Business Customer) |
| Name                                                                 | Name                                                               |
| Max Limit                                                            | Max Limit                                                          |
| Total Utilized Amt                                                   | Total Utilized Amt                                                 |
| Available Amt                                                        | Available Amt                                                      |
| Hold Amt                                                             | Hold Amt                                                           |
| Suspended Amt                                                        | Suspended Amt                                                      |
| Grade                                                                | Grade                                                              |
| Max Late Charge                                                      | Max Late Charge                                                    |
| Limit Expiry                                                         | Limit Expiry                                                       |
| Limit Next Renewal                                                   | Limit Next Renewal                                                 |

The 'Credit Limit Details' tab allows to capture additional details in the below sub tabs.

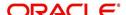

## 5.2.1 Transactions sub tab

The Transactions sub tab allows you post the following non-monetary transactions to update the customer/business credit details in respective tabs.

- Customer Credit Limit Transactions:
  - Customer Credit Limit Increase
  - Customer Credit Limit Decrease
  - Decrease Customer Credit Limit HOLD
  - Increase Customer Credit Limit HOLD
  - Increase Customer Credit Limit SUSPEND
  - Decrease Customer Credit Limit SUSPEND
- Business Credit Limit Transactions:
  - Business Credit Limit Increase
  - Business Credit Limit Decrease
  - Decrease Business Credit Limit HOLD
  - Increase Business Credit Limit HOLD
  - Increase Business Credit Limit SUSPEND
  - Decrease Business Credit Limit SUSPEND
- Customer/Business Credit Limit Maintenance
- Customer/Business Address Maintenance
- Customer/Business Telecom Maintenance
- Business Partners Maintenance
- Business Affiliates Maintenance

For information on how to post non-monetary transaction, refer to Creating Monetary and Nonmonetary Transactions section in Customer Service > Maintenance chapter.

For information on defining parameters for each of the above transactions, refer to Customer Credit Limit Transactions section in Appendix chapter.

### 5.2.2 Addresses sub tab

The Addresses sub tab allows you to maintain address information of the customer/business. This tab is similar to the Addresses sub tab in Customer Service screen's Customer Details tab. For information on updating the field details, refer to Address sub tab section.

On updating the address information in this tab, system automatically posts 'ADD CUSTOMER ADDRESS PHONE' transaction to update the details into Customer Service screen's Customer Details > Addresses sub tab.

## 5.2.3 Telecoms sub tab

The Telecoms sub tab allows you to maintain Telecom information of the customer/business. This tab is similar to the Telecoms sub tab in Customer Service screen's Customer Details tab. For information on updating the field details, refer to Telecoms sub tab section.

On adding the Telecom information in this tab, system automatically posts 'ADD CUSTOMER TELECOM' transaction and similarly during update, system posts 'CUSTOMER TELECOM MAINTENANCE' transaction to update the details into Customer Service screen's Customer Details > Telecoms sub tab.

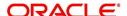

## 5.2.4 Employments sub tab

The Employments sub tab allows you to maintain employment information of the customer. This tab is similar to the Employment sub tab in Customer Service screen's Customer Details tab. For information on updating the field details, refer to Employment sub tab section.

On updating the Telecom information in this tab, system automatically posts 'EMPLOYMENT ADDRESS MAINTENANCE' transaction to update the details into Customer Service screen's Customer Details > Employment sub tab.

## 5.2.5 Partners sub tab

The Partners sub tab allows you to maintain business partner Information. This tab is similar to the Partners sub tab in Customer Service screen's Business Details tab. For information on updating the field details, refer to Partners sub tab section.

On adding the Partner information in this tab, system automatically posts 'ADD BUSINESS PARTNER' transaction and similarly during update, system posts 'BUSINESS PARTNERS MAINTENANCE' transaction to update the details into Customer Service screen's Customer Details > Partners sub tab.

### 5.2.6 Affiliates sub tab

The Affiliates sub tab allows you to maintain business affiliate information. This tab is similar to the Affiliates sub tab in Customer Service screen's Business Details tab. For information on updating the field details, refer to Affiliates sub tab section.

On updating the Affiliates information in this tab, system automatically posts 'ADD BUSINESS AFFILIATES' transaction to add new affiliate details and 'BUSINESS AFFILIATES MAINTENANCE' to update the existing affiliate details into Customer Service screen's Business Details > Affiliates sub tab.

## 5.2.7 Tracking Attributes sub tab

The Tracking Attributes sub tab allows you to add tracking attribute information to customer/business. This tab is similar to the Tracking Attributes sub tab in Customer Service screen's Customer Details tab. For information on updating the field details, refer to Tracking Attributes sub tab section.

#### 5.2.8 Accounts sub tab

The Accounts sub tab allows you to view customer/business accounts information maintained in the system. This tab is similar to the Existing Accounts sub tab in Origination screen's Applicant tab. For information on the field details, refer to 'Existing Accounts' section in Origination User Guides.

## 5.2.9 Applications sub tab

The Applications sub tab allows you to view customer/business applicant's information maintained in the system. The application details are fetched based on 'Customer / Business number' and displays only non-funded applications with 'Existing Customer flag = Y' in Origination > Applicant tab and 'Link to existing customer flag = Y' in Contract tab. The following application details are displayed:

- App #
- Company
- Branch

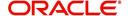

- Date
- Title
- Product
- Status
- Sub Status
- Collateral Description
- Identification #

#### Note

The Collateral Description and Identification # displayed here are populated from primary collateral details.

## 5.2.10 Comments sub tab

The Comments sub tab allows you add additional customer/business information as comments. Comments updated from Customer/Business > Comments tab are categorized with default Type as 'Regular' and Sub type as 'Customer/Business'.

For information on adding comments, refer to Customer Service > Comments sub tab section.

## 5.2.11 Documents sub tab

The Documents sub tab allows you to view the customer/business applicant's documents attached to a particular account. For detailed information about the usability of this tab, refer to Document Tracking sub tab section.

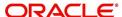

## 6. Securitization

With the Securitization Setup screen, the system provides a powerful tool that enables financial institutions to create account pools, to track and manage portfolios.

The Securitization Setup screen enables you to:

- Query account information
- Select accounts based on selection criteria
- Create a pool of selected accounts for sale
- Maintain the pools created and report transactions on these accounts
- Report on investors
- Repurchase pools or specific accounts from pools.

#### **Navigating to Securitization screen**

 On the Oracle Financial Services Lending and Leasing home screen, click Servicing > Servicing > Securitization.

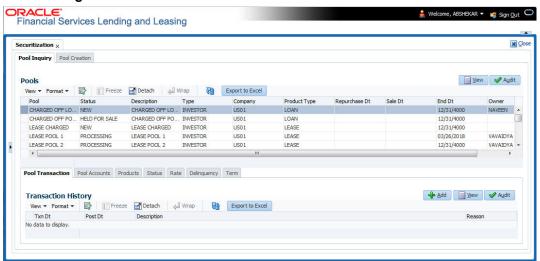

Data in the Securitization screen is grouped into two tabs:

- Pool Inquiry
- Pool Creation

# 6.1 **Pool Inquiry**

The Pool Inquiry screen enables you to enter and view pool related transactions. It can also be used to view various summaries related to the pool.

#### **Navigating to Pool Inquiry**

- On the Oracle Financial Services Lending and Leasing home screen, click Servicing > Servicing > Securitization > Pool Inquiry. The details for each inquiry pool are maintained in the following seven categories:
  - Pool Transaction
  - Pool Accounts
  - Products
  - Status
  - Rate

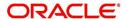

- Delinquency
- Term
- 2. In the **Pools** section, you can view the following information:

A brief description of the fields is given below:

| Field:           | View this:                                                                                                    |
|------------------|----------------------------------------------------------------------------------------------------|
| Pool             | Displays the pool code.                                                                                                    |
| Status           | Displays the pool status.                                                                                                    |
| Description      | Displays the pool description.                                                                                                    |
| Class            | Displays the pool class from the drop-down list.                                                                                                    |
| Company          | Displays the pool portfolio company from the drop-down list.                                                                                                   |
| Product Type     | Displays the type of product associated with the Pool.                                                                                                    |
| End Dt           | Displays the pool end date.                                                                                                    |
| Owner            | Displays the pool owner.                                                                                                    |
| Super Pool       | Displays the pool super pool code from the adjoining drop-down link.                                                                                           |
| Repurchase Dt    | Displays the pool re-purchase date.                                                                                                    |
| Reason           | Displays the pool re-purchase reason.                                                                                                    |
| Sale Dt          | Displays the pool sale date.                                                                                                    |
| Days Repo        | Displays the number of days in repossession to liquidate.                                                                                                    |
| Days Delq        | Displays the number of days in delinquency to liquidate.                                                                                                    |
| Max Limit        | Displays the max limit of the pool.                                                                                                    |
| Service Rate     | Displays the servicing rate for the pool.                                                                                                    |
| Certificate Rate | Displays the certificate rate for the pool This is the rate which will be payable to the investor who buys this pool and is entitled to its receivable stream. |

- 3. In the **Pool** section, you can click 'Export to Excel' button to export the details of the selected record to a .xls file with the following information:
  - Pool
  - Status
  - Description
  - Type
  - Company
  - End Dt
  - Owner

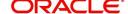

## 6.1.1 Pool Transactions

The Pool Transactions sub screen enables you to view pool related transactions history, and well as enter a pool transaction.

#### **To post Pool Transactions**

- 1. In the **Servicing > Servicing > Securitization > Inquiry > Pool** section, select the record you want to work with.
- 2. Click Pool Transactions.
- 3. In the Transaction History section, click Add.

A brief description of the fields is given below:

| Field:      | Do this:                                                                                                    |
|-------------|----------------------------------------------------------------------------------------------------|
| Transaction | Select the transaction from the following list:                                                                                                    |
|             | ADD ACCOUNT Add an account to the pool externally.                                                                                                    |
|             | REMOVE ACCOUNT Remove an account from Securitization pool before the pool is marked as SOLD. This transaction is supported for pools which are in NEW / OPEN status and helps to remove account(s) without recreating the pool. |
|             | CANCELLED Cancel the pool.                                                                                                    |
|             | HELD FOR SALE Change the status of pool to "HELD FOR SALE."                                                                                                    |
|             | OPEN Change the status of pool to "OPEN."                                                                                                    |
|             | RELEASED Change the status of the pool to "RELEASED" and clear all accounts related to the pool.                                                                                                    |
|             | REPURCHASED Change the status of pool to "REPURCHASED."                                                                                                    |
|             | SOLD Change the status of pool to "SOLD." (required).                                                                                                    |
| Reason      | Enter the transaction reason (required).                                                                                                    |
| Date        | Enter the transaction effective date (required).                                                                                                    |
| Account     | Select the account to be added (optional).                                                                                                    |

- 4. Click **Post**. The Details appear in the **Transaction History** summary table.
- 5. Click Clear to clear the details.
- 6. In the **Transaction History** section, click 'Export to Excel' button to export the details of the selected transaction to a .xls file with the following information:
  - Txn Dt
  - Post Dt
  - Description
  - Reason

## 6.1.2 Pool Accounts

The Pool Accounts sub screen enables you to view previous account related transactions, as well as enter a pool account transaction for the selected pool.

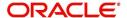

### To post the Pool Accounts

- 1. In the **Servicing > Servicing > Securitization > Inquiry > Pool** section, select the record you want to work with.
- 2. Click the **Pool Accounts**. The details are grouped into two:
  - Accounts
  - Account Transactions
- 3. In the **Accounts** section, you can view the following information:

A brief description of the fields is given below:

| Field:          | View this:                                                     |
|-----------------|----------------------------------------------------------------|
| Account #       | Displays the account number.                                   |
| Title           | Displays the account holder's name.                            |
| Sale Acc Status | Displays the account status at the time of pool sale.          |
| Account Status  | Displays the account status.                                   |
| Dt              | Displays the pool sale date.                                   |
| Sale Rate       | Displays the account interest rate at the time of pool sale.   |
| Balance         | Displays the account balance at the time of pool sale.         |
| Term Remaining  | Displays the account remaining terms at the time of pool sale. |

4. In the **Account Transactions** section, click **Add**:

A brief description of the fields is given below:

| Field:      | Do this:                     |
|-------------|------------------------------|
| Txn date    | Transaction date.            |
| Post date   | Transaction posted date.     |
| Description | Details of the transaction.  |
| Amount      | Amount of the transaction.   |
| Reason      | Reason for the transaction . |

- 5. Click **Post**. The Details appear in the **Account Transaction** summary table.
- 6. Click Clear to clear the details

## 6.1.3 Product

The Product sub screen enables you to view summaries of various statistics of the products in the pool.

#### To view the Product details

- 1. In the **Servicing > Servicing > Securitization > Inquiry > Pool** section, select the record you want to work with.
- 2. Click the Product.

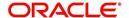

3. In the **Product** section, you can view the following information:

A brief description of the fields is given below:

| Field:                | View this:                                                                                                    |
|-----------------------|----------------------------------------------------------------------------------------------------|
| Product               | Displays the product.                                                                                                    |
| Principal at Sale     | Displays the principal at sale amount.                                                                                                    |
| Principal Paid        | Displays the principal paid amount.                                                                                                    |
| Repurchase<br>Balance | Displays the principal repurchase balance amount.                                                                                                    |
| Loss Amount           | Displays the loss amount.                                                                                                    |
| Pay ahead Amount      | Displays the pay ahead amount. For any paid off accounts in the product summary, this field contains the sum of the amount that was applied to principal during the payoff payment allocation. |
| Current Balance       | Displays the current balance amount.                                                                                                    |

## 6.1.4 **Status**

The Status sub screen enables you to view summaries of various statistics of the status of the products in the pool.

#### To view the Status details

- 1. In the **Servicing > Servicing > Securitization > Inquiry > Pool** section, select the record you want to work with.
- 2. Click the **Status**.
- 3. In the **Product/Status** section, you can view the following information:

A brief description of the fields is given below:

| Field:                | View this:                                        |
|-----------------------|---------------------------------------------------|
| Product               | Displays the product.                             |
| Status                | Displays the securitization account status.       |
| Principal at Sale     | Displays the principal at sale amount.            |
| Principal Paid        | Displays the principal paid amount.               |
| Repurchase<br>Balance | Displays the principal repurchase balance amount. |
| Loss Amt              | Displays the loss amount.                         |
| Payahead Amt          | Displays the pay ahead amount.                    |
| Current Balance       | Displays the current balance amount.              |

## 6.1.5 Rate

The Rate sub screen enables you to view a summary of the pool by product and rates.

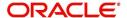

#### To view Rate details

- 1. In the **Servicing > Servicing > Securitization > Inquiry > Pool** section, select the record you want to work with.
- 2. Click the Rate.
- 3. In the **Product/Rate** section, you can view the following information:

A brief description of the fields is given below:

| Field:                | View this:                                                     |
|-----------------------|----------------------------------------------------------------|
| Product               | Displays the product.                                          |
| Rate                  | Displays the rate (should equal the interest rate on account). |
| Principal at sale     | Displays the principal at sale amount.                         |
| Principal Paid        | Displays the principal paid amount.                            |
| Repurchase<br>Balance | Displays the principal repurchase balance amount.              |
| Loss Amt              | Displays the loss amount.                                      |
| Pay ahead Amt         | Displays the pay ahead amount.                                 |
| Current Balance       | Displays the current balance amount.                           |

## 6.1.6 **Delinquency**

The Delinquency sub screen enables you to view a summary of the pool in regards to delinquencies of products.

### To view Delinquency details

- 1. In the **Servicing > Servicing > Securitization > Inquiry > Pool** section, select the record you want to work with.
- 2. Click Delinquency.
- 3. In the **Product/Delinquency** section, you can view the following information:

A brief description of the fields is given below:

| Field:                | View this:                                        |
|-----------------------|---------------------------------------------------|
| Product               | Displays the product.                             |
| Category              | Displays the delinquency category.                |
| Principal at Sale     | Displays the principal at sale amount.            |
| Principal Paid        | Displays the principal paid amount.               |
| Repurchase<br>Balance | Displays the principal repurchase balance amount. |
| Loss Amt              | Displays the loss amount.                         |
| Pay ahead Amt         | Displays the pay ahead amount.                    |

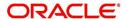

| Field:          | View this:                           |
|-----------------|--------------------------------------|
| Current Balance | Displays the current balance amount. |

## 6.1.7 Term

The Term sub screen enables you to view a summary of the pool by product and by terms.

#### To view the Term

- 1. In the **Servicing > Servicing > Securitization > Inquiry > Pool** section, select the record you want to work with.
- 2. Click Term.
- 3. In the **Product/Term** section, you can view the following information:

A brief description of the fields is given below:

| Field:                 | View this:                                        |
|------------------------|---------------------------------------------------|
| Product                | Displays the product.                             |
| Term                   | Displays the term.                                |
| Principal at sale      | Displays the principal at sale amount.            |
| Principal Paid         | Displays the principal paid amount.               |
| Repurchase<br>Balance  | Displays the principal repurchase balance amount. |
| Loss Amount            | Displays the loss amount.                         |
| Pay ahead Amount       | Displays the pay ahead amount.                    |
| <b>Current Balance</b> | Displays the current balance amount.              |

# 6.2 Pool Creation

The Pool Creation screen enables you to create pools and perform "what if" analysis of pool appearance using different criteria. Based on the parameter values, the system will query the accounts database and builds the list of accounts. Once you choose the pool criterion, you can view the query generated by the system. Oracle Financial Services Lending and Leasing would further display errors in the query built so that you can revisit the parameter values.

#### To create a pool

- 1. Click **Servicing > Servicing > Securitization > Pool Creation**. Securitization details are grouped into three:
  - Pools
  - Pool Queries
  - Account Selection Criteria
- 2. In the **Pools** section, you can define a pool (set of accounts) that you want to securitize by doing one of the following:
  - Use the 'Create Copy' feature to quickly create new pool with the existing pool
    parameters (pool queries and account selection criteria) by specifying 'New Pool' name.
    The new Pool created this way (copying from existing pool) will be in disabled stage.

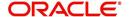

 Create new pool by clicking 'Add'. You can also perform any of the <u>Basic Operations</u> mentioned in Navigation chapter.

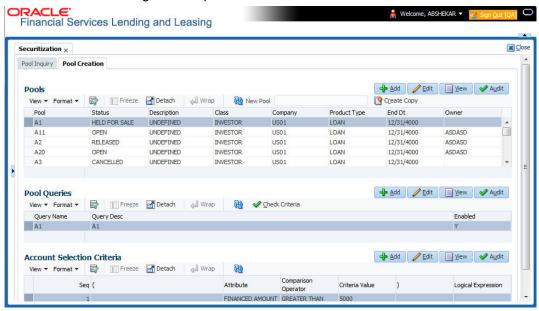

A brief description of the fields is given below:

| Field:        | Do this:                                                                                                    |
|---------------|----------------------------------------------------------------------------------------------------|
| Pool          | Specify the pool code.                                                                                                    |
| Status        | Displays the pool status.                                                                                                    |
| Description   | Specify the pool description.                                                                                                    |
| Class         | Select the pool class from the drop-down list.                                                                                                    |
| Company       | Select the pool portfolio company from the drop-down list.                                                                                                    |
| Product Type  | Select the type of product from the drop-down list. It is mandatory to select the product type and based on the selection, each pool created can have specific product type accounts associated to it. |
|               | <b>Note</b> : Product type can be selected only during ADD (i.e. new Pool Creation) and is displayed in view mode during EDIT operations.                                                              |
| End Dt        | Specify the pool end date. You can even select the date from adjoining Calendar icon                                                                                                    |
| Owner         | Specify the pool owner.                                                                                                    |
| Super Pool    | Select the code for super pool from the drop-down list (Multiple pools belong to a super pool).                                                                                                    |
|               | <b>Note</b> : The Super Pool list is sorted based on the 'Class' selected.                                                                                                    |
| Repurchase Dt | Displays the pool re-purchase date.                                                                                                    |
| Reason        | Displays the pool re-purchase reason.                                                                                                    |
| Sale Dt       | Displays the pool sale date.                                                                                                    |

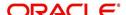

| Field:           | Do this:                                                                                                    |
|------------------|----------------------------------------------------------------------------------------------------|
| Days Repo        | Specify the number of days in repossession to liquidate.                                                                                                    |
| Days Delq        | Specify the number of days in delinquency to liquidate.                                                                                                    |
| Max Limit Amt    | Specify the max limit of the pool.                                                                                                    |
| Service Rate     | Specify the servicing rate for the pool. The servicing rate is an additional rate you can charge for security.                                                 |
| Certificate Rate | Specify the certificate rate for the pool. This is the rate which will be payable to the investor who buys this pool and is entitled to its receivable stream. |

- 3. Perform any of the Basic Actions mentioned in Navigation chapter.
- 4. In the **Pool Queries** section, you can define possible queries for the pool. Perform any of the Basic Operations mentioned in Navigation chapter.

A brief description of the fields is given below:

| Field:            | Do this:                                                                                                    |
|-------------------|----------------------------------------------------------------------------------------------------|
| Query Name        | The query name is system generated which is the concatenation of Pool name with system generated random number. |
| Query Description | Specify the query description.                                                                                  |
| Enabled           | Check this box to enable the query.                                                                             |

- 5. Perform any of the <u>Basic Actions</u> mentioned in Navigation chapter.
- In the Account Selection Criteria section, you can define the account selection criteria
  for each of the queries. Perform any of the <u>Basic Operations</u> mentioned in Navigation
  chapter.

A brief description of the fields is given below:

| Field:              | Do this:                                                |
|---------------------|---------------------------------------------------------|
| Seq                 | Specify the sequence number.                            |
| (                   | Specify the left bracket.                               |
| Attribute           | Select the attribute from the drop-down list.           |
| Comparison Operator | Select the comparison operator from the drop-down list. |
| Criteria Value      | Specify the criteria value.                             |
| )                   | Specify the right bracket (optional).                   |
| Logical Expression  | Specify the logical expression (optional).              |

7. Perform any of the Basic Actions mentioned in Navigation chapter.

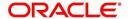

### **Validate Account Selection Criteria**

After defining the Account Selection Criteria for the created Pool Query, you can validate the criteria which is further used to guery the database to build the list of accounts.

- 1. In the Pool Queries section, select the required pool from the list.
- 2. Click 'Check Criteria'.

The 'SQL Statement' that is generated based on the defined Account Selection Criteria is displayed. Also the 'SQL Result' of the query is indicated with either the status or issues (if any) to be rectified.

Note that, adding accounts to a Securitization Pool through the Account Selection Criteria is also controlled by the status of a system parameter 'POOL\_ACTIVE\_ACCOUNTS\_ONLY'.

- If the status of the system parameter is 'Y' (default), system includes all the matching accounts with only 'ACTIVE' status.
  - In case if 'Account Status' is selected as the Attribute in Account Selection Criteria, on clicking either 'Check Criteria' or 'Create pool', system displays an error indicating 'Parameter is set Only to include Active accounts in pool; change the Parameter'
- If the status of the system parameter is 'N', system allows to include all the matching accounts to the Securitization pool irrespective the account status. However, you are expected to define the 'Account Status' as the Attribute in Account Selection Criteria to filler accounts with different status such as VOID, PAIDOFF, CHGOFF and so on.

#### **Create Pool**

You can create a Securitization Pool after creating the Pool Query and validating the Account Selection Criteria. However, ensure that the selected Pool Query is 'Enabled'.

- 1. In the Pool Queries section, select the required pool from the list.
- 2. Click 'Create Pool'.

Further, when the Pool Query is updated with additional account selection criteria, you can click 'Re-Create Pool' to consider the new criteria for building the list of accounts for Securitization Pool.

#### **Remove Pool**

To remove a Securitization Pool Query, select the required pool from the Pool Queries section and click 'Remove Pool'.

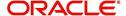

## 7. Transaction Authorization

Transaction Authorization enables you to validate transactions (which have the Authorize property enabled) that were entered on the Customer Service screen's Maintenance screen by a different Oracle Financial Services Lending and Leasing user. You can view these transactions on the Transaction Authorization screen before they are posted. This process is referred to as 'Maker-Checker', as one Oracle Financial Services Lending and Leasing user enters (or 'makes') the transaction on Maintenance screen and another validates (or 'checks') the transaction on the Transaction Authorization screen. As an example, the checker might review transactions to determine if the transaction will increase the credit limit to an acceptable level or decrease the payment to an unacceptable level.

| Туре    | Description                                                                                                    |
|---------|----------------------------------------------------------------------------------------------------|
| Maker   | The person who posts (or makes) transaction on the Maintenance screen.                                                                        |
| Checker | The person who checks the details entered by the maker and either accepts or rejects the transaction in the Transaction Authorization screen. |

While defining transaction code, the maker and checker responsibilities can be defined using the access type field available under access grid sub tab. Maker-Checker concept applies only to manual transactions, and not the automated ones.

## 7.1 Transaction Authorization screen

The Transaction Authorization screen displays the transactions posted on **Customer Services** screen that requires authorization.

On the **Customer Service** screen, follow the process for posting transactions on the Maintenance screen and clicking Post. If the Authorization check box is selected for the transaction on the Administration screen's Transaction tab (i.e. Setup > Administration > User > Access > Transaction tab), rather than being posted, the transaction receives a status of WAITING FOR APPROVAL and the message "TRANSACTION IN WAITING FOR APPROVAL" appears on the Results section.

A checker can use the Authorization screen to view transactions with the status WAITING FOR APPROVAL, then approve or reject the transactions. As a checker you can view all the transactions listed within/under your hierarchy, but can authorize or reject only those transactions which qualify the conditions defined for authorization. The same user who initiated the request cannot authorize the transaction even though that user might have the checker responsibility.

The maker uses the Authorization screen to view the transactions posted with a status of POSTED, ERROR or REJECT.

- Posted transactions are those which have been approved by the checker.
- Transactions with an ERROR status are those which have invalid business rules such as the parameter value is incorrect or has a back dated date and so on.
- Transactions with a REJECT status are those which have been rejected by the checker.

In both statuses (ERROR or REJECT), the maker can modify the transaction and re-post it for the checker to review.

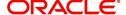

#### To authorize or reject a transaction the Authorization screen

1. On the Oracle Financial Services Lending and Leasing Application home screen, click the Servicing > Servicing > Transaction Authorization > Authorization.

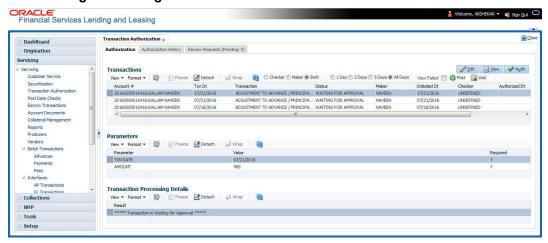

- 2. In the Transaction Authorization screen you can click on the following options to filter the Transactions:
  - Checker To display all transactions within/under logged-in Checker's hierarchy for authorization and having status as 'Waiting For Approval'.
  - Maker To display data in descending order of date in the below order:
    - Waiting For Approval
    - Rejected
    - Error
    - Posted
  - Both To display all records with Checker responsibility and having status as Rejected, Error and Posted.
- 3. Click one of the following to limit the display of transactions in the Transaction section according to when the transaction was posted:

| Click:   | The system displays:                               |
|----------|----------------------------------------------------|
| 1 Day    | The transactions posted within the last one day.   |
| 2 Day    | The transactions posted within the last two days.  |
| 5 Day    | The transactions posted within the last five days. |
| All Days | The posted transactions.                           |

The system displays transactions entered on the Maintenance screen with status as ERROR or WAITING FOR APPROVAL. If you want to view all transactions with only ERROR status, select **View Failed** check box.

## To Authorize or Reject Transactions

- 1. In the Transactions section, select the required transaction. The transaction parameters are displayed in 'Parameters' section and processing details are displayed in 'Transaction Processing Details' section.
- 2. Click Edit. You can perform any of the Basic Actions mentioned in Navigation chapter.
- 3. To Authorize the transaction, click **Authorize** in the 'AuthRej' section.

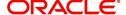

- 4. To Reject the transaction, click **Reject** in the 'AuthRej' section.
- 5. Add a comment and your decision regarding the transaction in the 'Comments' column.
- 6. In the **Action** section, click **Post**.

Based on comment input, the system authorizes or rejects the transaction and removes it from the Transaction section.

You can view the transaction result on the Transaction Authorization screen's Authorization History screen.

The results of the decision can be viewed on the Customer Service screen's Maintenance screen.

The system user who posted the transaction on the Customer Service screen's Maintenance screen and received a WAITING FOR APPROVAL status can open the Authorization screen, click **Maker** in the **Query** section and view all the transaction they posted that have a status of POSTED, ERROR or REJECT.

- If the transaction has a status of ERROR or REJECT, make the required changes to the original transaction on the Authorization screen and click **Post** in the **Action** section.
- If you click the **Void** in **Action** section, the system removes the transaction from the Transaction Authorization screen.

#### Note

If the transaction remains unauthorized beyond the number of days specified in the system parameter "AUTH\_TXN\_VOID\_LIMIT", then the transaction is marked as "void". The daily batch job checks for inactivity of authorization transactions against this parameter.

# 7.2 **Authorization History tab**

The Authorization History screen displays the all the transactions with a status of OPEN, VOID, ERROR, POSTED, WAITING FOR APPROVAL, and REJECT. Aged transactions will not be displayed. The Search Criteria section enables you to select the transactions you want to view in the Results section.

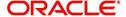

## To search for accounts using the Authorization History screen

1. On the Oracle Financial Services Lending and Leasing home screen, click the **Servicing** > **Servicing** > **Transaction Authorization** > **Authorization History**.

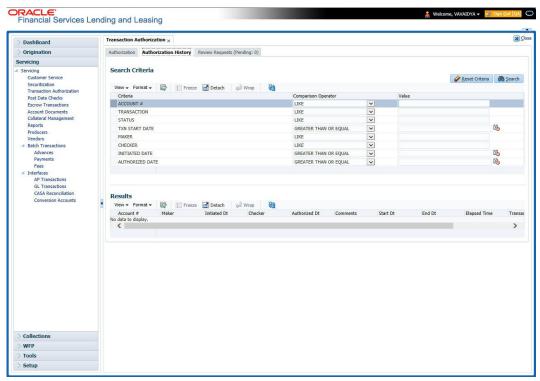

- 2. In the **Authorization History** screen's **Search Criteria** section, use the **Comparison Operator** and **Value** columns to enter the search criteria you want to use to locate an account.
- Click Search. The system displays the result of the search in the Results section at the bottom of the screen. You can click Reset Criteria at any time to clear the Comparison Operator and Values columns on the Search screen.
- 4. In the **Results** section, view the following information:

| Field:        | View this:                                                                                  |
|---------------|---------------------------------------------------------------------------------------------|
| Account #     | The account number.                                                                         |
| Transaction   | The transaction.                                                                            |
| Status        | The status of the transaction.                                                              |
| Maker         | View the user Id of the person who entered the transaction on the Customer Service screen.  |
| Initiated Dt  | View the date and time the transaction was initially posted on the Customer Service screen. |
| Checker       | View the user Id of the person who validated the transaction on the Authorization screen.   |
| Authorized Dt | The authorized date.                                                                        |
| Comments      | Any comment attached to the transaction.                                                    |
| Start Date    | The transaction start date.                                                                 |

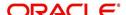

| Field:       | View this:                           |
|--------------|--------------------------------------|
| End Date     | The transaction end date.            |
| Elapsed Time | The elapsed time of the transaction. |

## End of Day (EOD) processing

The Transaction Authorization screen's Authorization screen employs the 24 x 7 accessibility feature. You can continue working with the Authorization screen and post transactions even when end of day (EOD) batch process is running. When you post a transaction on the Transaction Authorization screen's Authorization screen and the transaction posting is deferred or cannot be posted at the present time, "SYSTEM UNDER MAINTENANCE. TRANSACTION POSTING DEFERRED" appears in the Results section. If transaction posting is deferred, the system automatically posts the transactions once it completes batch processing.

# 7.3 Review Request Tab

The Review Requests screen allows for effective communication between the Maker and Checker. The Transaction Authorization screen's Review Request screen operates the same way as the existing Review Request screen in Customer Service screen. One difference is that the Transaction Authorization screen's Review Request screen contains the Transaction field.

Review requests created on the Transaction Authorization screen can be viewed in the Customer Service screen's Review Request screen. However, the Transaction Authorization screen's Review Request screen will only display transaction authorization requests.

#### To view the Review Request screen

On the Oracle Financial Services Lending and Leasing home screen, click the Servicing
 Servicing > Transaction Authorization > Review Request tab.

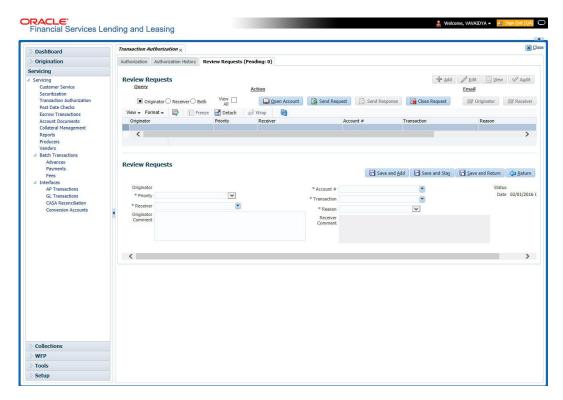

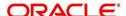

# 7.4 Review Request

The Review Requests screen is primarily a work flow tool used to flag an Account for the attention of another Oracle Financial Services Lending and Leasing user and ask for review / feedback. It allows the system users to send and receive requests (including e-mail) commenting on a specific Account. The Review Request tab supports iterative review of selected Account and also to process the review with multiple reviewers.

In this chapter, you will learn how to compete the following tasks:

- Filter and View Review Requests
- Create and Send Review Request
- Reviewing a Request
- Responding to Review Request
- Reassign Review Request
- E-mailing Review Request
- Closing Review Request
- Complete Review Request

#### **Note**

You can complete the above tasks for an Account Review Request using Review Request tab in the Customer Servicing screen.

## 7.4.1 Filter and View Review Requests

The Review Requests tab contains the following sections:

- Query Section
- Action Section
- Email Section
- Comment History Section

#### **Query Section**

The **Query** section enables you to filter records based on User and type of review requests using any of the following options:

The 'User' drop-down lists your User ID along with your Supervisor ID if the same has been defined in User Definition screen (Setup > Administration > User > Users). If you are the supervisor, you can view all your subordinates User ID's along with yours for selection.

On selecting a particular User ID from the list, system displays all the requests which are created, reviewed, closed and completed by that user.

You can further filter the review request based on the following:

| Query<br>Options | Descriptions                                                                         |
|------------------|--------------------------------------------------------------------------------------|
| Originator       | Displays the records of all the active review requests created by the selected User. |

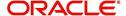

| Query<br>Options  | Descriptions                                                                                                    |
|-------------------|----------------------------------------------------------------------------------------------------|
| Receiver          | Displays the records of all the active review requests received by the selected User.                                                          |
| Both              | Displays all the review requests records created as well as reviewed by the selected User with the status other than 'CLOSED' and 'COMPLETED'. |
| View All          | Displays all the review requests records created as well as reviewed by the selected User with all the statuses.                               |
| Forwarded<br>Only | Displays all the review requests records which are forwarded by the selected User to another user for review.                                  |

## **Action Section**

The **Action** section enables you to Send (create), Respond, Close, or Complete the review request.

| Action Options      | Descriptions                                                                                                    |
|---------------------|----------------------------------------------------------------------------------------------------|
| Open Account        | Displays the Customer Service screen with the Account details assigned for review.                                                                                                    |
| Send Request        | Sends a review request to another Oracle Financial Services Lending and Leasing user.                                                                                                    |
| Send Response       | Sends a response to a review request received from another Oracle Financial Services Lending and Leasing user.                                                                            |
| Close Request       | Changes the status of review request to <b>CLOSED</b> and can be viewed by selecting 'View All' option in the 'Query' section.                                                            |
| Complete<br>Request | Changes the status of review request to <b>COMPLETED</b> and can be viewed by selecting 'View All' option in the 'Query' section.                                                         |
| Remove Filter       | Removes the selected filters applied to narrow the view of review request. The option is available when a review request is accessed from DashBoard > My Pending Review Requests section. |

## **Email Section**

The **Email** section enables you to send an email to either originator or receiver of the review request if an email setup is configured. However, note that a review request cannot be responded or replied back from email recipient.

| Email<br>Options | Descriptions                                                                                                    |
|------------------|----------------------------------------------------------------------------------------------------|
| Originator       | Sends an email of review request information to the person listed in the <b>Originator</b> column on Review Request page. |
| Receiver         | Sends an email of review request to the person listed in the <b>Receiver</b> column on Review Request page.               |

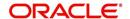

The 'Review Requests' section in Customer Service screen displays the following information for each record:

| Fields                       | Descriptions                                                                                                    |
|------------------------------|----------------------------------------------------------------------------------------------------|
| Request #                    | View the system generated review request number. The same can be used to query and track the review requests.                 |
| Originator                   | The user id of the review request originator.                                                                                 |
| Priority                     | The request priority: HIGH, NORMAL, or LOW.                                                                                   |
| Receiver                     | The recipient of the review request.                                                                                          |
| Phone                        | Applicant's phone number in the review request.                                                                               |
| Address                      | Applicant's address in the review request.                                                                                    |
| Email                        | Applicant's email in the review request.                                                                                      |
| Status                       | The current status of review request. Following status are tracked in this column:                                            |
|                              | WAITING FOR RESPONSE - when request is sent to reviewer                                                                       |
|                              | RETURN TO ORIGINATOR - when reviewer has responded to request                                                                 |
|                              | CLOSED - when the request is closed                                                                                           |
|                              | COMPLETED - when the request is completed                                                                                     |
| Date                         | The date and time when the review request was created.                                                                        |
| Account #                    | The Account number which needs review.                                                                                        |
| Days Past Due                | Total number of days elapsed past the due date.                                                                               |
| Total Outstanding<br>Balance | Displays either 'Account outstanding principal balance' for active accounts, or 'Deficiency balance' for charge-off accounts. |
| Customer                     | Primary / Secondary (spouse) name associated to the account.                                                                  |

## **Comment History**

The 'Comment History' section displays the log of comments or additional information added by originator or receiver while creating or reviewing a request.

During an iterative review, where there are multiple trails of communication exchanged between originator and receiver, the 'Comment History' section tracks all the updates as individual records for reference.

The Comment History section also allows you to know the actually reviewer when an Account review request is forwarded to multiple reviewers and is reviewed or completed by second or third person other than the one assigned by originator.

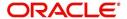

In the Comment History section, you can view the following details of the selected review request:

| Comments From | Descriptions                                                                                                    |
|---------------|----------------------------------------------------------------------------------------------------|
| Туре          | View the type of request and is indicated as REVIEW REQUEST by default as maintained in 'COMMENT_TYPE_CD' lookup code.                                                                                                 |
| Sub Type      | View the sub type of request which can be ORIGINATOR, RECEIVER, or SYSTEM GENERATED as maintained in COM-MENT_SUB_TYPE_CD lookup code.                                                                                 |
|               | Note: The sub type 'SYSTEM GENERATED' is automatically posted by the system when the review request is forwarded to another user by the assigned reviewer. The same is also updated with a comment in the next column. |
| Comment       | View the Originator's or Reviewer's comment.                                                                                                    |
|               | SYSTEM GENERATED comments are posted in the format - REVIEW REQUEST: <request #=""> FORWADED FROM <first assigned="" id="" user=""> TO <next assigned="" id="" user="">.</next></first></request>                      |
| Comment By    | View the user who has posted the comment.                                                                                                    |
|               | SYSTEM GENERATED comments are marked as 'INTERNAL'.                                                                                                    |
| Comment Dt    | View the Date and time when the comment was posted.                                                                                                    |

## 7.4.2 Create and Send Review Request

The review request tab primarily allows you to flag an Account for the attention of another OFSLL user through a request asking for review / feedback. While doing so, you can either choose to send it to the reviewer immediately on creating the request or only create the request and later send for review.

#### To Create and Send Review Request

 On the Oracle Financial Services Lending and Leasing Application home page, click Servicing > Customer Service screen and select 'Review Requests' tab.

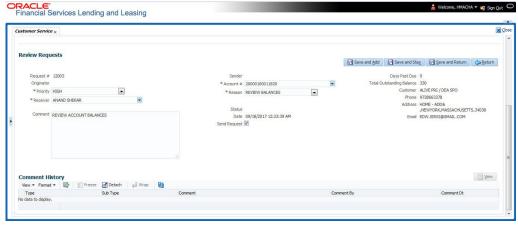

2. In the Review Requests section, select 'Originator'.

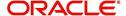

3. Click 'ADD'. You can also perform any of the <u>Basic Operations</u> mentioned in Navigation chapter. A brief description of the fields are given below:

| In this field: | View this:                                                                                                    |
|----------------|----------------------------------------------------------------------------------------------------|
| Request #      | View the system generated request number.                                                                                                    |
| Originator     | View the requester's user ID auto generated by system upon creating the request.                                                                                                    |
| Priority       | Select the priority of review request as High, Normal, or Low from the drop-down list. This helps the reviewer to prioritize the request while responding but does not affect the order in which messages are sent or received. |
| Receiver       | Select the user ID of the reviewer from the drop-down list.                                                                                                    |
| Comment        | Specify additional details for review (if any) which can be sent to the reviewer along with the review request.                                                                                                    |
| Sender         | View the user ID of previous reviewer, if a request has been forwarded to another reviewer.                                                                                                    |
|                | Note: A forwarded review request can only be viewed in the review request tab by filtering user ID of previous reviewer and selecting 'Forwarded only' check box.                                                               |
| Account #      | Select the Account to be reviewed from the drop-down list. The following fields are auto-populated based on selection:                                                                                                    |
|                | Days Past Due                                                                                                    |
|                | Total Outstanding Balance                                                                                                    |
|                | Customer                                                                                                    |
|                | Phone                                                                                                    |
|                | Address                                                                                                    |
|                | Email                                                                                                    |
| Reason         | Select the purpose for request from drop-down list.                                                                                                    |
| Status         | View the status of review request auto updated by system upon creating the request.                                                                                                    |
| Date           | View the date and time when the request was created. System appends the current date by default.                                                                                                    |
| Send Request   | (Optional) Select this check box to send it to reviewer immediately on creating the request.                                                                                                    |
|                | However, if the request still need changes, retain the check box unselected and proceed to create the request. The same can later be sent for review by selecting 'Send Request' option from the action section.                |

4. Perform any of the <u>Basic Actions</u> mentioned in Navigation chapter.

The review request(s) appear on the recipient's 'My Pending Review Request' window in DashBoard and also on the 'Review Request' tab header with (Pending: <count of unseen requests>). The status of request is updated as WAITING FOR RESPONSE.

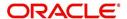

## 7.4.3 Reviewing a Request

When you receive a review request, the system notifies you by creating an entry in 'My Pending Review Requests By Priority' section in DashBoard with the number of unseen messages. Clicking on the Account # link opens the Review Request tab.

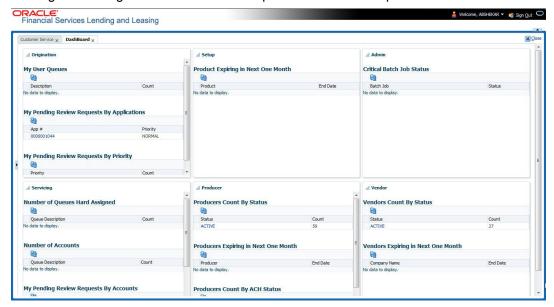

#### To review requests

1. On the Oracle Financial Services Lending and Leasing Application home page, click Servicing > Customer Service screen and select 'Review Requests' tab.

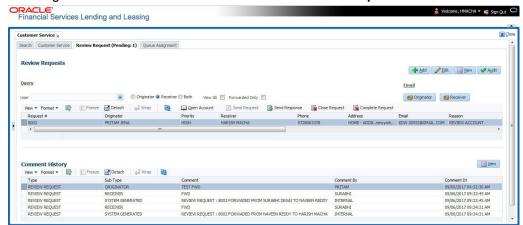

- In the Query section, click 'Receiver'. System displays all open review request you have received.
- 3. Click 'Open Account'. The Account details are displayed in Customer Service > Summary tab.
- 4. Review the details in particular to the details specified in the comment (if any).

## 7.4.4 Responding to Review Request

On completing the review, you can Send Response detailing the feedback of your review. It is ideally recommended to send a response back to the originator by providing your views on the review as a comment. The details are recorded in the 'Comment History' section as reference.

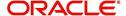

However, system also allows your forward the same request to another reviewer in case of additional clarifications.

#### To respond to review request

- On the Oracle Financial Services Lending and Leasing Application home page, click Servicing > Customer Service screen and select 'Review Requests' tab.
- In the Query section, click 'Receiver'. System displays all open review request you have received.
- 3. In the **Review Request** section, select the record that you have reviewed. Click 'Edit'.

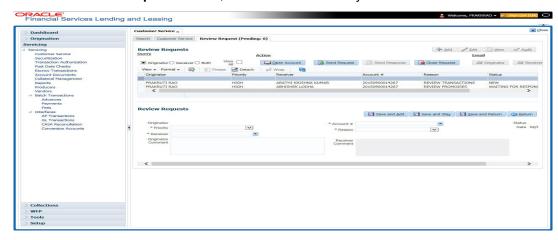

Specify your review response in the **'Comment**' field. Select the 'Send Request' check box to send the review response immediately to originator. In case of any further changes, retain the check box unselected and save the details. The response is not sent and the same can later be sent to originator by selecting the record and clicking on 'Send Response' option from the action section.

The details are updated in **Review Request** tab and status of request is updated as RETURN TO ORIGINATOR.

## 7.4.5 Reassign Review Request

While reviewing a request, system also facilitates you to reassign (i.e. forward) the review request to another user for review. In such a case, you become the 'Sender' and the assigned user will be the reviewer of the request. The request can further move to other reviewers if required.

When the request is reassigned or forwarded to another reviewer, the actual originator can still track the status of request by selecting user ID in Query section. As a 'Sender', you can view the reassigned review requests by selecting the 'Forwarded Only' check box in Query section. Also, on reassigning or forwarding a review request, system automatically posts a comment in 'Comment History' section in the format - REVIEW REQUEST: <Request #> FORWADED FROM <first assigned user id> TO <next assigned user id> with Sub Type as 'SYSTEM GENERATED' and Comment By as 'INTERNAL'.

#### Note

It is recommended to limit the reassignment of review request since tracking the request status becomes difficult.

#### To reassign review request

 On the Oracle Financial Services Lending and Leasing Application home page, click Servicing > Customer Service screen and select 'Review Requests' tab.

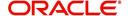

- In the Query section, click 'Receiver'. System displays all open review request you have received.
- 3. In the Review Request section, select the record that you have reviewed and click Edit.

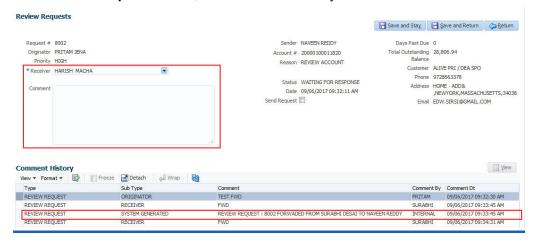

- 4. Select the required reviewer from 'Receiver' drop down list.
- 5. (Optional) Specify the reason for reassignment in the **'Comment**' field. The same is tracked in 'Comment History' section.
- 6. Select the 'Send Request' check box to reassign review request immediately on update. In case of any further changes, retain the check box unselected and save the details. The reassignment can later be completed by selecting the record and clicking on 'Send Response' option from the action section.

The details are updated in **Review Request** tab and status of request is updated as WAITING FOR RESPONSE.

## 7.4.6 E-mailing Review Request

While system updates 'My Pending Review Requests By Priority 'section in the **DashBoard** to notify you about the new requests, you can also e-mail a review request to both the originator and a receiver, as applicable. The system will use e-mail address recorded for both the originator and receiver in **Setup > Administration > User > User Definition** section.

### To e-mail a review request

- On the Oracle Financial Services Lending and Leasing Application home page, click Servicing > Customer Service screen and select 'Review Requests' tab.
- 2. In 'Email' section, click 'Originator' to send the message to the person listed in Originator field.

-or-

3. Click 'Receiver' to send it to the person listed in the Receiver field.

The system emails the details of selected record to e-mail address recorded in user setup.

## 7.4.7 Closing Review Request

You can close a review request you created at anytime, regardless of status. However, you can only close review requests that have your user id in the Originator field. When you close a review request, the system removes it from Review Request tab.

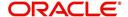

### To close a review request

- 1. On the Oracle Financial Services Lending and Leasing Application home page, click Servicing > Customer Service screen and select 'Review Requests' tab.
- 2. Select the request you want to close in the Review Request section.
- 3. In the Action section, click 'Close Request'.

The system assigns the request as CLOSED and removes it from your Review Request record. The closed review requests can be reviewed anytime by selecting 'View All' in the Query section.

## 7.4.8 Complete Review Request

When a particular review request has completed the review process from reviewer with required changes and confirmation, the same can be marked as 'COMPLETE' in the Review Request tab. However, you can complete a request only if you are the originator of the request. When you complete a review request, system removes it from Review Request tab.

### To complete a review request

- 1. On the Oracle Financial Services Lending and Leasing Application home page, click Servicing > Customer Service screen and select 'Review Requests' tab.
- 2. Select the request you want to close in the Review Request section.
- 3. In the Action section, click 'Complete Request'.

The system assigns the request as 'COMPLETED' and removes it from your Review Request record. The completed review requests can be reviewed anytime by selecting 'View All' in the Query section.

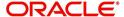

# 8. Post Dated Cheques (PDC) Management

It is a standard banking practice in some countries to request post-dated checks for the retail Lease repayments. When Lease are sanctioned, the lending institution collects post-dated checks in advance from the Lease recipient - at times for the full tenor of the Lease. The main reason for the practice of seeking post dated checks by banks is that it is far quicker for the banks to recover money that is due in a cheque dishonor case than in a regular civil case for recovery of Lease dues.

Post dated checks can also be used for payment in the realization for the Lease. Security checks are used only when the account becomes non-performing.

Managing accounts using post dated checks is very complex and important, as it has significant bearing on the servicing operations. If the PDCs due for clearing are not sent as required, the repercussions are huge. The lending institution loses its payment from the customer and may levy penalties such as late fees and insufficient funds charges which can lead to customer dissatisfaction. Hence, the utmost care should be taken while servicing the Lease accounts using PDC. The PDC process begins with the sorting of checks received from various account holders. They are segregated by Lease product and location before being vaulted in conduits at the centralized location or PDC center. This sorting enables the lending institution to quickly retrieve the PDCs with relevant date and send them for clearing.

The Post Dated Cheques screen is opened from the Servicing master tab's Post Dated Cheques link and contains the following tabs in its link bar:

- PDC Entry
- PDC Maintenance
- PDC Search

# 8.1 PDC Entry Tab

The PDC Entry link opens the PDC Entry screen which enables you to record details about the post dated checks collected from customer.

When post dated check is processed by the PDC batch, the status changes to PROCESSED. All the processed checks will then be picked by the Payment Batch and processed. After this, the system posts s payment transaction on the Payment screen's Payment Entry tab.

The View Options section enables you to view PDC batches by status (Open, Post, Void, and All). You can choose whether the PDCs from the customer are for a single Lease account or for multiple Lease accounts in the same bank. Once you enter the Lease account number of the customer in the PDC Batch section, The system displays all Lease accounts pertaining to the customer.

The information has to be captured to facilitate the inward sorting i.e. sorting the cheques by Lease product group and location and then vaulting them in boxes placed in the vaults at the PDC center and subsequently send them for clearance on the day the payment is due. Usually the PDCs are sent for clearance a few days before the actual due date.

Information maintained here can be viewed at Customer Service > Account Details > Contract Information > PDC sub tab.

After the batch has been created, click POST in Action section to post the batch of PDCs to Lease account. You can also click VOID in the Action section to cancel the PDC entry on a Lease account.

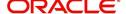

## To view the PDC Entry section

1. On the Oracle Financial Services Lending and Leasing Application home screen, click the Servicing > Post Dated Cheques > PDC Entry.

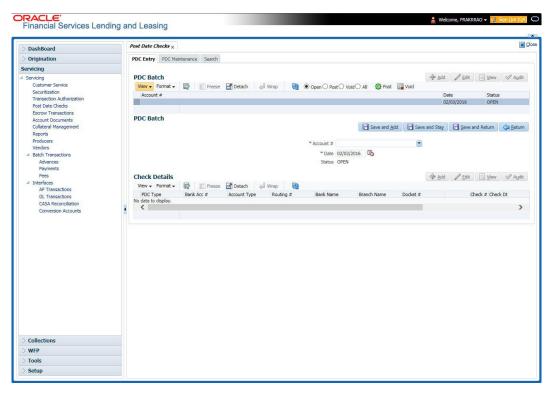

2. On the PDC Entry screen's **View Options** section, select the type of PDC batch you want to view.

| If you choose: | System displays in the PDC Batch section: |
|----------------|-------------------------------------------|
| Open           | All batches with OPEN status.             |
| Post           | All batches with POST status.             |
| Void           | All batches with VOID status.             |
| All            | All batches, regardless of the status.    |

3. In this section, you can perform any of the <u>Basic Operations</u> mentioned in Navigation chapter.

A brief description of the fields is given below:

| Field:  | Do this:                   |
|---------|----------------------------|
| Account | Select the account number. |
| Date    | Specify the date.          |
| Status  | View the status.           |

- 4. Perform any of the <u>Basic Actions</u> mentioned in Navigation chapter.
- 5. In the **Check Details** section, you can perform any of the <u>Basic Operations</u> mentioned in Navigation chapter.

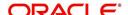

A brief description of the fields is given below:

| Field:          | Do this:                                                                                                    |
|-----------------|----------------------------------------------------------------------------------------------------|
| PDC Type        | Select the post dated check type, SECURITY CHECKS or POST DATED CHECKS FOR PAYMENT.                                                                                                    |
| Bank Acc #      | Specify the account number, on which the cheque is drawn.                                                                                                    |
| Account<br>Type | Specify the type of the account                                                                                                    |
| Routing #       | Specify routing number of the cheque. It is the number printed on cheque, also called MICR number (Magnetic Ink Character Recognition).                                                                                                    |
| Bank Name       | Specify the bank name of the customers cheque                                                                                                    |
| Branch<br>Name  | Specify the Branch name of the customers cheque                                                                                                    |
| Docket #        | Specify the docket number where post dated checks are supposed to be stored                                                                                                    |
| Check #         | Specify the starting cheque number                                                                                                    |
| Check Dt        | Select the check date. In case there are multiple checks being deposited that have sequential serial numbers, the date of the first cheque in the series would be entered in the date field. The remaining cheque dates would be anniversary dates based on the frequency set up. |
|                 | For example, the cheque range could be from 111 to 180. If date on first cheque-111 is October 12, 2003 and the frequency is set to Monthly, the next cheque would be picked up for processing on November 12, 2003.                                                              |
| Check Amt       | Specify the appropriate cheque amount.                                                                                                    |
| Status          | Specify if there are any additional status of the PDC.                                                                                                    |
| Comments        | Specify any remarks for the details.                                                                                                    |

Once the PDC batch is posted, an entry appears in Post Dated Checks section on the Customer Service screen's Payment Mode tab, with OPEN status.

The status changes to PROCESSED when post dated check is sent for clearance on the preprocessing day and the payment is received. At that time, a payment transaction is posted on the Payments screen's Payment Entry screen.

# 8.2 PDC Maintenance Tab

The PDC Maintenance tab opens the PDC Maintenance screen which enables you to modify check details for a specific account. You can either use view options to filter the PDC details by status or search the details using Query By Example option. The Edit button enables you to modify docket number, change status, and to add comments.

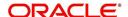

#### To view the PDC Maintenance screen

1. On the Oracle Financial Services Lending and Leasing Application home screen, click the Servicing > Post Dated Cheques > PDC Maintenance tab.

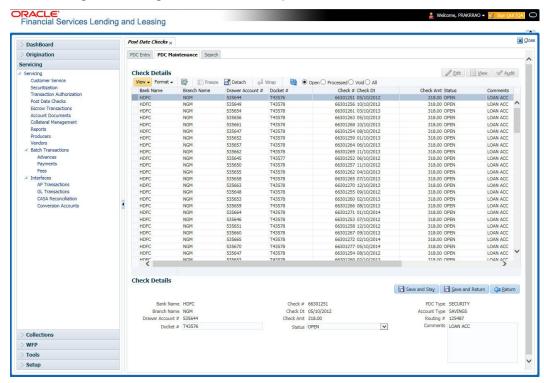

2. On the PDC Maintenance screen's **View Options** section, select the type of PDC entry you want to view in the PDC Maintenance section.

| If you choose: | The system displays in the PDC Batch section: |
|----------------|-----------------------------------------------|
| Open           | All entries with OPEN status.                 |
| Processed      | All entries with POST status.                 |
| Void           | All entries with VOID status.                 |
| All            | All entries, regardless of status.            |

- 3. In this section, you can perform any of the <u>Basic Operations</u> mentioned in Navigation chapter.
- 4. A brief description of the fields is given below.

| Field:              | Do this:                                                     |
|---------------------|--------------------------------------------------------------|
| Bank Name           | View the bank name for which check is provided.              |
| Branch<br>Name      | View the bank's branch name.                                 |
| Drawer<br>Account # | View the bank account number.                                |
| Docket #            | Edit/view the location number where checks have been stored. |
| Check#              | View the check number.                                       |

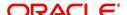

| Field:          | Do this:                                                 |
|-----------------|----------------------------------------------------------|
| Check Dt        | View the check date.                                     |
| Check Amt       | View the check amount.                                   |
| Status          | Select to change or view the cheque's current status.    |
| PDC Type        | View the check type (PAYMENT or SECURITY).               |
| Account<br>Type | View the bank account type.                              |
| Routing #       | View the bank's routing number.                          |
| Comments        | Specify or view any comments associated with the record. |

5. Perform any of the <u>Basic Actions</u> mentioned in Navigation chapter.

# 8.3 Search Tab

The Search tab opens Search screen. On Search screen, the Search Criteria section enables you to locate an account or group of accounts. The Results section displays details of the Lease account. This is a useful alternative to using the Customer Service screen to search for account information.

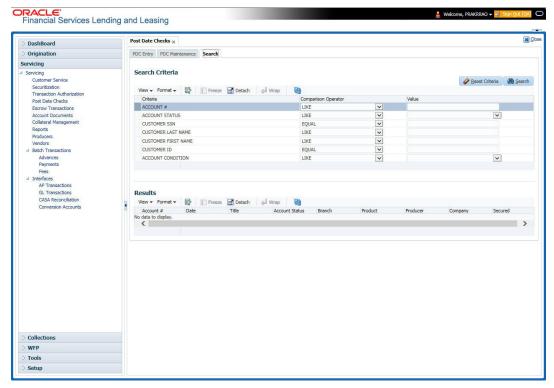

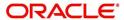

# 9. Account Documents

# 9.1 Introduction

The Documents Maintenance screen allows for both the paperless storage of documents within Oracle Financial Services Lending and Leasing system, first with Accounts during the Lease origination cycle and later with accounts during customer service.

This chapter explains how use the Account Document section to:

- View an image
- Search for an image
- Split an image of more than one page
- Change the status of an image
- Combine two images into a multiple page image
- Attach an image to an existing Account
- Print an image
- Attach documents to Accounts and then view these documents in a browser.

It also explains how to use the Account Document Tracking screen to attach documents to accounts and then view these documents in a browser.

#### **Account Document screen**

The Account Document screen consists of "Document Maintenance" and "Document Details" sections.

Credit Accounts are often sent or faxed to financial institutions from producers (or 'dealers') on behalf of the customer. These credit Accounts, if received as fax, can be stored in the system as images. Frequently, more than one Account is received in a single fax or a single Account is received across multiple faxes. In such cases, the Account Document Tracking screen can help you organize and maintain your image collection.

The Account Document screen's Document Maintenance screen allows you to upload documents to an Account in the form of GIF files, PDF files, DOC files, XLS files, and TXT files. The Document Maintenance screen's Document Details section allows you to view these documents.

# 9.2 Account Document screen

Oracle Financial Services Lending and Leasing supports the online attachment of document images to an Account using the Account Documents screen's Document Maintenance section. You can attach the documents from either a client machine or server. A default image directory can be maintained in the system using the system parameter: UIX DEFAULT IMAGE PATH.

When you choose List File in the **Select Document** sub section in the **Document Maintenance** section, system displays all available files in the selected directory in **Document Details** section. You can use the **Document Maintenance** sub-section and **Action** sub-section to attach selected documents to a particular account.

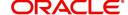

## 9.2.1 Attaching a Document to an Account from a server

#### To attach a document to an Account from a server

 On the Oracle Financial Services Lending and Leasing Account home screen, click the Servicing > Servicing > Account Documents link.

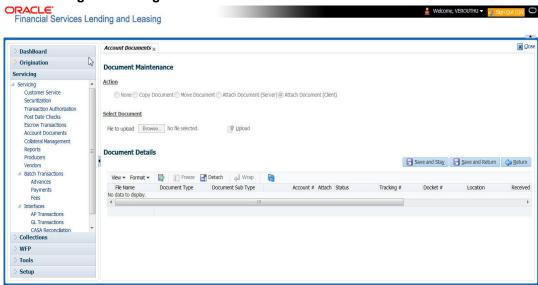

- 2. In the Action sub-section, click Attach Document (Server).
- 3. In the **Select Document** sub-section, use the default image directory in **Directory Path** field. (The default path is the value for system parameter UIX\_DEFAULT\_IMAGE\_PATH).

  -or-
- 4. In the **Directory Path** field, specify the full path name to the document on server that you want to attach to an account. You can click **Reset Path** at any time to return to the default image directory.
- 5. In the **Select Document** section, click **List File**. The system displays files from the entry in Select Document section Directory Path in the Document Maintenance record.
- 6. In the **Document Details** record, select the record you want to work with and click **Edit** in **Details** column.
- 7. In the **Document Details** record, specify, view or edit the following information:

| Field:               | Do this:                                                          |
|----------------------|-------------------------------------------------------------------|
| File Name            | View the file name for the document.                              |
| Document Type        | Select the type for the document.                                 |
| Document Sub<br>Type | Select the sub type for the document.                             |
| Account#             | Select the account number to attach/copy/move the document image. |
| Attach               | Select the attachment type.                                       |
| Status               | View the status of the document.                                  |
| Tracking #           | Specify the tracking number of the document.                      |
| Docket #             | Specify the docket number of the document.                        |

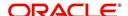

| Field:       | Do this:                                     |
|--------------|----------------------------------------------|
| Location     | Specify the location of the document.        |
| Received Dt  | View the document image received date.       |
| Effective Dt | Specify the effective date of the document.  |
| Expiry Dt    | Specify the expiration date of the document. |
| Comment      | Specify any comments regarding the document. |

- 8. Select the **Attach** check box to attach file to the account.
- 9. Click Save And Return.
- In the Action sub-section, click Post.
   The system attaches the document to Account.

You can view the document in a browser by clicking **View Document** in the **Document Details** section.

## 9.2.2 Attaching a Document to an Account from a Client Machine

#### To attach a document to an Account from a client machine

- 1. On the Oracle Financial Services Lending and Leasing Application home screen, click the **Origination** master tab.
- 2. Click the Account Documents link.
- 3. In the Action sub-section, click Attach Document (Client).
- 4. In the **Select Document** section, click **Browse** in **File to upload** field. The system opens a **Choose File to Upload** dialog box.
- 5. In the **Choose File to Upload** dialog box, locate the document you want to attach to the account. You can select multiple files by holding the Ctrl or Shift key on your keyboard.
- 6. When you have located the document you want to attach to the account in **Open** dialog box's **File name:** field, click **Open**.
- 7. The selected files appear in the **Select Document** sub-section's **File to Upload** field.
- 8. In the Select Document sub-section, click Upload.
- 9. In the **Document Details** record, select the file uploaded from your server and click **Edit**.
- 10. In the **Document Details** section, enter, view or edit the following information:

| Field:               | Do this:                                                              |
|----------------------|-----------------------------------------------------------------------|
| File Name            | View the file name for the document.                                  |
| Document Type        | Select the type for the document.                                     |
| Document Sub<br>Type | Select the sub type for the document.                                 |
| Account #            | Select the application number to attach/copy/move the document image. |
| Attach               | Select the attachment type.                                           |
| Status               | View the status of the document.                                      |

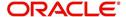

| Field:       | Do this:                                     |
|--------------|----------------------------------------------|
| Comment      | Specify any comments regarding the document. |
| Tracking #   | Specify the tracking number of the document. |
| Docket #     | Specify the docket number of the document.   |
| Location     | Specify the location of the document.        |
| Received Dt  | Specify the received date of the document.   |
| Effective Dt | Specify the effective date of the document.  |
| Expiry Dt    | Specify the expiration date of the document. |
| Comments     | Specify any comments regarding the document. |

- 11. Select the **Attach** check box to attach the file to account.
- 12. Click Save And Return.
- In the Action sub-section, click Post.
   The system attaches the document to Account.

You can view the document in a browser by choosing **View Document** in the Action section.

## 9.2.3 Copying a Document

The Action section's Copy Document command copies the document image from one Account to another Account. This command has no impact on the source Account or the source Account's document image.

### To copy a document to an Account from another Account

1. On the Oracle Financial Services Lending and Leasing Application home screen, click the **origination** master tab.

Click the Account Documents link.

- 2. In Action sub-section, click Copy Document.
- 3. In **Document Maintenance** sub-section, select either 'Customer#' or 'Business#' option and use the **Account#** field to specify Account with the image you want to copy.
- 4. While selecting the above option, you can use any of the below combinations to define your search:
  - Customer # (only)
  - Customer # and Account #
  - Business # (only)
  - Business # and Account #
- 5. In **Document Maintenance** sub-section, click **Search**.

The system displays the files attached to that Account in **Document Details** section.

- 6. In **Document Details** section, select the document you want to copy and click **Edit**.
- 7. In **Copy/Move Account #** field, specify the application number of Account to which you want to copy the document.
- 8. Click Save And Return.
- 9. In the Action sub-section, click Post.

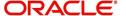

## 9.2.4 Moving a Document

The Action section's Move Document command moves an existing document image from one Account to another Account. This command detaches the document image from source Account and attach to second Account.

#### To move a document to an Account from another Account

- 1. On the Oracle Financial Services Lending and Leasing Application home screen, click the **Origination > Origination > Account Documents** link.
- 2. In Action sub-section, click Move Document.
- 3. In **Document Maintenance** sub-section, select either 'Customer#' or 'Business#' option and use **Account** # field to specify the Account with the image you want to move.
- 4. While selecting the above option, you can use any of the below combinations to define your search:
  - Customer # (only)
  - Customer # and Account #
  - Business # (only)
  - Business # and Account #
- In Document Maintenance sub-section, click Search.
   The system displays the files attached to that Account in Document Details sections.
- 6. In **Document Details** section, select the document you want to move and click **Edit**.
- 7. In **Copy/Move Account #** field, specify the application number of Account to which you want to move the document.
- 8. Click Save And Return.
- 9. In the **Action** sub-section, click **Post**.

You can view the documents attached to a particular account by loading application on Customer Service screen, then clicking Customer Service tab and then clicking on Document Tracking sub tab.

## 9.2.5 Viewing a Document Attached to an Account

#### To view a document attached to an Account

- 1. Using above method, load the account with the document you want to view.
- 2. In the Account Document section, click Edit.
- 3. View/edit the following display only information:

| Field:        | Do this:                                  |
|---------------|-------------------------------------------|
| Document Type | View the document type.                   |
| Comment       | Specify any comments regarding the image. |

- 4. In the **Account Document Details** section, select the record you want to work with and click **Edit**.
- 5. In the **Account Document Details** section, view the following display only information:

| Field:               | View this:             |
|----------------------|------------------------|
| Document<br>Sub Type | The document sub type. |

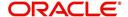

| Field:                | View this:                                                                                         |
|-----------------------|----------------------------------------------------------------------------------------------------|
| Version               | The version (version numbers will be incremental by batch job, first version will start with 1.0). |
| Page #                | The page number.                                                                                   |
| Document<br>File Type | The document file type.                                                                            |
| Status                | The status.                                                                                        |
| Tracking #            | The tracking number of the image.                                                                  |
| Docket #              | The docket number of the image.                                                                    |
| Location              | The location of the of the image.                                                                  |
| Received Dt           | The effective date of the image.                                                                   |
| Effective Dt          | The effective date of the image.                                                                   |
| Expiry Dt             | The expiration date of the image.                                                                  |
| Comment               | Any comments regarding the image.                                                                  |

- 6. Use the **Account Document** and **Account Document Details** sections to select the document you want to view.
  - In multiple paged documents, choose 1 in the Page # field on Account Document
     Details section to view the all pages in the document

-or-

Choose a specific page number to view only that page.

### 7. Click View Document.

The system opens a browser to display the actual document (which browser appears depends on what type of document you selected and what browsers are set up to work in conjunction with your Oracle Financial Services Lending and Leasing system).

- 8. You can add comments to the **Comments** field in the Account **Document** and **Account Document Details** sections.
- 9. Click Save And Return.

# 9.3 <u>Document Tracking section</u>

You can view the documents attached to a particular Account by loading the application on the Underwriting/Funding screen and then clicking on Document tab.

## 9.3.1 Locating an Account Document

#### To locate an account document

- 1. On the Oracle Financial Services Lending and Leasing Application home screen, click the **Origination > Underwriting/Funding** link.
- 2. Select and open the application you want to work with.
- 3. Click **Document** sub tab. The Account Document screen appears.

Information about the documents attached to Account appears in **Account Documents** and **Account Document Details** sections.

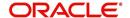

## 9.3.2 Viewing a Document Attached to an Account

To view a document attached to an account

- 1. Using the above method, load the account with the document you want to view.
- 2. In the Account Document section, click Edit.
- 3. View/edit the following display only information:

| Field:        | Do this:                                  |
|---------------|-------------------------------------------|
| Document Type | View the document type.                   |
| Comment       | Specify any comments regarding the image. |

- 4. In the **Account Document Details** section, select the record you want to work with and click **Edit**.
- 5. In the **Account Document Details** section, view the following display only information:

| Field:             | View this:                                                                                         |
|--------------------|----------------------------------------------------------------------------------------------------|
| Document Sub Type  | The document sub type.                                                                             |
| Version            | The version (version numbers will be incremental by batch job, first version will start with 1.0). |
| Page #             | The page number.                                                                                   |
| Document File Type | The document file type.                                                                            |
| Status             | The status.                                                                                        |
| Tracking #         | The tracking number of the image.                                                                  |
| Docket #           | The docket number of the image.                                                                    |
| Location           | The location of the image.                                                                         |
| Received Dt        | The effective date of the image.                                                                   |
| Effective Dt       | The effective date of the image.                                                                   |
| Expiry Dt          | The expiration date of the image.                                                                  |
| Comment            | Any comments regarding the image.                                                                  |

- 6. Use the **Account Document** and **Account Document Details** section to select the document you want to view.
  - In multiple paged documents, choose 1 in the Page # field on Account Document
     Details section to view the all pages in the document

-or-

- Choose a specific page number to view only that page.
- 7. Choose **View Document**. The system opens a browser to display the actual document (which browser appears depends on what type of document you selected and what browsers are set up to work in conjunction with your system).
- 8. You can add comments to the **Comments** field in the Account **Document** and **Account Document Details** sections.
- 9. Click Save And Return.

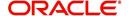

# 10. Collateral Management

Centralized Asset Management or Collateral Management System (CMS) enables the user to record a new collateral, evaluate it, and re-evaluate the existing collateral.

A Collateral Management System is used to minimize the frauds which involve the same collateral being pledged for different Lease and re-evaluating existing collateral manually or connecting to the VIN Interface.

The Collateral Details screen is opened from the **Servicing > Servicing > Collateral Management** and contains the following tab:

- Collateral
- Search

# 10.1 Collateral Tab

Using the Collateral screen, you can record a new collateral, view the valuation of collateral, and re-evaluate the existing collateral.

The collateral details can also be defined in the collateral screen of Application Entry screen.

#### Note

If you are working on Usage or Rental based type of leased collaterals, then additional options are available in the Collateral Management screen to define the asset usage details and additional sub tabs such as Usage Summary and Usage/Rental Charge Matrix sub tabs are available. For detailed information on the same, refer to Customer Service screen's Collateral tab section.

Collateral tab displays the usage / rental history of an asset which is linked to all accounts including the currently mapped account. This can be identified in Asset Relation tab, and usage of the asset can be viewed in Usage Summary tab.

The system assigns collateral statuses and the following are the statuses:

- Undefined- When the collateral is created for the first time.
- New- When an undefined collateral/ asset gets validated, its status is changed to New.
   This collateral can only be used for Substitution in Servicing.
- **Inactive** When an application from released, sold or inventory status is attached to application it becomes Inactive.
- Active- When the application gets funded, inactive collateral gets associated with the
  account in Servicing and gets activated. The status of the collateral then becomes
  'Active'.
- Released- The Lease collateral can move to "Released" when the collateral is no more attached to any account.
- **Substituted** When collateral with the status active is replaced with different collateral, the active status is changed to SUBSTITUTED.

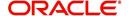

## To enter the Collateral Details

1. On the application master screen, click **Servicing > Servicing > Collateral Management > Collateral Details**.

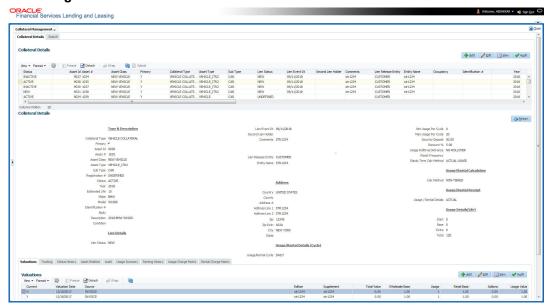

2. In this section, you can perform any of the <u>Basic Operations</u> mentioned in Navigation chapter.

A brief description of the fields is given below:

| Field:                  | Do this:                                                                                                    |  |
|-------------------------|----------------------------------------------------------------------------------------------------|--|
| Type and Description se | Type and Description section                                                                                            |  |
| Collateral Type         | Select the collateral type.                                                                                             |  |
| Primary                 | Select the check box if this property is the primary collateral.                                                        |  |
| Asset ID                | View the asset identification number.                                                                                   |  |
| Asset #                 | View the asset number which is automatically generated.                                                                 |  |
| Asset Class             | Select the asset Class.                                                                                                 |  |
| Asset Type              | Select the asset type.                                                                                                  |  |
| Sub Type                | Select the asset sub type.                                                                                              |  |
| Registration #          | Enter the vehicle registration number.                                                                                  |  |
| Status                  | View the vehicle status.                                                                                                |  |
| Select Make and Model   | Select the Make and Model number of asset from the drop down list. You can use the search option to select the details. |  |
| Year                    | Specify the year of the vehicle.                                                                                        |  |
| Estimated Life          | Specify the estimated life of the asset.                                                                                |  |
| Make                    | Specify the make of the vehicle.                                                                                        |  |
| Model                   | Specify the model of the vehicle.                                                                                       |  |

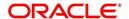

| Field:              | Do this:                                                                                                    |
|---------------------|----------------------------------------------------------------------------------------------------|
| Identification #    | Specify the vehicle identification number.                                                                                                    |
| Body                | Specify the body of the vehicle.                                                                                                    |
| Description         | Specify the description of the asset.                                                                                                    |
| Condition           | Select the condition of the asset from drop-down list.                                                                                                    |
| Lien Details        |                                                                                                    |
| Lien Status         | Select the type of Lien action.                                                                                                    |
| Lien Event Dt       | Select the lien event date from the calendar.                                                                                                    |
| Second Lien Holder  | Specify the name of second lien holder.                                                                                                    |
| Comments            | Specify additional details if any.                                                                                                    |
| Lien Release Entity | Select the lien release entity from the drop-down list. The list displays the following values:                                                                                                    |
|                     | - Customer                                                                                                    |
|                     | - Producer                                                                                                    |
|                     | - Others                                                                                                    |
|                     | <b>Note</b> : If 'Others' is selected as the Lien Release Entity, ensure that the Entity Name and Address details are updated correctly since the same is not auto-validated with the data maintained in the system.                |
| Entity Name         | If you have selected the lien release entity as 'Customer' or 'Producer', system automatically filters entity name list with corresponding customer accounts or producers. Select the required entity name from the drop-down list. |
|                     | If you have selected the lien release entity as 'Others' specify the entity name.                                                                                                    |
| Address section     |                                                                                                    |
| Country             | Select the country.                                                                                                    |
| County              | Select the county.                                                                                                    |
| Address #           | Specify the address number.                                                                                                    |
| Address Line 1      | Specify the first address line.                                                                                                    |
| Address Line 2      | Specify the second address line.                                                                                                    |
| Zip                 | Select the zip code.                                                                                                    |
| Zip Extn            | Specify the zip extension.                                                                                                    |
| City                | Specify the city.                                                                                                    |
| State               | Select the state.                                                                                                    |
| 1                   |                                                                                                    |

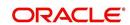

| Field:                                                                                                    | Do this:                                                                                                    |  |
|----------------------------------------------------------------------------------------------------|----------------------------------------------------------------------------------------------------|--|
| Usage / Rental Details (Cycle)                                                                                                    |                                                                                                    |  |
| The below Usage / Rental sections are displayed only if the current Collateral is either of type VEHICLE or HOUSEHOLD GOODS AND OTHER COLLATERAL and the billing is based on Lease Usage or Rental type.     |                                                                                                    |  |
| For more information on how OFSLL handles Usage based leasing, refer to Appendix - Usage Based Leasing chapter and for Rental based leasing, refer to Rental Agreement section in Application Entry chapter. |                                                                                                    |  |
| Usage / Rental Cycle                                                                                                    | Select the frequency of billing the asset from the drop-down list and click on 'Load Details' button. If details are maintained for the selected billing frequency in Setup > Products > Asset Types > Usage/Rental Details screen, the same is auto populated and can be modified in this screen. |  |
| Min Usage per cycle                                                                                                    | View/specify the minimum usage value of the allowed range.                                                                                                    |  |
| Max Usage per cycle                                                                                                    | View/specify the maximum usage value of the allowed range.                                                                                                    |  |
| Base Rental Amount                                                                                                    | View the calculated Base Rental Amount populated from Rental Agreement tab. This field is applicable for Rental/ Usage Rental agreement type.                                                                                                    |  |
| Security Deposit                                                                                                    | View the security deposit amount paid upfront for the term. This field is applicable for Rental/Usage Rental agreement type.                                                                                                    |  |
| Discount %                                                                                                    | View/specify the percentage of discount exempted from final billing.                                                                                                    |  |
| Discount Amount                                                                                                    | View the flat discount amount allowed upfront from the final billing. This field is applicable for Rental/Usage Rental agreement type.                                                                                                    |  |
| Usage Rollover/<br>Advance                                                                                                    | View/select the type of asset usage calculation as one of the following:                                                                                                    |  |
|                                                                                                    | - ROLLOVER (remaining usage balance is carried forward to next cycle)                                                                                                    |  |
|                                                                                                    | - NO-ROLLOVER (remaining usage balance is not carried forward)                                                                                                    |  |
|                                                                                                    | <ul> <li>ROLLOVER AND ADVANCE (remaining usage balance is<br/>carried forward to next cycle + total usage limit for current<br/>cycle can be utilized upfront)</li> </ul>                                                                                                    |  |
|                                                                                                    | - ADVANCE (total usage limit for current cycle can be utilized upfront)                                                                                                    |  |
|                                                                                                    | <b>Note</b> : For Rental based lease agreement, only non rollover usage method is applicable.                                                                                                    |  |
| Reset Frequency                                                                                                    | View/specify the reset frequency of the billing cycle. This field is enabled only for ROLLOVER type of asset usage billing.                                                                                                    |  |

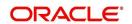

|                                                                                                    | T                                                                                                    |
|----------------------------------------------------------------------------------------------------|----------------------------------------------------------------------------------------------------|
| Field:                                                                                                    | Do this:                                                                                                    |
| Elastic Term Calc<br>Method                                                                                                  | View the system predicted term remaining to reach the asset usage life which is calculated by one of the following methods as per current usage pattern.                                                                                  |
|                                                                                                    | - ACTUAL - here the current details updated/received is treated as the final record for usage term calculation.                                                                                                    |
|                                                                                                    | - AVERAGE - here the average of usage details received in previous cycles are considered for usage term calculation.                                                                                                    |
| Excess Rent Collection<br>Method                                                                                             | If you have selected the Agreement Type as USAGE RENTAL, view the Charge Matrix selected as one of the following type to derive the Excess Rent Collection Method:                                                                        |
|                                                                                                    | - USING USAGE MATRIX                                                                                                    |
|                                                                                                    | - USING RENTAL MATRIX                                                                                                    |
| Usage / Rental Calculation                                                                                                   | on                                                                                                    |
| Calc Method                                                                                                    | View/select the calculation method as one of the following from the drop-down list.                                                                                                    |
|                                                                                                    | - TIERED (billing is based on the defined Usage/Rental<br>Charge Matrix). This is the default value for Rental/Usage<br>Rental agreement type.                                                                                            |
|                                                                                                    | - NON-TIERED (system automatically chooses the applicable slab based on the final usage value)                                                                                                    |
| Usage / Rental Receipt                                                                                                    |                                                                                                    |
| Usage / Rental Details                                                                                                    | View/select the Usage / Rental details as one of the following from the drop-down list.                                                                                                    |
|                                                                                                    | - INCREMENTAL (Details updated/received is considered as incremental record and is updated as new record in Servicing > Collateral > Usage History section without modifying existing record)                                             |
|                                                                                                    | - ACTUAL (Details updated/received is considered as latest record and is updated in Servicing > Collateral > Usage History section with Active/ current status as 'Y'). This is the default value for Rental/Usage Rental agreement type. |
| Usage Details                                                                                                    |                                                                                                    |
| The details maintained in this section is used to calculate 'EXCESS USAGE FEE' in payoff quote and termination transactions. |                                                                                                    |
| Start                                                                                                    | View/specify the start unit of asset usage.                                                                                                    |
| Base                                                                                                    | View/specify the base units.                                                                                                    |
| Extra                                                                                                    | View/specify the extra usage units.                                                                                                    |
| Total                                                                                                    | View/specify the total usage units.                                                                                                    |

- 3. Perform any of the <u>Basic Actions</u> mentioned in Navigation chapter.
- 4. Click **Submit**.

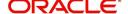

## 10.1.1 Valuations Sub Tab

The Valuation sub section contains information about the value of the asset. The Values section enables you enter the value of the asset. The Addons sub tab records information about any add ons associated with the collateral.

## To complete the Valuations section

- 1. Click Valuations section.
- 2. In this section, you can perform any of the <u>Basic Operations</u> mentioned in Navigation chapter.

A brief description of the fields is given below:

| Field:             | Do this:                                                                                                |
|--------------------|----------------------------------------------------------------------------------------------------|
| Valuations section |                                                                                                    |
| Current            | Select if this is the current valuation.                                                                |
| Valuation Dt       | Specify the valuation date.                                                                             |
| Source             | Select the valuation source.                                                                            |
| Edition            | Specify the valuation edition.                                                                          |
| Supplement         | Specify the valuation supplement.                                                                       |
| Total Value =      | View the total value.                                                                                   |
| Wholesale Base     | Specify the wholesale value.                                                                            |
| Usage              | Specify the usage value; that is, the monetary effect that current mileage has on the value of vehicle. |
| Retail Base        | Specify the retail value.                                                                               |
| Addons +           | View the add-ons value.                                                                                 |
| Usage Value +      | Specify the usage. This pertains to Lease and usually is entered as the current mileage on vehicle.     |

- 3. Perform any of the <u>Basic Actions</u> mentioned in Navigation chapter.
- 4. In the **Addons** section, you can perform any of the <u>Basic Operations</u> mentioned in Navigation chapter. You need to specify all the field values for every asset's add-ons and attributes on the application.
- 5. A brief description of the fields is given below::

| Field:            | Do this:                            |
|-------------------|-------------------------------------|
| Addons/Attributes | Select the add-on/attribute.        |
| Value             | Specify the value of the attribute. |
| Amt               | Specify the add-on amount.          |

6. Perform any of the <u>Basic Actions</u> mentioned in Navigation chapter.

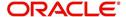

## 10.1.2 Tracking Sub Tab

The Tracking sub screen enables you to record further information associated with the collateral. What items you choose to track are setup during implementation.

#### To track attributes for the collateral

- 1. Click the Tracking sub tab.
- 2. In the Tracking Items section, click Load Details.
- 3. In the **Tracking Items** section, you can perform any of the <u>Basic Operations</u> mentioned in Navigation chapter.

A brief description of the fields is given below:

| Field:        | Do this:                                                               |
|---------------|------------------------------------------------------------------------|
| Tracking Item | View the tracking type                                                 |
| Disposition   | Select the disposition.                                                |
| Start Dt      | Specify the tracking start date.                                       |
| End Dt        | Specify the tracking end date.                                         |
| Followup Dt   | Specify the next follow-up date.                                       |
| Enabled       | Select to track the information from start date in the Start Dt field. |
| Comment       | Specify any comments regarding the tracking item.                      |

- 4. Complete the Tracking Item Details section by entering information about a parameter in the corresponding the Value field.
- 5. Perform any of the Basic Actions mentioned in Navigation chapter.

## 10.1.3 Status History Sub Tab

The Status History sub tab enables you to view the asset history of association with accounts.

### To view the Status History

- 1. Click the Status History sub tab.
- 2. In the **Status History** section, view the following information:

| Field:             | Do this:                                  |
|--------------------|-------------------------------------------|
| Account #          | View the account number.                  |
| Status             | View the status of asset.                 |
| Lien Status        | View lien status of the asset.            |
| Line Event Date    | View lien event date of the asset.        |
| Data Change Status | View the data change status of the asset. |
| Data Change Date   | View the data change date of the asset.   |
| Comments           | View comments of the asset if any.        |

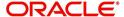

## 10.1.4 Asset Relation Sub Tab

The Asset Relation sub tab enables you to view the asset relationship.

#### To view the Asset Relation

- 1. Click the **Asset Relation** sub tab.
- 2. In the **Asset Relation** section, view the following information:

| Field:            | Do this:                                  |
|-------------------|-------------------------------------------|
| Account #         | View the account number.                  |
| Asset #           | View the asset number.                    |
| Account<br>Status | View the Account status.                  |
| Current Ind       | Indicates that this is the current asset. |
| Primary Ind       | Indicates that this asset is the primary. |

## 10.1.5 Audit Sub Tab

The Audit sub tab enables you to view the asset relationship.

#### To view the Audit

- 1. Click the Audit sub tab
- 2. In the **Audit** section, view the following information:

| Field:       | Do this:                                       |
|--------------|------------------------------------------------|
| Account Id   | View the account identification number.        |
| Asset Id     | View the asset identification number.          |
| Column Name  | View the column name.                          |
| New Value    | View the new value.                            |
| Old Value    | View the old value.                            |
| Changed By   | View the person name who changed the details.  |
| Changed Date | View the date on when the details are changed. |

# 10.1.6 Usage Summary

The Usage Summary sub tab gives you a summary of units charged for asset Usage/Rental which is derived based Usage/Rental Charge Matrix for Usage/Rental based lease account.

The incoming data of asset usage details are classified into the chargeable buckets of Base, Cycle, and Life and based on the defined amount, the total units are charged. Here each record indicates chargeable units for each billing cycle. For detailed information, refer to Usage Summary section.

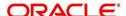

## 10.1.7 Renting History

The Renting History sub tab gives you a summary of total charges levied/collected on an asset during its life when it has been rented/linked to different accounts.

The incoming data of asset usage/rental details are classified into the chargeable buckets of Base, Cycle, and Life and based on the defined amount and term, the total rental amount is calculated. Each record indicates total rental amount charged on individual account.

The calculated rental amount is only displayed and is posted on the account only after posting Account Close Monetary transaction on the account. For more information on how OFSLL handles Rental based leasing, refer to 'Rental Agreement' section in Lease Origination User Guide.

In the Renting History section, you can select 'Show All' check box to display all the rental calculation records for the selected collateral. A brief description of fields is given below:

| In this field:        | View this:                                                                                                    |
|-----------------------|----------------------------------------------------------------------------------------------------|
| Account #             | View the lease rental account number to which the asset is linked.                                                 |
| Agreement Dt          | View the account funded date.                                                                                      |
| Agreement Terms       | View the actual contract term converted into days (i.e. Maturity Date minus Contract date).                        |
| Termination Dt        | View the account closure date.                                                                                     |
| Actual Terms          | View the number of days between account funded date and account close date.                                        |
| Usage Start           | View the starting units from when billing is done.                                                                 |
| Usage End             | View the 'Current Usage' value at the time of termination.                                                         |
| Excess Usage          | View the difference of total usage from usage start value.                                                         |
| Base Amount Charged   | View the minimum rental amount charged.                                                                            |
| Excess Amount Charged | View the excess amount charged which is calculated based on the difference of final usage value from agreed usage. |
| Total Amount Charged  | View the total of Paid / Terminated amount from all balances after lease rental account is closed.                 |

## 10.1.8 <u>Usage Charge Matrix sub tab</u>

The Usage Charge Matrix sub tab displays the different chargeable slabs defined based on the combination of Billing Cycle and Charge Type. The details maintained here are used for billing calculation based on a particular asset usage.

The information in this tab is auto-populated based on details maintained in Asset Type setup. For more information about field details, refer to 'Usage Charge Matrix' section in Setup guides.

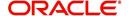

## 10.1.9 Rental Charge Matrix sub tab

The Rental Charge Matrix sub tab displays the different chargeable slabs defined based on the combination of Billing Cycle, Rental Duration, Charge Per Cycle and Charge Type. The details maintained here are used for billing calculation based on a particular asset usage.

The information in this tab is auto-populated based on details maintained in Asset Type setup. For more information about field details, refer to 'Rental Charge Matrix' section in Setup guides.

# 10.2 Search Tab

A Search screen is available on the Collateral Management System to help locate information such as an asset type, asset number, identification number, asset status, make, model, and year. This is the information that is used on the Collateral screen.

### To search for a Collateral details

- 1. On the Oracle Financial Services Lending and Leasing Application home screen, click Servicing > Servicing > Collateral Management > Search.
- 2. The Collateral Management screen's Search screen appears.

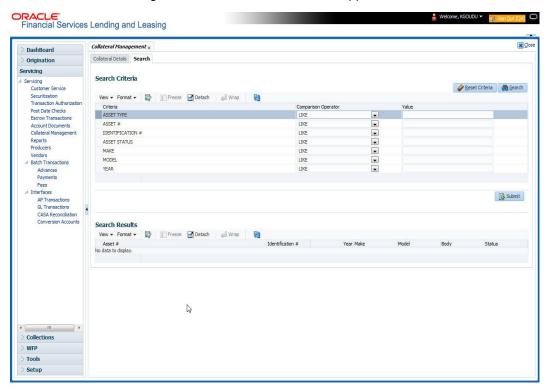

- 3. In the **Search Criteria** section, use the **Comparison Operator** and **Value** columns to enter the search criteria you want to use to locate a collateral.
- 4. Click **Search**. The system displays result of the search in Results screen.
- 5. On the **Results** screen, select the collateral you want to load and click **Submit**. The system loads the collateral details on the Collateral Details screen.

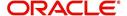

# 11. Tools

Depending on the type of product you are working with during origination, the Tools screens enable you to calculate Lease and Vehicle value details.

Tools in the main menu are standalone and information calculated using them can only be viewed.

# 11.1 Lease Calculator

The Lease Calculator screen facilitates you to calculate various lease parameters such as Payment, Interest Rate, Residual Percent, Gross Capitalized Cost, Term and Lease Amount. You can define flexible repayment options, repayment/rate schedule and generate amortization schedules.

This screen is similar to the Lease Calculator screen opened from Underwriting or Funding screens; however, calculators opened from Tools master tab are standalone and do not link calculations or lease information to any specific application.

Based on the type of lease calculation method, the following calculation parameters are available in Lease Calculator screen:

| Lease Calculation<br>Method | Calculation Parameters Available | To Calculate           |
|-----------------------------|----------------------------------|------------------------|
| Rent Factor                 | Calculate Payment                | Base Payment           |
|                             | Calculate Rate                   | Rate                   |
|                             | Calculate Residual Percent       | Residual %             |
|                             | Calculate Gross Capitalized Cost | Gross Capitalized Cost |
| Interest Rate               | Calculate Payment                | Base Payment           |
|                             | Calculate Interest Rate          | Rate                   |
|                             | Calculate Term                   | Term                   |
|                             | Calculate Lease Amount           | Gross Capitalized Cost |

#### Note

If you want to clear (or "refresh") the lease calculator at any time, click **Initialize** in the **Lease Calculator** section.

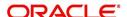

## To calculate a lease payment

 On the Oracle Lending and Leasing home screen, click Tools > Tools > Lease Calculator.

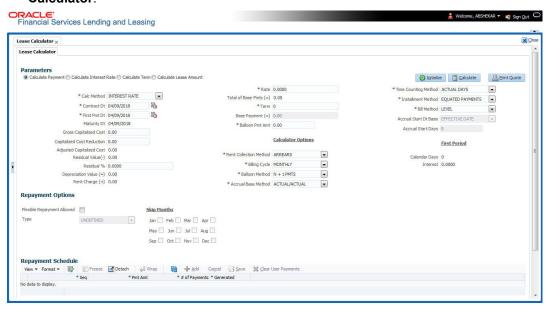

- 2. In the 'Parameters' section, **Calculate Payment** option is selected by default and the lease calculation method as 'Rent Factor'. Select the required calculation method and the calculation parameter to display the applicable fields in Lease Calculator screen.
- 3. In the **Lease Details** section, complete the following fields:

| Field:                     | Do this:                                                                                                    |
|----------------------------|----------------------------------------------------------------------------------------------------|
| Calc Method                | Select the type of lease calculation method as one of the following:                                                                                                    |
|                            | <ul><li>RENT FACTOR (selected by default)</li><li>INTEREST RATE</li></ul>                                                                                                    |
|                            | <b>Note</b> : Based on the above selection, some of the fields in Lease Calculator screen are either enabled or disabled, and if enabled some may be displayed in view only mode with default supported option. The same is detailed in respective fields.                           |
| Contract Dt                | Enter the contract date.                                                                                                    |
| First Pmt Dt               | Enter the first payment date. Ensure that the payment date is later than the contract date.                                                                                                    |
|                            | <b>Note</b> : This field is disabled for 'Rent Factor' type of lease calculation method and the value is defaulted from Contract Date. However, for 'Interest Rate' type of lease calculation, this field is either editable or displayed in view mode based Rent Collection Method. |
| Maturity Dt                | View the maturity date.                                                                                                    |
| Gross Capitalized Cost     | Enter the gross capitalized cost.                                                                                                    |
| Capitalized Cost Reduction | Enter the capitalized cost reduction.                                                                                                    |
| Adjusted Capitalized Cost  | View the adjusted cap cost.                                                                                                    |

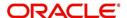

| Field:                                                      | Do this:                                                                                                    |
|-------------------------------------------------------------|----------------------------------------------------------------------------------------------------|
| Residual Value (-)                                          | View the residual value.                                                                                                    |
| Residual%                                                   | Enter the residual percentage.                                                                                                    |
| Depreciation Value (=)                                      | View the asset depreciation value.                                                                                                    |
| Rent Charge (+)                                             | View the rent.                                                                                                    |
| Rate                                                        | Enter the rate.                                                                                                    |
| Rent Factor                                                 | View the rent factor.                                                                                                    |
|                                                             | <b>Note</b> : This field is displayed only if the lease calculation method is 'Rent Factor'.                                                                                                    |
| Total of Base Pmts (=)                                      | View the total of payments.                                                                                                    |
| Term                                                        | Enter the term.                                                                                                    |
| Base Payment                                                | View the base payment amount.                                                                                                    |
| Balloon Pmt Amt                                             | Specify the balloon payment amount.                                                                                                    |
|                                                             | <b>Note</b> : This field is displayed only if the lease calculation method is 'Interest Rate'.                                                                                                    |
| Calculator Options section                                  | 1                                                                                                    |
| section are available only for default values are populated | ction Method (as Advance or Arrears), the other fields in this r'Interest Rate' type of lease calculation method and the from Setup > Contract screen. Also the Rent Collection 'Rent Factor' calculation method. |
| Rent Collection Method                                      | Select the applicable rent collection method from the drop-down list.                                                                                                    |
|                                                             | If the lease calculation method is selected as Rent Factor, the rent collection method is set to ADVANCE by default. For Interest Rate calculation method, you can either select ADVANCE or ARREARS.              |
|                                                             | In case of ADVANCE, the first payment date is displayed in view only mode and value is automatically populated from contract date. The first bill would be generated on contract date.                            |
|                                                             | In case of ARREARS, you can specify the first payment                                                                                                    |

date as future date (but not the contract date) and bill

Select the billing cycle frequency from the drop-down list. System displays the applicable billing cycle by default based on the product and the calculation method defined at Setup > Products screen. The editable nature of billing cycle is controlled by the system parameter UIX\_BILL\_CYCLE\_ALLOWED\_IND.

would be generated from first payment date.

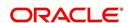

Billing Cycle

| Field:                 | Do this:                                                                                                    |
|------------------------|----------------------------------------------------------------------------------------------------|
| Balloon Method         | If the lease calculation method is selected as Interest Rate, then the balloon payment method for accounts funded using this instrument is 'N + 1 PMTS' by default. Amortization happens based on N+1 payments.                                                                                                    |
| Accrual Base Method    | Select the accrual method used to calculate interest accrual for this instrument from the drop-down list.                                                                                                    |
| Time Counting Method   | Select the time counting method used to calculate interest accrual for this instrument from the drop-down list.                                                                                                    |
| Installment Method     | For 'Interest Rate' type of lease calculation method, the installment method by default is EQUATED PAYMENTS where-in, the installment amount is same for all billing cycle.                                                                                                    |
| Bill Method            | Select the billing method for accounts funded using this instrument from the drop-down list.                                                                                                    |
| Accrual Start Dt Basis | This field will be enabled only if the product category is selected as Islamic.                                                                                                    |
|                        | Select to define the start date from when the interest accrual is to be calculated for this lease instrument. If <b>Effective Date</b> is selected, then the interest is calculated from Contract date and if <b>Payment Date</b> is selected then the interest is calculated on basis of (first payment date minus one billing cycle). |
| Accrual Start Days     | This field will be enabled only if the product category is selected as Islamic.                                                                                                    |
|                        | Select the actual date from when to start interest accrual for lease is to be calculated.                                                                                                    |
| First Period section   |                                                                                                    |
| Calendar Days          | View the number of calendar days between contract date and the first payment date. The calendar days will differ based on the calendar method selected.                                                                                                    |
| Interest               | View the profit accrued for the calendar days.                                                                                                    |

<sup>4.</sup> In the **Lease Calculator** section, click **Calculate** to view the results. You can further proceed with below sections to define flexible repayment options, repayment/rate schedule and generate amortization schedules.

# 11.1.1 Repayment Options

If the calculation involves flexible repayment options, you can include the same through the following options:

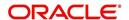

### Note

This section is not available for 'Rent Factor' type of lease calculation method.

| Option                          | Description                                                                                                    |
|---------------------------------|----------------------------------------------------------------------------------------------------|
| Flexible Repay-<br>ment Allowed | Select the check box to include a flexible repayment schedule in calculation.                                                                                    |
|                                 | On selection, the 'Payment Change Schedule' and 'Rate Schedule' sections are displayed in addition to 'Repayment Schedule' and 'Amortization Schedule' sections. |
| Туре                            | Select any of the following repayment type that you want to use from the drop-down list.                                                                         |
|                                 | <ul> <li>UNDEFINED</li> </ul>                                                                                                    |
|                                 | SKIP PERIOD                                                                                                    |
|                                 | USER DEFINED                                                                                                    |
|                                 | <ul> <li>GRADUATED PAYMENT</li> </ul>                                                                                                    |
|                                 | will enable the months that can be selected for skipping payments, but not the maturity month and applicable only for MONTHLY PAYMENTS AND ARREARS METHOD.       |

- 1. Depending on the repayment type selected, complete the following sections:
- If you have selected the type as UNDEFINED (default), you can only amortize the payment schedule in respective section.
- If you have selected the type as SKIP PERIOD, the 'Skip Months' section is enabled and
  allows you to select the months which you want to exclude in repayment schedule by
  selecting the adjacent check box. However, you cannot exclude the maturity month and
  also this is applicable only for 'Monthly' payments and 'ARREARS' type of 'Rent
  Collection Method'.
- If you have selected the type as USER DEFINED, You can update 'Repayment Schedule' or 'Rate schedule (explained in step 2 below) in the respective section. Click **Add** in 'Repayment Schedule' section and specify the following information:

| Field:        | Do this:                                                                                                |
|---------------|----------------------------------------------------------------------------------------------------|
| Seq           | Specify the sequence number of the repayment schedule.                                                  |
| Pmt Amt       | Specify the repayment amount borrower agreed to pay during the schedule.                                |
| # of Payments | Specify the number of payments borrower agreed to pay for stated repayment amount during this schedule. |
| Generated     | View if the repayment schedule is generated.                                                            |

• If you have selected the type as GRADUATED PAYMENT, click **Add** in 'Payment Change Schedule' section and specify the following information:

| Field: | Do this:                                                                                          |
|--------|---------------------------------------------------------------------------------------------------|
| Seq    | Specify the sequence number in which the repayment is calculated. It prioritizes the calculation. |

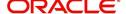

| Field:      | Do this:                                                                      |
|-------------|-------------------------------------------------------------------------------|
| Option Type | Select one of the following repayment option type:                            |
|             | STEP UP                                                                       |
|             | STEP DOWN                                                                     |
|             | BULLET                                                                        |
| Frequency   | Select the frequency of payment. The default value is TERM.                   |
| Period      | Specify the loan period.                                                      |
| # of Adj.   | Specify the number of times the STEP UP, STEP DOWN or BULLET needs to happen. |
| Value       | Specify the value.                                                            |
|             | For STEP DOWN, value ranges from 1 to 99                                      |
|             | For STEP UP, value ranges from 1 to 990                                       |
|             | For BULLET, value ranges from 1 to 99999999                                   |

2. If the calculation includes a promotion, complete the 'Rate Schedule' section. Click 'Add' and specify the following information:

| Field:   | Do this:                                                                 |
|----------|--------------------------------------------------------------------------|
| Seq      | Specify the sequence number of the rate schedule.                        |
| Rate     | Specify the repayment amount borrower agreed to pay during the schedule. |
| Start Dt | Specify the date on which the borrower agreed to make the first payment. |

3. After you specify all the required information click 'Calculate'. The system computes the payment change schedule and populates the Repayment Schedule section.

When you fund the lease application, system copies repayment schedule information to the lease account on Customer Service screen where it appears in the Repayment Schedule section.

## 11.1.2 Amortization Schedule

You can use the calculated payment data to derive the Amortization Schedule. Click **Amortize** in the 'Amortization Schedule' section. System generates an amortized schedule with the calculated data and based on the 'Rent Collection Method' the first bill is generated with the following headers:

| Field:           | View this:                                                                            |
|------------------|---------------------------------------------------------------------------------------|
| Seq              | Payment number.                                                                       |
| Pmt Dt           | Payment date.                                                                         |
| Pmt Amt          | Payment amount.                                                                       |
| Principal<br>Amt | Component of the payment amount allocated towards reduction of the principal balance. |

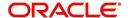

| Field:         | View this:                                                                           |
|----------------|--------------------------------------------------------------------------------------|
| Interest Amt   | Component of the payment amount allocated towards reduction of the interest balance. |
| Balance<br>Amt | Remaining principal balance.                                                         |

You can click **Print Report** to extract a PDF version of the generated amortized schedule.

## 11.1.3 Printing a Quote

You can generate a summarized report using the calculated lease details in the format of quote with lease details and charges.

In the Lease Calculator screen, click **Print Quote**. The system generates a PDF document to the default downloads repository consisting of the following information in the respective headers:

#### **Lease Details**

The Lease Details section consists of Contract Start Date, Contract End Date, First Payment Date, Total Lease Term, and Rate.

## Payment/Finance Charge

The Payment/Finance Charge section consists of gross capitalized cost, adjusted capitalized cost, percentage of residual value, rent factor, base payment, and total of base payments including rental charges.

## 11.1.4 Copy Calculation to Contract or Decision tab

Depending on the screen from where you have accessed the tools sub tab, you can copy the calculated values to either Contract or Decision tab. If you are in Underwriting stage, you can copy the values to decision tab. Similarly during Funding stage, you can copy the values to contract tab.

- 1. Click Initialize and reset the calculator.
- 2. Click **Import values**. System displays basic values entered in previous tabs.
- 3. Select one of the following option "Calculate Payment/Calculate Rate/Calculate Residual Percent/Calculate Gross Capitalized Cost" and click **Calculate**. System displays calculated values based on selection.

Click Copy to Contract/Decision. The calculated details are copied to the respective fields in Contract/Decision tab.

# 11.2 Vehicle Evaluator

The Vehicle Evaluator screen allows you to calculate the value of a vehicle. You can use the Vehicle Evaluator screen to calculate the value of either a vehicle you are entering as the new collateral or vehicle currently listed as the application's collateral.

The Vehicle Evaluator screen can be cleared or refreshed at any time by clicking Clear.

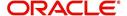

#### To calculate a vehicle value

On the Oracle Financial Services Lending and Leasing home screen, click Tools > Tools
 Vehicle Evaluator

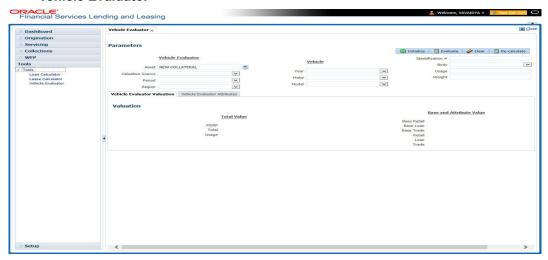

- 2. In the **Vehicle Evaluator** section, use **Asset** field to select the vehicle you want to appraise. This can be either NEW COLLATERAL or a vehicle entered on the Collateral link.
- 3. In the **Vehicle Evaluator** section, click **Initialize**. The system completes **Valuation Source**, **Period** and **Region** fields.
- 4. If needed, you can change the default contents of the fields in **Vehicle Evaluator**.
- 5. **If you selected a vehicle from the Collateral link in step 3**, information from the Vehicle section appears in Vehicle section in Vehicle Evaluator screen.
- 6. If you selected NEW COLLATERAL in step 3, complete the Identification # -or-

Complete the fields in the Vehicle section.

- 7. In the Vehicle Evaluator section, click Evaluate.
  - If you have specified the vehicle identification number, system searches for the value of that vehicle with that identification number, then completes Vehicle Evaluator screen with information about that exact match.
  - If you completed the **Vehicle** section, system searches for the value of a vehicle matching that description.
  - In either case, the system displays following information about the vehicle:
  - In the Vehicle section, view the returned information:

| Field: | View this:                          |
|--------|-------------------------------------|
| Year   | The asset year.                     |
| Make   | The asset make.                     |
| Model  | The asset model.                    |
| Body   | The asset body style.               |
| Usage  | The asset usage or current mileage. |
| Weight | The asset weight.                   |

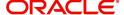

In the Valuation (Total Value) block, view the returned information:

| Field: | View this:                                                |
|--------|-----------------------------------------------------------|
| MSRP   | Manufacturer's suggested retail price value of the asset. |
| Total  | Total value of the asset.                                 |
| Usage  | Adjusted usage value of the asset.                        |

In the Base and Attribute Value section, view the returned information:

| Field:      | View this:                                |
|-------------|-------------------------------------------|
| Base Retail | Total retail value of the asset.          |
| Base Loan   | Base loan value of the asset.             |
| Base Trade  | Base trade value of the asset.            |
| Retail      | Retail value of the asset attributes.     |
| Loan        | Loan value of the asset attributes.       |
| Trade       | Base trade value of the asset attributes. |

## 11.2.1 Attributes Tab

In the **Attributes** section, view the following information:

| Field:          | View this:                                                                   |
|-----------------|------------------------------------------------------------------------------|
| Attribute       | Asset attribute.                                                             |
| Retail          | Attribute retail value.                                                      |
| Loan            | Attribute loan value.                                                        |
| Trade           | Attribute trade value.                                                       |
| Standard        | Standard indicator. If selected, indicates that the attribute is a standard. |
| Package<br>Incl | If selected, indicates that the attribute is inclusive.                      |
| Selected        | If selected, indicates that the attribute is selected.                       |

If you want to re-calculate the values using other data in **Total Value** and **Base and Attribute Value** section, do the following:

- Make the required changes to the desired parameters fields in Vehicle Evaluator and Vehicle sections.
- In the Vehicle Evaluator section, click Recalculate.
   The system updates the values in Total Value and Base and Attribute Value sections.

If you choose, use **Attributes** section to select or clear the **Selected** box for attributes of the vehicle. This automatically updates the values in Total Value and Base and Attribute Value

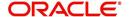

sections. (**Note**: Attribute amounts within brackets reduce the amount in Totals field in the Total Value section.)

#### To copy the calculated value to the Collateral link

You can copy the calculated value to Collateral link only if you have accessed the tools tab either from Underwriting or Funding Tab. Accessing Tools from the main menu does not support this option.

- 1. Complete the following steps in the section **To calculate a vehicle value**.
- 2. In the Vehicle Evaluator screen, click Copy to Asset.

The system uses calculations on the Vehicle Evaluator screen to complete Valuation subscreen on Collateral link. Any pre-existing collateral is no longer the primary collateral.

# 11.3 <u>Depreciation Calculator</u>

The Depreciation Calculator screen facilitates you to simulate depreciation calculation of an asset based on asset acquisition cost and using specific depreciation method, frequency and term. Further, you can view the depreciation amortization schedule based on calculation.

Depreciation Calculator is a standalone tab and information calculated here can only be viewed. They cannot be copied to the application / contract.

If you want to clear (or "refresh") the Depreciation Calculator at any time, click 'Initialize' in the Parameters section.

### To calculate an asset depreciation

 On the Oracle Lending and Leasing home screen, click Tools > Tools > Depreciation Calculator.

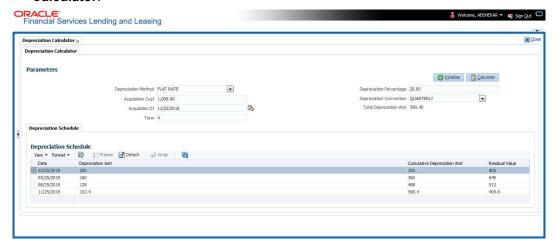

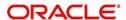

2. In the **Parameters** section, complete the following fields:

| Field:                  | Do this:                                                                                                    |
|-------------------------|----------------------------------------------------------------------------------------------------|
| Depreciation Method     | Select the asset depreciation method to be used for calculation as one of the following from the drop-down list.                                                                                                    |
|                         | - FLAT RATE: This method is used to depreciate the asset over a fixed time using a fixed rate. This method of calculation is similar to Written Down Value Method (Diminishing Balance Method / Reducing Installment Method).                                                                                                    |
|                         | - LIFE BASED: This method is used to depreciate the asset over a fixed time using the specified rates. This method of calculation is similar to Straight Line Method (Original Cost Method / Fixed Installment Method). On selecting this option, 'Depreciation Rate Schedule' sub tab is enabled to define depreciation rates slab. |
| Acquisition Cost        | Specify the asset acquisition cost.                                                                                                    |
| Acquisition Dt          | By default, current system date is selected as the asset acquisition date. You can modify the same using the adjoining calendar. Based on this date depreciation accounting is done and is calculated till the term specified.                                                                                                    |
| Term                    | Specify the total term for depreciation calculation.                                                                                                    |
| Depreciation Percentage | Specify the percentage of depreciation to be calculated during the above term. This option is not available for life based depreciation method.                                                                                                    |
| Depreciation Convention | Select the frequency at which the asset depreciation is to be calculated from the drop-down list.                                                                                                    |
| Total Depreciation Amt  | The total depreciation amount is auto calculated and displayed on clicking Calculate button.                                                                                                    |

- 3. In the 'Parameters' section, click **Calculate** to view the results. System displays the total depreciation amount for the simulation values along with the 'Depreciation Schedule' in below sub tab.
- 4. The 'Depreciation Schedule' sub tab displays the following details:
  - Date depreciation date for the selected cycle
  - Depreciation Amt calculated depreciation amount for the cycle
  - Cumulative Depreciation Amt calculated depreciation amount till date
  - Residual Value residual value for the corresponding cycle calculated by Acquisition Cost - Cumulative Depreciation Amt
- 5. If you have selected LIFE BASED depreciation method, the 'Depreciation Rate Schedule' sub tab is enabled to define depreciation rates slab. For more information, refer to Depreciation Rate Schedule section.

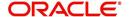

# 12. Oracle Financial Services Lending and Leasing Reports

During the day, or at the end of the day, you may want to retrieve information on any of the several operations that were performed during the day in your financial institution. You can generate this information in the form of reports in Oracle Financial Services Lending and Leasing. You can specify the values in the Report Parameters section and generate a report using that information.

# **Navigation to Reports**

On the Oracle Financial Services Lending and Leasing home page, click **Servicing > Servicing > Reports.** 

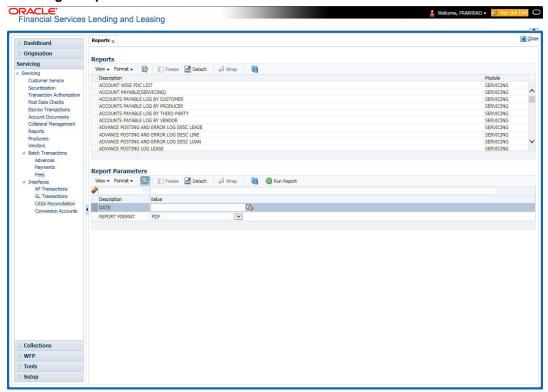

# 12.1 Accounts Payable Log By Customer

This servicing report lists accounts payables, sorted by customer.

- Company/Branch
- From MM/DD/YYYY
- To MM/DD/YYYY
- Report Format

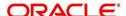

# **Example of the Accounts Payable Log By Customer report**

Report : Accounts payable log By Customer

Date: 2/9/2016 4:32 AM Date From: 01/01/1800 To 01/01/2048

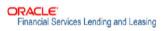

| ANNA                     | Date<br>01/11/2012 | P Mode | Status        | Pmt Amt  | Description                           | Prq Amt       | Disburse<br>Currency |
|--------------------------|--------------------|--------|---------------|----------|---------------------------------------|---------------|----------------------|
|                          |                    | CHECK  | 0             | 5,000.00 | ITM AMOUNT<br>GIVEN TO ME<br>DIRECTLY | 5,000.00      | USD                  |
|                          |                    |        |               |          | Date Tot                              | :al: 5,000.00 |                      |
|                          | Date<br>01/17/2012 | P Mode | Status        | Pmt Amt  | Description                           | Prq Amt       | Disburse<br>Currency |
|                          |                    | CHECK  | 0             | 5,000.00 | ITM AMOUNT<br>GIVEN TO ME<br>DIRECTLY | 5,000.00      | USD                  |
|                          |                    |        | :al: 5,000.00 |          |                                       |               |                      |
|                          |                    |        |               |          | Payee Tota                            | 1: 10,000.00  |                      |
| Payee<br>THORPE GRAHAM / | Date<br>01/15/2012 | P Mode | Status        | Pmt Amt  | Description                           | Prq Amt       | Disburse<br>Currency |
| LISA                     |                    | CHECK  | 0             | 5,000.00 | ITM AMOUNT<br>GIVEN TO ME<br>DIRECTLY | 5,000.00      | USD                  |
|                          |                    |        |               |          | Date Tot                              | al: 5,000.00  |                      |
|                          | Date<br>01/17/2012 | P Mode | Status        | Pmt Amt  | Description                           | Prq Amt       | Disburse<br>Currency |
|                          |                    | CHECK  | 0             | 5,000.00 | ITM AMOUNT<br>GIVEN TO ME<br>DIRECTLY | 5,000.00      | USD                  |
|                          | 30                 | SV.    |               |          | Date Tot                              | al: 5,000.00  |                      |
|                          |                    |        |               |          | Payee Tota                            | 1: 10,000.00  |                      |

# 12.2 Accounts Payable Log By Producer

This servicing report lists accounts payables, sorted by producer.

- Company/Branch
- Producer
- From MM/DD/YYYY
- To MM/DD/YYYY
- Report Format

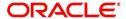

### **Example of the Accounts Payable Log By Producer report**

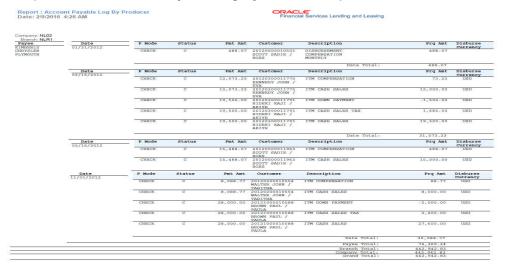

# 12.3 Accounts Payable Log By Third Party

This servicing report lists accounts payables, sorted by third party.

#### Parameters:

- Company/Branch
- From MM/DD/YYYY
- To MM/DD/YYYY
- Report Format

#### **Example of the Accounts Payable Log By Third Party report**

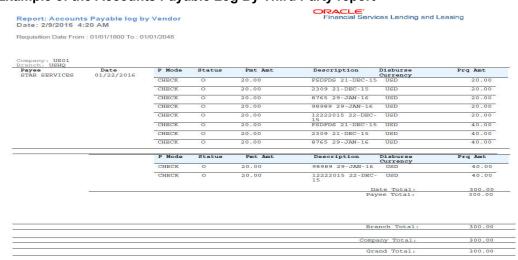

# 12.4 Accounts Payable Log By Vendor

This servicing report lists accounts payables, sorted by vendor.

- Company/Branch
- From MM/DD/YYYY
- To MM/DD/YYYY
- Report Format

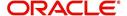

# **Example of the Accounts Payable Log By Vendor report**

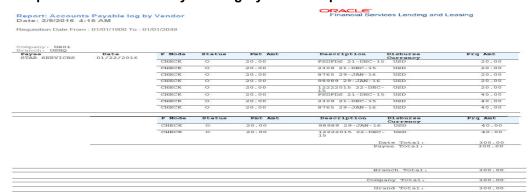

# 12.5 GL Posting Log

This servicing report lists general ledger postings.

- Company/Branch
- GL Portfolio Company
- From MM/DD/YYYY
- To MM/DD/YYYY
- Report Format

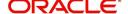

# **Example of the GL Posting Log report**

Report: GL Posting Log Date: 2/9/2016 0:34 AM

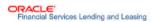

From Date: 01/01/1800 To: 01/01/2048

| Date       | ALL AMOUNT ARE<br>Description        | Segment1             | Segment2          | Segment3        | Segment4         | Segment5                             | Dr Amount    | Cr Amount      |
|------------|--------------------------------------|----------------------|-------------------|-----------------|------------------|--------------------------------------|--------------|----------------|
|            | CASH SALES / ADVANCE                 | 100000               | CB-001            | segments        | segment4         | segments                             | 0.00         | 5,000.00       |
|            | AMOUNT                               | 100000               | CB-001            |                 |                  |                                      | 0.00         | 5,000.00       |
| 01/11/2012 | CASH SALES / ADVANCE<br>AMOUNT       | 111111               | CB-001            |                 |                  |                                      | 5,000.00     | 0.00           |
| 01/15/2012 | CASH SALES / ADVANCE<br>AMOUNT       | 100000               | CB-001            |                 |                  |                                      | 0.00         | 5,000.00       |
| 01/15/2012 | CASH SALES / ADVANCE<br>AMOUNT       | 111111               | CB-001            |                 |                  |                                      | 5,000.00     | 0.00           |
| 01/17/2012 |                                      | 100000               | CB-001            |                 |                  |                                      | 0.00         | 10,000.00      |
| 01/17/2012 | CASH SALES / ADVANCE<br>AMOUNT       | 111111               | CB-001            |                 |                  |                                      | 10,000.00    | 0.00           |
| 01/31/2012 | DISBURSEMENT PAYMENT                 | 101000               | UNDEFINED         |                 |                  |                                      | 0.00         | 704.07         |
| 01/31/2012 | DISBURSEMENT PAYMENT                 | 102000               | UNDEFINED         |                 |                  |                                      | 704.07       | 0.00           |
| 02/16/2012 |                                      | 100000               | CB-001            |                 |                  |                                      | 0.00         | 20,000.00      |
| 02/16/2012 |                                      | 100000               | CB-002            |                 |                  |                                      | 0.00         | 34,500.00      |
| 02/16/2012 | CASH SALES / ADVANCE<br>AMOUNT       | 111111               | CB-001            |                 |                  |                                      | 20,000.00    | 0.00           |
| 02/16/2012 |                                      | 111111               | CB-002            |                 |                  |                                      | 34,500.00    | 0.00           |
| 02/16/2012 | CHGOFF ADVANCE                       | 200000               | CB-001            |                 |                  |                                      | 0.00         | 10,000.00      |
| 02/16/2012 | CHGOFF ADVANCE                       | 210000               | CB-001            |                 |                  |                                      | 10,000.00    | 0.00           |
| 02/16/2012 | CHGOFF INTEREST                      |                      | CB-001            |                 |                  |                                      | 23.30        | 23.30          |
| 02/16/2012 | COMPENSATION UPFRONT                 | 100000               | CB-002            |                 |                  |                                      | 524.00       | 0.00           |
| 02/16/2012 | COMPENSATION UPPRONT                 | 102000               | CB-002            |                 |                  |                                      | 0.00         | 524.00         |
| 02/16/2012 | COMPENSATION UPFRONT<br>MONTHEND     | 100000               | CB-002            |                 |                  |                                      | 216.00       | 0.00           |
| 02/16/2012 | COMPENSATION UPFRONT<br>MONTHEND     | 102000               | CB-002            |                 |                  |                                      | 0.00         | 216.00         |
| 02/16/2012 | DEPRECIATION                         | 100000               | CB-002            |                 |                  |                                      | 0.00         | 6,500.00       |
| 02/16/2012 | DEPRECIATION                         | 150000               | CB-002            |                 |                  |                                      | 6,500.00     | 0.00           |
| Date       | Description                          | Segment1             | Segment2          | Segment3        | Segment4         | Segment5                             | Dr Amount    | Cr Amount      |
| 5400       | INTEREST BILLED                      | to expose, that eyes | ACTION PARAMETERS | EVER DE LEGICIE | 5400030030000000 | With Street Control of the Principle |              | Sams 15 154474 |
| 12/29/2015 | PAYMENT REVERSE -<br>INTEREST BILLED | 301000               | CB-001            |                 |                  |                                      | 55.44        | 0.00           |
| 12/30/2015 | CASH SALES / ADVANCE<br>AMOUNT       | 100000               | CB-001            |                 |                  |                                      | 0.00         | 700,000.00     |
| 12/30/2015 | CASH SALES / ADVANCE<br>AMOUNT       | 111111               | CB-001            |                 |                  |                                      | 700,000.00   | 0.00           |
| 12/30/2015 | INTEREST ESTIMATED                   | 100000               | CB-001            |                 |                  |                                      | 8,134.96     | 0.00           |
| 12/30/2015 | INTEREST ESTIMATED                   | 505000               | CB-001            |                 |                  | 4.5 56                               | 0.00         | 8,134.96       |
|            |                                      |                      |                   |                 | Company          | Total:                               | 9,062,124.92 | 9,062,124.92   |
|            |                                      |                      |                   |                 |                  |                                      |              |                |

# 12.6 Pool Txns Log By GL Post Dt

This servicing report lists monetary transactions by GL post date.

- Company/Branch
- Account Number
- From MM/DD/YYYY
- To MM/DD/YYYY
- Report Format

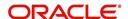

# **Example of the Pool Txns Log By GL Post DT report**

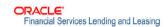

Report: Pool Txns Log By GL Post Date

Date: 10/9/2013 16:02 PM

Date From 01/01/1800 To 01/01/2048

| Company:          | US01                  |
|-------------------|-----------------------|
| Branch:           | USHQ                  |
| 4000 - No. 400000 | ALL AMOUNT ARE IN USD |
| Post Dt:          | 12/29/2007            |
| Pool :            | TEST_01               |

| Account                  | Pool Status | Transaction | Amount    | Contract Amount |
|--------------------------|-------------|-------------|-----------|-----------------|
| 20130400011137-TEST LEAD | OPEN        | OPEN        | 5,000.00  | 5,000.00        |
| 20130400011137-TEST LEAD | OPEN        | OPEN        | 5,000.00  | 5,000.00        |
|                          | Pool To     | otal:       | 10,000.00 | 10,000.00       |
|                          | Post Dt To  | tal:        | 10,000.00 | 10,000.00       |
|                          | Branch To   | tal:        | 10,000.00 | 10,000.00       |
|                          | Company To  | tal:        | 10,000.00 | 10,000.00       |

# 12.7 Producer Monetary Txns Log By GL Post DT

This servicing report lists producer monetary transactions sorted by GL post date.

- Company/Branch
- Producer
- From MM/DD/YYYY
- To MM/DD/YYYY
- Report Format

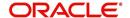

### **Example of the Producer Monetary Txns Log By GL Post DT report**

| 3L Post Date From: 01/31/2016 To: 02/24/2016 |                           |                                                |                                    |
|----------------------------------------------|---------------------------|------------------------------------------------|------------------------------------|
| Company: US01                                |                           |                                                |                                    |
| Branch: USHQ                                 |                           |                                                |                                    |
| GL Post Date: 02/02/2016                     |                           |                                                |                                    |
| Producer: CA-00003 ACE HEADQUARTERS INC      | 3                         |                                                |                                    |
| ALL AMOUNT ARE IN USD                        |                           |                                                |                                    |
| Txn Description                              | Account                   | Customer Name                                  | Txn Amt                            |
| SUBVENTION RECEIVABLE                        | 20160100014298            | MADHU BOBBURI<br>Transaction Total:            | 5000<br>5.100.00                   |
| SUBVENTION RECEIVABLE                        |                           | Hallsaction Total.                             | 100                                |
|                                              |                           | Transaction Total:                             | 5,100.00                           |
|                                              |                           | Producer Total:                                | 5,100.00                           |
| GL Post Date: 02/04/2016                     |                           | Date Total:                                    | 5,100.00                           |
| Producer: CA-00005 AUTO JUNGLE               |                           |                                                |                                    |
|                                              |                           |                                                |                                    |
| ALL AMOUNT ARE IN USD                        |                           |                                                |                                    |
| Txn Description SUBVENTION RECEIVABLE        | Account<br>20160200014601 | Customer Name<br>NATH2 BISWA2                  | Txn Amt<br>5000                    |
| SUBVEN HON RECEIVABLE                        | 20160200014601            | Transaction Total:                             | 5,000.00                           |
|                                              |                           | Producer Total:                                | 5,000.00                           |
|                                              |                           | Date Total:                                    | 5,000.00                           |
| GL Post Date: 02/05/2016                     |                           |                                                |                                    |
| Producer: CA-00002 RANDYS AUTO SALES         |                           |                                                |                                    |
| ALL AMOUNT ARE IN USD                        |                           |                                                |                                    |
| Txn Description                              | Account                   | Customer Name                                  | Txn Amt                            |
| SUBVENTION RECEIVABLE                        | 20160200014809            | TENDULKAR SACHIAN                              | 5000                               |
|                                              |                           | Transaction Total:<br>Producer Total:          | 5,000.00<br>5,000.00               |
|                                              |                           | Producer rotal:                                | 5,000.00                           |
| GL Post Date: 02/09/2016                     |                           | Date Total:                                    | 4,000.00                           |
| Producer: CA-00002 RANDYS AUTO SALES         |                           |                                                |                                    |
| ALL AMOUNT ARE IN USD                        |                           |                                                |                                    |
| ALE AMOUNT ARE IN USD                        |                           |                                                |                                    |
|                                              | Account                   | Customer Name                                  | Txn Amt                            |
| Txn Description SUBVENTION RECEIVABLE        | Account<br>20160100014933 | Customer Name<br>K NAVIN<br>Transaction Total: | <b>Txn Amt</b><br>5000<br>5,000.00 |

1 of 3

# 12.8 Producer Statement

This servicing report lists producer statements.

### Parameters:

- Company/Branch
- Producer
- Date MM/DD/YYYY
- Report Format

### **Example of the Producer Statement report**

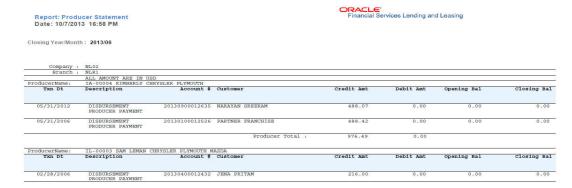

# 12.9 Account Wise PDC List

This report lists all the accounts with the corresponding PDCs received. Details including account number, customer name, tenor, bank name, cheque numbers (from and to), number of checks given and cheque amount are displayed.

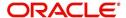

- Company/Branch
- Account No. To
- Account No. From
- Report Format

### **Example of the Account Wise PDC List report**

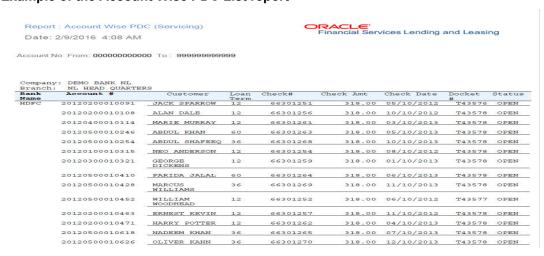

# 12.10 Payment Posting (Daily Cash) Log

This servicing report lists payment postings (daily cash).

- Company/Branch
- From MM/DD/YYYY
- To MM/DD/YYYY
- Report Format

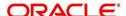

# **Example of the Payment Posting Daily Cash Log**

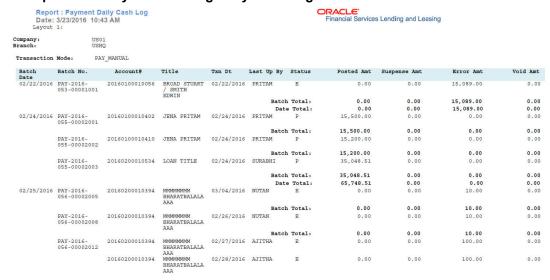

# 12.11 PDC Payslip

This report lists all accounts for which PDCs are required. This report is generated using month and year as parameters.

#### Parameters:

- Company/Branch
- PDC Realization Date
- Report Format

# **Example of the PDC Payslip report**

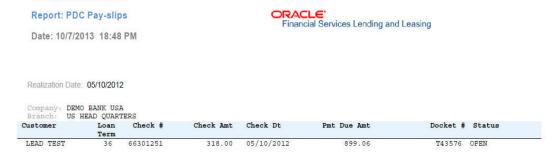

# 12.12 Pending PDC List

This report lists all accounts for which the PDCs have to be deposited based on a cheque deposit date.

- Company/Branch
- PDC Pending Since
- Report Format

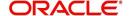

# **Example of the Pending PDC List report**

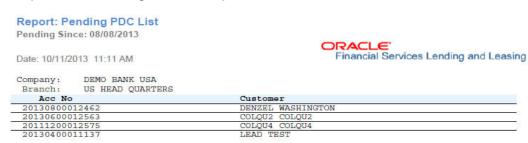

# 12.13 Pool Defaults

This servicing report lists not liquidated securitization pools.

#### Parameters:

- Company/Branch
- PDC Pending Since
- Report Format

### **Example of the Pool Defaults report**

| Report: Pool Defaults<br>Date: 10/10/2013 16:16 PM |                        |                      |                                                                                              | Financial Services Lending and Leasing                                                                                          |  |  |  |
|----------------------------------------------------|------------------------|----------------------|----------------------------------------------------------------------------------------------|----------------------------------------------------------------------------------------------------|--|--|--|
| Branch                                             | Davs Delinquent        | Balance              | Status                                                                                       | Conditions                                                                                                    |  |  |  |
|                                                    | 214                    | 59,592.16            | PAID                                                                                         | NOT REPOSSESSED                                                                                                    |  |  |  |
| USHQ                                               | 242                    | 100,000.00           | PAID                                                                                         | NOT REPOSSESSED                                                                                                    |  |  |  |
|                                                    | Pool Total:            |                      |                                                                                              |                                                                                                    |  |  |  |
|                                                    | Branch<br>USHQ<br>USHQ | USHQ 214<br>USHQ 242 | Branch Days Delinquent Balance USHQ 214 59,592.16 USHQ 242 100,000.00 Pool Total: 159,592.16 | ### Branch Days Delinquent Balance Status USHQ 214 59,592.16 FAID USHQ 242 100,000.00 FAID  ################################### |  |  |  |

# 12.14 Pool Delinquency

This servicing report lists delinquency securitization pools.

- Company/Branch
- Pool
- Report Format

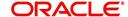

### **Example of the Pool Delinquency report**

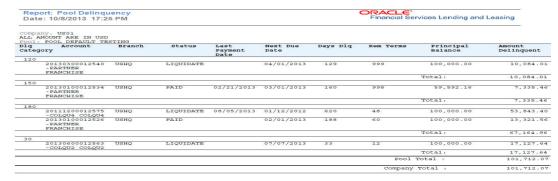

# 12.15 Pool Liquidated Contracts

This servicing report lists monthly recovery securitization pools.

#### Parameters:

- Company/Branch
- Pool
- From MM/DD/YYYY
- To MM/DD/YYYY
- Report Format

### **Example of the Pool Liquidated Contracts report**

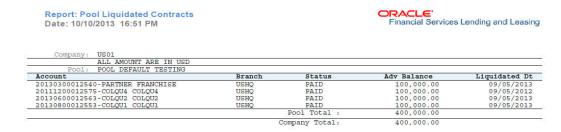

# 12.16 Pool Monthly Activity

This servicing report lists monthly activity securitization pools.

- Company/Branch
- Pool
- From MM/DD/YYYY
- To MM/DD/YYYY
- Report Format

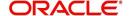

### **Example of the Pool Monthly Activity report**

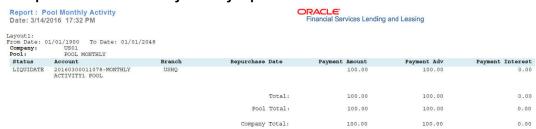

# 12.17 Pool Payoffs

This servicing report lists payoff securitization pools.

#### Parameters:

- Company/Branch
- Pool
- Report Format

### **Example of the Pool Payoffs report**

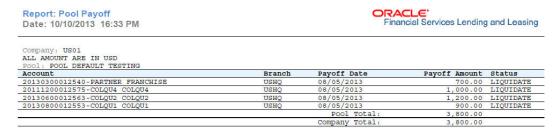

# 12.18 Pool Recovery

This servicing report lists recovery securitization pools.

- Company/Branch
- Pool
- From MM/DD/YYYY
- To MM/DD/YYYY
- Report Format

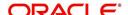

# **Example of the Pool Recovery report**

| Report: Pool Recovery Date: 10/10/2013 16:46 PM                 |        |        | ORACLE'<br>Financial Services | Lending and Leasing |              |              |              |
|-----------------------------------------------------------------|--------|--------|-------------------------------|---------------------|--------------|--------------|--------------|
| Company: US01 ALL AMOUNT ARE IN USD POOL : POOL DEFAULT TESTING |        |        |                               |                     |              |              |              |
| Account                                                         | Branch | Status |                               | Recovery Date       | Recovery Amt | Recovery Adv | Recovery Int |
| 20111200012575-COLQU4 COLQU4                                    | USHQ   | PAID   |                               | 08/05/2013          | 1,000.00     | 900.00       | 1,000.00     |
|                                                                 | 331    |        | Pool Total:                   | % 18                | 1,000.00     | 900.00       | 1,000.00     |
| 8                                                               |        |        | Company Total:                |                     | 1,000.00     | 900.00       | 1,000.00     |

# 12.19 Pool Repurchased Accounts

This servicing reports lists repurchased account securitization pools.

#### Parameters:

- Company/Branch
- Pool
- From MM/DD/YYYY
- To MM/DD/YYYY
- Report Format

### **Example of the Pool Repurchased Accounts report**

**CRACLE**Financial Services Lending and Leasing

Report: Pool Repurchased Accounts Date: 10/10/2013 16:37 PM

Date From: 01/01/1800 To: 01/01/2048

| Company :US01                    |                 |                     |                     |        |
|----------------------------------|-----------------|---------------------|---------------------|--------|
| ALL AMOUNT ARE IN USD            |                 |                     |                     |        |
| Pool : POOL DEFAULT TESTING      | 1999            | 5-70 MB NO NO NOVE- | 00-1                | 120    |
| Account                          | Branch          | Principal Balance   | Repurchased Balance | Reason |
| 20130100012526-PARTNER FRANCHISE | USHQ            | 100,000.00          | 700.00              |        |
| 20130100012534-PARTNER FRANCHISE | USHQ            | 59,592.16           | 500.00              |        |
| 20111200012575-COLQU4 COLQU4     | USHQ            | 100,000.00          | 1,300.00            |        |
| 20130800012553-COLQU1 COLQU1     | USHQ            | 1,500.00            | 410.00              |        |
| 20130600012563-COLQU2 COLQU2     | USHQ            | 100,000.00          | 1,500.00            |        |
|                                  | Pool Total :    | 361,092.16          | 4,410.00            |        |
|                                  | Company Total : | 361,092.16          | 4,410.00            |        |

# 12.20 Vendor - Invoice Log

This report lists invoices.

- Company/Branch
- Vendor #
- From MM/DD/YYYY
- To MM/DD/YYYY
- Report Format

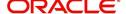

### **Example of the Vendor - Invoice Log report**

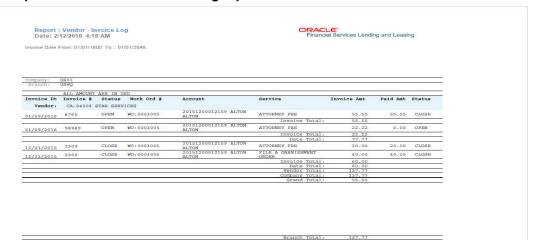

# 12.21 Vendor - Work Order Log

This report lists work orders.

### Parameters:

- Company/Branch
- From MM/DD/YYYY
- To MM/DD/YYYY
- Report Format

### **Example of the Vendor - Work Order Log report**

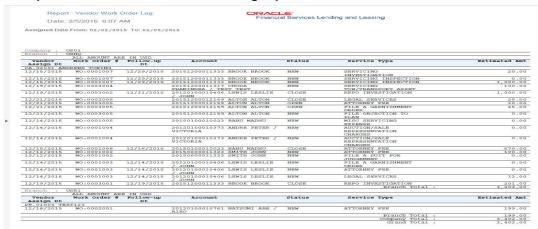

# 12.22 Payment Receipt

This report lists payment receipts.

- Transaction ID
- Report Format

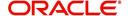

### **Example of Payment Receipt report**

```
Beanch Address

Pranch Phone

Outer Address

Pranch Phone

Outer Address

Pranch Phone

Outer Address

Pranch Phone

Outer Address

Pranch Phone

Outer Outer Address

Pranch Phone

Outer Outer Address

Pranch Phone

Outer Outer Address

Pranch Phone

Outer Outer Address

Pranch Phone

Outer Outer Address

Outer Outer Address

Outer Outer Address

Outer Outer Address

Outer Outer Address

Outer Outer Address

Outer Outer Outer Address

Outer Outer Outer Address

Outer Outer Ou
```

# 12.23 Account Wise Payment Receipt

This report lists account wise payment receipts.

#### Parameters:

- Transaction ID
- Report Format

### **Example of Account Wise payment Receipt report**

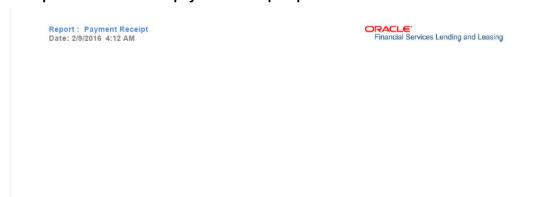

# 12.24 Account Payable (Servicing)

This report lists the payable accounts.

### Parameters:

- Company/Branch
- From MM/DD/YYYY
- To MM/DD/YYYY
- Report Format

# **Example of Servicing Account Payable report**

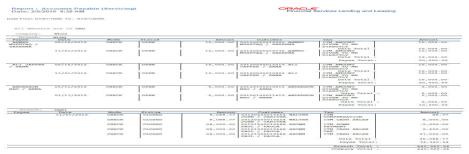

# 12.25 WorkList/Queue Log Summary

This report lists the collectors queue details with the total of accounts with delinquent and outstanding amounts.

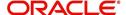

- Company/Branch
- Queue Name
- User Name
- Report Format

# **Example of WorkList/Queue Log Summary report**

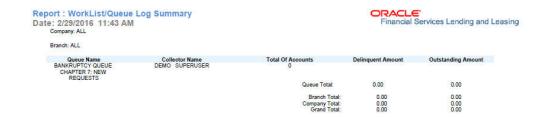

# 12.26 Payment Error Log

This report lists the account specific error log report generated during payment posting batch transaction.

- Company/Branch
- From MM/DD/YYYY
- To MM/DD/YYYY
- Report Format

### **Example of Payment Error Log report**

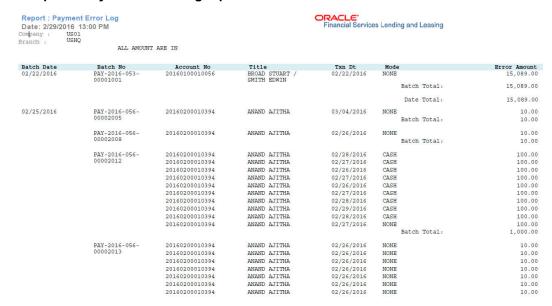

# 12.27 Payment Error Log by Suspense Amount

This report lists the suspense amount in an account during a batch transaction.

#### Parameters:

- Company/Branch
- From MM/DD/YYYY
- To MM/DD/YYYY
- Report Format

### **Example of Payment Error Log by Suspense Amount report**

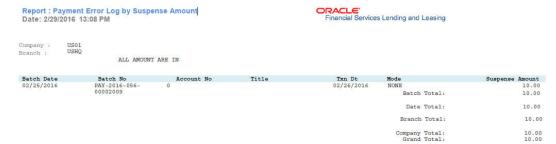

# 12.28 Amortized Txns Log By GL Post Dt - Lease

This servicing report lists monetary transactions by GL post date for leases.

- Company/Branch
- Account Number
- From MM/DD/YYYY
- To MM/DD/YYYY
- Report Format

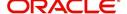

### Example of the Amortized Txns Log By GL Post Dt - Lease report

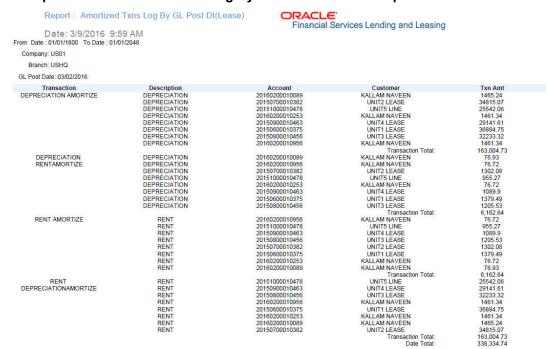

# 12.29 Monetary Txns Log By GL Post Dt - Lease

This servicing report lists monetary transactions by GL post date for leases.

### Parameters:

- Company/Branch
- Account Number
- From MM/DD/YYYY
- To MM/DD/YYYY
- Report Format

# Example of the Monetary Txns Log By GL Post Dt - Lease report

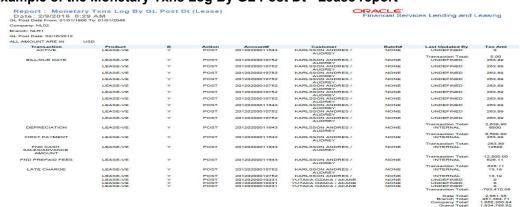

# 12.30 Payment Allocations Log By GL Post Dt - Lease

This servicing report lists payment allocations sorted by GL post date for leases.

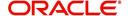

- Company/Branch
- Account Number
- From MM/DD/YYYY
- To MM/DD/YYY
- Report Format

### **Example of Payment Allocations Log - Lease report**

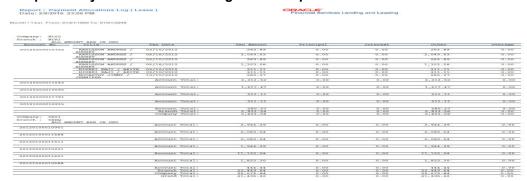

# 12.31 Advance Posting Error Log Desc Lease

This servicing report lists errors in advance postings for lease.

#### Parameters:

- Company/BranchFrom MM/DD/YYYY
- To MM/DD/YYYY
- Report Format

### **Example of the Advance Posting Error Log Desc Lease report**

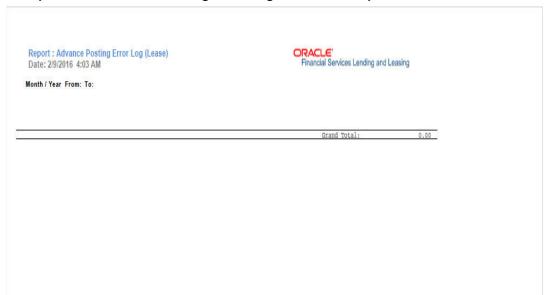

# 12.32 Advance Posting Log Lease

This servicing report lists advance postings for leases.

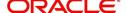

- Company/Branch
- From MM/DD/YYYY
- To MM/DD/YYYY
- Report Format

### **Example of the Advance Posting Log Lease report**

Report : Advance Posting Log (Lease) Date: 2/9/2016 3:47 AM ORACLE'
Financial Services Lending and Leasing

Month / Year From: To:

# 12.33 Excess Payments (Refund) Log Lease

This report lists excess payment refunds for leases.

### Parameters:

- Company/Branch
- Report Format

# Example of the Excess Payments (Refund) Log Lease report

Report: Excess Payment (Refund) Log (Lease) Date: 9/26/2013 17:23 PM

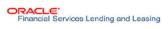

|                | USHQ<br>ALL AMOUNT ARE IN USD |                |            |
|----------------|-------------------------------|----------------|------------|
| Account No     | Title                         | Txn Date       | Txn Amount |
| 20130200011098 | RAMESHR JALLA                 |                | 100.00     |
| 20130200011098 | RAMESHR JALLA                 |                | 100.00     |
| 20130200011098 | RAMESHR JALLA                 |                | 100.00     |
| 20130700011275 | QA2 TEST                      | 08/05/2013     | 1,000.00   |
| 20130700011275 | QA2 TEST                      | 08/05/2013     | 1,000.00   |
| 20130700011275 | QA2 TEST                      | 08/05/2013     | 1,000.00   |
| 20130700011275 | QA2 TEST                      | 08/05/2013     | 1,000.00   |
|                | ****                          | Company Total: | 4,300.00   |
|                |                               | Grand Total:   | 4,300.00   |
|                |                               | Branch Total:  | 4,300.00   |

# 12.34 Payment Allocations Log Lease

This servicing report lists payment allocations for leases.

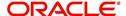

- Company/Branch
- Account Number
- From MM/DD/YYYY
- To MM/DD/YYYY
- Report Format

### **Example of the Payments Allocation Log Lease report**

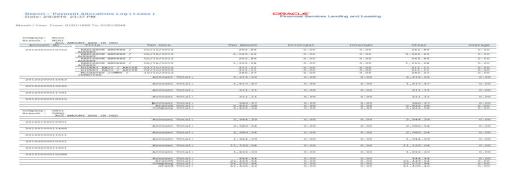

# 12.35 Payment History Lease

This servicing report lists the payment history for leases.

#### Parameters:

- Company/Branch
- Account Number
- Report Format

### **Example of the Payment History Lease report**

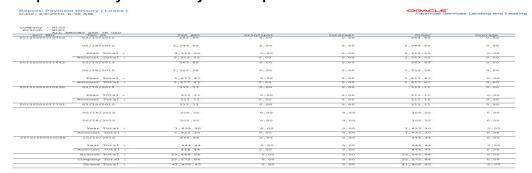

# 12.36 Scheduled For Chargeoff Accounts Log Lease

This servicing report lists lease accounts scheduled for charge off.

- .
- Company/Branch
- Report Format

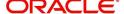

### **Example of the Scheduled For Chargeoff Accounts Log Lease report**

Report: Scheduled for Chargeoff Accounts Log ( Lease) Date: 9/12/2013 16:33 PM ORACLE\*
Financial Services Lending and Leasing

| Company : NL02 |                          |                 |           |              |
|----------------|--------------------------|-----------------|-----------|--------------|
| Branch : NLR1  | ALL AMOUNT ARE IN USD    | 200 00          | 40        | 50000000 500 |
| Account No     | Title                    | Product         | Amount    | Followup Dt  |
| 20120300015511 | HIDEKI KAJI / AKIYE      | LEASE-VE        | 11137.81  | 30/16/2012   |
| 20120200015611 | KARLSSON ANDRES / AUDREY | LEASE-VE        | 9480.55   | 30/30/2012   |
| 20120200016049 | KARLSSON ANDRES / AUDREY | LEASE-VE        | 9262.55   | 30/19/2013   |
| 20120300016460 | HIDEKI KAJI / AKIYE      | LEASE-VE        | 11137.81  | 30/19/2013   |
|                | Branch Count: 4          | Branch Total :  | 41,018.72 |              |
|                | Company count 4          | Company Total : | 41.018.72 |              |

# 12.37 <u>Scheduled For Termination Accounts Log Lease</u>

This report lists lease accounts scheduled for termination.

### Parameters:

- Company/Branch
- Report Format

### **Example of the Scheduled For Termination Accounts Log Lease report**

Report: Scheduled For Termination Accounts Log (Lease )
Date: 2/12/2016 1:00 AM

PRACLE\*
Financial Services Lending and Leasing

# 12.38 Trial Balance Lease

This report lists trial balances for leases.

#### Parameters:

- From MM/DD/YYYY
- To MM/DD/YYYY
- Report Format

### **Example of the Trial Balance Lease report**

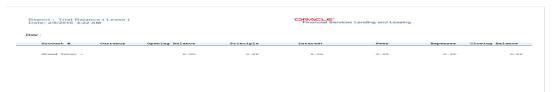

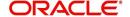

# 13. Producer

Oracle Financial Services Lending and Leasing is capable to create and service direct as well as indirect Lease. Indirect Lease are generated through Producer Entities like Dealerships and Agents. It is essential to create and maintain such entities to enable incentive tracking and business development achieved through each entity.

Applications are sent to financial institutions indirectly through producer entities like dealers or agents on behalf of a customer. Specifying Producer details is mandatory while creating a application since the system associates a credit application with the producer entity which sent it, on the Application Entry, Underwriting, and Funding screens. When the credit application is approved and funded, the system associates the account with the producer entity.

When the credit application is approved and funded, system associates account with the producer.

The following three different status are defined for Producer Entities in OFSLL:

- Active: Only if Producer Status is Active, the application sourced through that Producer Entity can be funded.
- Inactive: If the Producer Status is Inactive, the application sourced through that Producer Entity cannot be funded.
- Temporary: If the Producer Status is Temporary, the application sourced through that Producer Entity can only be reviewed. However it cannot be funded.

The producers are paid for their participation, either:

- Up front during funding
  - -or-
- Up front on a monthly basis
  - -or-
- When the interest is earned
  - -or-
- When the payment is received from customer based on the set up compensation plans.

The Producer Setup screen contains pages that enable you to maintain and administer producer compensation, compensation payments, charge back plans, and chargeback parameters.

While setting up Producer entities it is also essential to setup the Producer Cycles under 'Setup' in main menu. For more details, refer to Configuring Lending and Leasing guides.

While working with the Producer Setup screen, you will primarily use the following sub tabs:

- 1. Payment Details
- 2. Compensation
- 3. Subvention
- 4. Transactions
- 5. Tracking Attributes
- 6. Statements
- 7. Contracts

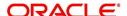

- 8. Comments
- 9. Summary

The Producers screen completed during setup, can be used to view and maintain producer details.

The 'Producers' screen consists of the following tabs:

- Producer Details tab
- Search tab

# 13.1 Producer Details tab

The Producer details screen allows you to record or edit basic information about the producer. You can set up dealers or producers for a company and branch. You can also set up a default underwriter and a default collector for a producer. The system uses this information in the origination work flow to select a queue.

The producer number, name, contact information, company and branch to which the producer is associated with, federal tax number, status, and license information can be stored in this screen.

### **Navigating to Producer Details**

- On the Oracle Financial Services Lending and Leasing home screen, click Servicing > Servicing > Producers > Producer Details.
- 2. The system displays the Producers setup screen.

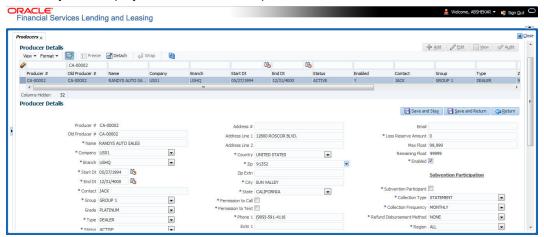

#### To set up the Producer

1. In the **Producer** section, perform any of the <u>Basic Operations</u> mentioned in Navigation chapter.

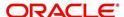

A brief description of the fields is given below:

| Field:         | Do this:                                                                                                    |
|----------------|----------------------------------------------------------------------------------------------------|
| Producer #     | Based on the system setup, either:                                                                                                    |
|                | Specify the producer number                                                                                                    |
|                | -Or-                                                                                                    |
|                | The system generates producer number.                                                                                                    |
|                | Producer will be activated on the next system date (current system date + 1) and not on the start date.                                                                                                    |
| Old Producer # | Specify the old producer number.                                                                                                    |
| Name           | Specify the producer name.                                                                                                    |
| Company        | Select the company from the drop-down list.                                                                                                    |
| Branch         | Select the branch from the drop-down list.                                                                                                    |
| Start Dt       | Select the producer start date by clicking on the adjoining Calendar icon.                                                                                                    |
| End Dt         | Select the producer end date by clicking on the adjoining Calendar icon.                                                                                                    |
| Contact        | Specify the producer contact.                                                                                                    |
| Group          | Select the producer contact group from the drop-down list.                                                                                                    |
| Grade          | Select the producer grade as per business processes from the drop-<br>down list. The list consist of values which are used only for<br>categorizing at the producer level and can be changed periodically<br>as per business requirement.                    |
| Type*          | Select the producer type from the drop-down list. The Group and Type fields help in setting up the pricing schemes on Pricing screen.                                                                                                    |
| Status         | Select the appropriate status from the drop-down list. The contents of this field can be linked to edits in Lease origination cycle so that only applications from Producers whose status is 'Active' can be funded.                                         |
| Sales Agent    | Select the sales agent associated with this producer from the drop-down list.                                                                                                    |
| Underwriter    | Select the default underwriter assigned to this producer from the drop-down list. Only users with a responsibility for an UNDERWRITER can be designated as underwriters for producers.                                                                       |
| Funder         | Select the users with responsibility as Funding Specialist, from the drop-down list.                                                                                                    |
| Collector      | Select the default collector or agent assigned to this producer from the drop-down list. (This will appear in the <b>Collector</b> field in <b>Delinquency Information</b> section of <b>Account Details</b> screen on the <b>Customer Service screen</b> ). |

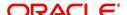

| Field:                 | Do this:                                                                                                    |
|------------------------|----------------------------------------------------------------------------------------------------|
| Fed Tax #              | Specify the federal tax identification number. If the organizational parameter UIX_HIDE_RESTRICTED_DATA is set to Y, this appears as a masked number; for example, XXXXX1234.          |
| Address section        |                                                                                                    |
| Country                | Select the country code from the drop-down list.                                                                                                    |
| Address Line 1         | Specify address line 1                                                                                                    |
| Address Line 2         | Specify address line 2                                                                                                    |
| Zip                    | Select the zip code from the drop-down list.                                                                                                    |
| Zip Extn               | Specify the extension of the zip code.                                                                                                    |
| City                   | Specify the city.                                                                                                    |
| State                  | Select the state from the drop-down list.                                                                                                    |
| Permission to call     | Check this box if customer has provided permission to contact through the specified phone number. When selected, system auto validates this option against the phone number specified. |
| Permission to Text     | Check this box if customer has provided permission to contact through text message.                                                                                                    |
| Phone 1                | Specify phone number 1.                                                                                                    |
| Exnt 1                 | Specify phone number 1 extension.                                                                                                    |
| Permission to call     | Check this box if customer has provided permission to contact through the specified phone number. When selected, system auto validates this option against the phone number specified. |
| Permission to<br>Text  | Check this box if customer has provided permission to contact through text message.                                                                                                    |
| Phone 2                | Specify phone number 2.                                                                                                    |
| Extn2                  | Specify phone number 2 extension.                                                                                                    |
| Fax Prefix1            | Select fax prefix number 1 from the drop-down list.                                                                                                    |
| Fax1                   | Specify fax number 1.                                                                                                    |
| Fax Prefix2            | Select fax prefix number 2 from the drop-down list.                                                                                                    |
| Fax2                   | Specify fax number 2.                                                                                                    |
| E-Mail                 | Specify the producer mail address.                                                                                                    |
| Loss Reserve<br>Amount | Specify the loss reserve amount                                                                                                    |

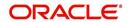

| Field:                           | Do this:                                                                                                    |  |
|----------------------------------|----------------------------------------------------------------------------------------------------|--|
| Max Float                        | Specify the value of maximum float allowed for the Producer.                                                                                                    |  |
|                                  | A Float represents the application sourced by the producer that is Funded and awaiting 'Title perfection' from the concerned authorities for marking lien. If you do not know the exact value but want to provide a maximum float, then specify the value as 99999. |  |
| Remaining Float                  | System automatically displays the available number of floats by calculating the remaining float value based on 'Max Float' and Title perfections under processing.                                                                                                  |  |
| Enabled                          | Check this box to enable the product.                                                                                                    |  |
| Subvention Participation Details |                                                                                                    |  |
| Subvention<br>Participant        | Check this box to maintain the producer as subvention participant                                                                                                    |  |
| Collection Type                  | Select the collection type from the drop-down list.                                                                                                    |  |
| Collection<br>Frequency          | Select the collection frequency from the drop-down list.                                                                                                    |  |
| Refund<br>Disbursement<br>Method | Select the refund disbursement method from the drop-down list.                                                                                                    |  |
| Region                           | Select the region of producer from the drop-down list.                                                                                                    |  |
| Territory                        | Select the territory of producer from the drop-down list.                                                                                                    |  |
| License Details                  |                                                                                                    |  |
| Valid From                       | Specify the date from when the producer's license is valid.                                                                                                    |  |
| Valid To                         | Specify the date till when the producer's license is valid.                                                                                                    |  |

2. Perform any of the **Basic Actions** mentioned in Navigation chapter.

### Note

Oracle Financial Services Software recommends that you double-check the fax numbers (especially the 10 digit number) and email addresses you enter on this screen, since the system uses this information to send its system-generated underwriting decisions.

# 13.1.1 Payment Details

You can setup ACH as the payment mode for a dealer or producer on Payment Details sub screen. The Payment Details sub screen stores information regarding the payment mode, currency and producer's bank details, such as bank's name, routing number, account type, account number, BIC and IBAN. Once the details are updated the same has to be verified and approved in the payment details section before processing.

The dashboard of Oracle Financial Services Lending and Leasing displays all the producers whose payment details are either APPROVED or WAITING FOR APPROVAL in the 'Producers Count By ACH Status' section. You can click on the respective links to view the details in 'Producers' screen.

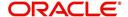

# To complete the Payment Details

- 1. Click Servicing > Servicing > Producers > Payment Details.
- 2. In the **Payment Details** section, perform any of the <u>Basic Operations</u> mentioned in Navigation chapter.

A brief description of the fields is given below:

| Field:                                   | Do this:                                                                                                    |  |
|------------------------------------------|----------------------------------------------------------------------------------------------------|--|
| Pmt Mode                                 | Select the payment mode from the drop-down list.                                                                                                    |  |
| Bank                                     | Specify the ACH bank name.                                                                                                    |  |
| Start Dt                                 | Select ACH start date if payment mode is ACH. You can even select the date from adjoining Calendar icon.                                                                                                    |  |
| Routing #                                | Specify the ACH bank routing number.                                                                                                    |  |
| Account Type                             | Select the ACH bank account type from the drop-down list.                                                                                                    |  |
| Account #                                | Specify the ACH bank account number.                                                                                                    |  |
| Currency                                 | View the currency of the Producer. System defaults the currency depending on the Company or Branch selected for the Producer.                                                                                                    |  |
| BIC                                      | Select the Business Identifier Code from the drop-down list. The list displays the BIC codes defined in the system.                                                                                                    |  |
| IBAN                                     | Specify the IBAN (International Bank Account Number). IBAN is used for identifying bank accounts across national borders with a minimal of risk of propagating transcription errors.                                                                                                    |  |
|                                          | Ensure that value entered satisfies the check-digit validation based on modulo 97. On save, system automatically validates the IBAN number length based on country code, characters, white spaces, and checksum. Validation is also done during posting non-monetary transaction (ACH Maintenance).            |  |
|                                          | You can maintain the IBAN length and other details required as per the country code in the user defined table (Setup > Administration > System > User Defined Tables).                                                                                                    |  |
|                                          | <b>Note</b> : IBAN for 'NL' country code (IBAN_FORMAT_NL) is defined by default with length of IBAN as 18.                                                                                                    |  |
| Disbursement<br>Currency                 | Select the disbursement currency from the drop-down list. System defaults the currency depending on the Company or Branch selected for the Producer.                                                                                                    |  |
| automatically popula status as 'Approved | Approval Detail section - When the payment details are approved, system automatically populates the following fields with the approver details along with the status as 'Approved'. However on subsequent update, the details are reset till further approval and status is changed to 'Waiting for approval'. |  |
| Approved By                              | View the user who has approved the payment details.                                                                                                    |  |
| Approved Dt                              | View the date and time when the payment details were approved.                                                                                                    |  |

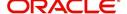

| Field: | Do this:                                     |
|--------|----------------------------------------------|
| Status | View the status of producer payment details. |

Perform any of the Basic Actions mentioned in Navigation chapter.

#### **To Approve Payment Details**

You can verify and approve the producer payment details defined by another user in the Producers > Payment Details section. You can either directly select the required record in the 'Producers' screen or sort the list of payment details awaiting approval using the Dashboard.

Before you proceed, ensure that you have approval rights assigned to your login. Else, contact your system administrator.

- 1. To access the payment details to be approved, do one of the following:
  - Click Servicing > Servicing > Producers.
  - Click Dashboard and navigate to 'Producer' section. In the 'Producers Count By ACH Status' sub section, click WAITING FOR APPROVAL. The payment details are sorted accordingly and displayed in 'Producers' screen.
- 2. In the **Producer Details** section, select the required Producer. The payment details associated with the producer are displayed in the 'Payment Details' section.
- 3. In the 'Payment Details' section, click Approve Payment Detail.

The payment details are approved and approver information is captured in Approval Detail section. Also on approval, the Dashboard counters in 'Producers Count By ACH Status' section are updated.

# 13.1.2 Compensation Plan

The Compensation Plan sub screen displays information related to compensation and chargeback for the producer. It displays summaries as well as account level information. The data is gathered from relevant applications and accounts in the system that are approved and funded.

A brief description of the fields in the Compensation Plan sub screen is given below:

| Field:              | View this:                                      |
|---------------------|-------------------------------------------------|
| Account/Application | The account/application number and title        |
| Compensation Plan   | The compensation plan defined for the producer. |
| Upfront Amt         | The Upfront Amount defined for the producer.    |
| Remaining Amt       | The remaining amount for the producer.          |
| Total Amt           | The total amount defined for the producer.      |

1. In the **Loss Reserve** section, view the loss reserve amount.

You can view additional details of the Compensation Plan, Chargeback Methods, and Compensation/Chargeback Amounts in the sub screen.

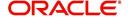

# 13.1.3 Subvention

The Subvention sub screen displays information related to Subvention Receivables for the producer. It displays summaries as well as account level information.

In the Subvention Receivables section, you can view the following details. A brief description of the fields is given below:

| Field:                     | View this:                                            |
|----------------------------|-------------------------------------------------------|
| Subvention Participant     | The status of subvention participant.                 |
| Collection Type            | The collection type defined for the subvention.       |
| Collection Frequency       | The collection frequency defined for the subvention.  |
| Refund Disbursement Method | The Refund Disbursement Method for the subvention.    |
| Receivable Amt(Open)       | The outstanding receivable amount for the subvention. |
| Receivable Amt(Current)    | The current receivable amount for the subvention.     |
| Received Amt               | The received amount for the subvention.               |
| Netted Refund Amt          | The netted refund amount for the subvention.          |
| Net Receivable Amt         | The net receivable amount for the subvention.         |
| Payable Refund Amt         | The payable refund amount for the subvention.         |

# 13.1.4 Transactions

The Transactions sub screen facilitates you to post the following types of transactions based on the selection in the action block.

- All transactions relating to Payment to / from Producers, Disbursements transactions from Holdback / Reserve, adjust/add Recourse amount from/to dealer reserve can be posted by selecting 'Others' option in the action block.
- Subvention Receivables / Payments and adjustments can be posted by selecting 'Subvention' option in the action block.

In the Transactions sub screen, you can sort the list of transactions to be displayed based on elapsed days by selecting the 'View Last' option as 1 Day / 1 Week / 1 Month / By Date. When 'By Date' is selected, you can specify a date range (within 3 months) in 'Start Dt' and 'End Dt' fields using the adjoining calendar and click 'Search'.

Select 'Others' or 'Subvention' option, click **Add** and specify the following field information. A brief description of the fields is given below:

| Field:       | View this:                                                      |  |
|--------------|-----------------------------------------------------------------|--|
| Effective Dt | Select the Effective Date of the transaction from the calendar. |  |
| Transaction  | Select the transaction from the drop down list.                 |  |
| Amount       | Specify amount for the transaction.                             |  |

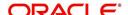

| Field:        | View this:                                            |  |
|---------------|-------------------------------------------------------|--|
| Reference     | Specify the transaction reference.                    |  |
| Account #     | Select the account from the drop down list.           |  |
| Account Title | View the account title information.                   |  |
| Comment       | Specify additional details of the transaction if any. |  |

Click **Post** to post the transaction for processing.

# 13.1.5 Holdback/Loss Reserve

The Holdback/Loss Reserve sub screen displays information related to Proceed Holdback and Loss Reserve for the producer.

### To view the Holdback/Loss Reserve

- 1. Click Producers > Holdback/Loss Reserve.
- 2. In the Proceed Holdback section, you can view the account and Holdback amount details.

In the Loss Reserve section, you can view Loss Reserve amount details.

# 13.1.6 <u>Tracking Attributes</u>

The Tracking Attributes sub screen allows you to link information to a producer who is not tracked in the system, by default, however is part of company's business practices.

### To complete the Tracking Attributes

- 1. Click Servicing > Servicing > Producers > Tracking Attributes.
- 2. In the Tracking section, you can edit the parameter and Value details.
- 3. A brief description of the fields is given below:

| Field:        | View this:                                           |
|---------------|------------------------------------------------------|
| Sub-Parameter | View the sub-parameter details.                      |
| Parameter     | View the parameter details.                          |
| Value         | Enter the required value for the selected parameter. |

4. In the **Statements Transactions** section, view the following information:

| Field:       | View this:                      |
|--------------|---------------------------------|
| Effective Dt | The statement transaction date. |
| Transaction  | The statement transaction.      |
| Account      | The statement account number.   |
| Debit Amt    | The statement debit amount.     |
| Credit Amt   | The statement credit amount.    |

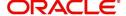

# 13.1.7 Contacts

The Contacts sub screen allows you to record information regarding contacts associated with a producer, such as employees at a dealership.

#### To complete the Contacts

- 1. Click Servicing > Servicing > Producers > Contacts sub tab.
- 2. On the **Contacts** sub screen, perform any of the <u>Basic Operations</u> mentioned in Navigation chapter.

A brief description of the fields is given below:

| Field:       | Do this:                                                  |
|--------------|-----------------------------------------------------------|
| Contact Type | Select the producer contact type from the drop-down list. |
| Name         | Specify the producer contact name.                        |
| Phone        | Specify producer contact phone number.                    |
| Extn         | Enter phone number extension.                             |
| Fax          | Enter producer contact fax number.                        |
| Enabled      | Check this box to indicate this is a current contact.     |

3. Perform any of the <u>Basic Actions</u> mentioned in Navigation chapter.

# 13.1.8 Comments

The Comments sub screen allows you to view and enter comments regarding the producer.

### To enter a comment on the Comments

- 1. Click Servicing > Servicing > Producers > Comments sub tab.
- 2. In the **Comments** section, perform any of the <u>Basic Operations</u> mentioned in Navigation chapter.

A brief description of the fields is given below:

| Field:     | Do this:               |
|------------|------------------------|
| Comment    | Enter comment.         |
| Comment By | Displays user id.      |
| Comment Dt | Displays comment date. |

3. Perform any of the Basic Actions mentioned in Navigation chapter.

# 13.1.9 **Summary**

The display only Summary sub screen allows you to view summary information regarding the producer.

### To view summary on the Summary

- 1. Click Servicing > Servicing > Producers > Summary sub tab.
- 2. In the **Summary** section, view the following information.

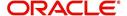

A brief description of the fields is given below:

| Field:      | View this:                                  |
|-------------|---------------------------------------------|
| Year Month  | The year and month.                         |
| Total Apps  | The application total status count.         |
| Approved    | The application approved status count.      |
| Conditioned | The application conditioned status count.   |
| Rejected    | The application rejected status count.      |
| Withdrawn   | The application rejected status count.      |
| Funded      | The application withdrawn status count.     |
| Amount      | The application funded status total amount. |

# 13.1.10 Title Status Summary

The Title Status Summary screen displays the various stages of titles of assets for applications sourced by the producer. The details are available for specific periods based on elapsed days like last 1 Day / 1 Week / 1 Month or by a specific date range.

### To view Title Status Summary on the Summary

- 1. Click Servicing > Servicing > Producers > Title Status Summary sub tab.
- 2. Sort the list of statuses to be displayed based on elapsed days by selecting the 'View Last' option as 1 Day / 1 Week / 1 Month / By Date. When 'By Date' is selected, you can specify a date range (within 3 months) in 'Start Dt' and 'End Dt' fields using the adjoining calendar and click 'Search'. View the following field details.

| Field:                          | View this:                                                                      |
|---------------------------------|---------------------------------------------------------------------------------|
| New Status                      | Displays lien status as 'New'                                                   |
| Perfection<br>Processing Status | Displays lien status as either Sent for Perfection/ Sent for Reperfection       |
| Perfected Status                | Displays if lien status has 'Perfected Title'                                   |
| Release<br>Processing Status    | Displays lien status as either Sent for Title Release/Re-sent for Title Release |
| Released Status                 | Displays lien status as either Service Requested/Pending Delete                 |
| Hold Release                    | Displays lien Hold Release status                                               |
| To be Released                  | Displays lien status if 'To be released'                                        |
| Closed Status                   | Displays lien status if 'Deleted'                                               |
| Exception Status                | Displays lien status as either Pending Lien Holder/ Pending DMV                 |
| Lien Event Date                 | Displays lien Event Date attached against each status.                          |

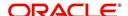

# 13.2 Search Tab

A Search tab is available on the Producers screen to help locate producer information such as producer number, name, status, group, type, grade, and zip code maintained in the system. This is the information that is used on the Producer Details screen.

#### To search for a producer

 On the Oracle Financial Services Lending and Leasing home screen, click Servicing > Servicing > Producers > Search tab.

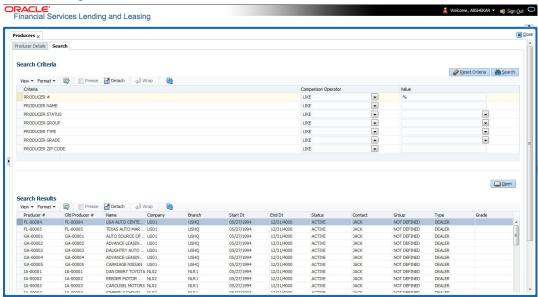

- In the Search Criteria section, use Comparison Operator and Value columns to enter search criteria you want to use to locate a producer.
- 3. Click Search.

System displays the result in the 'Search Results' section at the bottom of the screen with the following details:

- Producer #
- Old Producer #
- Name
- Company
- Branch
- Start Dt
- End Dt
- Status
- Contact
- Group
- Type
- Grade
- 4. Select the required record and click 'Open'. The details of only that particular Producer is displayed in 'Producer Details' tab. However, system displays the producer details only for authorized users based on access/permissions defined in setup.

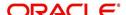

### Note

When a single producer record is opened from Search tab, the 'Producer Details' tab enables a 'Remove Filter' option. Clicking on the same removes the filter criteria and displays all the producer records maintained in the system.

You can click **Reset Criteria** at any time to clear **Comparison Operator** and **Values** columns on the Search Criteria section.

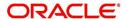

## 14. Vendors

During the life of an account, a financial institution might require the use of specialized services of a vendor for various purposes; for example, repossessing a vehicle, retaining an attorney for bankruptcy court proceedings or making field calls. With the system's Vendors screen, you can:

- Maintain vendor information
- Maintain services offered by the vendor
- Assign tasks to the vendors and subsequently track and process those tasks
- Charge vendor expenses to customers
- Enter and update invoices raised by the vendors
- Post vendor transactions
- Process vendor payments

Once an invoice has been presented for a service performed by a vendor, you can enter information on Vendor Management form and create a monetary transaction. You can then choose if the customer should pay any particular expense or not.

The Vendors screen allows you to set up vendor information. You can also use the copy feature to quickly create new vendors with the existing details. By default it will show current address but if the vendor receives escrow disbursement at an address which is different from current business address the information can be entered in Payment Details sub screen. Also, the Payment Details sub screen allows you to enter number of days prior to the due date by which payment to vendor must be processed.

#### **Navigating to Vendor Detail Screen**

- On the Oracle Financial Services Lending and Leasing home screen, click Servicing > Servicing > Vendors.
- 2. The system displays the Vendor screen. The details are grouped under four tabs:
  - Vendors
  - Assignment Allocation
  - Work Orders
  - Follow-up
  - Invoices
  - Search

## 14.1 Vendors tab

- 1. Click **Servicing > Servicing > Vendors > Vendors**. The details in the screen are grouped into the following tabs:
  - Payment Details
  - Vendor Groups
  - Tracking Attributes
  - Comments
- 2. In the **Servicing > Servicing > Vendors > Vendor > Vendor Details** section, you can create or edit vendor details. While creating new, you can also use the copy feature to copy the existing details to new vendor. The copy option in the Vendor Details screen is controlled by the system defined parameter (UVN\_VEN\_NBR\_SYS\_GENERATED).

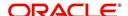

Based on the valued defined for the parameter in Setup > Administration > System > System Parameter screen, you can copy the existing vendor details in the following ways:

- If the value of the parameter is set to 'Y' (default), specify a new name in 'New Vendor Name' field and click 'Create Copy'.
- If the value of the parameter is set to 'N', specify a vendor number in 'New Vendor #' field and click 'Create Copy'.
- 3. Perform any of the **Basic Operations** mentioned in Navigation chapter.

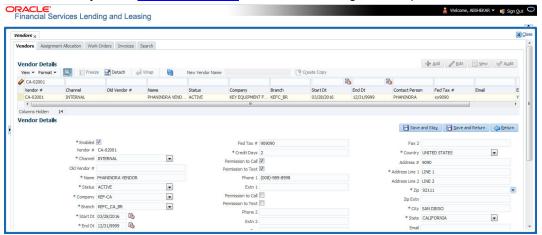

| Field:         | Do this:                                                                                                    |
|----------------|----------------------------------------------------------------------------------------------------|
| Enabled        | Check this box to enable the vendor.                                                                                                    |
| Vendor #       | The vendor number is either editable (default) or auto generated depending on the system parameter defined at setup screen.                               |
|                | System auto generates the vendor number when the following system parameter is set to 'Yes' in Setup > Administration > System > System Parameter screen. |
|                | - Parameter: UVN_VEN_NBR_SYS_GENERATED                                                                                                    |
|                | - Description: VENDOR NUMBER IS SYSTEM GENERATED                                                                                                    |
| Channel        | Select the vendor channel from the drop-down list.                                                                                                    |
| Old Vendor #   | Displays the old vendor number if exists.                                                                                                    |
| Name           | Specify the vendor name.                                                                                                    |
| Status         | Select the vendor status from the drop-down list.                                                                                                    |
| Company        | Select the vendor portfolio company from the drop-down list.                                                                                              |
| Branch         | Select the vendor portfolio branch from the drop-down list.                                                                                               |
| Start Dt       | Specify the vendor start date. You can select data even from the adjacent Calendar icon.                                                                  |
| End Dt         | Specify the vendor end date. You can select data even from the adjacent Calendar icon.                                                                    |
| Contact Person | Specify the vendor contact name.                                                                                                    |

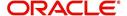

| Field:                | Do this:                                                                                                    |
|-----------------------|----------------------------------------------------------------------------------------------------|
| Fed Tax #             | If available, enter the vendor federal tax identification number. If the organizational parameter UIX_HIDE_RESTRICTED_DATA is set to Y, this appears as a masked number; for example, XXXXX1234. |
| Credit Days           | Specify the credit days for the vendor invoice. This number is used to check that Invoice Due Date is not more than the credit days from Invoice Date.                                           |
| Permission to<br>Call | Check this box if customer has provided permission to contact through the specified phone number. When selected, system auto validates this option against the phone number specified.           |
| Permission to<br>Text | Check this box if customer has provided permission to contact through text message.                                                                                                    |
| Phone 1               | Specify primary phone number.                                                                                                    |
| Extn 1                | Specify the primary phone extension.                                                                                                    |
| Permission to Call    | Check this box if customer has provided permission to contact through the specified phone number. When selected, system auto validates this option against the phone number specified.           |
| Permission to<br>Text | Check this box if customer has provided permission to contact through text message.                                                                                                    |
| Phone 2               | Specify alternate phone number.                                                                                                    |
| Extn 2                | Specify the alternate phone's extension.                                                                                                    |
| Fax                   | Specify the fax number.                                                                                                    |
| Fax 2                 | Specify the fax number 2.                                                                                                    |
| Country               | Select the country code from the drop-down list.                                                                                                    |
| Address #             | Specify the vendor address.                                                                                                    |
| Address Line 1        | Specify address line 1.                                                                                                    |
| Address Line 2        | Specify address line 2.                                                                                                    |
| Zip                   | Select the zip code from the drop-down list.                                                                                                    |
| Zip Extn              | Specify the extension of the Zip code.                                                                                                    |
| City                  | Specify the city.                                                                                                    |
| State                 | Select the state from the drop-down list.                                                                                                    |
| Email                 | Specify the email address.                                                                                                    |

<sup>4.</sup> Perform any of the <u>Basic Actions</u> mentioned in Navigation chapter.

# 14.1.1 Payment Details

Click Servicing > Servicing > Vendors > Vendors > Vendor Details > Payment Details. The Payment Details sub tab allows you to set up automatic clearing house information for vendors.

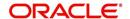

On the **Payment Details** sub tab, perform any of the  $\underline{\text{Basic Operations}}$  mentioned in Navigation chapter.

| Field:                  | Do this:                                                                                                    |  |
|-------------------------|----------------------------------------------------------------------------------------------------|--|
| Remittance section      |                                                                                                    |  |
| Country                 | Select the country code from the drop-down list.                                                                                                    |  |
| Address Line 1          | Specify address line 1.                                                                                                    |  |
| Address Line 2          | Specify address line 2.                                                                                                    |  |
| Zip                     | Specify zip code from the drop-down list.                                                                                                    |  |
| Zip Extn                | Specify extension of the zip code.                                                                                                    |  |
| City                    | Specify city.                                                                                                    |  |
| State                   | Select state from the drop-down list.                                                                                                    |  |
| Pre-Process Days        | Specify the remittance pre-process days. This is the number of days prior to due date by which payment to the vendor must be processed.                              |  |
| Currency                | View the currency attached to vendor.                                                                                                    |  |
| Payment Details section |                                                                                                    |  |
| Mode                    | Select the mode of payment from the drop-down list.                                                                                                    |  |
| Bank                    | Specify the ACH bank.                                                                                                    |  |
| Start Dt                | View ACH start date.                                                                                                    |  |
| Routing #               | Specify the bank routing number.                                                                                                    |  |
| Account Type            | Select the account type from the drop-down list.                                                                                                    |  |
| Account #               | Specify the account number. If the organizational parameter UIX-<br>_HIDE_RESTRICTED_DATA is set to 'Y', this appears as a<br>masked number; for example, XXXXX1234. |  |
| BIC                     | Select the Business Identifier Code from the drop-down list. The list displays the BIC codes defined in the system.                                                  |  |

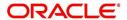

| Field:                   | Do this:                                                                                                    |
|--------------------------|----------------------------------------------------------------------------------------------------|
| IBAN                     | Specify the IBAN (International Bank Account Number). IBAN is used for identifying bank accounts across national borders with a minimal of risk of propagating transcription errors.                                                                                                    |
|                          | Ensure that value entered satisfies the check-digit validation based on modulo 97. On save, system automatically validates the IBAN number length based on country code, characters, white spaces, and checksum. Validation is also done during posting non-monetary transaction (ACH Maintenance). |
|                          | You can maintain the IBAN length and other details required as per the country code in the user defined table (Setup > Administration > System > User Defined Tables).                                                                                                    |
|                          | Note: IBAN for 'NL' country code (IBAN_FORMAT_NL) is defined by default with length of IBAN as 18.                                                                                                    |
| Disbursement<br>Currency | Select the disbursement currency for vendor payment from the drop-down list. The list displays all the available currencies applicable to the vendor.                                                                                                    |

Perform any of the Basic Actions mentioned in Navigation chapter.

## 14.1.2 Vendor Groups

Click **Servicing > Servicing > Vendors > Vendors > Vendor Details > Vendor Groups**. The Vendors Groups allows you to set up vendor groups.

On the **Vendor Groups** section, perform any of the <u>Basic Operations</u> mentioned in Navigation chapter.

A brief description of the fields is given below:

| Field:  | Do this:                                                                                                    |
|---------|----------------------------------------------------------------------------------------------------|
| Sort    | Specify sort sequence.                                                                                            |
| Group   | Select the vendor type to which the vendor belongs from drop-down list, based on services provided by the vendor. |
| Enabled | Check this box to enable the vendor service.                                                                      |

Perform any of the Basic Actions mentioned in Navigation chapter.

## 14.1.3 **Tracking Attributes**

Click **Servicing > Servicing > Vendors > Vendors > Vendor Details > Tracking Attributes**. The Tracking Attributes allows you to load tracking attributes and define the parameter value for various parameters listed.

On the **Tracking Attributes** sub tab, perform any of the <u>Basic Operations</u> mentioned in Navigation chapter.

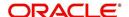

A brief description of the fields is given below:

| Field:             | Do this:                                                           |
|--------------------|--------------------------------------------------------------------|
| Sub-Param-<br>eter | View the Sub-Parameter.                                            |
| Parameter          | View the listed Parameter.                                         |
| Value              | Specify the required parameter value. By default, NA is displayed. |

Perform any of the Basic Actions mentioned in Navigation chapter.

## 14.1.4 Comments

Click **Servicing > Servicing > Vendors > Vendors > Vendor Details > Comments**. The Comments sub tab allows you to add comments and also view comments posted through AP interface.

On the **Comments** sub tab, perform any of the <u>Basic Operations</u> mentioned in Navigation chapter.

A brief description of the fields is given below:

| Field:        | Do this:                                                 |
|---------------|----------------------------------------------------------|
| Comment       | View or add the required comment.                        |
| Comment<br>By | System automatically selects the logged in user details. |
| Comment<br>Dt | System automatically displays the current date.          |

Perform any of the Basic Actions mentioned in Navigation chapter.

# 14.2 Assignment Allocation

The Assignment Allocation tab allows you to define criteria for selecting a specific vendor to execute a work order. A criteria here refers to a combination of a Channel, Work Order Type, Company and Branch associated to a vendor. If the same combination or criteria is selected during work order creation, system selects a specific vendor or highest weighted vendor in the list by default for the work order.

Click **Servicing > Servicing > Vendors > Assignment Allocation**. The details are grouped under two sections:

- Vendor Assignment Criteria
- Vendor Assignment Allocation

## 14.2.1 Vendor Assignment Criteria

In the Vendor Assignment Criteria section, you can define the criteria used for vendor selection.

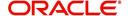

1. In the Servicing > Servicing > Vendors > Work Order > Assignment Allocation, perform any of the Basic Operations mentioned in Navigation chapter.

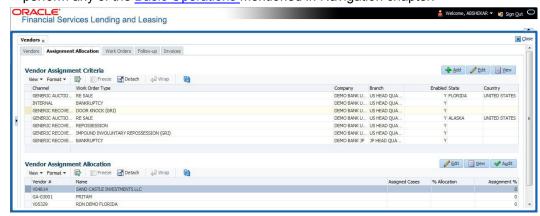

A brief description of the fields is given below:

| Field:                  | Do this:                                                                                                    |
|-------------------------|----------------------------------------------------------------------------------------------------|
| Channel                 | Select the OFSLL interfaced channel from the drop-down list.                                                                                                    |
|                         | If the channel is selected as 'GENERIC RECOVERY INTERFACE', the work order is processed through an external system. For more information, refer to Appendix chapter - 'Generic Recovery Interface (GRI)'. |
| Work Order<br>Type      | Select the work order type from the drop-down list.                                                                                                    |
| Repo Storage<br>Country | This field is available only if the channel is selected as 'GENERIC AUCTION INTERFACE'. Select the Country where the repossessed asset is currently stored from the drop-down list.                       |
| Repo Storage<br>State   | This field is available only if the channel is selected as 'GENERIC AUCTION INTERFACE'. Select the State where the repossessed asset is currently stored from the drop-down list.                         |
| Company                 | Select the Company from the drop-down list.                                                                                                    |
| Branch                  | Select the company's Branch from the drop-down list.                                                                                                    |
| Enabled                 | Check this box to enable the vendor assignment criteria.                                                                                                    |

2. Perform any of the Basic Actions mentioned in Navigation chapter.

### 14.2.2 Vendor Assignment Allocation

In the Vendor Assignment Allocation section, system fetches the list of vendors qualifying the combination of channel, work order, company and branch selected and allows you to define the weightage for each vendor in percentage.

By default, the allocated assignment percentage for each vendor is '0'. During subsequent update, the total of assignment percentage allocation for all vendors should be equal to '100'. A vendor with the highest weightage is selected by default during work order creation.

For 'GENERIC AUCTION INTERFACE' related Vendor Assignment Criteria, you can add vendors to the defined criteria from 'Vendor Assignment Allocation' section. For more information, refer to 'Remarketing' chapter in Collections User Guide.

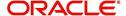

1. In the Servicing > Servicing > Vendors > Work Order > Assignment Allocation, perform any of the Basic Operations mentioned in Navigation chapter.

| Field:         | Do this:                                                                                                    |
|----------------|----------------------------------------------------------------------------------------------------|
| Vendor #       | View the Vendor number. The same is either specified manually or system generated in the Vendors tab.                                       |
| Name           | View the name of the vendor.                                                                                                    |
| Assigned Cases | View the total number of cases assigned to the vendor.                                                                                      |
| % Allocation   | View the percentage of total cases assigned to the vendor.                                                                                  |
| Assignment %   | Specify the percentage allocation value (out of 100) for each vendor. However, ensure that the total of all assignment % is equal to '100'. |

2. Perform any of the Basic Actions mentioned in Navigation chapter.

## 14.3 Work Orders Tab

The Work Orders link allows you to assign an account to a vendor for a service that the vendor provides, view the history of work order changes and define tracking attributes.

- Click Servicing > Servicing > Vendors > Work Order. The details are grouped under three tabs:
- Services
- Work Order History
- Tracking Attributes
- 2. In the Servicing > Servicing > Vendors > Work Order > Work Order, sort the list of work orders based on status using the 'View Options' drop down list. You can further sort the list of work orders based on elapsed days by selecting the 'View Last' option as 1 Day / 1 Week / 1 Month / By Date. When 'By Date' is selected you can specify a date range (within 3 months) in 'Start Dt' and 'End Dt' fields using the adjoining calendar and clicking 'Search'.
- 3. Perform any of the Basic Operations mentioned in Navigation chapter.

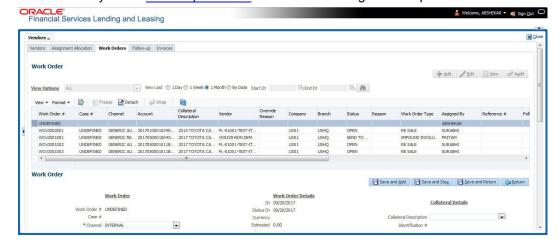

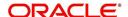

| Field:             | Do this:                                                                                                    |
|--------------------|----------------------------------------------------------------------------------------------------|
| Work Order #       | Displays the work order number.                                                                                                    |
| Case #             | Displays the case number received from third party vendor interface.                                                                                                    |
| Channel            | Select the OFSLL interfaced channel from the drop-down list.                                                                                                    |
|                    | If the channel is selected as 'GENERIC RECOVERY INTERFACE', the work order is processed through an external system. For more information, refer to Appendix chapter - 'Generic Recovery Interface (GRI)'. |
| Work Order<br>Type | Select the work order type from the drop-down list.                                                                                                    |
| Account            | Select account number for the work order from the drop-down list.                                                                                                    |
| Company            | Displays the company name based on the account selected.                                                                                                    |
| Branch             | Displays the branch based on the account selected.                                                                                                    |
| Vendor             | Select vendor who will service the work order from the drop-down list. The list of vendors are displayed based on the selected Channel, Work Order Type, and Account.                                     |
| Override Reason    | In case of vendor re-assignment, select the appropriate override reason for the selected Vendor.                                                                                                    |
| Status             | Select the work order status from the drop-down list.                                                                                                    |
|                    | If the status is selected as 'SEND TO GRI', the work order is processed through an external system. For more information, refer to Appendix chapter - 'Generic Recovery Interface (GRI)'.                 |
| Reason             | This field is enabled only if the status of work order is selected as PENDING ON HOLD, RLRELEASED, or PENDING CLOSE. You can select the appropriate reason from the drop-down list.                       |
| Collector          | Select the Collector from the drop-down list. The list displays all the users defined with 'Collector' responsibility.                                                                                    |
| Work Order Detai   | ils section                                                                                                    |
| Dt                 | Displays the date when work order was created.                                                                                                    |
| Status Dt          | Displays the last work order status-change date.                                                                                                    |
| Currency           | Displays the vendor company currency based on the vendor selected.                                                                                                    |
| Estimated          | Displays the estimated amount, which is the sum of all the services added to the work order.                                                                                                    |
| Billed             | Displays amount billed by the vendor for the work order.                                                                                                    |
| Paid               | Displays amount paid to the vendor for the work order.                                                                                                    |
| Reference #        | Specify vendor reference details if any.                                                                                                    |

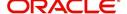

| Field:                         | Do this:                                                                                                    |  |
|--------------------------------|----------------------------------------------------------------------------------------------------|--|
| Assigned By                    | Displays the user who created/assigned the work order to vendor.                                                                                                    |  |
| Followup Dt                    | Select the subsequent follow-up date from adjoining calendar.                                                                                                    |  |
| Account Informati              | Account Information section - System displays the following information depending on the account selected for the work order in 'Work Order' section.                                                                                        |  |
| Account Status                 | Displays the status of the account.                                                                                                    |  |
| Charged off Dt                 | Displays the date when the account was charged off.                                                                                                    |  |
| Due Amt                        | Displays the due amount to be paid to the account.                                                                                                    |  |
| Total Outstand-<br>ing Balance | Displays either 'Account outstanding principal balance' for active accounts, or 'Deficiency balance' for charge-off accounts.                                                                                                    |  |
| Total Due                      | Displays the total of all dues pending on the account.                                                                                                    |  |
| Due Dt                         | Displays the last elapsed due date on the account.                                                                                                    |  |
| Days Past Due                  | Displays the total number of days elapsed past due date.                                                                                                    |  |
| Service<br>Address             | Displays the combined details of Customer, Address Type and Address based on the account selected. You can also select the required service address from the drop-down list only while creating work order details (i.e. when status = New). |  |
|                                | <b>Note</b> : When selecting the service address for an external interfaced channel (i.e. changing primary address), ensure to select the secondary address only. Else, system displays an error message.                                    |  |
| Collateral Details work order. | section - This section displays the asset details associated with the                                                                                                    |  |
| Collateral<br>Description      | System displays the primary collateral associated with the account by default. You can also select the collateral from the drop-down list. The list displays all the assets associated with the account.                                     |  |
| Identification #               | Displays the identification number of the asset.                                                                                                    |  |
| Year                           | Displays the manufacturing year of the asset.                                                                                                    |  |
| Make                           | Displays the asset's manufacturing company.                                                                                                    |  |
| Model                          | Displays the asset's model.                                                                                                    |  |
| Vendor Information             | Vendor Information section                                                                                                    |  |
| Contact                        | Specify the vendor contact for the work order.                                                                                                    |  |
| Phone                          | Specify the vendor contact phone for the work order.                                                                                                    |  |
| Extn                           | Specify the vendor contact phone extension for the work order.                                                                                                    |  |
| Fax                            | Specify the vendor contact fax for the work order.                                                                                                    |  |
| Comment                        | Specify any comments regarding the work order.                                                                                                    |  |

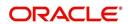

| Field:                                                                                                    | Do this:                                                                             |
|----------------------------------------------------------------------------------------------------|--------------------------------------------------------------------------------------|
| <b>Vendor Messages section</b> - This section is displayed only when the selected channel is 'GENERIC RECOVERY INTERFACE' and allows you to add specific communication or instructions as a message to the vendor. |                                                                                      |
| Vendor Msg<br>Type                                                                                                    | Select the type of vendor message from the drop-down list.                           |
| Vendor Msg                                                                                                    | Specify additional information that is to be communicated to the external interface. |

4. Perform any of the <u>Basic Actions</u> mentioned in Navigation chapter.

### 14.3.1 Services

In the **Servicing > Servicing > Vendors > Work Order > Services**, perform any of the <u>Basic</u> Operations mentioned in Navigation chapter.

Click 'Load Services' button in the Services section header to load all the services associated with the selected combination of 'Work Order Type' and 'vendor (Vendor Group)'.

A brief description of the fields is given below:

| Field:     | Do this:                                                                                                    |
|------------|----------------------------------------------------------------------------------------------------|
| Service #  | Specify an unique service number for the work order.                                                                                                    |
| Service    | Select the service type from the drop-down list (required).                                                                                                    |
| Currency   | System defaults the currency defined in work order which is the vendor currency.                                                                                                    |
| Estimated  | System defaults the Estimated cost of the service offered by the vendor as defined in vendor administration setup screen (Setup > Administration > System > Vendors > Vendor Fees > Vendor Service Fee Definition). |
|            | However, you can also modify the estimated value to the required amount.                                                                                                    |
| Billed Amt | Displays amount billed by the vendor for the service.                                                                                                    |
| Paid Amt   | Displays amount paid to the vendor for the service.                                                                                                    |
| Status     | Select the status from the drop-down list.                                                                                                    |
| Status Dt  | Displays the last service status change date.                                                                                                    |

Perform any of the  $\underline{\text{Basic Actions}}$  mentioned in Navigation chapter.

## 14.3.2 Work Order History

The Work Order History sub tab displays the details of the selected work orders in the sequence of the changes done i.e. last change details appear as the first record.

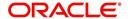

In the Work Order History section, select the required work order and click View.

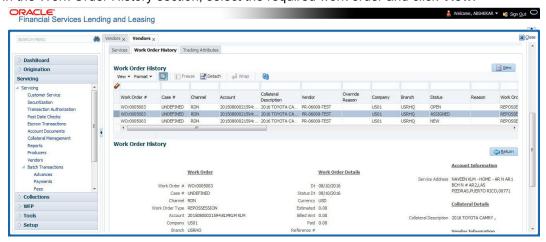

## 14.3.3 <u>Tracking Attributes</u>

Click **Servicing > Servicing > Vendors > Work Order > Tracking Attributes**. The Tracking Attributes allows you to load tracking attributes and define the parameter value for various parameters listed.

On the **Tracking Attributes** sub tab, perform any of the <u>Basic Operations</u> mentioned in Navigation chapter.

A brief description of the fields is given below:

| Field:             | Do this:                                                           |
|--------------------|--------------------------------------------------------------------|
| Sub-Param-<br>eter | View the Sub-Parameter.                                            |
| Parameter          | View the listed Parameter.                                         |
| Value              | Specify the required parameter value. By default, NA is displayed. |

Perform any of the Basic Actions mentioned in Navigation chapter.

# 14.4 Follow-up Tab

The Work Orders link lists the work orders that are not complete and hence require follow-up.

- Click Servicing > Servicing > Vendors > Follow-up tab. The details are grouped into two:
  - Work Order Follow-up
  - Assigned Services

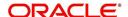

2. In the Servicing > Servicing > Vendors > Follow-up > Work Order Follow-up, perform any of the <u>Basic Operations</u> mentioned in Navigation chapter except for creating a new record.

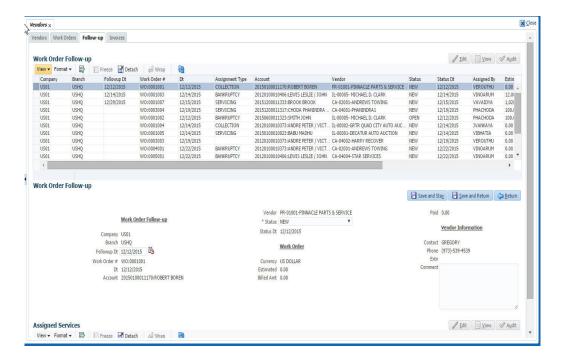

| Field:         | Do this:                                                                                     |
|----------------|----------------------------------------------------------------------------------------------|
| Company        | Displays the vendor company.                                                                 |
| Branch         | Displays the vendor branch.                                                                  |
| Followup Dt    | Specify the next follow-up date. You can even select the date from adjoining Calendar icon.  |
| Work Order #   | Displays the work order number.                                                              |
| Dt             | Displays the work order date.                                                                |
| Account        | Displays the account associated with the work order.                                         |
| Vendor         | Displays the vendor associated with the work order.                                          |
| Status         | Select the work order status from the drop-down list.                                        |
| Status Dt      | Displays the last work order status change date.                                             |
| Work Order sec | tion                                                                                         |
| Currency       | Displays the currency for the work order.                                                    |
| Estimated      | Displays the estimated amount, which is the sum of all the services added to the work order. |
| Billed Amt     | Displays amount billed by the vendor for the work order.                                     |
| Paid           | Displays amount paid to the vendor for the work order.                                       |

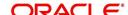

| Field:                     | Do this:                                              |
|----------------------------|-------------------------------------------------------|
| Vendor Information section |                                                       |
| Contact                    | Displays the vendor contact name.                     |
| Phone                      | Displays the vendor contact phone number.             |
| Extn                       | Displays the vendor contact phone number's extension. |
| Comment                    | Specify a comment.                                    |

<sup>3.</sup> Perform any of the Basic Actions mentioned in Navigation chapter.

### 14.4.1 <u>Assigned Services</u>

In the Servicing > Servicing > Vendors > Follow-up > Assigned Service, perform any of the <u>Basic Operations</u> mentioned in Navigation chapter except for creating a new record. A brief description of the fields is given below:

| Field:     | Do this:                                                                                                    |
|------------|----------------------------------------------------------------------------------------------------|
| Services   | Displays the service provided by the vendor.                                                                |
| Currency   | Select currency for the vendor from the drop-down list.                                                     |
| Estimated  | Specify the estimated amount for the service.                                                               |
| Billed Amt | Specify amount billed by the vendor for the service.                                                        |
| Paid       | Specify amount paid to the vendor for the service.                                                          |
| Status     | Select the service status from the drop-down list.                                                          |
| Status Dt  | Specify the last service status change date. You can even select the date from the adjoining Calendar icon. |

<sup>4.</sup> Perform any of the Basic Actions mentioned in Navigation chapter.

## 14.5 Invoices Tab

In the invoice tab of vendors screen, you can define invoices and process them along with internally generated and externally received invoices. Invoice processing involves validating the invoice information either manually or through an automated process.

Manual validation involves verifying the invoice information, accepting or rejecting the details, updating the invoice status and indicating if the invoiced amount is Collectible.

Auto validation is supported for invoices which are in 'OPEN' status and generated internally (i.e. channel = Internal). During auto validation, the invoice details are verified against specific business rules defined in the system and corresponding status update and collectible indicator is updated accordingly.

However, other invoices received from externally interfaced channel would get auto validated with specific business rules when they are received and corresponding status is appended to the invoice while listing in the Invoice Information section.

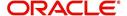

Post the validation, invoices may still have difference in estimated and invoiced amount. Such invoices are marked with status 'FOR APPROVAL" and requires to be manually approved.

Further in the Invoices tab, you can define Tracking Attributes, Payment Schedules and view the Related Invoice/Work Orders (if any) in the system.

- Click Servicing > Servicing > Vendors > Invoices tab. The details are grouped into following sections:
  - Details
    - Payment Schedules sub tab
    - Related Invoice/Work Orders sub tab
  - Tracking Attributes
- 2. In the Servicing > Servicing > Vendors > Invoices > Invoice Information, sort the list of invoice based on status using the 'View Options' drop down list. You can further sort the list of invoice based on elapsed days by selecting the 'View Last' option as 1 Day / 1 Week / 1 Month / By Date. When 'By Date' is selected you can specify a date range (within 3 months) in 'Start Dt' and 'End Dt' fields using the adjoining calendar and clicking 'Search'.
- 3. Perform any of the Basic Operations mentioned in Navigation chapter.

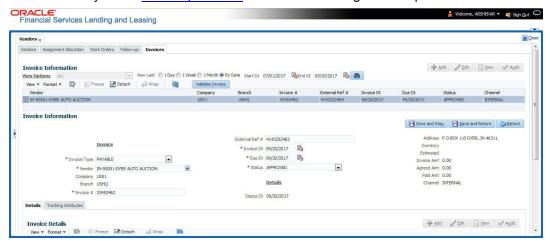

| Field:            | Do this:                                                                                                    |
|-------------------|----------------------------------------------------------------------------------------------------|
| Vendor            | Select the vendor name for whom the invoice is to be created.                                                                                                    |
| Company           | Displays the vendor portfolio company.                                                                                                    |
| Branch            | Displays the vendor portfolio branch.                                                                                                    |
| Invoice #         | Specify the invoice number.  The invoice number should be unique for every vendor. In case the                                                                                                    |
|                   | Invoice # already exists for Vendor, system displays a warning message.                                                                                                    |
| External Ref<br># | Specify the reference number which can be used for invoice tracking.  For invoice received from external system, this field is auto populated with the reference number generated in external interfaced system. |
| Invoice Dt        | Specify the invoice date. You can even select the date from the adjoining Calendar icon.                                                                                                    |

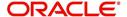

| Field:         | Do this:                                                                                                    |
|----------------|----------------------------------------------------------------------------------------------------|
| Due Date       | Select the due date. You can even select the date from the adjoining Calendar icon.                                                                              |
| Status         | Select the invoice status from the drop-down list.                                                                                                    |
| Details sectio | n                                                                                                    |
| Status Dt      | Displays the last invoice status change date.                                                                                                    |
| Address        | Displays the vendor address.                                                                                                    |
| Currency       | Select the currency from the drop-down list.                                                                                                    |
| Estimated      | Displays the total estimated amount of all the invoices defined in 'Invoice Details' sub tab.                                                                    |
| Invoice Amt    | Displays the total invoice amount.                                                                                                    |
| Agreed Amt     | Displays the total agreed amount.                                                                                                    |
| Paid Amt       | Displays the total paid amount.                                                                                                    |
| Channel        | Displays the Channel as 'Internal' for manually defined or internally generated invoice and 'Generic Recovery Interface (GRI)' for externally generated invoice. |

4. Perform any of the Basic Actions mentioned in Navigation chapter.

#### 14.5.1 Auto Validate Invoice

You can auto validate the invoice details in the Invoice Information section for those invoice which are in 'OPEN' status. Auto validation with system defined business rules ensure that every approved invoice comply to required processing standards and helps to quickly proceed with further action.

- 1. In the **Servicing > Servicing > Vendors > Invoices > Invoice Information**, sort the list of invoice with status as 'OPEN' from the 'View Options' drop down list.
- 2. Select the required invoice form the list and click 'Validate Invoice' button on the Invoice Information section header.

The invoice details are validated and the status of the invoice is updated based on validation. For more information on validations, refer to 'Business Rules' section.

### 14.5.2 Invoice Details sub tab

1. In the **Servicing > Servicing > Vendors > Invoices > Invoice Details**, perform any of the <u>Basic Operations</u> mentioned in Navigation chapter.

| Field:     | Do this:                                                                                                    |
|------------|----------------------------------------------------------------------------------------------------|
| Work Order | Select the work order from the drop-down list. This list displays the generated work orders. Each work order name is defined in the format which consists of work order number, account number, service number and service name. |

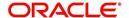

| Field:           | Do this:                                                                                                    |
|------------------|----------------------------------------------------------------------------------------------------|
| Case #           | System displays the Case number only if there is a Case number is associated for the selected work order.                                                                                                    |
| Estimated        | Displays the estimated cost of selected work order as defined in Vendors > Work Order > Services section.                                                                                                    |
| Invoice Amt      | Specify the invoice amount.                                                                                                    |
| Agreed Amt       | Specify the agreed amount.                                                                                                    |
| Paid Amt         | Displays the paid amount.                                                                                                    |
| Txn Post Dt      | Specify transaction effective date. You can even select the date from the adjoining Calendar icon.                                                                                                    |
| Status           | Select the status from the drop-down list.                                                                                                    |
| Status Dt        | Displays the last status change date. On edit, system updates the current date by default.                                                                                                    |
| Authorized<br>By | Displays the name of the user who verified (accepted/rejected) the invoice details.                                                                                                    |
| Authorized<br>Dt | Displays the date when the invoice details were verified.                                                                                                    |
| Collectible      | Check this box to indicate if the agreed amount is collectible from the customer. When checked, the collectible amount is posted as an expense on the customer account.                                                                            |
|                  | During auto invoice validation, this check box is automatically selected if the same combination of a service and work order status matches with the state specific rule defined in Setup > Administration > System > Vendors > Invoice Rules tab. |

2. Perform any of the Basic Actions mentioned in Navigation chapter.

## 14.5.3 Accept/Reject Invoice details

In the Invoice Details sub section, you can accept or reject the details of those invoices which are in 'FOR APPROVAL' status. This status is updated during invoice processing and when there is difference in estimated and invoiced amount which needs manual approval.

- 1. In the **Servicing > Servicing > Vendors > Invoices > Invoice Details**, select the required invoice record.
- 2. Click 'Accept' or 'Reject' in the Invoice Details section header and click 'Yes' to confirm the action.
- 3. Click Refresh button to view the status update.

On Accepting or Rejecting the invoice details, the 'Authorized By' and 'Authorized Dt' fields are auto updated with user name and current date. Also the status of Invoice information and Payment Schedules are updated as either 'CLOSE' or 'REJECTED' respectively. However, auto update of status is controlled by the 'Current/Next' status defined in Cycle Setup screen.

If the status of a particular invoice is updated from 'APPROVED' to 'CLOSE', system generates a payment requisition record for payment processing.

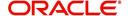

## 14.5.4 Payment Schedules sub tab

1. In the Servicing > Servicing > Vendors > Invoices > Invoice Details > Payment Schedules, you can maintain the payment schedules information. Perform any of the Basic Operations mentioned in Navigation chapter.

A brief description of the fields is given below:

| Field:                           | Do this:                                                                                                    |
|----------------------------------|----------------------------------------------------------------------------------------------------|
| Currency                         | System displays the vendor currency.                                                                                                    |
| Payment<br>Amt                   | Specify the actual payment amount for the invoice.                                                                                                    |
| Status                           | Select the payment status from the drop-down list.                                                                                                    |
| Payment Dt                       | Select the payment date from the adjoining calendar.                                                                                                    |
| Payment<br>Reference             | (Optional) Specify reference details for the payment if any.                                                                                                    |
| Payable Id                       | View the auto-generated payable ID which is the requisition ID in the AP Transaction screen.                                                                                                    |
| Payment Id                       | View the Requisition ID generated during AP transaction.                                                                                                    |
| Disburse-<br>ment Cur-<br>rency  | View the vendor disbursement currency. However, you can select the vendor payment disbursement currency from the drop-down list.                                                                                                    |
| Account<br>Currency              | View the currency of the account selected at in 'Invoice Details' sub tab.                                                                                                    |
| Amount in<br>Account<br>Currency | View the Invoice Currency amount equivalent of the Account Currency. System displays the 'Amount in Account Currency' by converting Vendor Currency value to Account Currency and considering the exchange rate as per the scheduled payment date. |

2. Perform any of the <u>Basic Actions</u> mentioned in Navigation chapter.

### 14.5.5 Related Invoice/Work Order Details sub tab

1. In the Servicing > Servicing > Vendors > Invoices > Invoice Details > Related Invoice/Work Order Details, view the following details.

| Field:              | Do this:                                                  |
|---------------------|-----------------------------------------------------------|
| Invoice #           | View the invoice number for the work order.               |
| Invoice Sta-<br>tus | View the status of invoice generated for the work order.  |
| Status Dt           | View the date on which the status of invoice is recorded. |
| Currency            | View the currency in which the invoice is generated.      |

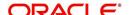

| Field:                | Do this:                                          |
|-----------------------|---------------------------------------------------|
| WO Esti-<br>mated Amt | View the estimated amount for the work order.     |
| WO Agreed<br>Amt      | View the vendor agreed amount for the work order. |
| WO Paid<br>Amt        | View the amount paid for the work order.          |

## 14.5.6 Tracking Attributes sub tab

In the Servicing > Servicing > Vendors > Invoices > Tracking Attributes. The
 Tracking Attributes allows you to load tracking attributes and define the parameter value
for various parameters listed.

On the **Tracking Attributes** sub tab, perform any of the <u>Basic Operations</u> mentioned in Navigation chapter.

A brief description of the fields is given below:

| Field:             | Do this:                                                           |
|--------------------|--------------------------------------------------------------------|
| Sub-Param-<br>eter | View the Sub-Parameter.                                            |
| Parameter          | View the listed Parameter.                                         |
| Value              | Specify the required parameter value. By default, NA is displayed. |

Perform any of the Basic Actions mentioned in Navigation chapter.

#### 14.5.7 Business Rules

Business rules facilitate to auto validate invoices and approve only those which comply to the invoice processing requirements in OFSLL. Business Rules are always validated on Invoice information, Invoice details and payment schedules which are in 'OPEN' status.

Business rule validation for Invoices created or generated internally can be performed in the Vendors > Invoices tab and external invoices are auto validated before listing in Invoices tab.

For invoices received from external system, following pre-validation checks are also performed before validating with the business rules.

- A duplicity check is performed based on External Reference number to ensure that
  there are no two invoices with same details. In case the external reference number of
  new and existing invoice in the system are same, the status is auto updated as
  'Rejected' and invoice is not processed further.
- When the payment for a 'Service' in work order is already paid and the same work order is again received with a new external reference number, system validates the 'Paid' status and if 'Yes', would auto update the invoice status as 'Rejected'.

Following business rules are defined in the system for invoice validation. During the process, if any of the business rule validation fails, system stops the validation process and updates the status of Invoice as 'Rejected'.

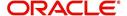

#### Rule 1

Every work order should have a specific closure status corresponding to the type of work order defined. Accordingly, an invoice generated for that work order should comply with any of the following combination of 'Work order Type' and 'Work Order status'.

| Work Order Type          | Work Order Status |
|--------------------------|-------------------|
| Door Knock               | Completed         |
| Involuntary Repossession | Repossessed       |
| Voluntary Repossession   | Repossessed       |
| Impound Involuntary      | Repossessed       |
| Impound Voluntary        | Repossessed       |
| Involuntary Repossession | Closed            |
| Voluntary Repossession   | Closed            |
| Impound Involuntary      | Closed            |
| Impound Voluntary        | Closed            |
| Skip Investigation       | Repossessed       |
| Skip Investigation       | Closed            |

#### Rule 2

Validate invoice for the status of 'Collectible' check box in Vendors > Invoice tab > Invoice Details section.

During invoice processing, if the combination of Service, Work Order Status and State matches with any of the state specific rule defined in Setup > Administration > System > Vendors > Invoice Rules tab, the 'Collectible' check box is selected and invoice is allowed to process the next business rule.

In case the above combination does not exist in Invoice Rules tab, the 'Collectible' check box is NOT selected and the invoice is still allowed to process the next business rule.

#### Rule 3

Validate invoice based on Estimated and Invoiced amount and updated the corresponding status in Invoice Information, Invoice Details and Payment Schedules sections of Vendors screen.

- If the Invoice Amount is 'Less than or equal' to Estimated amount, the invoice is approved and the status of Invoice Details and Payment Schedules is updated to 'APPROVED'.
- If the Invoice Amount is 'greater than' the Estimated amount, then the invoice needs manual approval and the status of Invoice Details and Payment Schedules is updated to 'FOR APPROVAL'.

An invoice status in Invoice Information section is auto updated to "APPROVED' if both Invoice Details and Payment Schedules have the same status. Else, if status is rejected in

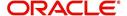

either of the sections, the status of invoice is also updated as 'REJECTED' in Invoice Information section without allowing further edits on the same.

## 14.6 Search tab

A Search tab is available on the Vendors screen to help locate the details of a Vendor, Workorder, and/or an Invoice information maintained in the system. This is the information that is used in the respective tabs of Vendors screen.

#### To search for a Vendor/Workorder/Invoice

 On the Oracle Financial Services Lending and Leasing home screen, click Servicing > Servicing > Vendors > Search tab.

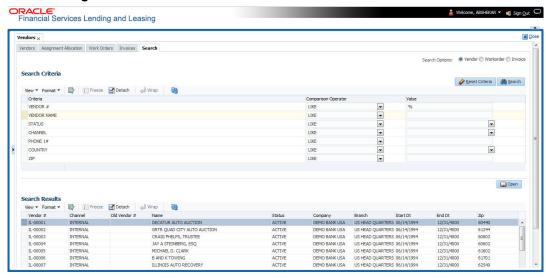

- 2. In the 'Search Options', select the option against Vendor or Workorder or Invoice.
- 3. In the 'Search Criteria' section, use 'Comparison Operator' and 'Value' columns to enter search criteria you want to use to locate a producer.
- 4. Click 'Search'.

System displays the result in the 'Search Results' section at the bottom of the screen with the following details:

| Vendor Details | Workorder details | Invoice details |
|----------------|-------------------|-----------------|
| Vendor#        | Work order #      | Vendor          |
| Channel        | Case #            | Company         |
| Old Vendor#    | Channel           | Branch          |
| Name           | Account           | Invoice #       |
| Status         | Collateral Desc   | External Ref #  |
| Company        | Vendor            | Invoice Dt      |
| Branch         | work order Dt     | Due Dt          |
| Start Dt       | Company           | Status          |
| End Dt         | Branch            | Channel         |
| Zip            | Status            |                 |
|                | Reason            |                 |
|                | Workorder Type    |                 |

 Select the required record and click 'Open'. The details of only that particular Vendor / Workorder / Invoice is displayed in the respective tab of Vendors screen. However, system displays the selected record details only for authorized users based on access/ permissions defined in setup.

#### Note

When a single producer record is opened from Search tab, the Vendors / Work Orders / Invoices tab enables a 'Remove Filter' option. Clicking on the same removes the filter criteria and displays all the corresponding records maintained in the system.

You can click 'Reset Criteria' at any time to clear 'Comparison Operator' and 'Values' columns on the Search Criteria section.

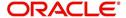

## 15. Batch Transactions

## 15.1 Introduction

This chapter discusses about the various batch transactions handled in the application. We can categorize them in to the following:

- Advances
- Payments
- Fees

## 15.2 Advances

You can enter multiple advances to the account for the draws made by customers. Advances can be entered either by manual entry or batch upload.

## **Manual Entry**

This screen uses the same concepts and has similar features as the Payment Entry screen. An advance can be paid to one or more payees. The payee can be a standard payee that can be selected from a predefined list of values or a non standard payee. For non standard payees, you must enter the details of the remittance.

Oracle Financial Services Lending and Leasing creates entries for the posted advances on the AP Transaction screen. These entries can be used to process the remittances.

## **Batch Upload**

With the advance load process, a batch of advances can be loaded into Oracle Financial Services Lending and Leasing (similar to lockbox processing).

Using the Advance Entry screen, you can enter and view a batch of advance transactions. You can then complete the following tasks:

- Posting a batch
- Reversing a batch
- Placing a batch on hold

## 15.2.1 Advance Entry Tab

The Advance Entry tab enables you to view either all batches or only open batches. You can choose which batch you want to view using the **View Options** section. Viewing all batches enables you to locate batches with a status of OPEN, REVERSE, HOLD, ERROR, or POSTED.

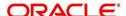

#### To view open batches

1. On the Oracle Financial Services Lending and Leasing Application home screen, click the Servicing > Servicing > Batch Transaction > Advances > Advance Entry.

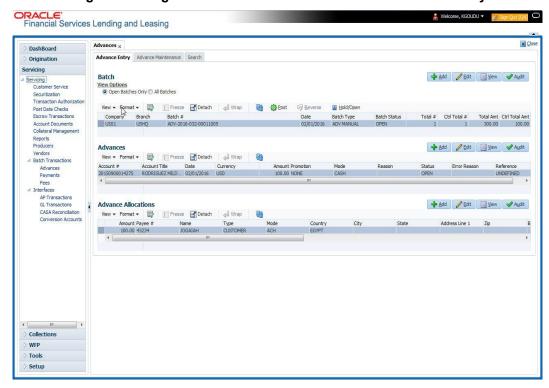

2. In the **View Options** section, click **Open Batch Only**. In the Batch section, the system displays all batches with a status of OPEN that have not been posted.

#### To view all batches

- 1. On the Oracle Financial Services Lending and Leasing Application home screen, click the Servicing > Servicing > Batch Transaction > Advances > Advance Entry.
- 2. In the **View Options** section, click **All Batches**. In the Batch section, the system displays all batches regardless of the status.

If a batch contains a payment with an ERROR status, the **Error Reason** field displays the cause.

#### 15.2.1.1 Entering and Posting Advances

The Advance Entry screen enables you to manually post batches of advances. A batch can consist of one or more accounts.

#### To enter and post a batch for advance transactions

- On the Oracle Financial Services Lending and Leasing A home screen, click the Servicing > Servicing > Batch Transaction > Advances > Advance Entry.
- 2. Perform any of the Basic Operations mentioned in Navigation chapter.

| Field:  | Do this:                      |  |
|---------|-------------------------------|--|
| Company | Select the portfolio company. |  |

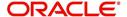

| Field:            | Do this:                                                 |
|-------------------|----------------------------------------------------------|
| Branch            | Select the branch.                                       |
| Date              | Specify the batch date.                                  |
| Batch Type        | Select the batch type.                                   |
| Total #           | Specify the total number of advances in the batch.       |
| Total Amt         | Specify the total amount of advances in the batch.       |
| Batch #           | View the batch number (system generated).                |
| Batch Sta-<br>tus | View the batch status.                                   |
| Ctrl Total #      | View the total number of advances in the batch (actual). |
| Ctrl Total<br>Amt | View the total amount of advances in the batch (actual). |

- 3. Perform any of the <u>Basic Actions</u> mentioned in Navigation chapter.
- 4. In the **Advances** section, perform any of the <u>Basic Operations</u> mentioned in Navigation chapter.

| Field:           | Do this:                                                  |
|------------------|-----------------------------------------------------------|
| Account #        | Select the account number.                                |
| Account #: Title | View the account title.                                   |
| Date             | Specify the advance effective date.                       |
| Currency         | View the currency associated with the transaction.        |
| Amount           | View the advance amount.                                  |
| Promotion        | Select the promotion associated with advance.             |
| Mode             | Select the advance mode.                                  |
| Reason           | Select the reason for the advance.                        |
| Status           | View the advance status.                                  |
| Error Reason     | View the reason for error.                                |
| Reference        | Specify any reference information (such as check number). |

- 5. Perform any of the <u>Basic Actions</u> mentioned in Navigation chapter.
- 6. In the **Advance Allocations** section, perform any of the <u>Basic Operations</u> mentioned in Navigation chapter.

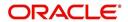

A brief description of the fields is given below:

| Field:                       | Do this:                                                                                                    |
|------------------------------|----------------------------------------------------------------------------------------------------|
| Amount                       | Specify the advance amount to be paid to this payee.                                                                                                    |
| Payee Nbr                    | Select the payee number.                                                                                                    |
| Name                         | Specify the payee name.                                                                                                    |
| Туре                         | Select the payee type.                                                                                                    |
| Mode                         | Select the payee payment mode.                                                                                                    |
| Country                      | Select the country where the payee is located.                                                                                                    |
| City                         | Specify the city where the payee is located.                                                                                                    |
| State                        | Select the state where the payee is located.                                                                                                    |
| Address                      | Specify the address line 1 for the payee.                                                                                                    |
| Zip                          | Select the zip code where the payee is located.                                                                                                    |
| Zip Extension<br>(unlabeled) | Specify the zip extension where the payee is located.                                                                                                    |
| Bank Name                    | Specify the payee ACH bank name.                                                                                                    |
| Routing #                    | Specify the payee ACH bank routing number.                                                                                                    |
| ACH Account<br>Type          | Specify the payee ACH bank account type.                                                                                                    |
| ACH Account #                | Specify the payee ACH bank account number.                                                                                                    |
| Account #                    | Specify the customer account number with the payee.                                                                                                    |
| BIC                          | Select the Business Identifier Code from the drop-down list. The list displays the BIC codes defined in the system.                                                                                                    |
| IBAN                         | Specify the IBAN (International Bank Account Number). IBAN is used for identifying bank accounts across national borders with a minimal of risk of propagating transcription errors.                                                                                                    |
|                              | Ensure that value entered satisfies the check-digit validation based on modulo 97. On save, system automatically validates the IBAN number length based on country code, characters, white spaces, and checksum. Validation is also done during posting non-monetary transaction (ACH Maintenance). |
|                              | You can maintain the IBAN length and other details required as per the country code in the user defined table (Setup > Administration > System > User Defined Tables).                                                                                                    |
|                              | <b>Note</b> : IBAN for 'NL' country code (IBAN_FORMAT_NL) is defined by default with length of IBAN as 18.                                                                                                    |
| Comment                      | Specify a comments for this advance allocation.                                                                                                    |
| Currency                     | Specify the currency for disbursement.                                                                                                    |

7. Perform any of the <u>Basic Actions</u> mentioned in Navigation chapter.

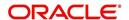

The system updates the display only **Total #** and **Total Amt** fields in Batch section to record the contents of Advance section.

When you want to post a batch transaction on Advance Entry screen, ensure that contents of the display only **Total #** and **Total Amt** fields match with contents of the required **Total #** and **Total Amt** fields in Advance group section.

8. In the Action section, click Post.

The system changes batch status from OPEN to PROCESSING and submits batch to the job service. After the batch has been processed, system changes the batch status to POSTED or ERROR.

The posted advances can be viewed on the Customer Service screen's Transaction screen. The system creates entries for the posted advances on AP Transaction screen. These entries can be used to process the remittances.

#### 15.2.1.2 Holding a Batch of Payment Transactions

Only the batches with the status of OPEN can be put on hold.

#### To hold the batch of payments transactions

- 1. On the Oracle Financial Services Lending and Leasing Application home screen, click the Servicing > Servicing > Batch Transaction > Advances > Advance Entry.
- 2. On the **Advance Entry** screen, click **Open Batches Only** in the **View Options** section. Details regarding the selected batch appear in the Advances section.
- 3. Use the **Batch** section to search for and select the batch you want to hold.
- 4. In the Action section, click Hold/Open.

The system changes the batch status from OPEN to HOLD.

#### 15.2.1.3 Opening or Removing Hold on the Batch of Payment Transactions

Only the batches with a status of HOLD can be opened.

#### To open (or remove hold) on the batch of payments transactions

- On the Oracle Financial Services Lending and Leasing Application home screen, click the Servicing > Servicing > Batch Transaction > Advances > Advance Entry tab.
- 2. On the **Advance Entry** screen, click **All Batches** in the **View Options** section. Details regarding the selected batch appear in the Advances section.
- 3. Use the **Batch** section to search for and select the batch with the status of HOLD you want to open.
- 4. In the **Action** section, click **Hold/Open**. The system changes the batch status from HOLD to OPEN.

#### 15.2.1.4 Reversing a Batch of Payment Transactions

Following are the pre-conditions while reversing a Batch of Payment Transactions:

- Only the batches with a status as POSTED can be reversed.
- Only the batches with a status as HOLD can be opened.

### To reverse the batch of payment transactions

Batches can be reversed in case of problems with the batch. This will reverse all advances that have been posted.

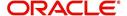

- 1. On the Oracle Financial Services Lending and Leasing Application home screen, click the Servicing > Servicing > Batch Transaction > Advances > Advance Entry tab.
- 2. On the **Advance Entry** screen, click **All Batches** in the **View Options** section. Details regarding the selected batch appear in the Advances section.
- 3. Use the **Batch** section to search for and select the batch with POSTED status you want to reverse.
- 4. In the **Action** section, click **Reverse**.

The system changes batch status from POSTED to PROCESSING and submits batch to the job service. After the batch has been processed, the system changes batch status to REVERSE.

You can verify the reversal either using Transaction screen on Customer Service screen for each account in the batch, or by running payment history report.

### 15.2.2 Advance Maintenance Tab

The Advance Maintenance tab on the Advances screen enables you to perform maintenance functions on individual advances that have been posted. The common functions are as follows:

| Function: | Purpose:                                                                           |
|-----------|------------------------------------------------------------------------------------|
| Modify    | enables you to modify advance attributes such as amount, account number, and date. |
| Reverse   | enables you to reverse the advance from the account completely.                    |

In all cases, the system performs 'true backdating' to post the transaction based upon transaction date. Interest recalculations are automatic and all necessary transactions can be sent to the general ledger for automatic reconciliation.

#### Suspended advances

In case of advances that are not posted to accounts due to issues such as incorrect account condition, the advances are posted to suspense. You must process these advances using the work queue for suspense advances. This would typically involve identifying the correct amount or correcting problems with the account before attempting to re-post the advance. In this case, the advance is moved out of the suspense account and posted to the specified account.

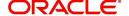

#### To view advances

 On the Oracle Financial Services Lending and Leasing Application home screen, click the Servicing > Servicing > Batch Transaction > Advances > Advance Maintenance tab.

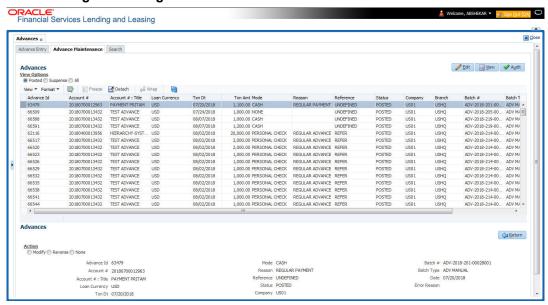

2. In the View Options section, select which advance you want to view:

| Choose:  | View this:                                                                                                    |
|----------|----------------------------------------------------------------------------------------------------|
| Posted   | Posted advances.                                                                                                    |
| Suspense | Suspended advances. In cases of advances that have been posted to suspense, the Suspense work queue can be used to process them (similar to suspense payments). |
| All      | All advances.                                                                                                    |

The system displays the selected payments in the **Advances** section.

3. Perform any of the <u>Basic Operations</u> mentioned in Navigation chapter.

| Field:     | View this:                                                                                                    |
|------------|----------------------------------------------------------------------------------------------------|
| Advance Id | View the system-generated Advance Id generated while posting an advance transaction onto an account. The Advance Id is generated during any of the following AP transactions:                                    |
|            | - For advances to account generated in OFSLL                                                                                                    |
|            | - For transactions posted from third party system to OFSLL through 'AdvanceDisbursement' and 'Advance Entry' RESTful web service to maintain advance balance on account and create Payable Requisition (AP Txn). |
| Account #  | Account number.                                                                                                    |
| Title      | Account title.                                                                                                    |

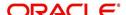

| Field:     | View this:                         |
|------------|------------------------------------|
| Currency   | Select the currency                |
| Txn Date   | Advance effective date.            |
| Txn Amount | Advance amount.                    |
| Mode       | Advance mode.                      |
| Reason     | Advance reason.                    |
| Reference  | Reference information for advance. |
| Status     | Advance status.                    |
| Company    | Portfolio company.                 |
| Branch     | Portfolio branch.                  |
| Batch #    | Batch number.                      |
| Batch Type | Batch type.                        |
| Date       | Displays batch date.               |

4. Perform any of the Basic Actions mentioned in Navigation chapter.

#### **15.2.2.1 Modifying/Correcting Advance Transactions**

In some cases, an advance may be valid, but how it was posted was incorrect; for example, advance was posted to the wrong account, with the wrong date, or with incorrect spread data. The Advance Maintenance screen enables you to correct such errors.

#### To modify/correct an individual advance transaction

- 1. On the Oracle Financial Services Lending and Leasing Application home screen, click the Servicing > Servicing > Batch Transaction > Advances > Advance Maintenance.
- 2. In the View Options section, click Posted.
- 3. In the **Advances** section, select the advance you want to modify and click **Edit**.
- 4. In the **Action** section, click **Modify**.
- 5. In the **Details** section, update the fields with information about the advance you want to modify.

| Field:           | Do this:                      |
|------------------|-------------------------------|
| Account #: Title | Select account number.        |
| Currency         | Select the currency.          |
| Amount           | Enter advance amount.         |
| Txn Dt           | Enter advance effective date. |
| Reason           | Select the reason for error.  |

6. Click Save And Return.

The system modifies the original advance and posts the new advance.

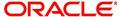

#### 15.2.2.2 Reversing Advance Transactions

#### To reverse an individual advance transaction

- 1. On the Oracle Financial Services Lending and Leasing Application home screen, click the Servicing > Servicing > Batch Transaction > Advances > Advance Maintenance.
- 2. In the View Options section, click Posted.
- 3. In the Advances section, select the advance you want to reverse and click Edit.
- 4. In the **Action** section, click **Reverse**.
- 5. In the **Details** section, complete the Reason field (if you choose). You need not have to update any other fields when reversing a transaction.
- 6. Click Save And Return.

The system reverses the original advance.

The reversed advance can be viewed when you load the account on Customer Service screen from Customer Service screen's Transaction screen.

#### 15.2.3 Search Tab

A Search link is available on the Advances screen to help locate information such as an account's number, company and branch. This is information that is used on the Advance Entry and Advance Maintenance screens.

#### To search for an account

1. On the Oracle Financial Services Lending and Leasing Application home screen, click the Servicing > Servicing > Batch Transaction > Advances > Search tab.

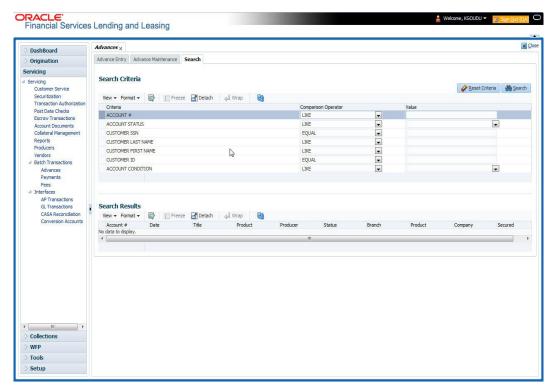

- In the Search Criteria section, use Comparison Operator and Value columns to enter search criteria you want to use to locate an account.
- 3. Click Search.

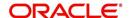

System displays result of the search in Results section at the bottom of the screen.

You can click **Reset Criteria** at any time to clear **Comparison Operator** and **Values** columns on the Search Criteria section.

## 15.3 Payments

Oracle Financial Services Lending and Leasing enables you to post payment transactions to accounts in a batch mode, either by manual entry or by using data files. These transactions can be posted in real-time or in batch mode.

This chapter explains how to use the Payments screen to complete the following tasks:

- Posting a payment
- Correcting a payment

Payments can be entered in Oracle Financial Services Lending and Leasing in a variety of ways:

- Lockbox payments
- ACH payments
- Manual entry with the Payment Entry screen

The manual entry option is useful in a low volume or a branch scenario when customers make payments in person or through the mail. The lockbox and ACH options allow for processing payments electronically without manual input.

The Payments screen in Oracle Financial Services Lending and Leasing consists of the following tabs and the functionality of each tab is explained in detail below:

- Payments Entry Tab
- Payment Maintenance Tab
- Search Tab

### 15.3.1 Lockbox Payments

Oracle Financial Services Lending and Leasing can accept payments from lockboxes in the NACHA format. The NACHA format is an industry standard that can be used to post multiple batches of payments at one time. The Lockbox Load Batch Process can be configured to run at any time of the day and at multiple times if needed. All payments from the lockbox file are loaded into the system as batches. Any errors identified by the system during the load process are logged.

#### 15.3.2 ACH Payments

Oracle Financial Services Lending and Leasing enables you to post directly from the ACH file that has been created for customer payments. This is controlled by the ACA\_PAYMENT\_AUTO\_LOAD system parameter. If the parameter is set to Y, the system automatically creates payment batches for the payments in ACH file and posts them on the day of payment.

### **Batch NSF Processing**

Oracle Financial Services Lending and Leasing provides the upload of the rejected ACH 'Payment Request Files' sent by financial institution/lender to allow for improved NSF processing for all returned payments. This is done using a 'Batch Mode' process.

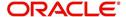

Oracle Financial Services Lending and Leasing supports upload of payment files through lockbox uploads. In addition to the Payment file, system also provides the upload of Payment Return files through lockbox uploads. The system provides an upload of the 'Entry Detail Addenda Record' in NSF Notification file received from the client's financial institution. This record pertains to payment returns.

### **Entry Detail Addenda Record**

| Field | Position | Size | Contents | Data Element Name /<br>Description                                                               |
|-------|----------|------|----------|--------------------------------------------------------------------------------------------------|
| 1     | 01-01    | 1    | 7        | Record Type Code                                                                                 |
| 2     | 02-03    | 2    | Numeric  | Addenda type Code<br>99=Paperless Return Item Only                                               |
| 3     | 04-06    | 3    | Blanks   | Return Reason Code                                                                               |
| 4     | 07-21    | 15   | Numeric  | Original Entry Trace Number                                                                      |
| 5     | 22-27    | 6    | Blanks   | File Creation Date                                                                               |
| 6     | 28-35    | 8    | Numeric  | Transit Routing Number of<br>Original Entry                                                      |
| 7     | 36-79    | 44   | Blanks   | Addenda Information (Left<br>justified, trailing blanks). This<br>will have the reason code R01. |
| 8     | 80-87    | 8    | Numeric  | Transit Routing Number of<br>Onginal Entry                                                       |
| 9     | 88-94    | 7    | Numeric  | Batch Number - sequential batch number within file                                               |

## 15.3.3 **Bulk Upload of Payment Transactions**

OFSLL supports bulk upload of payment transactions into the system in addition to the option of manually creating the records in the Payment Entry tab.

During the bulk upload process, a set of payment transactions can be grouped together into a single file, in a specific file format and uploaded into the system using the Process File interface. The upload file is then processed through a batch and after successful validation, individual records are created automatically in 'Payment Entry' tab with appropriate status.

While creating the upload file, it is necessary to maintain the details in specific format and to ensure that all the payment transactions are uploaded correctly without any issues during validation. The bulk upload file format supports One Header and Multiple Detail records and the currency defined in the header is applicable for all the records. Example of header record is indicated in the following table:

| Company | Currency | Mode | Reason         | Total # | Total Amt |
|---------|----------|------|----------------|---------|-----------|
| US01    | USD      | CASH | PAYMENT MANUAL | 3       | 3000      |

In the header record, all the fields are mandatory except 'Reason'. Each field information is validated with the data maintained in the system and in case of any discrepancies, the entire payment upload batch is rejected. For example, when the specified company code or currency code is not maintained, or if 'Total Amount' contains a non numeric data, the entire batch is rejected from processing.

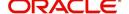

The details of each transaction need to be maintained in the following format as indicated with system defined validations:

| Field<br>Name | Expected Values            | Mandatory<br>(Y/N) | Validation                                                                                                    |
|---------------|----------------------------|--------------------|----------------------------------------------------------------------------------------------------|
| Account #     | Account<br>Number          | Y                  | Mismatch in Account # is posted as 'Suspense' (Account Number as '0') against 'Company' specified in header.                   |
|               |                            |                    | For suspense account, system defaults the spread where Status, Condition, and State = 'ALL'.                                   |
| Pmt Date      | Payment<br>Date            | Υ                  | Payment date cannot be beyond the GL date.                                                                                     |
| Pmt<br>Amount | Payment<br>Amount          | Υ                  | Payment Amount should not contain non-<br>numeric or negative amount.                                                          |
| Spread        | Spread<br>(Spread<br>Code) | N                  | Spread Code has to be valid.  If left blank, default spread is applicable based on spread matrix or value defined in contract. |
| Reference     | Free Text                  | N                  | NA                                                                                                    |

Based on the value defined in CLOB system parameter 'CMN\_FILE\_PROCESS\_TO\_LOB', the file is either processed through Process Files interface (if value is 'Y') or Database Files system (if value is 'N'). For database file upload, the payment transactions file has to be placed in 'IBU' directory for upload and for process files interface, the file is shared in common access folder and uploaded by accessing it from the 'Incoming Process File' tab. For more information, refer to DashBoard > Process Files section.

On initiating the file upload in 'Process Files' screen, new batch job 'IPUPRC\_BJ\_100\_01', under Batch Job Sets 'SET-IFP' is created to process the same. Each batch can process specific number of records as per the 'Parameter Value' defined in the system parameter 'LBX\_TXN\_GROUPING\_CNT' (BATCH SIZE OF PAYMENT UPLOAD RECORDS). Note that a batch can get rejected from processing if the total number of records exceed the parameter value or the 'Total #' specified in the file header.

While uploading the batch, ensure that the following lookup details are maintained in Lookup Code 'PAYMENT\_UPLOAD' with Sub Code as 'PAY' in Lookup Type 'GROUP\_SUB\_TYPE\_CD'.

Once the batch is successfully executed after validation, system identifies the 'Header' and 'Detail' records in payment file and creates individual records with the same batch name in 'Payments' and 'Payment Txns' sections automatically. The status of the Batch is updated depending on the status defined in system parameter 'PMT\_BATCH\_POSTING' (PAYMENT BATCH POSTING PREFERENCE) as OPEN or HOLD or POSTED.

## 15.3.4 Manual Entry

The Payment Entry screen enables you to manually post batches of payments. You can enter payment details such as payment date, payment reason and mode, and payment amount for each batch. A batch is comprised of a number of payments. Oracle Financial Services Lending and Leasing provides audit controls to audit the actual payments entered.

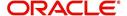

Each batch needs to be associated with a company and one or all branches within the company. The system verifies the actual number of payments against the total of payment amounts you enter.

#### 15.3.5 Customer Based Payments

The Payment Entry screen enables you to manually post customer based payments to a single customer account or multiple accounts linked to same customer. System accepts such type of payments based on Customer / Business # and allocates to the accounts linked to the customer. The allocation is based on the payment hierarchy which contains the account selection criteria and sorting order defined in setup (Setup > Administration > User > Payment Hierarchy screen).

To facilitate customer based payments, the system parameter UIX\_CUSTOMER\_BASED\_PMT\_IND has to be set to 'Y' which enables 'Customer / Business #' and 'Payment Hierarchy' fields along with 'Populate Accounts' button in 'Payment Entry' screen.

Customer based payments can be entered into the system by manually creating in Payment Entry screen, bulk upload through file upload process and through 'Customer based Payments' web services.

In the Payment Entry screen, when payment has to be allocated to multiple linked accounts of the customer, select Multi Account check box, select Customer / Business #, Payment Hierarchy details and click 'Populate Accounts' button. System populates the accounts based on the account selection criteria defined in Payment Hierarchy setup screen.

Following validations are considered while filtering the accounts for payment allocation:

- Accounts which has the same company, branch combination selected at batch level and
  either the selected customer is of primary relation to account or in case of business,
  accounts which are associated with the business are displayed.
- Payment allocation order is as per the sequence defined in Setup > Administration > User > Payment Hierarchy screen > Hierarchy Order tab.
- If the account is already closed and/or the account does not have outstanding dues, system excludes those accounts from being populated.

However note that, based on payment and outstanding dues on the accounts, sometimes the entire payment allocation may be consumed by first few accounts with higher dues even if there are other eligible accounts for selected Customer/Business #.

Consider the following example where payment allocation is to be done to accounts based on current dues. if there are 3 accounts linked to a customer and a payment of \$100 is to be allocated to eligible accounts, then system populates the accounts in the following ways:

- If Account 1 has current dues is greater than 100, then \$100 may all be allocated to Account#1. In this case, Account 2 and Account 3 will not be populated.
- If Account 1 dues are \$80 and Account 2 dues are \$50, then \$100 may be allocated to Account 1 and Account 2. In this case, Account 3 will not be populated.
- If Account 1 dues are \$50, Account 2 dues are \$30 and Account 3 dues are \$40, then \$100 may be allocated to Account 1, Account 2 and Account 3. In this case, all 3 accounts will be populated.

In case the Payment Hierarchy is selected as 'Equal Amount' which is the default value provided, system allocates the total amount into equal portions based on filtered accounts. The payment allocation is done even though there is no due on the accounts.

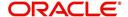

## **Customer Based Payments File Upload**

Customer based payments can be processed in bulk through file upload process. To do so, the payment file need to contain required field details in the Header and Detail block as indicated below:

Header Record need to contain the following:

| Company      | Total                       | Total Amount                             |
|--------------|-----------------------------|------------------------------------------|
| Company Code | Total # of 'Detail Records' | Total Amount i.e. sum of Details Records |

Each field information is validated with the data maintained in the system and in case of any discrepancies, the entire payment upload batch is rejected. For example, when the specified company code is not maintained, or if 'Total Amount' contains a non numeric data, the entire batch is rejected from processing.

The details of each transaction need to be maintained in the following format as indicated with system defined validations:

| Field<br>Name                 | Expected Values                   | Mandatory<br>(Y/N) | Validation                                                                                                    |
|-------------------------------|-----------------------------------|--------------------|----------------------------------------------------------------------------------------------------|
| Customer<br>/ Busi-<br>ness # | Cus-<br>tomer# /<br>Business<br># | Y                  | Validates for mismatch in Customer# / Business #                                                                                                   |
| Payment<br>Hierarchy          | Payment<br>Hierarchy<br>value     | N                  | Payment Hierarchy is validated with setup. If the value is not matching the record is rejected and placed in bad file.                             |
|                               |                                   |                    | If Payment Hierarchy is not provided system takes default value from Customer Details tab.                                                         |
|                               |                                   |                    | If the Payment Hierarchy at customer Details is disabled, record is moved to bad file with error message 'Provided Payment Hierarchy is disabled'. |
|                               |                                   |                    | If the Payment Hierarchy at customer Details is not provided, system takes the value from system parameter.                                        |
|                               |                                   |                    | If system parameter is disabled, the default value 'Equal Amount' is considered.                                                                   |
| Currency                      | Currency<br>Code                  | Y                  | Validates Currency code/exchange rate in OFSLL                                                                                                    |
| Pmt Date                      | Pmt Date                          | Y                  | Cannot be a future date. Else, added to bad records.                                                                                               |
| Pmt<br>Amount                 | Payment<br>Amount                 | Y                  | Require numeric date to be provided.                                                                                                    |
| Reference                     | Free text                         | N                  | Reference Number                                                                                                    |
| Mode                          | Mode<br>Code                      | Υ                  | Validates for Mode code.                                                                                                    |

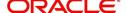

| Field<br>Name | Expected Values | Mandatory<br>(Y/N) | Validation                           |
|---------------|-----------------|--------------------|--------------------------------------|
| Reason        | Reason<br>Code  | N                  | Validates for 'Reason' code in OFSLL |

For more details on processing, refer to 'Bulk Upload of Payment Transactions' section.

# **Customer Based Payments Web Service**

Customer based payments can also be added into the system through web services. To do so, the request/response files need to be updated with above field details (Details block information) and posted. System validates the field details and either displays in Payment Maintenance screen or rejects in case of a mismatch.

For details on web service used for payment posting, refer to 'Web Service' documentation on OTN library.

# 15.3.6 Payments Entry Tab

Using the Payment Entry screen, you can do the following for payment transactions:

- Viewing batches
- Entering a batch
- Posting a batch
- Placing a batch on hold
- Opening a batch on hold
- Reversing a batch

# 15.3.6.1 Viewing Batches

The Payment Entry screen enables you to select the batch you want to view. Based on your selection, the batches are displayed. You can select one of the following:

| View Options         | Descriptions                                                                               |
|----------------------|--------------------------------------------------------------------------------------------|
| Open Batches<br>Only | Displays batches with the status OPEN                                                      |
| All Batches          | Displays all the batches regardless of status. i.e. OPEN, REVERSE, HOLD, ERROR, or POSTED. |

# To view open payment batches

 On the Oracle Financial Services Lending and Leasing Application home screen, click Servicing > Servicing > Batch Transaction > Payments > Payment Entry tab.

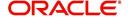

2. On the Payment Entry screen's **View Options** section, click **Open Batch Only**. In the Batch section, the system displays all batches with a status OPEN that have not been posted.

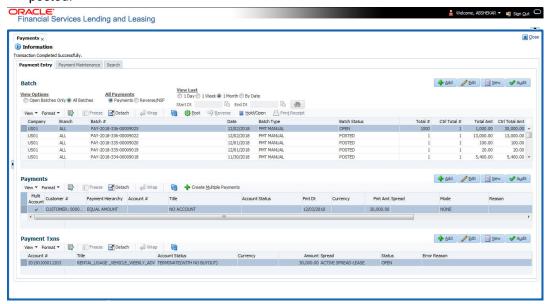

#### To view all payment batches

On the Payment Entry screen's View Options section, click All Batches.

In the Batch section, The system displays all payment batches, regardless of status. Details regarding the selected batch appear in the Payments section.

In the Batch section, click **View** to view batch details. If a batch contains a payment with an ERROR status, **Error Reason** field under **Payment Txns section** displays the cause.

In the **Payment Entry** tab. you can further sort the view of payment transactions based on 'All Payments' and 'View Last' options. These options allow you to narrow the range of payment transactions that Oracle Financial Services Lending and Leasing displays.

In 'All Payments' section, you can either select '**Payments**' to view only the posted payment transactions or '**Reverse/NSF**' to view only the transactions which are reversed or posted with Non Sufficient Funds in the account.

In 'View Last' section, you can view the payment transactions based on elapsed days.

| Choose: | Oracle Financial Services Lending and Leasing displays:                                                                   |
|---------|----------------------------------------------------------------------------------------------------|
| 1 Day   | All the transactions in last one day.                                                                                     |
| 1 Week  | All the transactions in last one week.                                                                                    |
| 1 Month | All the transactions in last one month.                                                                                   |
| By Date | Specify a date range (within 3 months) in 'Start Dt' and 'End Dt' fields using the adjoining calendar and click 'Search'. |

# 15.3.6.2 Entering and Posting Batches

The Payment Entry screen enables you to manually post batches of payments. A batch can consist of one or more payments.

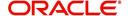

#### To enter and post a batch for a payment transaction

- 1. On the Oracle Financial Services Lending and Leasing Application home screen, click Servicing > Servicing > Batch Transaction > Payments > Payment Entry.
- 2. Perform any of the <u>Basic Operations</u> mentioned in Navigation chapter.

A brief description of the fields is given below:

| Field:                                                                                                    | Do this:                                                                                                    |
|----------------------------------------------------------------------------------------------------|----------------------------------------------------------------------------------------------------|
| Company                                                                                                    | Select the portfolio company.                                                                                                    |
| Branch                                                                                                    | Select the portfolio branch.                                                                                                    |
| Batch #                                                                                                    | View the batch number (system generated). The batch number format is PAY-YYYY-JJJ-SSSS, where YYYY is the year, JJJ is the Julian date, and SSSS is a sequential number. The system generates a new sequence for every different date, so the first batch of each day starts with SSSS = 0001. |
| Date                                                                                                    | Select the batch date, usually either today's date or the date when batch was received as a whole.                                                                                                    |
| Batch Type                                                                                                    | Select the batch type. Oracle Financial Services Lending and Leasing identifies each batch with a type signifying the type of payment batch it is; for example, mail, drop box, Western Union, walk in, and so on.                                                                             |
| Batch Sta-<br>tus                                                                                                | View the batch status.                                                                                                    |
| Total #                                                                                                    | Enter total number of payments in the batch.                                                                                                    |
| Ctrl Total #*                                                                                                    | The total number of payments in the batch (actual). This figure must match the figure in required Total # field before a batch can be posted.                                                                                                    |
| Total Amt                                                                                                    | Enter total amount of payments in the batch.                                                                                                    |
| Ctrl Total<br>Amt*                                                                                               | View the total amount of payments in the batch (actual). This figure must match the figure in required Total Amt field before a batch can be posted.                                                                                                    |
| <b>Note:</b> * These two fields update every time you save the itemized payment entries in the Payments section. |                                                                                                    |

3. Perform any of the Basic Actions mentioned in Navigation chapter.

The Payments section records itemized information of the batch payment. It enables you to make one payment to one account, or more than one payment to more than one account. You can also make Customer based payments to a single customer account or multiple accounts linked to same customer. For more information, refer 'Customer Based Payments' section.

4. In the **Payments** section, perform any of the <u>Basic Operations</u> mentioned in Navigation chapter.

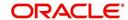

A brief description of the fields is given below:

| Field:                   | Do this:                                                                                                    |
|--------------------------|----------------------------------------------------------------------------------------------------|
| Multi Account            | Check this box when multiple entries of the same or different accounts are to be posted in a single batch. Since system also accepts 'Customer Based Payments', selecting this check box enables 'Payment Hierarchy' field and 'Populate Accounts' button in Payments section.                                                                         |
|                          | Note the following while selecting Multi Account check box:                                                                                                    |
|                          | When Multi Account is checked, you need to specify the "Account number" and "Spread" field details in the 'Payment Txns' section below. Else, the above two field details are to be specified in 'Payments' section itself.                                                                                                    |
|                          | Every time when you select/deselect the Multi Account check box, system validates the "Account number" and "Spread" fields (as not null) and displays a confirmation message to reset either Payment or Transaction level Account Information and then proceeds.                                                                                       |
| Customer /<br>Business # | Select the customer / Business # for which you want to allocate the payment from the drop-down list. The list is populated with Customer and Business accounts maintained in the system.                                                                                                    |
|                          | This field is enabled only when the value of system parameter UIX-<br>_CUSTOMER_BASED_PMT_IND is set to 'Y'. For more information, refer to 'Customer Based Payments' section.                                                                                                    |
| Payment Hier-<br>archy   | This field is enabled only for Multi Account and system auto-populates the payment hierarchy if the same is selected in Servicing > Customer Details screen.                                                                                                    |
|                          | However, you can also select the payment hierarchy from the drop-down list. This list is populated based on the hierarchy definitions maintained in Setup > Administration > User > Payment Hierarchy screen along with 'Equal Amount' which is a default value provided by the system to adjusts the payment equally to all customer linked accounts. |
|                          | This field is enabled only when the value of system parameter UIX-<br>_CUSTOMER_BASED_PMT_IND is set to 'Y'. For more information, refer to 'Customer Based Payments' section.                                                                                                    |
| Account #                | Select the account number to which the payment entry is to be posted.                                                                                                    |
| Title                    | System displays the account title upon account selection.                                                                                                    |
| Account Status           | System displays the account status upon account selection.                                                                                                    |
| Pmt Date                 | Select the payment effective date. This date must be less than or equal to the date recorded in the Batch section. By default, system displays the current date.                                                                                                    |
| Currency                 | Select the currency for the payment.                                                                                                    |
| Pmt Amount               | Specify the payment amount.                                                                                                    |

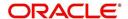

| Field:       | Do this:                                                                                                    |
|--------------|----------------------------------------------------------------------------------------------------|
| Spread       | Upon account selection, system defaults the spread (payment allocation strategy) based on the matching details defined in Spread Matrix screen (Setup > Products > Spreads > Spread Matrix). If there are no matching details found or spread matrix is not defined, system defaults the spread defined at the contract. |
|              | However you can also select the required spread for the payment from the drop-down list.                                                                                                    |
| Mode         | By default, system displays the mode upon account selection. However, you can also select the payment mode from the drop-down list.                                                                                                    |
| Reason       | Select the reason for the payment.                                                                                                    |
| Reference    | Specify any reference information (such as check number).                                                                                                    |
| Total Amount | View the total amount of the batch.                                                                                                    |
| Status       | View the status of the payment transaction.                                                                                                    |
| Action       | You can click on (+) icon to enter multiple accounts.                                                                                                    |
|              | Ensure that you have selected the "Multi Account" check box for entering multiple accounts.                                                                                                    |
| Delete       | You can remove the selected record by clicking on "Delete" button in the action block.                                                                                                    |

5. Perform any of the Basic Actions mentioned in Navigation chapter.

The system updates Ctrl Total # and Ctrl Total Amt fields in Batch section to record the contents of Payments section.

#### **Customer Based Payments for Multi Account**

To make customer based payments to multiple accounts linked to same customer, select 'Populate Accounts' button. System displays the eligible accounts linked to the selected Customer / Business # based on account selection criteria in Payment Hierarchy setup screen. For more information, refer 'Customer Based Payments' section.

#### **Create Multiple Payments**

You can use 'Create Multiple Payments' option to add multiple payments. Depending on the total payments specified in 'Total #' field, equivalent records are created with default value for manual updates.

The system derives the total number of payment rows to be displayed by calculating the difference between 'Ctrl Total #' and 'Total #' fields. However this option is not available if there is no difference in the above field values.

For each payment, use the Payments Txns section to record information about the account receiving payment. (There might be more than one entry for the same account; for example, one account may required different payment spreads).

6. In the **Payment Txns** section, perform any of the <u>Basic Operations</u> mentioned in Navigation chapter. Ensure that the total Amount in Payments Txns section must match the contents of Total Amt in the Payments section.

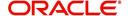

#### 7. A brief description of the fields is given below.

| Field:            | Do this:                                                                                                    |
|-------------------|----------------------------------------------------------------------------------------------------|
| Account #         | Select the account number. This field is available only if 'Multi Account' option is not checked in 'Payments' section.                                                                                                    |
| Title             | View the account title.                                                                                                    |
| Account<br>Status | The current status of the account.                                                                                                    |
| Currency          | View the currency for the payment.                                                                                                    |
| Amount            | Specify payment amount.                                                                                                    |
| Spread            | Upon account selection, system defaults the spread (payment allocation strategy) based on the matching details defined in Spread Matrix screen (Setup > Products > Spreads > Spread Matrix). If there are no matching details found or spread matrix is not defined, system defaults the spread defined at the contract. |
|                   | However you can also select the required spread for the payment from the drop-down list. This field is available only if 'Multi Account' option is not checked in 'Payments' section.                                                                                                    |
| Status            | View the payment status.                                                                                                    |
| Error Rea-<br>son | View the reason for error. This field will populate after you click Post if payments aren't reconciled.                                                                                                    |

Account Number '0' is a Suspense Account to which unidentified payments and advances are posted.

- 8. Perform any of the Basic Actions mentioned in Navigation chapter.
  - When you want to post a batch transaction on Payment Entry screen, ensure that the details of the Batch section's display only **Ctrl Total #** and **Ctrl Total Amt** fields match with details of the required **Total #** and **Total Amt** fields.
- 9. In the Action section, click Post.

System changes the batch status from OPEN to PROCESSING and submits batch to the job service. After the batch has been processed, system changes the batch status to POSTED or ERROR.

Only a batch with a batch status of OPEN can be posted. The batch totals and control totals should match before you post the batch. If they do not and you click Post, the system displays the Error message as "Group control Totals not matching, Posting not allowed. The posted payments can be viewed on the Transactions screen on the Customer Service screen.

# 15.3.6.3 Holding a Batch of Payment Transactions

The Oracle Financial Services Lending and Leasing allows you to hold the posted batches if required. You can hold the batches only with the OPEN status.

#### To hold the batch of payments transactions

- On the Oracle Financial Services Lending and Leasing Application home screen, click Servicing > Servicing > Batch Transaction > Payments > Payment Entry.
- 2. On the Payment Entry screen's All Payments section, select Payments.

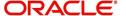

- 3. In the **View Option** section, select the batches you want to view:
  - If the batch status is OPEN, click Open Batches Only in the View Options section.
  - If the batch status is ERROR, click **All Batches** in the **View Options** section.
- 4. Select the batch you want to hold from the **Batch** section.
- 5. In the Action section, click Hold/Open.

The system changes the batch status from OPEN/ERROR to HOLD.

# 15.3.6.4 Removing Hold from the Batch of Payments Transactions

The system allows you to remove hold from the batch when required. You can remove hold from the batches only with the HOLD status.

### To open or remove a hold on the batch of payments transactions

- 1. On the Oracle Financial Services Lending and Leasing Application home screen, click the Servicing > Servicing > Batch Transaction > Payments > Payment Entry.
- 2. In the View Option section, select All Batches section
- 3. Select the batch you want to open from the Batch section.
- 4. In the Action section, click Hold/Open.

The system changes the batch status from HOLD to OPEN.

# 15.3.6.5 Reversing the Batch of Payment Transactions

The system allows you to reverse the batch of payment transactions. You can reverse batches only with POSTED status.

#### To reverse the batch of payments transactions

- 1. On the Oracle Financial Services Lending and Leasing Application home screen, click the Servicing > Servicing > Batch Transaction > Payments > Payment Entry.
- 2. In the View Option section, select All Batches.
- 3. Select the batch you want to reverse from the Batch section.
- 4. In the Action section, click reverse.

System changes the batch status from POSTED to PROCESSING and submits batch to the job service. After the batch has been processed, system changes the batch status to REversed.

You can verify the reversal either using Transaction screen on Customer Service screen's Transactions screen for each account in the batch, or by running payment history report (**Reports** master tab > **Servicing** drop-down link > **Payment** History).

## 15.3.6.6 Printing a Receipt

You can print receipts for walk-in payments using the Print Receipt button on the Payment Entry screen's Action section. Receipts can be printed before actually posting the payment. This enables you to create just batch and leave it for end of the day processing, but also print receipt for customer.

#### To print a receipt of the payments transactions

1. On the Oracle Financial Services Lending and Leasing Application home screen, click the Servicing > Servicing > Batch Transaction > Payments > Payment Entry.

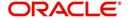

- 2. In the **Batch** section, click **Add** and specify required information regarding the payment for which you want to print a receipt. (**Note**: For more information, see the previous section in this chapter, **Entering and Posting a Payment**). Click **Save**.
- 3. In the **Payment** section, click **Add** and specify the required information regarding payment for which you want to print a receipt. (**Note**: For more information, see the previous section in this chapter, **Entering and Posting a Payment**). Click **Save**.
- 4. In the **Payment Txns** section, click **Add** and specify required information regarding the payment for which you want to print a receipt. (**Note**: For more information, see the previous section in this chapter, **Entering and Posting a Payment**). Click **Save**.
- 5. In the Action section, click Print Receipt.

System sends the payment receipt directly to the printer based on the company level system parameter CMN CMB DEFAULT PRINTER.

# 15.3.7 Payment Maintenance Tab

The Payment Maintenance screen enables you to perform the following maintenance functions on payments that have been posted:

- Modify and re-post single payment to single or multiple account(s)
- Modify and re-post multiple payments to multiple or single account.
- Post suspense payment, initially posted to a single account to multiple accounts.

The common functions are as follows:

| Function:                    | Purpose:                                                                                                    |
|------------------------------|----------------------------------------------------------------------------------------------------|
| Modify Payment               | Enables you to change one or more of the payment attributes, such as the Account number, Spread, Payment Date, Currency, Payment Amount, and Reason.                                                                                                    |
|                              | For Single Account Payments, these details are editable in 'Payments' section itself and for 'Multi Account Payments', only Payment Date, Currency, Payment Amount, and Reason are editable in 'Payments' section and other details are editable in 'New Payment Txns' section below. |
| Multi Account<br>(check box) | Selecting the check box allows to change the payment account type from Single Account Payment to Multi Account Payment and vice versa. However, doing so will reset the Payment level Account Information and need to be selected carefully.                                          |
| Non Sufficient<br>Funds      | Notifies Oracle Financial Services Lending and Leasing that the customer did not have sufficient funds in the account and will post a NSF fee (based on setup).                                                                                                    |
| Reverse                      | Enables you to simply reverse a payment.                                                                                                    |

In all cases, system performs a 'true backdating' to post the transaction based upon transaction date. Interest recalculations are automatic and all necessary transactions can be sent to the general ledger for automatic reconciliation.

#### **Suspended Payments**

In case of payments that are not posted to accounts due to issues such as incorrect account condition, the payments are posted to suspense. You can process these payments using the work queue for suspense payments. This typically involves identifying the correct amount or

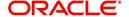

correcting problems with the account before attempting to re-post the payment. In this case, the payment is moved out of the suspense account and posted to the active account.

#### To view payments

1. On the Oracle Financial Services Lending and Leasing Application home screen, click the Servicing > Servicing > Batch Transaction > Payments > Payment Maintenance tab.

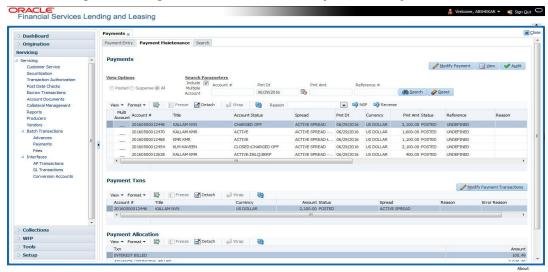

- 2. Search for required payment transaction or a batch using the following options:
  - In the View Options section, select which type of payment you want to load from the following list:

| Choose:  | To view:                                                                                                    |  |
|----------|----------------------------------------------------------------------------------------------------|--|
| Posted   | Posted payments.                                                                                                    |  |
| Suspense | Suspended payments. (Suspended payments are posted payments that haven't been applied to accounts because of errors involving account numbers or the account itself, such as its status, spread issues, and so on.) |  |
| All      | All payments.                                                                                                    |  |

- Specify one or more of the following **Search Parameters** for searching a payment transaction or a batch:
  - Include Multiple Account By default, this check box is either selected/deselected depending on the status of system parameter 'ONE PAYMENT TO MULTI ACCOUNTS' (TPE\_PAYMENT\_TO\_MULTI\_ACCOUNTS) defined as (Y/N). Manually selecting or deselecting the same enables the system to search for those payments where single/multiple entries for same or different accounts are posted in a single batch.
  - Account # Search through the Account in which the specific payment entry is to be posted.
  - Pmt Dt Search using Payment Date or the transaction date on which payment was made.
  - Pmt Amt Search using Payment Amount.
  - Reference # Search using Payment transaction reference number.
- Click Search. System displays all payments matching the search criteria from all accounts in 'Payments' section.

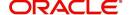

3. You can view or edit the following information in 'Payments' section:

| Field:         | Do this:                                                                                                    |
|----------------|----------------------------------------------------------------------------------------------------|
| Multi Account  | If the system displays this check box as selected, then you are allowed to edit the fields in 'Payment Txns' section below.                                                                                                    |
| Account #      | Select the required account number from the drop-down list.                                                                                                    |
| Title          | View the account holders name in this field.                                                                                                    |
| Account Status | The current status of the account.                                                                                                    |
| Spread         | Upon account selection, system defaults the spread (payment allocation strategy) based on the matching details defined in Spread Matrix screen (Setup > Products > Spreads > Spread Matrix). If there are no matching details found or spread matrix is not defined, system defaults the spread defined at the contract. |
|                | However you can also select the required spread for the payment from the drop-down list.                                                                                                    |
| Pmt Dt         | Specify the payment date.                                                                                                    |
| Currency       | Select the currency from the drop-down list.                                                                                                    |
| Pmt Amt        | Specify the payment amount.                                                                                                    |
| Reference      | View the payment reference.                                                                                                    |
| Reason         | Select the payment reason from the drop-down list.                                                                                                    |
| Mode           | View the payment mode.                                                                                                    |
| Company        | View the portfolio company.                                                                                                    |
| Branch         | View the portfolio branch.                                                                                                    |
| Batch #        | View the batch number.                                                                                                    |
| Batch Type     | View the batch type.                                                                                                    |
| Date           | View the batch date.                                                                                                    |

4. View the following information for the selected payment in **Payment Txns** section:

| Field:         | View this:                                |
|----------------|-------------------------------------------|
| Account #      | The account number.                       |
| Title          | The account title.                        |
| Account Status | The current status of the account.        |
| Currency       | The currency in which payment is done.    |
| Amount         | The payment amount.                       |
| Status         | The status of payment.                    |
| Spread         | The spread (payment allocation strategy). |

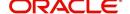

| Field:       | View this:                            |
|--------------|---------------------------------------|
| Reason       | The payment reason.                   |
| Error Reason | The error reason for payment, if any. |

The **Payment Allocation** section details how the selected payment was applied against the account. This is useful in determining whether the payment was posted correctly or whether the spread or transaction date needs to be modified.

#### 15.3.7.1 Modifying/Correcting Payment Transactions

In some cases, a payment may be valid, but how it was posted was incorrect; for example, payment was posted to the wrong account, with the wrong date, or with incorrect spread data. The Payment Maintenance screen enables you to correct such errors.

Consider the following scenarios during payment maintenance:

- When a transaction is posted with lesser amount (i.e. amount changed from \$100 to \$40), system automatically posts two transactions. A reverse transaction with amount \$100 and another transaction with amount \$40.
- When a new record is inserted and payment amount is provided, system posts payment on new account.
- When a record is updated with amount as '0', system reverses original payment and does not post any transaction.

#### To modify/correct an individual payment transaction

- 1. On the Oracle Financial Services Lending and Leasing Application home screen, click the Servicing > Servicing > Batch Transaction > Payments > Payment Maintenance tab.
- 2. In the **View Options** section, select the type of payments you want to view: **Posted**, **Suspense**, or **All**.
- In the Search Parameters section, use Account number, Payment Date, Payment
  Amount, or Reference number fields and Search button to locate the account you want
  to work with. The system displays payments matching your search criteria in the
  Payments section.
- 4. In the **Payments** section, select the payment that you want to modify and click **Modify Payment**.
- 5. In the **Payments** section, you can modify/correct the following details:

| Field:   | Do this:                                                                              |
|----------|---------------------------------------------------------------------------------------|
| Pmt Dt   | Select the payment date from the adjoining calendar.                                  |
| Currency | Select the currency from the drop-down list.                                          |
| Pmt Amt  | Specify the payment amount.                                                           |
| Reason   | (Optional) Select any of the relevant reason for the payment from the drop-down list. |

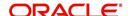

6. In the **New Payment Txns** section, update the fields with information about payment you want to modify to reconcile the payment changes.

| Field:    | Do this:                                                                                                    |
|-----------|----------------------------------------------------------------------------------------------------|
| Account # | Select account number from the drop-down list.                                                                                                    |
| Amount    | Specify the transaction amount.                                                                                                    |
| Spread    | Upon account selection, system defaults the spread (payment allocation strategy) based on the matching details defined in Spread Matrix screen (Setup > Products > Spreads > Spread Matrix). If there are no matching details found or spread matrix is not defined, system defaults the spread defined at the contract.  However you can also select the required spread for the payment from the drop-down list. |
| Reason    | (Optional) Select any of the relevant reason for the payment transaction from the drop-down list.                                                                                                    |

- 7. In the **New Payment Txns** section, you can also do the following:
  - Click to add additional payment transactions. System inserts a new record and allows you to specify the above details. When new records are added for single account in payment Txns section, system automatically changes the record to 'Multi Account' and displays in 'Payments' section.
  - Click **Delete** to remove the selected payment record which in-turn posts a 'Payment reversal' transaction on to the account. When records are removed from multi-account in payment Txns section either by deleting or posting with zero amount, system automatically changes the record to single payment account and displays in 'Payments' section with the account number.
  - Click Reset to revert to previously saved payment transaction data.
- 8. Click Post and Stay/Return or any of the Basic Actions mentioned in Navigation chapter.

The system modifies the original payment and posts new payment. The modified payment can be viewed on the Customer Service screen's Transaction screen.

# 15.3.7.2 Reversing Payment Transactions

# To reverse an individual payment transaction

- 1. On the Oracle Financial Services Lending and Leasing Application home screen, click the Servicing > Servicing > Batch Transaction > Payments > Payment Maintenance tab.
- 2. In the View Options section, click Posted.
- 3. In the **Search Parameters** section, use Account number, Payment Date, Payment Amount, or Reference number fields and **Search** button to locate the account you want to work with. The system displays payments matching your search criteria in the Payments section.
- 4. In the **Payments** section, select the payment that you want to reverse.
- 5. Click **Reverse**, and click 'Yes' in Reverse Transaction confirmation dialog.
- 6. Click **Post and Stay/Return** or any of the <u>Basic Actions</u> mentioned in Navigation chapter. The system reverses the original payment. The modified payment can be viewed on the Customer Service screen's Transaction screen.

Access to the Reverse button can be restricted by user responsibility and the account's product type using the PAYMENT\_REV transaction code (Super Group: ACCOUNT

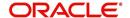

MONETARY TXN) on the Administration screen. (For more information, see the **Txn Codes** screen section in the **Oracle Financial Services Lending and Leasing Setup Guide**).

# 15.3.7.3 Reversing Payment Transaction and Assessing NSF Fee

#### To reverse an individual payment transaction and assess NSF fee

- 1. On the Oracle Financial Services Lending and Leasing Application home screen, click the Servicing > Servicing > Batch Transaction > Payments > Payment Maintenance tab.
- 2. In the View Options section, click Posted.
- 3. In the **Search Parameters** section, use Account number, Payment Date, Payment Amount, or Reference number fields and **Search** button to locate the account you want to work with. The system displays payments matching your search criteria in the Payments section.
- 4. In the **Payments** section, select the payment that you want to reverse with an NSF fee.
- 5. Cick NSF and click 'Yes' in Reverse Transaction confirmation dialog.
- 6. Click **Post and Stay/Return** or any of the <u>Basic Actions</u> mentioned in Navigation chapter. The system reverses the original payment and assesses the NSF fee. The modified payment can be viewed on the Customer Service screen's Transaction screen.

#### 15.3.8 Outbound Customer Extracts To Payment Agencies Batch

An outbound customer extract file can be generated and sent to multiple payment vendors like Money gram, Quick Collect, Speed Pay from Western Union, Lockbox etc. Sharing this extract enables various outlets of these payment agencies to verify account's existence in FI and proceed with payment processing.

After receiving the payment extract file, the vendor validates customer details and sends a notification confirmation of Payment in NACHA format.

# **Processing**

The system generates customer extract of customers from which payment is expected, everyday. This process is configured as 'Outbound Customer Extracts To Payment Agencies Batch' batch job which is run daily. The batch generated an extract in text format containing all Accounts relevant details.

Accounts with payment mode ACH or Lockbox can be excluded. The system facilitates setting-up options to pick up payment modes that needs to be included in extract generation.

This file is stored in a configurable shared path from which it is shared to required outlets as discussed earlier.

# 15.3.9 Search Tab

A Search tab is available on the Payments screen to help locate information of an account or specific payment(s) posted on the account. This is information that is used on the Payment Maintenance tab.

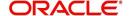

#### To search for an Account or Payment

1. On the Oracle Financial Services Lending and Leasing Application home screen, click the Servicing > Servicing > Batch Transaction > Payments > Search tab.

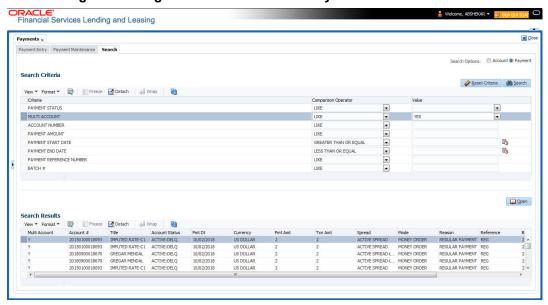

In the 'Search Options', select Account (default) or Payment radio button. The screen arrangement differs for Account / Payment search.

#### Note

The list of parameters available for Account / Payment Search criteria is 'user defined' and is configurable in Setup > Administration > System > User Defined Tables screen. For Account Search, the parameters can be added/removed in SEARCH: ACCOUNT ON BATCH ENTRY SCREEN User Table Type and for payment search, it is SEARCH: PAYMENT MAINTENANCE SEARCH.

3. Based on the selection, the following options are available to define the search criteria:

| Account Search      | Payment Search           |
|---------------------|--------------------------|
| ACCOUNT #           | PAYMENT STATUS           |
| ACCOUNT STATUS      | MULTI ACCOUNT            |
| CUSTOMER SSN        | ACCOUNT NUMBER           |
| CUSTOMER LAST NAME  | PAYMENT AMOUNT           |
| CUSTOMER FIRST NAME | PAYMENT START DATE       |
| CUSTOMER ID         | PAYMENT END DATE         |
| ACCOUNT CONDITIN    | PAYMENT REFERENCE NUMBER |
|                     | BATCH#                   |

- 4. In the Search Criteria section, use the Comparison Operator and Value columns to select/enter the details for each search criteria. However, you need to specify a minimum of one criteria for search to retrieve the details. Else system displays an error message.
  - While using PAYMENT AMOUNT parameter to search for payment record, ensure that you specify atleast one more additional parameter for search to retrieve the details. Else system displays an error message.

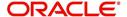

5. Click **Search**. System displays the result in Search Results section.

| Account Search Results | Payment Search Results |
|------------------------|------------------------|
| Account #              | Multi Account          |
| Date                   | Account #              |
| Title                  | Title                  |
| Product                | Account Status         |
| Producer               | Pmt Dt                 |
| Status                 | Currency               |
| Branch                 | Pmt Amt                |
| Product                | Txn Amt                |
| Company                | Spread                 |
| Secured                | Mode                   |
|                        | Reason                 |
|                        | Reference              |
|                        | Batch #                |
|                        | Status                 |

6. You can either click 'Open' or double-click on the required record to view the details in 'Payment Maintenance' screen.

You can click 'Reset Criteria' at any time to clear the Comparison Operator and Value columns on the Search Criteria section.

# 15.4 Fees

Oracle Financial Services Lending and Leasing enables you to process batch fee and expense assessments for many accounts in one screen outside the preview of automated processing.

This chapter explains how to use the Fees screen to complete the following tasks:

- Posting the batch
- Reversing the batch fees posted on multiple accounts
- Holding / Opening the posting of the current batch

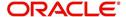

# 15.4.1 Fees Tab

Using the Fees screen, you can enter and view a batch of fee processing. You can then post a batch, place a batch on hold, open a batch on hold, or reverse a batch.

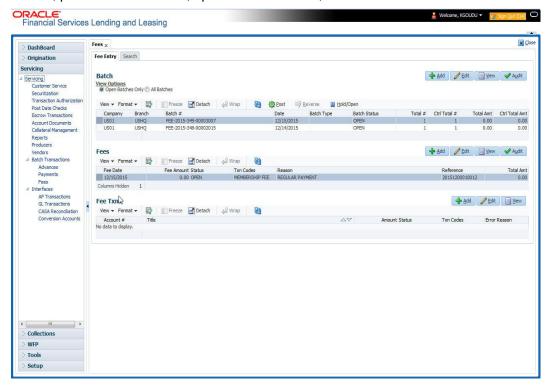

## 15.4.1.1 Viewing Batches

The Fees screen enables you to view either all batches or only open batches. You can choose which batch you want to view using the View Options section. Viewing all batches enables you to locate batches with a status of OPEN, REVERSE, HOLD, ERROR, or POSTED.

#### To view open fee batches

- 1. On the Oracle Financial Services Lending and Leasing Application home screen, click the Servicing > Servicing > Batch Transaction > Fees > Fee Entry tab.
- 2. On the Fee Entry screen's View Options section, click Open Batch Only.
  - In the Batch section, the system displays all batches with a status of  $\operatorname{OPEN}$  that have not been posted.
  - Details regarding the selected batch appear in the Fees section.

#### To view all Fees batches

- On the Oracle Financial Services Lending and Leasing Application home screen, click the Servicing > Servicing > Batch Transaction > Fees > Fee Entry.
- On the Fee Entry screen's View Options section, click All Batches.

In the Batch section, the system displays all fee batches, regardless of status.

Details regarding the selected batch appear in the Fees section.

If a batch contains a fees with an ERROR status, the Error Reason field displays the cause.

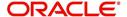

# 15.4.1.2 Entering and Posting Batches

The Fee Entry screen enables you to manually post batches of fees. A batch can consist of one or more accounts.

#### To enter and post a batch for a fees processing

- 1. On the Oracle Financial Services Lending and Leasing Application home screen, click the Servicing > Servicing > Batch Transaction > Fees > Fee Entry.
- 2. In the Fee Entry screen's Batch section, click Add.
- 3. In the **Batch** section, perform any of the <u>Basic Operations</u> mentioned in Navigation chapter.

A brief description of the fields is given below.

| Field:          | Do this:                                                                                                    |
|-----------------|----------------------------------------------------------------------------------------------------|
| Company         | Select the portfolio company.                                                                                                    |
| Branch          | Select the branch.                                                                                                    |
| Batch #         | The batch number (system generated). The batch number format is Fee-YYYY-JJJ-SSSS, where YYYY is the year, JJJ is the Julian date, and SSSS is a sequential number. The system generates a new sequence for every different date, so the first batch of each day starts with SSSS = 0001. |
| Date            | Select the batch date, usually either today's date or the date the batch was received as a whole.                                                                                                    |
| Batch Type      | Select the batch type. The system identifies each batch with a type signifying the type of payment batch it is; for example, mail, drop box, Western Union, walk in, and so on.                                                                                                    |
| Batch Status    | The status of Batch.                                                                                                    |
| Total #         | Specify total number of payments in the batch.                                                                                                    |
| Ctrl Total #*   | The total number of payments in the batch (actual). This figure must match the figure in the required Total # field before a batch can be posted.                                                                                                    |
| Total Amt       | Specify total amount of payments in the batch.                                                                                                    |
| Ctrl Total Amt* | View the total amount of payments in the batch (actual). This figure must match the figure in the required Total Amt field before a batch can be posted.                                                                                                    |
|                 | These two fields update every time you save the itemized payment entries in the Fees section.                                                                                                    |

4. Perform any of the Basic Actions mentioned in Navigation chapter.

The Fees section records itemized information of the fees batch processing. It enables you to make one payment to one account, or more than one payment to more than one account.

5. In the **Fees** section, perform any of the <u>Basic Operations</u> mentioned in Navigation chapter.

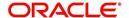

A brief description of the fields is given below:

| Field:       | Do this:                                                                                                    |
|--------------|----------------------------------------------------------------------------------------------------|
| Fee Date     | Select the fee effective date. This date must be less than or equal to the date recorded in the Batch section. |
| Fee Amount   | Specify the fee amount.                                                                                        |
| Status       | View the payment status.                                                                                       |
| Txn Codes    | Select the transaction code.                                                                                   |
| Reason       | Select the reason for the payment.                                                                             |
| Reference    | Specify any reference information (such as check number).                                                      |
| Total Amount | View the total amount of the batch.                                                                            |
| Account #    | Select the account number to which this payment applies.                                                       |

6. Perform any of the Basic Actions mentioned in Navigation chapter.

System updates **Ctrl Total #** and **Ctrl Total Amt** fields in Batch section to record the contents of the Fees section.

- 7. For each fee, use the Fee Txns section to record information about the fee received. (There might be more than one entry for the same account).
- 8. In the **Fee Txns** section, perform any of the <u>Basic Operations</u> mentioned in Navigation chapter. Ensure that the total Amount in Fee Txns section must match the contents of Total Amt in the Fees section.

A brief description of the fields is given below:.

| Field:       | Do this:                                                                                                    |
|--------------|----------------------------------------------------------------------------------------------------|
| Account #    | Select the account number.                                                                                     |
| Title        | View the account title.                                                                                        |
| Amount       | Specify payment amount.                                                                                        |
| Status       | View the payment status.                                                                                       |
| Txn Codes    | View the Transaction codes.                                                                                    |
| Error Reason | View the reason for error. This field will populate after you click <b>Post</b> if payments aren't reconciled. |

9. Perform any of the <u>Basic Actions</u> mentioned in Navigation chapter.

When you want to post a fee transaction on Fees Entry screen, ensure that contents of the Batch section's display only **Ctrl Total #** and **Ctrl Total Amt** fields matches with contents of the required **Total #** and **Total Amt** fields. In the following example, batch is ready to post, as these figures match.

10. In the Action section, click Post.

System changes the batch status from OPEN to PROCESSING and submits batch to the job service. After the batch has been processed, The system changes the batch status to POSTED or ERROR.

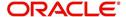

You can post only those batch with a batch status as OPEN. Also the batch totals and control totals should match before you post the batch. Else, an error message is displayed.

#### Note

You can post only those batch with a batch status as OPEN. Also the batch totals and control totals should match before you post the batch. Else, an error message is displayed.

# 15.4.1.3 Holding a Batch of Fee Processing

Only the batches with the status of OPEN can be put on hold.

#### To hold the batch of fee processing

- 1. On the Oracle Financial Services Lending and Leasing Application home screen, click the Servicing > Servicing > Batch Transaction > Fees > Fee Entry.
- 2. On the Fee Entry screen's View Option section, select the batches you want to view.
  - If the batch status is OPEN, click **Open Batches Only** in the **View Options** section.
  - If the batch status is ERROR, click All Batches in the View Options section.
     Use the Fees section to select the batch you want to hold.
- 3. In the Action section, click Hold/Open.

The system changes the batch status from OPEN to HOLD.

### 15.4.1.4 Removing a Hold on the Batch of Fee Processing

The status HOLD can be removed for the batch with status HOLD.

#### To open (or remove hold) on the batch of fee processing

- 1. On the Oracle Financial Services Lending and Leasing Application home screen, click the Servicing > Servicing > Batch Transaction > Fees > Fee Entry.
- 2. On the Fee Entry screen's **View Option** section, select the fees you want to view.
- 3. Use the **Fees** section to select the batch you want to open.
- 4. In the Action section, click Hold/Open.

The system changes the batch status from HOLD to OPEN.

# 15.4.1.5 Reversing the batch of Fee Processing

Only the batches with a status of POSTED can be reversed.

#### To reverse the batch of fee processing

- 1. On the Oracle Financial Services Lending and Leasing Application home screen, click the Servicing > Servicing > Batch Transaction > Fees > Fee Entry.
- 2. On the Fee Entry screen's **View Option** section, select the batches you want to view.
- 3. Use the **Fees** section to select the batch you want to reverse.
- 4. In the Action section, click Reverse.

System changes batch status from POSTED to PROCESSING and submits batch to the job service. After the batch has been processed, system changes the batch status to REVERSED.

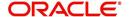

# 15.5 Search screen

A Search screen is available on the Fees screen to help locate information such as an account's number, customer name and company. This is information that is used on the Fees Entry screen.

#### To search for an account

- On the Oracle Financial Services Lending and Leasing Application home screen, click the Servicing > Servicing > Batch Transaction > Fees > Search. The Fees screen's Search screen appears.
- 2. In the **Search Criteria** section, use **Comparison Operator** and **Value** columns to enter search criteria you want to use to locate an account.
- 3. Click **Search**. System displays result of the search in Results section at the bottom of the screen. You can click **Reset Criteria** at any time to clear the **Comparison Operator** and **Values** columns on the Search Criteria section.

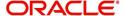

# 16. Interface

# 16.1 Introduction

This chapter discusses about the interfaces available in the application which supports following interfaces:

- AP Transaction
- GL Transaction
- Conversion Accounts

# 16.2 AP Transactions

The AP Transactions screen enables you to view accounts payable in Oracle Financial Services Lending and Leasing and complete the following tasks:

- View requisitions for all payees
- Change Payee Details and Track History
- Put a requisition on hold
- Close a requisition
- Cancel a requisition
- Print check details

The AP Transactions screen displays information regarding advance payments, such as payee type, mode of payment, status, and other details. Whenever there is a refund to be sent to the trustee or estate, you can modify the payee details. System automatically records the changes and maintains a history of changes done on a particular requisition.

#### To view requisitions for all payees

 On the Oracle Financial Services Lending and Leasing home screen, Servicing > Servicing > Interfaces > AP Transaction.

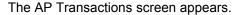

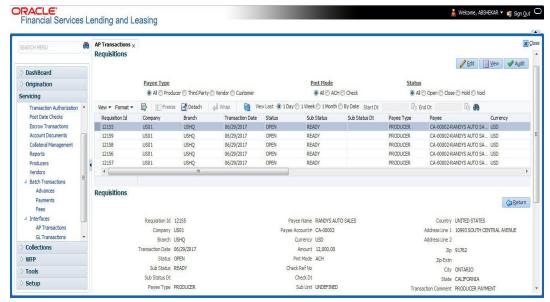

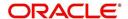

The **AP Transactions** screen contains four sets of option buttons, each in its own section: **Payee Type**, **Pmt Mode**, **Status**, and **View Last**. These option buttons allow you to narrow the range of the requisitions Oracle Financial Services Lending and Leasing displays.

The **Payee Type** section enables you to view requisitions according to whom the payment is made.

| Choose:     | Oracle Financial Services Lending and Leasing displays: |
|-------------|---------------------------------------------------------|
| All         | All payees.                                             |
| Producer    | Producer payees.                                        |
| Third Party | Third party payees.                                     |
| Vendor      | Vendor payees.                                          |
| Customer    | Customer payees.                                        |

The **Pmt Mode** section enables you to view requisitions by how the payment is made.

| Choose: | Oracle Financial Services Lending and Leasing displays: |
|---------|---------------------------------------------------------|
| All     | All requisitions.                                       |
| ACH     | Requisitions paid by ACH.                               |
| Check   | Requisitions paid by check.                             |

The **Status** section enables you to view requisitions according to status.

| Choose: | Oracle Financial Services Lending and Leasing displays: |
|---------|---------------------------------------------------------|
| All     | All requisitions.                                       |
| Open    | Open requisitions.                                      |
| Close   | Closed requisitions.                                    |
| Hold    | Requisitions on hold.                                   |
| Void    | Cancelled requisitions.                                 |

The View Last section enables you to view requisitions based on elapsed days.

| Choose: | Oracle Financial Services Lending and Leasing displays:                                                                   |
|---------|----------------------------------------------------------------------------------------------------|
| 1 Day   | All the transactions in last one day.                                                                                     |
| 1 Week  | All the transactions in last one week.                                                                                    |
| 1 Month | All the transactions in last one month.                                                                                   |
| By Date | Specify a date range (within 3 months) in 'Start Dt' and 'End Dt' fields using the adjoining calendar and click 'Search'. |

2. Use the **Payee Type**, **Pmt Mode**, **Status**, and **View Last** buttons to select the requisitions you want to view.

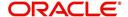

- 3. On the AP Transactions screen's **Requisitions** section, select the record you want to work with.
- 4. In the **Requisitions** section, perform any of the <u>Basic Operations</u> mentioned in Navigation chapter. You can view the following information:

| Field:                   | Oracle Financial Services Lending and Leasing displays:                                                                                                    |
|--------------------------|----------------------------------------------------------------------------------------------------|
| Requisition Id           | View the Requisition Id of the selected AP transaction.                                                                                                    |
| Company                  | The AP transaction company.                                                                                                    |
| Branch                   | The AP transaction branch.                                                                                                    |
| Transaction<br>Date      | The AP transaction date.                                                                                                    |
| Status                   | The AP transaction status (OPEN, CLOSE, HOLD, or VOID). Transaction in OPEN status will not have a credit reference number, as it has not been entered or generated. |
| Sub Status               | The AP transaction sub status.                                                                                                    |
| Payee Type               | The AP transaction payee type (PRODUCER, THIRD PARTY, VENDOR, or CUSTOMER).                                                                                          |
| Payee                    | The AP transaction payee name.                                                                                                    |
| Payee Account#           | The AP transaction payee account number.                                                                                                    |
| Currency                 | The AP transaction payment currency.                                                                                                    |
| Amount                   | The AP transaction payment amount.                                                                                                    |
| Disbursement<br>Currency | The disbursement currency.                                                                                                    |
| Disbursement<br>Amount   | The AP transaction disbursement amount.                                                                                                    |
| Pmt Mode                 | The AP transaction payment mode.                                                                                                    |
| Check Ref No             | The AP transaction check reference number.                                                                                                    |
| Check Dt                 | The AP transaction check date.                                                                                                    |
| Sub Unit                 | The sub unit associated with the AP transaction.                                                                                                    |
| Country                  | The AP transaction country.                                                                                                    |
| Address Line 1           | The AP transaction payment address.                                                                                                    |
| Address Line 2           | The AP transaction payment address.                                                                                                    |
| Zip                      | The AP transaction zip code.                                                                                                    |
| Zip Extn                 | The AP transaction zip code extension.                                                                                                    |
| City                     | The AP transaction city.                                                                                                    |
| State                    | The AP transaction State.                                                                                                    |

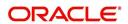

| Field:                 | Oracle Financial Services Lending and Leasing displays:                                                        |  |
|------------------------|----------------------------------------------------------------------------------------------------|--|
| Transaction<br>Comment | The AP transaction comments received in response format are displayed. You can update the details if required. |  |

5. On the **Details** sub tab, perform any of the <u>Basic Operations</u> mentioned in Navigation chapter. You can view the following information:

| Field:       | Oracle Financial Services Lending and Leasing displays: |
|--------------|---------------------------------------------------------|
| Effective Dt | The transaction detail effective date.                  |
| Description  | The transaction detail description.                     |
| Payment Id   | The payment ID of the AP transaction.                   |
| Amount       | The transaction detail payment amount.                  |

6. On the **History** sub tab, perform any of the <u>Basic Operations</u> mentioned in Navigation chapter.

The 'Requisitions History' section in **History** sub tab displays all the requisition changes that was performed on a particular AP transaction requisitions. The Requisitions History sub tab has similar field information of 'Requisitions' tab which is explained in point 4 above.

The Requisitions History table displays the modified fields and you can only view the requisition changes by clicking on 'View'. The details of Updated By and Updated date are displayed below the Requisitions History details.

#### Closing a requisition

When the transactions are paid, the requisition should be closed. When you close a requisition, Oracle Financial Services Lending and Leasing changes its status to CLOSED and it cannot be paid again. Oracle Financial Services Lending and Leasing then generates the appropriate GL (general ledger) transactions.

#### To close a requisition

- 1. Open the AP Transaction screen and use Payee Type, Pmt Mode, and Status sections to load the requisition you want to close.
- 2. In the **Requisition** section, select the requisition you want to close.
- 3. In the **Action** section, click **Close**.
- Complete the other fields if required. Select the Sub Action from the drop-down list and specify Check Ref # field with the check reference number and Check Dt field when the check was issued.
- 5. In the Action section, click Save.
- 6. In the **Status** section, click **Close** and view the account.

# Putting a requisition on hold

To ensure that the requisition is not paid or closed, you can change its status to HOLD. When a requisition is on hold, it cannot be closed.

#### To put a requisition on hold

1. Open the AP Transaction screen and use Payee Type, Pmt Mode, and Status sections to load requisition you want to close.

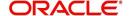

- 2. In the **Requisition** section, select the requisition you want to put on hold.
- 3. In the Action section, click Open/Hold.

#### Note

The same option is to be selected while moving a requisition from Hold to Open status.

- Complete the other fields if required. Select the Sub Action from the drop-down list and specify Check Ref # field with the check reference number and Check Dt field when the check was issued.
- 5. In the Action section, click Save.
- 6. In the Status section, choose Hold and view the account.

# Voiding a requisition

Changing the status of a requisition to VOID cancels the requisition.

#### To void a requisition

- 1. Open the AP Transaction screen and use Payee Type, Pmt Mode, and Status sections to load requisition you want to close.
- 2. In the **Requisition** section, select the requisition you want to void.
- 3. In the **Action** section, select **Void**.
- Complete the other fields if required. Select the Sub Action from the drop-down list and specify Check Ref # field with the check reference number and Check Dt field when the check was issued.
- 5. In the **Action** section, click **Save**.
- 6. In the Status section, click Void and view the account.

#### **Printing Check Details**

Print the requisition details of an open AP transactions.

- 1. Open the AP Transaction screen and use Payee Type, Pmt Mode, and Status sections to load requisition you want to close.
- 2. In the **Requisition** section, select the requisition you want to print.
- 3. In the **Action** section, click on **Print Check** button. System generates a PDF report with requisition and payee details.

# 16.3 GL Transactions

Oracle Financial Services Lending and Leasing allows you to view the details regarding general ledger entry as well as amortized transactions posted on a monthly basis. The system updates the GL transaction screen nightly.

The GL Transactions screen contains the following tabs:

- Company
- Account

# 16.3.1 Company tab

The Company tab contains the following sub tabs:

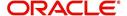

- GL Transactions
- Amortized Transactions

# 16.3.1.1 GL Transactions

The GL Transactions screen is a display only screen that allows you to view details regarding each general ledger entry and its corresponding details.

#### To view the GL Transactions screen

- 1. On the Oracle Financial Services Lending and Leasing Application home screen, Servicing > Servicing > Interfaces > GL Transaction link.
- 2. The GL Transactions screen appears opened at GL Transactions tab.

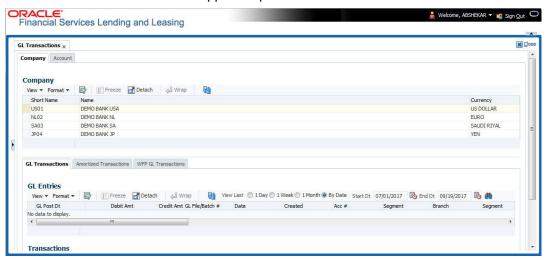

- 3. In the **Company** section, select the portfolio company you want to work with. System displays the portfolio company name, portfolio company short name and currency.
- 4. In the GL Entries section, sort the list of GL transactions to be displayed based on elapsed days by selecting the 'View Last' option as 1 Day / 1 Week / 1 Month / By Date. When 'By Date' is selected you can specify a date range (within 3 months) in 'Start Dt' and 'End Dt' fields using the adjoining calendar. Click search and view the following information:

| Field:          | View this:                                                                   |
|-----------------|------------------------------------------------------------------------------|
| GL Post Dt      | General ledger effective date.                                               |
| Description     | Segment description.                                                         |
| Debit Amt       | The debit amount.                                                            |
| Credit Amt      | The credit amount.                                                           |
| GL File/Batch # | Batch number.                                                                |
| Dt              | Batch creation date.                                                         |
| Created         | If selected, this box indicates that the GL interface file/batch is created. |
| Segment #1      | Segment value.                                                               |
| Description     | Segment description.                                                         |

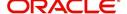

| Field:      | View this:           |
|-------------|----------------------|
| Segment #2  | Segment value.       |
| Description | Segment description. |
| Segment #3  | Segment value.       |
| Description | Segment description. |
| Segment #4  | Segment value.       |
| Description | Segment description. |
| Segment #5  | Segment value.       |
| Description | Segment description. |
| Segment #6  | Segment value.       |
| Description | Segment description. |
| Segment #7  | Segment value.       |
| Description | Segment description. |
| Segment #8  | Segment value.       |
| Description | Segment description. |
| Segment #9  | Segment value.       |
| Description | Segment description. |
| Segment #10 | Segment value.       |

5. In the **Transactions** section, view the following information:

| Field:      | View this:                      |
|-------------|---------------------------------|
| Txn Dt      | The transaction effective date. |
| Transaction | The description of transaction. |
| Amount      | The transaction amount.         |
| Account     | The account.                    |
| Producer    | The producer.                   |

# 16.3.1.2 Amortized Transactions Tab

The Amortized Transactions screen is another display only screen. It allows you to view details of all amortized transactions posted on a monthly basis. The Transactions block displays the earned amount to date and the balance that remains to be earned for each amortized transaction.

#### To view the Amortized Transaction screen

1. On Oracle Financial Services Lending and Leasing Application home screen **Servicing** > **Servicing** > **Interfaces** > **GL Transaction** > **Amortized Transactions** In the **Company** section, select the portfolio company you want to view.

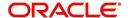

- 2. The **Transactions** section by default displays amortized transactions of only Active accounts. Select the 'Show All' check box to display all the transaction including Paid-Off or Charged-Off accounts.
- 3. In the **Transactions** section, sort the list of GL transactions to be displayed based on elapsed days by selecting the 'View Last' option as 1 Day / 1 Week / 1 Month / By Date. When 'By Date' is selected you can specify a date range (within 3 months) in 'Start Dt' and 'End Dt' fields using the adjoining calendar. Click search and view the following information:

| Field:         | View this:                           |
|----------------|--------------------------------------|
| Transaction    | The transaction type.                |
| Account #      | The account.                         |
| Account Status | The account status.                  |
| Method         | The amortization calculation method. |
| Frequency      | The amortization frequency.          |
| Term           | The term.                            |
| Balance        | The balance amount.                  |
| Earned         | The balance earned.                  |
| WrittenOff     | The balance write-off.               |

4. In the **Amortized Transactions** section, view the following information:

| Field:             | View this:              |
|--------------------|-------------------------|
| GL Post Dt         | The GL post date.       |
| Transaction Code   | The transaction code.   |
| Transaction Amount | The transaction amount. |

# 16.3.2 Account tab

The Account tab is a display only tab that allows you to search and view GL Transactions by querying through account number.

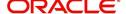

In the 'Acc #' field, specify the account number and click 'Search'.

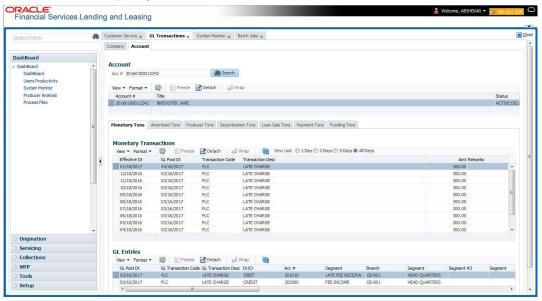

System displays the following account details:

| Field:      | Do this:                                                    |
|-------------|-------------------------------------------------------------|
| Account #   | The queried account number.                                 |
| Title       | The primary and other applicant(s) attached to the account. |
| Status      | The current status of the account.                          |
| Product     | The product for the account.                                |
| Contract Dt | The contract funded date.                                   |
| Currency    | The currency for the account.                               |

The Account tab also contains the following sub tabs which are segregated to display the respective transactions maintained in the account:

- Monetary Txns
- Amortized Txns
- Securitization Txns
- Loan Sales Txns
- Payment Txns
- Funding Txns
- Producer Txns

By default, system displays only the previous day's transactions for the selected account and you can modify the same to display the transactions for the last 2 days, 5 days or All Days by selecting the appropriate radio button.

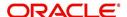

The following table indicates the specific type of GL Transactions displayed for any selected account and the transaction details displayed in each sub tab.

| Transaction Type                                     | Transaction Details     |
|------------------------------------------------------|-------------------------|
| Monetary Transactions                                | Effective Date          |
| Amortized Transactions                               | GL Post Date            |
| Securitization Transactions  Loan Sales Transactions | Transaction Code        |
| Loan Sales Transactions                              | Transaction Description |
|                                                      | Amount                  |
|                                                      | Remarks                 |
| Funding Transactions                                 | Effective Date          |
| Producer Transactions                                | GL Post Date            |
|                                                      | Transaction Code        |
|                                                      | Transaction Description |
|                                                      | Amount                  |
|                                                      | Dealer/Producer Number  |
|                                                      | Dealer/Producer Name    |
| Payment Transactions                                 | Effective Date          |
|                                                      | GL Post Date            |
|                                                      | Batch Type              |
|                                                      | Reason                  |
| Payment Allocation Transactions                      | Effective Date          |
|                                                      | Transaction Code        |
|                                                      | Amount                  |
| GL Entries sub tab                                   | GL Post Date            |
|                                                      | GL Transaction Code     |
|                                                      | Dr/Cr (Debit/Credit)    |
|                                                      | Segment #1 upto #10     |

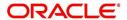

| Transaction Type    | Transaction Details |
|---------------------|---------------------|
| Transaction sub tab | GL Post Date        |
|                     | Segment             |
|                     | Account #           |
|                     | Sub Unit            |
|                     | Category            |
|                     | Description         |
|                     | Debit Amount        |
|                     | Credit amount       |

# **16.4 Account Conversion**

Oracle Financial Services Lending and Leasing Open Interface module is designed to allow businesses to convert accounts (either approved or partially completed). At the end of the process, a new account is created in system which can be viewed on Customer Service. It also allows you to board new accounts. There are two methods to enter this information into the system; a data file upload and a manual data entry.

This chapter explains how to use Oracle Financial Services Lending and Leasing's Account Conversion screen to complete the following tasks:

- Record customer details (including employment and address information), contract information, and collateral information
- Edits to verify the completeness of data with a Verification screen.

# 16.4.1 Conversion of Account screen

In the Conversion Account screen, the first step in converting an account is to complete the account boarding (new/old) details.

The conversion process does not create the underlying general ledger (GL) entries at any time.

#### To complete the master block

1. Click Servicing > Servicing > Interfaces > Conversion Accounts > Account Boarding.

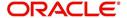

2. The Account Conversion screen appears..

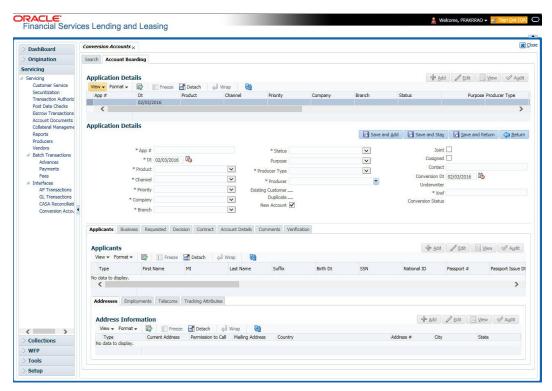

3. Perform any of the Basic Operations mentioned in Navigation chapter.

A brief description of the fields is given below:

| Field:                 | Do this:                                                                                                    |                                                                          |  |
|------------------------|----------------------------------------------------------------------------------------------------|--------------------------------------------------------------------------|--|
| App #                  | Enter the account number.                                                                                                    |                                                                          |  |
| Dt                     | Enter the account date ( date on wh                                                                                                    | Enter the account date ( date on which account was originally received). |  |
| Product                | Select the product associated to this account.                                                                                                    |                                                                          |  |
| Priority               | Select the account priority.                                                                                                    |                                                                          |  |
| Status                 | Select the account status and sub status from                                                                                                    |                                                                          |  |
| Sub Status             | the following two choices:                                                                                                    |                                                                          |  |
| (unlabelled)           | CONVERSION                                                                                                    | ACCOUNT CREATED                                                          |  |
|                        | CONVERSION                                                                                                    | API ACCOUNT                                                              |  |
|                        | <b>Note</b> : In beginning the conversion process, choose API ACCOUNT. After verification process, you will change the status to ACCOUNT CREATED. (See the <b>Verification</b> section for more information.) |                                                                          |  |
| Company                | Select the portfolio company to which this account belongs.                                                                                                    |                                                                          |  |
| Branch<br>(unlabelled) | View the portfolio branch to which this account belongs.                                                                                                    |                                                                          |  |

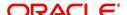

| Field:               | Do this:                                                                                                    |
|----------------------|----------------------------------------------------------------------------------------------------|
| New<br>Account       | Select box if account doesn't exist in the legacy system.                                                                                                    |
|                      | IMPORTANT: Clear this box if the account transactions need to be converted. If this box is selected, data entered on Transaction sub screen of the Account master tab will not convert.              |
| Conversion<br>Dt     | Enter the conversion date.                                                                                                    |
| Joint                | Select if the account is joint.                                                                                                    |
| Cosigned             | Select if the account is co-signed.                                                                                                    |
| Purpose              | Select the purpose.                                                                                                    |
| Existing<br>Customer | Select if one of the applicants is an existing customer.                                                                                                    |
| Duplicate            | Select if the account is a duplicate application.                                                                                                    |
| Contact              | Enter the contact.                                                                                                    |
| Channel              | Select the account channel.                                                                                                    |
| Producer<br>Type     | Select the producer type.                                                                                                    |
| Producer             | Select the producer.                                                                                                    |
| Underwriter          | View the underwriter name.                                                                                                    |
| Xref                 | Enter the account number (if converting an existing account) or the account number (if you need to create an account for funded application). This will help to reference back to the legacy system. |
| Conversion<br>Status | View the status of the conversion.                                                                                                    |

4. Perform any of the Basic Actions mentioned in Navigation chapter.

# 16.4.2 Applicants Sub Tab

The Applicants master screen allows you to record information regarding applicants associated with the account. In this section, you will use the information supplied on the application, complete **Primary Applicant** screen and sub screens (**Address**, **Employments**, **Telecoms**, and **Financials** sub screens). If this is a joint account, complete the **Others** screen as well.

# 16.4.3 Decision Tab

On the Decision screen, Oracle Financial Services Lending and Leasing system records information gathered during the underwriting process. Depending on the type of account you are working with, Oracle Financial Services Lending and Leasing will display the Lease screen. These screens all share the following sub screens: Stipulations, Itemization (Conversion form only), and Checklist (Conversion form only).

For more detailed explanation of the fields found on the Decision screen, please see the chapter **Underwriting** in this **User Guide**.

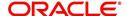

# 16.4.4 Contract Tab

The Contract screen allows you to perform important task of completing the truth-In-lending details. These screens include information about financed amount, payment schedule, total of these payments, finance charge, and the resulting annual percentage rate. The truth-in-lending details must be completed before a Lease can be funded.

In completing the truth-in-lending details on Contract link, you will complete the Lease screen.

The Lease screen share the following sub screens:

- Itemizations
- Insurance
- ESC
- Escrow
- Subvention
- Proceeds
- Disbursement
- Fee
- ACH
- Coupon
- PDC

#### 16.4.5 Collateral Tab

The Collateral screen allows you to record information regarding collateral associated with the account. Depending on the type of product or producer you selected, the Collateral link opens one of the three following collateral screen: a vehicle information screen, a home information screen, or an other information screen. Complete the screen that is available on your Applications screen.

These screens all share the following sub screens: Valuations and Tracking.

# 16.4.6 Account Details Tab

The Account Conversion Account's screen allows you to view and add comments regarding an account at any time.

#### To complete the Account Details section

 Click Servicing > Servicing > Interfaces > Conversion > Account Boarding >
 Accounts link.

The Account screen contains the following sub screens:

- Conditions
- Balances
- Transactions
- ACH
- Bankruptcy
- Charge off
- Compensation
- Lease Details

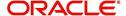

- Tracking Attributes
- 2. Perform any of the <u>Basic Operations</u> mentioned in Navigation chapter.

A brief description of the fields is given below:

| Field:                | Do this:                                                                    |
|-----------------------|-----------------------------------------------------------------------------|
| Account#              | View the value entered in "Xref" field.                                     |
| Status                | Select the account status.                                                  |
| Effective Dt          | Enter the effective date of the account.                                    |
| Paid Off Dt           | Enter the paid off date of the PAID account.                                |
| Pool                  | Enter the pool the account is in.                                           |
| 30                    | Enter the number of times 30 days delinquent over the life of the account.  |
| 60                    | Enter the number of times 60 days delinquent over the life of the account.  |
| 90                    | Enter the number of times 90 days delinquent over the life of the account.  |
| 120                   | Enter the number of times 120 days delinquent over the life of the account. |
| Next Due Dt           | Enter the Next Due date.                                                    |
| Last Pmt<br>Amt       | Enter the last payment amount.                                              |
| Due Day               | Enter the due day of the account.                                           |
| Last Activ-<br>ity Dt | Enter the date of last activity on the account.                             |
| Maturity Dt           | Enter the maturity date of the account.                                     |
| Last Pmt Dt           | Enter the date the last payment was received.                               |
| Excess Amt<br>Pd      | Enter the amount paid that needs to be applied towards future due dates.    |

- 3. Perform any of the  $\underline{\text{Basic Actions}}$  mentioned in Navigation chapter.
- 4. In the **Extensions** block, perform any of the <u>Basic Operations</u> mentioned in Navigation chapter.

A brief description of the fields is given below:

| Field:                      | Do this:                                             |
|-----------------------------|------------------------------------------------------|
| # of Extensions (Year)      | Enter the number of times extensions granted (year). |
| # of Exten-<br>sions (Life) | Enter the number of times extensions granted (life). |

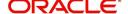

| Field:                        | Do this:                                             |
|-------------------------------|------------------------------------------------------|
| # of Extension<br>Term (Year) | Enter the number of terms extensions granted (year). |
| # of Extension<br>Term (Life) | Enter the number of terms extensions granted (life). |
| Last Extn Dt                  | View the last extension date.                        |

- 5. Perform any of the <u>Basic Actions</u> mentioned in Navigation chapter.
- 6. In the **Due Dates** block, perform any of the <u>Basic Operations</u> mentioned in Navigation chapter.

A brief description of the fields is given below:

| Field:     | Do this:                                                                                   |
|------------|--------------------------------------------------------------------------------------------|
| Due Dt 1   | Enter the latest due date for which the account is due.                                    |
| Amt Due 1  | Enter the amount due on the latest due date of the account.                                |
| Amt Paid 1 | Enter the amount paid on the latest due date of the account.                               |
| Due Dt 2   | Enter the (latest - 1) due date of the account.                                            |
| Amt Due 2  | Enter the amount due on the (latest -1) due date of the account.                           |
| Amt Paid 2 | Enter the amount paid on the (latest - 1) due date of the account.                         |
| Due Dt 3   | Enter the (latest - 2) due date of the account.                                            |
| Amt Due 3  | Enter the amount due on the (latest -2) due date of the account.                           |
| Amt Paid 3 | Enter the amount paid on the (latest - 2) due date of the account.                         |
| Due Dt 4   | Enter the (latest - 3) due date of the account.                                            |
| Amt Due 4  | Enter the amount due on the (latest -3) due date of the account.                           |
| Amt Paid 4 | Enter the amount paid on the (latest - 3) due date of the account.                         |
| Due Dt 5   | Enter the (latest - 4 cycle) due date of the account.                                      |
| Amt Due 5  | Enter the total due amount less the sum of the last 4 due amounts on the account.          |
| Amt Paid 5 | Enter the amount paid on the account till date less the value in paid buckets 1 through 4. |

- 7. Perform any of the <u>Basic Actions</u> mentioned in Navigation chapter.
- 8. In the **Conditions** block, perform any of the <u>Basic Operations</u> mentioned in Navigation chapter.

A brief description of the fields is given below.

| Field:    | Do this:            |
|-----------|---------------------|
| Condition | View the condition. |

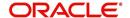

| Field:      | Do this:                      |  |
|-------------|-------------------------------|--|
| Start Dt    | View the start date.          |  |
| Followup Dt | View the next follow-up date. |  |

9. Perform any of the <u>Basic Actions</u> mentioned in Navigation chapter.

# 

# To complete the Transactions sub screen

- 1. Click **Transactions** sub tab.
- 2. Perform any of the  $\underline{\text{Basic Operations}}$  mentioned in Navigation chapter.

A brief description of the fields is given below:

| Field:           | Do this:                                                                                                    |
|------------------|----------------------------------------------------------------------------------------------------|
| Seq              | Enter the transaction sequence number.                                                                      |
| Post Dt          | Enter the date of posting this transaction.                                                                 |
| Dt               | Enter the effective date of this transaction.                                                               |
| Txn              | Enter the transaction code.                                                                                 |
| Balance<br>Amt   | Enter the principal/advance (Note balance in case of PC) balance value after this transaction was executed. |
| Txn Amt          | Enter the amount involved in this transaction.                                                              |
| Reference        | Enter the reference for this transaction.                                                                   |
| Mode             | Select the mode in which the transaction was performed.                                                     |
| Reason           | Select the reason code for this transaction.                                                                |
| Ext Amt          | Enter the part of the payment that was allocated towards the extension fee.                                 |
| Memo Amt         | Enter the part of the payment that was allocated towards the membership fee.                                |
| Ovr Amt          | Enter the part of the payment that was allocated towards the over limit fee.                                |
| Fee Adv          | Enter the part of the payment that was allocated towards the advance transaction fee.                       |
| Pre-Pay-<br>ment | Enter the part of the payment that was allocated towards the prepayment penalty.                            |
| Spread<br>Code   | Enter the spread code used if this is a payment transaction.                                                |
| Advance          | Enter the part of the payment that was allocated towards the advance balance.                               |

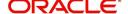

| Field:      | Do this:                                                                                                    |
|-------------|----------------------------------------------------------------------------------------------------|
| Interest    | Enter the part of the payment that was allocated towards the interest balance.                                         |
| Late Charge | Enter the part of the payment that was allocated towards the late charge balance.                                      |
| NSF         | Enter the part of the payment that was allocated towards the NSF balance.                                              |
| Overage     | Enter the amount that has been overpaid. Used in the case of the last payment received that pays off all the balances. |
| Comment     | Enter any comments associated with this transaction.                                                                   |

3. Perform any of the <u>Basic Actions</u> mentioned in Navigation chapter and choose **Update Account**.

### To complete the ACH sub screen

- 1. Click ACH sub tab.
- 2. In the **ACH** sub screen, perform any of the <u>Basic Operations</u> mentioned in Navigation chapter.

A brief description of the fields is given below:

| Field:              | Do this:                                                                                                    |  |  |
|---------------------|----------------------------------------------------------------------------------------------------|--|--|
| Bank Name           | Enter the current ACH bank name.                                                                                                    |  |  |
| Bank Rout-<br>ing # | Enter the current ACH bank routing number.                                                                                                    |  |  |
| Status              | Select the status as either Active or Inactive from the drop-down list.                                                                                              |  |  |
| Start Dt            | Enter the ACH start date.                                                                                                    |  |  |
| End Date            | Enter the ACH end date.                                                                                                    |  |  |
| Default             | Select the check box to indicate if this is default account.                                                                                                    |  |  |
| Account<br>Type     | Select the current ACH account type.                                                                                                    |  |  |
| Account #           | Enter the current ACH account number. If the organizational parameter UIX_HIDE_RESTRICTED_DATA is set to Y, this appears as a masked number; for example, XXXXX1234. |  |  |
| BIC                 | Select the Business Identifier Code from the drop-down list. The list displays the BIC codes defined in the system.                                                  |  |  |

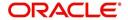

| Field:                | Do this:                                                                                                    |
|-----------------------|----------------------------------------------------------------------------------------------------|
| IBAN                  | Specify the IBAN (International Bank Account Number). IBAN is used for identifying bank accounts across national borders with a minimal of risk of propagating transcription errors.                                                                                                    |
|                       | Ensure that value entered satisfies the check-digit validation based on modulo 97. On save, system automatically validates the IBAN number length based on country code, characters, white spaces, and checksum. Validation is also done during posting non-monetary transaction (ACH Maintenance). |
|                       | You can maintain the IBAN length and other details required as per the country code in the user defined table (Setup > Administration > System > User Defined Tables).                                                                                                    |
|                       | <b>Note</b> : IBAN for 'NL' country code (IBAN_FORMAT_NL) is defined by default with length of IBAN as 18.                                                                                                    |
| Pmt Day               | Specify the day of payment.                                                                                                    |
| Pmt Amt               | Specify the payment amount.                                                                                                    |
| Payment<br>Amt Excess | Specify the excess payment amount if any.                                                                                                    |
| Pmt Freq              | Select the payment fee from the drop-down list.                                                                                                    |
| Fee                   | Select the check box to indicate the fee indicator.                                                                                                    |

3. Perform any of the Basic Actions mentioned in Navigation chapter.

#### To complete the Bankruptcy sub screen

- 1. Click **Bankruptcy** sub tab.
- 2. On the **Bankruptcy** sub screen, perform any of the <u>Basic Operations</u> mentioned in Navigation chapter.

A brief description of the fields is given below:

| Field:      | Do this:                                                   |  |
|-------------|------------------------------------------------------------|--|
| Bankruptcy  | Select if account has declared a bankruptcy currently.     |  |
| Disposition | Select the bankruptcy disposition.                         |  |
| Start Dt    | Enter the bankruptcy start date.                           |  |
| Туре        | Select the bankruptcy type.                                |  |
| Comment     | Enter a comment relevant to the bankruptcy of the account. |  |

3. Perform any of the <u>Basic Actions</u> mentioned in Navigation chapter.

#### To complete the Charge off sub screen

- 1. Click **Charge off** sub tab.
- 2. In the **Charge off** sub screen, perform any of the <u>Basic Operations</u> mentioned in Navigation chapter.

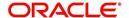

A brief description of the fields is given below:

| Field:        | Do this:                                                   |  |  |
|---------------|------------------------------------------------------------|--|--|
| Charge-off    | Select if account has been declared as a charge off.       |  |  |
| Disposition   | Select the charge-off disposition.                         |  |  |
| Charge off Dt | Enter the charge-off start date.                           |  |  |
| Туре          | Select the charge-off type.                                |  |  |
| Comment       | Enter a comment relevant to the bankruptcy of the account. |  |  |

3. In the **Repo/Forc** sub screen, enter the following information:

| In this field: | Do this:                                                                         |
|----------------|----------------------------------------------------------------------------------|
| Repo/Forc      | Select if foreclosure or repossession proceedings are underway for this account. |

4. Perform any of the Basic Actions mentioned in Navigation chapter.

### To complete the Compensation sub screen

- 1. Click **Compensation** sub tab.
- 2. On the **Compensation** sub screen, perform any of the <u>Basic Operations</u> mentioned in Navigation chapter.

A brief description of the fields is given below:

| Field:            | Do this:                                                                                                    |
|-------------------|----------------------------------------------------------------------------------------------------|
| Amt Earned        | Enter the transaction code for the amortization balance Five different balance types can be entered in the rows marked 15. |
| Int Amt<br>Earned | Enter the original balance amount.                                                                                         |
| Amt Paid          | Enter the amount of the balance earned as of previous month-end.                                                           |
| Amt Write-<br>off | Enter the amount of the balance written off as of the previous month-end.                                                  |
| Next Pmt Dt       | Enter the amount of the balance written off as of the previous month-end.                                                  |
| Last Pmt Dt       | Enter the amount of the balance written off as of the previous month-end.                                                  |
| Chbk Amt          | Enter the amount of the balance written off as of the previous month-end.                                                  |

3. Perform any of the <u>Basic Actions</u> mentioned in Navigation chapter.

#### To complete the Lease Details sub screen

- 1. Click Lease **Details** sub tab.
- 2. In the **Additional** Lease **Details** block, perform any of the <u>Basic Operations</u> mentioned in Navigation chapter.

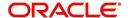

A brief description of the fields is given below:

| Field:          | Do this:                                                   |  |
|-----------------|------------------------------------------------------------|--|
| Current Rate    | Enter the current rate.                                    |  |
| Current Pmt     | Enter the current payment amount.                          |  |
| Stop Accrual    | Select if the interest accrual is stopped on this account. |  |
| Balloon Amt     | Enter the balloon amount.                                  |  |
| Current Term    | Enter the current term.                                    |  |
| Paid Term       | Enter the paid term.                                       |  |
| Last Accrual Dt | Enter the last accrual date for this account.              |  |

- 3. Perform any of the **Basic Actions** mentioned in Navigation chapter.
- 4. In the **Non Performing Rebate** block, perform any of the <u>Basic Operations</u> mentioned in Navigation chapter.

A brief description of the fields is given below:

| Field:                   | Do this:                                                  |
|--------------------------|-----------------------------------------------------------|
| Non Performing Type Code | Enter the non performing type code.                       |
| Interest Rebate          | Enter the interest rebate.                                |
| Promotion End date       | Enter the promotion end date.                             |
| Non Perform Indicator    | Select to indicate that this is a non performing account. |

5. Perform any of the <u>Basic Actions</u> mentioned in Navigation chapter.

#### To complete the Tracking Attributes sub screen

- 1. Click Tracking Attributes sub tab.
- 2. Choose **Create Tracking**. Oracle Financial Services Lending and Leasing loads all the Customer Service (2) account attributes tracking parameters.
- 3. Sub Attribute field, only attributes in a particular group appear in the Parameter display.
- 4. Complete Tracking Details block by entering requested parameter in the Value field.
- 5. Save any changes you made to the account.

### 16.4.8 Comment Tab

The Comments screen allows you to view and add comments regarding an account at any time.

#### To add a comment

- 1. Click the Comment link
- 2. In the **Type** block, use drop down list to select the type of comment you are adding.
- 3. In the **Sub Type** block, use drop down list to select the sub type of comment you are adding.
- 4. In the **Comments** block, type your comment.

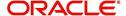

- 5. If you want Financial Services to recognize this comment as an alert, select **Alert**. When you select the Alert box, the comment appears on Customer Service form's Account Details screen in Comment sub screen.
- 6. Save your entry.

### 16.4.9 Verification Tab

Oracle Financial Services Lending and Leasing can be configured to automatically validate portions of an application when you attempt to change its status. The results of this data check appear on the **Verification (8)** master tab's Edit screen as an ERROR, a WARNING, or an OVERRIDE.

If it is an **Error**, Oracle Financial Services Lending and Leasing will not allow you change the application's status and approve the Lease until you fix all the errors.

If it is a **Warning**, Oracle Financial Services Lending and Leasing allows you to change an application's status without correcting the matter. While you should still investigate the problem, Warning messages are of a lesser importance than Error messages.

If it is an **Override**, Oracle Financial Services Lending and Leasing displays a dialog box informing you that an override is needed; your responsibility level does not have the authority required to process this step. (Choose **Yes** on dialog box to move the application to queue of the user with the required authority.)

Oracle Financial Services Lending and Leasing can be configured to verify different sets of information; for example, Financial Services could check one set of data when checking application entries for completeness and another when approving auto Lease. Each one of these "edit types" has its on set of "edit details."

#### To verify the data required for decisioning the account

- 1. Click the **Verification link**, then choose the **Edits** tab.
- 2. In the **Edit Type** block, select the type of edit you want to verify using the drop down list.
- 3. Choose **Check Edits**. Financial Services checks data for the verification process selected in Edit Type block and displays results in the Edit Details block.
- 4. In the **Edit Details** block, view verification results and begin making corrections on conversion form.
- 5. When you are finished correcting errors, change the status in the master block **Status** field from API ACCOUNT to ACCOUNT CREATED.

After entering existing data and successfully changing status of the account, the conversion process is over.

At this point, the account information you entered in this module can be viewed on the Lending menu's **Customer Service** form. However, new accounts cannot be viewed since they need to have the set-up run prior to account creation.

#### **16.4.10 Search Tab**

The Account Conversion's Search tab opens the Criteria screen.

#### Loading an Application on the Account Conversion screen

The first step in account conversion process is to load application you want to work with using the Conversion Account screen's Search link.

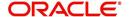

### To load an application

- 1. On the Oracle Financial Services Lending and Leasing Application home screen, click the **Servicing** master tab.
- 2. Click **Interfaces** drop-down link and then click **Account Conversion** link. The Conversion Account screen is displayed.
- On the Results screen, select the application you want to load and click Submit.
   You can use the Search Criteria tab to limit or change display of applications on the Results screen.

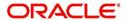

# **Appendix A: Transaction Parameters**

The Customer Service screen's Maintenance sub tab enables you to post an array of monetary and nonmonetary transactions for any given account. The transactions that are available depend on responsibility of the Oracle Financial Services Lending and Leasing user, nature of account, and whether the account is a Lease.

Appendix A: This appendix catalogues the baseline transaction codes and parameters available on Customer Service screen's Maintenance sub tab. Instructions on how to use the Maintenance sub tab are located in Customer Service chapter of this User Guide.

# A.1 Monetary Transactions

This section catalogues the transaction codes and parameters required to complete the following monetary tasks for Lease:

- Apply, adjust, or waive servicing expenses
- Adjust or waive late charges
- Adjust or waive nonsufficient funds
- Apply, adjust, or waive repossession expenses
- Apply, adjust, or waive bankruptcy expenses
- Apply or adjust phone pay fees
- Change an index/margin rate
- Apply, adjust, or cancel financed insurance
- Generate a payoff quote
- Payoff an account
- Charge-off an account
- Close an account
- Apply, adjust, or waive an extension fee
- Change payment amount
- Change Term
- Adjust or waive a prepayment penalty
- Reschedule an escrow payment
- Adjust or waive an escrow payment
- Adjust or waive a payoff quote fee
- Place an account in a nonperforming condition
- Reverse a nonperforming condition
- Reschedule precomputed Lease to interest bearing Lease
- Change profit rate
- Refunding the payment
- Non Refund GL
- ACH Fee Maintenance
- Adjust, charge-off, or waive the advance/principal balance
- Adjust the interest balance
- Stop interest accrual
- Indicate a borrower as on or off active military duty

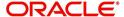

- Change Lease Payment Amount
- Lease Extension
- Change Lease Term
- Lease Security Deposit Adjustment
- Lease Fee Usage Adjustments
- Evergreen Lease Transaction
- Lease Rental/Damage Fee Adjustments
- Account Settlement Transaction

### A.1.1 Late Charges

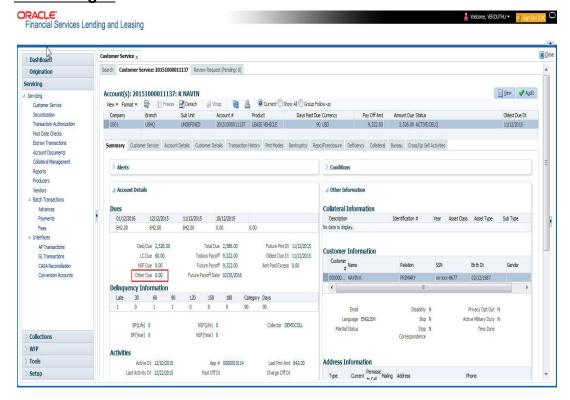

Late charges occur when payment is not made within the grace period or by the day after payment is due. The due date is determined by the contract.

Late charges appear in LC Due field on the Dues section of Summary tab of the Customer Service screen. This is the first screen to appear on the Customer Service screen when you

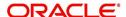

#### load an account.

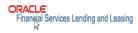

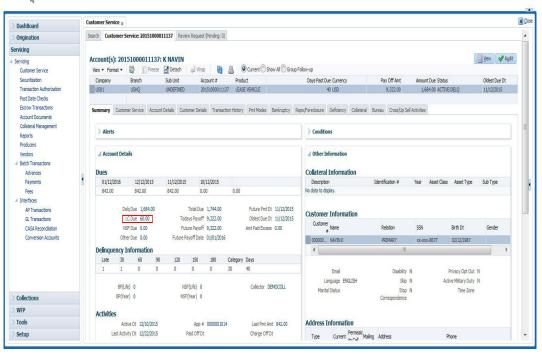

#### To adjust a late charge

| Transaction                          | Parameters      |
|--------------------------------------|-----------------|
| Adjustment To Late Charge - Add      | Txn Date Amount |
| Adjustment To Late Charge - Subtract | Txn Date Amount |

#### To waive a late charge

| <u> </u>          |                 |
|-------------------|-----------------|
| Transaction       | Parameters      |
| Waive Late Charge | Txn Date Amount |

### A.1.2 Nonsufficient Fund Fees

Nonsufficient fund fees are posted when a payment does not cover the amount owed. The fee that the system automatically applies to an account is recorded during setup.

Nonsufficient fund fees appear in the NSF Due field on the Dues section of Summary tab of Customer Service screen. This is the first screen to appear on the Customer Service screen

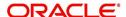

🛔 Welcome, VEROUTHU ▼

#### when you load an account.

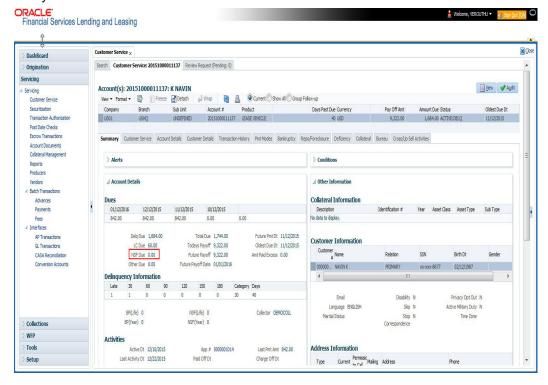

#### To adjust a nonsufficient funds

| Transaction                                     | Parameters      |
|-------------------------------------------------|-----------------|
| Adjustment To Nonsufficient Fund Fee - Add      | Txn Date Amount |
| Adjustment To Nonsufficient Fund Fee - Subtract | Txn Date Amount |

#### To waive a nonsufficient funds

| Transaction                  | Parameters      |
|------------------------------|-----------------|
| Waive Nonsufficient Fund Fee | Txn Date Amount |

# A.1.3 Repossession Expenses

Repossession expenses include any costs incurred while obtaining the asset, including legal fees or storage costs.

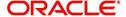

Repossession expenses appear in Other Due field on the Dues section of the Summary tab of Customer Service screen. This is the first screen to appear on the Customer Service screen when you load an account.

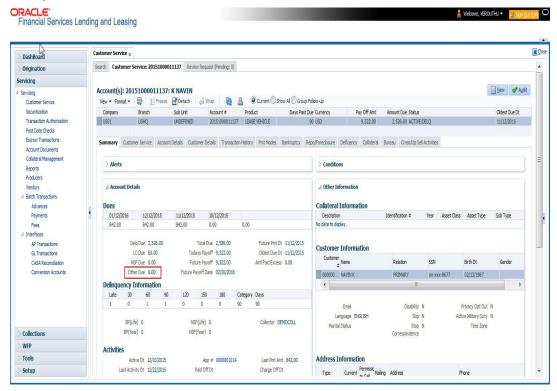

The adjustments will also appear in the corresponding column of Customer Service screen's Account Balances screen for EXPENSE REPOSSESSION/FORECLOSURE Balance Type--Waived, Charged Off, Adjusted (-), or Adjusted (+) -- depending on which of the following transactions you perform.

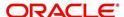

### To post a repossession expense

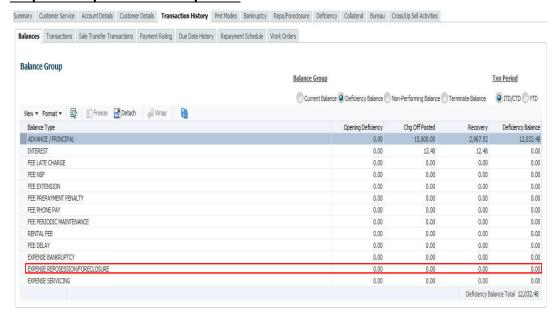

| Transaction           | Parameters      |
|-----------------------|-----------------|
| Repossession Expenses | Txn Date Amount |

To adjust a repossession expense

| Transaction                                    | Parameters      |
|------------------------------------------------|-----------------|
| Adjustment To Repossession Expenses - Add      | Txn Date Amount |
| Adjustment To Repossession Expenses - Subtract | Txn Date Amount |

To waive a repossession expense

| Transaction                 | Parameters      |
|-----------------------------|-----------------|
| Waive Repossession Expenses | Txn Date Amount |

# A.1.4 Bankruptcy Expenses

Bankruptcy expenses include any costs incurred when an account holder declares bankruptcy, such as legal fees or additional collection costs.

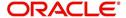

Bankruptcy expenses appear in the Other Due field on the Dues section of Summary tab of Customer Service screen. This is the first screen to appear on the Customer Service screen when you load an account.

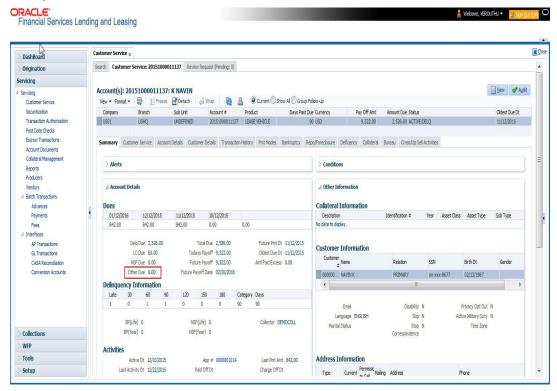

The adjustments will also appear in the corresponding column of Customer Service screen's Account Balances screen for EXPENSE BANKRUPTCY Balance Type-- Waived, Charged Off, Adjusted (-), or Adjusted (+) -- depending on which of the following transactions you perform.

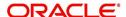

### To post a bankruptcy expense

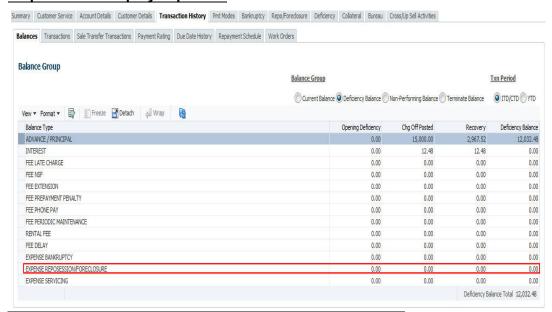

| Transaction               | Parameters      |
|---------------------------|-----------------|
| Legal Bankruptcy Expenses | Txn Date Amount |

#### To adjust a bankruptcy expense

| Transaction                                  | Parameters      |
|----------------------------------------------|-----------------|
| Adjustment To Bankruptcy Expenses - Add      | Txn Date Amount |
| Adjustment To Bankruptcy Expenses - Subtract | Txn Date Amount |

# To waive a bankruptcy expense

| Transaction                        | Parameters      |
|------------------------------------|-----------------|
| Waive legal Bankruptcy<br>Expenses | Txn Date Amount |

# A.1.5 Phone Pay Fees

Phone pay fees are where a borrower calls the lender and arranges for a debit to their checking or savings account to make a payment on a Lease account.

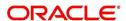

Phone pay fees appear in Other Due field on Dues section of the Summary tab of Customer Service screen. This is the first screen to appear on the Customer Service screen when you load an account.

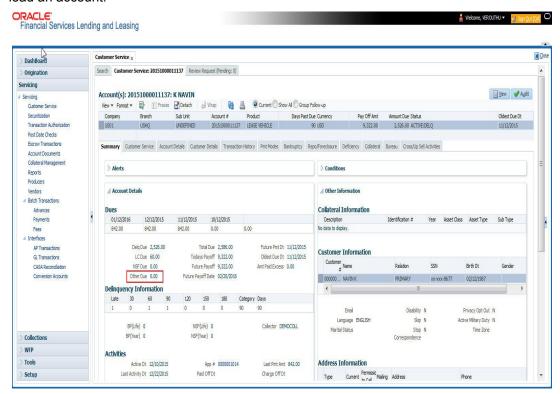

To adjust a phone pay fee

| 10 dajaot a priorio pay 100            |                 |
|----------------------------------------|-----------------|
| Transaction                            | Parameters      |
| Adjustment to Phone Pay Fee - Add      | Txn Date Amount |
| Adjustment to Phone Pay Fee - Subtract | Txn Date Amount |

To waive a phone pay fee

| Transaction         | Parameters      |
|---------------------|-----------------|
| Waive Phone Pay Fee | Txn Date Amount |

#### A.1.6 Financed Insurances

In this section, you can do the following:

- Insurance Addition
- Insurance Rebate Quote
- Insurance Cancellation
- Insurance Modification

#### A.1.6.1 <u>Insurance Addition</u>

You can add financed insurance to an existing account with the INSURANCE ADDITION transaction. This transaction adds insurance premium amount to advance/principal balance on the Lease and adjusts the Lease receivables accordingly. The transaction also triggers the process to re-compute repayment amount for Lease. After you post the transaction Lease will be billed for newly computed payment amount and will be considered for delinquencies and fees calculations based on information on the Contract link's Contract screen. The newly

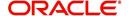

added insurance information can be viewed on Customer Service drop-down link's Insurances link.

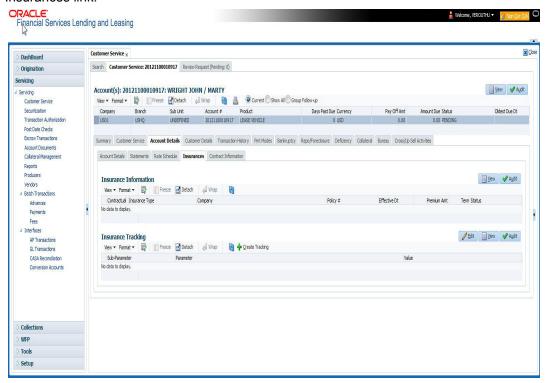

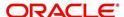

#### To add financed insurance

| Transaction     | Parameters            |
|-----------------|-----------------------|
| Insurance addi- | Txn Date              |
| tion            | Insurance Type        |
|                 | Single/Joint          |
|                 | Insurance Mode        |
|                 | Insurance Plan        |
|                 | Company Name          |
|                 | Phone #1              |
|                 | Extn #1               |
|                 | Phone #2              |
|                 | Extn #2               |
|                 | Policy #              |
|                 | Policy Effective Date |
|                 | Premium Amount        |
|                 | Expiration Date       |
|                 | Primary Beneficiary   |
|                 | Secondary Beneficiary |
|                 | Comment               |

# A.1.6.2 <u>Insurance Rebate Quote</u>

OFSLL supports the option to generated an insurance rebate quote to derive the rebate amount for all the active funded Insurances before cancelling an Insurance.

You can generate a rebate quote by posting the monetary transaction 'COMPUTE INSURANCE REBATE QUOTE' on an existing account in the Customer Service > Maintenance screen.

| Transaction                    | Parameters                               |
|--------------------------------|------------------------------------------|
| COMPUTE INSURANCE REBATE QUOTE | PAYOFF QUOTE VALID UPTO DATE             |
| REBAIL QUOIL                   | INSURANCE TYPE                           |
|                                | CURRENT USAGE (applicable for loan only) |

The same transaction can also be posed to generate a backdated / future dated Insurance Rebate quote.

Note the following:

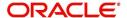

 Insurance Rebate quote can also be generated on premium amount for funded insurance (specified in Origination > Funding > Contract > Insurances) while originating Lease applications.

The Rebate amount is displayed in Results section of Maintenance screen.

#### A.1.6.3 Insurance Cancellation

You can cancel financed insurance on an existing account with the INSURANCE CANCELLATION transaction. When you post this transaction, the system computes premium refund amount based on the refund method associated with insurance item.

#### To cancel a financed insurance

| Transaction       | Parameters              |
|-------------------|-------------------------|
| Insurance Cancel- | Txn Date                |
| lation            | Insurance Type          |
|                   | Policy Effective Date   |
|                   | Insurance Refund Amount |
|                   | Cancellation Reason     |
|                   | Current Usage           |

If you enter a value for INSURANCE REFUND AMOUNT parameter, the system overrides calculated refund amount and adjusts advance/principal balance and Lease receivables accordingly. The INSURANCE CANCELLATION transaction re-computes the repayment amount for Lease based on remaining balances. After posting the transaction, Lease will be billed for newly computed payment amount according information on the Contract tab's Contract sub tab. The insurance cancellation information can be viewed on the Contract link's Insurances sub screen.

Also if you enter a value for 'Current Usage', system computes the rebate amount using the 'Pro Rata (Mileage) method. However system also calculates the rebate amount using 'Refund Calculation Method' and considers the minimum value out of both.

#### A.1.6.4 Insurance Modification

You may rectify possible errors resulting from incorrect information entered on the INSURANCE ADDITION transaction (such as an incorrect premium account) with the monetary transaction INSURANCE MODIFICATION.

When you post the INSURANCE MODIFICATION transaction, Oracle Financial Services Lending and Leasing re-computes the repayment amount using new premium amount and adjusts advance/principal balance on Lease and Lease receivables.

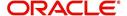

To modify financed insurance information

| Transaction             | Parameters            |
|-------------------------|-----------------------|
| Insurance Modifications | Txn Date              |
|                         | Insurance Type        |
|                         | Policy Effective Date |
|                         | Premium Amount        |

# A.1.7 <u>Index/Margin Rates</u>

You can change the current index rate type and margin rate of a variable rate Lease using the INDEX / MARGIN RATE CHANGE monetary transaction. However, changing the depreciation rate or margin rate is supported only for 'Interest Rate' type of lease calculation method.

#### To change an index/margin rate

| Transaction              | Parameters  |
|--------------------------|-------------|
| Index/Margin Rate Change | TXN DATE    |
|                          | INDEX       |
|                          | MARGIN RATE |
|                          | REASON      |

For lease accounts, any rate changes (either variable rate or transaction posting rate) are controlled by the limits (values) defined for 'Payment Caps' and 'Rate Cap & Adjustments' in Setup > Lease Contract screen.

On successful posting of transaction, the counters in Account Details and Summary screen are updated. Also a letter of intimation is generated for correspondence by the scheduled batch LCSTXN\_BJ\_121\_01 (LETTER FOR LEASE MONETARY TXNS) which consists of rescheduled lease contract terms indicating Transaction Date, old and new Index Rate, Margin Rate and Reason.

You can also reverse the rate change by posting 'Rate Change Reversal' transaction and revert to old rate. If there are any payment(s) received before reversal, the same is adjusted to due buckets based on due amount. However, on reversal letter is not generated and has to be manually intimated.

### A.1.8 Payoff Quotes

A payoff quote is the amount still owed on account or amount needed to satisfy the Lease. It can be generated anytime and may be requested during a call from a customer, dealer, or insurance agent. A payoff quote can either be generated for current or future date, but not on a back date.

You can post payoff quote during the life of a Rental/Usage Rental Lease based on following conditions:

- If payoff quote is posted before maturity date, system calculates the early closure charges till the payoff valid up-to date using the available base Rental Charge Matrix.
- If payoff quote is posted after last due date or maturity date, system calculates the unbilled rental charges till the payoff valid up-to date using the available excess Rental

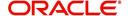

Charge Matrix. Similarly, for usage based lease contracts, system calculates unprocessed usage history records and displays the amount in Unbilled Usage Charges.

The new balances types are displayed in the transaction result section.

The transaction processing details and new balances after posting payoff quote appears in Results section of Maintenance screen.

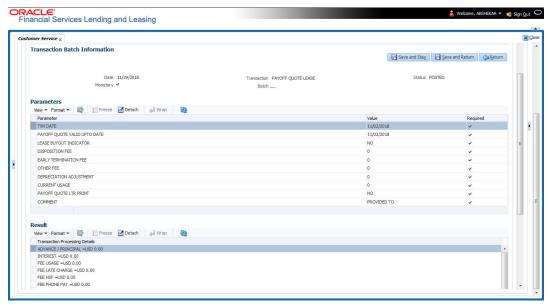

#### To generate a payoff quote for an account Lease

| Transaction           | Parameters                   |
|-----------------------|------------------------------|
| PAYOFF QUOTE<br>LEASE | TXN DATE                     |
| LEASE                 | PAYOFF QUOTE VALID UPTO DATE |
|                       | LEASE BUYOUT INDICATOR       |
|                       | DISPOSITION FEE              |
|                       | EARLY TERMINATION FEE        |
|                       | OTHER FEE                    |
|                       | DEPRECIATION ADJUSTMENT      |
|                       | CURRENT USAGE                |
|                       | ASSESS PAYOFF QUOTE FEE      |
|                       | PAYOFF QUOTE LTR PRINT       |
|                       | COMMENT                      |

### A.1.9 Account Paidoff

An account is automatically paid off or marked for payoff processing by the system with a batch transaction when the account balance is \$0.00. You can also manually payoff an account with the Maintenance screen. You can also pay off an account using the Consumer

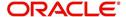

Lending (Advance and Payment) form. For more information, see the **Payment Processing** chapter.

When you payoff an account, the system changes the account's status to PAID OFF. The date the account was paid off appears in Activities section's Paid Off Dt field on Account Details screen.

The system also notes the amount of the principal that was waived when account was paid off in the Waived column on Account Balances screen.

#### To pay off an account

| Transaction | Parameters |
|-------------|------------|
| Paid off    | Txn Date   |

If you reverse the payoff payment using Customer Service form, then the pay-off is automatically reversed. The system changes the account's status from PAID OFF to ACTIVE when you refresh the account.

## A.1.10 Account Charge Off

Charging off an account refers to when a lender decides to take a loss on an account, signalling that attempts to recover the Lease have failed. In calculating a charge off, the system considers the total compensation amount (up front compensation plus remaining compensation amount). It is different from the waive off process since a waive off is a concession offered to the customer on payment of some component, such as a late fee. The repayment of the original Lease still continues in waive off process.

When you charge off account, the system changes the status to CHARGED OFF. The balance on the account appears on Customer Service form's Balance screen when you choose Deficiency Balance in the Balance Group section.

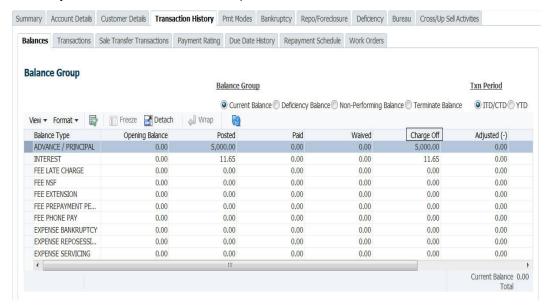

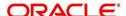

The date of the charge off appears on Account Details screen in Activity section's Chargeoff Dt field.

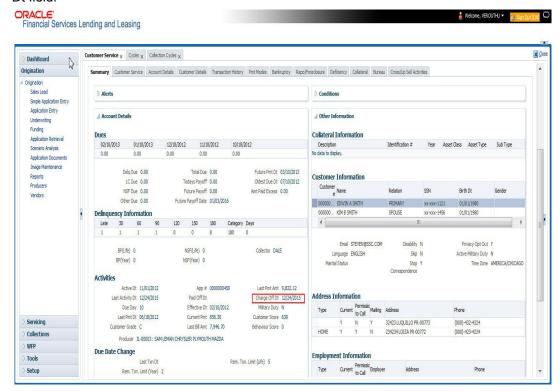

However, you can select the 'Do Not Auto Charge Off' condition to ignore few account conditions, for the charge-off processing batch job. When an account is marked with the condition DO NOT CHARGE OFF, then batch job will not pick the account for charge off processing.

You can add 'Do Not Auto Charge Off' condition in addition to the already existing condition.

#### To charge off an account

| Transaction | Parameters |
|-------------|------------|
| Charged Off | Txn Date   |

### A.1.11 Account Closure

The system automatically closes an account when its status changes from ACTIVE status to PAID or VOID. It is manually closed if it has status as CHARGE OFF. Accounts marked as

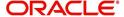

CLOSED are not processed and after a period of time are purged from Oracle Financial Services Lending and Leasing.

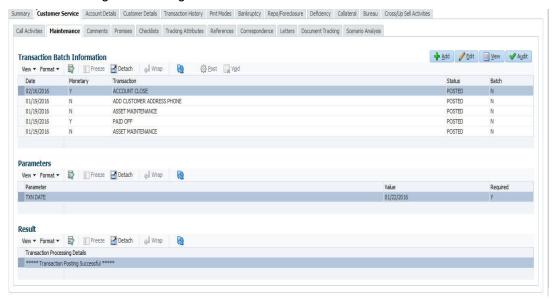

#### To close an account

| Transaction   | Parameters     |
|---------------|----------------|
| Account Close | Index Txn Date |

# A.1.12 Advance (Principal) Balance

The advance (or principal) balance is posted automatically when you fund the contract on Funding screen. You are not allowed to post the advance with Customer Service screen. However, you can waive, charge off or adjust the advance or principal.

The adjustments will appears in the corresponding column of Customer Service screen's Account Balances sub tab for ADVANCE / PRINCIPAL Balance Type -- Waived, Charged Off, Adjusted (-), or Adjusted (+) -- depending on which of the following transactions you perform.

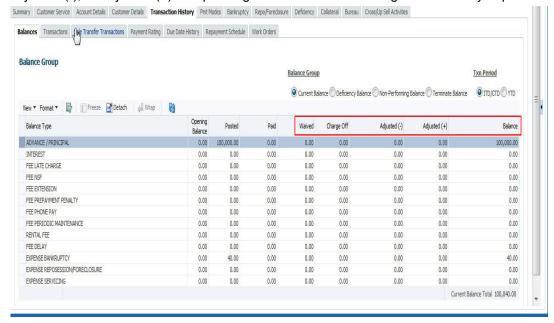

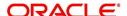

To adjust the advance/principal balance

| Transaction                                | Parameters      |
|--------------------------------------------|-----------------|
| Adjustment To Advance/Principal - Add      | Txn Date Amount |
| Adjustment To Advance/Principal - Subtract | Txn Date Amount |

To charge off the advance/principal balance

| Transaction              | Parameters      |
|--------------------------|-----------------|
| Chgoff Advance/Principal | Txn Date Amount |

To waive the advance/principal balance

| Transaction             | Parameters      |
|-------------------------|-----------------|
| Waive Advance/Principal | Txn Date Amount |

# A.1.13 Interest

The interest is accrued or posted automatically when you post the payment on Advance screen's Advance Entry tab. You cannot post the interest in the Customer Service screen; however, you can adjust or waive interest.

The adjustments will appears in the corresponding column of Customer Service form's Account Balances screen for INTEREST Balance Type-- Waived, Adjusted (-), or Adjusted (+) -- depending on which of the following transactions you perform.

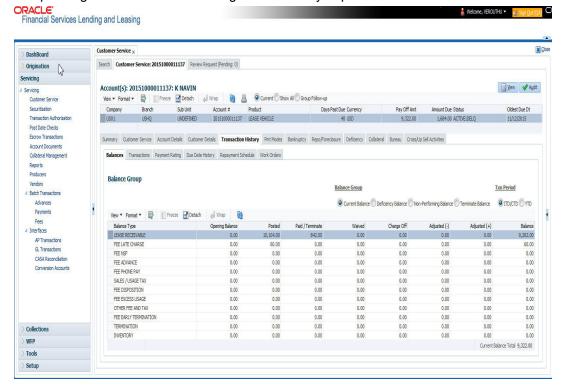

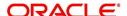

To adjust the interest

| Transaction                            | Parameters      |
|----------------------------------------|-----------------|
| Adjustment To Interest - Add           | Txn Date Amount |
| Adjustment To Interest - Sub-<br>tract | Txn Date Amount |

#### To waive the interest

| Transaction         | Parameters      |
|---------------------|-----------------|
| Waive Inter-<br>est | Txn Date Amount |

#### A.1.14 Interest Accrual

You can start or stop interest accrual on a Lease.

On the Lease Details screens, Stop Accrual box is selected in Interest and Accruals section.

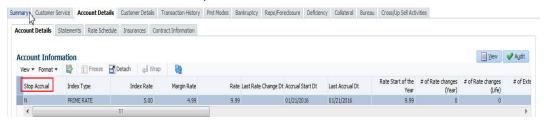

To remove Stop Accrual indicator, post the start ACCURAL transaction.

#### To start interest accrual for an account

| Transaction      | Parameters |
|------------------|------------|
| Start<br>Accrual | Txn Date   |

#### To stop interest accrual for an account

| Transaction  | Parameters |
|--------------|------------|
| Stop Accrual | Txn Date   |

### A.1.15 Active Military Duty (For Lease)

The Servicemembers Civil Relief Act of 2003 (SCRA), formerly known as the Soldiers and Sailors Civil Relief Act of 1940 (SSCRA), is a federal law that gives military members some important rights as they enter active duty military service. The law also provides protection against certain legal actions during the term of active duty military service. The SCRA function is currently available in the system for Lease.

For lease accounts, on posting the SCRA transaction - BORROWER ON MILITARY DUTY(FOR LEASE), there is no change on the interest rate. On successfully posting the transaction, the following conditions are posted on the account:

- DO NOT CHARGE OFF
- DO NOT TERMINATE
- DO NOT REPOSSESS

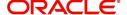

To indicate that a borrower is on active military duty

| Transaction                               | Parameters                      |
|-------------------------------------------|---------------------------------|
| BORROWER ON MILI-<br>TARY DUTY(FOR LEASE) | Txn Date                        |
|                                           | Borrowers Relation With Account |
|                                           | Active Duty Order Reference     |

After you post this transaction, the Military Duty box (Account Details screen Activities section) and Active Military Duty box (Customer Details screen Military Service section) are selected. Oracle Financial Services Lending and Leasing changes the condition of the account to ON ACTIVE MILITARY. Details of the transaction appear in the Military Services section on Customer Details screen.

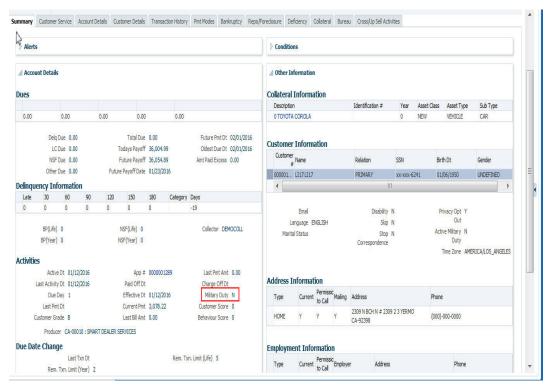

#### **OFF-Military Duty (For Lease)**

If the borrower is off-military duty, the transaction 'BORROWER OFF MILITARY DUTY' is posted to restore the interest and instalment amount for the remaining term.

#### To indicate that a borrower is no longer on active military duty

| Transaction                                | Parameters                      |
|--------------------------------------------|---------------------------------|
| BORROWER OFF MILI-<br>TARY DUTY(FOR LEASE) | TXN DATE                        |
| TAKT DOTT(I OK ELAGE)                      | BORROWERS RELATION WITH ACCOUNT |

After you post this transaction, the Military Duty check box (in Account Details screen Activities section) and Active Military Duty check box (in Customer Details screen Military Service section) are de-selected. Also the release date (i.e date when released from military duty) is updated in Customer Details screen. Oracle Financial Services Lending and Leasing changes the condition of the account to OFF ACTIVE DUTY.

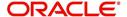

### A.1.16 Due Date Change

You can change the due date of an account. When it is changed, the system determines next bill date, as well as the next due date. The DUE DATE CHANGE transaction does not allow next billing date to change such that it is less than the current billing date. The due date change transaction has been extended to change the default ACH due day, provided that the account due day and ACH due day match.

If a late fee is no longer applicable because of this due day change, Oracle Financial Services Lending and Leasing will automatically remove the fee.

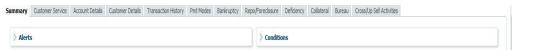

The new due day appears in Activities section Due Day field on the Account Details screen.

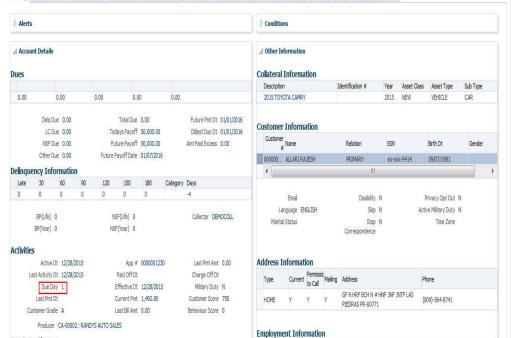

The system also notes change on Lease Details screens in Extn and Due Dates section's # of Due Day Changes (Year), # of Due Day Changes (Life) and Due Day Chg Dt fields.

### To change a due date

| Transaction     | Parameters |
|-----------------|------------|
| Due Date Change | Txn Date   |
|                 | Due day    |
|                 | Due Date   |

#### A.1.16.1 Override Due Date Change

You can override the contract 'Due Date' of an account to mark-up the due days limit to the required standard business rules by posting the following monetary transaction.

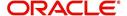

### To override a due date change

| Transaction                 | Parameters          |
|-----------------------------|---------------------|
| DUE DATE CHANGE<br>OVERRIDE | TXN DATE            |
| OVERRIDE                    | DUE DAY             |
|                             | DUE DATE            |
|                             | ACH DUE DATE CHANGE |

On posting the transaction system ignores the following Due Day contract parameters:

- Max Due Day Change/Yr
- Max Due Day Change/Life
- Max Due Day Change Days
- Due Day Min
- Due Day Max

On successful posting of the transaction, system automatically increases the number on counters (i.e. number of times due date change permitted) for 'Max Due Day Change/Yr' and 'Max Due Day Change/Life'. The transaction is displayed in Customer Service > Transaction History > Transactions screen.

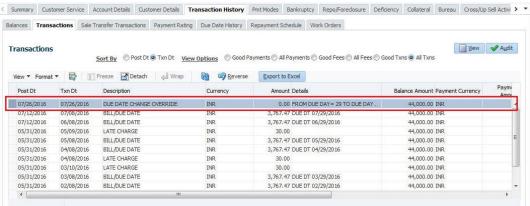

### A.1.16.2 Reverse an Override Due Date Change

When a posted 'Due Date Change Override' transaction contains error or non desired results, you can reverse the same in Customer Service > Transaction History > Transactions screen.

Select the Due Date Change Override transaction and click **Reverse**.

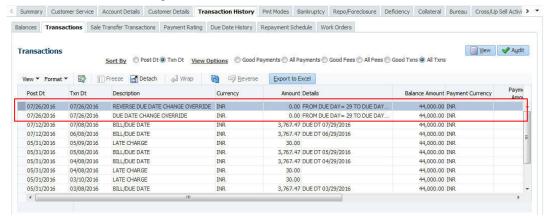

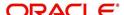

On successful posting of the transaction, system reverts (decreases) the change in the number on counters (i.e. number of times due date change permitted) for 'Max Due Day Change/Yr' and 'Max Due Day Change/Life'.

### A.1.17 Change Term

You can change the term of a loan account by posting the 'CHANGE TERM' monetary transaction in Customer Service > Maintenance > Transaction Batch Information. When the term is changed, system auto calculates and updates the Term and Maturity date as indicated below:

- New Term is calculated from ACC\_DUE\_DT\_NEXT onwards. (Say, New Terms)
- Number of terms is calculated from Contract date to ACC\_DUE\_DT\_NEXT (Say, Passed Terms).
- Updates ACC\_TERM\_CUR with sum of PASSED TERMS + NEW TERMS.
- Updates ACC\_MATURITY\_DT\_CUR with sum of ACC\_DUE\_DT\_NEXT + NEW TERMS.

### To change the term

| Transaction | Parameters             |
|-------------|------------------------|
| CHANGE TERM | TXN DATE               |
|             | PAYMENT AMOUNT         |
|             | BALLOON PAYMENT AMOUNT |

# A.1.18 Payment Refund Transaction

Payment refund transactions allows you to refund excess payment received from the customer during life of the Lease. The Payment Refund transaction is posted at the maintenance screen in servicing. The refund is posted only when the refund amount is equal to Payment amount. Else an error message is displayed.

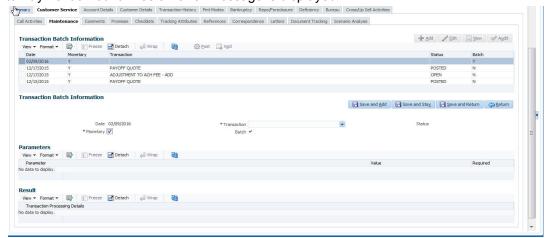

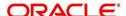

To refund the payment amount

| Transaction       | Parameters     |
|-------------------|----------------|
| Payment<br>Refund | Txn Date       |
|                   | Payment Date   |
|                   | Payment Amount |

### A.1.19 Extensions

Extension transactions allow you to extend a Lease. An extension fee may be assessed when an account receives an extension. In case of precomputed Lease, this is generally done to recoup the interest lost.

The system adjusts due date on Dues section's Oldest Due Dt field on Account Details screen to reflect the extension.

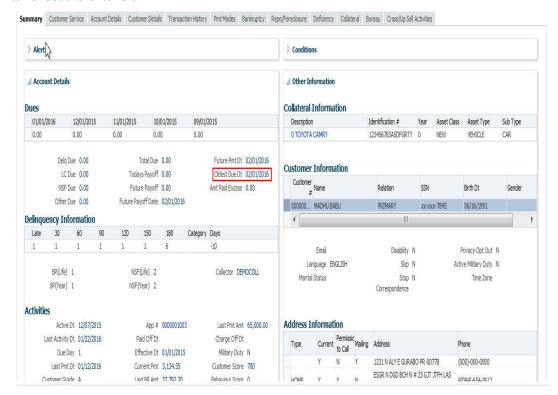

It also notes the change with an entry on the Lease Details screen in the Extn and Due Dates section's # of Extensions (Year), # of Extensions (Life), # of Extension Term (Year) # of Extension Term (Life) fields.

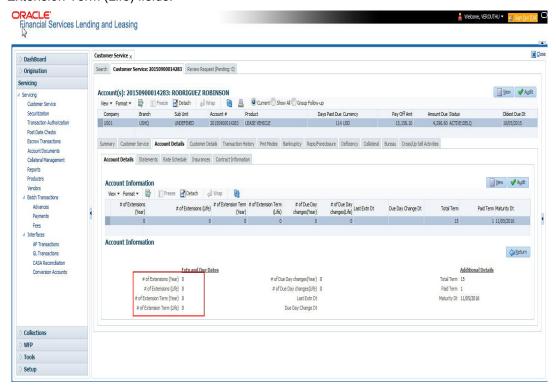

### To apply an extension

| Transaction | Parameters     |
|-------------|----------------|
| EXTENSION   | Txn Date       |
|             | Extension Term |
|             | Reason         |
|             | Stop Accrual   |

While posting an extension, ensure that the minimum number of required payments, as defined at contract level is met. Else, system displays an error message on verification. Also while posting subsequent extension transactions, ensure that the minimum gap requirement between two extensions is satisfied.

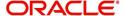

### To adjust an extension fee

| Transaction                            | Parameters      |
|----------------------------------------|-----------------|
| ADJUSTMENT TO EXTENSION FEE - ADD      | TXN DATE AMOUNT |
| ADJUSTMENT TO EXTENSION FEE - SUBTRACT | TXN DATE AMOUNT |

### To waive an extension fee

| Transaction         | Parameters      |
|---------------------|-----------------|
| WAIVE EXTENSION FEE | TXN DATE AMOUNT |

#### A.1.19.1 Extension Override

You can post 'EXTENSION OVERRIDE' transaction when you want the system to bypass extension validations which are defined at contract level.

Note the following:

- You can post a 'EXTENSION OVERRIDE' transaction only if you are authorized.
- There are no validations done when an extension override transaction is posted.
- Backdating an extension is allowed and also while backdating, system validates for the number of payments as of Transaction date.
- If 'EXTENSION OVERRIDE' transaction is posted on a backdated transaction which has 'TXN Date' appearing before the transaction extension date, then all the transactions from the date of previous extension will be reversed and re-posted. Here again, no validation rules are checked.

#### To apply an extension

| Transaction | Parameters     |
|-------------|----------------|
| EXTENSION   | Txn Date       |
|             | Extension Term |

### A.1.20 Payment Amount

You can change the current payment amount of an account. The new payment amount has to be calculated manually as Oracle Financial Services Lending and Leasing does not perform any checks on the new payment amount.

If the transaction is backdated, due amounts for the affected periods are re-calculated. While delinquency data could potentially change, prior statements are not to be changed. The next ACH (if applicable) does not reflect changed payment amount if the account has already been billed at time of posting the transaction. Payments will be re-applied causing changes to account balances and late fees may be assessed (if applicable).

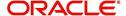

After you post the transaction, the new payment amount appears on Account Details screen in Current Pmt field of the Activities section.

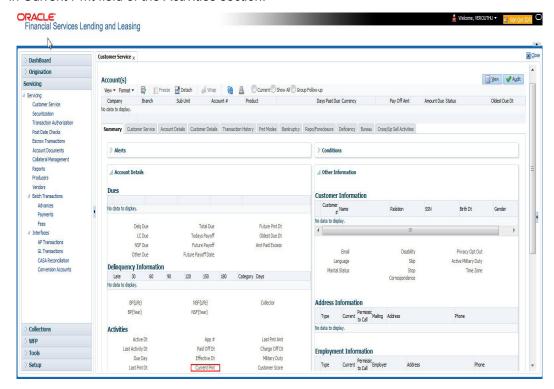

#### To change the payment amount

| Transaction           | Parameters            |
|-----------------------|-----------------------|
| Change Payment Amount | Txn Date              |
|                       | Payment Amount        |
|                       | Payment Auto Computer |
|                       | Indicator             |

# A.1.21 Prepayment Penalty

A prepayment penalty is typically applied automatically by Oracle Financial Services Lending and Leasing if the account is paid off prematurely.

The following transactions allow you to adjust or waive the prepayment penalty fee. The adjustments will appears in the corresponding column of Customer Service screen's Account

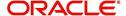

Balances screen for FEE PREPAYMENT PENALTY Balance Type-- Waive, Adjusted (-), or Adjusted (+) -- depending on which of the following the transactions you perform.

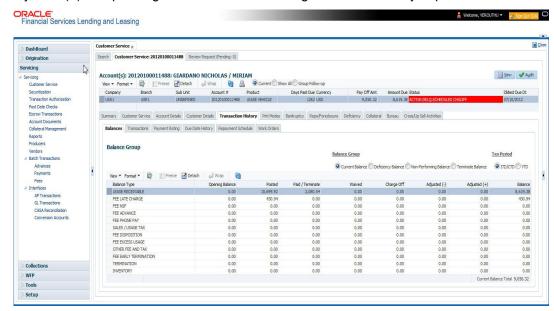

To adjust a prepayment penalty

| Transaction                              | Parameters      |
|------------------------------------------|-----------------|
| Adjustment Prepayment Penalty - Add      | Txn Date Amount |
| Adjustment Prepayment Penalty - Subtract | Txn Date Amount |

#### To waive a prepayment penalty

| Transaction              | Parameters      |
|--------------------------|-----------------|
| Waive Prepayment Penalty | Txn Date Amount |

### A.1.22 <u>Escrow Payment</u>

The following monetary transactions allow you to specify escrow payment to be billed to the customer each month. Rescheduling an escrow payment enables you to change the payment rate (and hence rate and term) and define when change will begin. The "txn date" parameter is when the new agreement starts.

The following transactions allow you to adjust or waive the escrow advance.

The adjustments will appears in the corresponding column of Customer Service screen's Account Balances screen for ESCROW ADVANCE Balance Type-- Waive, Adjusted (-), or Adjusted (+) -- depending on which of the following transactions you perform.

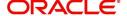

To adjust escrow advance

| Transaction                             | Parameters      |
|-----------------------------------------|-----------------|
| Adjustment to escrow advance - add      | Txn Date Amount |
| Adjustment to escrow advance - subtract | Txn Date Amount |

#### To waive escrow advance

| Transaction          | Parameters      |
|----------------------|-----------------|
| Waive Escrow Advance | Txn Date Amount |

To reschedule an escrow payment

| Transaction               | Parameters      |
|---------------------------|-----------------|
| Reschedule Escrow Payment | Txn Date Amount |

### A.1.23 Escrow balance refund

If an account is paid off resulting in a positive (greater than \$0) escrow balance or the last item being escrowed is removed resulting in a positive (greater than \$0) escrow balance, then Oracle Financial Services Lending and Leasing refunds the escrow and creates a check requisition.

### A.1.24 Pay Off Quote Fee

The PAYOFF QUOTE transaction on Maintenance screen includes the required parameter ASSESS PAYOFF QUOTE FEE. If you select Y, Oracle Financial Services Lending and Leasing assesses a payoff quote fee on Customer Service form's Balances screen for Balance Type FEE PAYOFF QUOTE. The amount of the payoff quote fee is based on contract setup.

The following transactions allow you to adjust or waive the pay off quote fee.

The adjustments will appears in the corresponding column of Customer Service form's Balances screen for FEE PAYOFF QUOTE Balance Type-- Waive, Adjusted (-), or Adjusted (+) -- depending on which of the following transactions you perform.

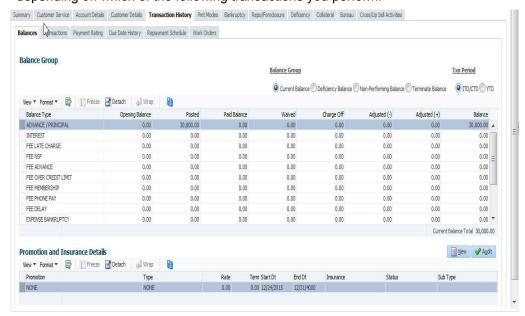

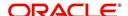

To adjust a pay off quote fee

| Transaction                               | Parameters      |
|-------------------------------------------|-----------------|
| Adjustment to Payoff Quote Fee - Add      | Txn Date Amount |
| Adjustment to Payoff Quote Fee - Subtract | Txn Date Amount |

To waive a pay off quote fee

| Transaction            | Parameters      |  |
|------------------------|-----------------|--|
| Waive Payoff Quote Fee | Txn Date Amount |  |

# A.1.25 Nonperforming Accounts

Lease accounts can be placed in a nonperforming, or nonaccrual, condition. Once an account is set to a nonperforming condition, the system makes the following modifications and accounting entries:

- After the transaction date, Oracle Financial Services Lending and Leasing assesses no late charge to this account.
- Stops general ledger entries for interest accrual.
- Transfers the existing principal balance on this account to the Non-Performing Balance Group on Customer Service form's Balance screen.
- Charges the unearned dealer compensation back to the dealer.
- Treats payments posted to this account as it does with a normal account; however, the general ledger entries for allocation of these amounts towards principal and interest will go towards the nonperforming balance.

The system's general ledger (GL) is set up for the above items. There will be no impact on balances of the account (principal, interest, fee and expense) as a result of the above transactions.

To place an account in a nonperforming condition

| Transaction            | Parameters                 |
|------------------------|----------------------------|
| Account Non Performing | Txn Date                   |
|                        | Non Performing Description |

The following transaction removes nonperforming condition on an account and reverses the nonperforming transactions explained above. General ledger entries for interest accrual, stopped during nonaccrual stage, resume.

To reverse a nonperforming condition

| Transaction               | Parameters |
|---------------------------|------------|
| Resume Account Performing | Txn Date   |

# A.1.26 Convert a Precomputed (PC) Lease into a Simple Interest (SI) Lease

When converting a precomputed Lease into a simple interest Lease, Oracle Financial Services Lending and Leasing assumes the following default values:

- Accrual Calculation Method interest bearing (simple interest)
- Maturity Date Computed from the term and next payment due date

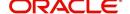

- Monthly Payment Amount Computed from the interest rate, new principal balance, accrual start date, and term.
- All balances other than the Note balance are carried over to simple interest Lease.

The resulting 'new' simple interest Lease will have the same account number with details entered/computed above.

**Caution**: The converting a precomputed Lease into a simple interest Lease transaction can be performed only by closing the nonperforming condition.

#### To reschedule precomputed Lease to interest bearing Lease

| Transaction                                            | Parameters                    |
|--------------------------------------------------------|-------------------------------|
| Reschedule Pre-Compute Lease to Interest Bearing Lease | Txn Date                      |
|                                                        | Reschedule Payment Start Date |
|                                                        | Amount                        |
|                                                        | Rate                          |
|                                                        | Term                          |

### A.1.27 Account Settlement Transaction

A delinquent account can be settled when the lender agrees for a specific 'settlement amount' with the borrower. Here the 'settlement amount' is the net amount agreed for settlement between both the parties. If the borrower makes that payment within the 'Good through date', lender would consider that corresponding account is paid off / closed even if actual payment is less than the actual outstanding balance.

Note that, system does not allow to post account settlement transaction on 'Charged Off' accounts. Similarly when 'Account Settlement Transaction' is in force, system does not allow to charge-off the account.

To post an account settlement transaction

| Transaction        | Parameters               |
|--------------------|--------------------------|
| ACCOUNT SETTLEMENT | TXN DATE                 |
|                    | EFFECTIVE DATE           |
|                    | GOOD THROUGH DATE        |
|                    | AGREED SETTLEMENT AMOUNT |
|                    | COMMENT                  |

Here, the transaction date can be back dated but the effective Date for the settlement need to be the current date or a future date.

On posting the transaction successfully, the new account condition 'Account Under Settlement' is updated with end date as 'Good Through Date'.

- On 'Good Through Date' if the settlement amount is partially or not honoured, system automatically closes the 'Account Under Settlement' condition posted on the account and also remove the settlement details posted on the account.
- In case the entire settlement amount is received on or before the 'Good Through Date', on executing the 'Account Settlement Processing' batch on that day, system closes the

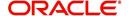

'Account Under Settlement' condition. The 'Settlement Information' in Customer Service Summary screen and Account Details screen is retained to indicate the last settlement information that lead to the PAIDOFF status of the account.

- 'Paid Off' transaction is automatically posted so that account balance will be updated as zero.
- System ignores the Write-off Tolerance amount to post Paid-Off transaction and outstanding balances will be waived.

The 'Settlement Information' is updated in following screens:

- Customer Service > Summary > Account Details > Settlement Information
- Customer Service > Account Details'

If required, this settlement monetary transaction can also be reversed from the 'Payment Maintenance' screen by clicking the 'Reverse' button.

### A.1.28 Change Lease Payment Amount

During the servicing stage of lease account, you can change the payment amount by posting 'LEASE CHANGE PAYMENT AMOUNT' monetary transaction and generate new repayment schedule. However, note that changing the payment amount is supported only for 'Interest Rate' type of lease calculation method.

While posting this transaction, you can either allow system to auto compute the new payment amount or specify the new payment amount for reschedule.

- To auto compute the new payment amount, specify the value of 'Payment Auto Compute Indicator' parameter as 'Y'. System ignores the other parameter values if specified in 'Balloon Payment Amount' or 'Payment Amount'.
- Else, specify the value of 'Payment Auto Compute Indicator' parameter as 'N' and enter
  the value for new 'Payment Amount'. Here system validates the value in 'Balloon
  Payment Amount' and displays an error indicating that 'Balloon amount should be zero
  for override payment change'.

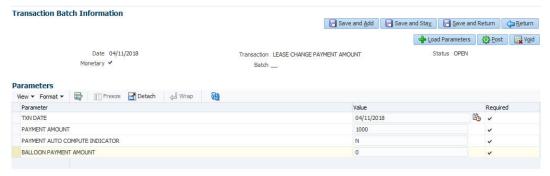

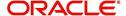

To change the payment amount

| To change the payment amount |                                |
|------------------------------|--------------------------------|
| Transaction                  | Parameters                     |
| CHANGE PAYMENT AMOUNT        | TXN DATE                       |
|                              | PAYMENT AMOUNT                 |
|                              | PAYMENT AUTO COMPUTE INDICATOR |
|                              | TERM                           |
|                              | BALLOON PAYMENT AMOUNT         |

On successful posting of the transaction, a letter of intimation is generated for correspondence by the scheduled batch LCSTXN\_BJ\_121\_01 (LETTER FOR LEASE MONETARY TXNS) which consists rescheduled lease contract terms indicating Transaction Date, old and new Payment Amount and Balloon Payment Amount.

You can also reverse the payment amount change and revert the payment to old amount. If there are any payment(s) received before reversal, the same is adjusted to due buckets accordingly. However, on reversal letter is not generated and has to be manually intimated.

# A.1.29 Lease Extension

During the lease period or after the end of a lease term, you can extend the lease contract by posting 'LEASE EXTENSION' transaction. Based on the transaction posting date i.e. either on or before the current maturity date, the lease term is extended immediately and a comment is posted on the account indicating 'Term extended before/after maturity date'.

Lease extension is allowed within and up to the current available residual % value of the asset and is validated against the following extension limits (values) defined in Setup > Contract screen before allowing for extension.

- Max Extn Period / Life
- Max # Extn /Life
- Minimum # Payments

Note that, lease extension is allowed only for 'Interest Rate' type of lease calculation method and for accounts in active status. However, lease extension is not allowed in the following conditions:

- If residual value is already included in final bill
- If extension posting date is before the maturity date
- If 'Estimated Life' of asset is less than extension period
- If the residual value is ZERO

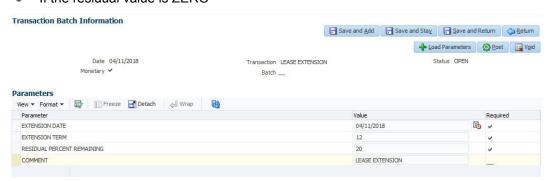

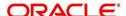

#### To extend lease contract

| Transaction     | Parameters                 |
|-----------------|----------------------------|
| LEASE EXTENSION | EXTENSION DATE             |
|                 | EXTENSION TERM             |
|                 | RESIDUAL PERCENT REMAINING |
|                 | COMMENT                    |

While posting the above transaction, specify the current transaction posting date in Extension date, duration of extension in Extension Term, the percentage of residual value is being utilized for extension in Residual Percent Remaining and additional information or justification for extension in Comment. System validates and displays an error if the residual percent remaining does not match with system maintained data.

On successful posting of transaction, new maturity date is updated on the account and new repayment schedule is generated. Also the counters in Account Details and Summary screen are updated.

A letter of intimation is generated for correspondence by the scheduled batch LCSTXN\_BJ\_121\_01 (LETTER FOR LEASE MONETARY TXNS) which consists of Extension Date, First Pmt Date, Term, Lease Expiry Date, and Residual %.

You can also reverse the lease extension and system automatically reverses the bills generated after the old maturity date. However, on reversal letter is not generated and has to be manually intimated.

# A.1.30 Change Lease Term

During the lease period, you can change the maturity date of a lease account and either increase or decrease the lease term by posting 'LEASE CHANGE TERM' transaction in Customer Service > Maintenance > Transaction Batch Information section.

'LEASE CHANGE TERM' transaction can either be a future or backdated and depends on the payment amount and residual percentage of remaining amount.

### Note

The option to change lease term is allowed only for 'Interest Rate' type of lease calculation method and for accounts in active status. However, changing lease term does not impact delinquency status of the account except for back dated transactions.

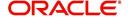

#### To change lease term

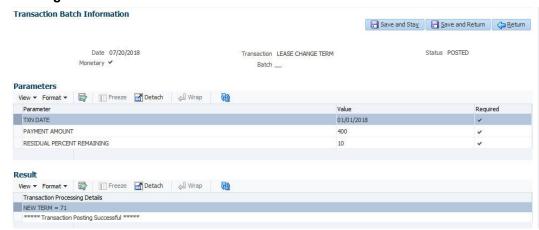

| Transaction       | Parameters                 |
|-------------------|----------------------------|
| LEASE CHANGE TERM | TXN DATE                   |
|                   | PAYMENT AMOUNT             |
|                   | RESIDUAL PERCENT REMAINING |

While posting the above transaction,

- Specify the current transaction posting date in Txn Date field. You can also post a backdated transaction by specifying a previous date but not beyond first the billing date.
- Specify the payment amount and the percentage of remaining residual amount as indicated below:
  - To decrease lease term, the payment amount should be greater than the billing amount and residual % should be greater than the system maintained data.
  - To increase lease term, the payment amount should be lesser than the billing amount and residual % should be lesser than the system maintained data.

However, lease term can also be changed by maintaining the residual % as zero.

On successfully posting the transaction, the new lease term is calculated between 'Due Dt Next' and 'New Maturity Dt' and is displayed in the 'Results' section. Also the new term and other details are updated on the account and new repayment schedule is generated.

The following screens are updated with lease term change:

- Servicing > Customer Service > Scenario Analysis tab
- Servicing > Customer Service > Transaction History > Transactions tab, 'Details' column is updated with new lease term.
- Servicing > Customer Service > Transaction History > Repayment Schedule tab, the repayment schedule details are updated.
- Servicing > Customer Service > Summary screen > Account Details > Dues section, the 'Remaining Term', 'Paid Term' and 'Amt Paid Excess' fields are updated.
- Servicing > Customer Service > Summary screen > Account Details > Account Information section, the 'Term' and 'Maturity Dt' fields are updated.
- Servicing > Account Details > Account Information section, the following fields are updated - 'Depreciation Value', 'Residual Value', 'Residual %', 'Rent Charge', 'Billed Term', 'Total Term', 'Paid Term' and 'Maturity Dt'.

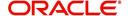

You can also reverse this transaction in Transaction History > Transactions tab and system automatically reverses the bills generated (if any) post the lease term change.

### A.1.31 Lease Security Deposit Adjustment

As part of the collection activity, the security deposit amount paid upfront during the lease contract can be used to adjust the arrears on the account by posting the 'Security Deposit Adjustment' transaction.

#### To Adjust Lease Security Deposit

| Transaction         | Parameters                                                       |
|---------------------|------------------------------------------------------------------|
| SECURITY<br>DEPOSIT | TXN DATE                                                         |
| ADJUSTMENT          | AMOUNT (should be less than or equal to security deposit amount) |
|                     | COMMENT                                                          |

Before posting the transaction, ensure that the security deposit balance is adequate to adjust the arrears. Else, system displays a validation error indicating 'Insufficient Security Deposit' amount to adjust'.

On posting the transaction, system adjusts the balances based on either spread matrix or the spread defined at contract. On successful posting of transaction, the 'Security Deposit' amount is adjusted on the account as a payment and 'Late Fee' (if any) will be eligible for reversal. The 'Results' section displays the status of transaction and indicates previous and current Security Deposit Amount on the account.

A letter of intimation is generated for correspondence by the scheduled batch LCSTXN\_BJ\_121\_01 (LETTER FOR LEASE MONETARY TXNS) which consists of Transaction Date, Security Deposit Amount before and after adjustment, and comments if any.

You can also reverse the security deposit adjustment by posting 'Security Deposit Adjustment Reverse' transaction and system automatically reverses the balance of transaction amount to the 'Security Deposit Amount'. However, on reversal letter is not generated and has to be manually intimated.

### A.1.32 Lease Fee Usage Adjustments

After calculating the lease fee usage if there are any differences which needs to be corrected (increase/decreased) to the fee usage amount, you can post the following two types of lease transactions to adjust fee usage balance accordingly.

- Adjustment to Fee Usage ADD
- Adjustment to Fee Usage SUBTRACT

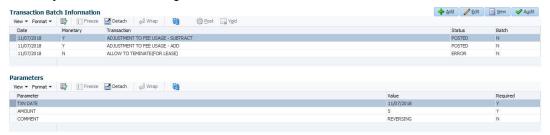

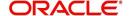

To Add Lease Fee Usage

| Transaction                  | Parameters                                       |
|------------------------------|--------------------------------------------------|
| ADJUSTMENT<br>TO FEE USAGE - | TXN DATE                                         |
| ADD                          | AMOUNT (Fee Usage amount that needs to be added) |
|                              | COMMENT                                          |

#### To Subtract Lease Fee Usage

| Transaction                  | Parameters                                            |
|------------------------------|-------------------------------------------------------|
| ADJUSTMENT<br>TO FEE USAGE - | TXN DATE                                              |
| SUBTRACT                     | AMOUNT (Fee Usage amount that needs to be subtracted) |
|                              | COMMENT                                               |

For more information on how OFSLL handles lease calculation and billing, refer to Appendix - Usage Based Leasing chapter.

# A.1.33 Evergreen Lease Transaction

Evergreen lease in OFSLL refers to a type of lease contract between customer and financial institution in which the customer can use an asset which is still in working condition and agrees to pay a minimum lease amount for a specific term, even if the residual value of asset becomes zero.

This lease amount is a mutually agreed value by both the parties and does not specifically include depreciation cost of asset or the interest component.

For example, if an Evergreen Lease contract is agreed for Lease Payment Amount of \$5 and Term of 36 months, the billing is done for lease receivables as follows:

| Cycle | Lease Receivable without Payment | Lease Receivable with Monthly Payment | Term | Remaining<br>Term |
|-------|----------------------------------|---------------------------------------|------|-------------------|
| 0     | 0                                | 0                                     | 0    | 36                |
| 1     | 5                                | 5                                     | 1    | 35                |
| 2     | 10                               | 5                                     | 2    | 34                |
| 3     | 15                               | 5                                     | 3    | 33                |
| N     | N x Lease Payment Amount         | Lease Payment Amount                  | 4    | 32                |

Similar to any other lease contract, even in Evergreen Lease the customer is billed for the agreed payment amount until the lease maturity date and lease receivable is updated based on the billing. Other transactions such as late fee, lease payoff and termination are processed as usual.

You can define Evergreen Lease contract in OFSLL by posting EVER GREEN LEASE monetary transaction in Servicing > Customer Service > Maintenance screen at anytime i.e. Before / On / After the account maturity date.

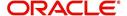

#### Note

Evergreen Lease in OFSLL is supported only for INTEREST RATE type of lease calculation method.

If evergreen lease transaction is posted on existing lease account, the lease account is extended up to the term specified and is billed as per the agreed 'Payment Amount' for extended term. Also the 'Rate' and 'Residual %' of the existing lease are updated to '0' and existing balances are closed by either posting an adjustment minus transaction to the account or collecting the payment from customer.

#### To post ever green lease transaction

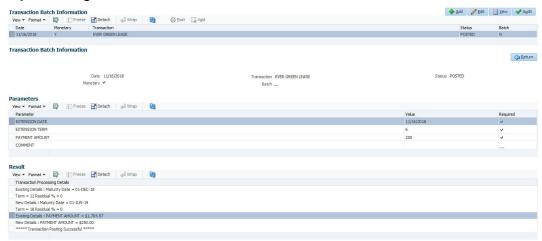

| Transaction      | Parameters     |
|------------------|----------------|
| EVER GREEN LEASE | EXTENSION DATE |
|                  | EXTENSION TERM |
|                  | PAYMENT AMOUNT |
|                  | COMMENT        |

While posting the above transaction,

- Specify the extension date as either current transaction posting date or a future date.
   However, system does not allow to post a backdated transaction.
- Specify the extension term which is agreed term between customer and financial institution.
- Specify the payment amount which is rental amount for asset usage.
- Specify additional details (if any) in comment field.

On successfully posting the transaction, the 'Results' section displays the details of old and new Maturity Date, Term, Payment Amount and the Residual % is set as zero. The lease receivables are updated with new amount (calculated as New Payment Amount x Term) in Servicing > Balances tab and new repayment schedule is generated. A new Evergreen lease condition is posted on the account.

You can also reverse the Evergreen Lease Transaction in Servicing > Customer Service > Transaction History tab and system automatically reverses the Payment Amount, Term and other existing lease contract details (if any).

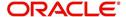

System restricts posting the following transactions after posting evergreen lease transaction:

- Lease Change Term transaction LS CHANGE TERM
- Lease Extension transaction LS EXTENSION
- Lease Change Payment Amount transaction LS\_CHANGE\_PMT\_AMT
- Business Credit Limit Maintenance transaction BUS\_CRLMT\_MAINT
- Lease SCRA transaction CUST ON MLTRY DUTY
- Index / Margin Rate Change transaction RESCHEDULE\_INDEX
- Customer Credit Limit Maintenance transaction CUS\_CRLMT\_MAINT
- Rate Change transaction RATE\_CHANGE

The following screens are updated on posting Evergreen Lease transaction:

- Servicing > Customer Service tab, the details of 'Days Past Due', 'Pay Off Amt', 'Amount Due', 'Status' and 'Oldest Due Dt' fields are updated and the amount fields are reset to '0'.
- Servicing > Summary screen changes:
  - Conditions section Account Condition, Condition Start Dt, and Followup Dt fields are updated.
  - Account Details > Dues section fields are reset to zero, term and other fields are updated accordingly.
  - Delinquency Information section details are cleared since there is no delinquency and balances are written-off.
  - Account Information section the Contract Dt, Adjusted Cap Cost, Term, Rate and Maturity Dt fields are updated.
- Servicing > Account Details > Account Information, the 'Rent Charge' and Additional Details section fields - Total Term, Paid Term and Maturity Dt are updated.
- Servicing > Customer Service > Scenario Analysis tab, Term, Payment Amount and other details are auto populated.
- Servicing > Customer Service > Transaction History tab changes:
  - Transactions tab Description, Amount and Term fields are updated.
  - Repayment Schedule tab is updated with new schedule based on term.
  - Due Date History tab existing details (dues) are cleared and new record is created only after first billing.

# A.1.34 Lease Rental/Damage Fee Adjustments

After calculating the lease rental fee if there are any rental adjustments or charge which needs to be posted to the account balances (Contract setup > Balances sub tab), you can post the following types of lease monetary transactions.

- ADJUSTMENT TO RENTAL CHARGE ADD
- ADJUSTMENT TO RENTAL CHARGE SUBTRACT
- ADJUSTMENT TO DAMAGE CHARGE ADD
- ADJUSTMENT TO DAMAGE CHARGE SUBTRACT

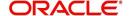

#### To post the above transactions

| Transaction               | Parameters                               |
|---------------------------|------------------------------------------|
| ADJUSTMENT<br>TO RENTAL/  | TXN DATE                                 |
| DAMAGE                    | AMOUNT (amount that needs to be updated) |
| CHARGE - ADD/<br>SUBTRACT | COMMENT                                  |

For more information on how OFSLL handles Rental calculation and billing, refer to 'Rental Agreement' section in Origination User Guide.

# A.2 Nonmonetary Transactions

This section catalogues the transaction codes and parameters required to complete the following nonmonetary tasks for Lease:

- Update a customer's name
- Maintain customer details
- Mark a customer as a skipped debtor
- Mark a customer as deceased
- Change a customer's Privacy Opt-Out indicator
- Stop correspondence
- Modify financed insurance information
- ACH Maintenance
- Reprint a statement (batch only)
- Add or stop servicing of accounts with post dated checks as a repayment method
- Stop an ACH for an account
- Add ACH bank
- Cancel or adjust an ESC
- Apply a refund payment to an ESC
- Cancel insurance (or reverse the insurance cancellation)
- Add new escrow insurance details
- Add new escrow tax details
- Change insurance annual disbursement
- Change insurance disbursement plan
- Change escrow indicators of insurance
- Change insurance expiration date
- Change insurance maturity date
- Change tax annual disbursement
- Change tax disbursement plan
- Change escrow indicators of tax
- Resume escrow analysis
- Resume escrow disbursements
- Stop escrow analysis
- Stop escrow disbursements
- Refund or adjust insurance
- Adjust Dealer Compensation

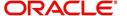

- Add / Modify Account Contact References
- Account Statement Preference Mode
- Cure Letter Date Maintenance
- Change Leased Asset Usage
- Lease Early Termination
- Allow to Terminate Active Military Duty Accounts (For Lease)
- Recourse Details Maintenance
- Customer Credit Limit Transactions

# A.2.1 <u>Customer Name Maintenance</u>

You can update and change a customer's name.

#### To update a customer's name

| Transaction               | Parameters           |
|---------------------------|----------------------|
| Customer Name Maintenance | Txn Date             |
|                           | Relation Type Code   |
|                           | Customer First Name  |
|                           | Customer Middle Name |
|                           | Customer Last Name   |
|                           | Customer Generation  |
|                           | Code                 |

The new details appear throughout the system; for example, in Customer Service screen's Customer(s) section and Customer Details screen's Customer section.

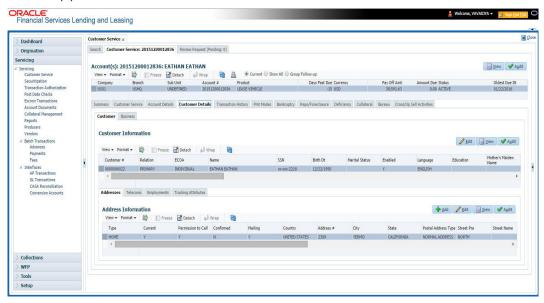

# A.2.2 Customer Details Maintenance

You can update and change the following details regarding a customer: social security number, marital status, disability indicator, driving license number, number of dependents, and email address.

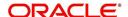

To change other details about a customer

| Transaction          | Parameters                          |
|----------------------|-------------------------------------|
| Customer Maintenance | Txn Date                            |
|                      | Relation Type Code                  |
|                      | Customer SSN                        |
|                      | Customer Marital Status Code        |
|                      | Customer Disability Indicator       |
|                      | Customer Driving License Number     |
|                      | Customer Number of Dependents       |
|                      | Customer Email Address 1            |
|                      | Customer Birth Date                 |
|                      | Customer Gender Code                |
|                      | Customer Language Code              |
|                      | Customer Driving Licence State Code |
|                      | Customer Time Zone                  |
|                      | Payment Hierarchy                   |

#### Note

The payment hierarchy is auto-populated by the system based on new/existing customer details and the same can be modified. For more information, refer to Payment Hierarchy field details in Customer sub tab section.

The new details appear throughout the system.

# A.2.3 Skipped Customers

When a customer cannot be located, the system enables you to mark that person as "skipped" (as in, "the person is a skipped debtor.") Marking a customer as skipped indicates that the customer's whereabouts are unknown.

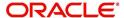

To mark a customer as "skipped"

| Transaction   | Parameters              |
|---------------|-------------------------|
| Customer Skip | Txn Date                |
|               | Relation Type Code      |
|               | Customer Skip Indicator |

The Skip box is selected on the Customer Service screen's Customer(s) section and Customer Details screen's Customer section.

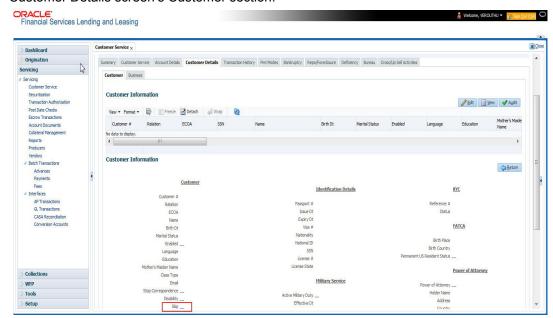

To remove the Skip indicator, follow the above procedure. However, you can also type  ${\bf N}$  in the CUSTOMER SKIP INDICATOR parameter.

# A.2.4 Mark Customer as Deceased

You can mark a particular customer as deceased by posting a non-monetary transaction. Marking a customer as deceased indicates that the 'Account holder is deceased' and this condition is posted on the account and an Alert is populated in Comments tab and Summary tab. Also when a particular customer is marked as deceased, you can change the permission to call the customer as "No" on all accounts and contacts where the customer is attached.

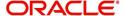

#### To mark a customer as "deceased"

| Transaction               | Parameters                |
|---------------------------|---------------------------|
| MARK CUSTOMER AS DECEASED | DECEASED DATE             |
|                           | TRANSACTION DATE          |
|                           | RELATION TYPE CODE        |
|                           | REMOVE PERMISSION TO CALL |

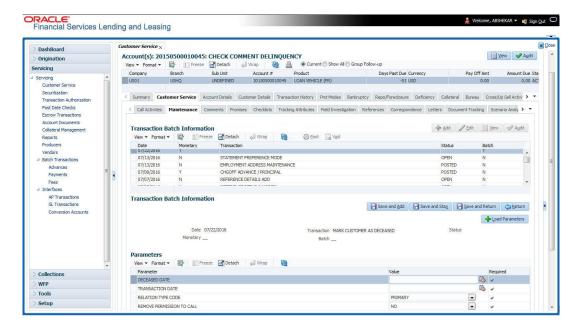

You can select the 'Deceased Date' and 'Transaction Date' (last transaction date) from the adjoining calendar. Select the 'Relation Type Code' and 'Remove Permission To Call' (as 'Yes') from the drop-down list.

System identifies all the related accounts based on Customer ID and marks 'the customer deceased date' on all accounts (primary or joint holder) held by the customer. If the transaction is successful, a confirmation message is displayed in the Results section displaying all the customer accounts on which this status is posted. Also a comment is posted on all accounts when the 'Permission to Call' status is changed.

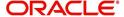

The Customer Deceased Date is also indicated on the Customer Details screen's Military Service section.

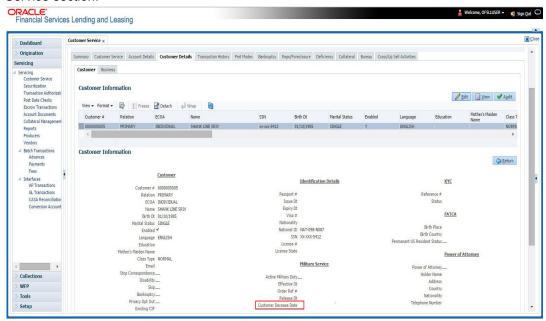

# A.2.5 Privacy Opt-Out Indicator

You can change the customer's Privacy information sharing preference (Opt-Out indicators) along with other choice indicators of Insurance, Share Credit and Marketing preferences by posting the following nonmonetary transaction parameter.

Transaction Code: CUS\_PRIVACY\_INFO

Description: CUSTOMER OPT-OUT PREFERENCES (PRIVACY OPT-OUT)

To change the customer's privacy opt-out indicators

| Transaction                              | Parameters          |
|------------------------------------------|---------------------|
| Customer Privacy Info Sharing Preference | Transaction Date    |
|                                          | Relation Type Code  |
|                                          | Privacy Optout      |
|                                          | Insurance Optout    |
|                                          | Share Credit Optout |
|                                          | Marketing Optout    |

The customer's Privacy information sharing preferences are selected on the Customer Service screen's Customer(s) section and Customer Details screen's Customer section.

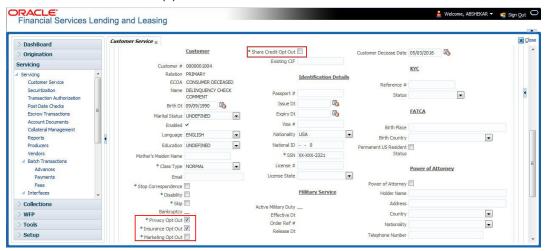

To remove the customer's Privacy information sharing preferences, follow above procedure. However, you can also type **N** in the CUSTOMER STOP CORRESPONDENCE INDICATOR parameter.

# A.2.6 Correspondence (stopping)

You can choose at any time to stop correspondence to a customer. When you do so, the customer will receive no correspondence of any kind from the system.

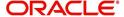

To stop correspondence with a customer

| Transaction                  | Parameters                   |
|------------------------------|------------------------------|
| Customer Stop Correspondence | Txn Data                     |
|                              | Relation Type Code           |
|                              | Customer Stop Corr Indicator |

The Stop Correspondence box is selected on the Customer Service screen's Customer(s) section and Customer Details screen's Customer section.

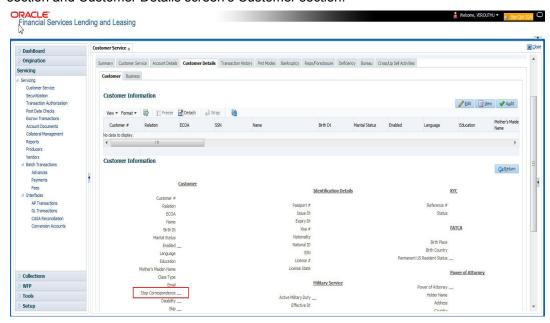

To remove the Stop Correspondence indicator, follow the above procedure; However, you can also type  ${\bf N}$  in the CUSTOMER STOP CORRESPONDENCE INDICATOR parameter.

# A.2.7 Financed Insurance (modifying)

You can change other insurance details entered on the INSURANCE ADDITION transaction with nonmonetary INSURANCE DETAILS MODIFICATION transaction. The changed insurance information can be viewed on Customer Service screen's Insurances screen.

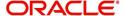

### Note

In case any issues on existing Lease accounts, you can back port this functionality. Contact your account manager.

| Transaction            | Parameters                         |
|------------------------|------------------------------------|
| Insurance Modification | Txn Date                           |
|                        | Effective Date                     |
|                        | Insurance Type                     |
|                        | Policy Effective Date Company Name |
|                        | Phone # 1                          |
|                        | Extn # 1                           |
|                        | Phone # 2                          |
|                        | Extn # 2                           |
|                        | Policy #                           |
|                        | Expiration Date                    |
|                        | Primary Beneficiary                |
|                        | Secondary Beneficiary              |
|                        | Refund Amount Received             |
|                        | Full Refund Received               |
|                        | Comment                            |

# A.2.8 ACH Maintenance

The ACH maintenance transaction is for updating the existing ACH Banks details and not to define a new Ach Bank. The transaction is effective provided the ACH account no, ACH routing no, account type are matching with the existing Ach Banks details. On successful posting, the confirmation number will be generated.

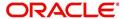

To update the existing ACH bank details

| Transaction     | Parameters                 |
|-----------------|----------------------------|
| ACH Maintenance | ACH Account Number         |
|                 | ACH Account Type Code      |
|                 | ACH Payment Frequency Code |
|                 | ACH Status Code            |
|                 | ACH Bank Name              |
|                 | ACH Bank Routing Number    |
|                 | ACH Default Indicator      |
|                 | ACH End Date               |
|                 | ACH Payment Amount         |
|                 | ACH Payment Amount Excess  |
|                 | ACH Payment Day            |
|                 | ACH Start Date             |
|                 | Txn Date                   |

This information appears in the ACH section of the Account Details screen.

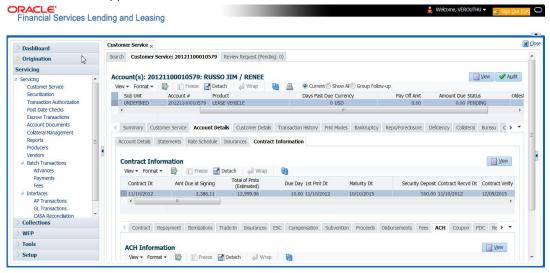

# A.2.9 Stop an ACH

To stop an ACH for an account

| Transaction          | Parameters |
|----------------------|------------|
| Stop ACH Maintenance | Txn Date   |

Oracle Financial Services Lending and Leasing clears the information on the ACH section of the Account Details screen.

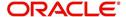

# A.2.10 Statement Reprinting (batch only)

You can reprint a statement of account activity by defining the starting and closing dates included within the statement.

#### To reprint a statement

| Transaction                        | Parameters             |
|------------------------------------|------------------------|
| Statement Reprint Mainte-<br>nance | Txn Date               |
|                                    | Statement Closing Date |

# A.2.11 Add ACH Bank

You can add a new ach bank. This enables the customer to make a single payment from more than one bank or monthly payments from different banks. On successful posting, the confirmation number will be generated.

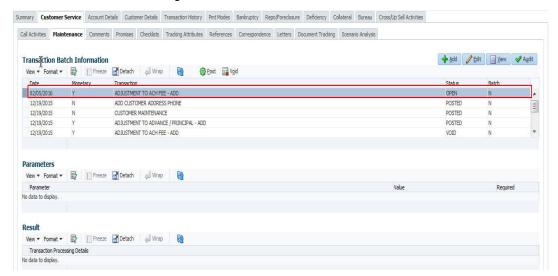

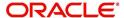

To add a new ACH bank

| Transaction  | Parameters                 |
|--------------|----------------------------|
| ADD ACH BANK | ACH Account Number         |
|              | ACH Account Type Code      |
|              | ACH Payment Frequency Code |
|              | ACH Status Code            |
|              | ACH Bank Name              |
|              | ACH Bank Routing Number    |
|              | ACH Default Indicator      |
|              | ACH End Date               |
|              | ACH Payment Amount         |
|              | ACH Payment Amount Excess  |

# A.2.12 Post Dated Checks

You can add or stop servicing of accounts with PDC as a repayment method.

The POST DATED CHEQUE MAINTENANCE transaction enables you to switch an account to the post dated check method of repayment.

To add post dated checks as a method of repayment

| Transaction                   | Parameters              |
|-------------------------------|-------------------------|
| Post Dated Cheque Maintenance | Txn Date                |
|                               | PDC Type                |
|                               | pdc Check Number        |
|                               | pdc Check Date          |
|                               | pdc No Of Checks        |
|                               | pdc Check Amount        |
|                               | pdc Bank Routing Number |
|                               | pdc Account Type        |
|                               | pdc Account Number      |
|                               | pdc Bank Name           |
|                               | pdc Bank Branch Name    |
|                               | pdc Docket Code         |
|                               | pdc Comments            |
|                               | pdc Frequency           |

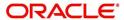

The STOP POST DATED CHEQUE MAINTENANCE transaction stops processing the payments on an account using Post dated checks. Once this transaction is posted, status of all PDCs attached to a Lease account changes to VOID, indicating that the PDCs are of no use.

To stop post dated checks as a method of repayment

| Transaction                        | Parameters |
|------------------------------------|------------|
| Stop Post Dated Cheque Maintenance | Txn Date   |

# A.2.13 Coupon Book Maintenance (batch only)

In reordering coupon books, you will need supply the first date of new coupons, the new coupon start number, and number of new coupons to order.

To re-order coupon book (batch only)

| Transaction             | Parameters                       |
|-------------------------|----------------------------------|
| Coupon Book Maintenance | Txn Date                         |
|                         | Coupon First Payment Date        |
|                         | Coupon Start Number Coupon Count |

To cancel the coupon book re-order before it is processed in the nightly batch, choose **Void**.

# A.2.14 Extended Service Contract (ESC)

You can apply, cancel, or adjust a payment to an extended service contract.

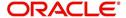

To cancel or adjust an ESC

| Transaction          | Parameters                                |
|----------------------|-------------------------------------------|
| Warranty Maintenance | Txn Date                                  |
|                      | Insurance/Warranty Cancel Indicator       |
|                      | Insurance/Warranty Cancel Date            |
|                      | Insurance/Warranty Remaining Term         |
|                      | Insurance/Warranty Refund Amount Estimate |
|                      | Insurance/Warranty Refund Amount Received |
|                      | Insurance/Warranty                        |
|                      | Full Refund Received Indicator            |
|                      | Insurance/Warranty Itemization Code       |

To apply a refund payment to an ESC

| Transaction                       | Parameters                                        |
|-----------------------------------|---------------------------------------------------|
| Warranty Payment Mainte-<br>nance | Txn Date                                          |
|                                   | Insurance/Warranty Refund Amount Received         |
|                                   | Insurance/Warranty                                |
|                                   | Itemization Code                                  |
|                                   | Insurance/Warranty Full Refund Received Indicator |

# Note

A Warranty Refund transaction posted or reversed on the Maintenance screen should be matched with a payment posting or reversal.

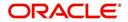

# A.2.15 <u>Insurance Maintenance</u>

To cancel insurance (or reverse the insurance cancellation)

| Transaction       | Parameters                                        |
|-------------------|---------------------------------------------------|
| Insurance Mainte- | Txn Date                                          |
| nance             | Insurance/Warranty Cancel Indicator               |
|                   | Insurance/Warranty Cancel Date                    |
|                   | Insurance/Warranty Remaining Term                 |
|                   | Insurance/Warranty Refund Amount Estimate         |
|                   | Insurance/Warranty Refund Amount Received         |
|                   | Insurance/Warranty Full Refund Received Indicator |
|                   | Insurance/Warranty                                |
|                   | Itemization Code                                  |

The above refers to the account insurance and not asset or collateral insurance. For example, 'Credit Life and Disability'.

# A.2.16 Escrow Information and Maintenance

The following nonmonetary transactions allow you to add a new tax or insurance escrow to an account.

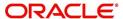

#### To add new escrow insurance details

| Transaction                     | Parameters                 |
|---------------------------------|----------------------------|
| New Escrow Insurance<br>Details | Escrow Type                |
|                                 | Escrow Sub Type            |
|                                 | Vendor #                   |
|                                 | Escrow Required (y/n)      |
|                                 | Escrow Opt out (y/n)       |
|                                 | Annual Disbursement Amount |
|                                 | Disbursement Rule          |
|                                 | Transaction Date           |
|                                 | Reference Account #        |
|                                 | Insurance Policy #         |
|                                 | Expiration Date            |
|                                 | Maturity Date              |
|                                 | Coverage Type              |
|                                 | Coverage Term              |
|                                 | Coverage Amount            |
|                                 | Reason                     |
|                                 | Reference                  |

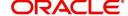

# To add new escrow tax details

| Transaction            | Parameters                 |
|------------------------|----------------------------|
| New Escrow Tax Details | Escrow Type                |
|                        | Escrow Sub Type            |
|                        | Vendor #                   |
|                        | Escrow Required (y/n)      |
|                        | Escrow Opt out (y/n)       |
|                        | Annual Disbursement Amount |
|                        | Disbursement Rule          |
|                        | Transaction Date           |
|                        | Reference Account #        |
|                        | Property Tax Type          |
|                        | Reason                     |
|                        | Reference                  |

The following nonmonetary transactions allow you to update any of the escrow information regarding an existing tax and insurance.

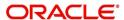

To change insurance annual disbursement

| Transaction                          | Parameters          |
|--------------------------------------|---------------------|
| Change Insurance Annual Disbursement | Escrow Type         |
|                                      | Escrow Sub Type     |
|                                      | Vendor #            |
|                                      | Transaction Date    |
|                                      | Annual Disbursement |
|                                      | Amount              |
|                                      | Reason              |
|                                      | Reference           |

To change insurance disbursement plan

| Transaction                        | Parameters        |
|------------------------------------|-------------------|
| Change Insurance Disbursement Plan | Escrow Type       |
|                                    | Escrow Sub Type   |
|                                    | Vendor#           |
|                                    | Transaction Date  |
|                                    | Disbursement Rule |
|                                    | Reason            |
|                                    | Reference         |

To change escrow indicators of insurance

| Transaction                        | Parameters            |
|------------------------------------|-----------------------|
| Change Escrow Indicators of Insur- | Escrow Type           |
| ance                               | Escrow Sub Type       |
|                                    | Vendor #              |
|                                    | Transaction Date      |
|                                    | Escrow Required (y/n) |
|                                    | Escrow Opt Out (y/n)  |
|                                    | Reason                |
|                                    | Reference             |

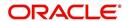

To change insurance expiration date

| Transaction                      | Parameters       |
|----------------------------------|------------------|
| Change Insurance Expiration Date | Escrow Type      |
|                                  | Escrow Sub Type  |
|                                  | Vendor #         |
|                                  | Transaction Date |
|                                  | Expiration Date  |
|                                  | Reason           |
|                                  | Reference        |

To change insurance maturity date

| Transaction                    | Parameters      |
|--------------------------------|-----------------|
| Change Insurance Maturity Date | Escrow Type     |
|                                | Escrow Sub Type |
|                                | Vendor #        |
|                                | Maturity Date   |
|                                | Reason          |
|                                | Reference       |

To change tax annual disbursement

| Transaction                    | Parameters                 |
|--------------------------------|----------------------------|
| Change Tax Annual Disbursement | Escrow Type                |
|                                | Escrow Sub Type            |
|                                | Vendor#                    |
|                                | Transaction Date           |
|                                | Annual Disbursement Amount |
|                                | Reason                     |
|                                | Reference                  |

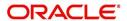

To change tax disbursement plan

| Transaction                  | Parameters        |
|------------------------------|-------------------|
| Change Tax Disbursement Plan | Escrow Type       |
|                              | Escrow Sub Type   |
|                              | Vendor#           |
|                              | Transaction Date  |
|                              | Disbursement Rule |
|                              | Reason            |
|                              | Reference         |

To change escrow indicators of tax

| Transaction                     | Parameters            |
|---------------------------------|-----------------------|
| Change Escrow Indicators of Tax | Escrow Type           |
|                                 | Escrow Sub Type       |
|                                 | Vendor #              |
|                                 | Transaction Date      |
|                                 | Escrow Required (y/n) |
|                                 | Escrow Opt Out (y/n)  |
|                                 | Reason                |
|                                 | Reference             |

# A.2.17 <u>Escrow Analysis Disbursements</u>

The following nonmonetary transactions allow you to resume and stop escrow analysis and disbursements.

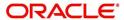

To resume escrow analysis

| Transaction            | Parameters       |
|------------------------|------------------|
| Resume Escrow Analysis | Transaction Date |
|                        | Reason           |
|                        | Reference        |

# To resume escrow disbursements

| Transaction                 | Parameters       |
|-----------------------------|------------------|
| Resume Escrow Disbursements | Transaction Date |
|                             | Reason           |
|                             | Reference        |

# To stop escrow analysis

| Transaction          | Parameters       |
|----------------------|------------------|
| Stop Escrow Analysis | Transaction Date |
|                      | Reason           |
|                      | Reference        |

# To stop escrow disbursements

| Transaction                    | Parameters       |
|--------------------------------|------------------|
| Stop Escrow Disburse-<br>ments | Transaction Date |
|                                | Reason           |
|                                | Reference        |

# A.2.18 Insurance Payment Maintenance

### To refund or adjust insurance

| Transaction               | Parameters                                  |
|---------------------------|---------------------------------------------|
| Insurance Payment Mainte- | Txn Date                                    |
| nance                     | Insurance/Warranty Refund Amount Received   |
|                           | Insurance/Warranty                          |
|                           | Itemization Code                            |
|                           | Insurance/Warranty For Full Refund Received |

### Note

The insurance refund posted or reversed on the Maintenance screen should be matched by a payment posting or reversal.

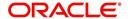

# A.2.19 Adjust Dealer Compensation

The following two nonmonetary transactions allows you to adjust dealer compensation (add/subtract) in servicing stage itself for 'Upfront and Upfront Month end methods'.

| Transaction                                  | Parameters                     |
|----------------------------------------------|--------------------------------|
| ADJUSTMENT TO COMPENSA-<br>TION AMOUNT - ADD | COMPENSATION ADJUSTMENT AMOUNT |
| HOR AMOUNT - ADD                             | COMMENTS                       |

| Transaction                                       | Parameters                     |
|---------------------------------------------------|--------------------------------|
| ADJUSTMENT TO COMPENSA-<br>TION AMOUNT - SUBTRACT | COMPENSATION ADJUSTMENT AMOUNT |
|                                                   | COMMENTS                       |

# A.2.20 Add / Modify Account Contact References

The following two nonmonetary transactions allows you to either add or update contact references associated with an account.

- REF\_STATUS\_NEW To add contact reference to an account
- REF\_STATUS\_MAINT To modify contact reference attached to the account

Parameters to Add contract references:

| Transaction             | Parameters               |
|-------------------------|--------------------------|
| Add contract references | TRANSACTION DATE         |
|                         | RELATIONSHIP TYPE CODE   |
|                         | NAME                     |
|                         | COUNTRY CODE             |
|                         | ADDRESS 1                |
|                         | ADDRESS 2                |
|                         | ZIP CODE                 |
|                         | CITY CODE                |
|                         | STATUS CODE              |
|                         | YEARS                    |
|                         | MONTHS                   |
|                         | PHONE # 1                |
|                         | EXTENSION PHONE # 1      |
|                         | PERMISION TO CALL IND #1 |

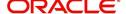

| Transaction | Parameters               |
|-------------|--------------------------|
|             | PHONE # 2                |
|             | EXTENSION PHONE # 2      |
|             | PERMISION TO CALL IND #2 |
|             | COMMENT                  |

Parameters to Modify contract references:

| Transaction                | Parameters               |
|----------------------------|--------------------------|
| Modify contract references | TRANSACTION DATE         |
|                            | REFERENCE #              |
|                            | RELATIONSHIP TYPE CODE   |
|                            | NAME                     |
|                            | COUNTRY CODE             |
|                            | ADDRESS 1                |
|                            | ADDRESS 2                |
|                            | ZIP CODE                 |
|                            | CITY CODE                |
|                            | STATUS CODE              |
|                            | YEARS                    |
|                            | MONTHS                   |
|                            | PHONE # 1                |
|                            | EXTENSION PHONE # 1      |
|                            | PERMISION TO CALL IND #1 |
|                            | PHONE # 2                |
|                            | EXTENSION PHONE # 2      |
|                            | PERMISION TO CALL IND #2 |
|                            | COMMENT                  |

# A.2.21 Account Statement Preference Mode

You can post the following nonmonetary transactions to define the account statement preference mode as either EMAIL or PHYSICAL.

• Transaction Code: ACC\_STMT\_PREFERENCE\_MODE

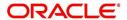

Description: STATEMENT PREFERENCE MODE

| Transaction                            | Parameters                |
|----------------------------------------|---------------------------|
| ACCOUNT STATEMENT PREF-<br>ERENCE MODE | TRANSACTION DATE          |
| ERENGE MODE                            | STATEMENT PREFERENCE MODE |

# A.2.22 Cure Letter Date Maintenance

You can post the following nonmonetary transactions to update 'Cure Letter' details such as Start and Expiry date to the corresponding account. The posted details can be viewed in Customer Service > Account Details > Account Information tab.

Transaction Code: CURE\_LETTER\_MAINTDescription: CURE LETTER DATE MODIFY

| Transaction             | Parameters  |
|-------------------------|-------------|
| CURE LETTER DATE MODIFY | START DATE  |
|                         | EXPIRY DATE |

# A.2.23 Recourse Details Maintenance

You can post the following nonmonetary transactions to change existing recourse information such as changing recourse type preference from Partial to Full or vice versa, recourse reason, percentage of recourse allowed or flat amount.

Transaction Code: RECOURSE MAINT

Description: RECOURSE DETAILS MAINTENANCE

| Transaction                       | Parameters       |
|-----------------------------------|------------------|
| RECOURSE DETAILS MAINTE-<br>NANCE | TRANSACTION DATE |
| NANCE                             | RECOURSE TYPE    |
|                                   | RECOURSE REASON  |
|                                   | MAX RECOURSE %   |
|                                   | RECOURSE AMOUNT  |

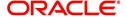

# A.2.24 Change Leased Asset Usage

OFSLL facilitates to change the asset usage details of a lease account to new usage details and charge for the additional usage requested. However, note that this facility is applicable only for vehicle lease.

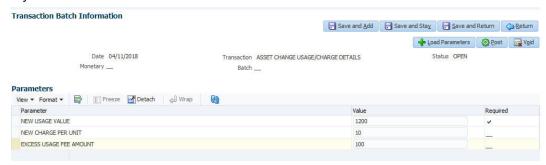

Changes to asset usage of collateral for a lease account can be updated into the system by posting the following transaction:

#### To change asset usage

| Transaction                           | Parameters              |
|---------------------------------------|-------------------------|
| ASSET CHANGE USAGE/<br>CHARGE DETAILS | NEW USAGE VALUE         |
| CHARGE DETAILS                        | NEW CHARGE PER UNIT     |
|                                       | EXCESS USAGE FEE AMOUNT |

While posting the above transaction, specify the New Usage Value in kilometres and New Charge applicable for every unit extended. In the Excess Usage Fee Amount, you can include one-time fees that can be charged on the account for facilitating change usage. Based on the fee amount specified here, system posts a monetary transaction 'FUSG\_ADJ\_PLUS—ADJUSTMENT TO EXCESS USAGE FEE - ADD' as adjustment to excess usage fee balance. However transaction is not posted if no value is specified.

On successful posting of transaction, the 'Charge' and 'Total' fields are updated with new details in both Customer Service > Collateral tab and Servicing > Collateral Management screen.

### A.2.25 Lease Early Termination

During the lease contract period, you can choose to terminate the lease account before the contract maturity date. OFSLL supports lease termination for both 'Interest Rate' and 'Rent Factor' type of lease calculated accounts and allows to post the following types of non-monetary transactions:

- Check Early Termination
- Account Early Termination

#### A.2.25.1 Check Early Termination

Before terminating a lease contract, you can check if the account is eligible for early termination and if eligible, the amount that has to be paid for early termination by posting the 'Check Early Termination Allowed' transaction. When early termination is not allowed and termination transaction is posted, system displays an error on validation indicating 'Minimum criteria for early termination is not met'.

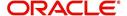

To check for early termination

| Transaction                     | Parameters                        |
|---------------------------------|-----------------------------------|
| CHECK EARLY TERMINATION ALLOWED | TXN DATE (Current or future date) |

On successful posting of the transaction, the 'Result' section indicates if early termination is allowed or not.

- If allowed, the amount to be paid for early termination is indicated. For 'Rent Factor'
  method, it is the Lease Receivable Amount and for 'Interest Rate' Method, it is the Lease
  Receivable Amount + Interest/Rent Amount.
- If disallowed, the reason for the same is indicated.

#### A.2.25.2 Account Early Termination

To terminate a lease contract before maturity, you can post the 'Account Early Termination' transaction.

#### To early terminate lease contract

| Transaction               | Parameters                                                                                                    |
|---------------------------|----------------------------------------------------------------------------------------------------|
| ACCOUNT<br>EARLY TERMINA- | TXN DATE (Current or future date)                                                                                                    |
| TION                      | TERMINATE ALLOWED IND (Yes or No)                                                                                                    |
|                           | TERMINATE BILLED TERM (Minimum number of bills to be generated)                                                                         |
|                           | MIN AMT RECOVERD PER (Percentage of minimum amount to be recovered (Depreciation + Rent Charge i.e. Lease Receivable Amount + Interest) |

When posting the transaction, if 'Terminate Allowed Indicator' is changed from No to Yes, ensure that the Billed Term and Minimum Amount Recovered Percentage is greater than zero.

On successful posting of the transaction, the 'Result' section indicates the status and other details such as Allowed to Terminate, Billed Term and Lease Amount Recovered.

On posting any of the above transaction successfully, a letter of intimation is generated for correspondence by the scheduled batch LCSTXN\_BJ\_121\_01 (LETTER FOR LEASE NON-MONETARY TXNS) with the updated details.

### A.2.26 Allow to Terminate Active Military Duty Accounts (For Lease)

For lease accounts if the borrower is on active military duty and the monetary transaction - 'Active Military Duty (For Lease)' is posted, system automatically posts 'DO NOT TERMINATE' condition along with the other conditions on the account. When this condition is active, account cannot be terminated since termination transaction is not allowed to be posted.

To override the above 'DO NOT TERMINATE' condition (only if posted) and capture customer request to terminate Active Military Duty Accounts, you can post the following non-monetary transaction:

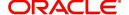

To allow terminating Active Military Duty Accounts

| Transaction                 | Parameters                                |
|-----------------------------|-------------------------------------------|
| ALLOW TO TER-<br>MINATE(FOR | TXN DATE (Current or future date)         |
| LEASE)                      | COMMENTS (additional information, if any) |

On successful posting of the transaction, the 'DO NOT TERMINATE' condition is closed on account and the condition close date is updated in 'Condition History' tab. The 'Result' section indicates the transaction processing details.

## A.2.27 Customer Credit Limit Transactions

In Oracle Financial Services Lending and Leasing, you can define Customer Credit Limit based on the customer credit worthiness or historical customer data and using this limit, applications can be funded up to the credit limit amount allowed.

The defined credit limit details can further be changed by posting appropriate non-monetary transaction. The 'Transactions' sub tab available in Servicing > Customer Credit Limit screen's > Customer/Business tab allows you to post a set of non-monetary transactions to update specific customer credit limit details on the account. However, the same transactions can also be posted from Customer Service > Maintenance tab.

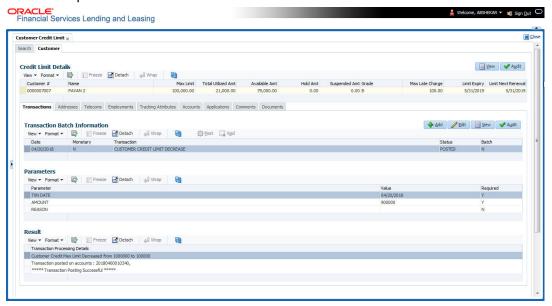

#### A.2.27.1 Customer Credit Limit Transactions

To update the customer credit limit details, post the following transactions:

| Purpose                                                                        | Transaction Code           | Transaction Description                          |
|--------------------------------------------------------------------------------|----------------------------|--------------------------------------------------|
| To increase the customer Max limit field by given amount.                      | CUS_CRLMT_IN-<br>CREASE    | CUSTOMER CREDIT<br>LIMIT INCREASE                |
| To decrease the customer Max limit field by given amount.                      | CUS_CRLMT_DE-<br>CREASE    | CUSTOMER CREDIT<br>LIMIT DECREASE                |
| To move given transaction amount from Hold amount to Customer Max limit field. | CUS_CRLMT_HOLD<br>DECREASE | DECREASE CUSTOMER<br>CREDIT LIMIT HOLD<br>AMOUNT |

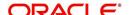

| Purpose                                                                              | Transaction Code                 | Transaction Description                               |
|--------------------------------------------------------------------------------------|----------------------------------|-------------------------------------------------------|
| To move given transaction amount from customer Max limit to HOLD amount field.       | CUS_CRLMT_HOLD_I<br>NCREASE      | INCREASE CUSTOMER<br>CREDIT LIMIT HOLD<br>AMOUNT      |
| To move the given transaction amount from Max Limit field to suspended amount field. | CUS_CRLMT_SUS-<br>PEND_INCREASE  | INCREASE CUSTOMER<br>CREDIT LIMIT SUS-<br>PEND AMOUNT |
| To move the given transaction amount from suspended field to Max Limit amount field  | CUS_CRLMT_SUS-<br>PEND_ DECREASE | DECREASE CUSTOMER<br>CREDIT LIMIT SUS-<br>PEND AMOUNT |

For the above transactions, following parameters are to be defined:

- Date: The transaction date
- Amount: Amount to increase / decrease credit limit, Hold and Suspend.
- Reason: Additional information if any.

On successful posting of the transaction, a comment is posted indicating the amount increased / decreased from old value to new value.

#### A.2.27.2 Business Credit Limit Transactions

To update the business credit limit details, post the following transactions:

| Purpose                                                                              | Transaction Code                | Transaction Description                               |
|--------------------------------------------------------------------------------------|---------------------------------|-------------------------------------------------------|
| To increase the business Max limit field by given amount.                            | BUS_CRLMT_IN-<br>CREASE         | BUSINESS CREDIT<br>LIMIT INCREASE                     |
| To decrease the business Max limit field by given amount.                            | BUS_CRLMT_DE-<br>CREASE         | BUSINESS CREDIT<br>LIMIT DECREASE                     |
| To move given transaction amount from Hold amount to business Max limit field.       | BUS_CRLMT_HOLD<br>DECREASE      | DECREASE BUSINESS<br>CREDIT LIMIT HOLD<br>AMOUNT      |
| To move given transaction amount from business Max limit to HOLD amount field.       | BUS_CRLMT_HOLD_I<br>NCREASE     | INCREASE BUSINESS<br>CREDIT LIMIT HOLD<br>AMOUNT      |
| To move the given transaction amount from Max Limit field to suspended amount field. | BUS_CRLMT_SUS-<br>PEND_INCREASE | INCREASE BUSINESS<br>CREDIT LIMIT SUS-<br>PEND AMOUNT |
| To move the given transaction amount from suspended field to Max Limit amount field  | BUS_CRLMT_SUS-<br>PEND_DECREASE | DECREASE BUSINESS<br>CREDIT LIMIT SUS-<br>PEND AMOUNT |

For the above transactions, following parameters are to be defined:

- Date: The transaction date
- Amount: Amount to increase / decrease credit limit, Hold and Suspend.
- Reason: Additional information if any.

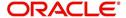

On successful posting of the transaction, a comment is posted indicating the amount increased / decreased from old value to new value.

#### A.2.27.3 Customer/Business Credit Limit Maintenance

To adjust the Grade, Late Charge, or Limit Expiry details of a defined credit limit, you can post 'CUSTOMER/BUSINESS CREDIT LIMIT MAINTENANCE' transaction:

| Transaction        | Parameters              |
|--------------------|-------------------------|
| CUS_CRLMT<br>MAINT | TXN DATE                |
| or                 | GRADE                   |
| BUS_CRLMT          | MAX LATE CHARGE RATE    |
| MAINT              | LIMIT EXPIRY DATE       |
|                    | LIMIT NEXT RENEWAL DATE |

On successful posting of the transaction, a comment is posted indicating the amount increased / decreased from old value to new value.

#### A.2.27.4 Customer/Business Address Maintenance

To add/update Customer/Business address details into the following tabs, you can post 'ADD CUSTOMER/BUSINESS ADDRESS PHONE' transaction.

- Servicing > Customer Service > Customer details tab > Customer/Business > Addresses sub tab
- Servicing > Customer Credit Limit > Customer/Business > Addresses sub tab

Also, note that if the address details are added or updated directly from the above tabs, system automatically posts the below transaction.

| Transaction         | Parameters                   |
|---------------------|------------------------------|
| CUS_ADR_PH<br>MAINT | TXN DATE                     |
| or                  | ADR ADDRESS TYPE CODE        |
| BUS_ADR_PH          | ADR PHONE                    |
| MAINT               | ADR MAILING INDICATOR        |
|                     | ADR POSTAL ADDRESS TYPE CODE |
|                     | ADR ADDRESS NUMBER           |
|                     | ADR STREET PRE TYPE CODE     |
|                     | ADR STREET NAME              |
|                     | ADR STREET TYPE CODE         |
|                     | ADR STREET POST TYPE CODE    |
|                     | ADR APARTMENT NUMBER         |
|                     | ADR ADDRESS2                 |

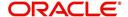

| Transaction | Parameters                |
|-------------|---------------------------|
|             | ADR CITY                  |
|             | ADR STATE CODE            |
|             | ADR ZIP                   |
|             | ADR ZIP EXTENSION         |
|             | ADR COUNTRY CODE          |
|             | ADR COMMENT               |
|             | ADR CENSUS TRACT/BNA CODE |
|             | ADR MSA CODE              |
|             | PERMISSION TO CALL IND    |
|             | PERMISSION TO TEXT IND    |

## A.2.27.5 <u>Customer/Business Telecom Maintenance</u>

To add Customer/Business Telecom details into the following tabs, you can post 'ADD CUSTOMER/BUSINESS TELECOM' transaction.

To update Customer / Business Telecom details into the following tabs, you can post CUSTOMER/BUSINESS TELECOM MAINTENANCE transactions.

- Servicing > Customer Service > Customer details tab > Customer/Business > Telecoms sub tab
- Servicing > Customer Credit Limit > Customer/Business > Telecoms sub tab

Also, note that if the Telecom details are added or updated directly from the above tabs, system automatically posts the below transaction.

| Transaction | Parameters                  |
|-------------|-----------------------------|
| CUS_NEW_TEL | TXN DATE                    |
| or          | TELECOM TYPE                |
| BUS_NEW_TEL | CURRENT INDICATOR           |
|             | TELECOM PHONE               |
|             | TELECOM PHONE EXTENSION     |
|             | BEST CALL START TIME        |
|             | BEST CALL START TIME PERIOD |
|             | BEST CALL END TIME          |
|             | BEST CALL END TIME PERIOD   |
|             | TELECOM TIME ZONE           |
|             | PERMISSION TO CALL IND      |

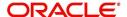

| Transaction | Parameters             |
|-------------|------------------------|
|             | BEST DAY TO CALL       |
|             | PERMISSION TO TEXT IND |

#### A.2.27.6 Business Partners Maintenance

To add/maintain business partner details into the following tabs, you can post 'ADD BUSINESS PARTNERS' or 'BUSINESS PARTNERS MAINTENANCE' transactions.

- Servicing > Customer Service > Customer details tab > Customer/Business > Partners sub tab
- Servicing > Customer Credit Limit > Customer/Business > Partners sub tab

Also, note that if the business partner details are added or updated directly from the above tabs, system automatically posts the below transaction.

| Transaction   | Parameters         |
|---------------|--------------------|
| BUS_PAR_ADD   | Permission to Call |
| or            | Permission to Text |
| BUS_PAR_MAINT | Customer #         |
|               | First Name         |
|               | MI                 |
|               | Last Name          |
|               | Suffix             |
|               | SSN                |
|               | Birth Dt           |
|               | Birth Place        |

#### A.2.27.7 Business Affiliates Maintenance

To add/maintain business affiliates details into the following tabs, you can post 'ADD BUSINESS AFFILIATES' or 'BUSINESS AFFILIATES MAINTENANCE' transactions.

- Servicing > Customer Service > Customer details tab > Customer/Business > Affiliates sub tab
- Servicing > Customer Credit Limit > Customer/Business > Affiliates sub tab

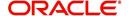

Also, note that if the Affiliates details are added or updated directly from the above tabs, system automatically posts the below transaction.

| Transaction   | Parameters           |
|---------------|----------------------|
| BUS_AFF_ADD   | Organization Type    |
| or            | Legal Name           |
| BUS_AFF_MAINT | Name of the Business |
|               | Tax ID #             |
|               | Ownership (%)        |

# A.3 Processing SCRA

SCRA (Servicemembers Civil Relief Act) is a United States federal law that protects soldiers, sailors, airmen, Marines, Coast Guardsmen, commissioned officers in the Public Health Service and National Oceanic and Atmospheric Administration, from being sued for payment defaults.

The system is facilitated to be compliant with these SCRA laws. The following features are supported:

- Interest Rate Limitation, Prevention of Acceleration of Principal during Borrower's Military Duty
- Fees, Bankruptcy & Deferment rules applicable during Military Duty by the Account holder/Borrower
- Reverting to pre-SCRA terms when Account holder/Borrower is OFF Military Duty
- Validations with respect to Account holder/Borrower reporting Military Duty and
- Validations with respect to Guarantor being on Military Duty.

To be compliant with the above SCRA features, you can setup;

- Transaction Posting checks
- Related configurations OFF MILITARY DUTY through a transaction which will revert to original contractual terms for payment amount, interest rate and term.
  - Post the 'OFF MILITARY DURY' date, if payment is missed as per contracted billing cycle, delinquency fee transaction is posted separately.

However, delinquency fees will not be applied for period of Borrower's Military duty.

## A.3.1 Setting up Interest Rate for SCRA

You can define different interest rate which will be an input parameter for the ON ACTIVE MILITARY DUTY transaction. The system enables you to override default rate values with the values you define. However, if the values are not overridden, then system will pick the transaction from system parameter TPE\_SCRA\_DEFAULT\_INTEREST\_RATE.

The system will apply lowest rate between contract and system default interest rate. However, you can indicate to override the Rate with one entered in the transaction input parameter.

Access to the transaction and availability of the Override and Rate parameters are setup in Transaction Codes Access Grid and Parameters, respectively.

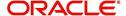

When the transaction is under BORROWER ON ACTIVE MILITARY DUTY status, the system facilitates setting up and validating the following:

- While posting On Military Duty transaction, provides flexibility to choose the Fee to be applicable through Fee Assessment Access Grid, based on **On Military Duty account** condition created in the account.
- You can not initiate Foreclosure / Repossession activities on active military duty accounts.
- The monthly payment amount must not exceed the existing payment amount.
- During deferment period, enables you to define 'NO Interest to be charged' by defining 'Stop Accrual' to the 'EXTENSION transaction' for the same terms of Extension. A batch job re-starts Interest Accrual, once the system posts comments for the same

Once the OFF MILITARY DUTY transaction is posted on account, system facilitates setting up and validating the following:

- The contractual terms are returned once the SCRA condition is removed. That is, the
  payment amount, terms, and interest rate must revert to their pre-SCRA state. Thus,
  resulting in a balloon payment at the end of Lease.
- To extend On Military Duty benefits, you can perform any of the following:
  - OFF Military Duty transaction must not be posted
  - If already posted, OFF Military Duty transaction must be REVERSED
  - Close current Military Duty by posting the OFF transaction and then opening a new Duty period by posting the On Military Duty Transaction. Ensure not to overlap the periods.

## A.4 Black Book Interface

The system performs collateral valuation for all the active accounts at a set frequency. However, valuation is not performed for collaterals with account status <ACTIVE> and Asset Status <ACTIVE> and <PRIMARY>.

The source for the above valuation is Black book or any other Collateral Evaluator agency. These valuation details are stored for each collateral in Collateral tables. If an account has multiple collaterals, then the valuation details must be stored for each collateral.

You can run 'BLACK BOOK INTERFACE' batch to perform valuation for active accounts and active collaterals. This batch job performs the following:

- Validates for current valuation in the Black Book interface tables and gets the latest valuation
- After getting the valuation updates the collateral valuation with source as Source setup.
- Loads Black Book values

The system date is saved as Valuation Date along with other valuation details during batch run. Once the batch is run, black book values will load process to Oracle Valuation Section.

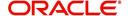

# **Appendix B: Payment Amount Conversions**

The following table contains the calculations Oracle Financial Services Lending and Leasing uses to convert different payment frequencies (weekly, biweekly, semi monthly, and so on) to standard monthly values for instalment accounts.

| Payment Frequency:                      | Scheduled Monthly Income Amount: |
|-----------------------------------------|----------------------------------|
| D = Deferred                            | Zero fill                        |
| P = Single payment Lease                | Zero fill                        |
| W = Weekly (due every week)             | Multiple by 4.33                 |
| B = Biweekly (due every two weeks)      | Multiple by 2.16                 |
| E = Semi-monthly (due twice a month)    | Multiple by 2                    |
| M = Monthly (due every month)           | As given                         |
| L = Bimonthly (due every two months)    | Divide by 2                      |
| Q = Quarterly (due every three months)  | Divide by 3                      |
| T = Triannually (due every four months) | Divide by 4                      |
| S = Semi-annually (due twice a year)    | Divide by 6                      |
| Y = Annually (due every year)           | Divide by 12                     |

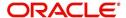

# **Appendix C:Generic Recovery Interface (GRI)**

## **C.1** Introduction

In general, a Generic Recovery Interface (GRI) is a platform to connect Oracle Financial Services Lending and Leasing (OFSLL) with any third party recovery system. This integration facilitates auto lending institutions to repossess non-performing assets and recover them through a network of third party vendor managed systems.

Accordingly, in an integrated system a particular account in OFSLL can be assigned to a vendor (third party) through GRI for recovery services. Depending on each stage of the process, OFSLL triggers appropriate web service requests to create and update the details into the third party system. Subsequently, the acknowledged details and case updates are retrieved into the corresponding work order(s) and account(s) in OFSLL.

Also the system parameter 'GRI\_WEBSERVICE\_LOG\_IND' when enabled, logs all the GRI related web service communications between OFSLL and external interfaced system. The same can be viewed in Dashboard > System Monitor > Database Server Log Files tab by selecting 'Interfaces' view option.

Following type of web service requests are supported:

- Create Case
- Update Case
- Case Comments
- Hold Case
- Reopen Case
- Reassign Case
- Close Case
- Case Updates Received via FireHose WebService
- Case Repossession
- Case Invoice

## C.1.1 Pre-requisites

Following are the pre-requisites while working with third party integrated system:

- Ensure that 'Cycle' setup (Setup > Vendors> Cycles tab) is defined for the Work Order, where channel is selected as 'Generic Recovery Interface'. Also if the system is defined to automatically post any specific conditions on account, you need to maintain the Action and Result Code.
- Ensure that Vendor Fees (Setup > Vendors > Vendor Fees tab) defaults the 'Estimated Amount'.
- Ensure that the Work Order Types are mapped consistently and are in sync between OFSLL and third party system. The following table lists the Work Order Types maintained in the system.

| Work Order Type | Description                            |  |  |
|-----------------|----------------------------------------|--|--|
| DRK             | DOOR KNOCK (GRI)                       |  |  |
| IIR             | IMPOUND INVOLUNTARY REPOSSESSION (GRI) |  |  |

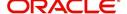

| Work Order Type | Description                          |
|-----------------|--------------------------------------|
| VRP             | VOLUNTARY REPOSSESSION (GRI)         |
| IVR             | IMPOUND VOLUNTARY REPOSSESSION (GRI) |
| SKP             | SKIP TRACE (GRI)                     |
| IRP             | INVOLUNTARY REPOSSESSION (GRI)       |

- Ensure that the details of Vendors, Collectors and Service types are mapped consistently and are in sync between OFSLL and third party system.
- Define Invoice Rules (Setup > Vendors > Invoice Rules tab) that are applicable to each Vendor Service with appropriate Work Order Status, Close Reason, and State combinations. This ensures that the 'Collectible' flag is set to 'Y' for selected invoice during processing.

## C.2 Create Case

Once a non-performing account is identified in OFSLL, the details are to be registered in the third party system for further action. Using the Work Orders tab (Vendors > Work Orders tab), you can create a work order with the identified account details and selecting the channel as Generic Recovery Interface (GRI).

Note that, system does not allow to create a work order during the following conditions:

- If there is already a case created with the same work order type which is active on the account. On updating the details and clicking 'Save', system displays an error message as 'Active Work Order with same Order Type already exists on account'.
- If a CURE letter is issued on an account and the same is in-force. If the case creation date is before the cure letter expiry date, then system displays an error message as 'Cure Letter Issued and Active. Cannot create work order'.

For information on creating a work order, refer to section Vendors > Work Orders tab.

When the 'Channel' is selected as GENERIC RECOVERY INTERFACE, the Work Orders tab enables 'Vendor Messages' section to specify additional details that are required by the third party vendors to act upon the case. For more information, refer to 'Case Comments' section.

After the work order details are created, the same needs to be registered as a case in third party system by updating the status. Accordingly, when the Status of Work Order is selected as 'SEND TO GRI', the 'add Case()' web service is initiated to create a case in third party system.

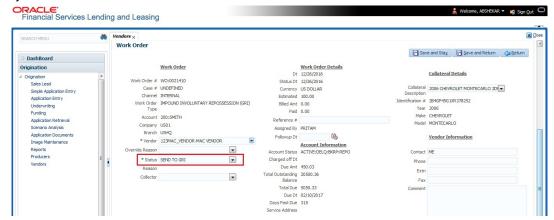

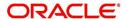

The 'add Case()' web service request consists of the following Case details to be registered in third party system:

- Primary Customer
- Secondary Customer (Based on the sequence)
- Address Details
- Account Details
- Collateral Details

When the web service request is successful, the response would contain the new case number created in third party system. The case # is then appended to the work order and the status is changed from 'SEND TO GRI' to 'ASSIGNED'. Also a comment is posted on the corresponding account in Customer Service > Comments tab, with the following details:

- Type = SYSTEM GENERATED
- Sub Type = INBOUND FROM INTERFACE
- Comment = [Case No]: "NEW CASE CREATED"
- Comment By = "INTERNAL"
- Comment Dt = Comment Posted date

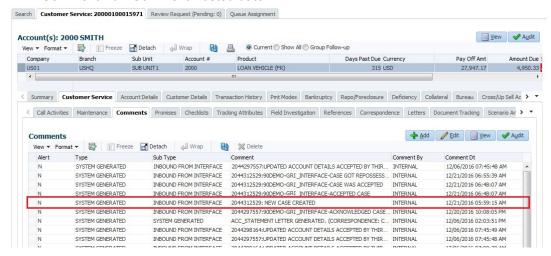

In case of an error in the web service response received from third party system, the status of work order is changed from 'SEND TO GRI' to 'GRI FAILED' and a comment is posted on the corresponding account in Customer Service > Comments tab, with the following details:

- Type = SYSTEM GENERATED
- Sub Type = INBOUND FROM INTERFACE
- Comment = "<<Error Message>>"
- Comment By = "INTERNAL"
- Comment Dt = Comment Posted date

#### **Note**

Error in web service response can also arise when a work order type is not mapped between the two systems and a case creation request is sent to third party system.

# C.3 Update Case

Once the details of a work order has been registered as a case in third party system, there can be subsequent updates in the details of the mapped account arising due to mismatch in

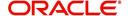

account details, change in address, collateral and so on. These changes need to be incrementally updated into the third party system and are done through the following web services which are triggered when corresponding details are updated.

| Web Service             | Type of change in mapped account                                               |
|-------------------------|--------------------------------------------------------------------------------|
| updateCaseAccountInfo() | When Account details are updated.                                              |
| updateCaseAddress()     | When Address details are updated.                                              |
| updateCaseCollateral()  | When Collateral details are updated.                                           |
| updateCaseDebtor()      | When Primary Customer details are updated.                                     |
| updateCaseCosigner()    | When Secondary Customer details are updated.                                   |
|                         | Secondary Customer can also be the next customer type defined in the sequence. |

The update web service request consists of the modified field details that are to be updated in third party system.

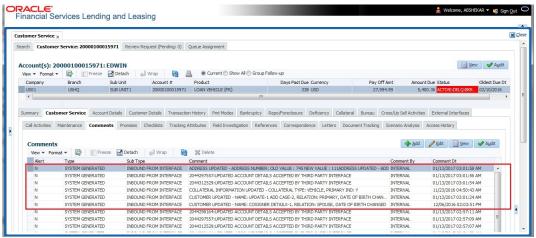

If the web service request is successful, the modified details are updated into the case in third party system. Also a comment is posted on the corresponding account in Customer Service > Comments tab, with the following details:

- Type = SYSTEM GENERATED
- Sub Type = INBOUND FROM INTERFACE
- Comment = "CASE NO: <<UPDATED ACCOUNT DETAILS ACCEPTED BY THIRD PARTY INTERFACE>>"
- Comment By = "INTERNAL"
- Comment Dt = Comment Posted date and time.

In case of an error in the web service response received from third party system, case details are not updated and the following details are posted as a comment against the account.

- Type = SYSTEM GENERATED
- Sub Type = INBOUND FROM INTERFACE
- Comment = "CASE NO: <<UPDATED ACCOUNT DETAILS NOT UPDATED IN THIRD PARTY INTERFACE>>"
- Comment By = "INTERNAL"
- Comment Dt = Comment Posted date and time.

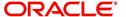

## C.4 Case Comments

Case comments refers to additional details provided in the 'Vendor Messages' section of Work Orders tab that are required by the third party vendors to act upon the case.

The 'Vendor Messages' section can be updated after the case has been created in third party system and serves as a communication channel between the integrated system.

'Vendor Messages' section is available in the Work Orders tab only when the 'Channel' is selected as GENERIC RECOVERY INTERFACE and by default, the Vendor Message Type is selected as 'CLIENT UPDATE'.

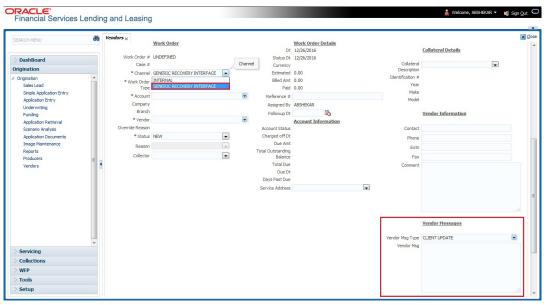

Accordingly, in the 'Vendor Messages' section when the details of Vendor Message Type and Vendor Message are updated for a work order, system triggers 'addCaseUpdate()' to update the same details in the third party system.

An outbound comment is posted on the corresponding account in Customer Service > Comments tab, with the following details and the update details are also captured as a record in Work Order History tab.

- Type = SYSTEM GENERATED
- Sub Type = OUTBOUND TO INTERFACE
- Comment = "[Case No]: <<Vendor Msg Text >>"
- Comment By = "USER"

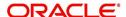

Comment Dt = Comment Posted date

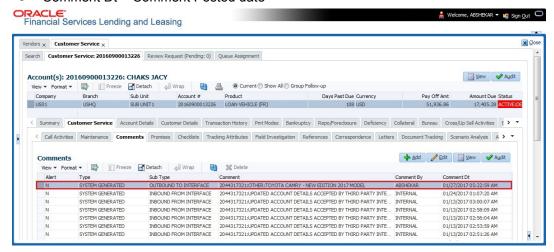

## C.5 Hold Case

A particular work order or case which is already scheduled for repossession can undergo a status change when a payment is received (either full outstanding due or partial) on the non-performing account associated with the work order.

Also, an automatic case status change can happen on work order for an account based on Delinquency Days. Whenever the delinquency days falls below certain number of days as defined in system parameter "GRI\_DLQ\_DAYS\_AUTO\_STATUS\_CHG" (DELINQUENCY DAYS FOR AUTOMATIC CASE STATUS CHANGE), system auto updates the case status as 'PENDING ON HOLD/ON HOLD' on running the batch job SET-GRI (RDNDLQ\_BJ\_100\_01-AUTOMATIC CASE STATUS CHANGE).

Accordingly, when the status of a work order is changed to 'PENDING ON HOLD' in Work Orders screen, system triggers 'holdCase()' web service request to update the status of corresponding mapped case in third party system. This ensures that a work order in hold status is not processed further with third party vendor managed systems.

For information on updating the work order details, refer to section Vendors > Work Orders tab.

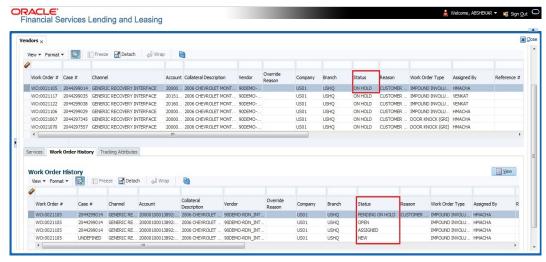

If the web service request is successful, a comment is posted on the corresponding account in Customer Service > Comments tab, with the following details:

Type = SYSTEM GENERATED

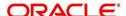

- Sub Type = INBOUND FROM INTERFACE
- Comment = "CASE NO: <<CASE HOLD REQUEST ACCEPTED BY THIRD PARTY INTERFACE (Reference No)>>"
- Comment By = "INTERNAL"
- Comment Dt = Comment Posted date.

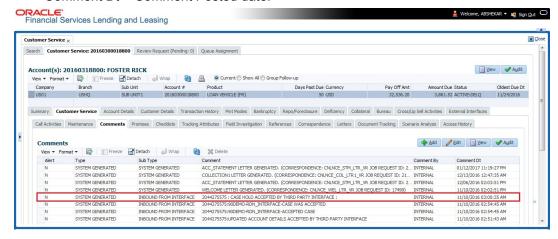

In case of an error in the web service response received from third party system, following details are posted as a comment against the account with an alert flag and the status of Work Order is not changed.

- Alert = Y
- Type = SYSTEM GENERATED
- Sub Type = INBOUND FROM INTERFACE
- Comment = "CASE NO: <<CASE HOLD REQUEST NOT UPDATED IN THIRD PARTY INTERFACE>>"
- Comment By = "INTERNAL"
- Comment Dt = Comment Posted date.

# C.6 Reopen Case

When the status of a work order is updated from 'ON HOLD' to 'RELEASED' in Work Orders screen, system triggers 'reopenCase()' web service request to update the status of corresponding mapped case in third party system.

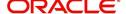

This ensures that a work order in hold status is processed further with third party vendor managed systems.

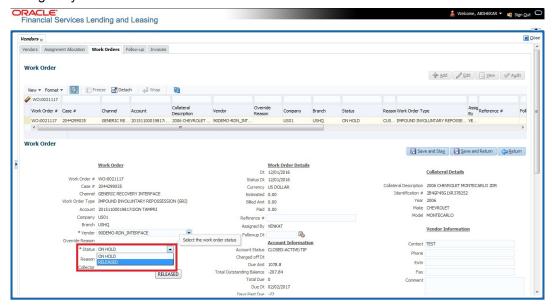

The processing update of REOPEN case request at the third party system is tracked separately through a FIREHOSE web service scheduled at specific interval using a batch process. For more information, refer 'Case Updates Received via FireHose WebService' section.

If the web service request is successful, a comment is posted on the corresponding account in Customer Service > Comments tab, with the following details:

- Type = SYSTEM GENERATED
- Sub Type = INBOUND FROM INTERFACE
- Comment = "CASE NO: <<CASE REOPEN UPDATED IN THIRD PARTY INTERFACE>>"
- Comment By = "INTERNAL"
- Comment Dt = Comment Posted date

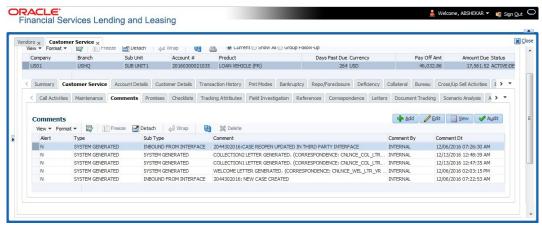

In case of an error in the web service response received from third party system, following details are posted as a comment against the account with an alert flag and the status of Work Order is not changed.

- Alert = Y
- Type = SYSTEM GENERATED

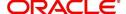

- Sub Type = INBOUND FROM INTERFACE
- Comment = "CASE NO: <<CASE REOPEN REQUEST NOT UPDATED IN THIRD PARTY INTERFACE>>"
- Comment By = "INTERNAL"
- Comment Dt = Comment Posted date

# C.7 Reassign Case

A particular work order or case which is already scheduled for repossession in third party system can be reassigned to a different vendor due to delay in action, response, status updates or any such conditions.

Accordingly, when a case is reassigned to a different vendor, the change is processed for update in third party system depending on the current case status maintained across systems as indicated below:

| Scenario | OFSLL Work<br>Order Status | GRI Case<br>Status    | Case Reassignment Update                                                                                                    |
|----------|----------------------------|-----------------------|----------------------------------------------------------------------------------------------------|
| 1        | Send to GRI                | NEW<br>FROM<br>CLIENT | Case is assigned to new Vendor.                                                                                                  |
| 2        | Open                       | Open                  | Existing case is closed (i.e. status is updated as 'PENDING REASSIGN/CLOSE') and new case is created and assigned to new Vendor. |

Also, system automatically updates the work order status to 'PENDING REASSIGN/CLOSE' based on the days defined in the lookup code 'VEN\_REASSIGN\_DAYS\_CD (VENDOR REASSIGNMENT DAYS CODES). If the case status is OPEN for specific number of days as maintained in the sub code of the above lookup code, system auto updates the case status as 'PENDING REASSIGN/CLOSE' on running the batch job SET-GRI (RDNVNA\_BJ\_100\_01 - AUTOMATIC VENDOR REASSIGNMENT).

Accordingly, when a case is reassigned, system triggers 'reassignCase()' web service request for reassigning the case to new vendor in third party system. Depending on the case status, the case is either directly assigned to new vendor, or a new case is created with new vendor by closing the existing case.

- If Case status is 'NEW FROM CLIENT' in GRI, the case is reassigned to new vendor in GRI and no New CASE is created in OFSLL.
- If Case status is 'OPEN' in GRI, the case is updated to 'Pending on Close' status in GRI, new case is created in OFSLL with New Case # and assigned to new Vendor.

If a new case is created in third party system due to vendor reassignment, then the web service response will include the new case number. Subsequently, when a close confirmation is received on the existing case as part of case status update from FIREHOSE web service response, the work order in OFSLL is closed (status = 'CLOSE') and new work order is created with new case number, new assigned vendor and previous work order account details.

#### Note the following:

 New work order is created in OFSLL only if the 'reassignCase()' web service response consists of new case number created in third party system.

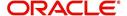

If the web service response is successful but does not contain a case #, then the
case is directly assigned to new vendor in third party system.

A comment is posted on the corresponding account in Customer Service > Comments tab, with the following details:

- Type = SYSTEM GENERATED
- Sub Type = INBOUND FROM INTERFACE
- Comment = NEW CASE NO: "<<CASE REASSIGNMENT REQUEST ACCEPTED BY THIRD PARTY INTERFACE >>"
- Comment By = "INTERNAL"
- Comment Dt = Comment Posted date

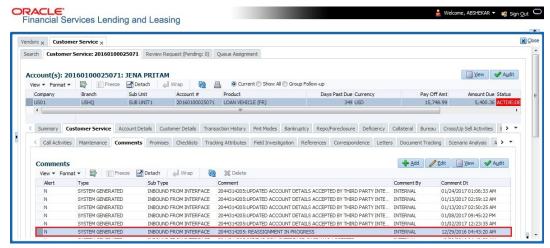

In case of an error in the web service response received from third party system, following details are posted as a comment against the account and the work status is not updated nor a new work order is created with new assigned vendor.

- Type = SYSTEM GENERATED
- Sub Type = INBOUND FROM INTERFACE
- Comment = CASE NO: "<<CASE REASSIGNMENT REQUEST NOT UPDATED IN THIRD PARTY INTERFACE >>"
- Comment By = "INTERNAL"
- Comment Dt = Comment Posted date

# C.8 Close Case

A particular work order or case which is already scheduled for repossession can be closed after validating the preceding status and subsequently a repossession may not be required on the account mapped to the work order.

Accordingly, when the status of a work order is changed to 'PENDING CLOSE' in Work Orders screen, system triggers 'closeCase()' web service request to update the status of

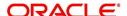

corresponding mapped case in third party system. This ensures that the work order is not processed further with third party vendor managed systems.

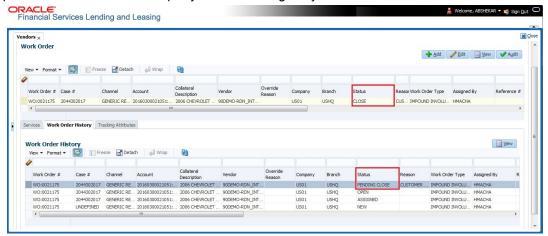

If the web service request is successful, a comment is posted on the corresponding account in Customer Service > Comments tab, with the following details:

- Alert = N
- Type = SYSTEM GENERATED
- Sub Type = INBOUND FROM INTERFACE
- Comment = CASE NO: "<<CASE CLOSE REQUEST ACCEPTED BY THIRD PARTY INTERFACE >>"
- Comment By = "INTERNAL"
- Comment Dt = Comment Posted date

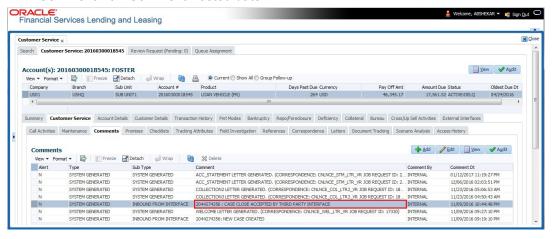

In case of an error in the web service response received from third party system, following details are posted as a comment against the account with an alert flag and the status of Work Order is not changed.

- Alert = Y
- Type = SYSTEM GENERATED
- Sub Type = INBOUND FROM INTERFACE
- Comment = CASE NO: "<<CASE CLOSE REQUEST NOT UPDATED IN THIRD PARTY INTERFACE >>"
- Comment By = "INTERNAL"
- Comment Dt = Comment Posted date

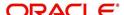

# C.9 Case Updates Received via FireHose WebService

Retrieving case status updates from the third party system is through a FIREHOSE web service response received into OFSLL through a pull service. Each response is channelled through an individual Event ID and Event Type.

A FIREHOSE web service 'getGriFireHose' - scheduled at specific interval using batch (GRIFRH\_BJ\_100\_01) retrieves the case updates. This response consists of case activities recorded in third party system between specific intervals (based on Max event ID).

Note that, the FIREHOSE web service response always contains specific Event Type Code from the third party system which are updated in the database and inturn is validated for appropriate action in OFSLL. The table below indicates the list of Event Type and the corresponding action updated in the system.

| Event<br>Type | Event Description            | Action                                                                                                    |
|---------------|------------------------------|----------------------------------------------------------------------------------------------------|
| 600           | ACCEPTED CASE                | Change Work order status to "OPEN"                                                                                          |
| 601           | DECLINED CASE                | Change Work order status to "DECLINED"                                                                                      |
| 602           | ACKNOWLEDGED<br>CLOSE        | Change Work order status to "CLOSE"                                                                                         |
| 603           | ACKNOWLEDGED<br>HOLD         | Change Work order status to "ON HOLD"                                                                                       |
| 300           | CASE WAS REPOED              | Change Work order status to "REPOSSESSED"  And                                                                              |
|               |                              | Trigger "getRepossessionDetails()" web service to get repossession details and update in Servicing > Repo/Foreclosure" tab. |
| 302           | CASE COMPLETED               | Change Work order status to "COMPLETED"                                                                                     |
| 200           | FIRST UPDATE ADDED<br>CUSTOM | Post the received update as "Inbound Comment" from Interface in Servicing >Customer Service >Comments tab.                  |
| 201           | UPDATE EDITED                | Post the received update as "Inbound Comment" from Interface in Servicing >Customer Service >Comments tab.                  |
| 203           | UPDATE UNHIDDEN              | Post the received update as "Inbound Comment" from Interface in Servicing >Customer Service >Comments tab.                  |
| 811           | INVOICE SENT TO CLI-<br>ENT  | Call the "getCaseInvoiceData()" web service and create the invoices in OFSLL.                                               |
| 1300          | CR ADDED                     | Update 'Condition Report Status ='Y' and Condition Report Recd Dt = Event Received Date                                     |

Based on the web service response received from third party system, the status updates are posted onto corresponding work order(s) and account(s) in OFSLL.

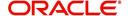

For example, if the FIREHOSE web service response consists of the Event Type '600', it indicates that the case is accepted by the assigned vendor in third party system and status of the work order is to be updated to 'OPEN' in OFSLL. Also a comment is posted on the corresponding account in Customer Service > Comments tab, with the following details:

- Type = SYSTEM GENERATED
- Sub Type = INBOUND FROM INTERFACE
- Comment = "[Case No]: <<[Vendor] ACCEPTED CASE>>"
- Comment By = "INTERNAL"
- Comment Dt = Comment Posted date and time

#### **Note**

Work order status change is permitted only if the previous status matches with the defined cycle setup (Setup > Products > Cycles). Else, update is not allowed and comment is posted on the account with the message 'Work Order Status Update failed due to mismatch of previous status'.

## C.10 <u>Case Repossession</u>

When a case has been repossessed, the status of the case is updated by the assigned vendor in third party system. The case status is then retrieved through a FIREHOSE web service scheduled at specific interval using a batch process.

On receiving the case status update as 'REPOSSESSED' (i.e. Event Type 300) from FIREHOSE web service response, system triggers 'getRepossessionDetails()' web service request to fetch the repossession details and update the status of corresponding mapped work order and account in OFSLL.

If the web service request is successful and repossession details are received as part of the response, the status of the work order is updated in Work Orders tab and a comment is posted on the corresponding account in Customer Service > Comments tab, with the following details:

- Type = SYSTEM GENERATED
- Sub Type = INBOUND FROM INTERFACE
- Comment = "[Case No]: <<[Vendor]: REPO DETAILS RECEIVED FROM THIRD PARTY INTERFACE >>"
- Comment By = "INTERNAL"
- Comment Dt = Comment Posted date and time

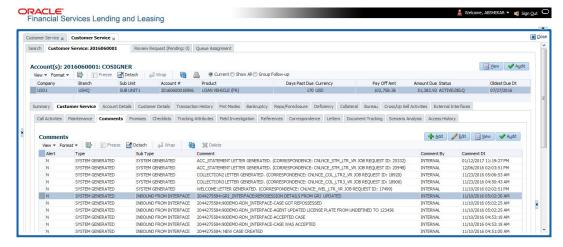

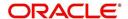

The Repossession details are also updated in Repo/Foreclosure tab of Customer Service screen.

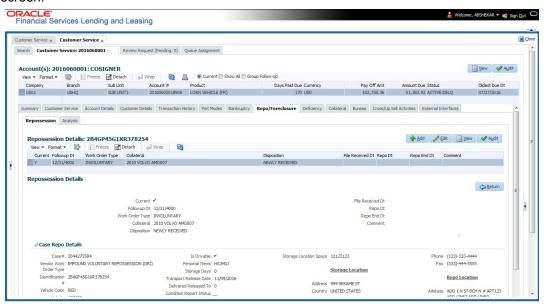

## C.11 Case Invoice

When a case has been repossessed, an invoice with the actual cost incurred for repossession and the details of the asset repossessed are updated in the third party system by the assigned vendor.

Subsequently, when the case status update is received as 'REPOSSESSED' (i.e. Event Type 300) from FIREHOSE web service response, system triggers 'getCaseInvoiceData()' web service request to retrieve the invoice and asset details from the third party system.

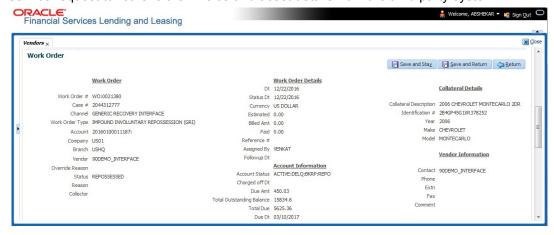

If the web service request is successful and repossession details are received as part of the response, the details are updated in Vendors > Invoices tab and a comment is posted on the corresponding account in Customer Service > Comments tab, with the following details:

- Type = SYSTEM GENERATED
- Sub Type = INBOUND FROM INTERFACE
- Comment = "[Case No]: <<[Vendor]: INVOICE RECEIVED FROM THIRD PARTY INTERFACE >>"
- Comment By = "INTERNAL"

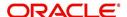

#### Comment Dt = Comment Posted date and time

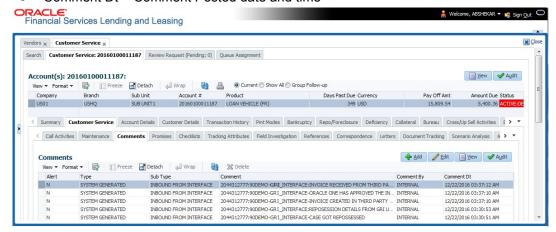

The details of the invoice in the web service response are captured in Vendors > Invoice Information tab with invoice details and Payment Schedule. By default, the status of the invoice is 'OPEN' to update the payment details.

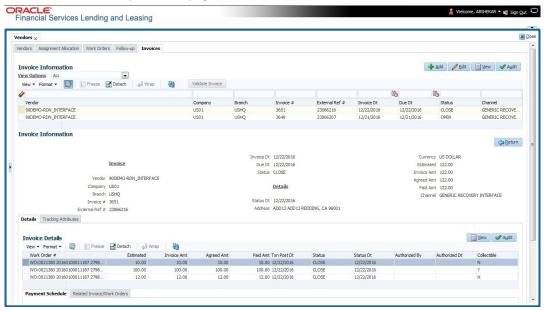

System auto validates the invoice details which are received from third party system with specific business rules before creating a record in the Invoice Information tab. Hence the 'Validate Invoice' button in the Information tab is disabled for invoice records from external channel (Generic Recovery Interface) and the details are marked as view only.

For more information on business rules and working with Invoices tab, refer to 'Vendors' chapter.

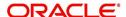

# **Appendix D:Lease Sales and Usage Tax**

## **D.1** Introduction

In general, 'Sales Tax' is a tax paid to a governing body for the sales of certain goods and services. Similarly, Lease sales tax is the tax collected either on the total up-front lease price or during the lease period.

The sales tax for lease depends on the state and county where the asset is registered and every country has a governing body to collect, monitor and regulate Sales and Usage Tax collection. Depending on the country, the rules to collect sales and usage tax can be controlled by individual State or generalized across states. However, in most of the regions the Sales and Usage tax collection process is categorized as indicated below:

| Category  | Tax collection type                                                                                                    |
|-----------|----------------------------------------------------------------------------------------------------|
| Upfront   | This type of tax is collected while funding the lease application and a customer has the flexibility to include the tax amount as part of Lease Receivables.                                                                  |
| Stream    | This type of tax is collected as part of the Customer Service and tax is estimated during billing process, fee assessment and so on. The opening balances are updated and calculated tax is indicated in customer statements. |
| Exemption | If a customer is eligible for tax exemption during a period of time, an exemption certificate is issued by tax authorities to confirm and exclude the allowed tax components.                                                 |

OFSLL supports recording, calculating, billing and collecting lease sales and usage tax and provides multiple options to process the calculation internally or through an external third-party vendor like 'Vertex O Series'.

Following are the methods by which you can record and calculate lease tax:

| Method               | Description                                                                                                    |
|----------------------|----------------------------------------------------------------------------------------------------|
| Internal             | In this method, you can use the Origination and Servicing modules to calculate lease sales tax based on setup parameters.                                                                                                    |
| External<br>/ Vertex | In this method, you can use the external integrated lease tax compliance applications like Vertex to calculate Sales and Usage Tax. Here, you need to only configure the required components in OFSLL which quantify for tax calculation and outsource the actual tax calculation to Vertex. |
| Manual               | In this method, you can calculate the lease tax externally and only update the details into OFSLL Origination and Customer Service modules.                                                                                                    |

Based on the value defined in the Company parameter 'XSL\_TAX\_INTERFACE' (SALES TAX INTERFACE), OFSLL determines the method selected for sales tax calculation.

Lease Sales and Usage tax can either be origin based or destination based. Origin based tax or production tax is levied where goods or services are produced. Destination based tax or consumption tax are levied where goods and services are consumed.

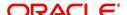

During the lease tax calculation, below are the address reference used to refer Source and Destination address.

- Source Address refers to the Producer Address
- Destination Address refers to the Asset Address

OFSLL supports two Sales Tax Modes (UPFRONT and CYCLE) and two Tax Methods (PURCHASE\_PRICE and PAYMENT\_STREAM) to determine if the Sales and Usage Tax has to be collected during Origination or Customer Service. Based on state specific rules, the tax details are updated in respective modules with the following combination:

- If a Lease contract is configured as UPFRONT/ PURCHASE\_PRICE, then Sales and Usage Tax is collected during Origination process.
- If a Lease contract is configured as CYCLE/ PAYMENT\_STREAM, then Sales and Usage Tax is collected during Customer Service as part Bill/Due generation.

This document contains the following sections:

- Internal Lease Tax Calculation
- External Lease Tax Calculation
- Manual Lease Tax Calculation

## **D.2** Internal Lease Tax Calculation

In this method, the lease sales and usage tax details are updated and computed within OFSLL using the Setup, Origination and Customer Service modules.

This section contains the following details:

- Sales Tax Setup
- Sales Tax Calculation at Origination
- Sales Tax Calculation at Customer Service

## D.2.1 Sales Tax Setup

The Sales Tax screen facilitates to capture tax rules for Origination and Customer Service using itemizations or transactions.

This section contains the following details:

- To setup sales tax
- Origination
- Customer Service
- Range

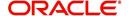

## D.2.1.1 To setup sales tax

1. Navigate to Setup > Administration > System > Sales Tax screen.

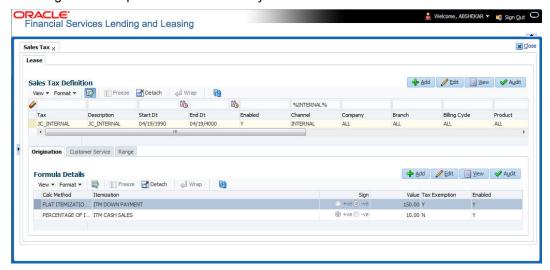

 In the 'Sales Tax Definition' section, click 'Add'. You can also perform any of the Basic Operations mentioned in Navigation chapter. A brief description of the fields are given below:

| Field          | Description                                                                                                    |
|----------------|----------------------------------------------------------------------------------------------------|
| Tax            | Specify a unique value to identify the tax rule definition.                                                                                                    |
| Description    | Specify a description for the tax rule.                                                                                                    |
| Start Dt       | Select the start date for tax rule definition from the adjoining calendar.                                                                                                    |
| End Dt         | Select the end date for tax rule definition from the adjoining calendar.                                                                                                    |
| Enabled        | Check this box to enable the tax rule definition.                                                                                                    |
| Selection Crit | eria section                                                                                                    |
| Channel        | Select the method to calculate lease tax as either Internal or External (Vertex) from the drop-down list. The list is populated based on values maintained in 'TAX_CHANNEL_CD' lookup code. |
| Company        | Select the portfolio company from the drop-down list.                                                                                                    |
| Branch         | Select the portfolio branch from the drop-down list.                                                                                                    |
| Billing Cycle  | Select the frequency of billing cycle from the drop-down list. The list is populated based on values maintained in 'LEASE_BILL_CY-CLE_CD' lookup code.                                      |
| Product        | Select the product to which the sale tax rule is applicable from the drop-down list.                                                                                                    |
| Asset Class    | Select the asset class from the drop-down list.                                                                                                    |
| Asset Type     | Select the asset type from the drop-down list. The list is populated with all enabled Asset Types.                                                                                          |
| Sub Type       | Select the asset sub type from the drop-down list.                                                                                                    |

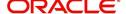

| Field                        | Description                                                                                                    |  |  |  |
|------------------------------|----------------------------------------------------------------------------------------------------|--|--|--|
| Asset Make                   | Select the asset make from the drop-down list.                                                                         |  |  |  |
| Asset Model                  | Select the asset model from the drop-down list.                                                                        |  |  |  |
| Age                          | Specify the age of the asset.                                                                                          |  |  |  |
| Source Addre                 | ess section - This section facilitates to record the location details where factured.                                  |  |  |  |
| Country                      | Select the country from the drop down list. The list is populated based on values defined in 'COUNTRY_CD' lookup code. |  |  |  |
| Zip From                     | Select the zip code from where the territory starts from the drop down list.                                           |  |  |  |
| Zip To                       | Select the zip code up to where the territory ends from the drop down list.                                            |  |  |  |
| City                         | Select the city from the drop-down list.                                                                               |  |  |  |
| State                        | Select the state from the drop-down list.                                                                              |  |  |  |
| County                       | Select the county from the drop-down list. The list is populated based on values defined in COUNTY_CD lookup code.     |  |  |  |
| Destination A where asset is | ddress section - This section facilitates to record the location details sold.                                         |  |  |  |
| Country                      | Select the country from the drop down list. The list is populated based on values defined in 'COUNTRY_CD' lookup code. |  |  |  |
| Zip From                     | Select the zip code from where the territory starts from the drop down list.                                           |  |  |  |
| Zip To                       | Select the zip code up to where the territory ends from the drop down list.                                            |  |  |  |
| City                         | Select the city from the drop-down list.                                                                               |  |  |  |
| State                        | Select the state from the drop-down list.                                                                              |  |  |  |
| County                       | Select the county from the drop-down list. The list is populated based on values defined in COUNTY_CD lookup code.     |  |  |  |

3. Perform any of the Basic Actions mentioned in Navigation chapter.

# D.2.1.2 <u>Origination</u>

The Origination tab of Sales Tax screen facilitates to capture details for 'upfront' tax calculation during Origination which is based on Purchase Price, Itemization/Lease Payment amount, and Total of Lease Payments.

1. Navigate to Setup > Administration > System > Sales Tax > Origination tab.

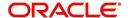

2. In the 'Formula Details' section, click 'Add'. You can also perform any of the Basic Operations mentioned in Navigation chapter. A brief description of the fields are given below:

| Field              | Description                                                                                                    |  |  |  |  |
|--------------------|----------------------------------------------------------------------------------------------------|--|--|--|--|
| Calc Method        | Select the lease tax calculation method as one of the following from the drop-down list. The list is populated based on SALES_TAXINT_AMT_CD lookup code for Internal calculation method and SALES_TAX_EXT_AMT_CD lookup code for Vertex. |  |  |  |  |
|                    | - Lease Payment Amount: fixed tax on lease installment amount                                                                                                    |  |  |  |  |
|                    | - Total of Lease Payment: fixed tax on total lease amount                                                                                                    |  |  |  |  |
|                    | - Flat Itemization: fixed tax amount charged for configured itemizations                                                                                                    |  |  |  |  |
|                    | - <b>Percentage of Itemization Amount</b> : fixed tax percentage charged for configured itemizations                                                                                                    |  |  |  |  |
|                    | - Purchase Price Amount: fixed tax on purchase price of asset retail valuation.                                                                                                    |  |  |  |  |
|                    | ** Refer to the illustrated example for information on calculation methods.                                                                                                    |  |  |  |  |
| Itemization        | Select the required itemization from the drop-down list. You can define multiple itemization for the selected calculation method to determine sales tax.                                                                                 |  |  |  |  |
|                    | <b>Note</b> : This field is available only if the calculation method is either FLAT ITEMIZATION AMOUNT or PERCENTAGE OF ITEMIZATION AMOUNT.                                                                                              |  |  |  |  |
| Sign               | Select '+ve' option (default) if the calculated sales tax amount is to be added to the lease application or '-ve' option if a tax rebate is given on the lease application.                                                              |  |  |  |  |
|                    | <b>Note</b> : This field is displayed only for Internal sales tax calculation method.                                                                                                    |  |  |  |  |
| Value              | Based on the calculation method selected, specify either amount or percentage of tax to be calculated.                                                                                                    |  |  |  |  |
|                    | <b>Note</b> : This field is displayed only for Internal sales tax calculation method.                                                                                                    |  |  |  |  |
| Tax Exemp-<br>tion | Check this box to indicate if the tax formula can be exempted from sales tax calculation for lease applications having valid exemption details. Else, sales tax is assessed for lease application using this tax formula.                |  |  |  |  |
|                    | <b>Note</b> : This check box is displayed only for Internal sales tax calculation method.                                                                                                    |  |  |  |  |
| Enabled            | Check this box to enable the tax formula.                                                                                                    |  |  |  |  |

3. Perform any of the Basic Actions mentioned in Navigation chapter.

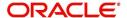

\*\* The table below is an illustration on how upfront tax is determined for different calculation methods:

| Payme nt Amt | Total<br>Amt    | MSRP         | Item<br>Amt  | Calc<br>Method                      | Tax<br>% | Tax<br>Amt | Payme<br>nt Amt | Total<br>Amt    |
|--------------|-----------------|--------------|--------------|-------------------------------------|----------|------------|-----------------|-----------------|
| \$558.1<br>7 | \$20,0<br>93.72 | \$20,00<br>0 | \$20,0<br>00 | Purchase<br>Price                   | 5%       | NA         | \$558.17        | \$21,093.<br>72 |
| \$558.1<br>7 | \$20,0<br>93.72 | \$20,00<br>0 | \$20,0<br>00 | Percent of Itm Amt                  | 5%       | NA         | \$558.17        | \$21,093.<br>72 |
| \$558.1<br>7 | \$20,0<br>93.72 | \$20,00<br>0 | \$20,0<br>00 | Flat of Itm<br>Amt                  |          | \$1,000    | \$558.17        | \$21,093.<br>72 |
| \$558.1<br>7 | \$20,0<br>93.72 | \$20,00<br>0 | \$20,0<br>00 | Lease<br>Payment<br>Amt             | 5%       | NA         | \$586.08        | \$21098.8<br>3  |
| \$558.1<br>7 | \$20,0<br>93.72 | \$20,00<br>0 | \$20,0<br>00 | Total of<br>Lease<br>Payment<br>Amt | 5%       | NA         | \$558.17        | \$21098.4<br>1  |

## D.2.1.3 Customer Service

The Customer Service tab of Sales Tax screen facilitates to capture details for 'Stream' tax calculation when Bill/Due date or Late Charge transactions are posted, and also to estimate tax for Payoff Quote lease on unpaid lease amount.

- 1. Navigate to Setup > Administration > System > Sales Tax > Customer Service tab.
- 2. In the 'Formula Details' section, click 'Add'. You can also perform any of the Basic Operations mentioned in Navigation chapter. A brief description of the fields are given below:

| Field                 | Description                                                                                                    |  |
|-----------------------|----------------------------------------------------------------------------------------------------|--|
| Calculation<br>Method | Select the lease tax calculation method as one of the following from the drop-down list. The list is populated based on SALES_TAXINT_AMT_CD lookup code for Internal calculation method and SALES_TAX_EXT_AMT_CD lookup code for Vertex. |  |
|                       | - Flat Transaction Amount - fixed tax amount charged for configured transactions.                                                                                                    |  |
|                       | <ul> <li>Percentage of Transaction Amount - fixed tax percentage<br/>charged for configured transactions.</li> </ul>                                                                                                    |  |
|                       | ** Refer to the illustrated example for information on calculation methods.                                                                                                    |  |

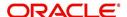

| Field              | Description                                                                                                    |
|--------------------|----------------------------------------------------------------------------------------------------|
| Txn Code           | Select the transaction code from the drop-down list. The list is populated with the following values based on SALES_TAX_TXNS_CD lookup code.                                                                      |
|                    | - Bill/Due date                                                                                                    |
|                    | - Late Charge                                                                                                    |
|                    | - Payoff Quote lease                                                                                                    |
|                    | ** For information on how tax is calculated based on combination of calculation method and transaction code, refer to the below illustrated example.                                                              |
| Sign               | Select '+ve' option (default) if the calculated sales tax amount is to be added to the lease account or '-ve' option if a tax rebate is given on the lease account.                                               |
|                    | <b>Note</b> : This field is displayed only for Internal sales tax calculation method.                                                                                                    |
| Value              | Based on the calculation method selected, specify either amount or percentage of tax to be calculated.                                                                                                    |
|                    | <b>Note</b> : This field is displayed only for Internal sales tax calculation method.                                                                                                    |
| Tax Exemp-<br>tion | Check this box to indicate if the tax formula can be exempted from sales tax calculation for lease accounts having valid exemption details. Else, sales tax is assessed for lease account using this tax formula. |
|                    | <b>Note</b> : This check box is displayed only for Internal sales tax calculation method.                                                                                                    |
| Enabled            | Check this box to enable the tax formula.                                                                                                    |

<sup>3.</sup> Perform any of the Basic Actions mentioned in Navigation chapter.

<sup>\*\*</sup> The table below is an illustration on how stream tax is calculated with the combination of calculation method and transaction code selected.

| Txn Code      | Calc Method                   | Tax<br>% | Tax<br>Amt | Txn<br>Amt | Total<br>Txn<br>Amt |
|---------------|-------------------------------|----------|------------|------------|---------------------|
| BILL/DUE DATE | Percentage of Transaction Amt | 5%       |            | \$558.17   | \$586.08            |
| BILL/DUE DATE | Flat Transaction Amt          |          | \$100      | \$558.17   | \$658.17            |
| LATE CHARGE   | Percentage of Transaction Amt | 5%       |            | \$20       | \$21                |
| LATE CHARGE   | Flat Transaction Amt          |          | \$5        | \$20       | \$25                |

## D.2.1.4 Range

The Range tab of Sales Tax screen facilitates to define range (gradual increase in tax rate) for tax calculation based on different charges levied for Product/Service.

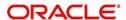

For example if the cost of the vehicle is less than or equal to \$20,000 then Sales and Usage Tax slab is 20% and if the cost is greater than \$20,000 then slab is 30%. To facilitate this, below configuration should be maintained in the system.

#### Origination

| Calculation Method               | Itemization    | Sign | Value | Enabled |
|----------------------------------|----------------|------|-------|---------|
| PERCENTAGE OF ITEMIZATION AMOUNT | ITM CASH SALES | +    | 100   | Υ       |

#### Range

| Amount From | Percentage | Enabled |
|-------------|------------|---------|
| 20000       | 20         | Y       |
| 20001       | 30         | Y       |

## To define Range for Sales tax calculation

- 1. Navigate to Setup > Administration > System > Sales Tax > Range tab.
- 2. In the 'Range Details' section, click 'Add'. You can also perform any of the Basic Operations mentioned in Navigation chapter. A brief description of the fields are given below:

| Field    | Description                                                     |
|----------|-----------------------------------------------------------------|
| Amt From | Specify the minimum amount from which tax has to be determined. |
| Percent  | Specify the percentage of tax to be calculated based on amount. |
| Enabled  | Check this box to enable the range.                             |

3. Perform any of the Basic Actions mentioned in Navigation chapter.

## D.2.2 Sales Tax Calculation at Origination

The sales and usage tax details defined in setup are used to calcuate tax in Origination Decision / Contract screen.

This section contains the following details:

- Calculate Tax in Decision/Contract tab
- Exempt Sales Tax in Decision/Contract tab
- Attach Sales Tax Exemption Certificate
- Generate Lease Sale and Usage Tax Report

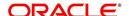

#### D.2.2.1 Calculate Tax in Decision/Contract tab

1. Navigate to Origination > Underwriting / Funding > Decision/Contract screen.

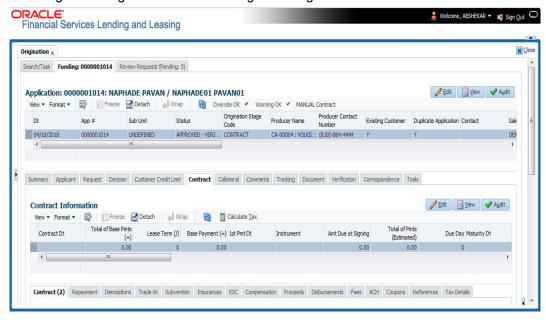

- 2. Click 'Calculate Tax' button. Based on the setup details, system calculates the sales tax for 'Upfront' and 'Stream' category in the following way:
  - If Sales Tax Mode and Tax Method is UPFRONT/ PURCHASE\_PRICE, the Sales and Usage Tax is calculated and updated into the itemization 'Cash Sale tax' (ITM\_CSH\_SALES\_TAX). On Funding, the tax amount calculated during origination will be part of Lease Receivable based on itemization adjustments.
  - If Sales Tax Mode and Tax Method is CYCLE/ PAYMENT\_STREAM, the Sales and Usage Tax is calculated and updated into the Contract fields - 'Estimated Sales Tax' and 'Sales Tax' to record the estimated tax amount and percentage. However, this data is not propagated to Account.

#### D.2.2.2 Exempt Sales Tax in Decision/Contract tab

The 'Tax Details' sub tab in Decision/Contract tab facilitates to record tax exemption details. If exemption details are provided for the application, all the tax details marked with Exemption Indicator 'Y' in setup are exempted for this application.

Since the 'Tax Details' sub tab is available in both Decision and Contract tabs, you can choose to define sales tax exemption either during Decisioning or Funding. However, exemption selected during decisioning will be applicable on funding if no changes are made.

1. Navigate to Origination > Underwriting / Funding > Decision/Contract > Tax Details subtab.

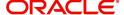

2. Click 'Edit'. You can also perform any of the Basic Operations mentioned in Navigation chapter. A brief description of the fields are given below:

| Field                 | Description                                                                                                    |
|-----------------------|----------------------------------------------------------------------------------------------------|
| Exemption             | Check this box to indicate that application is eligible for tax exemption Else, all the sales tax defined in setup are applicable for the application.                                             |
|                       | <b>Note</b> : Sales tax exemption is eligible only if the exemption option is checked in both Origination (Tax Details tab) and Setup screen (Setup > Administration > System > Sales Tax screen). |
| Exemption<br>Start Dt | Select the exemption start date from the adjoining calendar.                                                                                                    |
| Exemption<br>End Dt   | Select the exemption end date from the adjoining calendar. This field is enabled on selecting the exemption start date.                                                                            |
| Reason                | Select the exemption reason from the drop-down list. This field is enabled only if 'Exemption' check box is selected.                                                                              |
| Tax Code              | View the tax code applied for this application.                                                                                                    |

3. Perform any of the Basic Actions mentioned in Navigation chapter.

#### D.2.2.3 Attach Sales Tax Exemption Certificate

For every sales tax exemption, you can provide a proof of verification by attaching the exemption certificate to the application. However, validating the authenticity of the certificate is not handled in OFSLL.

To attach sales tax certificate to an application, you need to first upload the document into the system through 'Application Documents' screen and attached it to the application through Application > Document tab.

- 1. From the LHS menu, click Origination > Application Documents link.
- 2. In the Document Maintenance > Action section, select 'Attach Document (Client)' option.
- 3. In 'Select Document' section, browse for the file location and "Upload'.
- 4. In 'Document Details' section, select the uploaded document and click 'Edit".
  - Select 'Document Sub Type as 'Tax Exemption Proof' from the drop-down list.
  - Similarly update other details of Document Type, Application #, and select the 'Attach' check box.
  - Click 'Save and Return' and in Document Details section, click 'Post'.
- 5. Navigate to Origination > Underwriting / Funding and select the lease application.
- 6. Click 'Document' tab. In 'Application Document Details' section, select the uploaded document and click 'Upload'.
- 7. (Optional) You can also edit the document details before upload by adding additional information as comments.

The sales tax exemption certificate is linked to the application. For more information on the process of document upload, refer to 'Application Documents' chapter in the User Guide.

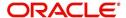

#### D.2.2.4 Generate Lease Sale and Usage Tax Report

After the sales tax details are calculated, you can retrieve the information to view the sales tax amount recorded during calculation and actual tax collected after funding, by generating 'Sales usage tax (Lease)' report. This report can be generated for all applications with Sales Tax Mode and Tax Method 'UPFRONT/ PURCHASE\_PRICE'.

In the report, the tax recorded before funding is referred as 'Quotation Tax Amt' and actual tax recorded for the application is referred as 'Invoice Tax Amt'. Since this is a system generated report, any difference in these amount are to be manually updated into the account.

- 1. From the LHS menu, click Origination > Reports link.
- 2. In the 'Reports' section, filter report with description 'SALES USAGE TAX LEASE'.
- 3. In the 'Report Parameters' section, select/specify the required parameters and click 'Run Report'.

The report is generated in the selected format with the details as indicated below. For detailed information on report generation process, refer to 'Reports' chapter in User Guide.

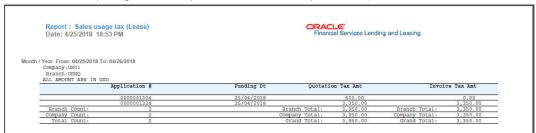

#### D.2.3 Sales Tax Calculation at Customer Service

The sales and usage tax details defined in Setup > Sales Tax > Customer Service tab are used to calculate sales tax for 'Stream' accounts. OFSLL records sales tax by posting Sales / Use Tax transaction which in-tun updates the Sales / Usage Tax balance on the account.

This section contains the following details:

- Calculate Tax in Customer Service
- Exempt Sales Tax in Customer Service
- Attach Sales Tax Exemption Certificate
- Sales tax in Account Statement
- Generate Lease Sale and Usage Tax Report

#### D.2.3.1 Calculate Tax in Customer Service

1. For the calculation method defined in setup as either 'Flat Transaction Amount' or 'Percentage of Transaction Amount', the scheduled batch job posts the following type of transactions:

| Transaction Code | Batch Job                    | Transaction   |
|------------------|------------------------------|---------------|
| Bill/Due Date    | TXNDDT_BJ_100_01             | DDT           |
|                  | BILLING/DUE DATES PROCESSING | BILL/DUE DATE |
| Late Charge      | TXNLTC_BJ_100_01             | FLC           |
|                  | LATE CHARGE PROCESSING       | LATE CHARGE   |

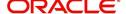

- Along with the above transaction, system automatically posts 'SALES / USE TAX' linking transaction to determine and update the tax component separately.
- For accounts with tax exemption, sales tax will not be calculated and link transaction is not posted.
- in case of reversal, if the parent transaction is reversed then corresponding child 'SALES / USE TAX' tax transaction will also be reversed.
- 2. On successfully posting the transaction, the details are updated on to the customer account in Customer Service > Transaction History > Transactions tab.

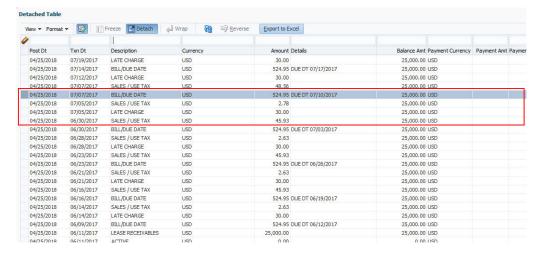

3. For the calculation method defined in setup as 'Payoff Quote Lease', on posting this transaction system calculates the tax on unpaid Lease Receivables and displays the Sales / Usage Tax due bucket with the total of current outstanding and future dues.

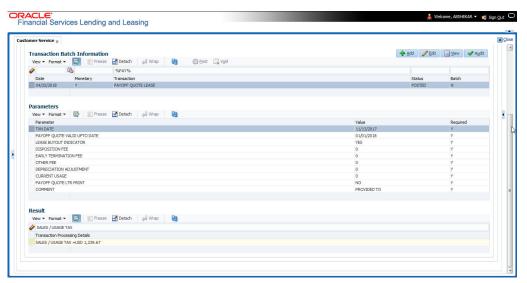

#### D.2.3.2 Exempt Sales Tax in Customer Service

If exemption details are provided in Origination, system automatically propagates the same to Customer Service account. You can update exemption details during Customer Service for

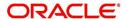

an account by posting a non-monetary 'SALES TAX EXEMPTION DETAILS MAINTENANCE' transaction.

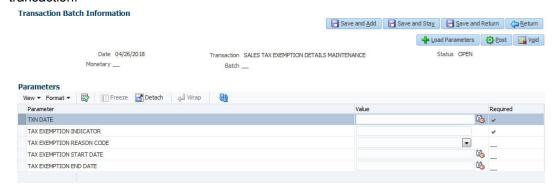

For information on populating the parameter values, refer to Exempt Sales Tax in Decision/Contract tab section.

On successfully posting the transaction, the exemption details are updated in Servicing > Customer Service > Account Details > Tax Details tab.

#### D.2.3.3 Attach Sales Tax Exemption Certificate

For every sales tax exemption, you can provide a proof of verification by attaching the exemption certificate to the account. However, validating the authenticity of the certificate is not handled in OFSLL.

To attach sales tax certificate to an application, you need to first upload the document into the system through 'Account Documents' screen and attached it to the application through Customer Service > Document Tracking tab.

- 1. From the LHS menu, click Servicing > Account Documents link.
- 2. In the Document Maintenance > Action section, select 'Attach Document (Client)' option.
- 3. In 'Select Document' section, browse for the file location and "Upload'.
- 4. In 'Document Details' section, select the uploaded document and click 'Edit".
  - Select 'Document Sub Type as 'Tax Exemption Proof' from the drop-down list.
  - Similarly update other details of Document Type, Account #, and select the 'Attach' check box.
  - Click 'Save and Return' and in Document Details section, click 'Post'.
- 5. Navigate to Servicing > Customer Service > Document Tracking tab and select the lease application.
- 6. Click 'Document' tab. In 'Account Document Details' section, select the uploaded document and click 'Upload'.
- 7. (Optional) You can also edit the document details before upload by adding additional information as comments.

The sales tax exemption certificate is linked to the application. For more information on the process of document upload, refer to 'Account Documents' chapter in User Guide.

#### D.2.3.4 Sales tax in Account Statement

The sales and usage tax calculated on the account is captured in Servicing > Customer Service > Account Details > Statements tab so that the customer is updated about lease sales

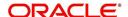

tax amount levied on the account. Updating the sales tax details in 'Statement Details' section is done through a scheduled batch job.

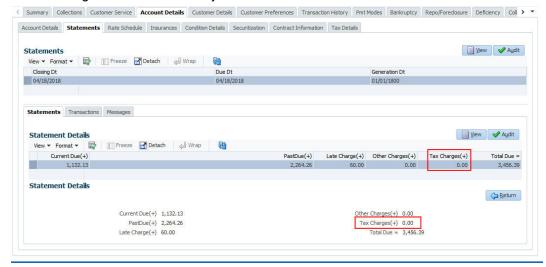

#### D.2.3.5 Generate Lease Sale and Usage Tax Report

After the sales tax details are calculated, you can retrieve the information to view the sales tax amount recorded on the account, by generating 'Sales usage tax (Lease)' report. This report can be generated for all accounts with Sales Tax Mode and Tax Method 'CYCLE/PAYMENT STREAM'.

- 1. From the LHS menu, click Servicing > Reports link.
- 2. In the 'Reports' section, filter report with description 'SALES USAGE TAX LEASE'.
- 3. In the 'Report Parameters' section, select/specify the required parameters and click 'Run Report'.

The report is generated in the selected format with the details as indicated below. For detailed information on report generation process, refer to 'Reports' chapter in User Guide.

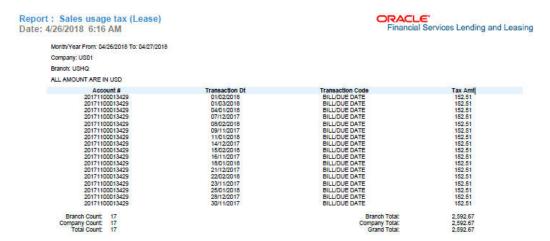

# D.3 <u>External Lease Tax Calculation</u>

In this method, the lease sales and usage tax details are computed in an external integrated system called Vertex® - Indirect Tax for Leasing and on a successfully tax computation, the sales tax details are updated into OFSLL setup, Origination and Customer Service modules.

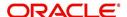

Vertex® Indirect Tax for Leasing facilitates with tax calculation solutions to address the needs of leasing software vendors and their enterprise customers within the equipment and vehicle leasing industries. Vertex Leasing leverages the Vertex O Series platform and automates the taxability and ongoing maintenance of rental and leasing rules.

This section contains the following details:

- OFSLL Vertex Integration
- Setup changes
- Changes in Origination Module
- Changes in Customer Service Module
- Limitations of Vertex integration

## D.3.1 OFSLL Vertex Integration

The below image indicates Vertex integration with OFSLL and the associated components.

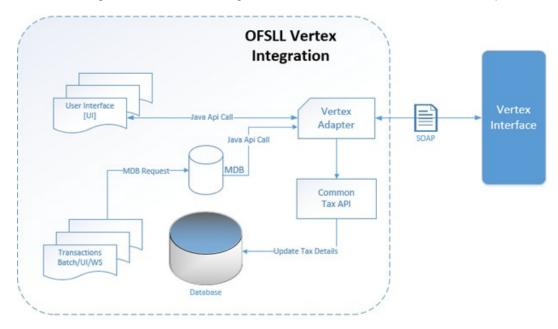

A brief description of the integrated components are provided below:

**Vertex Adapter** - This adapter is used to receive OFSLL interface data and create Vertex Specific SOAP Request/Response. Vertex provides 'FlexibleFields' to exchange implementation specific customization data. These fields are mapped to PL/SQL custom fields in Vertex Adapter and can be customized during implementation. However, this is Vertex specific adapter and has to be replaced specifically to support other Tax Vendor.

**Common Tax API** - When Vertex Adapter receives a response, OFSLL uses Common Tax API to update Sale and Usage Tax details. This adapter contains exit point and can be used to update Tax details from External System.

**MDB Interface** - To support Vertex interface new message types, following services are added:

- QUOTATION\_SERVICE
- INVOICE\_SERVICE
- CREATE CERTIFICATE SERVICE
- CUSTOMER\_SERVICE

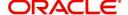

Also the existing error queue [OFSLL\_OUTBOUND\_Q] is enhanced to record Vertex interface error messages during the integration.

For more details on integration, refer to OFSLL technical documentation. During the process of integration, there observed discrepancies are noted. Refer to Limitations of Vertex integration section for details.

#### Note

During Origination, all Vertex interface calls are handled through user interface and on Funding/Customer Service, these calls are made from database using MDB flow.

Following Vertex services are used in OFSLL with the integration. For detail information, refer Vertex O Series documentation.

| Service                       | Description                                                                                                    |
|-------------------------------|----------------------------------------------------------------------------------------------------|
| Quotation Request             | It is used to estimate the Tax of the proposed Lease Contract. This service is triggered by OFSLL to estimate tax during Decision/Contract and Lease Payoff Quote.                                                                                                    |
| Invoice Request               | It is used to bill the Tax for the Lease Contract. This service is triggered by OFSLL to record tax during Funding and Lease transaction posting.                                                                                                    |
| Delete Request                | It is used to reverse Vertex Invoice request. Every Vertex Invoice request trigged from OFSLL use 'transactionId' to stamp OFSLL internal transaction reference. This internal transaction id is used by this service to reverse Vertex Invoice request based on OFSLL reversal. |
| Create Customer<br>Request    | It is used to register a Customer.                                                                                                    |
| Create Certificate<br>Request | It is used to upload Tax Exception Certificate Id for Customer.                                                                                                    |

#### D.3.2 Setup changes

To enable Vertex integration, the company parameter XSL\_TAX\_INTERFACE' has to be updated as 'VERTEX' and 'VTX\_OUTBOUND\_URL' also needs to be updated with valid Vertex URL.

The sales tax information recorded in OFSLL Setup > Administration > System > Sales Tax screen is exchanged with Vertex interface through vertex adapter using SOAP Request/ Response.

For information on recording sales tax rules in setup, refer to Sales Tax Setup section.

## **D.3.3** Changes in Origination Module

Since the process of sales tax collection is handled from external system, the information received from Vertex are only updated into the respective tables in OFSLL. The same is available in the UI as detailed in Sales Tax Calculation at Origination section.

To load exemption certificate into OFSLL, follow the same process as detailed for internal sale tax calculation method using in Origination > Underwriting / Funding 'Document' tab. To

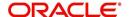

upload sales tax exemption certificate to vertex, click "Upload' button in the Application documents tab.

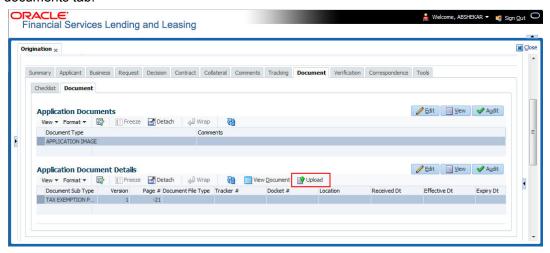

On successful upload, a 'Tax Exemption Certificate ID' is updated in to the system and the 'Upload' button is disabled.

## D.3.4 Changes in Customer Service Module

The sales tax calculation process is similar to the internal method as detailed in Sales Tax Calculation at Customer Service section except that the Sales/Usage Tax - link transactions is posted only on receiving the tax details from Vertex. This transaction will be posted after posting the main transaction.

To load exemption certificate into OFSLL, follow the same process as detailed for internal sale tax calculation method using in Servicing > Customer Service > Document Tracking tab. To upload sales tax exemption certificate to vertex, click "Upload' button in the Account Document Details section tab.

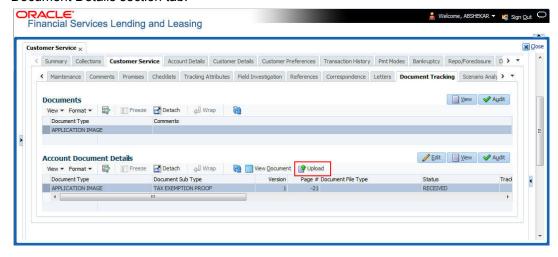

On successful upload, a 'Tax Exemption Certificate ID' is updated in to the system and the 'Upload' button is disabled.

## D.3.5 Limitations of Vertex integration

Following are the limitation noticed with Vertex integration:

 Use of 'TABLE' value for company parameter 'XSL\_TAX\_INTERFACE' is deprecated and replaced with 'INTRENAL' for consistency.

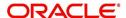

- Existing data of SALES\_TAX has to be revisited before and after upgrade. This table is enhanced to support multiple criteria.
- Current solution does not support Sales and Usage Tax calculation for multiple assets as part of Origination and Customer Servicing.
- OFSLL currently supports to capture only following three transactions for Sales and Usage Tax calculation - BILL/DUE, LATE FEE and PAYOFF QUOTE. This is not a finite list of transaction. Based on different implementation specification system can facilitate addition of multiple transactions. Any requirement of additional transaction should be requested to product team, based on analysis support will be provided.
- Existing use of Setup > Products > Contract > Itemizations > Taxable Indicator is depreciated and can rely on new Lease Origination Sales and Usage Tax Setup.
- As part of current release, OFSLL does not provide support for CASH basis of Sales and Usage Tax calculation.
- When uploading tax Exemptions Certificate to Vertex, OFSLL calls Vertex Create
  Customer service followed by Create Certificate. Due to any internal error if OFSLL is
  unable to complete Vertex Create Certificate request, OFSLL will enter into a dead lock
  mode and will try to call Create Customer followed by Create Certificate which will fail
  as customer already exist in Vertex. This has to be operationally handled based on
  messages in the error queue.
- Care should be taken to disable 'Calculate Tax' tax button in Decision for Stream based Lease application.
- Vertex use Imposition codes to identify multiple tax rules that can be levied on application/account. OFSLL records all the tax details into single itemization/transaction amount. Split of tax details should be gathered outside the system using Vertex 'transactionId' stored in SALES USAGE TAX DETAILS [SUD ID].
- Adjustment, Void, Charge off and Wave of tax balance based on parent transaction has to be handled manually.
- For manual transactions posted from User Interface/Web Service that are requesting for Vertex Tax update, a delay of 30 seconds is introduced to get response from Vertex. If response is received in the due time, transaction will be posted with Vertex tax data else transaction will be marked as Error and user is requested to repost the transaction based on Vertex interface availability.
- In current release, we are unable to support re-triggering of failed transaction during Vertex integration. Support will be added in future.
- Vertex Address cleansing is currently out of scope of this release. Address cleansing adapter has to be written to interact with Vertex and get source and destination address updated before using based OFSLL-Vertex integration.
- Sale and Usage Tax is not part of Bill/Due amount. Care should be taken to disable billed indicator Setup ' Products' Contract 'Lease.
- Currently Vertex tax data is not getting updated in Lease 'Customer Service 'Account Details 'Statements [Tax Charges (+)]. This bug will be fixed in future release.
- Tax calculation support for API and Account On-boarding will be added in subsequent patch release.

# D.4 <u>Manual Lease Tax Calculation</u>

In this method, the Lease Sales and Usage tax are computed manually and only the calculated details are recorded into OFSLL Setup, Origination, and Customer Service modules. For information on updating the details in the respective modules, refer to Internal Lease Tax Calculation section.

Since OFSLL interface only supports to record and display the information, validating and processing the same has to be done outside the system.

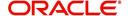

# **Appendix E:Usage Based Leasing**

## **E.1** Introduction

The Usage based leasing option extends OFSLL support of lease functionality and facilitates to charge the asset usage fee for the customer not at the time of the Termination/Payoff Quote but based on the actual usage as per the defined Cycle (i.e. Daily, Weekly, Monthly and so on). Also for usage based lease contracts, customer has option to pay the minimum monthly lease payment and the usage fee based on the actual usage.

Whenever customer sends asset usage details to OFSLL, the details are categorized to applicable rate slabs, for tiered and not-tiered types and based on usage methods (i.e. rollover/advance) and charge matrix, the usage fee is calculated and charged on to the account. The same is communicated to the customer through account statement.

In such type of billing, customers would benefit by being charged only when they use a product or service, rather than having to buy something outright.

Consider the following example of a company which leases a photocopying machine. The monthly billing amount consists of two components - a flat rate (rental) that covers the fixed costs and a fee for usage charge (such as 1 cent per copy). Here, Usage is billed based on total number of units utilized from last bill to current billing date and customer pays the following two components:

- Lease Rental Payment
- Usage-based Charge component (included in the monthly bill)

## **E.2 Pre-requisites**

- To support usage based leasing, ensure that all the basic setup of defining Usage Details, Usage Charge Matrix in Asset Types screen is done and the lease Agreement Type is selected appropriately in Products, Pricing and Contract setup screens.
- When usage details are to be processed through File Upload, ensure that the file received from external system contains all the required information for mapping to respective fields in Usage History screen.

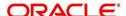

# E.3 Usage Based Leasing Workflow

Consider the below image which indicates the complete usage based leasing workflow supported in the system. A brief detailing of the same is provided below.

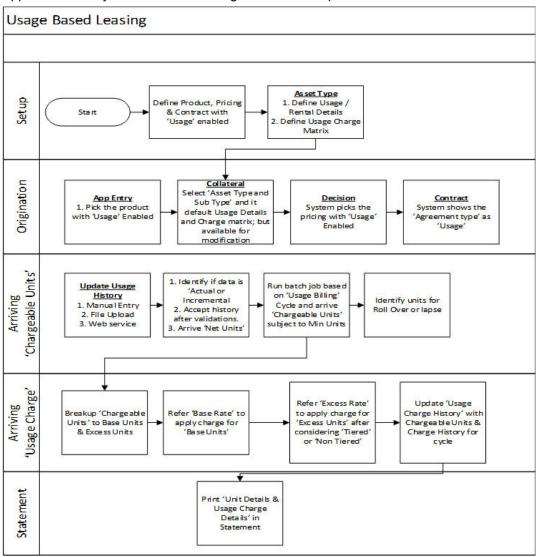

- The process starts from defining usage based parameter (agreement type) in Setup > Products, Pricing, and Contract screens.
- In Setup > Asset Types screen, you can define the 'Usage Details' and 'Usage Charge Matrix' which are used to classify the incoming data for charging and billing calculation.
- In Origination > Collateral screen, select the usage based leasing application, select asset type, sub type, and load the usage details from setup. The details are allowed to be modified here. In Decisioning stage, system picks the pricing with Usage details and during Contract, the application is funded with lease usage agreement type.
- In Servicing, the chargeable units for usage is derived from the details populated in Customer Service > Collateral tab > 'Usage History' section. The details can be populated by File upload or through web services. The chargeable units are categorized based on Usage Details and Charge Matrix defined in Setup > Asset types screen.
- On receiving the usage data from external system, the same is validated if it is Actual
  or Incremental data and also accounts for Rollover yes/no and Advance yes/no type
  of combinations supported to derive the net chargeable units (subject to minimum units
  consumed). The same is discussed in subsequent section.

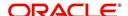

- The chargeable units are further classified into Base and Excess consumed units, and charge is applied based on Charge Matrix as per TIERED and NON TIRED category.
   This data is populated into Servicing > Collateral >Usage Summary tab.
- Based on 'Usage / Rental Cycle', system runs the Usage billing batch job to calculate
  and post the usage fee on the account as per the billing cycle. While generating the
  account statement, the usage details are explicitly indicated along with charges of the
  same.

## E.3.1 <u>Lease Usage Calculation</u>

- Min Usage indicates the minimum units to be considered as 'Chargeable Units'. During calculation, the Chargeable Units = Net Units, subject to 'Min Usage'.
- Max Usage indicates that usage is to be charged as 'Base' value for the given billing cycle. Any usage units beyond 'Max Usage' should be charged based on 'Calculation Method' as either Tiered (based on multiple rate slabs) or Non-Tiered (applicable slab at total usage volume).
- Discount % based on discount %, system calculates the applicable discount units on 'Gross - Non chargeable Units' to arrive Net Usage' in 'Usage History' tab.

## E.3.2 <u>Lease Usage Methods</u>

Following image indicates four types of asset usage lapse / rollover combinations supported:

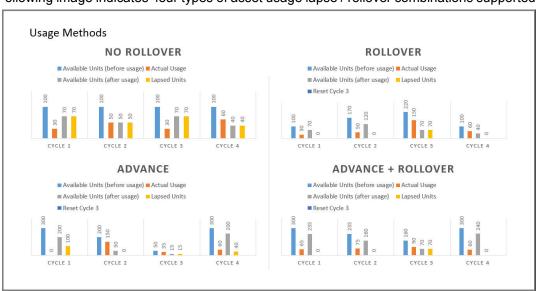

As per the above usage methods, usage units billing is accounted as indicated below:

#### Note

The usage lapse / rollover is subject to maximum usage as defined for a Collateral.

- Non-Rollover Usage This option indicates that non utilized units in current cycle will be lapsed.
- Rollover Usage This option indicates that non utilized units from previous cycle is carried over and added as 'base' units to next cycle incrementally.
- Rollover & Advance Usage This option indicates that system bills the customer at the base rate, considering the usage available for the life of account and includes the non utilized units from the previous cycle.

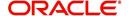

 Advance Usage - This option indicates that system bills the customer at the base rate, considering the usage available for the life of account. Here non utilized previous units will be lapsed.

The Rollover / Advance is accounted for fixed reset period. For example, if Contract starts at Jan and rollover is set to 3 months for a monthly usage billing cycle, the rollover resets at end of 3rd month and from April new rollover set starts.

## E.3.3 Tiered and Non Tiered Usage Calculation

Consider the following type of charge matrix defined:

| Rate Chart   | From Units | To Units |
|--------------|------------|----------|
| Base         | 0          | 1        |
| Base         | 30         | 2        |
| Base         | 75         | 3        |
| Cycle Excess | 0          | 4        |
| Cycle Excess | 50         | 5        |
| Life Excess  | 0          | 6        |
| Life Excess  | 50         | 7        |

On receiving the following type of usage data from customer, the chargeable units are derived based on lapse and rollover rules. The chargeable units are charged based on Tiered and Non Tiered preference indicated for a collateral. The sample usage calculation is as indicated below:

Base Units:76, Cycle Excess:51, and Life Excess=65

#### **Tiered Calculation**

Base Charge = (29\*1)+(45\*2)+(2\*3) = 125 Cycle Excess Charge=(49\*4)+(2\*5)=206 Life Excess Charge=(49\*6)+(16\*7)=406 Total Charge=125+206+406=737

## **Non Tiered Calculation**

Base Charge =(76\*3) = 228 Cycle Excess Charge=(51\*5)=255 Life Excess Charge=(65\*7)=455 Total Charge=228+255+455=938

## E.3.4 Lease Usage Batch Jobs

Following two batch jobs are provided for usage based leasing:

#### To upload usage details

Batch job set - SET-IFP (INPUT FILE PROCESSING)

Batch job - IUHPRC\_BJ\_100\_01 (ASSET USAGE HISTORY FILE UPLOAD)

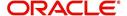

This process uploads asset usage details into the system. To do so, place the usage details file in 'iuh' folder available under input > ifp > iuh directory and run the batch job.

#### For billing usage details

Batch job set - SET-TPE (Transaction Processing Engine)

Batch job - TXNUSG\_BJ\_100\_01 (Usage Charge Processing)

This process is used to derive the billing amount to be charged for Lease Usage/Rental based asset for consumed units which is calculated by the applicable charge matrix and posts lease usage/rental fees on account.

## E.3.5 Lease Usage Account Statement

The Statements tab in Customer Service > Account Details tab displays the 'Fee Usage Charge(+)' that is posted to lease usage account. On generating a report of lease account, the Fee Usage Charges are indicated as separate line item.

Account Statement CRACLE'
Financial Services Lending and Leasing

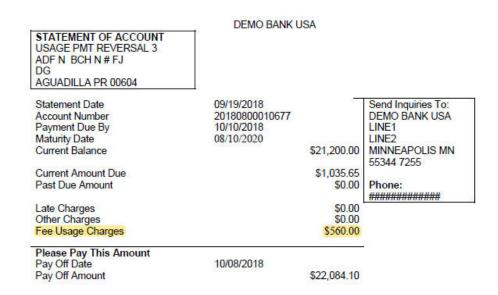

## E.3.6 Elastic Usage Term

The Elastic Usage Term in OFSLL refers to a system predicted value to indicate customer about the remaining term to reach the asset usage life as per current usage pattern. The Elastic Usage Term is available in Collateral > Usage Summary tab and is calculated by the following methods:

- Actual Usage Elastic Term is calculated based on Usage Factor
- Average Usage Elastic Usage Term is calculated based on Average Usage

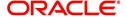